# **SONY**

# *TFT LCD Color Computer Display*

Operating Instructions **GB** 

*SDM-HS75P SDM-HS95P /R*

© 2005 Sony Corporation

Download from Www.Somanuals.com. All Manuals Search And Download.

# **Owner's Record**

The model and serial numbers are located at the rear of the unit. Record these numbers in the spaces provided below. Refer to them whenever you call upon your dealer regarding this product. Model No. Serial No.

# **WARNING**

**To reduce the risk of fire or electric shock, do not expose this apparatus to rain or moisture.**

### **Dangerously high voltages are present inside the unit. Do not open the cabinet. Refer servicing to qualified personnel only.**

### **FCC Notice**

This equipment has been tested and found to comply with the limits for a Class B digital device, pursuant to Part 15 of the FCC Rules. These limits are designed to provide reasonable protection against harmful interference in a residential installation. This equipment generates, uses, and can radiate radio frequency energy and, if not installed and used in accordance with the instructions, may cause harmful interference to radio communications. However, there is no guarantee that interference will not occur in a particular installation. If this equipment does cause harmful interference to radio or television reception, which can be determined by turning the equipment off and on, the user is encouraged to try to correct the interference by one or more of the following measures:

- Reorient or relocate the receiving antenna.
- Increase the separation between the equipment and receiver.
- Connect the equipment into an outlet on a circuit different from that to which the receiver is connected.

– Consult the dealer or an experienced radio/TV technician for help. You are cautioned that any changes or modifications not expressly approved in this manual could void your authority to operate this equipment.

### **IMPORTANTE**

Para prevenir cualquier mal funcionamiento y evitar daños, por favor, lea detalladamente este manual de instrucciones antes de conectar y operar este equipo.

**If you have any questions about this product, you may call; Sony Customer Information Services Center 1-800-222-7669 or http://www.sony.com/**

### **Declaration of Conformity**

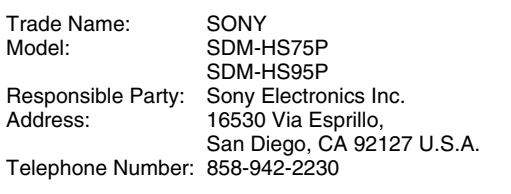

This device complies with part 15 of the FCC rules. Operation is subject to the following two conditions: (1) This device may not cause harmful interference, and (2) this device must accept any interference received, including interference that may cause undesired operation.

### **NOTICE**

This notice is applicable for USA/Canada only. If shipped to USA/Canada, install only a UL LISTED/CSA LABELLED power supply cord meeting the following specifications:

**SPECIFICATIONS** 

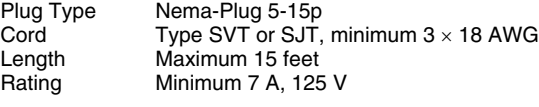

### **NOTICE**

Cette notice s'applique aux Etats-Unis et au Canada uniquement.

Si cet appareil est exporté aux Etats-Unis ou au Canada, utiliser le cordon d'alimentation portant la mention UL LISTED/CSA LABELLED et remplissant les conditions suivantes: SPECIFICATIONS<br>Type de fiche

Type de fiche Fiche Nema 5-15 broches<br>Cordon Type SVT ou SJT. minimu Cordon Type SVT ou SJT, minimum 3 × 18 AWG<br>Longueur Maximum 15 pieds Maximum 15 pieds Tension Minimum 7 A, 125 V

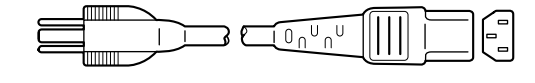

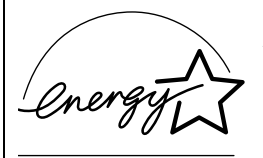

As an ENERGY STAR Partner, Sony Corporation has determined that this product meets the ENERGY STAR quidelines for energy efficiency.

# **Table of Contents**

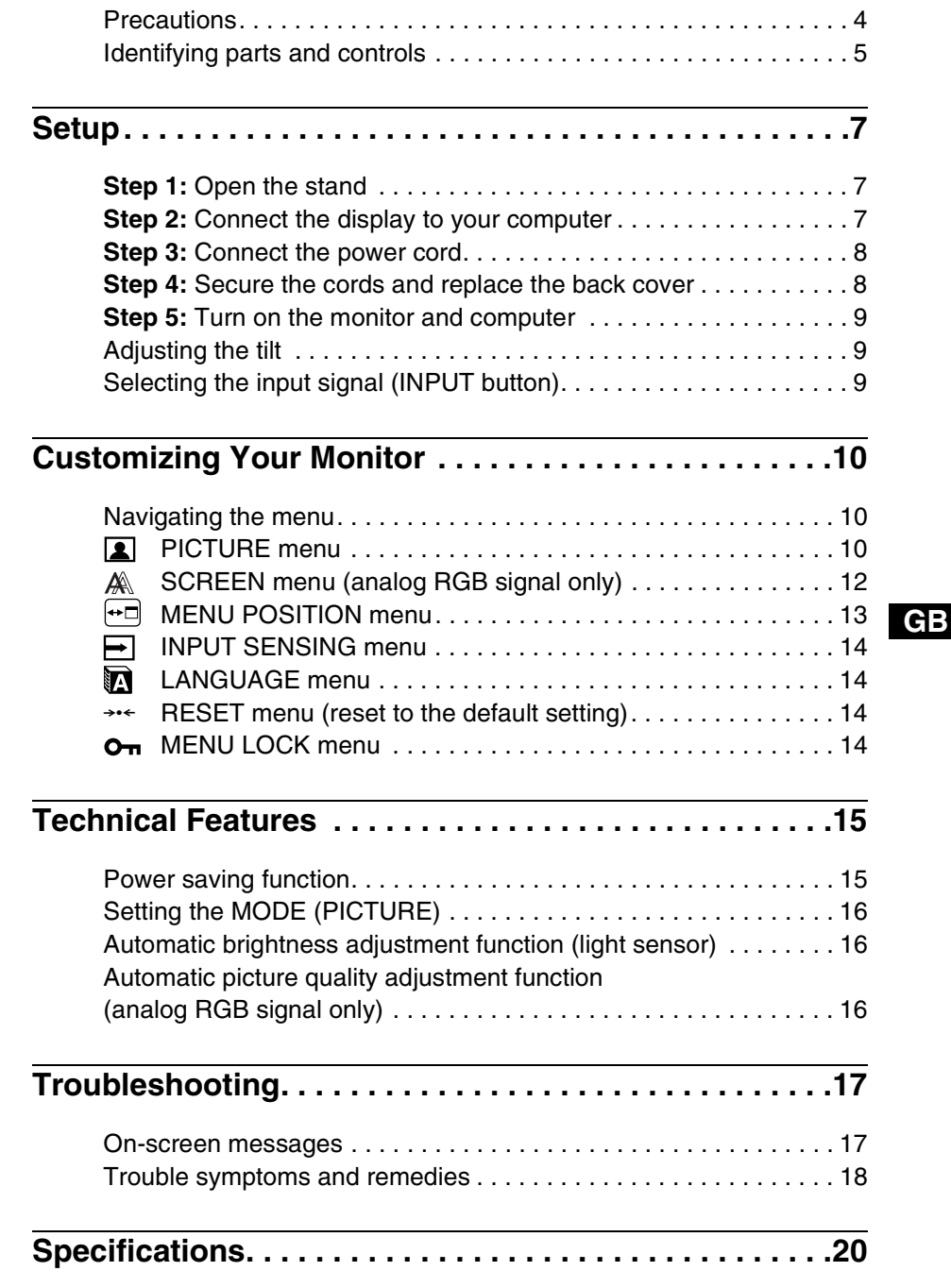

- Macintosh is a trademark licensed to Apple Computer, Inc., registered in the U.S.A. and other countries.
- Windows $^{\circledR}$  and MS-DOS are registered trademarks of Microsoft Corporation in the United States and other countries.
- IBM PC/AT and VGA are registered trademarks of IBM Corporation of the U.S.A.
- VESA and  $DDC^{\text{TM}}$  are trademarks of the Video Electronics Standards Association.
- ENERGY STAR is a U.S. registered mark.
- Adobe and Acrobat are trademarks of Adobe Systems Incorporated.
- All other product names mentioned herein may be the trademarks or registered trademarks of their respective companies.
- Furthermore, "TM" and "®" are not mentioned in each case in this manual.

# <span id="page-3-0"></span>**Precautions**

### **Warning on power connections**

• Use the supplied power cord. If you use a different power cord, be sure that it is compatible with your local power supply.

**For the customers in the U.S.A.**

If you do not use the appropriate cord, this monitor will not conform to mandatory FCC standards.

### **For the customers in the UK**

If you use the monitor in the UK, be sure to use the appropriate UK power cord.

Example of plug types

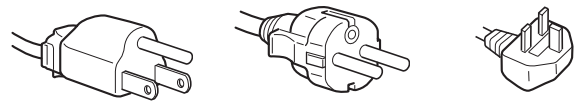

for 100 to 120 V AC for 200 to 240 V AC for 240 V AC only

The equipment should be installed near an easily accessible outlet.

### **Installation**

Do not install or leave the monitor:

- In places subject to extreme temperatures, for example near a radiator, heating vent, or in direct sunlight. Subjecting the monitor to extreme temperatures, such as in an automobile parked in direct sunlight or near a heating vent, could cause deformations of the casing or malfunctions.
- In places subject to mechanical vibration or shock.
- Near any equipment that generates a strong magnetic field, such as a TV or various other household appliances.
- In places subject to inordinate amounts of dust, dirt, or sand, for example near an open window or an outdoor exit. If setting up temporarily in an outdoor environment, be sure to take adequate precautions against airborne dust and dirt. Otherwise irreparable malfunctions could occur.

Place this unit on a flat surface. Do not place it on an uneven surface like the edge of a desk. If a part of this unit sticks out from such surface, it may fall or cause damaged and injury.

### **Handling the LCD screen**

- Do not leave the LCD screen facing the sun as it can damage the LCD screen. Take care when you place the monitor by a window.
- Do not push on or scratch the LCD screen. Do not place a heavy object on the LCD screen. This may cause the screen to lose uniformity or cause LCD panel malfunctions.
- If the monitor is used in a cold place, a residual image may appear on the screen. This is not a malfunction. The screen returns to normal as the temperature rises to a normal operating level.
- If a still picture is displayed for a long time, a residual image may appear for a while. The residual image will eventually disappear.
- The LCD panel becomes warm during operation. This is not a malfunction.

### **Note on the LCD (Liquid Crystal Display)**

**Please note that the LCD screen is made with highprecision technology. However, black points or bright points of light (red, blue, or green) may appear constantly on the LCD screen, and irregular colored stripes or brightness may appear on the LCD screen. This is not malfunction.** 

**(Effective dots: more than 99.99%)**

### **Maintenance**

- Be sure to unplug the power cord from the power outlet before cleaning your monitor.
- Clean the LCD screen with a soft cloth. If you use a glass cleaning liquid, do not use any type of cleaner containing an anti-static solution or similar additive as this may scratch the LCD screen's coating.
- Clean the cabinet, panel, and controls with a soft cloth lightly moistened with a mild detergent solution. Do not use any type of abrasive pad, scouring powder, or solvent, such as alcohol or benzine.
- Do not rub, touch, or tap the surface of the screen with sharp or abrasive items such as a ballpoint pen or screwdriver. This type of contact may result in a scratched picture tube.
- Note that material deterioration or LCD screen coating degradation may occur if the monitor is exposed to volatile solvents such as insecticide, or if prolonged contact is maintained with rubber or vinyl materials.

### **Transportation**

- Disconnect all cables from the monitor and grasp the monitor firmly with both hands when transporting. If you drop the monitor, you may be injured or the monitor may be damaged.
- When you transport this monitor for repair or shipment, use the original carton and packing materials.

### **Installation on a wall or a mounting arm**

If you intend to install the display on a wall or a mounting arm, be sure to consult qualified personnel. Note that the back cover must be removed for this type of installation.

### **Disposal of the monitor**

- **Do not dispose of this monitor with general household waste.**
- **The fluorescent tube used in this monitor contains mercury. Disposal of this monitor must be carried out in accordance to the regulations of your local sanitation authority.**

# <span id="page-4-0"></span>**Identifying parts and controls**

See the pages in parentheses for further details. The  $\circlearrowleft$  (power) switch and the control buttons are on the lower right part of the front of the monitor.

### **Front of the display**

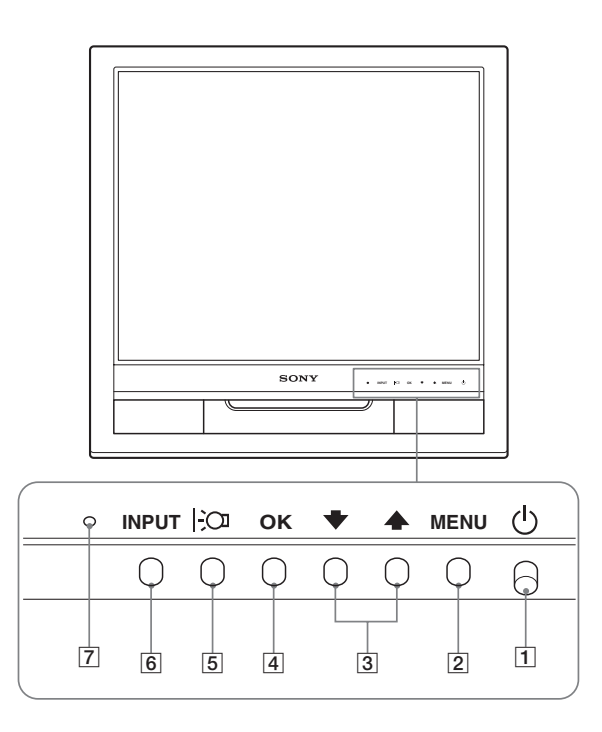

### **Rear of the display**

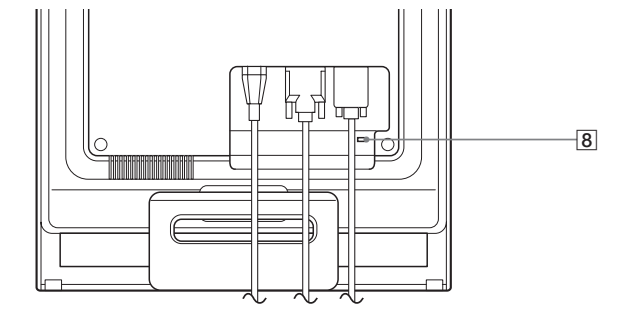

### $\boxed{1}$   $\circlearrowright$  (Power) switch and indicator ([pages 9](#page-8-0)[, 15](#page-14-1))

To turn the display on or off, press the  $\circlearrowleft$  (power) switch upward.

The power indicator lights up in green when the display is turned on, and lights up in orange when the monitor is in power saving mode.

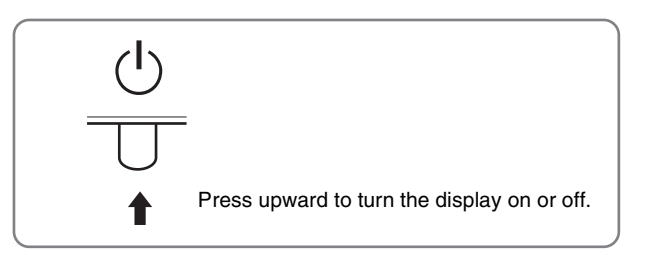

### 2 **MENU button [\(page 10\)](#page-9-1)**

This button displays or closes the main menu.

### **3**  $\blacklozenge$  **+** / **↑** buttons [\(page 10\)](#page-9-3)

These buttons function as the  $\blacktriangleright$ / $\blacklozenge$  buttons when selecting the menu items and making adjustments.

### 4 **OK button [\(page 10\)](#page-9-3)**

This button selects the item or executes the settings in the menu.

### 5 **button ([page 16](#page-15-0))**

This button is used to change the brightness of the screen.

### 6 **INPUT button [\(page 9](#page-8-2))**

This button switches the video input signal between INPUT1 and INPUT2 when two computers are connected to the monitor.

### 7 **Light sensor [\(page 16\)](#page-15-1)**

This sensor measures the brightness of the surrounding area. Be sure not to cover the sensor with papers, etc.

### 8 **Security Lock Hole**

The security lock hole should be applied with the Kensington Micro Saver Security System. Micro Saver Security System is a trademark of Kensington.

**GB**

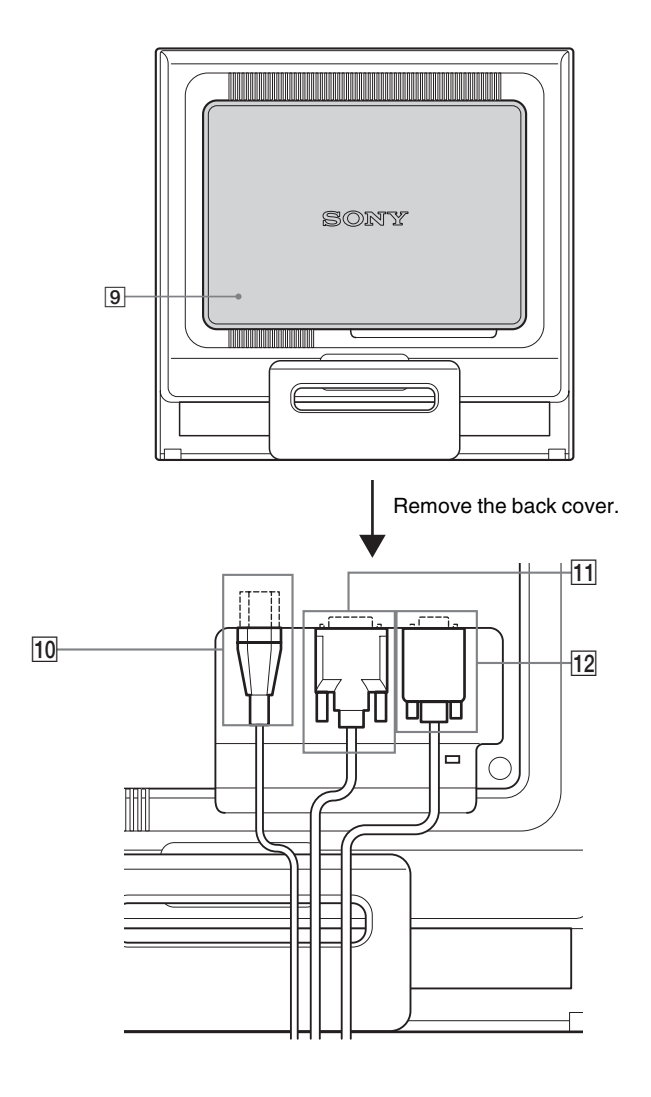

### **Rear of the display Back cover ([page 8](#page-7-1))**

Remove this cover when you connect/disconnect cables or cords.

### 0 **AC IN connector [\(page 8\)](#page-7-0)**

Connect the power cord (supplied).

**11 DVI-D input connector (digital RGB) for INPUT1 [\(page 7\)](#page-6-4)**

This connector inputs digital RGB video signals that comply with DVI Rev.1.0.

### **HD15 input connector (analog RGB) for INPUT2 [\(page 7\)](#page-6-3)**

This connector inputs analog RGB video signals (0.7 Vp-p, positive) and SYNC signals.

# <span id="page-6-6"></span><span id="page-6-3"></span><span id="page-6-0"></span>**Setup**

Before using your monitor, check that the following items are included in your carton:

- LCD display
- Power cord
- HD15-HD15 video signal cable (analog RGB)
- DVI-D video signal cable (digital RGB)
- Cord strap
- CD-ROM (utility software for Windows/Macintosh, Operating Instructions, etc.)
- Warranty card
- Quick Setup Guide

# <span id="page-6-1"></span>**Step 1:Open the stand**

### **Note**

The stand is folded at the factory. Be sure not to place the display vertically with the stand as it is. Otherwise, the display may topple over.

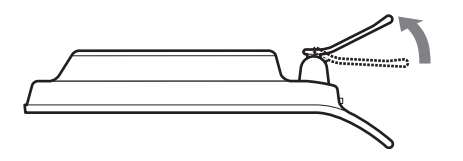

# <span id="page-6-2"></span>**Step 2:Connect the display to your computer**

Turn off the monitor and computer before connecting.

### **Notes**

- Do not touch the pins of the video signal cable connector as this might bend the pins.
- Check the alignment of the HD15 connector to prevent bending the pins of the video signal cable connector.

### <span id="page-6-4"></span>**Connect a computer equipped with a DVI output connector (digital RGB)**

Using the supplied DVI-D video signal cable (digital RGB), connect the computer to the monitor's DVI-D input connector (digital RGB)

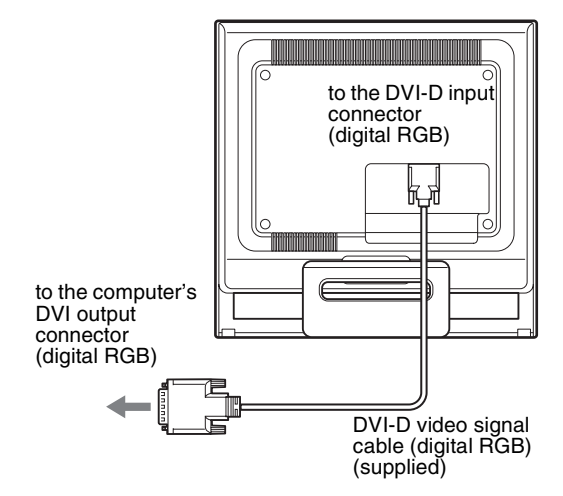

### **Connect a computer equipped with an HD15 output connector (analog RGB)**

Using the supplied HD15-HD15 video signal cable (analog RGB), connect the computer to the monitor's HD15 input connector (analog RGB).

Connect the computer according to the following illustrations.

### ■ Connecting to an IBM PC/AT or compatible **computer**

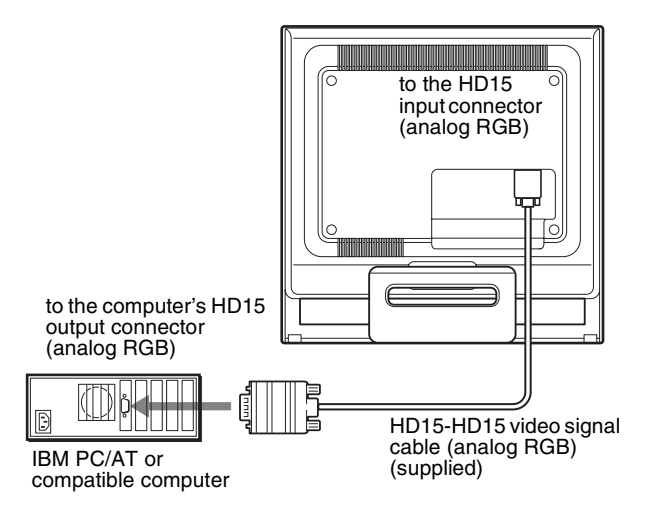

### <span id="page-6-5"></span>■ Connecting to a Macintosh computer

When connecting this monitor to a Macintosh computer, use the Macintosh adapter (not supplied) if necessary. Connect the Macintosh adapter to the computer before connecting the cable.

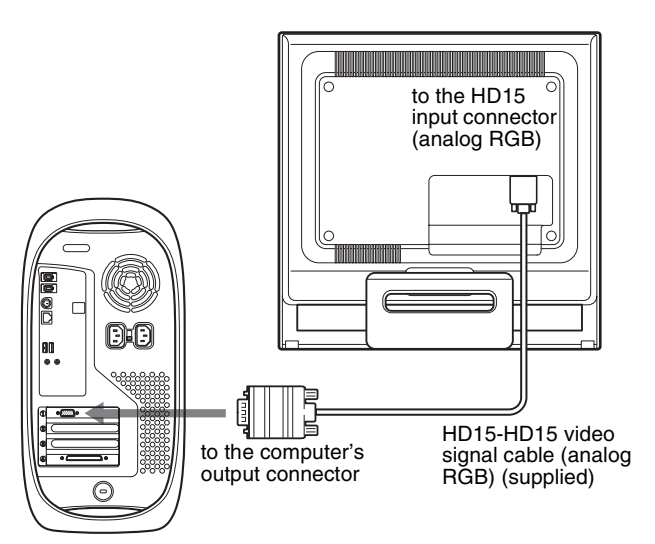

Macintosh computer

# <span id="page-7-0"></span>**Step 3:Connect the power cord**

With the monitor and computer switched off, first connect the power cord to the monitor, then connect it to a power outlet.

# to AC IN to a power outlet  $\blacktriangleleft$ power cord (supplied)

# <span id="page-7-1"></span>**Step 4:Secure the cords and replace the back cover**

### **1 Bundle the cables and cords.**

Using the supplied cord strap, bundle the cables and cords.

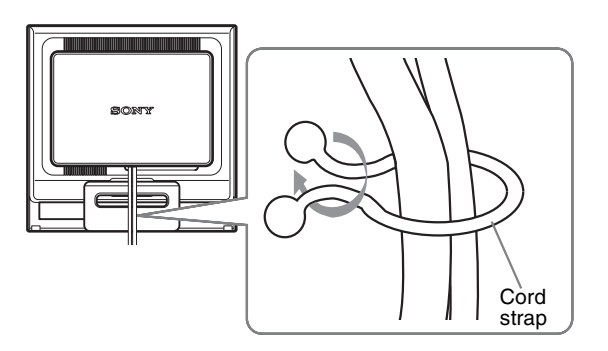

The illustration of the back of the monitor shown here is that of the SDM-HS75P. The same applies for the other models.

**2 Replace the back cover.**

## <span id="page-8-0"></span>**Step 5:Turn on the monitor and computer**

### **1** Press the  $\bigcirc$  (power) switch upward. The  $\circlearrowleft$  (power) indicator of the monitor lights up in green.

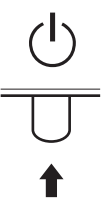

### **2 Turn on the computer.**

The installation of your monitor is complete. If necessary, use the monitor's controls to adjust the picture.

### **If no picture appears on your screen**

- Check that the power cord and the video signal cable are properly connected.
- **If NO INPUT SIGNAL appears on the screen:** The computer is in the power saving mode. Try pressing any key on the keyboard or moving the mouse.
- **If CABLE DISCONNECTED appears on the screen:** Check that the video signal cable is properly connected.

### • **If OUT OF RANGE appears on the screen:**

Reconnect the old monitor. Then adjust the computer's graphics board within the following ranges.

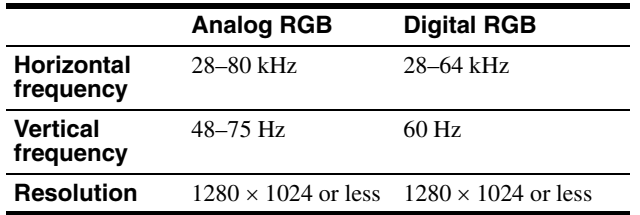

For more information about the on-screen messages, [see "Trouble](#page-17-0)  [symptoms and remedies" on page 18](#page-17-0).

### **No need for specific drivers**

The monitor complies with the "DDC" Plug & Play standard and automatically detects all the monitor's information. No specific driver needs to be installed to the computer.

The first time you turn on your computer after connecting the monitor, the setup Wizard may appear on the screen. In this case, follow the on-screen instructions. The Plug & Play monitor is automatically selected so that you can use this monitor.

#### The vertical frequency turns to 60 Hz.

Since flickers are unobtrusive on the monitor, you can use it as it is. You do not need to set the vertical frequency to any particular high value.

# <span id="page-8-1"></span>**Adjusting the tilt**

This display can be adjusted within the angles shown below.

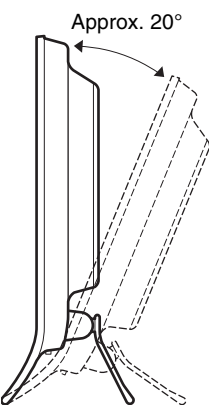

Grasp the lower sides of the LCD panel, then adjust screen tilt.

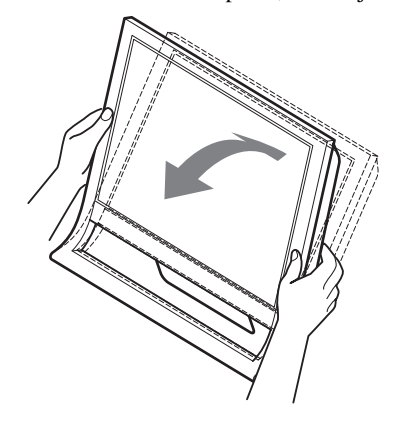

### **To use the display comfortably**

This display is designed so that you can set it up at a comfortable viewing angle. Adjust the viewing angle of your display according to the height of the desk and chair, and so that light is not reflected from the screen to your eyes.

### **Note**

When adjusting the screen tilt, make sure not to knock or drop the display off the desk.

## <span id="page-8-2"></span>**Selecting the input signal (INPUT button)**

### **Press the INPUT button.**

The input signal change each time you press this button.

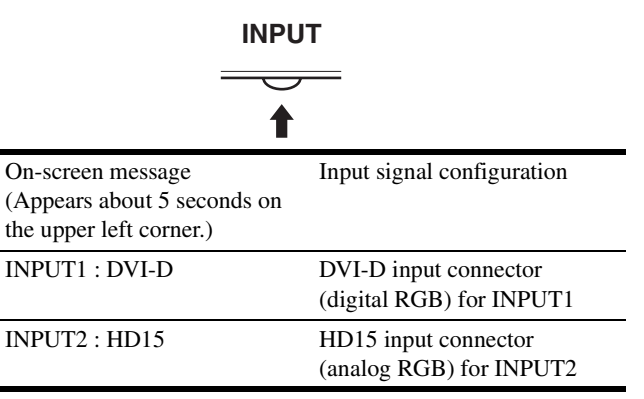

**GB**

# <span id="page-9-0"></span>**Customizing Your Monitor**

### **Before making adjustments**

Connect the monitor and the computer, and turn them on. Wait for at least 30 minutes before making adjustments for the best result.

You can make numerous adjustments to your monitor using the on-screen menu.

## <span id="page-9-1"></span>**Navigating the menu**

### <span id="page-9-3"></span>■ Using the MENU,  $\blacklozenge$  /**↑**, and OK buttons

### **1 Display the main menu.**

Press the MENU button to display the main menu on your screen.

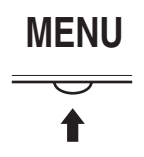

### **2 Select the menu you want to adjust.**

Press the  $\blacklozenge/\blacklozenge$  buttons to display the desired menu. Press the OK button to select the menu item.

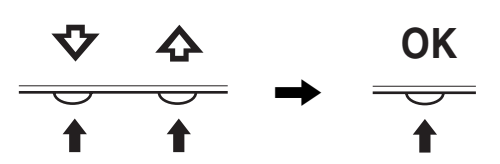

### **3 Adjust the menu.**

Press the  $\blacklozenge/\blacklozenge$  buttons to make the adjustment, then press the OK button.

When you press the OK button, the setting is stored, then the display returns to the previous menu.

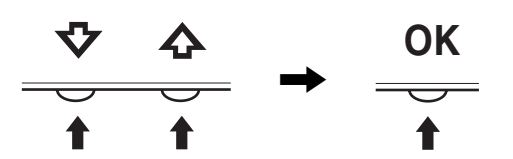

### **4 Close the menu.**

Press the MENU button once to return to normal viewing. If no buttons are pressed, the menu closes automatically after about 45 seconds.

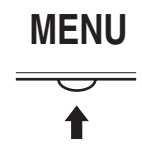

### ■ Resetting the adjustments

You can reset the adjustments using the RESET menu. See [page 14](#page-13-2) for more information on resetting the adjustments.

# <span id="page-9-2"></span> **PICTURE menu**

You can adjust the following items using PICTURE menu.

- MODE
	- (GAME/MOVIE/PC/AUTO)
- BACKLIGHT
- $\cdot$  CONTRAST  $\odot$
- BRIGHTNESS
- GAMMA  $\gamma$
- $\cdot$  COLOR  $\boxed{.}$
- SHARPNESS<sub>[</sub>]
- $\cdot$  MODE RESET  $\rightarrow$

<span id="page-9-5"></span>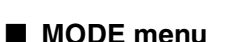

You can select the appropriate screen brightness for your purpose. The PICTURE settings can be set for each mode.

The changed setting is automatically applied for each input (INPUT1/INPUT2).

### **1 Press the MENU button.**

The main menu appears on the screen.

**2** Press the  $\frac{1}{\sqrt{1}}$  button to select **1** (PICTURE) and **press the OK button.**

The PICTURE menu appears on the screen.

**3 Press the** m**/**M **button to select "MOVIE" and press the OK button.**

The MODE menu appears on the screen.

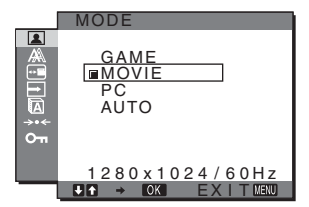

**4** Press the  $\frac{1}{\sqrt{1}}$  button to select the desired mode and **press the OK button.**

The default setting is MOVIE.

- GAME: Bright picture.
- MOVIE: Clear picture with strong contrast.
- PC: Soft tone picture.
- AUTO: Automatically adjusts the screen brightness according to the brightness of the surroundings (automatic brightness adjustment function). For more information, [see "Automatic brightness](#page-15-1)  [adjustment function \(light sensor\)" \(page 16\).](#page-15-1)

### **Note**

In the AUTO mode, you cannot adjust the backlight and contrast.

### <span id="page-9-4"></span>**E** Adjusting the BACKLIGHT **For**

If the screen is too bright, adjust the backlight to make the screen easier to see.

### **1 Press the MENU button.**

The main menu appears on the screen.

10

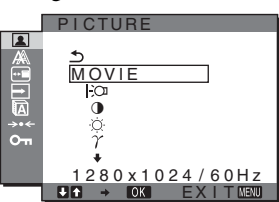

- **2** Press the  $\frac{1}{\sqrt{1}}$  buttons to select **1** (PICTURE) and **press the OK button.** The PICTURE menu appears on the screen.
	-
- **3** Press the  $\frac{1}{\sqrt{M}}$  buttons to select "  $\div$  **BACKLIGHT" and press the OK button.** The "BACKLIGHT" menu appears on the screen.
- **4** Press the  $\frac{1}{\sqrt{1}}$  buttons to adjust the light level and **press the OK button.**

### <span id="page-10-0"></span>■ Adjusting the CONTRAST **0**

Adjust the picture contrast.

- **1 Press the MENU button.** The main menu appears on the screen.
- **2** Press the  $\frac{1}{\sqrt{1}}$  buttons to select **1** (PICTURE) and **press the OK button.**

The PICTURE menu appears on the screen.

- **3** Press the  $\frac{1}{\sqrt{1}}$  buttons to select "**O** CONTRAST" and **press the OK button.** The "CONTRAST" menu appears on the screen.
- **4** Press the ↓/↑ buttons to adjust the contrast and **press the OK button.**

### <span id="page-10-1"></span>■ Adjusting the BRIGHTNESS

Adjust the picture brightness (black level).

- **1 Press the MENU button.** The main menu appears on the screen.
- **2** Press the  $\frac{1}{\sqrt{1}}$  buttons to select **1** (PICTURE) and **press the OK button.** The PICTURE menu appears on the screen.
- **3** Press the  $\frac{1}{\sqrt{1}}$  buttons to select "  $\circ$  BRIGHTNESS" **and press the OK button.** The "BRIGHTNESS" menu appears on the screen.
- **4** Press the  $\frac{1}{\sqrt{1}}$  buttons to adjust the brightness and **press the OK button.**

### $\blacksquare$  **Adjusting the GAMMA**  $\gamma$

You can associate the picture's color shade on the screen with the picture's original color shade.

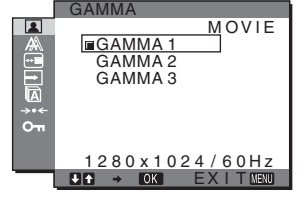

**1 Press the MENU button.**

The main menu appears on the screen.

**2** Press the  $\frac{1}{\sqrt{1}}$  buttons to select **1** (PICTURE) and **press the OK button.**

The PICTURE menu appears on the screen.

**3** Press the  $\frac{1}{\sqrt{1}}$  buttons to select "  $\gamma$  GAMMA" and **press the OK button.**

The GAMMA menu appears on the screen.

**4 Press the** m**/**M **buttons to select the desired mode and press the OK button.**

### <span id="page-10-2"></span>**Adjusting the COLOR**

You can select the picture's color level for the white color field from the default color temperature settings. Also, if necessary, you can fine tune the color temperature.

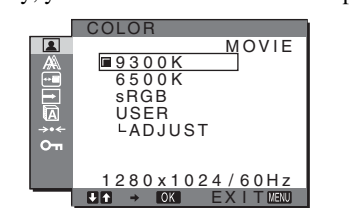

### **1 Press the MENU button.**

The main menu appears on the screen.

- **2** Press the  $\frac{1}{\sqrt{1}}$  buttons to select **1** (PICTURE) and **press the OK button.** The PICTURE menu appears on the screen.
- **3** Press the  $\frac{1}{\sqrt{1}}$  buttons to select "**:** COLOR" and **press the OK button.** The COLOR menu appears on the screen.
- **4** Press the ↓/↑ buttons to select the desired color **temperature and press the OK button.**

Whites will change from a bluish hue to reddish hue as the temperature is lowered from 9300K (default setting) to 6500K.

When you select "sRGB," the colors adjust to the sRGB profile. (The sRGB color setting is an industry-standard color space protocol designed for computer products.) If you select "sRGB," the color settings of your computer must be set to the sRGB profile.

### **Notes**

- If a connected computer or other equipment is not sRGB-compliant, color cannot be adjusted to the sRGB profile.
- While COLOR is set to sRGB, you cannot adjust CONTRAST, BRIGHTNESS or GAMMA.
- You cannot select "sRGB" when the MODE menu is set to "AUTO."

### **Fine tuning the color temperature**

The color temperature can be set for each mode (GAME/MOVIE/PC/AUTO).

- **1 Press the MENU button.** The main menu appears on the screen.
- **2** Press the  $\frac{1}{\sqrt{1}}$  buttons to select **2** (PICTURE) and **press the OK button.**

The PICTURE menu appears on the screen.

**3** Press the  $\frac{1}{\sqrt{1}}$  buttons to select "**COLOR**" and **press the OK button.**

The COLOR menu appears on the screen.

**4 Press the** m**/**M **buttons to select "ADJUST" and press the OK button.**

The fine tuning menu for color temperature appears on the screen.

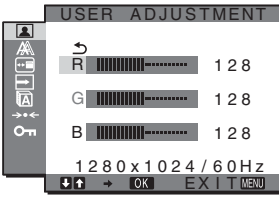

**5** Press the  $\frac{1}{\sqrt{1}}$  buttons to select R (Red) or B (Blue) **and press the OK button. Then press the**  $\frac{1}{\sqrt{1}}$ **buttons to adjust the color temperature and press the OK button.**

Since this adjustment changes the color temperature by increasing or decreasing the R and B components with respect to G (green), the G component is fixed.

**6** Press the  $\frac{1}{\sqrt{1}}$  buttons to select  $\frac{1}{\sqrt{2}}$ , then press the **OK button.**

The new color setting is stored in memory and automatically recalled whenever "User" is selected. The COLOR menu appears on the screen.

### ■ Adiusting the SHARPNESS **□**

Adjust to sharpen the edge of images, etc.

- **1 Press the MENU button.** The main menu appears on the screen.
- **2** Press the  $\frac{1}{\sqrt{1}}$  buttons to select **1** (PICTURE) and **press the OK button.** The PICTURE menu appears on the screen.
- **3** Press the  $\frac{1}{4}$  buttons to select " **T** SHARPNESS" **and press the OK button.** The "SHARPNESS" menu appears on the screen.
- **4** Press the  $\frac{1}{\sqrt{1}}$  buttons to adjust the sharpness and **press the OK button.**
- MODE RESET menu (resetting every mode to the default)  $\rightarrow$   $\leftarrow$

You can reset the adjustments to the default settings.

- **1 Press the MENU button.** The main menu appears on the screen.
- **2** Press the  $\frac{1}{\sqrt{1}}$  button to select **1** (PICTURE) and **press the OK button.** The PICTURE menu appears on the screen.
- **3** Press the  $\frac{1}{\sqrt{1}}$  buttons to select "<sup>314</sup> MODE RESET" **and press the OK button.**

The "MODE RESET" menu appears on the screen.

- **4** Press the ↓/↑ buttons to select the desired mode **and press the OK button.**
	- OK: To reset every mode in the PICTURE menu to the default settings.

• CANCEL:To cancel resetting and return to the PICTURE menu.

# <span id="page-11-0"></span>**AS SCREEN menu (analog RGB signal only)**

You can adjust the following items using the SCREEN menu.

- AUTO
- PHASE
- PITCH
- H CENTER
- V CENTER

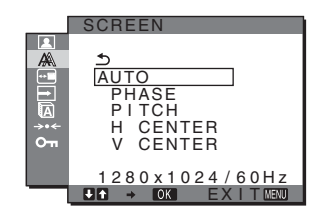

**Note**

When receiving digital RGB signals from the DVI-D input connector for INPUT1, adjustment is unnecessary.

### ■ Automatic picture quality adjustment **function**

**When the monitor receives an input signal, it automatically adjusts the picture's position and sharpness (phase/pitch), and ensures that a clear picture appears on the screen ([page 16](#page-15-2)).**

### **Note**

While the automatic picture quality adjustment function is activated, only the  $\bigcirc$  (power) switch will operate.

The picture may flicker during this time, but this is not a malfunction. Simply wait a few moments until the adjustment completes.

### **If the automatic picture quality adjustment function of this monitor seems to not completely adjust the picture**

You can make further automatic adjustment of the picture quality for the current input signal (See "AUTO" below).

### **If you still need to make further adjustments to the picture quality**

You can manually adjust the picture's sharpness (phase/pitch) and position (horizontal/vertical position).

These adjustments are stored in memory and automatically recalled when the monitor receives a previously input and registered input signal.

### ■ Make further automatic adjustments to the **picture quality for the current input signal (AUTO)**

- **1 Press the MENU button.** The main menu appears on the screen.
- **2** Press the  $\frac{1}{\sqrt{1}}$  buttons to select  $\mathbb{A}$  (SCREEN) and **press the OK button.** The SCREEN menu appears on the screen.
- **3 Press the** m**/**M **buttons to select "AUTO" and press the OK button.**

Make the appropriate adjustments of the screen's phase, pitch and horizontal/vertical position for the current input signal and store them.

### <span id="page-12-1"></span>■ Adiust the picture's sharpness manually **(Phase/Pitch)**

You can adjust the picture's sharpness as follows. This adjustment is effective when the computer is connected to the monitor's HD15 input connector (analog RGB).

- **1 Set the resolution to 1280** × **1024 on the computer.**
- **2 Load the CD-ROM.**
- **3 Start the CD-ROM, select the area and model, and display the test pattern. For Windows**  $Click [Utility] \rightarrow [Windows]/[Win Utility].$ **For Macintosh**  $Click [Utility] \rightarrow [Mac]/[Mac Utility]$ .
- **4 Press the MENU button.** The main menu appears on the screen.
- **5** Press the  $\frac{1}{4}$  buttons to select  $\hat{A}$  (SCREEN) and **press the OK button.** The SCREEN menu appears on the screen.
- **6 Press the** m**/**M **buttons to select "PHASE" and press the OK button.**

The "PHASE" adjustment menu appears on the screen.

**7** Press the **↓/↑** buttons until the horizontal stripes **are at a minimum.**

Adjust so that the horizontal stripes are at a minimum.

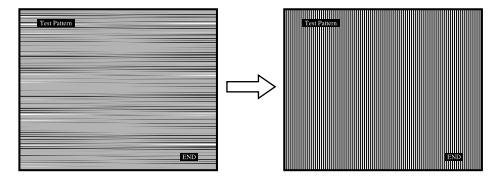

**8 Press the OK button.**

The main menu appears on the screen. If vertical stripes are observed over the entire screen, adjust the pitch using the following procedures.

**9** Press the  $\frac{1}{\sqrt{1}}$  buttons to select "PITCH" and press **the OK button.**

The "PITCH" adjustment menu appears on the screen.

**10 Press the ↓/↑ buttons until the vertical stripes disappear.**

Adjust so that the vertical stripes disappear.

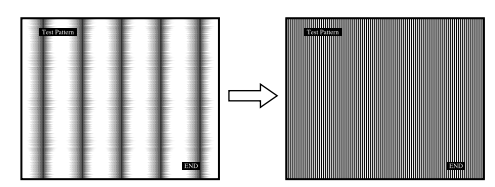

**11 Click** [END] **on the screen to turn off the test pattern.**

### <span id="page-12-2"></span>■ Adiust the picture's position manually **(H CENTER /V CENTER)**

If the picture is not in the center of the screen, adjust the picture's centering as follows.

- **1 Set the resolution to 1280** × **1024 on the computer.**
- **2 Load the CD-ROM.**
- **3 Start the CD-ROM, select the area and model, and display the test pattern. For Windows**  $Click [Utility] \rightarrow [Windows]/[Win Utility].$ **For Macintosh**  $Click [Utility] \rightarrow [Mac]/[Mac Utility]$ .
- **4 Press the MENU button.** The main menu appears on the screen.
- **5** Press the ↓/↑ buttons to select  $\mathbb{A}$  (SCREEN) and **press the OK button.** The SCREEN menu appears on the screen.
- **6 Press the** m**/**M **buttons to select "H CENTER" or "V CENTER" and press the OK button.** The "H CENTER" adjustment menu or "V CENTER"

adjustment menu appears on the screen.

- **7** Press the ♦/↑ buttons to center the test pattern on **the screen.**
- **8 Click** [END] **on the screen to turn off the test pattern.**

# <span id="page-12-0"></span> **MENU POSITION menu**

You can change the menu position if it is blocking an image on the screen.

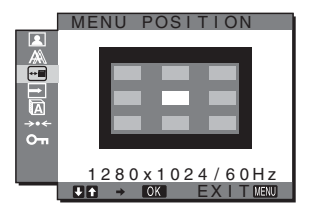

### **1 Press the MENU button.**

The main menu appears on the screen.

- **2** Press the  $\frac{1}{\sqrt{1}}$  buttons to select  $\overline{m}$  (MENU **POSITION) and press the OK button.** The "MENU POSITION" menu appears on the screen.
- **3** Press the  $\frac{1}{\sqrt{1}}$  buttons to select the desired position **and press the OK button.**

You can choose one of 9 positions where the menu will appear.

# <span id="page-13-0"></span> **INPUT SENSING menu**

When you select AUTO ON in the INPUT SENSING menu, the monitor automatically detects an input signal to an input terminal, and changes the input automatically before the monitor goes into the power saving mode.

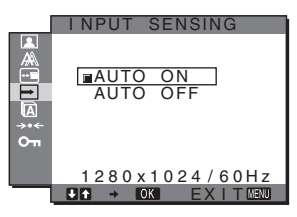

- **1 Press the MENU button.** The main menu appears on the screen.
- **2** Press the  $\frac{1}{\sqrt{1}}$  buttons to select  $\boxed{\rightarrow}$  (INPUT **SENSING) and press the OK button.**

The INPUT SENSING menu appears on the screen.

- **3** Press the ↓/↑ buttons to select the desired mode **and press the OK button.**
	- AUTO ON: When the selected input terminal has no
		- input signal, or when you select an input terminal by the INPUT button on the monitor and the terminal has no input signal, the on-screen message appears [\(page 17](#page-16-1)) and the monitor checks the input signal to another input terminal automatically to change the input. When the input is changed, the selected input terminal is displayed on the left upper of the screen.

When there is no input signal, the monitor goes into the power saving mode automatically.

• AUTO OFF: The input is not changed automatically. Press the INPUT button to change the input.

# <span id="page-13-1"></span> **LANGUAGE menu**

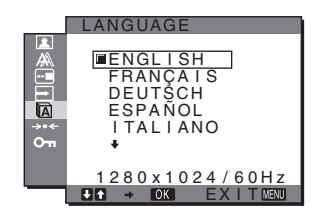

- **1 Press the MENU button.** The main menu appears on the screen.
- **2** Press the  $\frac{1}{\sqrt{1}}$  buttons to select **[2]** (LANGUAGE) **and press the OK button.**

The LANGUAGE menu appears on the screen.

- **3** Press the  $\frac{1}{\sqrt{1}}$  buttons to select a language and **press the OK button.**
	- ENGLISH
	- FRANÇAIS: French
	- DEUTSCH: German
	- ESPAÑOL: Spanish
	- ITALIANO: Italian
	- NEDERLANDS: Dutch
	- SVENSKA: Swedish
	- РУССКИЙ: Russian
	- 日本語: Japanese
	- 中文: Chinese

## <span id="page-13-2"></span>→ **RESET menu (reset to the default setting)**

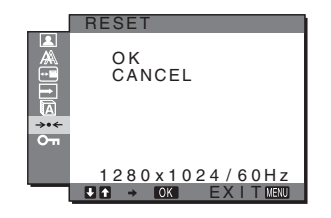

- **1 Press the MENU button.** The main menu appears on the screen.
- **2** Press the  $\frac{1}{\sqrt{1}}$  buttons to select →  $\cdot$  (RESET) and **press the OK button.**

The RESET menu appears on the screen.

- **3** Press the  $\frac{1}{\sqrt{1}}$  buttons to select the desired mode **and press the OK button.**
	- OK: To reset all of the adjustment data to the default settings. Note that the "**In LANGUAGE"** setting is not reset by this method.
	- CANCEL:To cancel resetting and return to the menu screen.

# <span id="page-13-3"></span> **MENU LOCK menu**

Lock the control of buttons to prevent accidental adjustments or resetting.

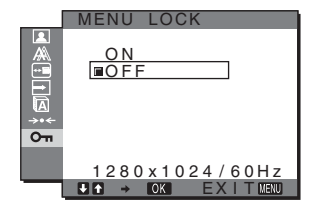

- **1 Press the MENU button.** The main menu appears on the screen.
- **2** Press the ♦/↑ buttons to select  $Q_{\text{m}}$  (MENU LOCK) **and press the OK button.**

The MENU LOCK menu appears on the screen.

- **3** Press the  $\frac{1}{\sqrt{1}}$  buttons to select either "On" or "Off."
	- ON: Only the  $\bigcirc$  (power) switch and INPUT button will operate. If you attempt any other operation, the  $\bullet$ icon appears on the screen.
	- OFF: Set " $O_{\blacksquare}$  MENU LOCK" to off. If " $O_{\blacksquare}$  MENU LOCK" has been set to "ON," when you press the MENU button, " $O_{\blacksquare}$  MENU LOCK" is automatically selected.

# <span id="page-14-0"></span>**Technical Features**

## <span id="page-14-1"></span>**Power saving function**

This monitor meets the power-saving guidelines set by VESA, ENERGY STAR, and NUTEK. If the monitor is connected to a computer or video graphics board that is DPMS (Display Power Management Standard) for Analog input/DMPM (DVI Digital Monitor Power Management) for Digital input compliant, the monitor will automatically reduce power consumption as shown below.

### **SDM-HS75P**

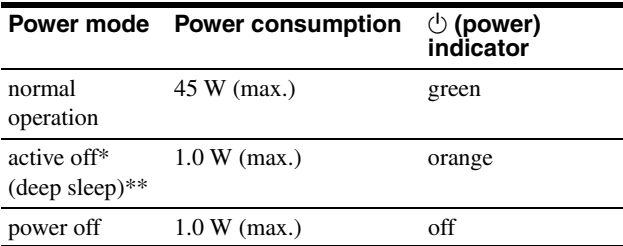

### **SDM-HS95P**

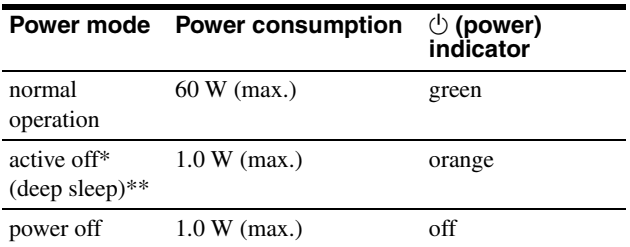

\* When your computer enters the "active off" mode, the input signal is cut and NO INPUT SIGNAL appears on the screen. After 5 seconds, the monitor enters the power saving mode.

\*\* "deep sleep" is the power saving mode defined by the Environmental Protection Agency.

# <span id="page-15-3"></span><span id="page-15-0"></span>**Setting the MODE (PICTURE)**

If you press the  $\mathcal{O}$  button on the lower side of the monitor repeatedly, you can select MODE from MOVIE  $\rightarrow$  PC  $\rightarrow$  $AUTO \rightarrow GAME$ .

When you select "AUTO," the monitor automatically adjusts the screen brightness according to the brightness of the surroundings (Automatic brightness adjustment function). For more information, [see "Automatic brightness adjustment function](#page-15-1)  [\(light sensor\)"](#page-15-1).

### **Press the**  $\vdash$  $\odot$  button repeatedly.

The default setting of MODE is set to "MOVIE." When you press the  $\div$ C button once, "MOVIE" (the default setting) is displayed, and when you press again, "PC" is displayed.

Each time you press the  $\overline{c}$  button, the mode changes as follows.

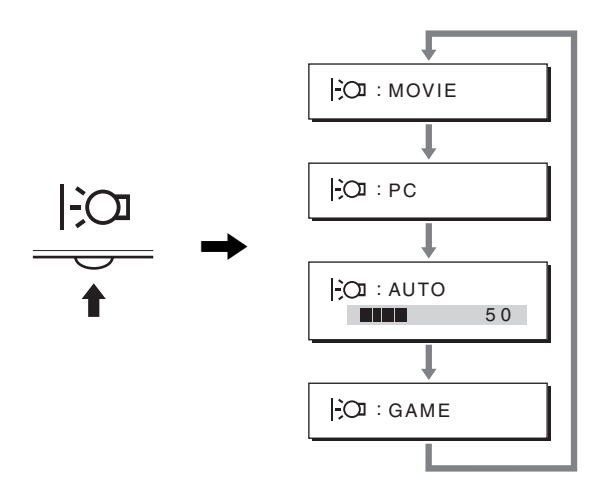

Each mode appears on the screen and MODE is changed. The menu automatically disappears after about 5 seconds.

## <span id="page-15-1"></span>**Automatic brightness adjustment function (light sensor)**

This monitor is provided with a feature to automatically adjust the screen brightness according to the brightness of the surroundings. The brightness of the screen is set to the most appropriate level by setting MODE to AUTO with the  $\frac{1}{2}$  button on the lower side of the monitor, or in the PICTURE menu. The default setting of the brightness of the screen is set to MOVIE.

Also, when you set MODE to AUTO with the  $\frac{1}{2}$  button, the adjustment bar is also displayed. You can adjust the bar with the  $\blacklozenge/\blacklozenge$  buttons. Screen brightness changes according to the level you set.

# <span id="page-15-2"></span>**Automatic picture quality adjustment function (analog RGB signal only)**

**When the monitor receives an input signal, it automatically adjusts the picture's position and sharpness (phase/pitch), and ensures that a clear picture appears on the screen.**

### **The factory preset mode**

When the monitor receives an input signal, it automatically matches the signal to one of the factory preset modes stored in the monitor's memory to provide a high quality picture at the center of the screen. If the input signal matches the factory preset mode, the picture appears on the screen automatically with the appropriate default adjustments.

### **If input signals do not match one of the factory preset modes**

When the monitor receives an input signal that does not match one of the factory preset modes, the automatic picture quality adjustment function of this monitor is activated to ensure that a clear picture always appears on the screen (within the following monitor frequency ranges):

Horizontal frequency: 28–80 kHz

Vertical frequency: 48–75 Hz

Consequently, the first time the monitor receives input signals that do not match one of the factory preset modes, the monitor may take a longer time than normal to display the picture on the screen. This adjustment data is automatically stored in memory so that next time, the monitor will function in the same way as when the monitor receives the signals that match one of the factory preset modes.

### **If you adjust the phase, pitch, and picture position manually**

For some input signals, the automatic picture quality adjustment function of this monitor may not completely adjust the picture position, phase, and pitch. In this case, you can set these adjustments manually ([page 13](#page-12-1)). If you set these adjustments manually, they are stored in memory as user modes and automatically recalled whenever the monitor receives the same input signals.

### **Note**

While the automatic picture quality adjustment function is activated, only the  $\circlearrowleft$  (power) switch will operate.

The picture may flicker during this time, but this is not a malfunction. Simply wait a few moments until the adjustment completes.

# <span id="page-16-0"></span>**Troubleshooting**

Before contacting technical support, refer to this section.

### <span id="page-16-1"></span>**On-screen messages**

If there is something wrong with the input signal, one of the following messages appears on the screen. To solve the problem, [see "Trouble symptoms and remedies" on page 18.](#page-17-0)

### **If OUT OF RANGE appears on the screen**

This indicates that the input signal is not supported by the monitor's specifications. Check the following items.

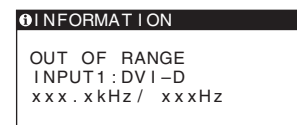

### **If "xxx.x kHz/xxx Hz" is displayed**

This indicates that either the horizontal or vertical frequency is not supported by the monitor's specifications. The figures indicate the horizontal and vertical frequencies of the current input signal.

### **If "RESOLUTION > 1280** × **1024" is displayed**

This indicates that the resolution is not supported by the monitor's specifications ( $1280 \times 1024$  or less).

### **If NO INPUT SIGNAL appears on the screen**

This indicates that no signal is being input.

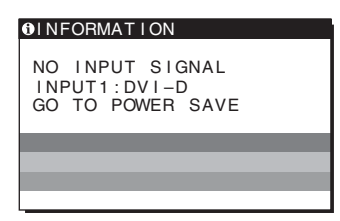

### **GO TO POWER SAVE**

The monitor will enter the power saving mode after about 5 seconds from the time the message is displayed.

### **If CABLE DISCONNECTED appears on the screen**

This indicates that the video signal cable has been disconnected.

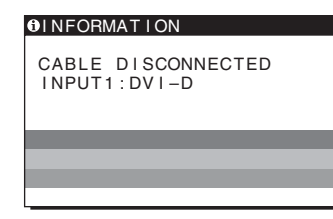

**GB**

# <span id="page-17-0"></span>**Trouble symptoms and remedies**

If a problem is caused by the connected computer or other equipment, please refer to the connected equipment's instruction manual.

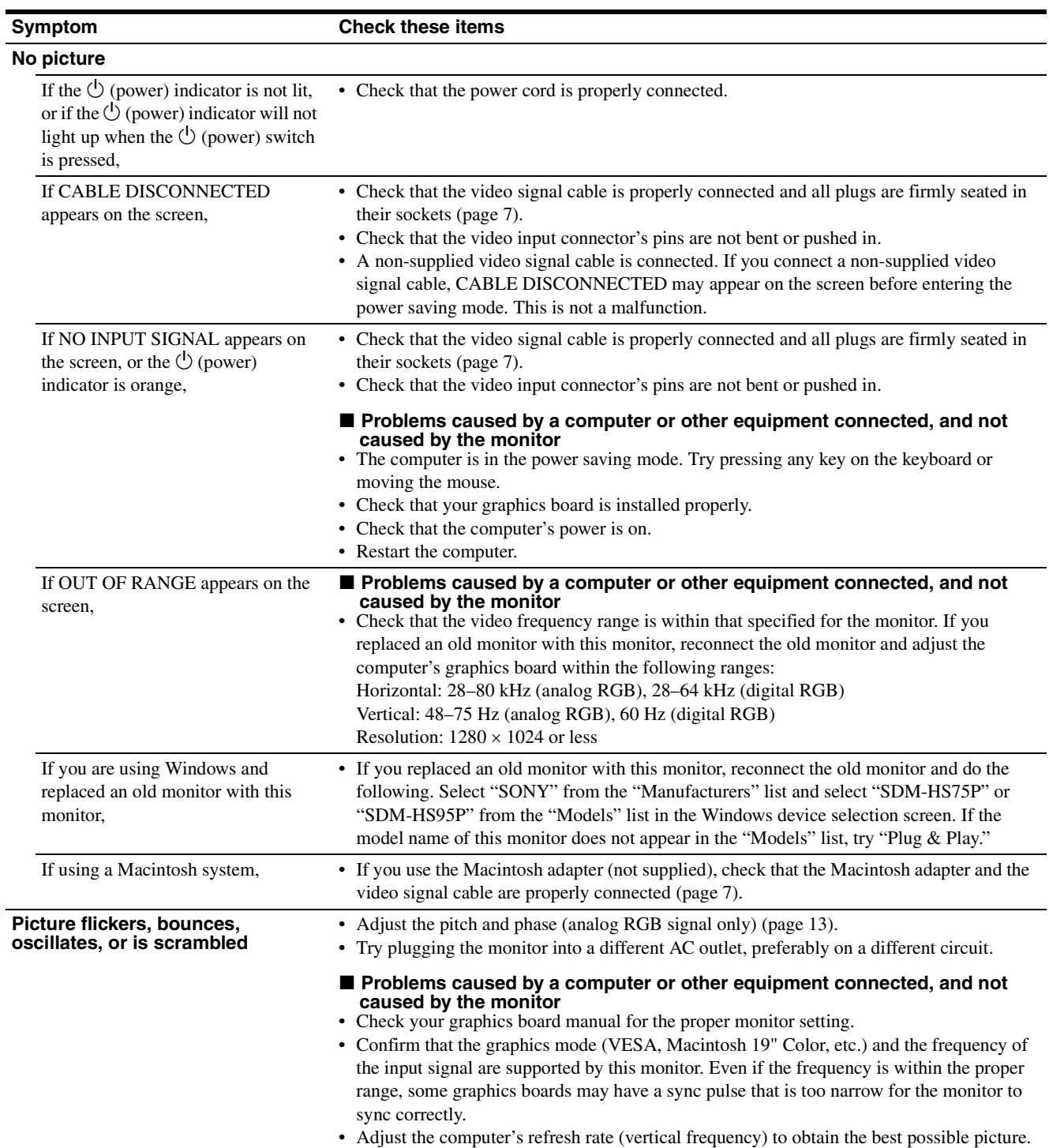

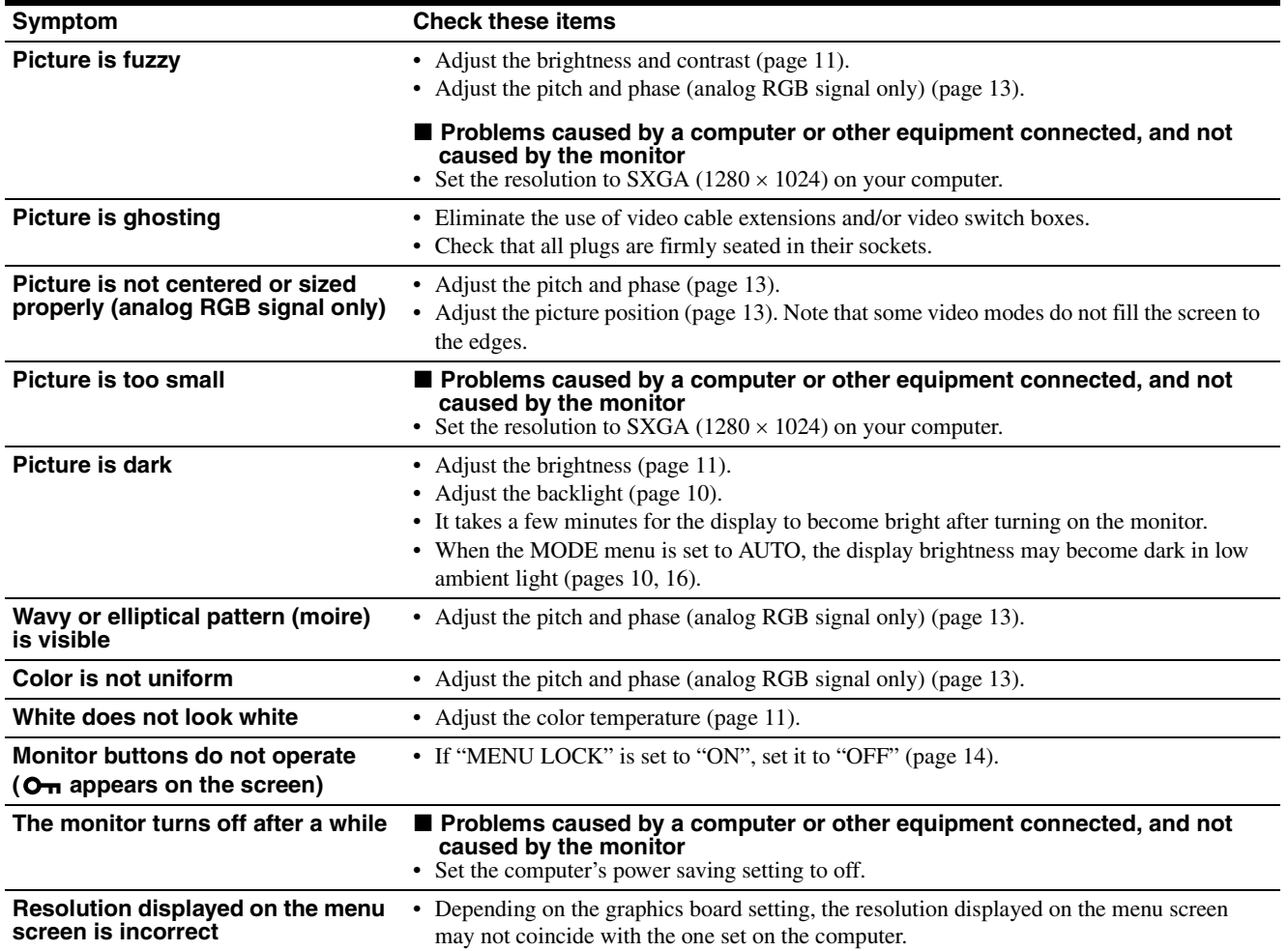

### **Displaying this monitor's information**

**While the monitor is receiving a video signal, press and hold the MENU button for more than 5 seconds until the information box appears.**

Press the MENU button again to make the box disappear.

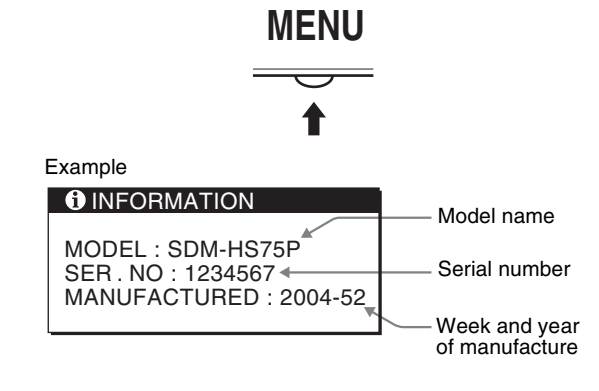

If any problem persists, call your authorized Sony dealer and give the following information:

- Model name: SDM-HS75P or SDM-HS95P
- Serial number
- Detailed description of the problem
- Date of purchase
- Name and specifications of your computer and graphics board

**GB**

# <span id="page-19-0"></span>**Specifications**

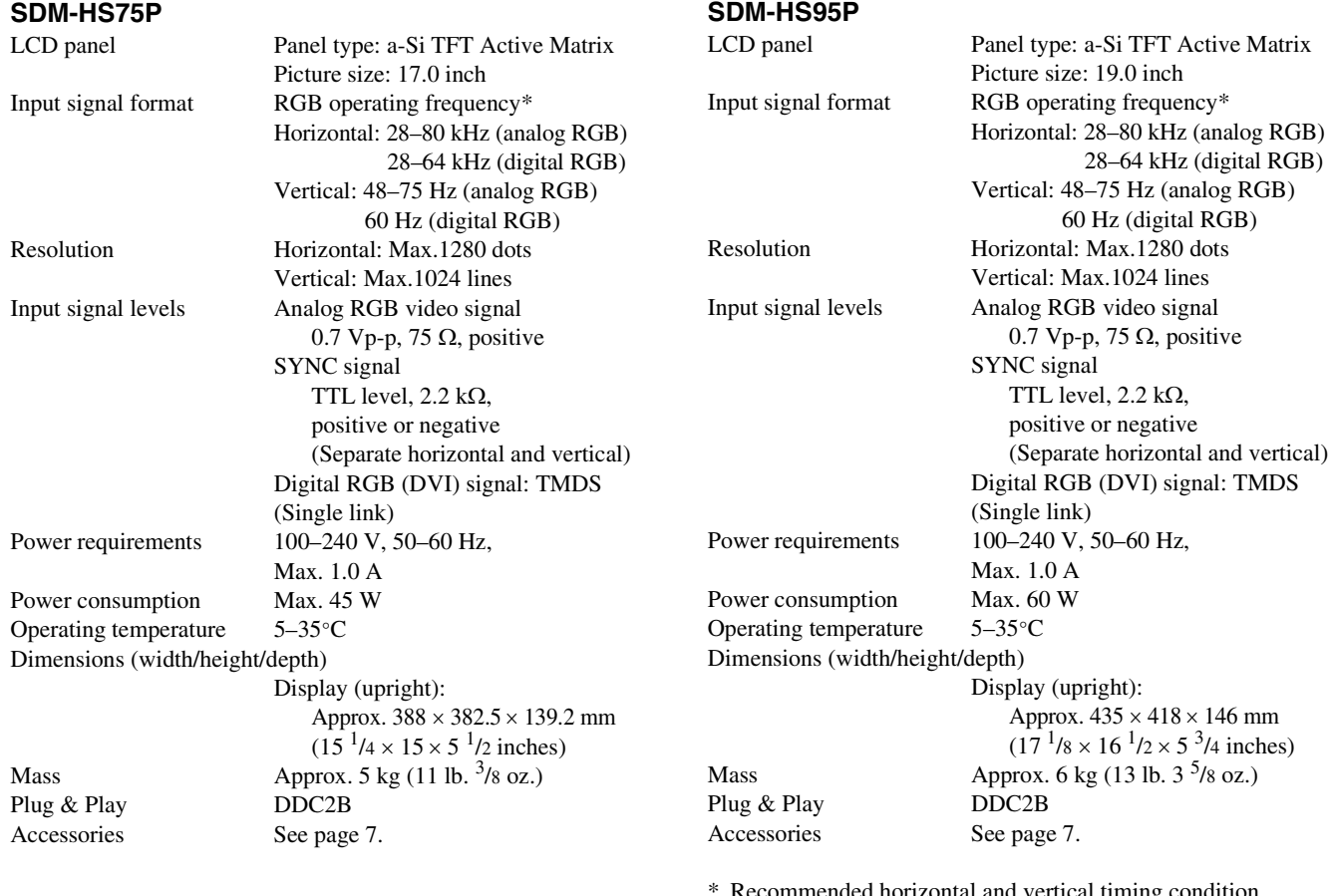

Recommended horizontal and vertical timing condition • Horizontal sync width duty should be more than 4.8% of total horizontal time or 0.8 µs, whichever is larger.

- Horizontal blanking width should be more than 2.5 µsec.
- Vertical blanking width should be more than 450 µsec.

Design and specifications are subject to change without notice.

# **SONY**

# *TFT LCD Color Computer Display*

Mode d'emploi **FR** 

*SDM-HS75P SDM-HS95P /R*

© 2005 Sony Corporation

Download from Www.Somanuals.com. All Manuals Search And Download.

# **Owner's Record**

The model and serial numbers are located at the rear of the unit. Record these numbers in the spaces provided below. Refer to them whenever you call upon your dealer regarding this product. Model No. Serial No.

# **WARNING**

**To reduce the risk of fire or electric shock, do not expose this apparatus to rain or moisture.**

### **Dangerously high voltages are present inside the unit. Do not open the cabinet. Refer servicing to qualified personnel only.**

### **FCC Notice**

This equipment has been tested and found to comply with the limits for a Class B digital device, pursuant to Part 15 of the FCC Rules. These limits are designed to provide reasonable protection against harmful interference in a residential installation. This equipment generates, uses, and can radiate radio frequency energy and, if not installed and used in accordance with the instructions, may cause harmful interference to radio communications. However, there is no guarantee that interference will not occur in a particular installation. If this equipment does cause harmful interference to radio or television reception, which can be determined by turning the equipment off and on, the user is encouraged to try to correct the interference by one or more of the following measures:

- Reorient or relocate the receiving antenna.
- Increase the separation between the equipment and receiver.
- Connect the equipment into an outlet on a circuit different from that to which the receiver is connected.

– Consult the dealer or an experienced radio/TV technician for help. You are cautioned that any changes or modifications not expressly approved in this manual could void your authority to operate this equipment.

### **IMPORTANTE**

Para prevenir cualquier mal funcionamiento y evitar daños, por favor, lea detalladamente este manual de instrucciones antes de conectar y operar este equipo.

**If you have any questions about this product, you may call; Sony Customer Information Services Center 1-800-222-7669 or http://www.sony.com/**

### **Declaration of Conformity**

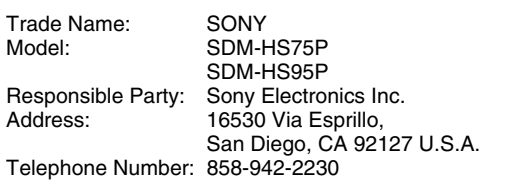

This device complies with part 15 of the FCC rules. Operation is subject to the following two conditions: (1) This device may not cause harmful interference, and (2) this device must accept any interference received, including interference that may cause undesired operation.

### **NOTICE**

This notice is applicable for USA/Canada only. If shipped to USA/Canada, install only a UL LISTED/CSA LABELLED power supply cord meeting the following specifications:

**SPECIFICATIONS** 

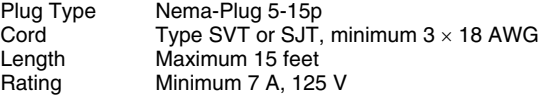

### **NOTICE**

Cette notice s'applique aux Etats-Unis et au Canada uniquement.

Si cet appareil est exporté aux Etats-Unis ou au Canada, utiliser le cordon d'alimentation portant la mention UL LISTED/CSA LABELLED et remplissant les conditions suivantes: SPECIFICATIONS<br>Type de fiche

Type de fiche Fiche Nema 5-15 broches<br>Cordon Type SVT ou SJT. minimu Cordon Type SVT ou SJT, minimum 3 × 18 AWG<br>Longueur Maximum 15 pieds Maximum 15 pieds Tension Minimum 7 A, 125 V

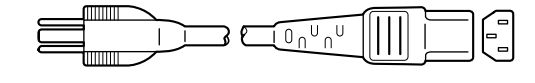

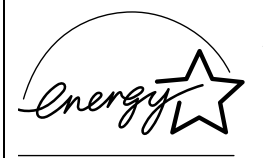

As an ENERGY STAR Partner, Sony Corporation has determined that this product meets the ENERGY STAR quidelines for energy efficiency.

# **Table des matières**

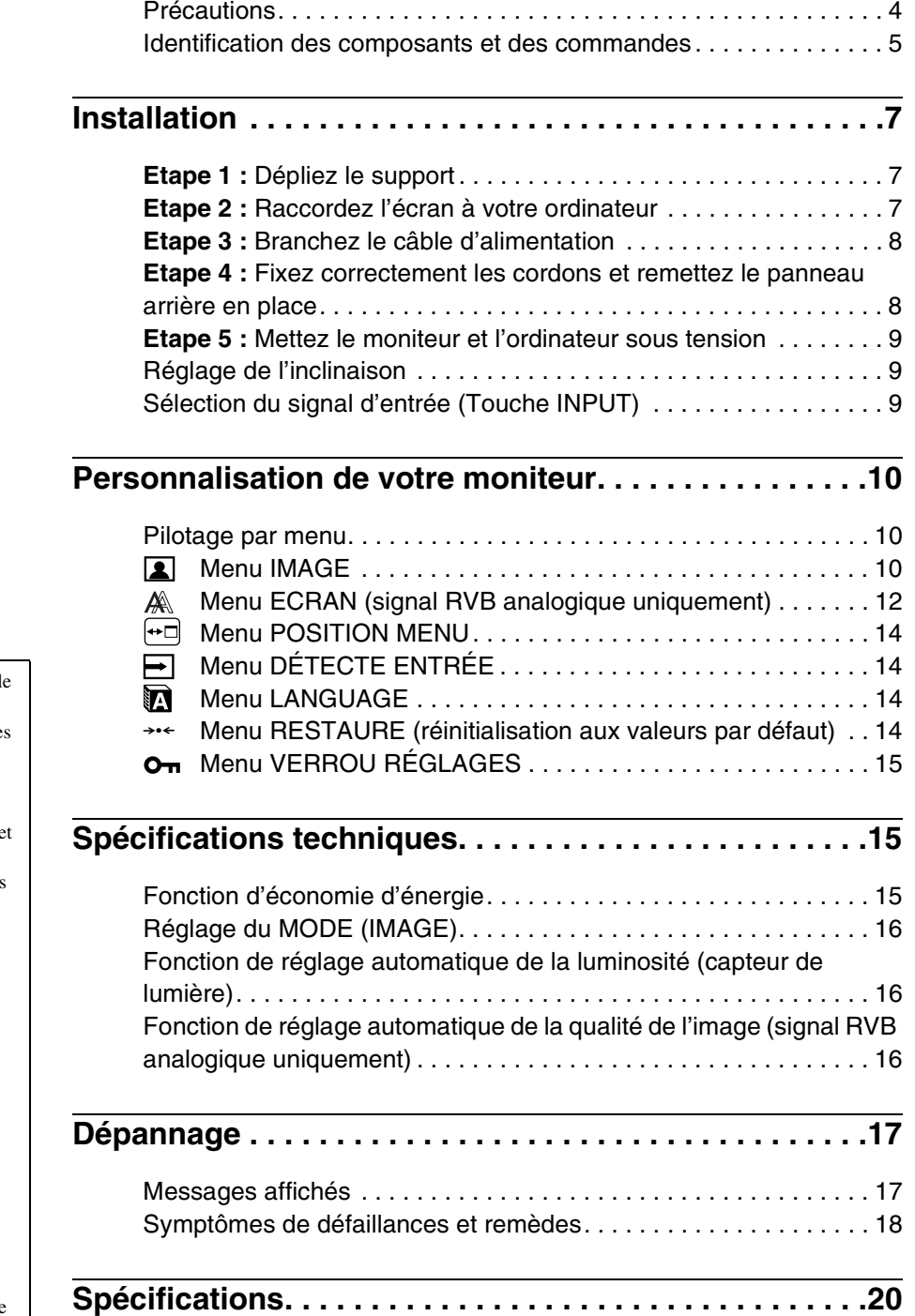

- Macintosh est une marque commercial sous licence d'Apple Computer, Inc., déposée aux Etats-Unis et dans d'autre pays.
- Windows<sup>®</sup> et MS-DOS sont des marques commerciales déposées de Microsoft Corporation aux Etats-Unis et dans d'autres pays.
- IBM PC/AT et VGA sont des marques commerciales déposées d'IBM Corporation of the U.S.A.
- VESA et  $DDC^{TM}$  sont des marques commerciales de Video Electronics Standards Association.
- ENERGY STAR est une marque déposée aux Etats-Unis.
- Adobe et Acrobat sont des marques commerciales de Adobe Systems Incorporated.
- Tous les autres noms de produit mentionnés dans le présent mode d'emploi peuvent être des marques commerciales ou des marques commerciales déposées de leurs entreprises respectives.
- De plus, les symboles « TM » et « ® » ne sont pas systématiquement mentionnés dans ce mode d'emploi.

**FR**

# <span id="page-23-0"></span>**Précautions**

### **Avertissement sur les connexions d'alimentation**

• Utilisez le câble d'alimentation fourni. Si vous utilisez un câble d'alimentation différent, assurez-vous qu'il est compatible avec la tension secteur locale.

### **Pour les clients aux Etats-Unis**

Si vous n'employez pas le câble approprié, ce moniteur ne sera pas conforme aux normes FCC obligatoires.

### **Pour les clients au Royaume-Uni**

Si vous utilisez le moniteur au Royaume-Uni, veuillez utiliser le câble d'alimentation adapté au Royaume-Uni. Exemples de types de fiches

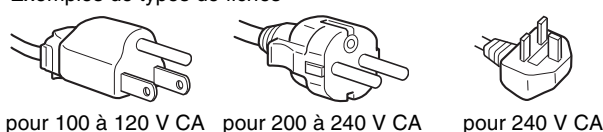

uniquement

L'appareil doit être installé à proximité d'une prise de courant aisément accessible.

### **Installation**

N'installez pas et ne laissez pas le moniteur :

- A des endroits exposés à des températures extrêmes, par exemple à proximité d'un radiateur, d'un conduit de chauffage ou le rayonnement direct du soleil. L'exposition du moniteur à des températures extrêmes, comme dans l'habitacle d'une voiture parquée en plein soleil ou à proximité d'un conduit de chauffage, risque d'entraîner des déformations du châssis ou des dysfonctionnements.
- A des endroits soumis à des vibrations mécaniques ou à des chocs.
- A proximité d'appareils générant de puissants champs magnétiques, comme un téléviseur ou d'autres appareils électroménagers.
- A des endroit soumis à des quantités inhabituelles de poussière, de saletés ou de sable, par exemple à côté d'une fenêtre ouverte ou d'une porte donnant sur l'extérieur. En cas d'installation temporaire à l'extérieur, veillez à prendre les précautions requises contre la poussière et les saletés en suspension dans l'air. Faute de quoi des dommages irréparables risquent de se produire.

Posez cet appareil sur une surface plane. Ne le placez pas sur une surface instable, notamment sur le bord d'une table. Si une partie de l'appareil déborde d'une telle surface, il risque de tomber et de provoquer des dégâts ou des blessures.

### **Manipulation de l'écran LCD**

- Ne laissez pas l'écran LCD face au soleil, car vous risquez sinon de l'endommager. Faites donc attention si vous installez le moniteur à côté d'une fenêtre.
- N'appuyez pas sur et veillez à ne pas érafler la surface de l'écran LCD. Ne posez pas d'objets lourds sur l'écran LCD. Vous risquez sinon d'altérer l'uniformité de l'écran ou de provoquer un dysfonctionnement de l'écran LCD.
- Lorsque le moniteur est employé dans un environnement froid, il est possible qu'une image rémanente apparaisse sur l'écran. Il ne s'agit pas d'un dysfonctionnement. L'écran recouvre sa condition normale dès que la température est revenue à un niveau normal.
- Si une image fixe reste affichée pendant une longue durée, il se peut qu'une image rémanente apparaisse pendant un certain temps. Cette image rémanente finira par disparaître.
- Le panneau LCD s'échauffe en cours d'utilisation. Il ne s'agit pas d'un dysfonctionnement.

### **Remarque sur l'affichage à cristaux liquides (LCD - Liquid Crystal Display)**

**Veuillez noter que l'écran LCD est issu d'une technologie de haute précision. Toutefois, il est possible que des points noirs ou des points brillants de lumière (rouge, bleu ou vert) apparaissent constamment sur l'écran LCD, ainsi que des bandes de couleurs irrégulières ou une certaine luminosité. Il ne s'agit pas d'un dysfonctionnement. (Points effectifs : supérieurs à 99,99%)**

### **Entretien**

- Débranchez le câble d'alimentation de la prise secteur avant de procéder au nettoyage de votre moniteur.
- Nettoyez l'écran LCD avec un chiffon doux. Si vous utilisez un liquide de nettoyage pour le verre, n'utilisez pas de nettoyant contenant une solution antistatique ou tout autre additif similaire, car vous risquez sinon de griffer le revêtement de l'écran LCD.
- Nettoyez le châssis, le panneau et les commandes à l'aide d'un chiffon doux légèrement imprégné d'une solution détergente neutre. N'utilisez aucun type de tampon abrasif, de poudre à récurer ou de solvant tel que de l'alcool ou de la benzine.
- Ne frottez pas, ne touchez pas et ne tapotez pas la surface de l'écran avec des objets pointus ou abrasifs comme un stylo à bille ou un tournevis. Ce type de contact risque de rayer le tube image.
- Sachez qu'une détérioration des matériaux ou du revêtement de l'écran LCD risque de se produire si le moniteur est exposé à des solvants volatiles comme des insecticides ou en cas de contact prolongé avec des objets en caoutchouc ou en vinyle.

### **Transport**

- Débranchez tous les câbles du moniteur et saisissez fermement celui-ci des deux mains pour le transporter. Si vous laissez tomber le moniteur, vous risquez de vous blesser ou de l'endommager.
- Pour transporter ce moniteur en vue de réparations ou de son expédition, utilisez le carton et les matériaux de conditionnement originaux.

### **Installation au mur ou sur un bras**

Si vous envisagez d'accrocher le moniteur au mur ou de le fixer sur un bras, consultez un technicien qualifié. Pour ce type d'installation, n'oubliez pas de retirer le couvercle arrière.

### **Elimination du moniteur**

- **N'éliminez pas ce moniteur avec les ordures ménagères.**
- **Le tube fluorescent utilisé dans ce moniteur contient du mercure. L'élimination de ce moniteur doit être effectuée conformément aux réglementations des autorités locales compétentes en matière de propreté publique.**

# <span id="page-24-0"></span>**Identification des composants et des commandes**

Pour plus de détails, reportez-vous aux pages entre parenthèses. Le commutateur  $\binom{1}{2}$  (alimentation) et les commandes sont situés sur la partie inférieure droite de la face avant du moniteur.

### **Avant de l'affichage**

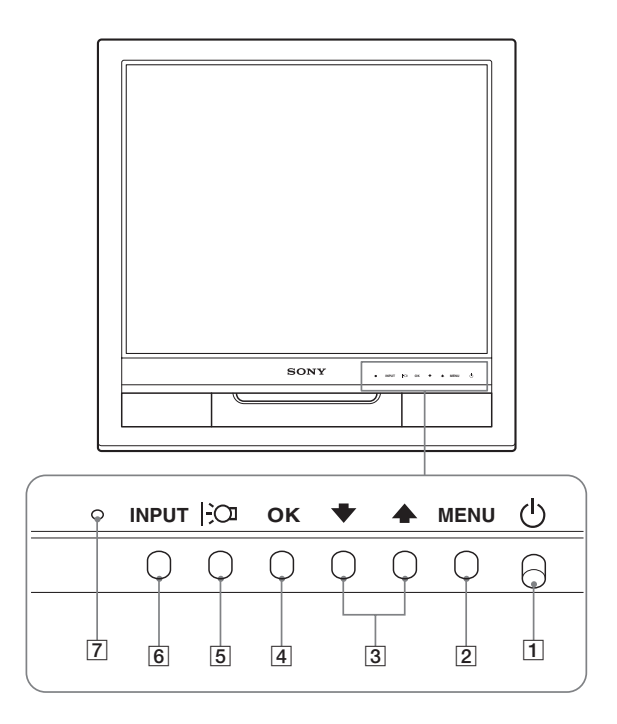

### **Arrière de l'écran**

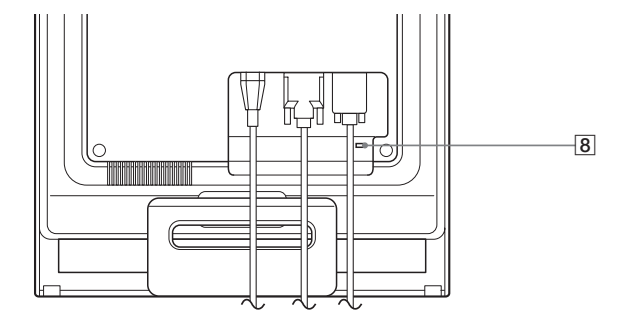

### **1** Commutateur et indicateur  $\circlearrowleft$  (alimentation) **([pages 9](#page-28-0)[, 15](#page-34-2))**

Pour mettre l'écran sous tension ou hors tension, basculez le commutateur  $\bigcirc$  (alimentation) vers le haut.

Le voyant d'alimentation s'allume en vert lorsque l'écran est mis sous tension et en orange lorsque le moniteur est en mode d'économie d'énergie.

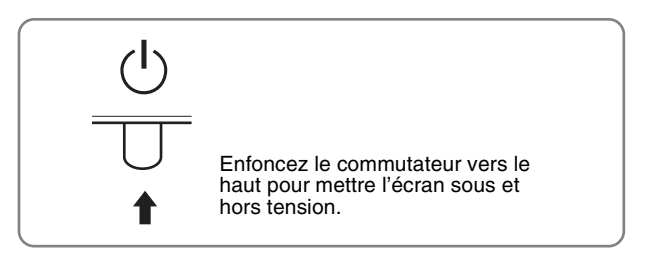

### 2 **Touche MENU (menu) ([page 10](#page-29-1))**

Cette touche affiche ou ferme le menu principal.

### 3 **Touches** m/M **[\(page 10\)](#page-29-3)**

Ces touches fonctionnent comme les touches  $\bigcup_{n=1}^{\infty}$  lorsque vous sélectionnez des paramètres de menu et que vous effectuez des réglages.

### 4 **Touche OK [\(page 10\)](#page-29-3)**

Cette touche permet de sélectionner ou de valider des options dans le menu.

### 5 **Touche ([page 16](#page-35-0))**

Cette touche permet de modifier la luminosité de l'écran.

### 6 **Touche INPUT ([page 9](#page-28-2))**

Cette touche permet de commuter le signal d'entrée vidéo entre INPUT1 et INPUT2 lorsque deux ordinateurs sont raccordés au moniteur.

### 7 **Capteur de lumière ([page 16](#page-35-1))**

Ce capteur mesure la luminosité ambiante. Veillez à ne pas recouvrir le capteur avec du papier ou autre chose.

### 8 **Trou de verrou de sécurité**

Le verrou de sécurité doit être utilisé avec le système Kensington Micro Saver Security System. Micro Saver Security System est une marque commerciale de Kensington.

**FR**

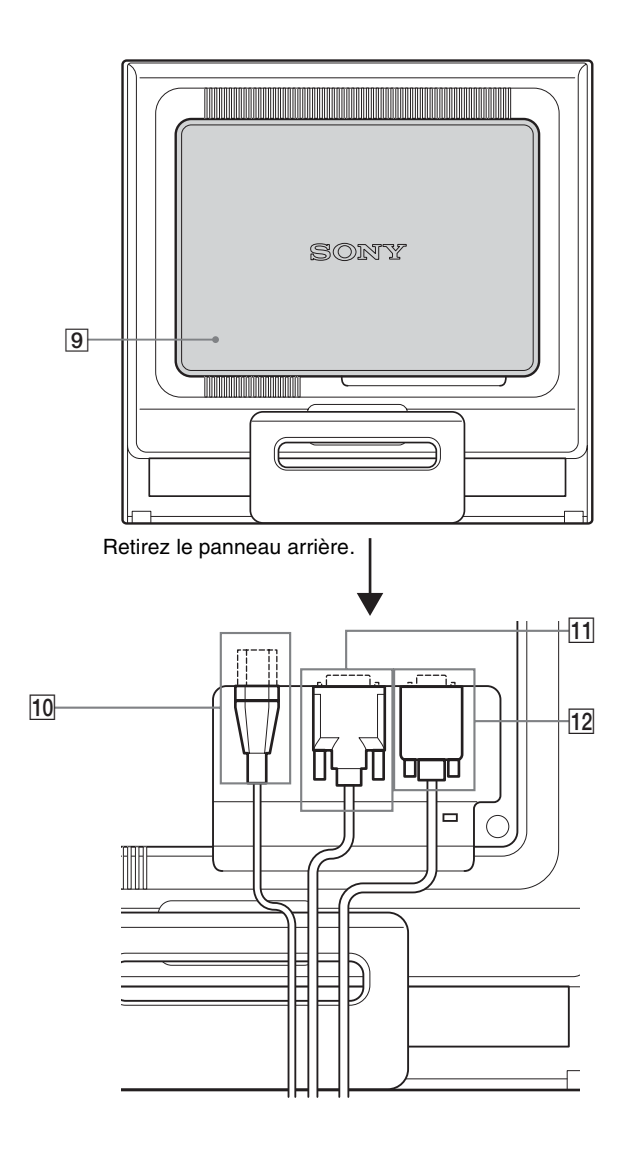

### **Arrière de l'affichage Capot arrière ([page 8](#page-27-1)) Capot arrière (page 8)**

Retirez ce panneau pour brancher ou débrancher les câbles ou les cordons.

### 0 **Connecteur AC IN [\(page 8](#page-27-0))**

Raccordez le cordon d'alimentation (fourni) à ce connecteur.

### qa **Connecteur d'entrée DVI-D (RVB numérique) pour INPUT1 ([page 7](#page-26-4))**

Ce connecteur transmet des signaux vidéo RVB numériques conformes à la DVI Rév. 1.0.

### qs **Connecteur d'entrée HD15 (RVB analogique) pour INPUT2 ([page 7](#page-26-3))**

Ce connecteur transmet des signaux vidéo RVB analogiques (0,7 Vp-p, positifs) et des signaux de synchronisation.

# <span id="page-26-0"></span>**Installation**

Avant d'utiliser votre moniteur, vérifiez si les accessoires suivants se trouvent bien dans le carton d'emballage :

- Ecran LCD
- Câble d'alimentation
- Câble de signal vidéo HD15-HD15 (RVB analogique)
- Câble de signal vidéo DVI-D (RVB numérique)
- Attache de cordon
- CD-ROM (logiciel utilitaire pour Windows et Macintosh, mode d'emploi, etc.)
- Carte de garantie
- Guide de configuration rapide

## <span id="page-26-1"></span>**Etape 1 : Dépliez le support**

### **Remarque**

D'origine, le support est replié. Veillez à ne pas poser l'écran verticalement en laissant le support dans cet état, car vous risqueriez de le faire basculer.

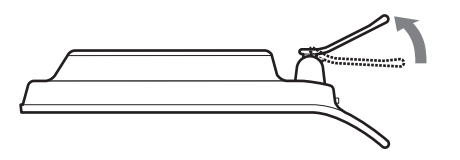

# <span id="page-26-2"></span>**Etape 2 : Raccordez l'écran à votre ordinateur**

Mettez l'appareil et l'ordinateur hors tension avant de procéder au raccordement.

### **Remarques**

- Ne touchez pas les broches du connecteur du câble de signal vidéo, car vous risquez sinon de plier les broches.
- Vérifiez l'alignement du connecteur HD15 pour ne pas tordre les broches du connecteur du câble de signal vidéo.

### <span id="page-26-4"></span>**Raccordez un ordinateur équipé d'un connecteur de sortie DVI (RVB numérique)**

Raccordez l'ordinateur au connecteur d'entrée DVI-D du moniteur (RVB numérique) à l'aide du câble de signal vidéo DVI-D (RVB numérique) fourni.

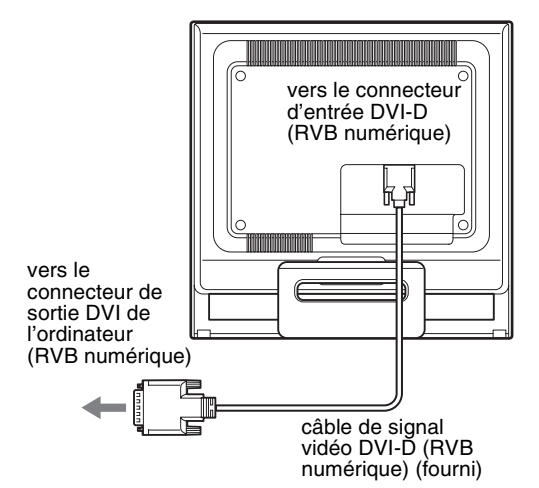

### <span id="page-26-3"></span>**Raccordez un ordinateur équipé d'un connecteur de sortie HD15 (RVB analogique)**

A l'aide du câble de signal vidéo HD15-HD15 fourni (RVB analogique), raccordez l'ordinateur au connecteur d'entrée HD15 du moniteur (RVB analogique).

Raccordez l'ordinateur comme illustré ci-après.

### ■ Raccordement à un ordinateur IBM PC/AT **ou compatible**

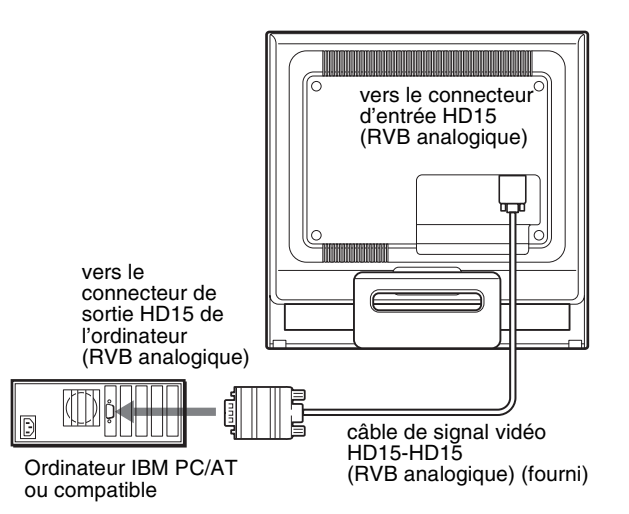

### ■ Raccordement à un ordinateur Macintosh

Lorsque vous raccordez ce moniteur à un ordinateur Macintosh, utilisez l'adaptateur Macintosh (non fourni), le cas échéant. Raccordez l'adaptateur Macintosh à l'ordinateur avant de brancher le câble.

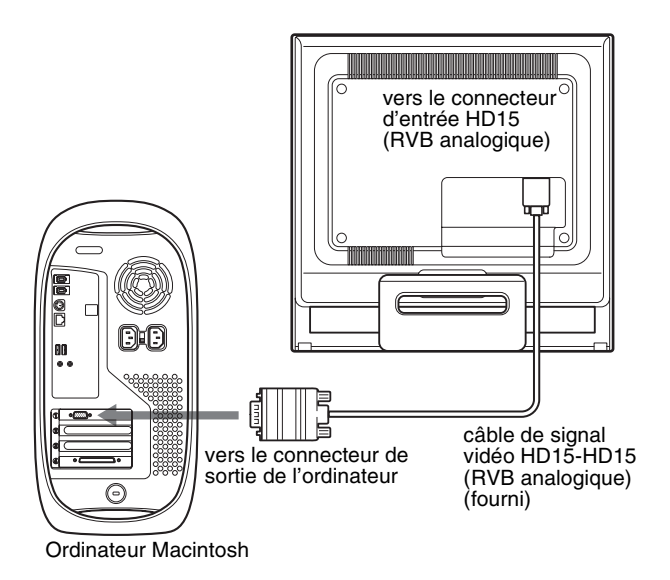

7

# <span id="page-27-0"></span>**Etape 3 : Branchez le câble d'alimentation**

Lorsque le moniteur et l'ordinateur sont éteints, raccordez d'abord le cordon d'alimentation au moniteur, puis à une prise secteur.

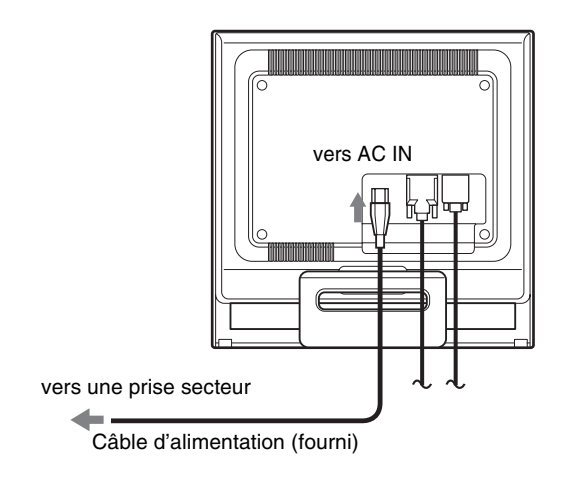

# <span id="page-27-1"></span>**Etape 4 : Fixez correctement les cordons et remettez le panneau arrière en place**

### **1 Regroupez les câbles et les cordons.**

A l'aide de l'attache de cordon fournie, regroupez les câbles et les cordons.

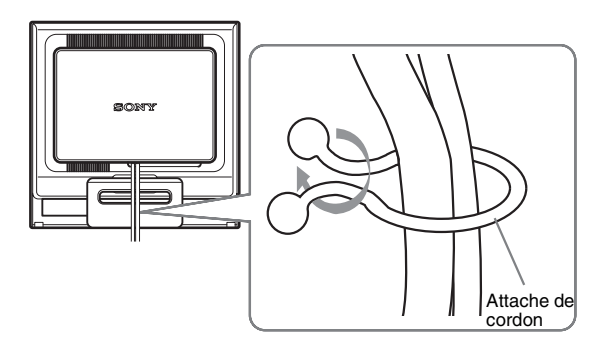

Cette illustration est celle de la face arrière du moniteur SDM-HS75P. Ceci s'applique également aux autres modèles.

**2 Remettez le panneau arrière en place.**

## <span id="page-28-0"></span>**Etape 5 : Mettez le moniteur et l'ordinateur sous tension**

**1 Enfoncez le commutateur**  $\circlearrowleft$  (alimentation) vers le **haut.**

L'indicateur  $\bigcirc$  (alimentation) du moniteur s'allume en vert.

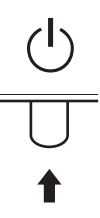

### **2 Mettez l'ordinateur sous tension.**

L'installation de votre moniteur est à présent terminée. Si nécessaire, utilisez les commandes du moniteur pour régler l'image.

### **Si aucune image n'apparaît sur l'écran**

- Vérifiez que le câble d'alimentation et le câble du signal vidéo sont correctement raccordés.
- **Si l'indication « PAS D'ENTREE VIDEO » apparaît sur l'écran :**

L'ordinateur est en mode d'économie d'énergie. Essayez d'appuyer sur n'importe quelle touche du clavier ou déplacez la souris.

• **Si l'indication « CABLE NON CONNECTÉ » apparaît sur l'écran :**

Vérifiez que le câble de signal vidéo est raccordé correctement.

• **Si l'indication « HORS PLAGE FRÉQUENCES » apparaît sur l'écran :**

Reconnectez l'ancien moniteur. Réglez ensuite la carte graphique de l'ordinateur dans les plages suivantes.

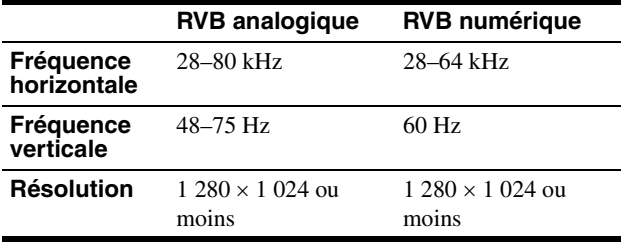

Pour des informations plus détaillées sur les messages à l'écran, [voir « Symptômes de défaillances et remèdes » à la page 18](#page-37-0).

### **Vous n'avez besoin d'aucun pilote pour ce moniteur**

Le moniteur prend en charge la fonction Plug & Play « DDC » et détecte automatiquement toutes les autres informations relatives au moniteur. Il n'est pas nécessaire d'installer de pilote pour cet ordinateur. La première fois que vous mettez sous tension votre ordinateur après avoir raccordé le moniteur, l'assistant de réglage peut s'afficher sur l'écran. Dans ce cas, suivez les instructions indiquées sur l'écran. Le moniteur Plug & Play est automatiquement sélectionné afin que vous puissiez l'utiliser.

### La fréquence verticale devient 60 Hz.

Etant donné que les scintillements sur le moniteur sont discrets, vous pouvez l'utiliser tel quel. Vous n'avez pas besoin de régler la fréquence verticale sur une valeur particulièrement élevée.

# <span id="page-28-1"></span>**Réglage de l'inclinaison**

Cet écran peut être ajusté selon les angles illustrés ci-dessous.

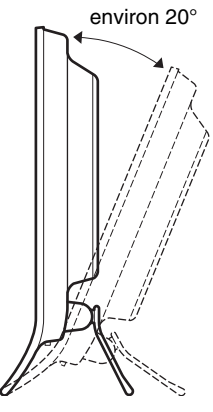

Saisissez les côtés inférieurs de l'écran à cristaux liquides, puis ajustez l'inclinaison de l'écran.

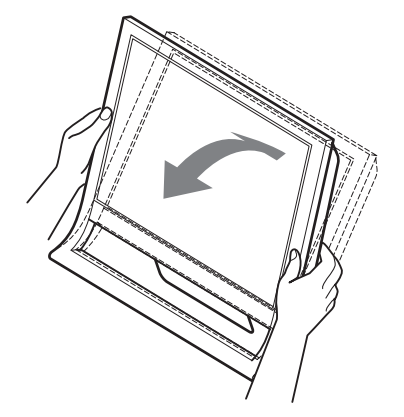

### **Pour utiliser l'écran confortablement**

Cet écran est conçu de manière à ce que vous puissiez le régler suivant un angle de visualisation confortable. Ajustez l'angle de visualisation de votre écran en fonction de la hauteur du bureau et de votre chaise et de manière à ce que l'écran ne vous réfléchisse pas la lumière dans les yeux.

#### **Remarque**

Lorsque vous réglez l'inclinaison de l'écran, veillez à ne pas bousculer et à ne pas provoquer sa chute.

### <span id="page-28-2"></span>**Sélection du signal d'entrée (Touche INPUT)**

### **Appuyez sur la touche INPUT.**

Le signal d'entrée change chaque fois que vous appuyez sur cette touche.

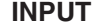

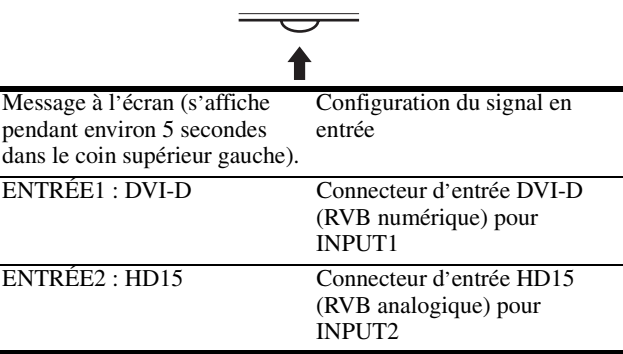

# <span id="page-29-0"></span>**Personnalisation de votre moniteur**

### **Avant de procéder aux réglages**

Raccordez le moniteur et l'ordinateur et mettez-les sous tension.

Pour obtenir les meilleurs résultats, attendez au moins 30 minutes avant d'effectuer les réglages.

Vous pouvez effectuer de nombreux réglages de votre moniteur à l'aide des menus d'affichage.

# <span id="page-29-1"></span>**Pilotage par menu**

<span id="page-29-3"></span>■ Utilisation des touches MENU,  $\frac{1}{\sqrt{1}}$  et OK

### **1 Affichez le menu principal.**

Appuyez sur la touche MENU pour afficher le menu principal sur votre écran.

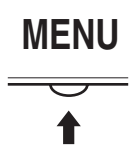

### **2 Sélectionnez le menu que vous voulez régler.** Appuyez sur les touches  $\blacklozenge/\blacklozenge$  pour afficher le menu de votre choix. Appuyez sur la touche OK pour sélectionner un paramètre.

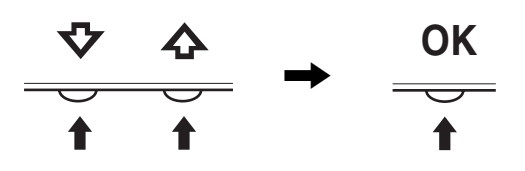

### **3 Ajustez le menu.**

Appuyez sur les touches  $\blacklozenge/\blacklozenge$  pour effectuer votre réglage puis appuyez sur la touche OK.

Lorsque vous appuyez sur OK, le réglage est mémorisé et l'appareil revient au menu précédent.

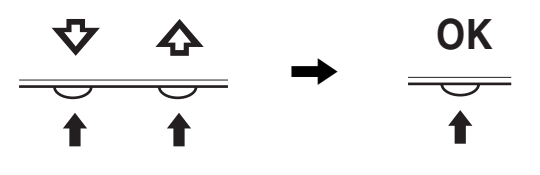

### **4 Refermez le menu.**

Appuyez une fois sur la touche MENU pour revenir en mode de visualisation normale. Si vous n'actionnez aucune touche, le menu se referme automatiquement au bout d'environ 45 secondes.

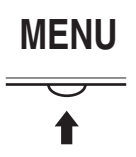

### **Réinitialisation des réglages**

Vous pouvez réinitialiser les réglages à l'aide du menu REINITIALISATIO. Voir [page 14](#page-33-3) pour plus de détails sur la réinitialisation des réglages.

# <span id="page-29-2"></span> **Menu IMAGE**

Vous pouvez régler les éléments suivants à l'aide du menu IMAGE/AUDIO.

- MODE (JEU/FILM/PC/ AUTOMATIQUE)
- RETROÉCLAIRAGE FO
- $\cdot$  CONTRASTE  $\odot$
- LUMINOSITÉ
- GAMMA  $\gamma$
- COULEUR **:**
- NETTETE<sub>[</sub>]
- REINIT. DU MODE  $\rightarrow$

### **Menu MODE**

Vous pouvez sélectionner la luminosité appropriée en fonction de vos besoins.

Les réglages IMAGE peuvent être définis pour chaque mode. Le réglage modifié est automatiquement appliqué à chaque entrée (ENTRÉE1/ENTRÉE2).

**1 Appuyez sur la touche MENU.**

Le menu principal apparaît à l'écran.

- **2** Appuyez sur les touches  $\frac{1}{\sqrt{1}}$  pour sélectionner **(IMAGE), puis appuyez sur la touche OK.** Le menu IMAGE apparaît à l'écran.
- **3 Appuyez sur les touches** m**/**M **pour sélectionner « FILM », puis appuyez sur la touche OK.** Le menu MODE apparaît à l'écran.

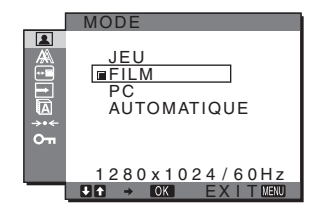

- **4 Appuyez sur les touches ↓/↑ pour sélectionner le mode souhaité, puis appuyez sur la touche OK.** 
	- Le réglage par défaut est FILM. • JEU : image claire.
	-
	- FILM : image claire avec un fort contraste. • PC : image douce.
	- AUTOMATIQUE :

 ajuste automatiquement la luminosité de l'écran en fonction de la luminosité ambiante (fonction de réglage automatique de la luminosité). Pour obtenir de plus amples informations, reportez-vous à « Fonction de réglage automatique de la luminosit[é \(capteur de](#page-35-1)  [lumière\) » à la page 16.](#page-35-1)

### **Remarque**

En mode AUTOMATIQUE, le rétroéclairage et le contraste ne peuvent pas être réglés.

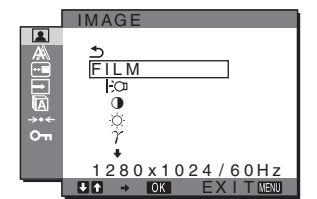

### **Réglage de RETROÉCLAIRAGE**

Si l'écran est trop lumineux, ajustez le rétroéclairage pour rendre l'écran plus agréable à regarder.

- **1 Appuyez sur la touche MENU.** Le menu principal apparaît à l'écran.
- **2 Appuyez sur les touches**  $\frac{1}{\sqrt{1}}$  **pour sélectionner <b>1 (IMAGE), puis appuyez sur la touche OK.** Le menu IMAGE apparaît à l'écran.
- **3** Appuyez sur les touches  $\frac{1}{\sqrt{1}}$  pour sélectionner **« RETROÉCLAIRAGE », puis appuyez sur la touche OK.**

Le menu « RETROÉCLAIRAGE » apparaît à l'écran.

**4** Appuyez sur les touches  $\frac{1}{\sqrt{1}}$  pour ajuster le niveau **de luminosité, puis appuyez sur la touche OK.**

### ■ Réglage de CONTRASTE **0**

Ajustez le contraste de l'image.

- **1 Appuyez sur la touche MENU.** Le menu principal apparaît à l'écran.
- **2 Appuyez sur les touches**  $\frac{1}{\sqrt{1}}$  **pour sélectionner <b>1 (IMAGE), puis appuyez sur la touche OK.** Le menu IMAGE apparaît à l'écran.
- **3 Appuyez sur les touches** m**/**M **pour sélectionner «** 6 **CONTRASTE », puis appuyez sur la touche OK.** Le menu « CONTRASTE » apparaît à l'écran.
- **4 Appuyez sur les touches ↓/↑ pour régler le contraste, puis appuyez sur la touche OK.**
- Réglage de LUMINOSITÉ **O**

Ajustez la luminosité de l'image (niveau du noir).

- **1 Appuyez sur la touche MENU.** Le menu principal apparaît à l'écran.
- **2 Appuyez sur les touches**  $\frac{1}{\sqrt{1}}$  **pour sélectionner 1 (IMAGE), puis appuyez sur la touche OK.** Le menu IMAGE apparaît à l'écran.
- **3 Appuyez sur les touches** m**/**M **pour sélectionner « LUMINOSITÉ », puis appuyez sur la touche OK.**

Le menu « LUMINOSITÉ » apparaît à l'écran.

**4 Appuyez sur les touches** m**/**M **pour régler la luminosité, puis appuyez sur la touche OK.**

### **Réglage du GAMMA**  $\gamma$

Vous pouvez associer les nuances foncées des couleurs de l'image affichée à l'écran à celles des couleurs originales de l'image.

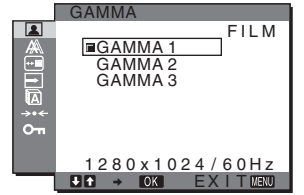

- **1 Appuyez sur la touche MENU.** Le menu principal apparaît à l'écran.
- **2 Appuyez sur les touches**  $\frac{1}{\sqrt{1}}$  **pour sélectionner 1 (IMAGE), puis appuyez sur la touche OK.** Le menu IMAGE apparaît à l'écran.
- **3 Appuyez sur les touches** m**/**M **pour sélectionner**   $\alpha$   $\gamma$  GAMMA », puis appuyez sur la touche OK. Le menu GAMMA apparaît à l'écran.
- **4 Appuyez sur les touches ↓/↑ pour sélectionner le mode souhaité, puis appuyez sur la touche OK.**

### **A** Ajustement de COULEUR **A**

Vous pouvez sélectionner le niveau de couleur des zones de couleur blanche de l'image à l'aide des réglages de température des couleurs par défaut.

Vous pouvez également régler avec précision la température des couleurs, si nécessaire.

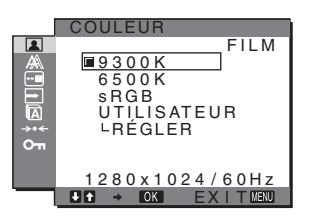

- **1 Appuyez sur la touche MENU.** Le menu principal apparaît à l'écran.
- **2 Appuyez sur les touches**  $\frac{1}{\sqrt{1}}$  **pour sélectionner 1 (IMAGE), puis appuyez sur la touche OK.** Le menu IMAGE apparaît à l'écran.
- **3 Appuyez sur les touches**  $\frac{1}{\sqrt{1}}$  **pour sélectionner « COULEUR », puis appuyez sur la touche OK.** Le menu COULEUR apparaît à l'écran.
- **4 Appuyez sur les touches ↓/↑ pour sélectionner la température de couleur souhaitée, puis appuyez sur la touche OK.**

Les blancs passent d'une teinte bleuâtre à une teinte rougeâtre lorsque la température passe de 9300K (réglage par défaut) à 6500K.

Si vous sélectionnez « sRGB », les couleurs s'adaptent au profil sRGB. (Le réglage de couleur sRGB est un protocole industriel standard d'espace de couleur conçu pour les produits informatiques.) Si vous sélectionnez « sRGB », les réglages de couleur de votre ordinateur doivent être définis selon le profil sRGB.

### **Remarques**

- Vous ne pouvez pas sélectionner « sRGB » si le menu MODE est réglé sur « AUTOMATIQUE ».
- Si un ordinateur ou un autre appareil raccordé n'est pas compatible sRGB, il est impossible de régler la couleur sur le profil sRGB.
- Lorsque COULEUR est réglé sur sRGB, vous ne pouvez pas régler CONTRASTE, LUMINOSITÉ ou GAMMA.

### **Réglage précis de la température des couleurs**

La température des couleurs peut être réglée pour chaque mode (JEU/FILM/PC/AUTOMATIQUE).

- **1 Appuyez sur la touche MENU.** Le menu principal apparaît à l'écran.
- **2 Appuyez sur les touches**  $\frac{1}{\sqrt{1}}$  **pour sélectionner 1 (IMAGE), puis appuyez sur la touche OK.** Le menu IMAGE apparaît à l'écran.
- **3 Appuyez sur les touches** m**/**M **pour sélectionner « COULEUR », puis appuyez sur la touche OK.** Le menu COULEUR apparaît à l'écran.
- **4 Appuyez sur les touches** m**/**M **pour sélectionner « RÉGLER », puis appuyez sur la touche OK.** Le menu de réglage précis de la température des couleurs apparaît à l'écran.

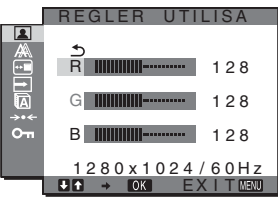

**5** Appuyez sur les touches ↓/↑ pour sélectionner R **(rouge) ou B (bleu), puis appuyez sur la touche OK. Appuyez ensuite sur les touches** m**/**M **pour ajuster la température des couleurs, puis appuyez sur la touche OK.**

Etant donné que ce réglage modifie la température des couleurs en augmentant ou en diminuant les composantes R et B par rapport à G (vert), la composante G reste fixe.

**6** Appuyez sur les touches  $\frac{1}{\sqrt{1}}$  pour sélectionner  $\frac{1}{\sqrt{2}}$ , **puis appuyez sur la touche OK.**

Le nouveau réglage des couleurs est enregistré dans la mémoire et automatiquement rappelé lorsque «Utilisateur» est sélectionné.

Le menu COULEUR apparaît à l'écran.

### **Réglage de NETTETE**

Utilisez ce réglage pour augmenter la netteté des bords des images, etc.

**1 Appuyez sur la touche MENU.**

Le menu principal apparaît à l'écran.

**2 Appuyez sur les touches**  $\frac{1}{\sqrt{1}}$  **pour sélectionner <b>1 (IMAGE), puis appuyez sur la touche OK.** Le menu IMAGE apparaît à l'écran.

- **3 Appuyez sur les touches** m**/**M **pour sélectionner « NETTETE », puis appuyez sur la touche OK.** Le menu « NETTETE » apparaît à l'écran.
- **4 Appuyez sur les touches** m**/**M **pour régler la netteté, puis appuyez sur la touche OK.**
- Menu REINIT. DU MODE (réinitialisation de tous les modes aux valeurs par défaut) <sup>+++</sup>

Vous pouvez réinitialiser les réglages à leurs valeurs par défaut.

- **1 Appuyez sur la touche MENU.** Le menu principal apparaît à l'écran.
- **2** Appuyez sur les touches  $\frac{1}{\sqrt{1}}$  pour sélectionner  **(IMAGE), puis appuyez sur la touche OK.** Le menu IMAGE apparaît à l'écran.
- **3 Appuyez sur les touches** m**/**M **pour sélectionner «** 0 **REINIT. DU MODE », puis appuyez sur la touche OK.**

Le menu « REINIT. DU MODE » apparaît à l'écran.

- **4 Appuyez sur les touches ↓/↑ pour sélectionner le mode souhaité, puis appuyez sur la touche OK.**
	- OK : réinitialise chaque mode du menu IMAGE aux valeurs par défaut.
	- ANNULER : annule la réinitialisation et revient au menu IMAGE.

## <span id="page-31-0"></span>**A** Menu ECRAN (signal RVB **analogique uniquement)**

Vous pouvez régler les éléments suivants à l'aide du menu ECRAN.

- AUTOMATIQUE
- PHASE
- PITCH
- CENTRAGE H
- CENTRAGE V

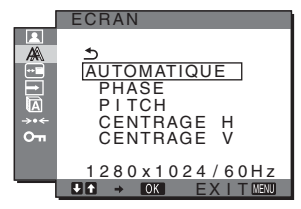

### **Remarque**

Lors de la réception de signaux RVB numériques en provenance du connecteur d'entrée DVI-D pour INPUT1, aucun réglage n'est nécessaire.

### **Fonction de réglage automatique de la qualité de l'image**

**Lorsque le moniteur reçoit un signal d'entrée, il ajuste automatiquement la position et la netteté de l'image (phase/ pitch) et garantit la qualité de l'image qui apparaît sur l'écran [\(page 16\).](#page-35-2)**

### **Remarque**

Lorsque la fonction de réglage automatique de la qualité de l'image est activée, seul le commutateur d'alimentation  $\bigcirc$  fonctionne. L'image risque de scintiller pendant ce temps, mais il ne s'agit pas d'un disfonctionnement. Patientez simplement quelques secondes, jusqu'à ce que le réglage soit terminé.

### **Si la fonction de réglage automatique de la qualité de l'image**

**de ce moniteur semble ne pas régler complètement l'image** Vous pouvez effectuer un autre réglage automatique de la qualité de l'image pour le signal d'entrée réglé (voir « AUTOMATIQUE » ci-dessous).

### **Si vous souhaitez effectuer d'autres réglages de la qualité de l'image**

Vous pouvez régler manuellement la netteté (phase/pitch) et la position (horizontale/verticale) de l'image.

Ces réglages sont mémorisés et automatiquement affichés lorsque le moniteur capte un signal d'entrée mémorisé précédemment.

- Effectuez d'autres réglages automatiques **de la qualité de l'image pour le signal d'entrée réglé (AUTOMATIQUE)**
- **1 Appuyez sur la touche MENU.** Le menu principal apparaît à l'écran.
- **2 Appuyez sur les touches ↓/↑ pour sélectionner**  $\mathbb{A}$ **(ECRAN), puis appuyez sur la touche OK.** Le menu ECRAN apparaît.
- **3 Appuyez sur les touches** m**/**M **pour sélectionner « AUTOMATIQUE », puis appuyez sur la touche OK.** Procédez aux réglages appropriés de la phase, du pas et de la position horizontale/verticale de l'écran pour le signal d'entrée réglé et enregistrez-les.
- <span id="page-32-0"></span>■ Réglage manuel de la netteté de l'image **(Phase/Pitch)**

Vous pouvez ajuster la netteté de l'image comme suit. Ce réglage est effectif lorsque l'ordinateur est raccordé au connecteur d'entrée HD15 (RVB analogique) du moniteur.

- **1 Réglez la résolution sur 1280** × **1024 sur l'ordinateur.**
- **2 Chargez le CD-ROM.**
- **3 Lancez le CD-ROM, sélectionnez la zone et le modèle, puis affichez la mire de test. Pour Windows** Cliquez sur [Utility]  $\rightarrow$  [Windows]/[Win Utility.exe]. **Pour Macintosh** Cliquez sur [Utility]  $\rightarrow$  [Mac]/[Mac Utility].
- **4 Appuyez sur la touche MENU.** Le menu principal apparaît à l'écran.
- **5** Appuyez sur les touches  $\frac{1}{2}$  pour sélectionner  $\mathbb{A}$ **(ECRAN), puis appuyez sur la touche OK.** Le menu ECRAN apparaît.
- **6 Appuyez sur les touches** m**/**M **pour sélectionner « PHASE », puis appuyez sur la touche OK.** Le menu de réglage « PHASE » apparaît à l'écran.
- **7** Appuyez sur les touches **↓/↑** jusqu'à ce que les **rayures horizontales soient réduites au minimum.** Réglez la valeur de façon à ce que les rayures horizontales soient réduites au minimum.

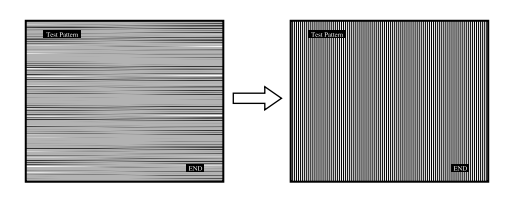

### **8 Appuyez sur la touche OK.**

Le menu principal apparaît à l'écran. Si vous observez des bandes verticales sur tout l'écran, ajustez le pas en effectuant les étapes suivantes.

- **9** Appuyez sur les touches  $\frac{1}{\sqrt{1}}$  pour sélectionner **« PITCH », puis appuyez sur la touche OK.** Le menu de réglage « PITCH » apparaît à l'écran.
- **10 Appuyez sur les touches** m**/**M **jusqu'à ce que les bandes verticales disparaissent.**

Ajustez la valeur jusqu'à ce que les rayures verticales aient disparu.

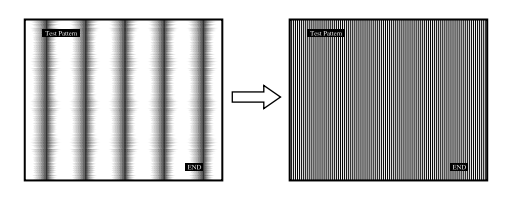

**11 Cliquez sur** [END] **sur l'écran pour désactiver la mire de test.**

### ■ Réglage manuel de la position de l'image **(CENTRAGE H /CENTRAGE V)**

Si l'image n'est pas centrée sur l'écran, ajustez le centrage de l'image en procédant comme suit.

- **1 Réglez la résolution sur 1280** × **1024 sur l'ordinateur.**
- **2 Chargez le CD-ROM.**
- **3 Lancez le CD-ROM, sélectionnez la zone et le modèle, puis affichez la mire de test. Pour Windows** Cliquez sur [Utility]  $\rightarrow$  [Windows]/[Win Utility.exe]. **Pour Macintosh** Cliquez sur [Utility]  $\rightarrow$  [Mac]/[Mac Utility].
- **4 Appuyez sur la touche MENU.** Le menu principal apparaît à l'écran.
- **5** Appuyez sur les touches  $\frac{1}{2}$  pour sélectionner  $\mathbb{A}$ **(ECRAN), puis appuyez sur la touche OK.** Le menu ECRAN apparaît.
- **6** Appuyez sur les touches ↓/↑ pour sélectionner **« CENTRAGE H » ou « CENTRAGE V », puis appuyez sur la touche OK.** Le menu de réglage « CENTRAGE H » ou « CENTRAGE V » apparaît sur l'écran.
- **7** Appuyez sur les touches  $\frac{1}{\sqrt{1}}$  pour centrer la mire de **test sur l'écran.**
- **8 Cliquez sur** [END] **sur l'écran pour désactiver la mire de test.**

## <span id="page-33-0"></span> **Menu POSITION MENU**

Vous pouvez changer la position du menu s'il masque une image à l'écran.

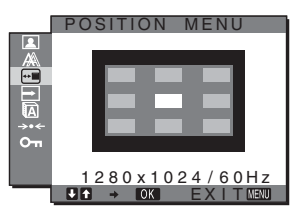

- **1 Appuyez sur la touche MENU.** Le menu principal apparaît à l'écran.
- **2 Appuyez sur les touches**  $\frac{1}{\sqrt{1}}$  **pour sélectionner <b>F (POSITION MENU), puis appuyez sur la touche OK.** Le menu « POSITION MENU » apparaît à l'écran.
- **3** Appuyez sur les touches  $\frac{1}{\sqrt{1}}$  pour sélectionner la **position de votre choix, puis appuyez sur la touche OK.**

Vous pouvez choisir l'une des 9 positions pour l'affichage du menu.

# <span id="page-33-1"></span>**Menu DÉTECTE ENTRÉE**

Si vous sélectionnez AUTO ACTIV dans le menu DETECT ENTREE, le moniteur détecte automatiquement les signaux en entrée captés par une borne d'entrée et change automatiquement d'entrée avant de passer en mode d'économie d'énergie.

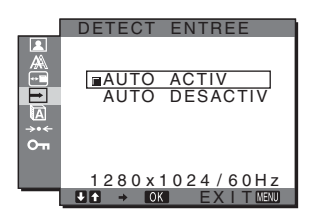

- **1 Appuyez sur la touche MENU.** Le menu principal apparaît à l'écran.
- **2** Appuyez sur les touches  $\frac{1}{\sqrt{1}}$  pour sélectionner  $\boxed{+}$ **(DÉTECTE ENTRÉE), puis appuyez sur la touche OK.**

Le menu DÉTECTE ENTRÉE apparaît à l'écran.

- **3 Appuyez sur les touches** m**/**M **pour sélectionner le mode souhaité, puis appuyez sur la touche OK.** 
	- AUTO ACTIV : Lorsque la borne d'entrée sélectionnée ne reçoit aucun signal ou lorsque vous utilisez la touche INPUT du moniteur pour sélectionner une borne d'entrée et que cette borne ne capte aucun signal, le message à l'écran s'affiche [\(page 17](#page-36-1)) et le moniteur vérifie automatiquement les signaux d'entrée captés par d'autres bornes d'entrée afin de commuter l'entrée. Lorsque l'entrée est commutée, la borne d'entrée sélectionnée est

affichée dans le coin supérieur gauche de l'écran. Lorsque aucun signal n'est capté, le moniteur passe automatiquement en mode d'économie d'énergie.

• AUTO DESACTIV : L'entrée n'est pas commutée automatiquement. Appuyez sur la touche INPUT pour commuter la source d'entrée.

# <span id="page-33-2"></span> **Menu LANGUAGE**

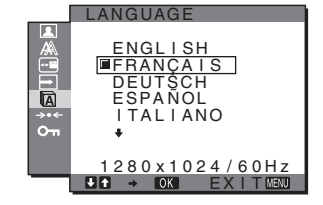

- **1 Appuyez sur la touche MENU.** Le menu principal apparaît à l'écran.
- **2 Appuyez sur les touches ↓/↑ pour sélectionner (LANGUAGE), puis appuyez sur la touche OK.** Le menu LANGUAGE apparaît sur l'écran.
- **3 Appuyez sur les touches** m**/**M **pour sélectionner la langue, puis appuyez sur la touche OK.** 
	- ENGLISH : Anglais
	- FRANÇAIS
	- DEUTSCH : Allemand
	- ESPAÑOL : Espagnol
	- ITALIANO : Italien
	- NEDERLANDS : Néerlandais
	- SVENSKA : Suédois
	- РУССКИЙ: Russe
	- 日本語: Japonais
	- 中文: Chinois

## <span id="page-33-3"></span>**→→← Menu RESTAURE (réinitialisation aux valeurs par défaut)**

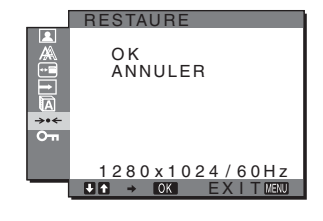

- **1 Appuyez sur la touche MENU.** Le menu principal apparaît à l'écran.
- **2** Appuyez sur les touches  $\frac{1}{\sqrt{1}}$  pour sélectionner  $\rightarrow \leftarrow$ **(RESTAURE), puis appuyez sur la touche OK.** Le menu RESTAURE apparaît sur l'écran.
- **3** Appuyez sur les touches  $\frac{1}{\sqrt{1}}$  pour sélectionner le **mode de votre choix, puis appuyez sur la touche OK.**
- OK : réinitialise toutes les données de réglages à la configuration par défaut. Notez que le réglage « LANGUAGE » n'est pas réinitialisé par cette action.
- ANNULER : annule la réinitialisation et revient à l'écran de menu.

# <span id="page-34-0"></span> **Menu VERROU RÉGLAGES**

Verrouillez la commande des touches afin d'éviter tout réglage ou toute réinitialisation accidentels.

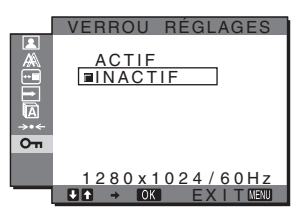

- **1 Appuyez sur la touche MENU.** Le menu principal apparaît à l'écran.
- **2 Appuyez sur les touches**  $\frac{1}{\sqrt{1}}$  **pour sélectionner**  $\sigma$ **(VERROU RÉGLAGES), puis appuyez sur la touche OK.**

Le menu VERROU RÉGLAGES apparaît sur l'écran.

- **3** Appuyez sur les touches  $\frac{1}{\sqrt{1}}$  pour sélectionner **« ACTIF » ou « INACTIF ».**
	- ACTIF : seuls le commutateur d'alimentation  $\circlearrowleft$  et la touche INPUT sont actifs. Si vous tentez de lancer une autre opération, l'icône  $\bullet$ apparaît sur l'écran.
	- INACTIF : Réglez «  $O<sub>T</sub>$  VERROU RÉGLAGES » sur « INACTIF ». Si « **O**m VERROU RÉGLAGES » est réglé sur « ACTIF », «  $O<sub>T</sub>$  VERROU RÉGLAGES » est automatiquement sélectionné lorsque vous appuyez sur la touche MENU.

# <span id="page-34-1"></span>**Spécifications techniques**

# <span id="page-34-2"></span>**Fonction d'économie d'énergie**

Ce moniteur satisfait aux critères d'économie d'énergie VESA, ENERGY STAR et NUTEK. Lorsque le moniteur est raccordé à un ordinateur ou une carte graphique vidéo compatible DPMS (Display Power Management Standard) pour entrée analogique/ DMPM (DVI Digital Monitor Power Management) pour entrée numérique, le moniteur réduit automatiquement sa consommation d'énergie comme indiqué ci-dessous.

### **SDM-HS75P**

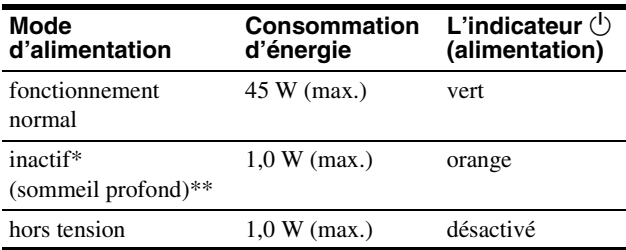

### **SDM-HS95P**

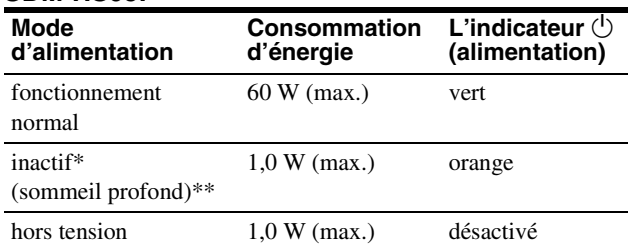

Lorsque votre ordinateur passe en mode « inactif », le signal d'entrée est coupé est l'indication PAS D'ENTREE VIDEO apparaît à l'écran. Au bout de 5 secondes, le moniteur passe en mode d'économie d'énergie.

\*\* « sommeil profond » est en mode d'économie d'énergie définis par l'Environmental Protection Agency.

# <span id="page-35-0"></span>**Réglage du MODE (IMAGE)**

Si vous appuyez plusieurs fois de suite sur la touche  $\vdash \bigcirc$  située sur le côté droit du moniteur, vous pouvez sélectionner le MODE entre FILM  $\rightarrow$  PC  $\rightarrow$  AUTOMATIQUE  $\rightarrow$  JEU. Si vous sélectionnez « AUTOMATIQUE », le moniteur ajuste automatiquement la luminosité de l'écran à la luminosité ambiante (fonction de réglage automatique de la luminosité). Pour obtenir de plus amples informations, reportez-vous à « [Fonction de réglage automatique de la luminosité \(capteur de lumière\)](#page-35-1) ».

### Appuyez plusieurs fois sur la touche  $\vdash$   $\cap$ .

Le réglage par défaut du MODE est réglé sur « FILM ». Lorsque vous appuyez une fois sur la touche  $\div \mathbb{Q}$ , « FILM » (réglage par défaut) s'affiche et lorsque vous appuyez une deuxième fois, « PC » s'affiche.

A chaque pression sur la touche  $|\partial \mathbf{u}|$ , le mode change dans l'ordre suivant.

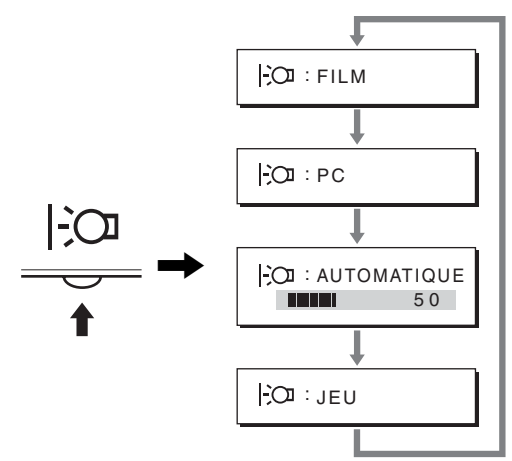

Chaque mode apparaît à l'écran et MODE est modifié. Le menu disparaît automatiquement au bout de 5 secondes.

## <span id="page-35-1"></span>**Fonction de réglage automatique de la luminosité (capteur de lumière)**

Ce moniteur est doté d'une fonction permettant un réglage automatique de la luminosité de l'écran en fonction de la luminosité ambiante.

La luminosité de l'écran est alors réglée au niveau le plus approprié en réglant le MODE sur AUTOMATIQUE avec la touche  $\frac{1}{2}$ située à droite du moniteur ou à partir du menu IMAGE. Le réglage par défaut de la luminosité de l'écran est FILM.

De même, lorsque vous réglez le MODE sur AUTOMATIQUE en appuyant sur la touche  $\frac{1}{2}$  située à droite du moniteur, la barre de réglage s'affiche également. Vous pouvez régler la barre à l'aide des touches  $\frac{1}{2}$ . La luminosité de l'écran change en fonction du niveau de réglage.

## <span id="page-35-2"></span>**Fonction de réglage automatique de la qualité de l'image (signal RVB analogique uniquement)**

**Lorsque le moniteur reçoit un signal d'entrée, il ajuste automatiquement la position et la précision de l'image (phase/horloge) et garantit la qualité de l'image qui apparaît sur l'écran.**

### **Le mode préréglé par défaut**

Lorsque le moniteur reçoit un signal d'entrée, il fait automatiquement correspondre le signal à l'un des modes préréglés par défaut, enregistrés dans la mémoire du moniteur afin de produire une image de haute qualité au centre de l'écran. Si le signal d'entrée correspond au mode préréglé par défaut, l'image apparaît automatiquement sur l'écran, avec le réglage par défaut approprié.

### **Si certains signaux d'entrée ne correspondent à aucun mode préréglé par défaut**

Lorsque le moniteur reçoit un signal d'entrée qui ne correspond à aucun mode préréglé par défaut, la fonction de réglage automatique de la qualité de l'image de ce moniteur est activée et garantit l'affichage permanent d'une image claire sur l'écran (dans les plages de fréquences suivantes du moniteur) : Fréquence horizontale : 28–80 kHz

Fréquence verticale : 48–75 Hz

En conséquence, la première fois que le moniteur reçoit des signaux d'entrée qui ne correspondent pas à l'un des modes préréglés par défaut, il se peut que l'affichage de l'image à l'écran prenne plus de temps. Ces données de réglages sont automatiquement enregistrées dans la mémoire de sorte que le moniteur fonctionnera de la même manière la prochaine fois qu'il recevra des signaux correspondants à l'un des modes préréglés par défaut.

### **Si vous ajustez la phase, le pas et la position des images manuellement**

Pour certains signaux d'entrée, la fonction de réglage automatique de la qualité de l'image de ce moniteur peut ne pas ajuster complètement la position, la phase et le pas de l'image. Dans ce cas, vous pouvez effectuer ces réglages manuellement [\(page 13\)](#page-32-0). Si vous effectuez ces réglages manuellement, ils sont mémorisés comme des modes utilisateurs et sont automatiquement rappelés lorsque le moniteur reçoit les mêmes signaux d'entrée.

### **Remarque**

Pendant que la fonction de réglage de la qualité d'image automatique est activée, seul le commutateur  $\bigcirc$  (alimentation) fonctionnera. L'image risque de scintiller pendant ce temps, mais il ne s'agit pas d'un disfonctionnement. Patientez simplement quelques secondes, jusqu'à ce que le réglage soit terminé.
# **Dépannage**

Avant de prendre contact avec l'assistance technique, parcourez les informations présentées dans cette section.

# **Messages affichés**

S'il se produit une anomalie au niveau du signal d'entrée, l'un des messages suivants apparaît sur l'écran. Pour résoudre le problème, [voir « Symptômes de défaillances et remèdes » à la](#page-37-0)  [page 18.](#page-37-0)

## **Si l'indication HORS PLAGE FRÉQUENCES apparaît sur l'écran**

Cela signifie que le signal entré n'est pas supporté par les spécifications du moniteur. Vérifiez les éléments suivants.

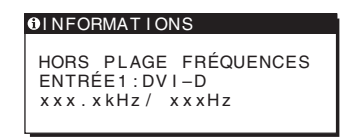

### **Si « xxx.xkHz/ xxxHz » est affiché**

Cela signifie que la fréquence horizontale ou verticale n'est pas supportée par les spécifications du moniteur. Les chiffres indiquent les fréquences horizontales et verticales du signal d'entrée en cours.

### **Si « RÉSOLUTION > 1280** × **1024 » est affiché**

Cela signifie que la résolution n'est pas prise en charge par les spécifications du moniteur (1  $280 \times 1024$  ou moins).

## **Si l'indication PAS D'ENTREE VIDEO apparaît sur l'écran**

Cela indique qu'aucun signal n'est reçu.

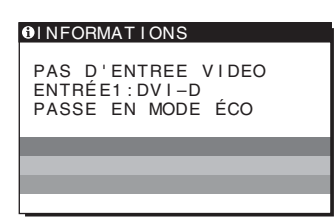

## **PASSE EN MODE ÉCO**

Le moniteur passe en mode d'économie d'énergie environ 5 secondes après l'affichage du message.

## **Si l'indication CABLE NON CONNECTÉ apparaît sur l'écran**

Cela indique que le câble de signal vidéo a été débranché.

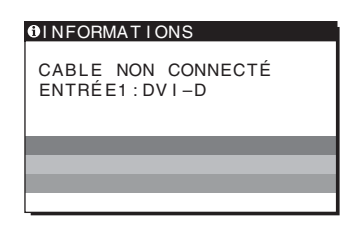

**FR**

# <span id="page-37-0"></span>**Symptômes de défaillances et remèdes**

Si un problème est causé par l'ordinateur ou tout autre appareil connecté, reportez-vous au mode d'emploi de l'appareil connecté.

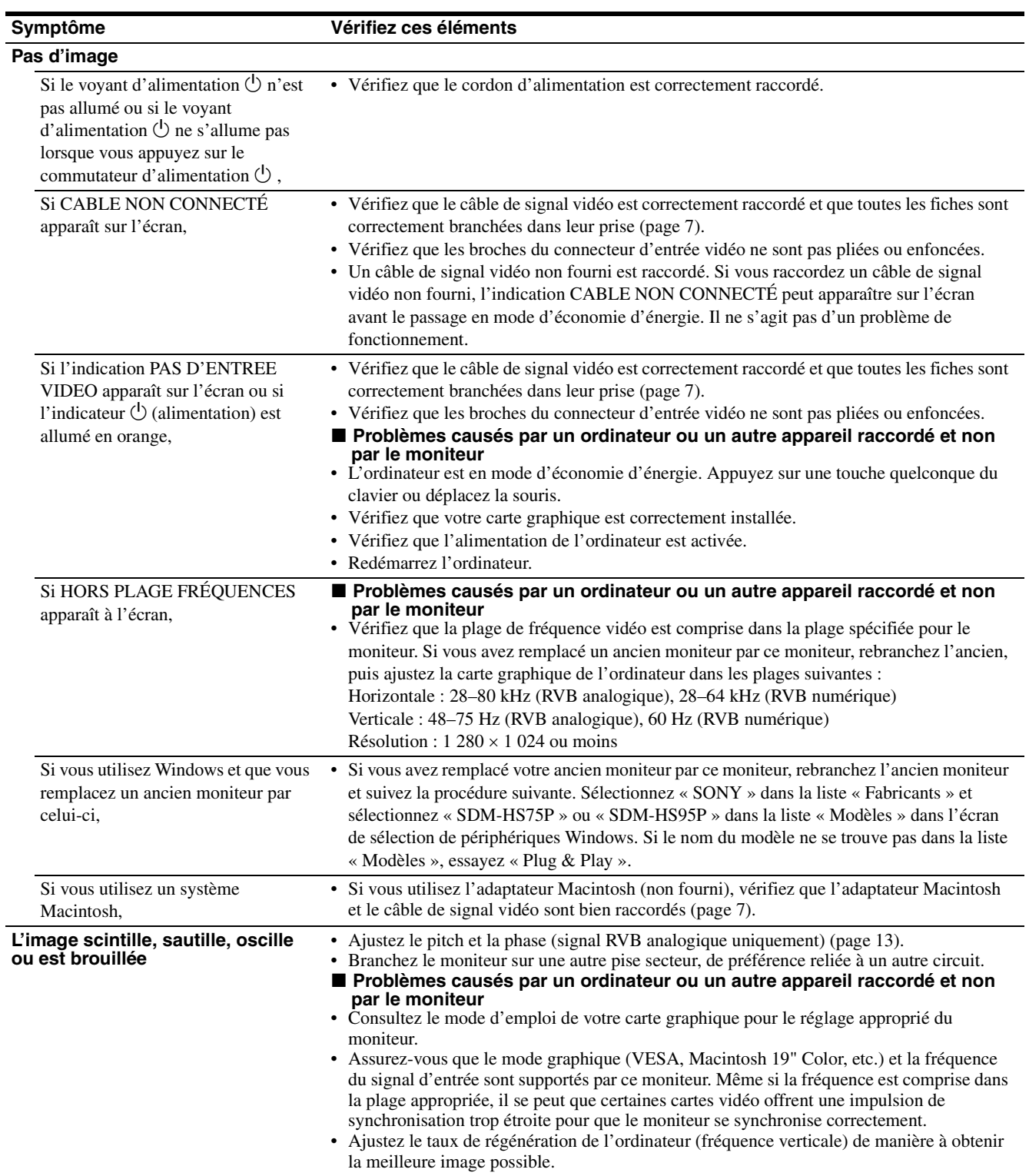

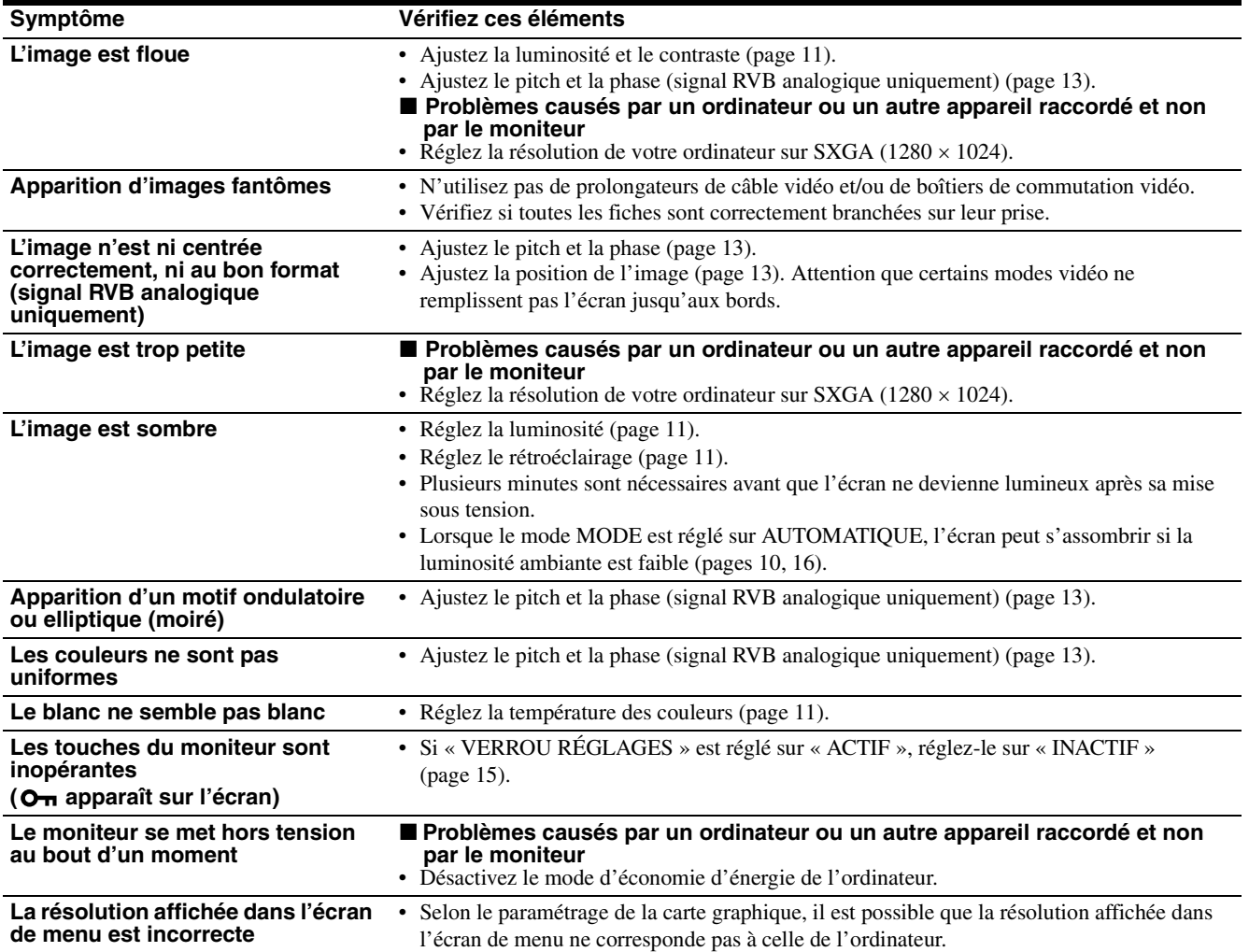

## **Affichage des informations du moniteur**

**Lorsque le moniteur reçoit un signal vidéo, appuyez sur la touche MENU et maintenez-la enfoncée pendant plus de 5 secondes jusqu'à ce que la boîte de dialogue d'informations s'affiche.**

Appuyez de nouveau sur la touche MENU pour faire disparaître la boîte de dialogue.

**MENU**

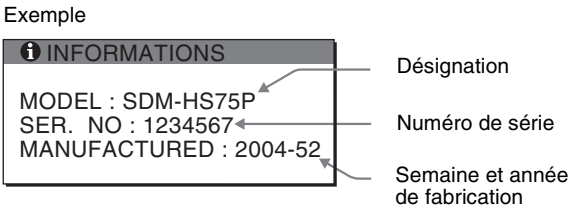

Si le problème persiste, appelez votre revendeur Sony agréé et fournissez-lui les informations suivantes :

- Désignation : SDM-HS75P ou SDM-HS95P
- Numéro de série
- Description détaillée du problème
- Date d'achat
- Nom et spécifications de votre ordinateur et de votre carte graphique

**FR**

# **Spécifications**

## **SDM-HS75P**

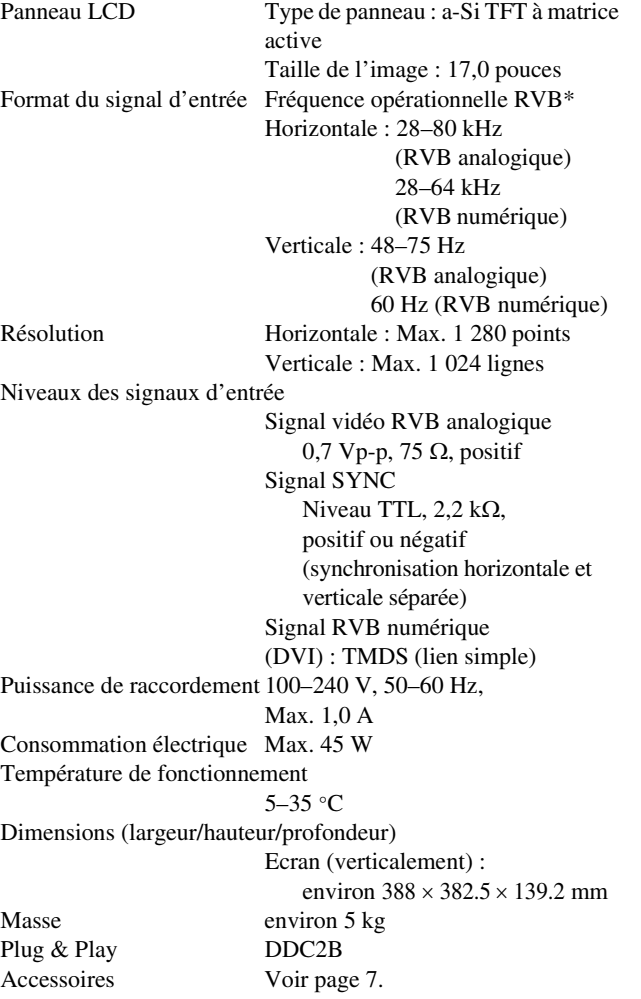

## **SDM-HS95P**

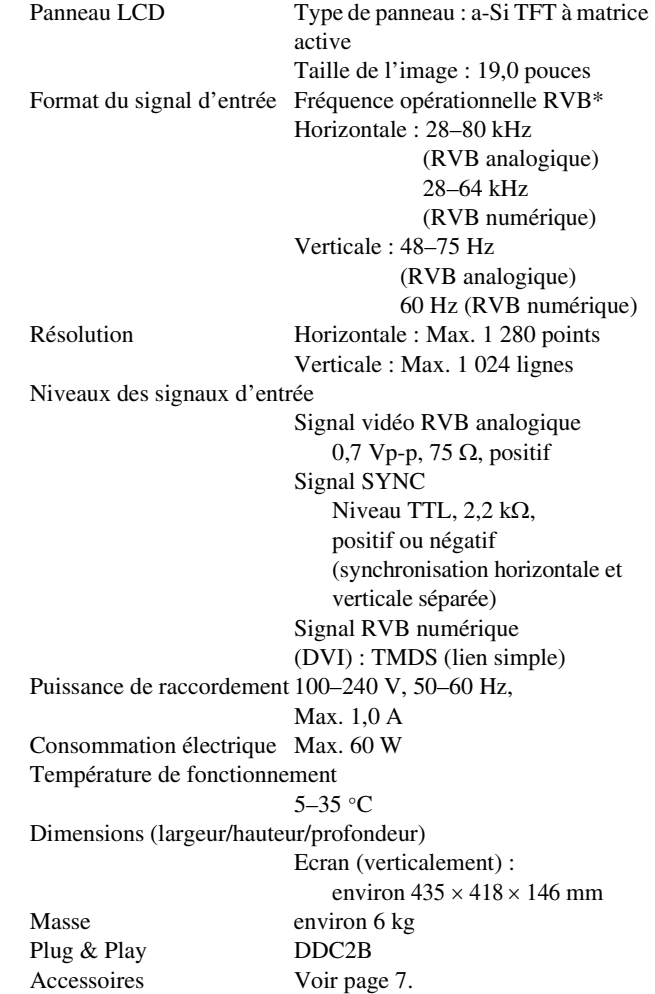

\* Condition de synchronisation horizontale et verticale recommandée

- La largeur de synchronisation horizontale doit être supérieure de plus de 4,8 % à la durée horizontale totale ou 0,8 µs, suivant la plus grande valeur.
- La largeur de suppression horizontale doit être supérieure à  $2,5 \,\mu s$ .
- La largeur de suppression verticale doit être supérieure à 450 µs.

La conception et les spécifications sont sujettes à modifications sans préavis.

# **SONY**

# *TFT LCD Color Computer Display*

Bedienungsanleitung **DE**

*SDM-HS75P SDM-HS95P /R*

© 2005 Sony Corporation

Download from Www.Somanuals.com. All Manuals Search And Download.

# **Owner's Record**

The model and serial numbers are located at the rear of the unit. Record these numbers in the spaces provided below. Refer to them whenever you call upon your dealer regarding this product. Model No. Serial No.

# **WARNING**

**To reduce the risk of fire or electric shock, do not expose this apparatus to rain or moisture.**

#### **Dangerously high voltages are present inside the unit. Do not open the cabinet. Refer servicing to qualified personnel only.**

### **FCC Notice**

This equipment has been tested and found to comply with the limits for a Class B digital device, pursuant to Part 15 of the FCC Rules. These limits are designed to provide reasonable protection against harmful interference in a residential installation. This equipment generates, uses, and can radiate radio frequency energy and, if not installed and used in accordance with the instructions, may cause harmful interference to radio communications. However, there is no guarantee that interference will not occur in a particular installation. If this equipment does cause harmful interference to radio or television reception, which can be determined by turning the equipment off and on, the user is encouraged to try to correct the interference by one or more of the following measures:

- Reorient or relocate the receiving antenna.
- Increase the separation between the equipment and receiver.
- Connect the equipment into an outlet on a circuit different from that to which the receiver is connected.

– Consult the dealer or an experienced radio/TV technician for help. You are cautioned that any changes or modifications not expressly approved in this manual could void your authority to operate this equipment.

## **IMPORTANTE**

Para prevenir cualquier mal funcionamiento y evitar daños, por favor, lea detalladamente este manual de instrucciones antes de conectar y operar este equipo.

**If you have any questions about this product, you may call; Sony Customer Information Services Center 1-800-222-7669 or http://www.sony.com/**

## **Declaration of Conformity**

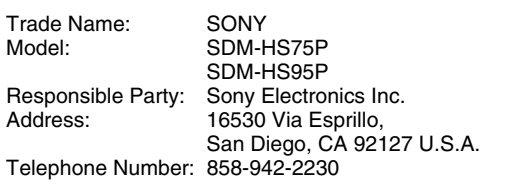

This device complies with part 15 of the FCC rules. Operation is subject to the following two conditions: (1) This device may not cause harmful interference, and (2) this device must accept any interference received, including interference that may cause undesired operation.

## **NOTICE**

This notice is applicable for USA/Canada only. If shipped to USA/Canada, install only a UL LISTED/CSA LABELLED power supply cord meeting the following specifications:

**SPECIFICATIONS** 

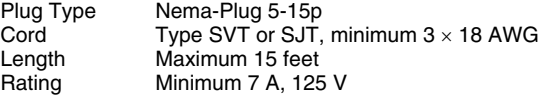

## **NOTICE**

Cette notice s'applique aux Etats-Unis et au Canada uniquement.

Si cet appareil est exporté aux Etats-Unis ou au Canada, utiliser le cordon d'alimentation portant la mention UL LISTED/CSA LABELLED et remplissant les conditions suivantes: SPECIFICATIONS<br>Type de fiche

Type de fiche Fiche Nema 5-15 broches<br>Cordon Type SVT ou SJT. minimu Cordon Type SVT ou SJT, minimum 3 × 18 AWG<br>Longueur Maximum 15 pieds Maximum 15 pieds Tension Minimum 7 A, 125 V

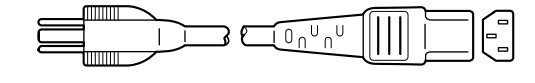

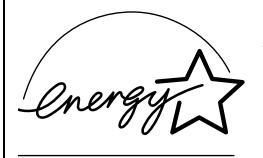

As an ENERGY STAR Partner, Sony Corporation has determined that this product meets the ENERGY STAR quidelines for energy efficiency.

# **Inhalt**

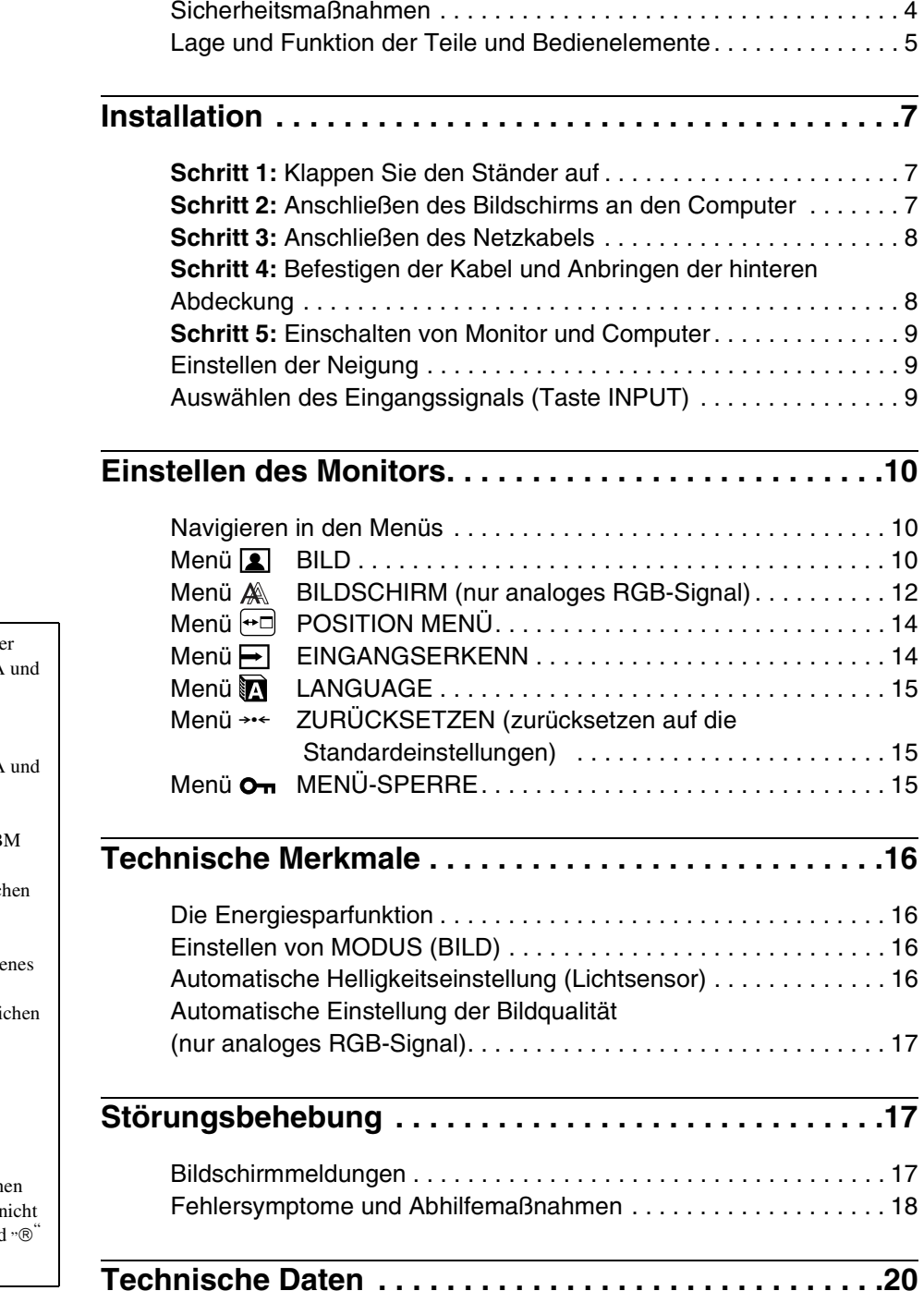

- Macintosh ist ein Warenzeichen der Apple Computer, Inc., in den USA anderen Ländern.
- Windows $^{\circledR}$  und MS-DOS sind eingetragene Warenzeichen der Microsoft Corporation in den USA anderen Ländern.
- IBM PC/AT und VGA sind eingetragene Warenzeichen der IB Corporation in den USA.
- VESA und  $DDC^{\text{TM}}$  sind Warenzeich der Video Electronics Standards Association.
- ENERGY STAR ist ein eingetragenessen Warenzeichen in den USA.
- Adobe und Acrobat sind Warenzei von Adobe Systems Incorporated.
- Alle anderen in diesem Handbuch erwähnten Produktnamen können Warenzeichen oder eingetragene Warenzeichen der jeweiligen Eigentümer sein.
- Im Handbuch sind die Warenzeich und eingetragenen Warenzeichen überall ausdrücklich durch "™" und " gekennzeichnet.

**DE**

# <span id="page-43-0"></span>**Sicherheitsmaßnahmen**

## **Warnhinweis zum Netzanschluss**

• Verwenden Sie ausschließlich das mitgelieferte Netzkabel. Wenn Sie ein anderes Netzkabel verwenden, achten Sie darauf, dass es für die Stromversorgung in Ihrem Land geeignet ist. **Für Kunden in den USA**

Wenn Sie kein geeignetes Netzkabel verwenden, entspricht dieser Monitor nicht den obligatorischen FCC-Standards. **Für Kunden in Großbritannien**

Wenn Sie den Monitor in Großbritannien verwenden, benutzen Sie bitte das Kabel mit dem für Großbritannien geeigneten Stecker.

Beispiele für Steckertypen

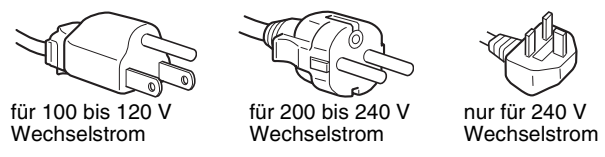

Die Netzsteckdose sollte sich in der Nähe des Geräts befinden und leicht zugänglich sein.

## **Aufstellort**

Achten Sie darauf, dass der Monitor am Aufstell- oder Lagerort vor folgenden Bedingungen geschützt ist:

- Vor extremen Temperaturen wie sie zum Beispiel in der Nähe eines Heizkörpers, eines Warmluftauslasses oder in direktem Sonnenlicht auftreten. Extreme Temperaturen, zum Beispiel in einem in der Sonne geparkten Auto oder in der Nähe eines Warmluftauslasses, können bei dem Monitor zu einer Verformung des Gehäuses oder zu Fehlfunktionen führen.
- Vor mechanischen Vibrationen oder Stößen.
- Vor starken Magnetfeldern. Stellen Sie den Monitor daher nicht in der Nähe von Geräten auf, die solche Magnetfelder erzeugen, zum Beispiel Fernsehgeräten oder Haushaltsgeräten.
- Vor übermäßig viel Staub, Schmutz oder Sand, wie sie zum Beispiel an einem offenen Fenster oder einer Tür ins Freie auftreten können. Wenn Sie den Monitor vorübergehend im Freien benutzen müssen, treffen Sie geeignete Vorsorgemaßnahmen gegen Staub- und Schmutzpartikel in der Luft. Andernfalls kann es zu irreparablen Schäden am Gerät kommen.

Stellen Sie dieses Gerät auf eine ebene Oberfläche. Stellen Sie es nicht auf eine unebene Oberfläche, wie z. B. eine Tischkante. Wenn ein Teil dieses Geräts über die Standfläche hinausragt, kann es herunterfallen, beschädigt werden und Verletzungen verursachen.

## **Hinweise zum LCD-Bildschirm**

- Stellen Sie das Gerät nicht so auf, dass der LCD-Bildschirm auf die Sonne gerichtet ist. Andernfalls könnte der LCD-Bildschirm beschädigt werden. Achten Sie darauf besonders, wenn Sie den Monitor in der Nähe eines Fensters aufstellen.
- Stoßen Sie nicht gegen den LCD-Bildschirm und zerkratzen Sie ihn nicht. Stellen Sie keine schweren Gegenstände auf den LCD-Bildschirm. Dadurch könnte die Gleichmäßigkeit des Bildes beeinträchtigt werden oder am LCD-Bildschirm könnten Fehlfunktionen auftreten.
- Wenn Sie den Monitor in einer kalten Umgebung benutzen, kann ein Nachbild auf dem LCD-Bildschirm zu sehen sein. Dies ist keine Fehlfunktion. Das Phänomen verschwindet, sobald wieder eine normale Umgebungstemperatur erreicht ist.
- Wenn Sie über längere Zeit ein Standbild anzeigen lassen, kann eine Zeit lang ein Nachbild zu sehen sein. Dieses Nachbild verschwindet nach einer Weile wieder.
- Der Bildschirm erwärmt sich bei Betrieb. Dies ist keine Fehlfunktion.

## **Hinweis zum LCD-Display (Flüssigkristallbildschirm)**

**Bitte beachten Sie, dass der LCD-Bildschirm in einer Hochpräzisionstechnologie hergestellt wird. Schwarze oder helle Lichtpunkte (rot, blau oder grün) können jedoch permanent auf dem LCD-Bildschirm zu sehen sein und unregelmäßige Farbstreifen oder helle Bereiche können auf dem LCD-Bildschirm erscheinen. Dies ist keine Fehlfunktion.** 

**(Effektive Bildpunkte: über 99,99%)**

## **Wartung**

- Trennen Sie unbedingt das Netzkabel von der Netzsteckdose, bevor Sie den Monitor reinigen.
- Reinigen Sie den LCD-Bildschirm mit einem weichen Tuch. Wenn Sie ein Glasreinigungsmittel verwenden, achten Sie darauf, dass es keine Antistatik-Lösung oder ähnliche Zusätze enthält, da diese zu Kratzern auf der Beschichtung des LCD-Bildschirms führen könnten.
- Reinigen Sie Gehäuse, Bedienfeld und Bedienelemente mit einem weichen Tuch, das Sie leicht mit einem milden Reinigungsmittel angefeuchtet haben. Verwenden Sie keine Scheuermittel, Scheuerschwämme oder Lösungsmittel wie Alkohol oder Benzin.
- Berühren Sie die LCD-Bildschirmoberfläche nicht mit scharfen, rauhen oder spitzen Gegenständen wie zum Beispiel Kugelschreibern oder Schraubenziehern. Andernfalls könnte die LCD-Bildschirmoberfläche zerkratzt werden.
- Beachten Sie bitte, dass es zu Materialschäden oder zu Schäden an der LCD-Bildschirmbeschichtung kommen kann, wenn der Monitor flüchtigen Lösungsmitteln wie zum Beispiel Insektiziden ausgesetzt ist oder wenn er längere Zeit mit Gummi- oder Vinylmaterialien in Berühung kommt.

## **Transport**

- Wenn Sie den Monitor transportieren wollen, lösen Sie alle Kabel vom Monitor und halten Sie den Monitor fest mit beiden Händen. Wenn Sie den Monitor fallen lassen, könnten Sie sich verletzen und der Monitor könnte beschädigt werden.
- Wenn Sie den Monitor zur Reparatur oder bei einem Umzug transportieren müssen, verpacken Sie ihn mithilfe der Originalverpackungsmaterialien wieder im Originalkarton.

## **Montage an der Wand oder einem Montagearm**

Wenden Sie sich bitte an qualifizierte Fachleute, wenn Sie den Monitor an der Wand oder einem Montagearm montieren wollen. Beachten Sie bitte, dass bei dieser Montageart die hintere Abdeckung abgenommen werden muss.

## **Entsorgen des Monitors**

- **Entsorgen Sie den Monitor nicht im normalen Hausmüll.**
- **Die Leuchtstoffröhre in diesem Monitor enthält Quecksilber. Der Monitor muss in Übereinstimmung mit den Vorschriften der lokalen Umwelt- und Entsorgungsbehörden entsorgt werden.**

# <span id="page-44-0"></span>**Lage und Funktion der Teile und Bedienelemente**

Weitere Informationen finden Sie auf den in Klammern angegebenen Seiten.

Der Netzschalter  $\bigcup$  und die Steuertasten befinden sich unten rechts an der Vorderseite des Monitors.

## **Vorderseite des Bildschirms**

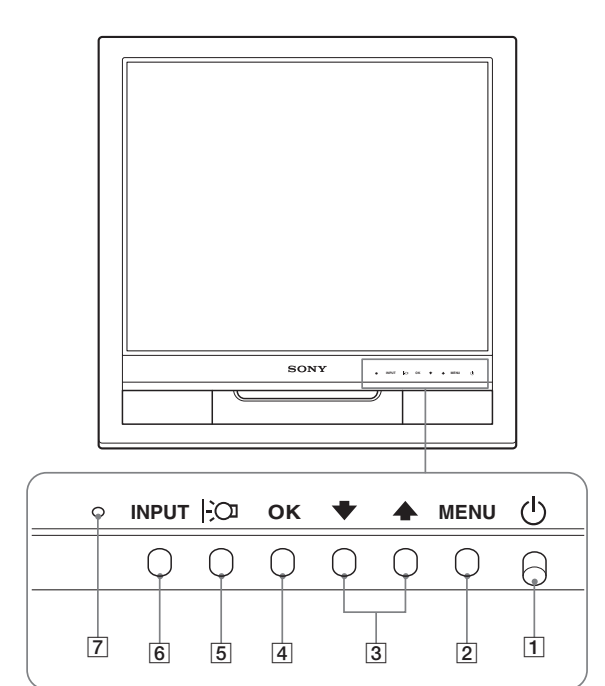

## **Rückseite des Bildschirms**

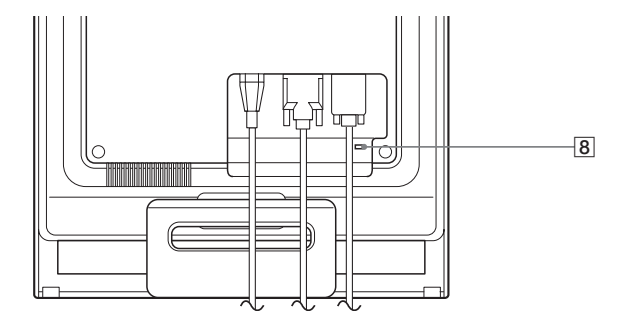

## 1 **Netzschalter und Netzanzeige** 1 **([Seite 9,](#page-48-0) [16\)](#page-55-1)**

Um den Monitor ein- bzw. auszuschalten, drücken Sie den Netzschalter  $\bigcup$  nach oben.

Die Netzanzeige leuchtet grün, wenn der Bildschirm eingeschaltet wird, und orange, wenn sich der Monitor im Energiesparmodus befindet.

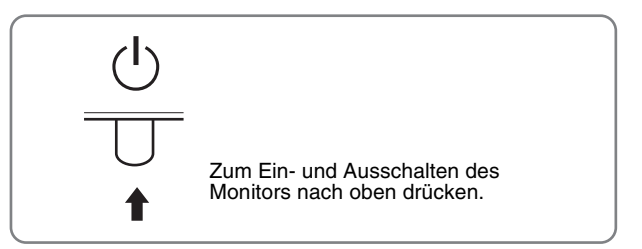

## 2 **Menütaste MENU ([Seite 10\)](#page-49-1)**

Diese Taste dient zum Aufrufen oder Schließen des Hauptmenüs.

## 3 **Tasten** m/M **[\(Seite 10](#page-49-3))**

Diese Tasten fungieren beim Auswählen von Menüoptionen und beim Einstellen von Optionen als Tasten  $\blacklozenge$ / $\blacklozenge$ .

#### 4 **Taste OK ([Seite 10\)](#page-49-3)**

Diese Taste dient zum Auswählen von Optionen bzw. zum Einstellen von Werten im Menü.

### 5 **Taste [\(Seite 16](#page-55-2))**

Mit dieser Taste lässt sich die Helligkeit des Bildschirms einstellen.

#### 6 **Taste INPUT [\(Seite 9](#page-48-2))**

Diese Taste dient zum Auswählen des Videoeingangssignals von INPUT1 bzw. INPUT2, wenn zwei Computer an den Monitor angeschlossen sind.

#### 7 **Lichtsensor [\(Seite 16](#page-55-3))**

Dieser Sensor misst die Helligkeit der Umgebung. Decken Sie den Sensor auf keinen Fall mit Papier o. ä. ab.

#### 8 **Aussparung für die Sicherheitssperre**

Die Aussparung für die Sicherheitssperre ist für ein Micro Saver Security-System von Kensington gedacht. Micro Saver Security System ist ein Warenzeichen von Kensington.

**DE**

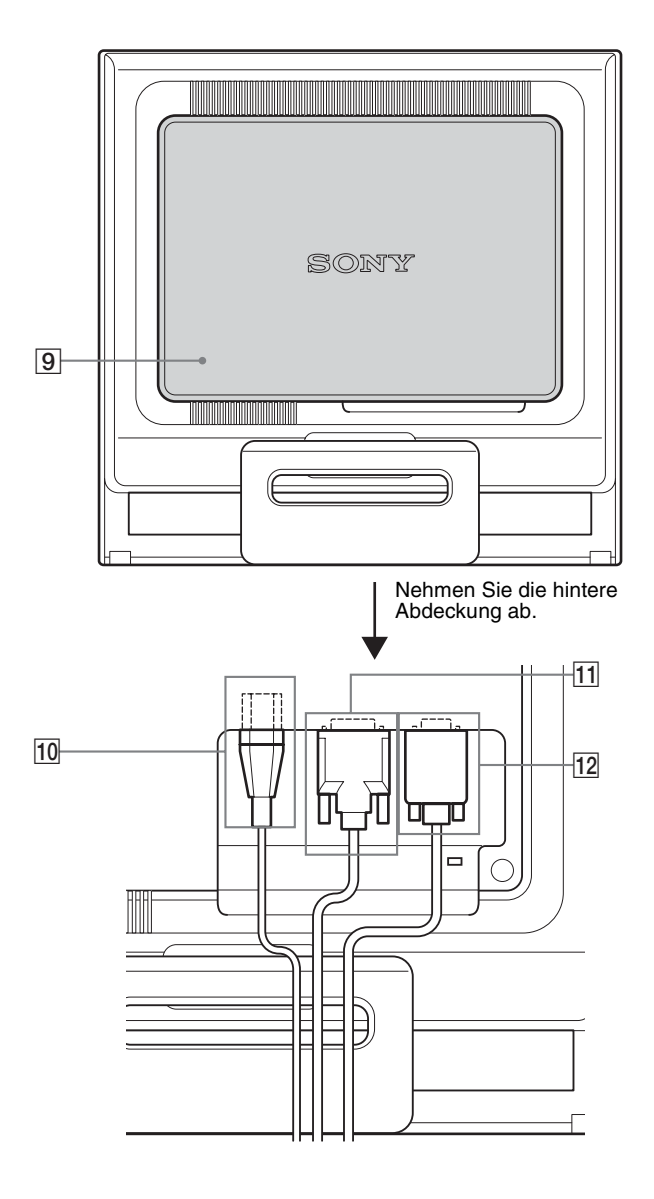

## **Rückseite des Bildschirms** 9 **Hintere Abdeckung [\(Seite 8](#page-47-1))**

Nehmen Sie diese Abdeckung ab, wenn Sie Kabel anschließen bzw. lösen wollen.

0 **Netzeingang AC IN [\(Seite 8](#page-47-0))** 

Schließen Sie hier das Netzkabel (mitgeliefert) an.

**11 DVI-D-Eingangsanschluss (digitales RGB) für INPUT1 ([Seite 7](#page-46-3))**

An diesem Anschluss werden digitale RGB-Videosignale eingespeist, die DVI Rev. 1.0 entsprechen.

qs **HD15-Eingang (analoges RGB) für INPUT2 [\(Seite 7\)](#page-46-2)** Dieser Anschluss dient zum Einspeisen von analogen RGB-Videosignalen (0,7 Vp-p, positiv) und SYNC-Signalen.

# <span id="page-46-0"></span>**Installation**

Bevor Sie mit dem Monitor arbeiten, überprüfen Sie bitte, ob folgende Teile mitgeliefert wurden:

- LCD-Bildschirm
- Netzkabel
- HD15-HD15-Videosignalkabel (analoges RGB)
- DVI-D-Videosignalkabel (digitales RGB)
- Kabelklemme
- CD-ROM (Dienstprogramm für Windows/Macintosh, Bedienungsanleitung usw.)
- Garantiekarte
- Kurzreferenz

# <span id="page-46-1"></span>**Schritt 1:Klappen Sie den Ständer auf**

#### **Hinweis**

Der Ständer ist werkseitig eingeklappt. Stellen Sie den Bildschirm nicht vertikal auf, wenn der Ständer eingeklappt ist. Andernfalls kann der Bildschirm umkippen.

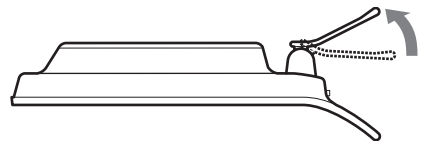

# <span id="page-46-2"></span>**Schritt 2: Anschließen des Bildschirms an den Computer**

Schalten Sie vor dem Anschließen den Bildschirm und den Computer aus.

#### **Hinweise**

- Berühren Sie die Stifte des Videosignalkabelanschlusses nicht. Sie könnten die Stifte sonst möglicherweise verbiegen.
- Achten Sie darauf, den Stecker des Videosignalkabels korrekt am HD15-Anschluss auszurichten, damit die Stifte am Stecker des Videosignalkabels nicht verbogen werden.

## <span id="page-46-3"></span>**Anschließen eines Computers mit einem DVI-Ausgangsanschluss (digitales RGB)**

Schließen Sie den Computer mit dem mitgelieferten DVI-D-Videosignalkabel (digitales RGB) an den DVI-D-Eingangsanschluss (digitales RGB) am Monitor an.

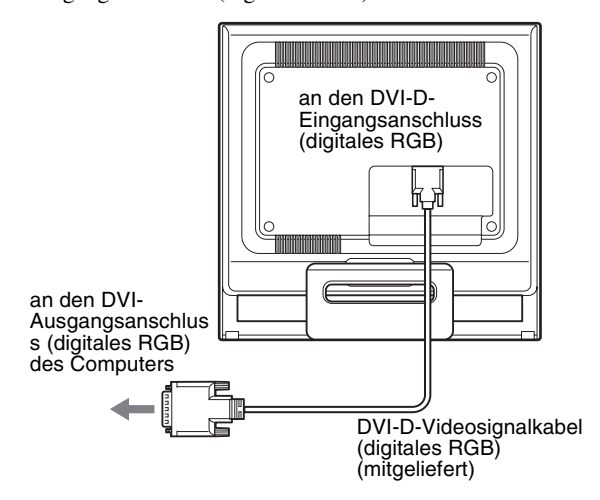

## **Anschließen eines Computers mit einem HD15- Ausgangsanschluss (analoges RGB)**

Schließen Sie den Computer mit dem mitgelieferten HD15- HD15-Videosignalkabel (analoges RGB) an den HD15- Eingangsanschluss (analoges RGB) am Monitor an.

Schließen Sie den Computer wie in den folgenden Abbildungen dargestellt an.

## ■ Anschließen an einen IBM PC/AT oder **kompatiblen Computer**

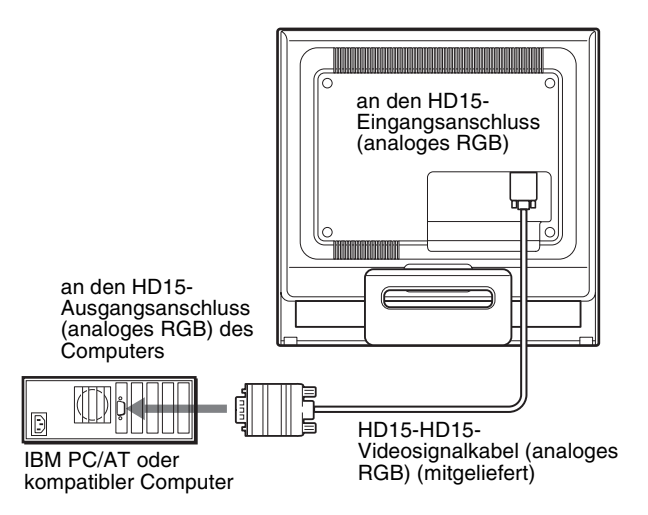

## <span id="page-47-2"></span>■ Anschließen an einen Macintosh-Computer

Wenn Sie diesen Monitor an einen Macintosh anschließen wollen, verwenden Sie gegebenenfalls einen Macintosh-Adapter (nicht mitgeliefert). Schließen Sie den Macintosh-Adapter an den Computer an, bevor Sie das Kabel anschließen.

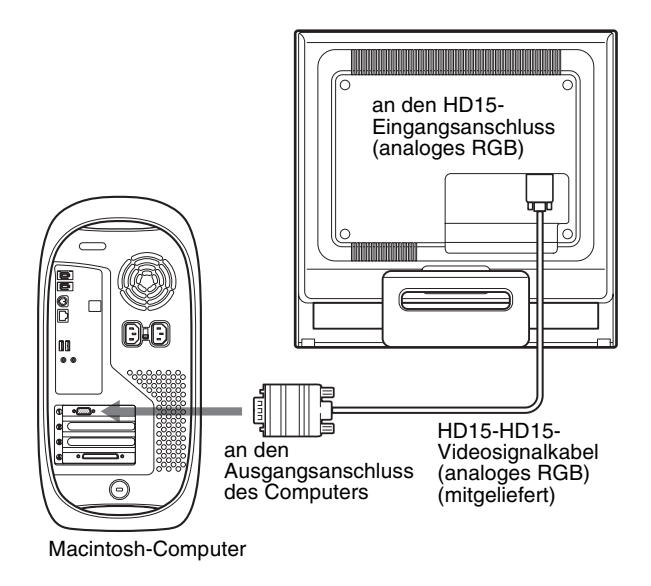

# <span id="page-47-0"></span>**Schritt 3:Anschließen des Netzkabels**

Schließen Sie bei ausgeschaltetem Monitor und Computer zuerst das Netzkabel an den Monitor an und stecken Sie dann den Netzstecker in eine Netzsteckdose.

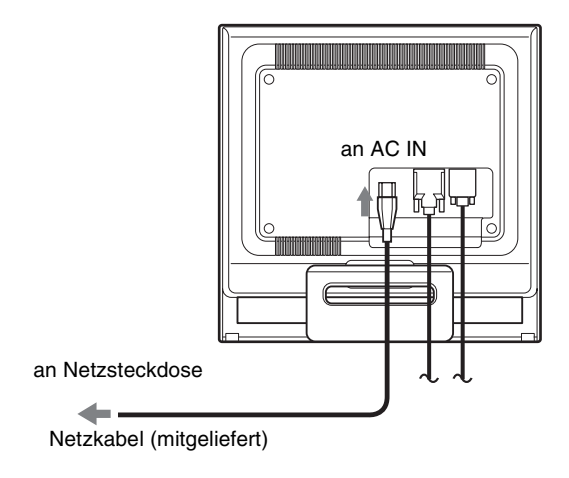

# <span id="page-47-1"></span>**Schritt 4:Befestigen der Kabel und Anbringen der hinteren Abdeckung**

**1 Bündeln der Kabel.**

Bündeln Sie die Kabel mithilfe der mitgelieferten Kabelklemme.

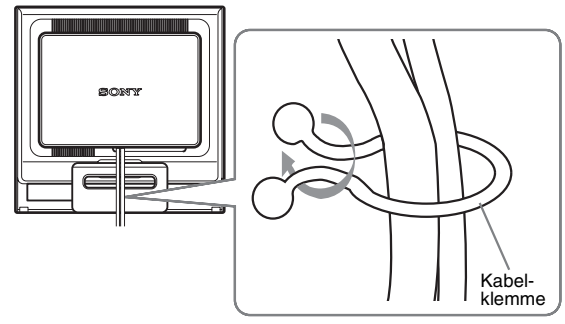

Die Abbildungen der Monitorrückseite zeigen das Modell SDM-HS75P. Dasselbe gilt für die anderen Modelle.

**2 Bringen Sie die hintere Abdeckung wieder an.**

# <span id="page-48-0"></span>**Schritt 5: Einschalten von Monitor und Computer**

- **1** Drücken Sie den Netzschalter  $\bigcirc$  nach oben.
	- Die Netzanzeige  $\bigcirc$  des Monitors leuchtet grün auf.

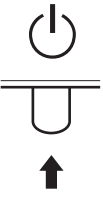

### **2 Schalten Sie den Computer ein.**

Die Installation des Monitors ist damit abgeschlossen. Stellen Sie gegebenenfalls das Bild mit den Bedienelementen des Monitors nach Ihren Wünschen ein.

#### **Wenn auf dem Bildschirm kein Bild erscheint**

- Das Netzkabel und das Videosignalkabel müssen richtig angeschlossen sein.
- **Wenn "KEIN EING SIGNAL" auf dem Bildschirm erscheint:**

Der Computer befindet sich im Stromsparmodus. Drücken Sie eine beliebige Taste auf der Computertastatur oder bewegen Sie die Maus.

• **Wenn "KABEL NICHT VERBUNDEN" auf dem Bildschirm erscheint:**

Das Videosignalkabel muss richtig angeschlossen sein.

• **Wenn "UNZULÄSSIGER BEREICH" erscheint:**

Schließen Sie wieder Ihren alten Monitor an. Stellen Sie dann die Grafikkarte des Computers auf folgende Werte ein.

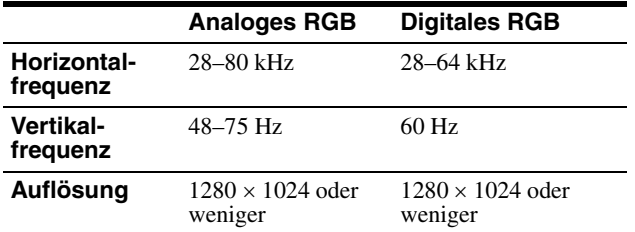

Schlagen Sie bitte unter den weiteren Informationen über Bildschirmmeldungen nach (siehe "Fehlersymptome und [Abhilfemaßnahmen" auf Seite 18](#page-57-0)).

#### **Spezielle Treiber werden nicht benötigt**

Dieser Monitor entspricht dem Plug-and-Play-Standard "DDC", so dass alle Daten des Monitors automatisch erkannt werden. Daher muss kein spezifischer Treiber auf dem Computer installiert werden.

Wenn Sie den Monitor an den Computer anschließen und diesen dann zum ersten Mal starten, wird möglicherweise der Hardware-Assistent auf dem Bildschirm angezeigt. Gehen Sie in diesem Fall nach den Anweisungen auf dem Bildschirm vor.

Der Plug-and-Play-Monitor ist automatisch ausgewählt, so dass Sie ohne weitere Vorbereitungen mit diesem Monitor arbeiten können.

#### Die Vertikalfrequenz wechselt zu 60 Hz.

Da das Flimmern auf dem Monitor fast nicht sichtbar ist, können Sie die Einstellung unverändert lassen. Sie brauchen die Vertikalfrequenz nicht auf einen besonders hohen Wert einzustellen.

# <span id="page-48-1"></span>**Einstellen der Neigung**

Mit dem Ständer können Sie den Bildschirm innerhalb der unten abgebildeten Winkel nach Bedarf einstellen.

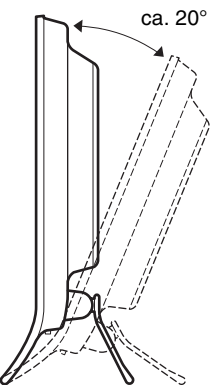

Fassen Sie den LCD-Bildschirm unten an den Seiten und stellen Sie die Neigung des Bildschirms wie gewünscht ein.

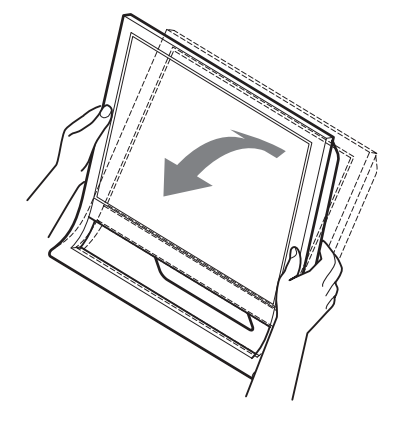

### **So können Sie ergonomisch mit dem Bildschirm arbeiten**

Der Bildschirm ist so konstruiert, dass er sich auf einen angenehmen Sichtwinkel einstellen lässt. Berücksichtigen Sie beim Einstellen des Bildschirmwinkels die Höhe von Schreibtisch und Stuhl und achten Sie darauf, dass auf dem Bildschirm keine Lichtreflexe auftreten.

#### **Hinweis**

Achten Sie beim Einstellen der Bildschirmneigung darauf, den Monitor nicht versehentlich vom Tisch zu stoßen oder fallen zu lassen.

## <span id="page-48-2"></span>**Auswählen des Eingangssignals (Taste INPUT)**

#### **Drücken Sie die Taste INPUT.**

Das Eingangssignal wechselt mit jedem Tastendruck.

**INPUT**

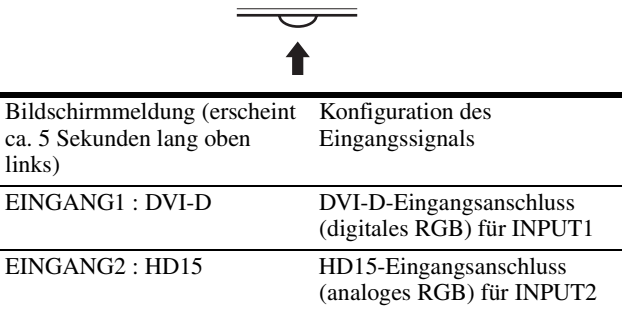

# <span id="page-49-0"></span>**Einstellen des Monitors**

## **Vor dem Einstellen**

Verbinden Sie den Monitor mit dem Computer und schalten Sie beide Geräte ein.

Die besten Ergebnisse erzielen Sie, wenn Sie mindestens

30 Minuten warten, bevor Sie Einstellungen vornehmen.

Mit den Bildschirmmenüs können Sie eine Vielzahl von Einstellungen vornehmen.

# <span id="page-49-1"></span>**Navigieren in den Menüs**

## <span id="page-49-3"></span>■ Verwenden der Tasten MENU, **↓/↑** und OK

### **1 Rufen Sie das Hauptmenü auf.**

Drücken Sie die Taste MENU, um das Hauptmenü auf dem Bildschirm aufzurufen.

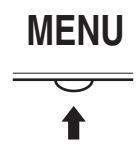

#### **2 Wählen Sie das Menü aus, in dem Sie Einstellungen vornehmen wollen.**

Wählen Sie mit den Tasten  $\blacklozenge$ / $\blacklozenge$  das gewünschte Menü aus. Wählen Sie mit der Taste OK die gewünschte Menüoption aus.

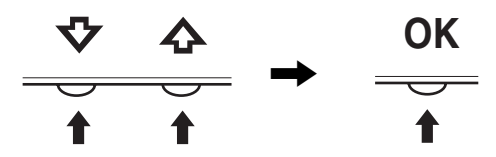

#### **3 Nehmen Sie im Menü die gewünschten Einstellungen vor.**

Nehmen Sie die Einstellung mit den Tasten  $\bigoplus/\bigoplus$  vor und drücken Sie dann die Taste OK.

Sobald Sie die Taste OK drücken, wird die Einstellung gespeichert und das voherige Menü wird wieder angezeigt.

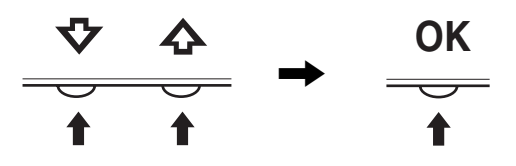

## **4 Schließen Sie das Menü.**

Wenn Sie die Taste MENU einmal drücken, erscheint wieder die normale Anzeige. Wenn Sie keine weitere Taste drücken, wird das Bildschirmmenü nach etwa 45 Sekunden automatisch ausgeblendet.

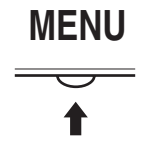

## x **Zurücksetzen der Einstellungen**

Sie können die Einstellungen im Menü ZURÜCK zurücksetzen. Erläuterungen dazu finden Sie auf [Seite 15](#page-54-1).

# <span id="page-49-2"></span>**Menü a** BILD

Über das IMAGE können Sie folgende Optionen einstellen.

- MODUS (SPIEL/FILM/PC/ AUTOMATISCH)
- HINTERGRUNDBEL<sup>1</sup>O
- $\bullet$  KONTRAST  $\bullet$
- HELLIGKEIT
- GAMMA  $\gamma$
- FARBE $\ddot{\cdot}$
- SCHÄRFE<sup>[1]</sup>
- 
- MODUS ZURÜCK  $\rightarrow$

## <span id="page-49-4"></span>**Menü MODUS**

Sie können die Bildschirmhelligkeit nach Bedarf auswählen. Die Einstellungen für BILD können für den jeweiligen Modus vorgenommen werden.

Die geänderte Einstellung gilt automatisch für alle Eingänge (EINGANG1/EINGANG2).

- **1 Drücken Sie die Taste MENU.** Das Hauptmenü erscheint auf dem Bildschirm.
- **2 Wählen Sie mit den Tasten**  $\frac{1}{\sqrt{1}}$  **die Option <b>1** (BILD) **und drücken Sie die Taste OK.**

Das Menü BILD erscheint auf dem Bildschirm.

**3** Wählen Sie mit den Tasten  $\frac{1}{\sqrt{1}}$  die Option "FILM" **und drücken Sie die Taste OK.**

Auf dem Bildschirm wird das Menü "MODUS" angezeigt.

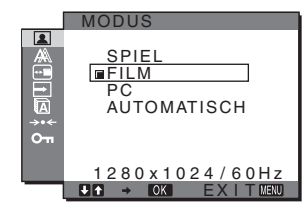

- **4** Wählen Sie mit den Tasten  $\frac{1}{\sqrt{1}}$  den gewünschten **Modus aus und drücken Sie die Taste OK.**
	- FILM ist die Standardeinstellung.
	- SPIEL: Helles Bild
	- FILM: Klares Bild mit starkem Kontrast
	- PC: Bild mit weichen Konturen
	- AUTOMATISCH: Die Bildschirmhelligkeit wird automatisch an die Lichtverhältnisse der Umgebung angepasst (automatische Helligkeitseinstellfunktion). Weitere Informationen finden Sie unter ["Automatische Helligkeitseinstellung](#page-55-3)  [\(Lichtsensor\)" auf Seite 16](#page-55-3).

#### **Hinweis**

Im Modus AUTOMATISCH können Sie nicht Hintergrundbeleuchtung und Kontrast einstellen.

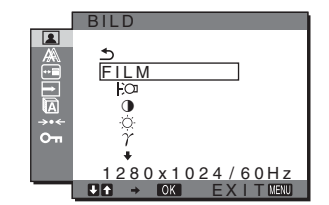

## <span id="page-50-2"></span>**Einstellen von HINTERGRUNDBEL**

Wenn der Bildschirm zu hell ist, stellen Sie die Hintergrundbeleuchtung ein, so dass die Anzeigen auf dem Bildschirm besser zu erkennen sind.

- **1 Drücken Sie die Taste MENU.** Das Hauptmenü erscheint auf dem Bildschirm.
- **2** Wählen Sie mit den Tasten ♦/↑ die Option **1 (BILD) und drücken Sie dann OK.** Das Menü BILD erscheint auf dem Bildschirm.
- **3** Wählen Sie mit den Tasten  $\frac{1}{\sqrt{1}}$  die Option "  $\div$ **HINTERGRUNDBEL" und drücken Sie dann OK.** Auf dem Bildschirm wird das Menü "HINTERGRUNDBEL" angezeigt.
- **4** Stellen Sie mit den Tasten  $\frac{1}{\sqrt{1}}$  die **Hintergrundhelligkeit ein und drücken Sie OK.**
- <span id="page-50-0"></span>■ Einstellen von KONTRAST **↑**

Hiermit können Sie den Bildkontrast einstellen.

- **1 Drücken Sie die Taste MENU.** Das Hauptmenü erscheint auf dem Bildschirm.
- **2** Wählen Sie mit den Tasten ↓/↑ die Option **D (BILD) und drücken Sie dann OK.** Das Menü BILD erscheint auf dem Bildschirm.
- **3** Wählen Sie mit den Tasten ♦/↑ die Option **"**6 **KONTRAST" und drücken Sie dann OK.** Auf dem Bildschirm wird das Menü "KONTRAST" angezeigt.
- **4** Stellen Sie mit den Tasten ↓/↑ den Kontrast ein und **drücken Sie OK.**

## <span id="page-50-1"></span>**Einstellen von HELLIGKEIT**

Hiermit können Sie die Bildhelligkeit (Schwarzwert) einstellen.

- **1 Drücken Sie die Taste MENU.** Das Hauptmenü erscheint auf dem Bildschirm.
- **2** Wählen Sie mit den Tasten  $\frac{1}{\sqrt{1}}$  die Option **1 (BILD) und drücken Sie dann OK.** Das Menü BILD erscheint auf dem Bildschirm.
- **3** Wählen Sie mit den Tasten  $\frac{1}{\sqrt{1}}$  die Option " **HELLIGKEIT" und drücken Sie dann OK.** Auf dem Bildschirm wird das Menü "HELLIGKEIT" angezeigt.
- **4** Stellen Sie mit den Tasten ↓/↑ die Helligkeit ein und **drücken Sie OK.**

## ■ Einstellen von GAMMA  $\gamma$

Sie können die Farben des Bildes auf dem Bildschirm mit den Originalfarben des Bildes abgleichen.

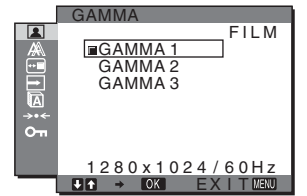

- **1 Drücken Sie die Taste MENU.** Das Hauptmenü erscheint auf dem Bildschirm.
- **2** Wählen Sie mit den Tasten ↓/↑ die Option **1 (BILD) und drücken Sie dann OK.** Das Menü BILD erscheint auf dem Bildschirm.
- **3** Wählen Sie mit den Tasten ↓/↑ die Option **" GAMMA" und drücken Sie dann OK.** Das Menü GAMMA erscheint auf dem Bildschirm.
- **4** Wählen Sie mit den Tasten **↓/↑** den gewünschten **Modus aus und drücken Sie OK.**

## <span id="page-50-3"></span>**E** Einstellen von FARBE **a**

Sie können den Farbpegel für das weiße Farbfeld im Bild aus den Standardeinstellungen für die Farbtemperatur auswählen. Sie können die Farbtemperatur, falls erforderlich, auch feineinstellen.

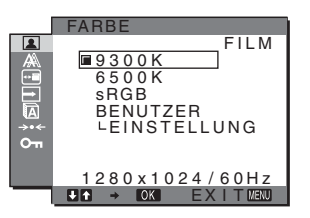

- **1 Drücken Sie die Taste MENU.** Das Hauptmenü erscheint auf dem Bildschirm.
- **2** Wählen Sie mit den Tasten  $\frac{1}{\sqrt{1}}$  die Option **1 (BILD) und drücken Sie dann OK.** Das Menü BILD erscheint auf dem Bildschirm.
- **3** Wählen Sie mit den Tasten  $\frac{1}{\sqrt{1}}$  die Option **" FARBE" und drücken Sie dann OK.** Das Menü FARBE erscheint auf dem Bildschirm.
- **4 Wählen Sie mit den Tasten** m**/**M **die gewünschte Farbtemperatur aus und drücken Sie OK.** Der Weißwert wechselt von Blau- zu Rottönen, wenn die Farbtemperatur von 9300K auf 6500K gesetzt wird. Wenn Sie die Farbtemperatur von 9300K (Standardeinstellung) auf 6500K senken, erscheinen weiße Flächen nicht mehr bläulich, sondern rötlich.

Wenn Sie "sRGB" auswählen, werden die Farben für das sRGB-Profil eingestellt. (Die sRGB-Farbeinstellung ist ein Farbraumprotokoll nach Industriestandard, das für Computerprodukte entwickelt wurde.) Wenn Sie "sRGB" auswählen, müssen die Farbeinstellungen des Computers für das sRGB-Profil eingestellt sein.

#### **Hinweise**

- Wenn das Menü "MODUS" auf "AUTOMATISCH" gesetzt ist, können Sie "sRGB" nicht auswählen.
- Wenn der angeschlossene Computer oder ein anderes Gerät sRGB nicht unterstützt, können die Farben nicht nach dem sRGB-Profil eingestellt werden.
- Wenn FARBE auf sRGB gesetzt ist, können Sie KONTRAST, HELLIGKEIT und GAMMA nicht einstellen.

### **Feineinstellen der Farbtemperatur**

Die Farbtemperatur kann für die einzelnen Optionen (SPIEL/ FILM/PC/AUTOMATISCH) eingestellt werden.

- **1 Drücken Sie die Taste MENU.** Das Hauptmenü erscheint auf dem Bildschirm.
- **2** Wählen Sie mit den Tasten  $\frac{1}{\sqrt{1}}$  die Option **1 (BILD) und drücken Sie dann OK.** Das Menü BILD erscheint auf dem Bildschirm.
- **3** Wählen Sie mit den Tasten ↓/↑ die Option **FARBE**" und drücken Sie dann OK. Das Menü FARBE erscheint auf dem Bildschirm.
- **4** Wählen Sie mit den Tasten **↓/↑** die Option **"EINSTELLUNG" und drücken Sie dann OK.** Das Menü für die Feineinstellung der Farbtemperatur erscheint auf dem Bildschirm.

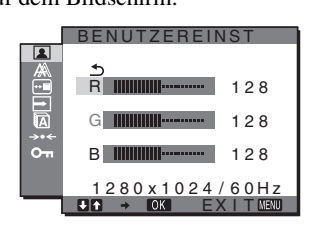

- **5** Wählen Sie mit den Tasten ↓/↑ die Option R (Rot) oder **B (Blau) und drücken Sie OK. Stellen Sie dann mit den Tasten ↓/↑ die Farbtemperatur ein und drücken Sie OK.** Bei dieser Einstellung wird die Farbtemperatur verändert, indem die R- oder die B-Komponente im Vergleich zur G-Komponente (Grün) verstärkt oder abgeschwächt wird. Die G-Komponente bleibt dabei unverändert.
- **6** Wählen Sie mit den Tasten ↓/↑ die Option  $\text{↑}$  und **drücken Sie dann OK.**

Die neue Farbeinstellung wird gespeichert und automatisch abgerufen, wenn Sie "Utilisateur" auswählen. Das Menü FARBE erscheint auf dem Bildschirm.

## **E** Einstellen von SCHÄRFE **TI**

Sie können die Konturen von Bildern usw. schärfer einstellen.

## **1 Drücken Sie die Taste MENU.**

Das Hauptmenü erscheint auf dem Bildschirm.

- **2** Wählen Sie mit den Tasten ↓/↑ die Option **1 (BILD) und drücken Sie die Taste OK.** Das Menü BILD erscheint auf dem Bildschirm.
- **3** Wählen Sie mit den Tasten  $\frac{1}{\sqrt{1}}$  die Option **" SCHÄRFE" und drücken Sie die Taste OK.** Das Menü "SCHÄRFE" wird auf dem Bildschirm angezeigt.
- **4** Stellen Sie mit den Tasten **↓/↑** die Schärfe ein und **drücken Sie OK.**

## ■ Menü MODUS ZURÜCK (zurücksetzen aller **Optionen auf die Standardwerte) \*\*\***

Sie können die Einstellungen auf die Standardwerte zurücksetzen.

- **1 Drücken Sie die Taste MENU.** Das Hauptmenü erscheint auf dem Bildschirm.
- **2 Wählen Sie mit den Tasten ↓/↑ die Option <b>(A)** (BILD) **und drücken Sie die Taste OK.**

Das Menü BILD erscheint auf dem Bildschirm.

- **3 Wählen Sie mit den Tasten** m**/**M **die Option "**0 **MODUS ZURÜCK" und drücken Sie die Taste OK.** Das Menü "MODUS ZURÜCK" erscheint auf dem Bildschirm.
- **4** Wählen Sie mit den Tasten  $\frac{1}{\sqrt{1}}$  den gewünschten **Modus aus und drücken Sie OK.**
	- OK: Alle Optionen im Menü BILD werden auf die Standardeinstellungen zurückgesetzt.
	- ANNULER: Abbrechen des Zurücksetzens und Zurückschalten zum Menü BILD.

# <span id="page-51-0"></span>**Menü A BILDSCHIRM (nur analoges RGB-Signal)**

Über das Menü BILDSCHIRM können Sie folgende Optionen einstellen.

- AUTOMATISCH
- PHASE
- PITCH
- H CENTER
- V CENTER

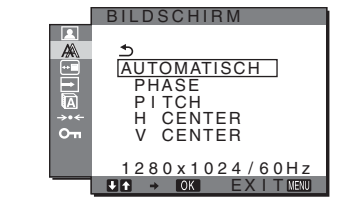

#### **Hinweis**

Wenn digitale RGB-Signale vom DVI-D-Eingangsanschluss für INPUT1 eingehen, ist diese Einstellung nicht erforderlich.

## ■ Automatische Einstellung der Bildqualität

**Wenn am Monitor ein Eingangssignal eingeht, werden automatisch die Bildposition und die Schärfe (Phase/Pitch) eingestellt, so dass ein klares Bild auf dem Bildschirm erscheint [\(Seite 17\).](#page-56-3)**

#### **Hinweis**

Wenn die automatische Einstellung der Bildqualität aktiviert ist, funktioniert nur noch der Netzschalter  $(1)$ .

Das Bild flackert während der Einstellung möglicherweise, aber dabei handelt es sich nicht um eine Fehlfunktion. Warten Sie einfach kurz, bis die Einstellung abgeschlossen ist.

#### **Wenn das Bild mit der automatischen Einstellung der Bildqualität dieses Monitors nicht zufrieden stellend eingestellt wird**

Sie können eine weitere automatische Einstellung der Bildqualität für das aktuelle Eingangssignal vornehmen (siehe "AUTOMATISCH" unten).

#### **Wenn Sie darüber hinaus weitere Einstellungen der Bildqualität vornehmen müssen**

Sie können die Schärfe (Phase/Pitch) und Position (horizontal/vertikal) des Bildes auch manuell einstellen.

Diese Einstellungen werden im Gerät gespeichert und automatisch abgerufen, wenn am Monitor wieder ein zuvor eingespeistes und gespeichertes Eingangssignal eingeht.

## ■ Vornehmen einer weiteren automatischen **Einstellung der Bildqualität für das aktuelle Eingangssignal (AUTOMATISCH)**

- **1 Drücken Sie die Taste MENU.** Das Hauptmenü erscheint auf dem Bildschirm.
- **2** Wählen Sie mit den Tasten ↓/↑ die Option A **(BILDSCHIRM) und drücken Sie dann OK.** Das Menü BILDSCHIRM erscheint auf dem Bildschirm.
- **3** Wählen Sie mit den Tasten  $\frac{1}{\sqrt{1}}$  die Option **"AUTOMATISCH" und drücken Sie dann OK.** Nehmen Sie die gewünschten Einstellungen von Phase und Pitch des Bildschirms sowie horizontaler bzw. vertikaler Position für das aktuelle Eingangssignal vor und speichern Sie die Einstellungen.

### <span id="page-52-0"></span>■ Manuelles Einstellen der Bildschärfe **(PHASE/PITCH)**

Sie können die Bildschärfe folgendermaßen einstellen. Diese Einstellung gilt, wenn der Computer an den HD15- Eingangsanschluss (analoges RGB) am Monitor angeschlossen ist.

- **1 Stellen Sie die Auflösung am Computer auf 1280** × **1024 ein.**
- **2 Legen Sie die CD-ROM ein.**
- **3 Starten Sie die CD-ROM, wählen Sie Gebiet und Modell aus und rufen Sie das Testmuster auf. Für Windows** Klicken Sie auf [Utility]  $\rightarrow$  [Windows]/[Win Utility.exe]. **Für Macintosh** Klicken Sie auf [Utility]  $\rightarrow$  [Mac]/[Mac Utility].
- **4 Drücken Sie die Taste MENU.** Das Hauptmenü erscheint auf dem Bildschirm.
- **5** Wählen Sie mit den Tasten ↓/↑ die Option A **(BILDSCHIRM) und drücken Sie dann OK.** Das Menü BILDSCHIRM erscheint auf dem Bildschirm.
- **6** Wählen Sie mit den Tasten  $\frac{1}{\sqrt{1}}$  die Option "PHASE" **und drücken Sie dann OK.**

Das Einstellmenü "PHASE" erscheint auf dem Bildschirm.

**7 Reduzieren Sie mit den Tasten ↓/↑ die horizontalen Streifen auf ein Minimum.**

Stellen Sie das Bild so ein, dass die horizontalen Streifen auf ein Minimum reduziert werden.

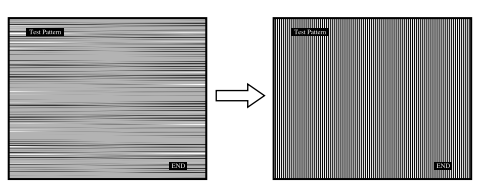

#### **8 Drücken Sie die Taste OK.**

Das Hauptmenü erscheint auf dem Bildschirm. Wenn auf dem gesamten Bildschirm vertikale Streifen zu sehen sind, stellen Sie mit den folgenden Schritten den Pitch ein.

**9** Wählen Sie mit den Tasten  $\frac{1}{\sqrt{1}}$  die Option "PITCH" **und drücken Sie dann OK.** Das Einstellmenü "PITCH" erscheint auf dem Bildschirm.

#### **10 Drücken Sie die Tasten** m**/**M**, bis die vertikalen Streifen nicht mehr zu sehen sind.**

Stellen Sie das Bild so ein, dass die vertikalen Streifen verschwinden.

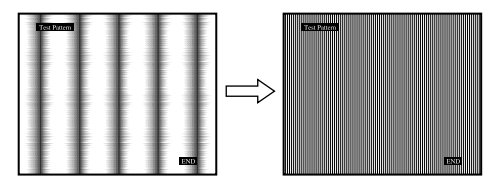

**11 Klicken Sie abschließend auf dem Bildschirm auf**  [END]**. Damit wird das Testmuster ausgeschaltet.**

## <span id="page-52-1"></span>■ Manuelles Einstellen der Bildposition **(H CENTER /V CENTER)**

Wenn sich das Bild nicht in der Bildschirmmitte befindet, stellen Sie die Bildposition folgendermaßen ein.

- **1 Stellen Sie die Auflösung am Computer auf 1280** × **1024 ein.**
- **2 Legen Sie die CD-ROM ein.**
- **3 Starten Sie die CD-ROM, wählen Sie Gebiet und Modell aus und rufen Sie das Testmuster auf. Für Windows** Klicken Sie auf [Utility]  $\rightarrow$  [Windows]/[Win Utility.exe]. **Für Macintosh** Klicken Sie auf [Utility]  $\rightarrow$  [Mac]/[Mac Utility].
- **4 Drücken Sie die Taste MENU.** Das Hauptmenü erscheint auf dem Bildschirm.
- **5** Wählen Sie mit den Tasten  $\frac{1}{\sqrt{1}}$  die Option  $\mathbb{A}$ **(BILDSCHIRM) und drücken Sie dann OK.** Das Menü BILDSCHIRM erscheint auf dem Bildschirm.
- **6** Wählen Sie mit den Tasten  $\frac{1}{\sqrt{1}}$  die Option "H CENTER" oder "V CENTER" und drücken Sie dann OK. Das Einstellmenü "H CENTER" oder "V CENTER" erscheint auf dem Bildschirm.
- **7 Schieben Sie das Testmuster mit den Tasten**  $\frac{1}{\sqrt{1}}$  **in die Mitte des Bildschirms.**
- **8 Klicken Sie abschließend auf dem Bildschirm auf**  [END]**. Damit wird das Testmuster ausgeschaltet.**

# <span id="page-53-0"></span>**Menü POSITION MENÜ**

Sie können das Menü verschieben, wenn es das Bild auf dem Bildschirm verdeckt.

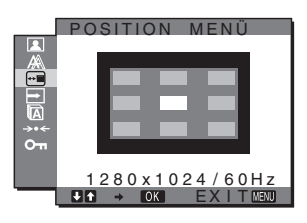

- **1 Drücken Sie die Taste MENU.** Das Hauptmenü erscheint auf dem Bildschirm.
- **2** Wählen Sie mit den Tasten ↓/↑ die Option **⊕ (POSITION MENÜ) und drücken Sie die Taste OK.** Das Menü "POSITION MENÜ" wird auf dem Bildschirm angezeigt.
- **3 Wählen Sie mit den Tasten** m**/**M **die gewünschte Position aus und drücken Sie OK.**

Sie können eine von 9 Positionen für das Menü auswählen.

# <span id="page-53-1"></span>**Menü EINGANGSERKENN**

Wenn Sie im Menü EINGANGSERKENN die Option AUTOMATIK EIN wählen, erkennt der Monitor automatisch, ob an einem Eingangsanschluss ein Signal eingespeist wird. Ist dies der Fall, wird automatisch zu dem Eingang umgeschaltet, bevor der Monitor in den Energiesparmodus wechselt.

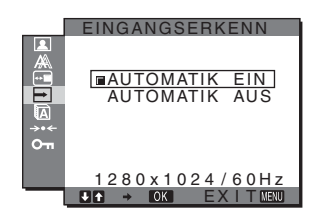

- **1 Drücken Sie die Taste MENU.** Das Hauptmenü erscheint auf dem Bildschirm.
- **2** Wählen Sie mit den Tasten ↓/↑ die Option  **(EINGANGSERKENN) und drücken Sie die Taste OK.**

Das Menü EINGANGSERKENN erscheint auf dem Bildschirm.

**3 Wählen Sie mit den Tasten** m**/**M **den gewünschten Modus aus und drücken Sie EIN.**

### • AUTOMATIK EIN:

Wenn am ausgewählten Eingangsanschluss kein Signal eingeht oder wenn Sie mit der Taste INPUT am Monitor einen Eingangsanschluss auswählen, an dem kein Signal eingeht, wird eine Meldung am Bildschirm angezeigt [\(Seite 17\)](#page-56-2) und der Monitor prüft automatisch, ob an einem anderen Eingangsanschluss ein Signal eingespeist wird. Ist dies der Fall, wird zu diesem Eingang umgeschaltet. Wenn zu einem anderen Eingang umgeschaltet wird, erscheint der ausgewählte Eingangsanschluss oben links auf dem Bildschirm.

Wenn kein Signal eingespeist wird, wechselt der Monitor automatisch in den Energiesparmodus.

• AUTOMATIK AUS:

Der Eingang wird nicht automatisch gewechselt. Drücken Sie die Taste INPUT, wenn Sie den Eingang wechseln möchten.

# <span id="page-54-0"></span>**Menü LANGUAGE**

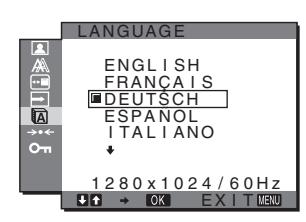

- **1 Drücken Sie die Taste MENU.** Das Hauptmenü erscheint auf dem Bildschirm.
- **2** Wählen Sie mit den Tasten ↓/↑ die Option **in (LANGUAGE) aus und drücken Sie die Taste OK.** Das Menü LANGUAGE wird auf dem Bildschirm angezeigt.
- **3** Wählen Sie mit den Tasten **↓/↑** eine Sprache aus **und drücken Sie OK.**
	- ENGLISH: Englisch
	- FRANÇAIS: Französisch
	- DEUTSCH
	- ESPAÑOL: Spanisch
	- **ITALIANO**: Italienisch
	- NEDERLANDS: Niederländisch
	- SVENSKA: Schwedisch
	- РУССКИЙ: Russisch
	- 日本語: Japanisch
	- 中文: Chinesisch

## <span id="page-54-1"></span>0 **Menü ZURÜCKSETZEN (zurücksetzen auf die Standardeinstellungen)**

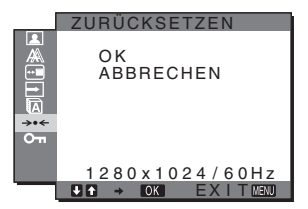

- **1 Drücken Sie die Taste MENU.** Das Hauptmenü erscheint auf dem Bildschirm.
- **2** Wählen Sie mit den Tasten ↓/↑ die Option →  $\cdot$ **(ZURÜCKSETZEN) aus und drücken Sie die Taste OK.**

Das Menü ZURÜCKSETZEN wird auf dem Bildschirm angezeigt.

- **3 Wählen Sie mit den Tasten** m**/**M **den gewünschten Modus und drücken Sie dann OK.**
	- OK: Zum Zurücksetzen aller Einstellungen auf die werkseitigen Werte. Beachten Sie, dass die Einstellung für "<sup>M</sup> LANGUAGE" bei diesem Verfahren nicht zurückgesetzt wird.

<span id="page-54-2"></span>• ANNULER: Zum Abbrechen des Zurücksetzens und zum Zurückschalten zum Menübildschirm.

# **Menü MENÜ-SPERRE**

Hiermit können Sie Bedienelemente sperren, um ein versehentliches Ändern der Einstellungen oder das Zurücksetzen zu verhindern.

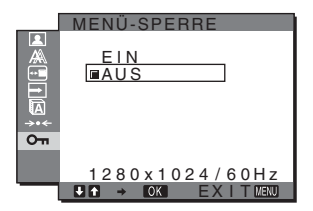

- **1 Drücken Sie die Taste MENU.** Das Hauptmenü erscheint auf dem Bildschirm.
- **2** Wählen Sie mit den Tasten ↓/↑ die Option  $\sigma$ <sub>m</sub> **(MENÜ-SPERRE) aus und drücken Sie die Taste OK.** Das Menü MENÜ-SPERRE wird auf dem Bildschirm angezeigt.
- **3** Wählen Sie mit den Tasten ↓/↑ die Einstellung "EIN" oder "AUS".
	- EIN: Sie können nur noch den Netzschalter  $\binom{1}{2}$  und die Taste INPUT benutzen. Wenn Sie versuchen, eine andere Funktion auszuführen, erscheint  $\mathbf{Q}_{\mathbf{T}}$  auf dem Bildschirm.
	- AUS: Die VERROU RÉGLAGES wird deaktiviert. Wenn "O<sub>TT</sub> MENÜ-SPERRE" auf "EIN" gesetzt ist und Sie die Taste MENU drücken, wird automatisch (MENÜ-SPERRE) ausgewählt.

# <span id="page-55-0"></span>**Technische Merkmale**

# <span id="page-55-1"></span>**Die Energiesparfunktion**

Dieser Monitor erfüllt die Energiesparrichtlinien der VESA, des ENERGY STAR-Programms und des NUTEK-Standards. Wenn der Monitor an einen Computer oder eine Grafikkarte angeschlossen ist, der bzw. die DPMS (Display Power Management Standard) für Analogeingänge bzw. DMPM (DVI Digital Monitor Power Management) für Digitaleingänge unterstützt, wird der Stromverbrauch des Monitors automatisch wie unten erläutert reduziert.

## **SDM-HS75P**

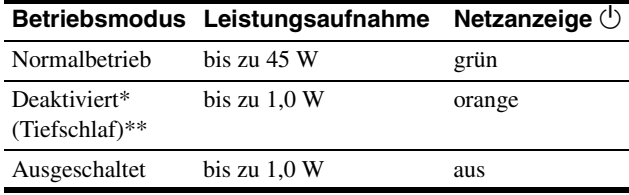

#### **SDM-HS95P**

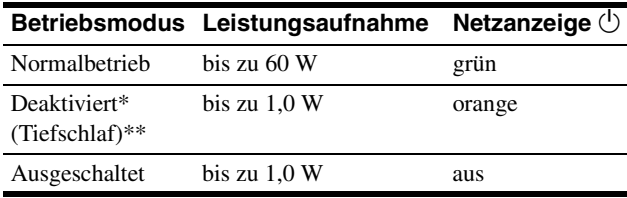

Wenn der Computer in den Modus "Deaktiviert" wechselt, geht kein Eingangssignal mehr ein und KEIN EING SIGNAL erscheint auf dem Bildschirm. Nach 5 Sekunden schaltet der Monitor in den Energiesparmodus.

"Tiefschlaf" ist ein Energiesparmodus, der von der EPA (Environmental Protection Agency - Umweltbehörde der USA) definiert wurde.

# <span id="page-55-2"></span>**Einstellen von MODUS (BILD)**

Wenn Sie die Taste  $\exists$  rechts am Monitor wiederholt drücken, können Sie für MODE die Option FILM  $\rightarrow$  PC  $\rightarrow$  $AUTOMATISCH \rightarrow SPIEL$  auswählen. Wenn Sie "AUTOMATISCH" wählen, passt der Monitor die Helligkeit des Bildschirms automatisch an die Lichtverhältnisse der Umgebung an (automatische Helligkeitseinstellfunktion). Weitere Informationen finden Sie unter "Automatische [Helligkeitseinstellung \(Lichtsensor\)"](#page-55-3) .

#### **Drücken Sie die Taste**  $\div$  **mehrmals.**

Standardmäßig ist MODUS auf "FILM" eingestellt. Wenn Sie die Taste  $\Gamma$  einmal drücken, wird "FILM"(die Standardeinstellung) angezeigt, wenn Sie die Taste erneut drücken, wird "PC" angezeigt.

Mit jedem Tastendruck auf in wechselt der Modus folgendermaßen:

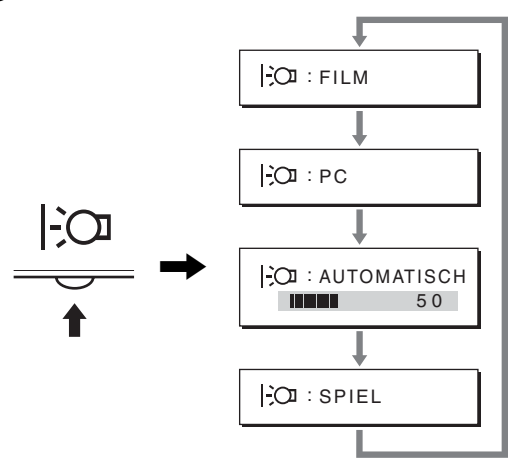

Jeder Modus erscheint auf dem Bildschirm und MODE wird geändert. Nach etwa 5 Sekunden wird das Menü automatisch ausgeblendet.

# <span id="page-55-3"></span>**Automatische Helligkeitseinstellung (Lichtsensor)**

Der Monitor kann die Helligkeit des Bildschirms automatisch auf die Umgebungshelligkeit einstellen.

Die Bildschirmhelligkeit wird auf den geeignetsten Wert eingestellt, wenn Sie den MODUS mit der Taste  $\exists$  an der rechten Seite des Monitors auf AUTOMATISCH stellen oder wenn Sie den Modus im Menü BILD einstellen. Standardmäßig ist die Bildschirmhelligkeit auf FILM eingestellt.

Wenn Sie den MODUS mit der Taste [-CI an der rechten Seite des Monitors auf AUTOMATISCH setzen, wird der Einstellbalken angezeigt. Sie können die Helligkeit anhand des Balkens mit den Tasten  $\blacklozenge/\blacklozenge$  einstellen. Die Bildschirmhelligkeit ändert sich je nach dem Pegel, den Sie hier einstellen.

# <span id="page-56-3"></span><span id="page-56-0"></span>**Automatische Einstellung der Bildqualität (nur analoges RGB-Signal)**

**Wenn am Monitor ein Eingangssignal eingeht, werden automatisch die Bildposition und die Schärfe (Phase/Pitch) eingestellt, so dass ein klares Bild auf dem Bildschirm erscheint.**

## **Werkseitig vordefinierter Modus**

Wenn ein Eingangssignal in den Monitor eingespeist wird, vergleicht der Monitor dieses Signal mit den werkseitig vordefinierten Modi im Speicher des Monitors und wählt automatisch den Modus aus, bei dem sich in der Bildschirmmitte eine hohe Bildqualität erzielen lässt. Wenn das Eingangssignal einem werkseitig vordefinierten Modus entspricht, wird das Bild automatisch mit den entsprechenden Standardeinstellungen angezeigt.

## **Wenn die Eingangssignale keinem der werkseitig vordefinierten Modi entsprechen**

Wenn am Monitor ein Eingangssignal eingeht, das keinem der werkseitig vordefinierten Modi entspricht, wird an diesem Monitor die automatische Einstellungsfunktion für die Bildqualität aktiviert und sorgt dafür, dass das Bild immer scharf und in guter Qualität auf dem Bildschirm angezeigt wird (innerhalb der folgenden Monitorfrequenzbereiche): Horizontalfrequenz: 28–80 kHz

Vertikalfrequenz: 48–75 Hz

Wenn der Monitor zum ersten Mal Eingangssignale empfängt, die nicht einem der werkseitig voreingestellten Modi entsprechen, dauert es daher in der Regel länger als im Normalfall, bis ein Bild auf dem Bildschirm erscheint. Die bei diesem Prozess eingestellten Daten werden automatisch im Gerät gespeichert, so dass der Monitor beim nächsten Mal, wenn das entsprechende Signal eingeht, genauso schnell reagiert wie bei einem werkseitig voreingestellten Signal.

## **Wenn Sie Phase, Pitch und Bildposition manuell einstellen**

Bei einigen Eingangssignalen werden mit der automatischen Einstellung der Bildqualität dieses Monitors Bildposition, Phase und Pitch möglicherweise nicht zufrieden stellend eingestellt. In diesem Fall können Sie die Einstellungen manuell vornehmen [\(Seite 13\)](#page-52-0). Wenn Sie diese Einstellungen manuell vornehmen, werden sie als Benutzermodi im Gerät gespeichert und automatisch abgerufen, wenn am Monitor wieder die gleichen Eingangssignale eingehen.

#### **Hinweis**

Wenn die automatische Einstellung der Bildqualität aktiviert ist, funktioniert nur noch der Netzschalter  $\bigcirc$ .

Das Bild flackert während der Einstellung möglicherweise, aber dabei handelt es sich nicht um eine Fehlfunktion. Warten Sie einfach kurz, bis die Einstellung abgeschlossen ist.

# <span id="page-56-1"></span>**Störungsbehebung**

Lesen Sie bitte im folgenden Abschnitt nach, bevor Sie sich an den Kundendienst wenden.

## <span id="page-56-2"></span>**Bildschirmmeldungen**

Wenn am Eingangssignal ein Fehler vorliegt, erscheint eine der folgenden Warnmeldungen auf dem Bildschirm. Schlagen Sie bitte die zugehörige Abhilfemaßnahme nach ([siehe](#page-57-0)  ["Fehlersymptome und Abhilfemaßnahmen" auf Seite 18\)](#page-57-0).

## **Wenn UNZULÄSSIGER BEREICH auf dem Bildschirm erscheint**

Diese Meldung gibt an, dass das Eingangssignal nicht den technischen Daten des Monitors entspricht. Überprüfen Sie Folgendes.

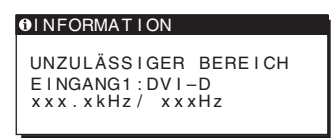

#### Wenn "xxx.xkHz/ xxxHz" auf dem Bildschirm **erscheint**

Diese Meldung gibt an, dass der Monitor die Horizontal- oder Vertikalfrequenz nicht unterstützt.

Die Zahlen geben die Horizontal- und Vertikalfrequenz des aktuellen Eingangssignals an.

#### **Wenn "AUFLÖSUNG > 1280** × **1024" auf dem Bildschirm erscheint**

Diese Meldung gibt an, dass der Monitor die Auflösung nicht unterstützt (1280  $\times$  1024 oder weniger).

## **Wenn KEIN EING SIGNAL auf dem Bildschirm erscheint**

Gibt an, dass kein Signal eingespeist wird.

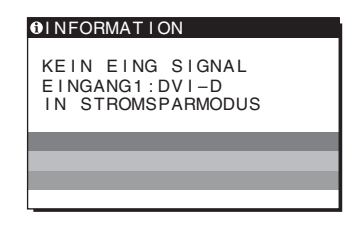

## **IN STROMSPARMODUS**

Etwa 5 Sekunden, nachdem die Meldung erscheint, wechselt der Monitor in den Stromsparmodus.

## **Wenn KABEL NICHT VERBUNDEN auf dem Bildschirm erscheint**

Gibt an, dass das Videosignalkabel gelöst wurde.

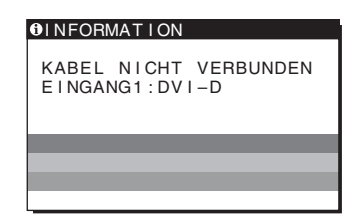

# <span id="page-57-0"></span>**Fehlersymptome und Abhilfemaßnahmen**

Wenn ein Problem auf den angeschlossenen Computer oder andere Geräte zurückzuführen ist, schlagen Sie bitte in der Dokumentation zu dem angeschlossenen Gerät nach.

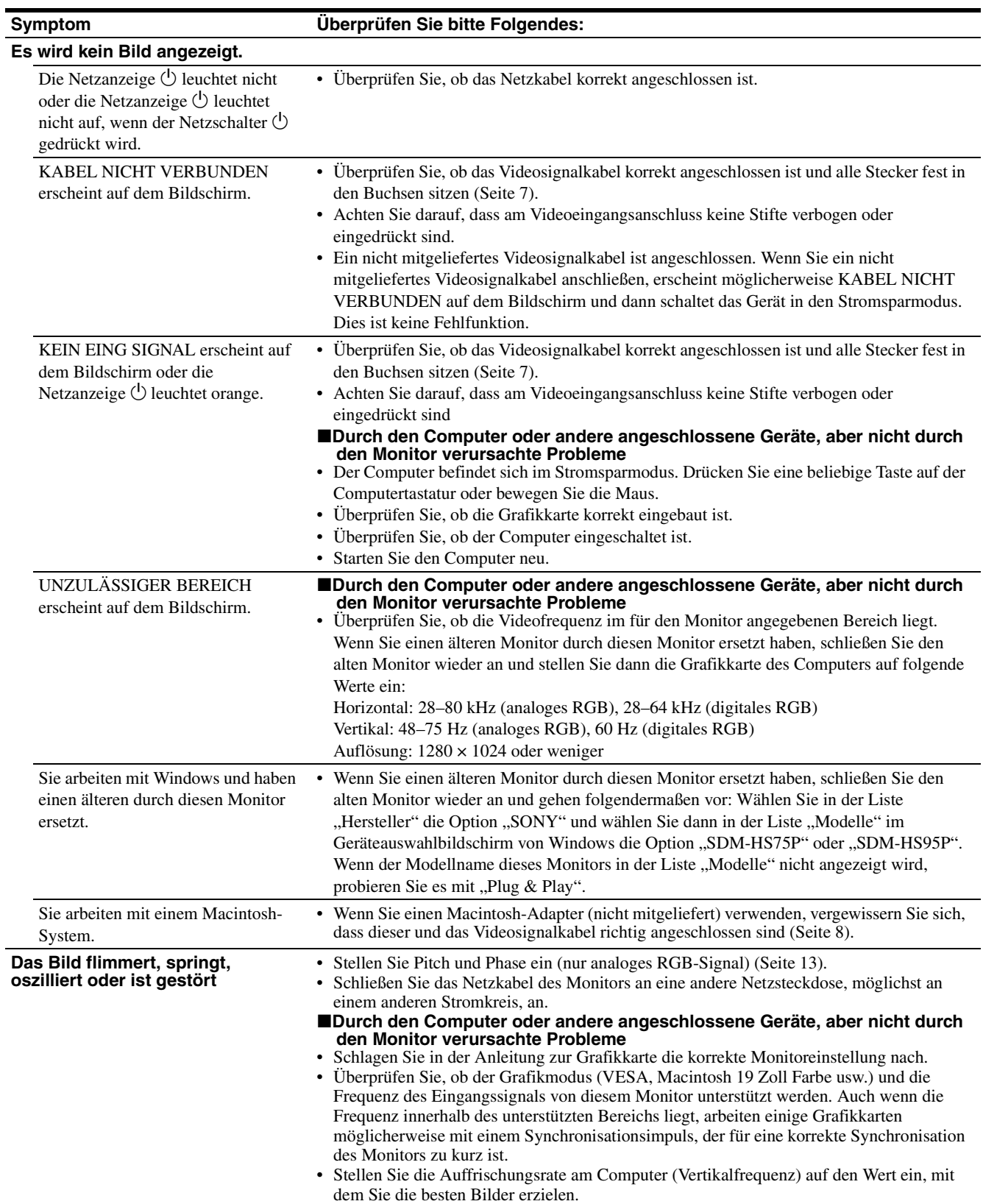

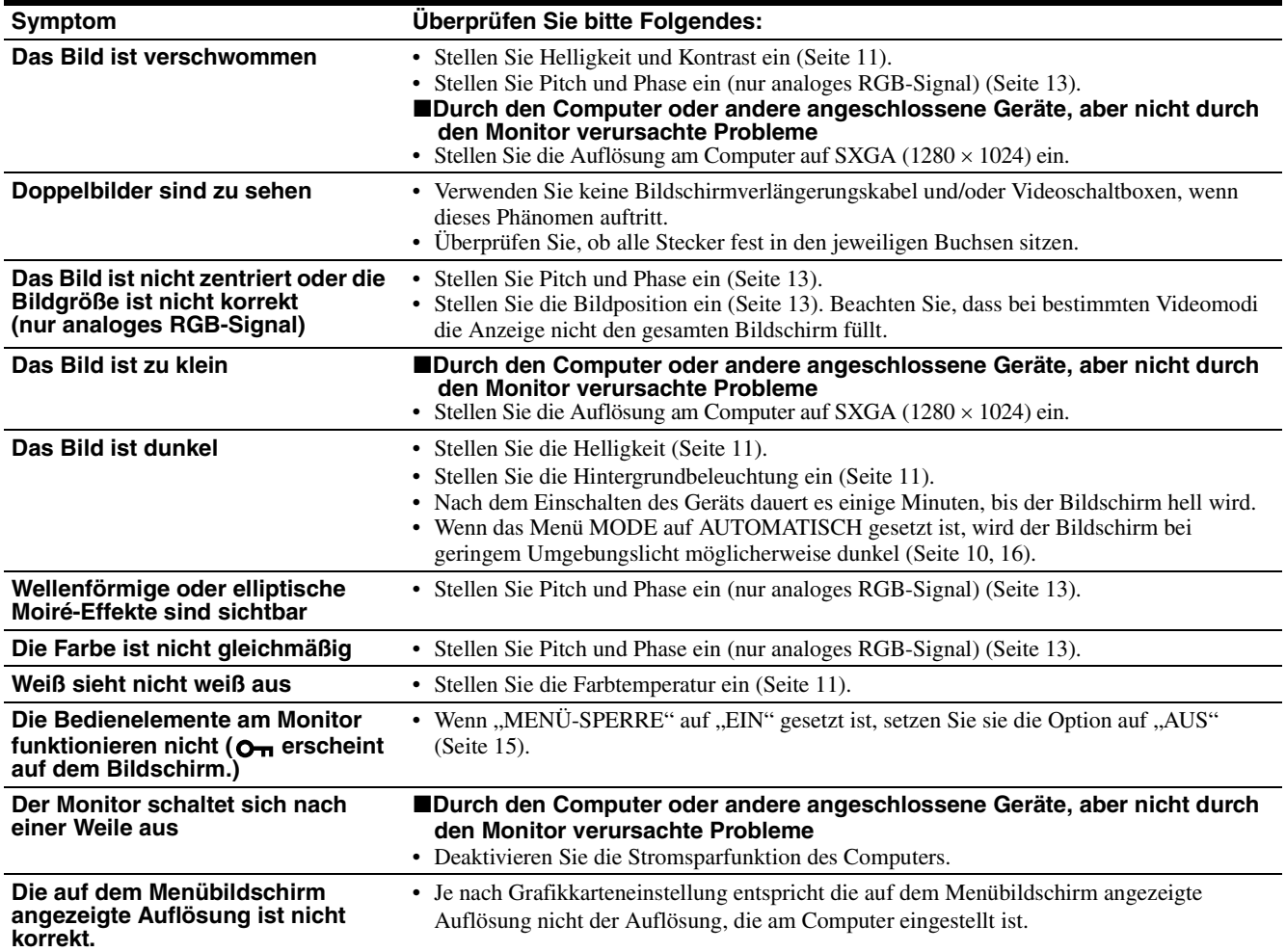

## **Anzeigen von Informationen zu diesem Monitor**

**Während Videosignale am Monitor eingehen, halten Sie die Taste MENU mehr als fünf Sekunden lang gedrückt, bis ein Feld mit Informationen erscheint.**

Drücken Sie erneut die Taste MENU, um das Feld auszublenden.

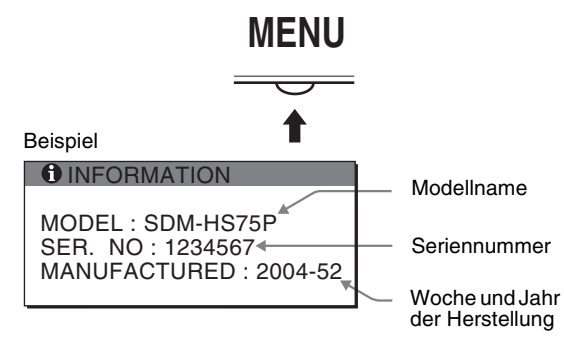

Lässt sich ein Problem mit den oben angegebenen Maßnahmen nicht beheben, wenden Sie sich an einen autorisierten Sony-Händler. Halten Sie die folgenden Informationen bereit:

- Modellname: SDM-HS75P oder SDM-HS95P
- Seriennummer
- Detaillierte Beschreibung des Problems
- Kaufdatum
- Modellbezeichnung und technische Daten des Computers und der Grafikkarte

**DE**

# <span id="page-59-0"></span>**Technische Daten**

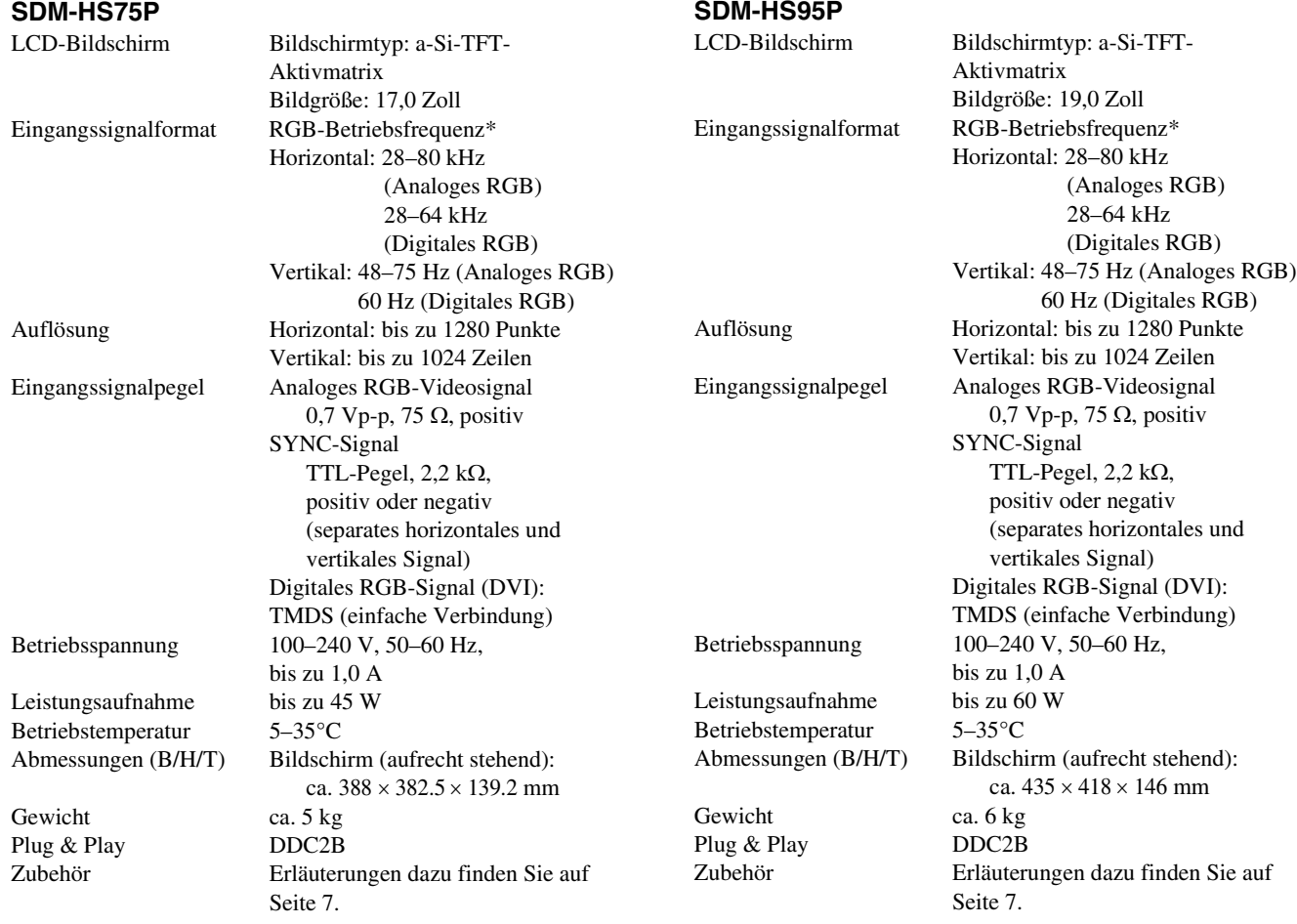

\* Empfohlene Werte für das horizontale und vertikale Timing

- Das horizontale Synchronbreitenverhältnis sollte bei mehr als 4,8% des horizontalen Gesamt-Timing oder bei 0,8 µSek. liegen, je nachdem, welcher Wert höher ist.
- Die horizontale Austastbreite sollte über 2,5 µSek. liegen.
- Die vertikale Austastbreite sollte über 450 µSek. liegen.

Änderungen, die dem technischen Fortschritt dienen, bleiben vorbehalten.

# **SONY**

# *Monitor de computador en color LCD TFT*

Manual de instrucciones **ES**

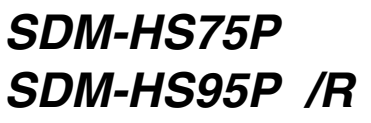

© 2005 Sony Corporation

Download from Www.Somanuals.com. All Manuals Search And Download.

# **Owner's Record**

The model and serial numbers are located at the rear of the unit. Record these numbers in the spaces provided below. Refer to them whenever you call upon your dealer regarding this product. Model No. Serial No.

# **WARNING**

**To reduce the risk of fire or electric shock, do not expose this apparatus to rain or moisture.**

#### **Dangerously high voltages are present inside the unit. Do not open the cabinet. Refer servicing to qualified personnel only.**

### **FCC Notice**

This equipment has been tested and found to comply with the limits for a Class B digital device, pursuant to Part 15 of the FCC Rules. These limits are designed to provide reasonable protection against harmful interference in a residential installation. This equipment generates, uses, and can radiate radio frequency energy and, if not installed and used in accordance with the instructions, may cause harmful interference to radio communications. However, there is no guarantee that interference will not occur in a particular installation. If this equipment does cause harmful interference to radio or television reception, which can be determined by turning the equipment off and on, the user is encouraged to try to correct the interference by one or more of the following measures:

- Reorient or relocate the receiving antenna.
- Increase the separation between the equipment and receiver.
- Connect the equipment into an outlet on a circuit different from that to which the receiver is connected.

– Consult the dealer or an experienced radio/TV technician for help. You are cautioned that any changes or modifications not expressly approved in this manual could void your authority to operate this equipment.

## **IMPORTANTE**

Para prevenir cualquier mal funcionamiento y evitar daños, por favor, lea detalladamente este manual de instrucciones antes de conectar y operar este equipo.

**If you have any questions about this product, you may call; Sony Customer Information Services Center 1-800-222-7669 or http://www.sony.com/**

## **Declaration of Conformity**

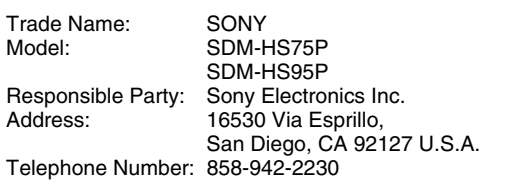

This device complies with part 15 of the FCC rules. Operation is subject to the following two conditions: (1) This device may not cause harmful interference, and (2) this device must accept any interference received, including interference that may cause undesired operation.

## **NOTICE**

This notice is applicable for USA/Canada only. If shipped to USA/Canada, install only a UL LISTED/CSA LABELLED power supply cord meeting the following specifications:

**SPECIFICATIONS** 

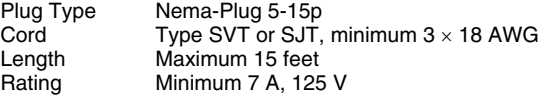

## **NOTICE**

Cette notice s'applique aux Etats-Unis et au Canada uniquement.

Si cet appareil est exporté aux Etats-Unis ou au Canada, utiliser le cordon d'alimentation portant la mention UL LISTED/CSA LABELLED et remplissant les conditions suivantes: SPECIFICATIONS<br>Type de fiche

Type de fiche Fiche Nema 5-15 broches<br>Cordon Type SVT ou SJT. minimu Cordon Type SVT ou SJT, minimum 3 × 18 AWG<br>Longueur Maximum 15 pieds Maximum 15 pieds Tension Minimum 7 A, 125 V

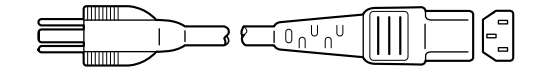

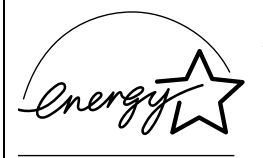

As an ENERGY STAR Partner, Sony Corporation has determined that this product meets the ENERGY STAR quidelines for energy efficiency.

# **Índice**

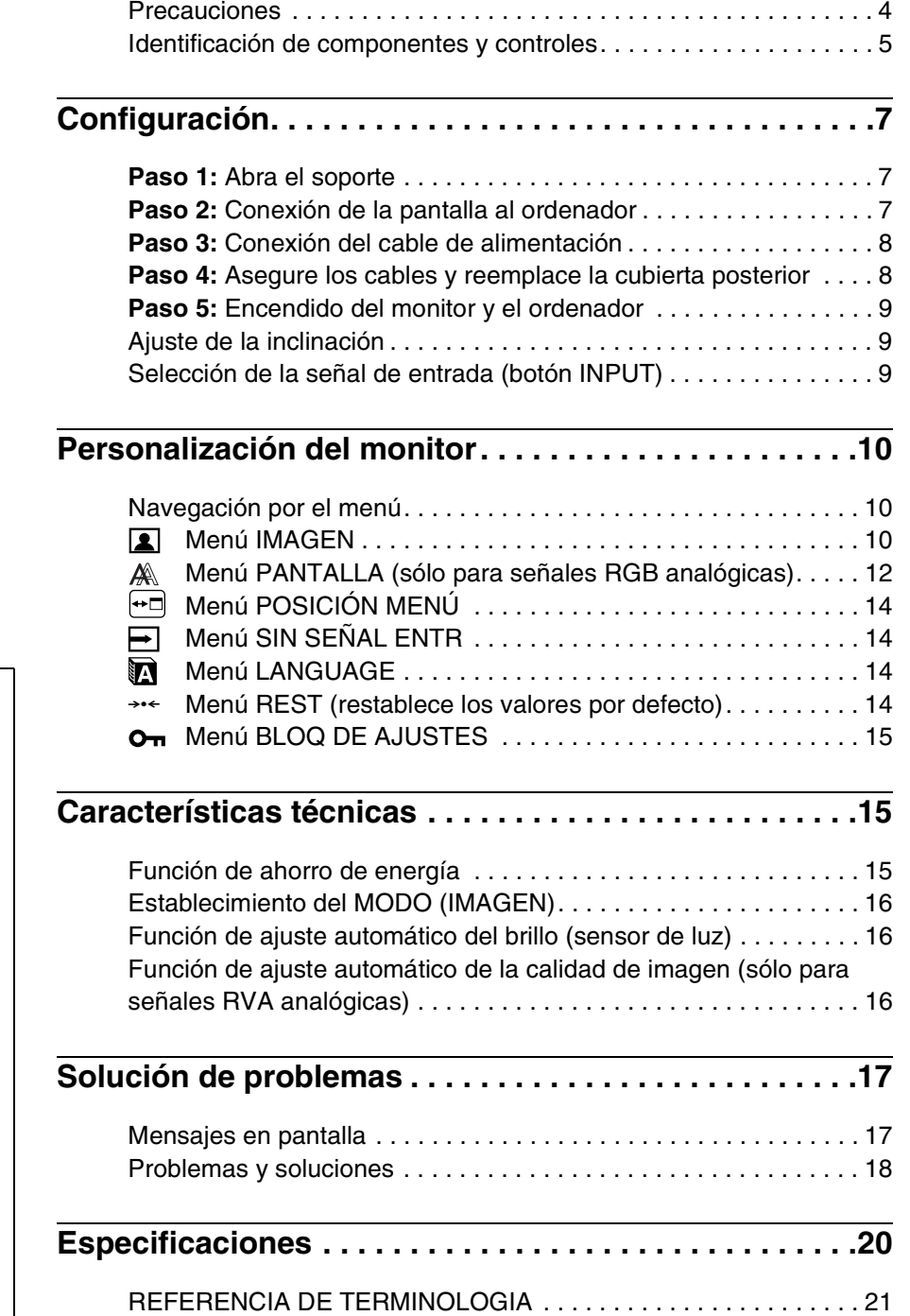

- Macintosh es una marca comercial con licencia de Apple Computer, Inc., registrada en EE.UU. y en otros países.
- Windows<sup>®</sup> y MS-DOS son marcas comerciales registradas de Microsoft Corporation en Estados Unidos y otros países.
- IBM PC/AT y VGA son marcas comerciales registradas de IBM
- Corporation de EE.UU.<br>► VESA y DDC<sup>™</sup> son marcas comerciales de Video Electronics Standards Association.
- ENERGY STAR es una marca registrada de EE.UU.
- Adobe y Acrobat son marcas comerciales de Adobe Systems Incorporated.
- El resto de nombres de productos mencionados pueden ser marcas comerciales o marcas comerciales registradas de sus respectivas compañías.
- Además, " $W'$ " y " $\mathbb{R}$ " no se mencionan en cada caso en este manual.

<http://www.sony.net/>

**ES**

# <span id="page-63-0"></span>**Precauciones**

## **Advertencia sobre las conexiones de la alimentación**

• Utilice el cable de alimentación suministrado. Si utiliza un cable de alimentación diferente, asegúrese de que es compatible con el suministro eléctrico local.

**Para los usuarios en EE.UU.**

Si no utiliza el cable adecuado, este monitor no conformará las normas obligatorias de la FCC.

#### **Para los usuarios en el Reino Unido**

Si emplea el monitor en el Reino Unido, utilice el cable de alimentación apropiado para dicho país.

Ejemplo de tipos de enchufe

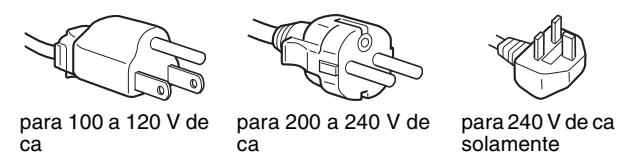

El equipo debe instalarse cerca de una toma de corriente de fácil acceso.

## **Instalación**

No instale ni deje el monitor:

- En lugares sujetos a temperaturas extremas, por ejemplo cerca de un radiador, o una salida de aire caliente o bajo la luz solar directa. Expuesto a temperaturas extremas, como en un automóvil aparcado bajo la luz solar directa o cerca de una salida de aire caliente, ya que podrían producirse deformaciones del exterior o fallos de funcionamiento.
- En lugares sujetos a vibraciones mecánicas o golpes.
- Cerca de equipos que generan campos magnéticos intensos, como un TV o demás electrodomésticos.
- En lugares expuestos a grandes cantidades de polvo, suciedad o arena, por ejemplo cerca de una ventana abierta o de una salida al exterior. Si lo instala temporalmente en un lugar exterior, asegúrese de tomar las precauciones adecuadas contra polvo y suciedad. En caso contrario, podrían producirse fallos de funcionamiento irreparables.

Coloque la unidad sobre una superficie plana. No la coloque sobre una superficie irregular como, por ejemplo, la esquina de una mesa. Si parte de la unidad sobresaliera, podría caerse o causar daños.

## **Manejo de la pantalla LCD**

- No deje la pantalla LCD orientada al sol, ya que puede dañarse. Tenga cuidado cuando coloque el monitor cerca de una ventana.
- No presione ni arañe la pantalla LCD. No sitúe objetos pesados sobre la pantalla LCD. Si lo hace, la pantalla puede perder uniformidad o podrían producirse fallos de funcionamiento en el panel LCD.
- Si utiliza el monitor en un lugar frío, es posible que aparezca una imagen residual en la pantalla. Esto no es un fallo de funcionamiento. La pantalla recuperará el nivel de funcionamiento normal al aumentar la temperatura.
- Si una imagen fija permanece en pantalla durante mucho tiempo, es posible que aparezca una imagen residual durante un tiempo. Dicha imagen residual desaparecerá eventualmente.

• El panel LCD se calienta durante el funcionamiento. Esto no es un fallo de funcionamiento.

## **Nota sobre la pantalla LCD (Pantalla de cristal líquido)**

**Tenga en cuenta que la pantalla LCD está fabricada con tecnología de alta precisión. No obstante, pueden aparecer de forma constante en la misma puntos negros o brillantes de luz (rojos, azules o verdes) y ocasionalmente brillos o rayas de color irregular. Esto no es un fallo de funcionamiento. (Puntos efectivos: más del 99,99%)**

## **Mantenimiento**

- Asegúrese de desenchufar el cable de alimentación de la toma de corriente antes de limpiar el monitor.
- Limpie la pantalla LCD con un paño suave. Si utiliza un producto líquido de limpieza de cristales, no emplee ningún producto que contenga soluciones antiestáticas ni aditivos similares, ya que puede dañar el revestimiento de la pantalla.
- Limpie el exterior, el panel y los controles con un paño suave ligeramente humedecido con una solución detergente poco concentrada. No utilice estropajos abrasivos, detergente en polvo ni disolventes, como alcohol o bencina.
- No frote, toque ni golpee la superficie de la pantalla LCD con objetos afilados o abrasivos, como un bolígrafo o un destornillador. Este tipo de contacto puede rayar el tubo de imagen.
- Tenga en cuenta que el material podría deteriorarse o el revestimiento de la pantalla LCD degradarse si expone el monitor a disolventes volátiles, como insecticidas, o si está en contacto durante mucho tiempo con materiales de caucho o de vinilo.

## **Transporte**

- Desconecte todos los cables del monitor y agárrelo firmemente con ambas manos cuando lo transporte. Si el monitor se cae, podría estropearse o provocar daños personales.
- Cuando transporte este monitor para su reparación o desplazamiento, utilice la caja de cartón y los materiales de embalaje originales.

## **Instalación en una pared o un brazo de montaje**

Si va a instalar el monitor en una pared o un brazo de montaje, consulte a personal cualificado.

Tenga en cuenta que debe retirar la cubierta trasera para este tipo de instalación.

## **Desecho del monitor**

- **No deseche este monitor en basuras domésticas ordinarias.**
- **El tubo fluorescente utilizado en este monitor contiene mercurio. El desecho de este monitor debe realizarse de acuerdo con las normas de las autoridades sanitarias locales.**

# <span id="page-64-0"></span>**Identificación de componentes y controles**

Consulte las páginas que aparecen entre paréntesis para obtener información detallada.

El interruptor  $\circlearrowleft$  (alimentación) y los botones de control se encuentran en la parte inferior derecha de la parte frontal del monitor.

## **Parte frontal de la pantalla**

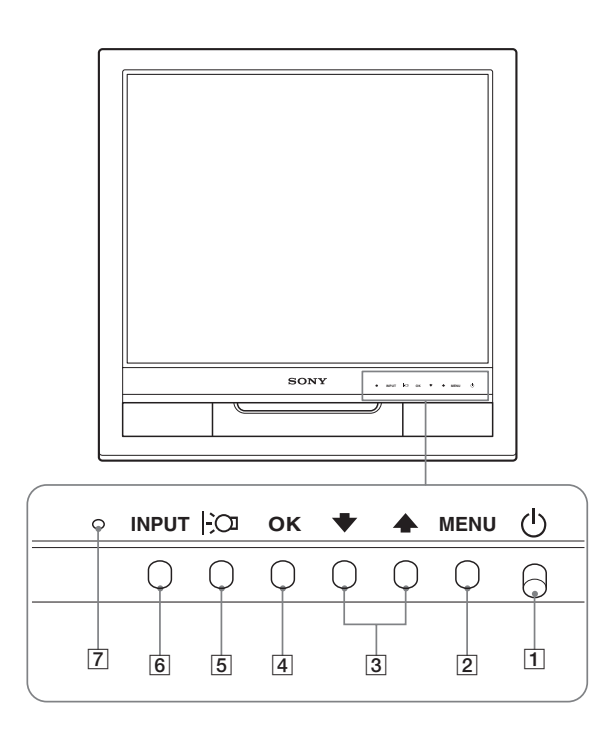

## **Parte posterior de la pantalla**

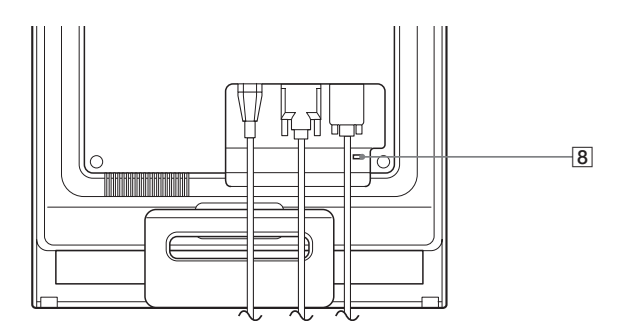

## $\boxed{1}$  Interruptor e indicador  $\bigcirc$  (Alimentación) **([páginas 9](#page-68-0)[, 15](#page-74-2))**

Para poder encender o apagar la pantalla, pulse el interruptor  $\bigcirc$  (alimentación) hacia arriba.

El indicador de alimentación está iluminado en verde cuando la pantalla está encendida. Si se encuentra en modo de ahorro de energía, dicho indicador aparecerá en naranja.

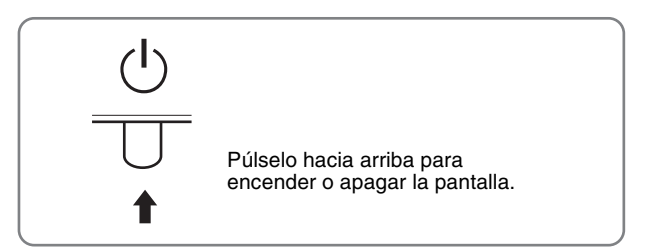

### 2 **Botón MENU (menú) ([página 10](#page-69-1))**

Este botón muestra o cierra el menú principal.

#### 3 **Botones** m/M **([página 10](#page-69-3))**

Estos botones funcionan como los botones  $\bigtriangledown$  al seleccionar los elementos de menú y realizar ajustes.

#### 4 **Botón OK [\(página 10\)](#page-69-3)**

Este botón selecciona el elemento o ejecuta los ajustes del menú.

### 5 **Botón ([página 16](#page-75-0))**

Este botón permite cambiar el brillo de la pantalla.

#### 6 **Botón INPUT ([página 9](#page-68-2))**

Este botón alterna la señal de entrada de vídeo entre INPUT1 e INPUT2 cuando se conectan dos ordenadores al monitor.

#### 7 **Sensor de luz ([página 16](#page-75-1))**

Este sensor regula el brillo del entorno. Procure no cubrir el sensor con papeles u objetos similares.

#### 8 **Orificio de bloqueo de seguridad**

El orificio de bloqueo de seguridad debe aplicarse con el sistema de seguridad Kensington Micro Saver Security System.

Micro Saver Security System es una marca comercial de Kensington.

**ES**

## **Parte posterior de la pantalla** 9 **Cubierta posterior ([página 8\)](#page-67-1)**

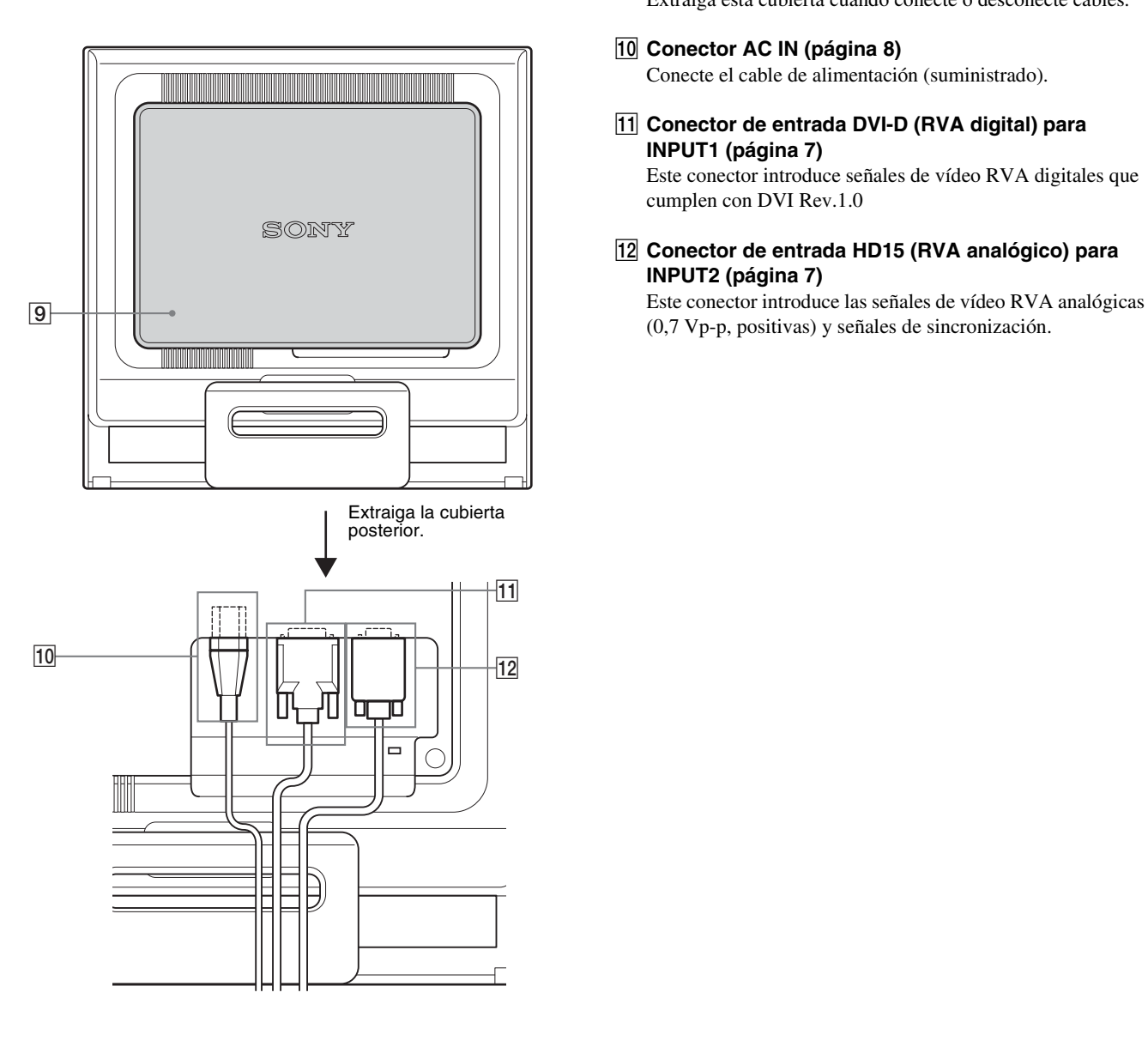

Extraiga esta cubierta cuando conecte o desconecte cables.

# 0 **Conector AC IN [\(página 8](#page-67-0))**

Conecte el cable de alimentación (suministrado).

**11 Conector de entrada DVI-D (RVA digital) para INPUT1 ([página 7](#page-66-3))** Este conector introduce señales de vídeo RVA digitales que

cumplen con DVI Rev.1.0

## qs **Conector de entrada HD15 (RVA analógico) para INPUT2 ([página 7](#page-66-4))**

# <span id="page-66-0"></span>**Configuración**

Antes de utilizar el monitor, compruebe que los siguientes artículos se incluyen en la caja:

- Pantalla LCD
- Cable de alimentación
- Cable de señal de vídeo HD15-HD15 (RVA analógico)
- Cable de señal de vídeo DVI-D (RVA digital)
- Clip de cables
- CD-ROM (software de utilidades para Windows/Macintosh, manual de instrucciones, etc.)
- Tarjeta de garantía
- Guía de instalación rápida

# <span id="page-66-1"></span>**Paso 1: Abra el soporte**

#### **Nota**

El soporte viene plegado de fábrica. No coloque la pantalla de forma vertical encima del soporte sin antes desplegarlo, ya que de lo contrario la pantalla podría volcarse.

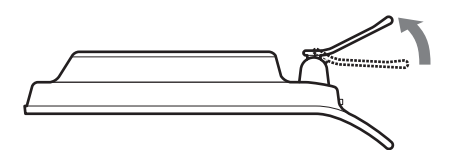

# <span id="page-66-2"></span>**Paso 2: Conexión de la pantalla al ordenador**

Apague la unidad y el ordenador antes de conectarlos.

#### **Notas**

- No toque los terminales del conector del cable de señal de vídeo, ya que podrían doblarse.
- Compruebe la alineación del conector HD15 para evitar que se doblen los terminales del conector del cable de señal de vídeo.

## <span id="page-66-3"></span>**Conexión de un ordenador equipado con un conector de salida DVI (RVA digital)**

Utilice el cable de señal de vídeo DVI-D (RVA digital) suministrado para conectar el ordenador al conector de entrada DVI-D (RVA digital) del monitor.

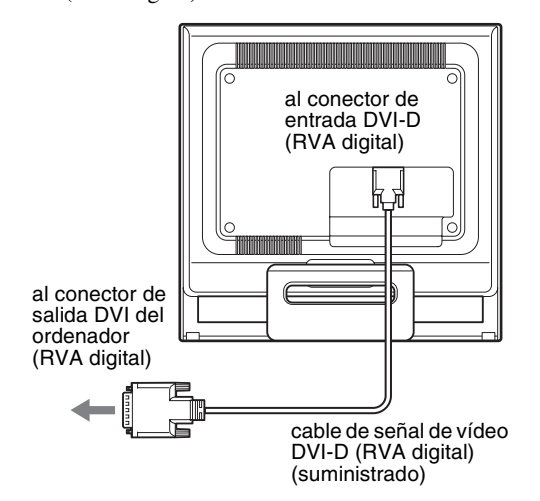

## <span id="page-66-4"></span>**Conexión de un ordenador equipado con un conector de salida HD15 (RVA analógico)**

Utilice el cable de señal de vídeo HD15-HD15 (RVA analógico) suministrado para enchufar el ordenador al conector de entrada HD15 (RVA analógico) del monitor.

Conecte el ordenador según las ilustraciones que aparecen a continuación.

## ■ Conexión de un ordenador **IBM PC/AT o compatible**

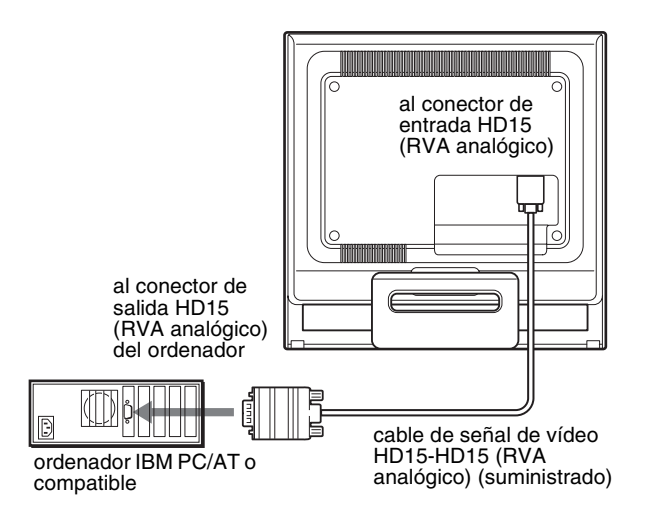

## ■ Conexión a un ordenador Macintosh

Cuando connecte este monitor a un ordenador Macintosh, utilice el adaptor Macintosh (no suministrado) en caso de ser necesario. Conecte el adaptador Macintosh al ordenador antes de conectar el cable.

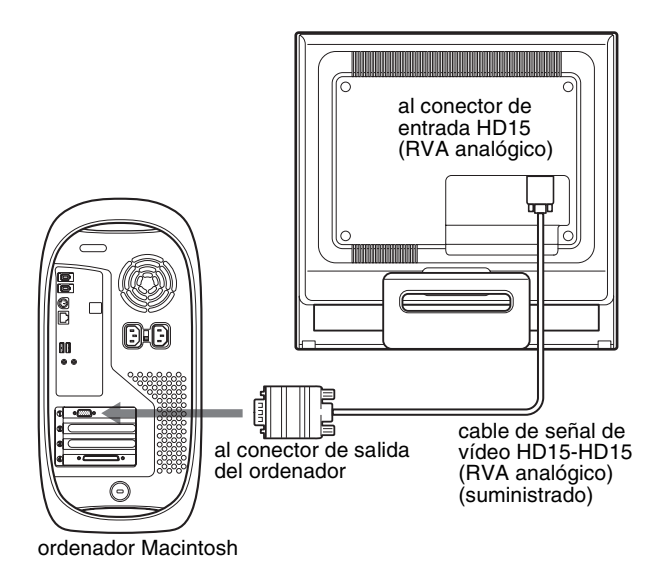

# <span id="page-67-0"></span>**Paso 3: Conexión del cable de alimentación**

Si tiene el PC y el monitor correspondiente apagado, conecte primero el cable de alimentación al monitor y luego a una toma de corriente.

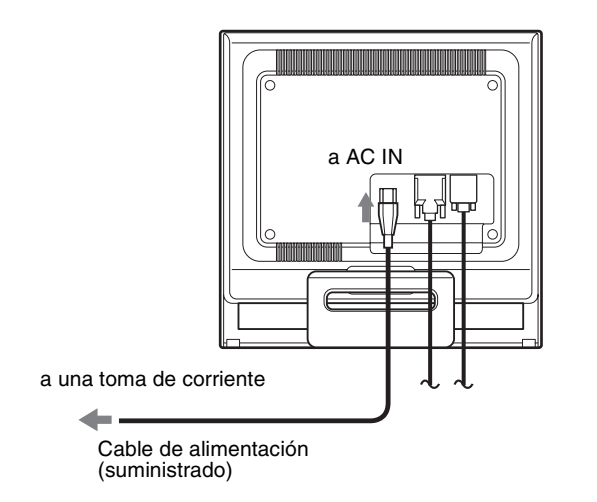

# <span id="page-67-1"></span>**Paso 4: Asegure los cables y reemplace la cubierta posterior**

## **1 Agrupe los cables.**

Agrupe los cables mediante el clip de cables suministrado.

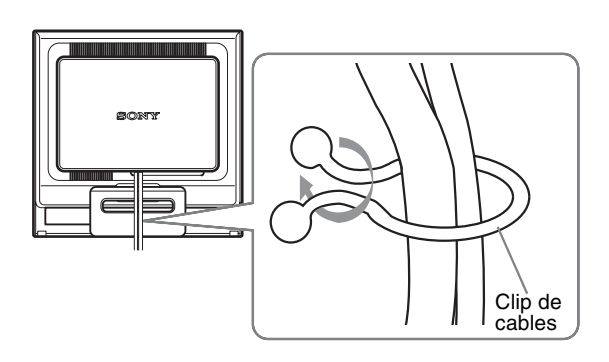

Esta ilustración de la parte posterior del monitor corresponde al modelo SDM-HS75P. Esto también se aplica a los otros modelos.

**2 Vuelva a colocar la cubierta posterior.**

# <span id="page-68-0"></span>**Paso 5: Encendido del monitor y el ordenador**

- **1 Pulse el interruptor**  $\bigcirc$  (alimentación) hacia arriba.
- El indicador  $\bigcirc$  (alimentación) del monitor se ilumina de color verde.

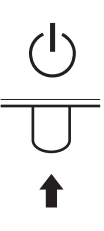

#### **2 Encienda el ordenador.**

La instalación del monitor ha finalizado. Si es necesario, utilice los controles del monitor para ajustar la imagen.

#### **Si no aparece ninguna imagen en pantalla**

- Verifique que el cable de alimentación y el cable de señal de vídeo están conectados correctamente.
- **Si aparece "NO SEÑAL" en la pantalla:** El ordenador está en el modo de ahorro de energía. Pulse cualquier tecla del teclado o mueva el ratón.
- **Si aparece "CABLE DESCONECTADO" en la pantalla:** Compruebe que el cable de señal de vídeo está conectado correctamente.
- **Si aparece "FUERA DEL ALCANCE" en la pantalla:** Vuelva a conectar el monitor antiguo. A continuación, ajuste la

tarjeta gráfica del ordenador en los siguientes rangos.

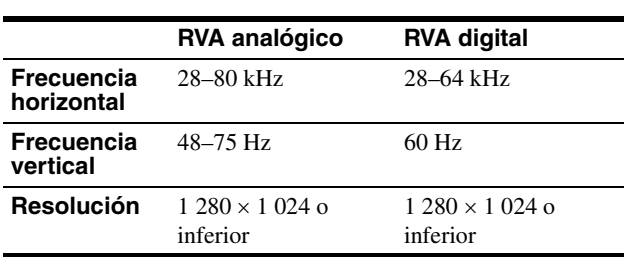

Para obtener más información sobre los mensajes en pantalla, [consulte "Problemas y soluciones" en la página 18.](#page-77-0)

#### **No es necesario instalar controladores específicos**

El monitor cumple con el estándar Plug & Play "DDC" y detecta automáticamente toda la información de dicho monitor. No es preciso instalar ningún controlador específico en el ordenador. La primera vez que encienda el ordenador después de conectar el monitor, es posible que aparezca el asistente de instalación en pantalla. En este caso, siga las instrucciones en pantalla. El monitor Plug & Play se selecciona automáticamente, por lo que puede utilizar este monitor.

#### La frecuencia vertical se ajusta en 60 Hz

Puesto que apenas se aprecian parpadeos en el monitor, puede utilizarlo tal cual. No es necesario ajustar la frecuencia vertical en ningún valor alto específico.

# <span id="page-68-1"></span>**Ajuste de la inclinación**

Esta pantalla puede ajustarse en los ángulos que se muestran a continuación.

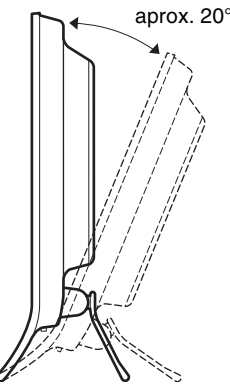

Agarre los laterales inferiores del panel LCD y ajuste la inclinación de la pantalla.

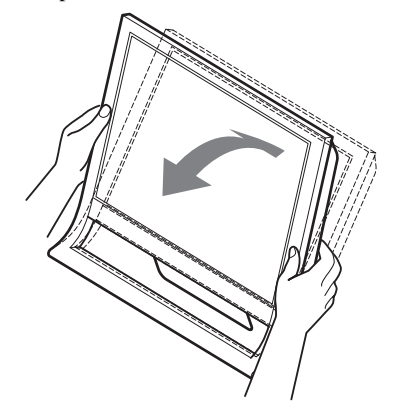

## **Para utilizar la pantalla cómodamente**

Esta pantalla está diseñada de forma que pueda instalarse en un cómodo ángulo de visualización. Ajuste el ángulo de visualización de la pantalla de acuerdo con la altura de la mesa y la silla, y de forma que la luz no se refleje de la pantalla a sus ojos.

#### **Nota**

Al ajustar la inclinación de la pantalla, tenga cuidado de no golpearla o dejarla caer de la mesa.

# <span id="page-68-2"></span>**Selección de la señal de entrada (botón INPUT)**

#### **Pulse el botón INPUT.**

La señal de entrada cambia cada vez que pulsa este botón.

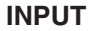

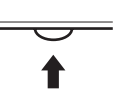

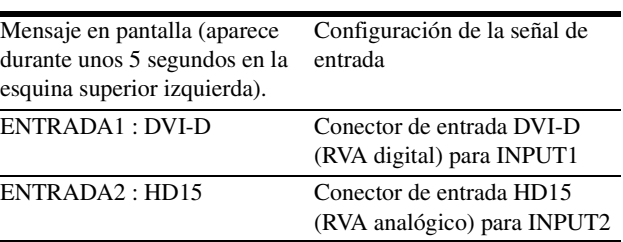

**ES**

# <span id="page-69-0"></span>**Personalización del monitor**

## **Antes de realizar ajustes**

Conecte el monitor y el ordenador, y enciéndalos. Espera al menos 30 minutos antes de realizar los ajustes con el fin de obtener los mejores resultados posibles.

Es posible realizar diversos ajustes en el monitor mediante el menú en pantalla.

# <span id="page-69-1"></span>**Navegación por el menú**

## <span id="page-69-3"></span>■ Uso de los botones MENU,  $\frac{1}{\sqrt{1}}$  y OK

## **1 Muestre el menú principal.**

Pulse el botón MENU para que el menú principal aparezca en pantalla.

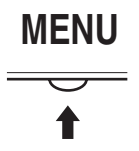

### **2 Seleccione el menú que desee ajustar.**

Pulse los botones  $\blacklozenge/\blacklozenge$  para que aparezca el menú deseado. Pulse el botón OK para seleccionar el elemento de menú.

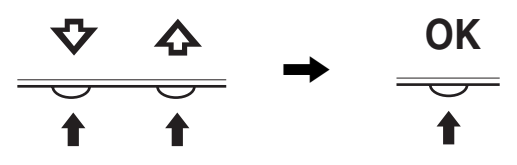

## **3 Ajuste el menú.**

Pulse los botones  $\blacklozenge$ / $\blacklozenge$  para realizar el ajuste y, a continuación, pulse el botón OK.

Al pulsar el botón OK, el ajuste se almacena y, a continuación, la unidad vuelve al menú anterior.

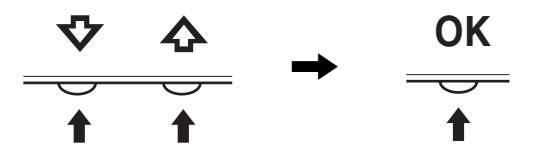

## **4 Cierre el menú.**

Pulse el botón MENU una vez para recuperar la visualización normal. Si no pulsa ningún botón, el menú se cerrará automáticamente después de unos 45 segundos.

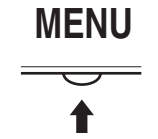

## **Restauración de los ajustes**

Es posible restaurar los ajustes mediante el menú REST Consulte la [página 14](#page-73-3) para obtener más información sobre la restauración de los ajustes.

## <span id="page-69-2"></span> **Menú IMAGEN**

Mediante el menú IMAGEN puede ajustar los siguientes elementos:

- MODO
- (JUEGO/PELÍCULA/PC/ AUTOMÁTICA)
- RETROILUMIN<sup>[2</sup>CI]
- $\cdot$  CONTRASTE  $\mathbf 0$
- BRILLO  $\circ$
- GAMMA  $\gamma$
- $\cdot$  COLOR  $\ddot{\cdot}$
- NITIDEZ $\P$
- $\bullet$  MODO RESTAB.  $\rightarrow\bullet\leftarrow$

## ■ Menú MODO

Puede seleccionar el brillo de la pantalla que se adecue a sus necesidades.

Los ajustes de IMAGEN pueden establecerse para cada modo. El ajuste modificado se aplicará automáti

camente en cada entrada (ENTRADA1/ENTRADA2).

### **1 Pulse el botón MENU.**

El menú principal aparece en pantalla.

- **2 Pulse el botón**  $\frac{1}{\sqrt{1}}$  **para seleccionar <b>1** (IMAGEN) y, a **continuación, pulse el botón OK.** El menú IMAGEN aparece en pantalla.
- **3 Pulse el botón** m**/**M **para seleccionar "PELÍCULA" y, a continuación, pulse el botón OK.**

El menú MODO aparece en pantalla.

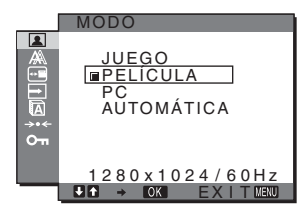

- **4 Pulse el botón** m**/**M **para seleccionar el modo que desee y, a continuación, pulse el botón OK.**
	- El ajuste predeterminado es PELÍCULA.<br>• JUEGO: Imagen brillante.
	- Imagen brillante.
	- PELÍCULA: Imagen clara con un fuerte contraste.
	- PC: Imagen de tono suave.
	- AUTOMÁTICA:

 Ajusta automáticamente el brillo de la pantalla en función del brillo del entorno (función de ajuste automático del brillo). Para obtener más información, [consulte "Función de ajuste](#page-75-1)  [automático del brillo \(sensor de luz\)" en la](#page-75-1)  [página 16.](#page-75-1)

#### **Nota**

En modo AUTOMÁTICA, no podrá ajustar la luz de fondo ni el contraste.

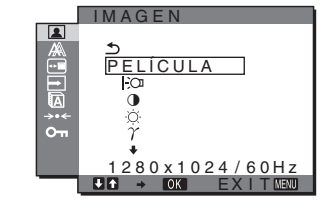

## **Aiuste de RETROILUMIN**

Si la pantalla brilla demasiado, ajuste la luz de fondo para facilitar su visualización.

- **1 Pulse el botón MENU.** El menú principal aparece en pantalla.
- **2 Pulse los botones ↓/↑ para seleccionar (IMAGEN) y pulse el botón OK.** El menú IMAGEN aparece en pantalla.
- **3 Pulse los botones**  $\frac{1}{\sqrt{1}}$  **para seleccionar "** $\infty$ **RETROILUMIN" y pulse el botón OK.** El menú "RETROILUMIN" aparecerá en la pantalla.
- **4 Pulse los botones ↓/↑** para ajustar el nivel de luz, **pulse el botón OK.**

## **Ajuste de CONTRASTE O**

Ajuste el contraste de la imagen.

- **1 Pulse el botón MENU.** El menú principal aparece en pantalla.
- **2 Pulse los botones ↓/↑ para seleccionar (IMAGEN) y pulse el botón OK.** El menú IMAGEN aparece en pantalla.
- **3 Pulse los botones** m**/**M **para seleccionar "**6 **CONTRASTE" y pulse el botón OK.** El menú "CONTRASTE" aparecerá en la pantalla.
- **4 Pulse los botones ↓/↑ para ajustar el nivel de contraste y, a continuación, pulse el botón OK.**

## **E** Ajuste de BRILLO  $\odot$

Ajuste el brillo de la imagen (nivel de negro).

- **1 Pulse el botón MENU.** El menú principal aparece en pantalla.
- **2 Pulse los botones ↓/↑ para seleccionar (IMAGEN) y pulse el botón OK.** El menú IMAGEN aparece en pantalla.
- **3 Pulse los botones**  $\frac{1}{\sqrt{1}}$  **para seleccionar "**  $\odot$ **BRILLO" y pulse el botón OK.** El menú "BRILLO" aparecerá en la pantalla.
- **Pulse los botones**  $\frac{1}{\sqrt{1}}$  **para ajustar el nivel de brillo y, a continuación, pulse el botón OK.**

## $\blacksquare$  **Ajuste del valor GAMMA**  $\gamma$

Es posible asociar el tono de color de la imagen en pantalla al tono de color original de la imagen.

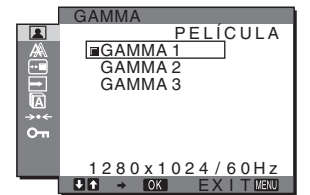

- **1 Pulse el botón MENU.** El menú principal aparece en pantalla.
- **2 Pulse los botones ↓/↑ para seleccionar (IMAGEN) y pulse el botón OK.** El menú IMAGEN aparece en pantalla.
- **Pulse los botones ↓/↑ para seleccionar** " $\gamma$  GAMMA" y pulse el botón OK. El menú GAMMA aparece en pantalla.
- **4 Pulse los botones** m**/**M **para seleccionar el modo deseado y pulse el botón OK.**

## **Ajuste del COLOR <b>A**

Es posible seleccionar el nivel de color de la imagen del campo de color blanco en los ajustes predeterminados de temperatura de color.

Además, si es necesario, puede realizar un ajuste más preciso de la temperatura de color.

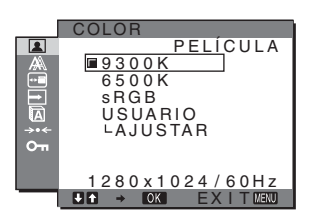

- **1 Pulse el botón MENU.** El menú principal aparece en pantalla.
- **2 Pulse los botones ↓/↑ para seleccionar (IMAGEN) y pulse el botón OK.** El menú IMAGEN aparece en pantalla.
- **3** Pulse los botones  $\frac{1}{\sqrt{1}}$  para seleccionar **" COLOR" y pulse el botón OK.** El menú COLOR aparece en pantalla.
- **4 Pulse los botones ↓/↑ para seleccionar la temperatura de color deseada y pulse el botón OK.** Los colores blancos cambiarán de un tono azulado a un tono rojizo cuando se reduzca la temperatura de 9 300 K (ajuste predeterminado) a 6 500 K

Si selecciona "sRGB", los colores se ajustan según el perfil sRGB. (El ajuste de color sRGB es un protocolo estándar de espacio de color para productos informáticos.) Si selecciona

"sRGB", los ajustes de color del ordenador deben establecerse según el perfil sRGB.

#### **Notas**

- No puede seleccionar "sRGB" cuando el menú MODO esté ajustado en "AUTOMÁTICA".
- Si un ordenador u otro equipo conectado no es compatible con sRGB, no se puede ajustar el color según el perfil sRGB.
- Mientras COLOR esté ajustado en sRGB, no podrá ajustar CONTRASTE, BRILLO o GAMMA.

#### **Ajuste más preciso de la temperatura de color**

La temperatura del color puede establecerse en función del modo (JUEGO/PELÍCULA/PC/AUTOMÁTICA).

- **1 Pulse el botón MENU.** El menú principal aparece en pantalla.
- **2** Pulse los botones  $\frac{1}{\sqrt{1}}$  para seleccionar **(IMAGEN) y pulse el botón OK.** El menú IMAGEN aparece en pantalla.
- **3** Pulse los botones  $\frac{1}{\sqrt{1}}$  para seleccionar **" COLOR" y pulse el botón OK.** El menú COLOR aparece en pantalla.
- **4 Pulse los botones ↓/↑ para seleccionar "AJUSTAR" y pulse el botón OK.**

El menú para realizar un ajuste más preciso de la temperatura de color aparece en pantalla.

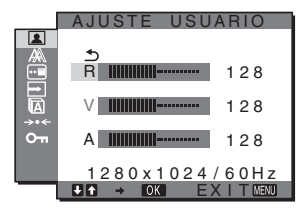

**5 Pulse los botones** m**/**M **para seleccionar R (rojo) o A (azul) y pulse el botón OK. A continuación, pulse los botones** m**/**M **para ajustar la temperatura de color y pulse el botón OK.**

Puesto que este ajuste cambia la temperatura de color aumentando o disminuyendo los componentes R y A con respecto a V (verde), el componente V será fijo.

**6** Pulse los botones  $\frac{1}{\sqrt{1}}$  para seleccionar  $\rightarrow$  y, a **continuación, pulse el botón OK.**

El nuevo ajuste de color se almacena en la memoria y se recuperará automáticamente siempre que se seleccione "Usuario".

El menú COLOR aparece en pantalla.

## ■ Ajuste de NITIDEZ **□**

Utilice este ajuste para aumentar la nitidez de los bordes de las imágenes, etc.

**1 Pulse el botón MENU.**

El menú principal aparecerá en la pantalla.

- **2 Pulse los botones**  $\frac{1}{\sqrt{1}}$  **para seleccionar <b>1 (IMAGEN) y pulse el botón OK.** El menú IMAGEN aparece en la pantalla.
- **3** Pulse los botones  $\frac{1}{\sqrt{1}}$  para seleccionar **" NITIDEZ" y pulse el botón OK.** El menú "NITIDEZ" aparecerá en la pantalla.
- **4 Pulse los botones ↓/↑** para ajustar el nivel de **nitidez y, a continuación, pulse el botón OK.**
- Menú MODO RESTAB. (se restablecen los **valores predeterminados de todos los**   $modos) \rightarrow \leftarrow$

Puede restaurar los ajustes a los valores predeterminados.

- **1 Pulse el botón MENU.** El menú principal aparecerá en la pantalla.
- **2** Pulse los botones  $\frac{1}{\sqrt{1}}$  para seleccionar **1 (IMAGEN) y, a continuación, pulse el botón OK.** El menú IMAGEN aparece en pantalla.
- **3** Pulse los botones  $\frac{1}{\sqrt{1}}$  para seleccionar "> **MODO RESTAB." y pulse el botón OK.** El menú "MODO RESTAB." aparecerá en la pantalla.
- **4 Pulse los botones ↓/↑ para seleccionar el modo deseado y pulse el botón OK.**
	- ACEPTAR: Para restablecer los ajustes por defecto de todos los modos del menú IMAGEN.
	- CANCELAR: Para cancelar el restablecimiento y volver al menú IMAGEN.

# <span id="page-71-0"></span> **Menú PANTALLA (sólo para señales RGB analógicas)**

Puede ajustar los elementos siguientes mediante el menú PANTALLA.

- AUTOMÁTICA
- FASE
- ANCHO
- CENTRADO H
- CENTRADO V

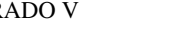

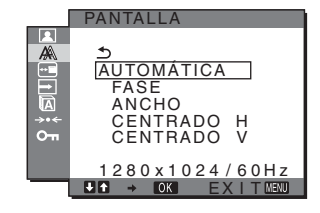

#### **Nota**

No es necesario realizar ningún ajuste cuando se reciben señales RGB digitales del conector de entrada DVI-D para INPUT1.

## ■ Función de ajuste automático de la calidad **de imagen**

**Cuando el monitor recibe una señal de entrada, ajusta automáticamente la posición y la nitidez de la imagen (fase/ paso) con el fin de garantizar la visualización de una imagen nítida en la pantalla ([página 16\)](#page-75-2).**

#### **Nota**

Si la función de ajuste automático de la calidad de imagen está activada, sólo funcionará el interruptor  $\bigcirc$  (alimentación).

La imagen podría parpadear durante estos momentos, pero no se trata de un fallo de funcionamiento. Simplemente espere unos segundos hasta que se complete el ajuste.

#### **Si la función de ajuste automático de la calidad de imagen de este monitor no ajusta la imagen completamente**

Es posible realizar ajustes automáticos adicionales de la calidad de imagen para la señal de entrada actual (consulte "AUTOMÁTICA" a continuación).
#### **Si todavía debe realizar ajustes adicionales de la calidad de imagen**

Es posible ajustar manualmente la nitidez (fase/paso) y la posición (horizontal o vertical) de la imagen.

Dichos ajustes se almacenan en la memoria y se vuelven a activar automáticamente cuando el monitor recibe la misma señal de entrada.

## ■ Aiustes automáticos adicionales de la **calidad de imagen para la señal de entrada actual (AUTOMÁTICA)**

- **1 Pulse el botón MENU.** El menú principal aparece en pantalla.
- **2** Pulse los botones  $\frac{1}{\sqrt{1}}$  para seleccionar **(PANTALLA) y pulse el botón OK.** El menú PANTALLA aparece en pantalla.
- **3** Pulse los botones  $\frac{1}{\sqrt{1}}$  para seleccionar **"AUTOMÁTICA" y pulse el botón OK.**

Realice los ajustes necesarios de la fase, el paso y la posición horizontal o vertical de la pantalla para la señal de entrada actual y almacénelos.

## <span id="page-72-0"></span>■ Ajuste manual de la nitidez de la imagen **(Fase/Ancho)**

La nitidez de la imagen puede ajustarse según se indica a continuación. Este ajuste es válido cuando el ordenador está conectado al conector de entrada HD15 (RGB analógico) del monitor.

**1 Ajuste la resolución del ordenador en 1 280** × **1 024.**

## **2 Cargue el CD-ROM.**

**3 Inicie el CD-ROM, seleccione el área y modelo y, finalmente, visualice la imagen de prueba. Para Windows**

Haga clic en [Utility]  $\rightarrow$  [Windows]/[Win Utility.exe]. **Para Macintosh**

Haga clic en [Utility]  $\rightarrow$  [Mac]/[Mac Utility].

- **4 Pulse el botón MENU.** El menú principal aparece en pantalla.
- **5** Pulse los botones  $\sqrt{4}$  para seleccionar **(PANTALLA) y pulse el botón OK.** El menú PANTALLA aparece en pantalla.
- **6 Pulse los botones** m**/**M **para seleccionar "FASE" y pulse el botón OK.** El menú del ajuste "FASE" aparece en pantalla.
- **7** Pulse los botones  $\frac{1}{\sqrt{1}}$  hasta que las líneas **horizontales sean mínimas.** Ajuste las líneas horizontales de modo que se visualicen lo

menos posible.

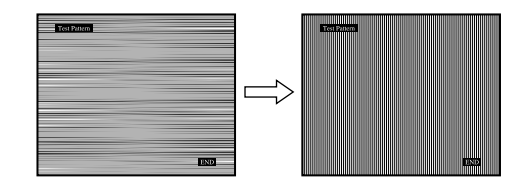

## **8 Pulse el botón OK.**

El menú principal aparece en pantalla. Si aparecen líneas verticales en toda la pantalla, ajuste el paso siguiendo el procedimiento que se indica a continuación.

**9** Pulse los botones  $\frac{1}{\sqrt{1}}$  para seleccionar "ANCHO" y **pulse el botón OK.**

El menú del ajuste "ANCHO" aparece en pantalla.

**10 Pulse los botones** m**/**M **hasta que las líneas verticales desaparezcan.**

Ajuste las líneas verticales de modo que desaparezcan.

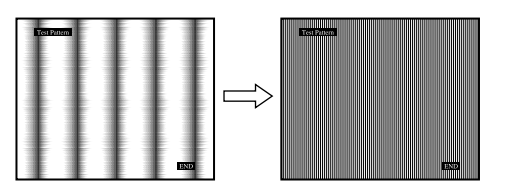

**11 Haga clic en** [END] **en la pantalla para apagar la imagen de prueba.**

## <span id="page-72-1"></span>■ Ajuste manual de la posición de la imagen **(CENTRADO H /CENTRADO V)**

Si la imagen no aparece en el centro de la pantalla, ajuste la posición de la imagen de la siguiente forma.

- **1 Ajuste la resolución del ordenador en 1 280** × **1 024.**
- **2 Cargue el CD-ROM.**
- **3 Inicie el CD-ROM, seleccione el área y modelo y, finalmente, visualice la imagen de prueba. Para Windows** Haga clic en [Utility]  $\rightarrow$  [Windows]/[Win Utility.exe]. **Para Macintosh** Haga clic en [Utility]  $\rightarrow$  [Mac]/[Mac Utility].
- **4 Pulse el botón MENU.**

El menú principal aparece en pantalla.

- **5** Pulse los botones  $\frac{1}{\sqrt{1}}$  para seleccionar **(PANTALLA) y pulse el botón OK.** El menú PANTALLA aparece en pantalla.
- **6** Pulse los botones  $\frac{1}{\sqrt{1}}$  para seleccionar "CENTRADO **H" o "CENTRADO V" y pulse el botón OK.** El menú del ajuste "CENTRADO H" o el menú del ajuste "CENTRADO V" aparecen en pantalla.
- **7 Pulse los botones ↓/↑ para centrar la imagen de prueba en la pantalla.**
- **8 Haga clic en** [END] **en la pantalla para apagar la imagen de prueba.**

## **Menú POSICIÓN MENÚ**

Es posible cambiar la posición del menú si se interpone a una imagen de la pantalla.

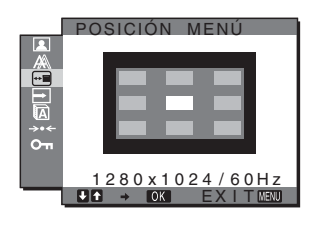

- **1 Pulse el botón MENU.** El menú principal aparece en pantalla.
- **2 Pulse los botones**  $\frac{1}{\sqrt{1}}$  **para seleccionar**  $\frac{1}{\sqrt{10}}$ **(POSICIÓN MENÚ) y pulse el botón OK.** El menú "POSICIÓN MENÚ" aparecerá en la pantalla.
- **3 Pulse los botones** m**/**M **para seleccionar la posición deseada, pulse el botón OK.**

Es posible seleccionar una de las 9 posiciones en la que aparecerá el menú.

## **Menú SIN SEÑAL ENTR**

Si selecciona ENTR AUTO ACT en el menú SIN SEÑAL ENTR, el monitor detectará automáticamente la señal de entrada de un terminal de entrada y cambiará la entrada de forma automática antes de que el monitor pase al modo de ahorro de energía.

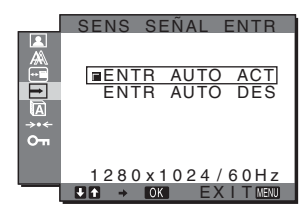

- **1 Pulse el botón MENU.** El menú principal aparecerá en la pantalla.
- **2** Pulse los botones  $\frac{1}{\sqrt{1}}$  para seleccionar  $\rightarrow$  (SENS **SEÑAL ENTR) y pulse el botón OK.** El menú SENS SEÑAL ENTR aparecerá en la pantalla.
- **3 Pulse los botones ↓/↑ para seleccionar el modo deseado y pulse el botón OK.**
	- ENTR AUTO ACT:

Si el terminal de entrada seleccionado no dispone de señal de entrada, o si selecciona un terminal de entrada mediante el botón INPUT del monitor y el terminal no dispone de señal de entrada, aparecerá un mensaje en pantalla [\(página 17](#page-76-0)) y el monitor comprobará automáticamente la señal de entrada de otro terminal de entrada para cambiarla. Al cambiar la entrada, el terminal de entrada seleccionado aparecerá en la parte superior izquierda de la pantalla.

Si no existe ninguna señal de entrada, el monitor

pasará automáticamente al modo de ahorro de energía.

• ENTR AUTO DES:

La entrada no cambia automáticamente, sino que deberá pulsar el botón INPUT para cambiarla.

## **Menú LANGUAGE**

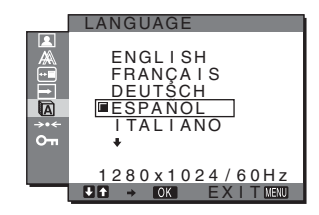

- **1 Pulse el botón MENU.** El menú principal aparece en pantalla.
- **2** Pulse los botones  $\frac{1}{\sqrt{1}}$  para seleccionar **1 (LANGUAGE) y pulse el botón OK.** El menú LANGUAGE aparecerá en la pantalla.
- **3 Pulse los botones ↓/↑ para seleccionar un idioma y pulse el botón OK.**
	- ENGLISH: Inglés
	- FRANÇAIS: Francés
	- DEUTSCH: Alemán
	- ESPAÑOL
	- ITALIANO: Italiano
	- NEDERLANDS: Holandés
	- SVENSKA: Sueco
	- РУССКИЙ: Ruso
	- 日本語: Japonés
	- 中文: Chino

## 0 **Menú REST (restablece los valores por defecto)**

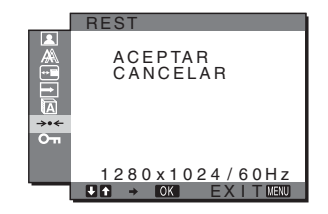

**1 Pulse el botón MENU.**

El menú principal aparecerá en la pantalla.

**2 Pulse los botones ↓/↑ para seleccionar** →  $\cdot$  (REST) **y pulse el botón OK.**

El menú REST aparecerá en la pantalla.

- **3** Pulse los botones  $\frac{1}{\sqrt{1}}$  para seleccionar el modo **deseado y pulse el botón OK.**
	- ACEPTAR: Para restaurar todos los datos de ajuste a los valores predeterminados. Tenga en

cuenta que el ajuste "LANGUAGE"

no se restaurará mediante este método. • CANCELAR: Para cancelar la restauración y regresar a la

pantalla del menú.

## <span id="page-74-0"></span> **Menú BLOQ DE AJUSTES**

Bloquee los botones de control para evitar realizar o restaurar ajustes accidentalmente.

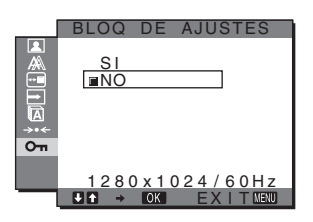

**1 Pulse el botón MENU.**

El menú principal aparecerá en la pantalla.

**2 Pulse los botones** m**/**M **para seleccionar (BLOQ DE AJUSTES) y pulse el botón OK.**

El menú BLOQ DE AJUSTES aparecerá en la pantalla.

## **3 Pulse los botones** m**/**M **para seleccionar "SI" o "NO".**

- SI: Sólo funcionarán el interruptor  $\bigcirc$  (alimentación) y el botón INPUT. Si intenta realizar cualquier otra operación,  $\bullet$ <sub>n</sub> aparecerá en la pantalla.
- NO: Ajuste "  $O_{\text{m}}$  BLOQ DE AJUSTES" en "NO". Si ha ajustado esta opción en "SI", On (BLOQ DE AJUSTES) se seleccionará automáticamente al pulsar el botón MENU.

# **Características técnicas**

## **Función de ahorro de energía**

Este monitor cumple las directrices de ahorro de energía establecidas por VESA, ENERGY STAR y NUTEK. Si el monitor está conectado a un ordenador o tarjeta gráfica de vídeo que sea DPMS (Display Power Management Standard) para entrada analógica o DMPM (DVI Digital Monitor Power Management) para entradas digitales compatibles, se reducirá automáticamente el consumo energético de dicho monitor, tal y como se muestra a continuación.

## **SDM-HS75P**

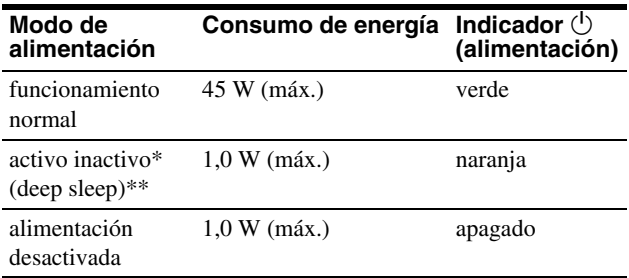

## **SDM-HS95P**

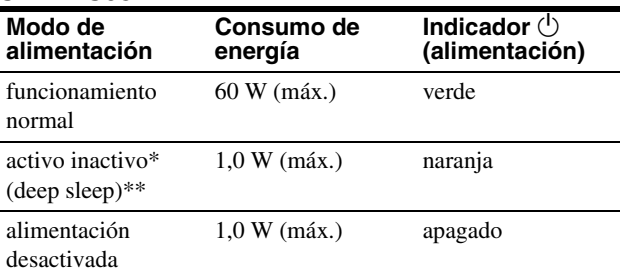

\* Cuando el ordenador entra en el modo "activo inactivo", la señal de entrada se interrumpe y la pantalla muestra NO SEÑAL. Transcurridos 5 segundos, el monitor entra en el modo de ahorro de energía.

\*\* "deep sleep" el modo de ahorro de energía definidos por la Agencia de protección del medio ambiente (Environmental Protection Agency).

## <span id="page-75-1"></span>**Establecimiento del MODO (IMAGEN)**

Si aprieta varias veces el botón  $\cdot$  situado a la derecha del monitor, podrá seleccionar alguno de estos MODOS: PELÍCULA  $\rightarrow$  PC  $\rightarrow$  AUTOMÁTICA  $\rightarrow$  JUEGO.

Cuando seleccione "AUTOMÁTICA", el monitor ajustará el brillo de la pantalla de forma automática en función del brillo del entorno (función de ajuste automático del brillo). Para obtener más información, [consulte "Función de ajuste automático del](#page-75-0)  [brillo \(sensor de luz\)".](#page-75-0) 

## Pulse el botón |  $\cap$  varias veces.

El ajuste predeterminado de MODO es "PELÍCULA". Si pulsa el botón |  $\gamma$  una vez, aparecerá "PELÍCULA" (el valor predeterminado), y si lo pulsa una segunda vez, aparecerá "PC".

Cada vez que pulse el botón  $\log$ , el modo cambiará de la siguiente forma.

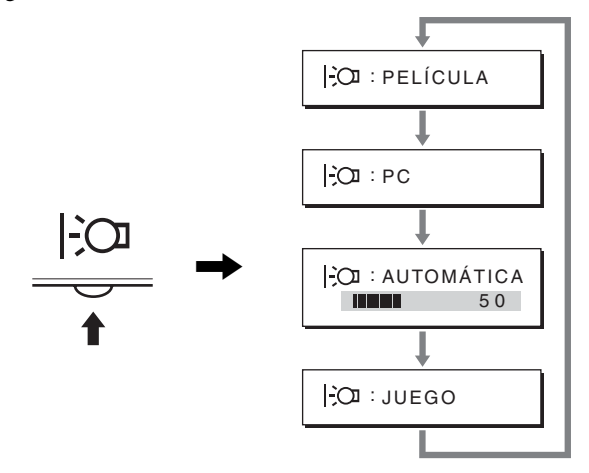

Todos los modos aparecen en la pantalla a medida que se modifica el ajuste MODO. El menú desaparece de forma automática transcurridos aproximadamente 5 segundos.

## <span id="page-75-0"></span>**Función de ajuste automático del brillo (sensor de luz)**

Este monitor cuenta con una función que ajusta automáticamente el brillo de la pantalla en función del brillo del entorno. El brillo de la pantalla adquirirá el nivel más adecuado si se establece el MODO en AUTOMÁTICA mediante el botón  $\therefore$  de la derecha del monitor o bien en el menú IMAGEN. El ajuste predeterminado del brillo de la pantalla es PELÍCULA. Asimismo, al establecer el MODO en AUTOMÁTICA con el botón  $\log$  de la parte derecha de monitor, aparece la barra de ajuste. Para ajustar la barra utilice los botones m**/**M. El brillo de la pantalla cambiará al nivel definido.

## **Función de ajuste automático de la calidad de imagen (sólo para señales RVA analógicas)**

**Cuando el monitor recibe una señal de entrada, ajusta automáticamente la posición y la nitidez (fase/paso) de la imagen con el fin de garantizar la visualización de una imagen nítida en la pantalla.**

## **Modo predefinido en fábrica**

Cuando el monitor recibe una señal de entrada, la hace coincidir automáticamente con uno de los modos predefinidos en fábrica y almacenados en la memoria del monitor para mostrar una imagen de alta calidad en el centro de la pantalla. Si la señal de entrada coincide con el modo predefinido en fábrica, la imagen aparecerá automáticamente en la pantalla con los ajustes predefinidos adecuados.

## **Si las señales de entrada no coinciden con uno de los modos predefinidos en fábrica**

Cuando el monitor recibe una señal de entrada que no coincide con ninguno de los modos predefinidos en fábrica, su función de ajuste automático de la calidad de imagen se activa con el fin de garantizar la visualización constante de una imagen nítida en la pantalla (dentro de los siguientes rangos de frecuencia del monitor):

Frecuencia horizontal: 28–80 kHz

Frecuencia vertical: 48–75 Hz

En consecuencia, la primera vez que el monitor recibe señales de entrada que no coinciden con los modos predefinidos en fábrica, es posible que tarde más tiempo de lo normal en mostrar la imagen en la pantalla. Estos datos de ajuste se almacenan automáticamente en la memoria, de modo que la próxima vez que se reciban las señales, el monitor funcionará del mismo modo que cuando recibe señales que coinciden con uno de los modos predefinidos en fábrica.

## **Si ajusta la fase, el paso y la posición de la imagen manualmente**

Para algunas señales de entrada, es posible que la función de ajuste automático de la calidad de imagen de este monitor no ajuste la posición, la fase y el paso de la imagen completamente. En tal caso, estos valores pueden ajustarse manualmente ([página 13](#page-72-0)). Si estos valores se ajustan manualmente, se almacenarán en la memoria como modos de usuario y se recuperarán automáticamente cada vez que el monitor reciba las mismas señales de entrada.

### **Nota**

Mientras la función de ajuste automático de la calidad de imagen esté activada, sólo funcionará el interruptor  $\bigcirc$  (alimentación). La imagen podría parpadear durante estos momentos, pero no se trata de un fallo de funcionamiento. Simplemente espere unos segundos hasta que se complete el ajuste.

# **Solución de problemas**

Antes de ponerse en contacto con el soporte técnico, consulte esta sección.

## <span id="page-76-0"></span>**Mensajes en pantalla**

Si la señal de entrada presenta algún problema, la pantalla mostrará uno de los siguientes mensajes. Para solucionar el problema, [consulte "Problemas y soluciones" en la página 18.](#page-77-0)

## **Si FUERA DEL ALCANCE aparece en pantalla**

Esto indica que la señal de entrada no cumple las especificaciones del monitor. Compruebe lo siguiente.

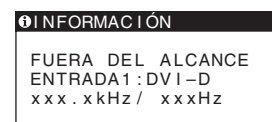

#### **Si aparece "xxx.xkHz/ xxxHz"**

Esto indica que la frecuencia horizontal o la vertical no cumple las especificaciones del monitor. Las cifras indican las frecuencias horizontal y vertical de la señal de entrada actual.

### **Si aparece "RESOLUCIÓN > 1280** × **1024"**

Esto indica que la resolución no cumple las especificaciones del monitor (1 280  $\times$  1 024 o inferior).

## **Si NO SEÑAL aparece en pantalla**

Esto indica que no hay ninguna entrada de señal.

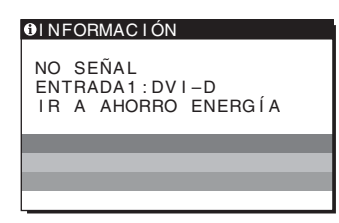

### **IR A AHORRO ENERGÍA**

El monitor entrará en modo de ahorro de energía transcurridos aproximadamente 5 segundos después de la aparición del mensaje.

## **Si CABLE DESCONECTADO aparece en pantalla**

Esto indica que se ha desconectado el cable de señal de vídeo.

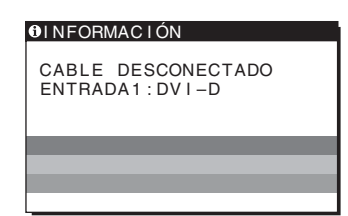

**ES**

# <span id="page-77-0"></span>**Problemas y soluciones**

Si el ordenador u otro equipo conectado causa algún problema, consulte el manual de instrucciones del equipo conectado.

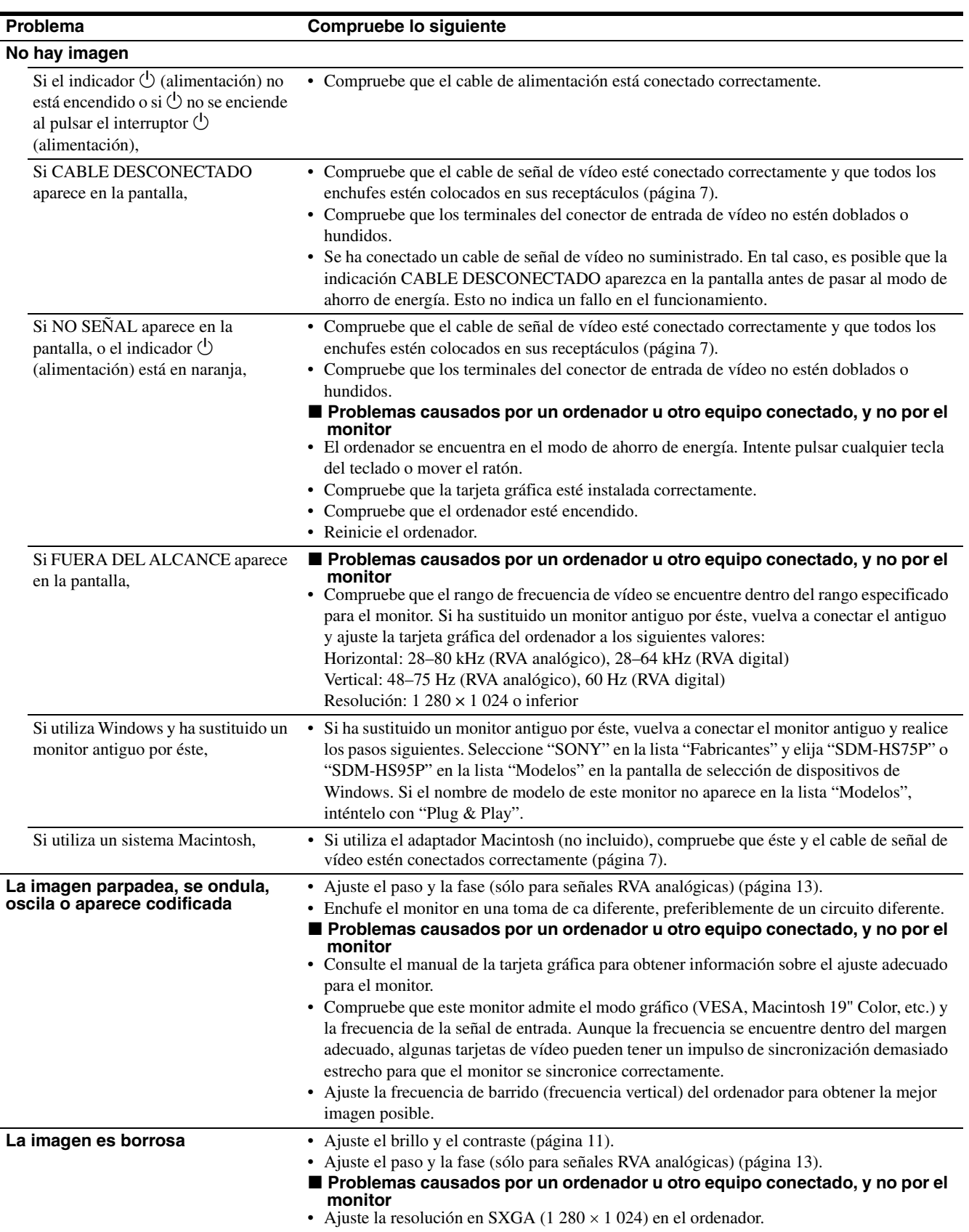

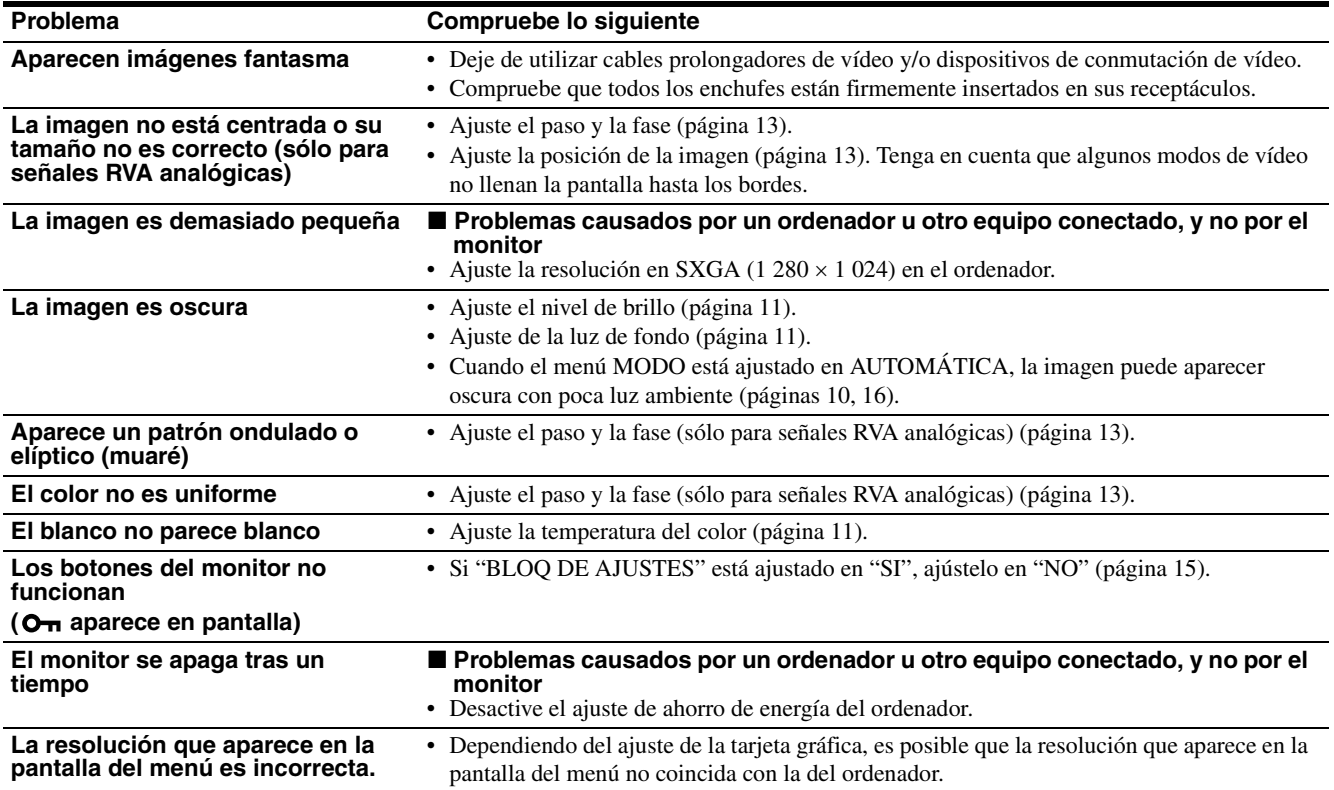

## **Visualización de la información del monitor**

**Mientras el monitor recibe una señal de vídeo, mantenga pulsado el botón MENU durante más de 5 segundos hasta que aparezca el cuadro de información.**

Para que desaparezca el cuadro, vuelva a pulsar el botón MENU.

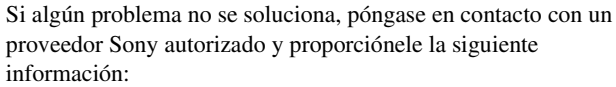

- Nombre del modelo: SDM-HS75P o SDM-HS95P
- Número de serie
- Descripción detallada del problema
- Fecha de compra
- Nombre y especificaciones del ordenador y la tarjeta gráfica

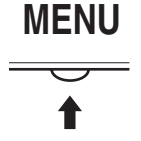

Ejemplo

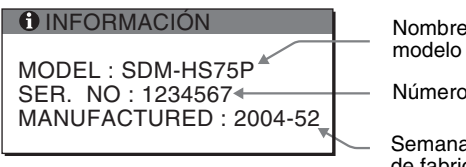

Nombre del

Número de serie

Semana y año de fabricación

**ES**

# **Especificaciones**

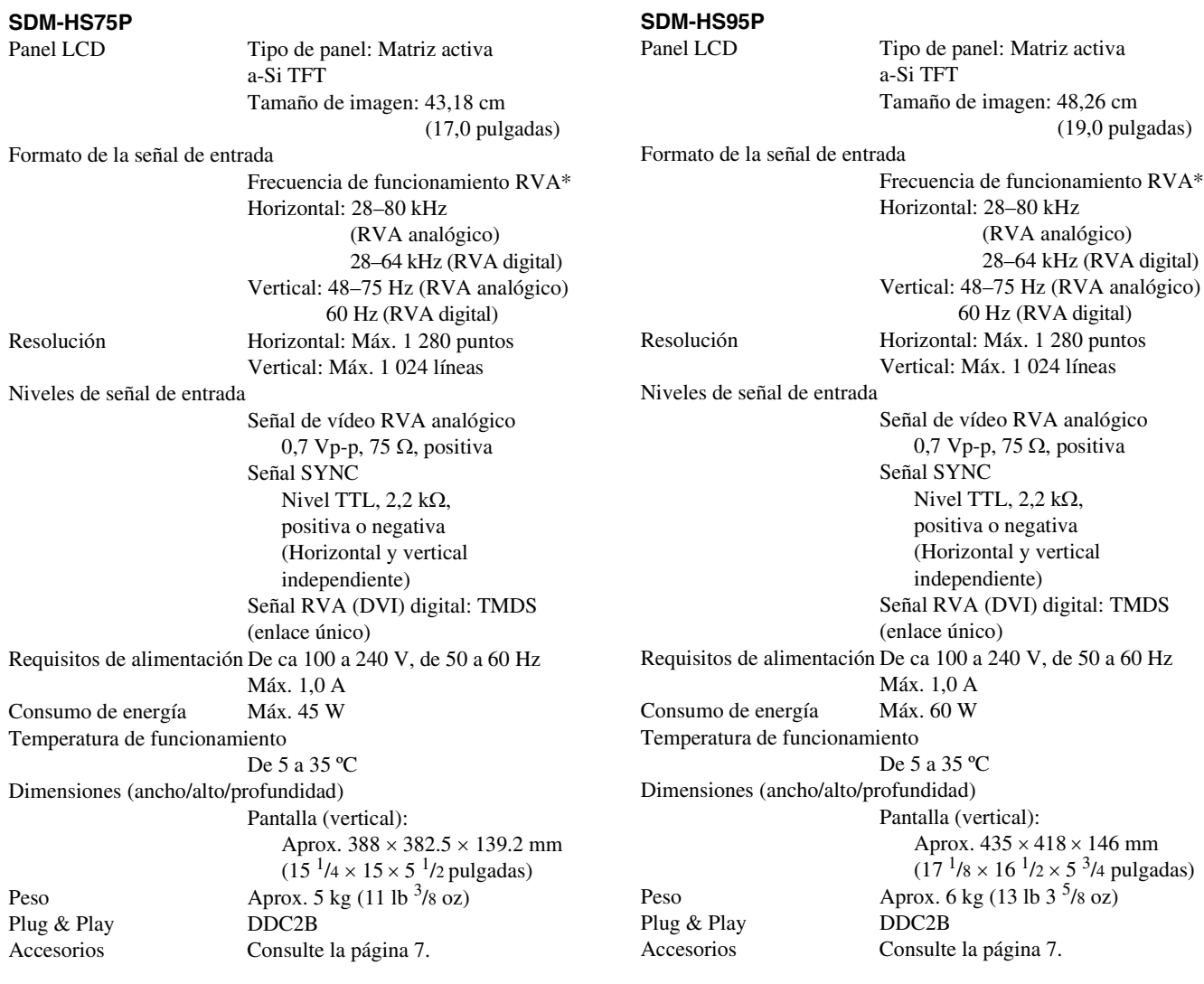

\* Condición de temporización horizontal y vertical recomendada

- La anchura de sincronización horizontal de empleo debe ser superior al 4,8% del tiempo total horizontal o 0,8 µs, según el que sea mayor.
- La anchura de supresión horizontal debe ser superior a  $2,5 \,\mu s$
- La anchura de supresión vertical debe ser superior a 450 µs

Diseño y especificaciones sujetos a cambios sin previo aviso.

## **REFERENCIA DE TERMINOLOGIA**

AC IN (entrada de ca) CD-ROM (disco compacto de memoria de sólo lectura) COMPUTER (computador) DDC (Display Data Channel, Canal de datos) DISPLAY (monitor) deep sleep (modo desactivado) DPMS (Estándar de administración de alimentación de la pantalla) DMPM (Administración de alimentación de la pantalla digital DVI) DVI-D (el interfaz visual digital para digital) END (Finalizar) Environment Protection Agency (Agencia de protección del medio ambiente) GAMMA (Gamma) INPUT (entrada) LANGUAGE (idioma) LCD (pantalla de cristal líquido) MENU (Menú) Micro Saver Security System (Sistema de seguridad de Micro Saver) OK (aceptar) PC (computadora personal) PLUG & PLAY (conectar y listo) RGB (Rojo, verde, azul) RVA (volt ampere reactivo) SXGA (Matriz de gráficos super extendida) SYNC (Sincronizada) TFT (transistor de película fina) TMDS (señal diferencial minimizada de transición) TTL (lógica de transistor a transistor) VESA (Asociación de estándares de vídeo y electrónica)

**ES**

# **SONY**

# *TFT LCD Color Computer Display*

Istruzioni per l'uso **ITT** 

*SDM-HS75P SDM-HS95P /R*

© 2005 Sony Corporation

Download from Www.Somanuals.com. All Manuals Search And Download.

# **Owner's Record**

The model and serial numbers are located at the rear of the unit. Record these numbers in the spaces provided below. Refer to them whenever you call upon your dealer regarding this product. Model No. Serial No.

# **WARNING**

**To reduce the risk of fire or electric shock, do not expose this apparatus to rain or moisture.**

## **Dangerously high voltages are present inside the unit. Do not open the cabinet. Refer servicing to qualified personnel only.**

## **FCC Notice**

This equipment has been tested and found to comply with the limits for a Class B digital device, pursuant to Part 15 of the FCC Rules. These limits are designed to provide reasonable protection against harmful interference in a residential installation. This equipment generates, uses, and can radiate radio frequency energy and, if not installed and used in accordance with the instructions, may cause harmful interference to radio communications. However, there is no guarantee that interference will not occur in a particular installation. If this equipment does cause harmful interference to radio or television reception, which can be determined by turning the equipment off and on, the user is encouraged to try to correct the interference by one or more of the following measures:

- Reorient or relocate the receiving antenna.
- Increase the separation between the equipment and receiver.
- Connect the equipment into an outlet on a circuit different from that to which the receiver is connected.

– Consult the dealer or an experienced radio/TV technician for help. You are cautioned that any changes or modifications not expressly approved in this manual could void your authority to operate this equipment.

## **IMPORTANTE**

Para prevenir cualquier mal funcionamiento y evitar daños, por favor, lea detalladamente este manual de instrucciones antes de conectar y operar este equipo.

**If you have any questions about this product, you may call; Sony Customer Information Services Center 1-800-222-7669 or http://www.sony.com/**

## **Declaration of Conformity**

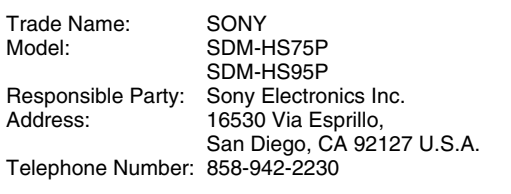

This device complies with part 15 of the FCC rules. Operation is subject to the following two conditions: (1) This device may not cause harmful interference, and (2) this device must accept any interference received, including interference that may cause undesired operation.

## **NOTICE**

This notice is applicable for USA/Canada only. If shipped to USA/Canada, install only a UL LISTED/CSA LABELLED power supply cord meeting the following specifications:

**SPECIFICATIONS** 

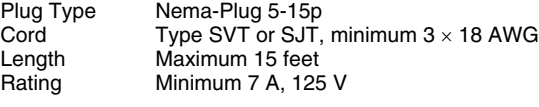

## **NOTICE**

Cette notice s'applique aux Etats-Unis et au Canada uniquement.

Si cet appareil est exporté aux Etats-Unis ou au Canada, utiliser le cordon d'alimentation portant la mention UL LISTED/CSA LABELLED et remplissant les conditions suivantes: SPECIFICATIONS<br>Type de fiche

Type de fiche Fiche Nema 5-15 broches<br>Cordon Type SVT ou SJT. minimu Cordon Type SVT ou SJT, minimum 3 × 18 AWG<br>Longueur Maximum 15 pieds Maximum 15 pieds Tension Minimum 7 A, 125 V

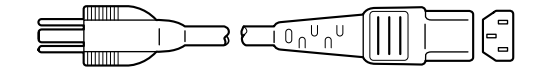

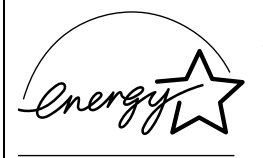

As an ENERGY STAR Partner, Sony Corporation has determined that this product meets the ENERGY STAR quidelines for energy efficiency.

# **Indice**

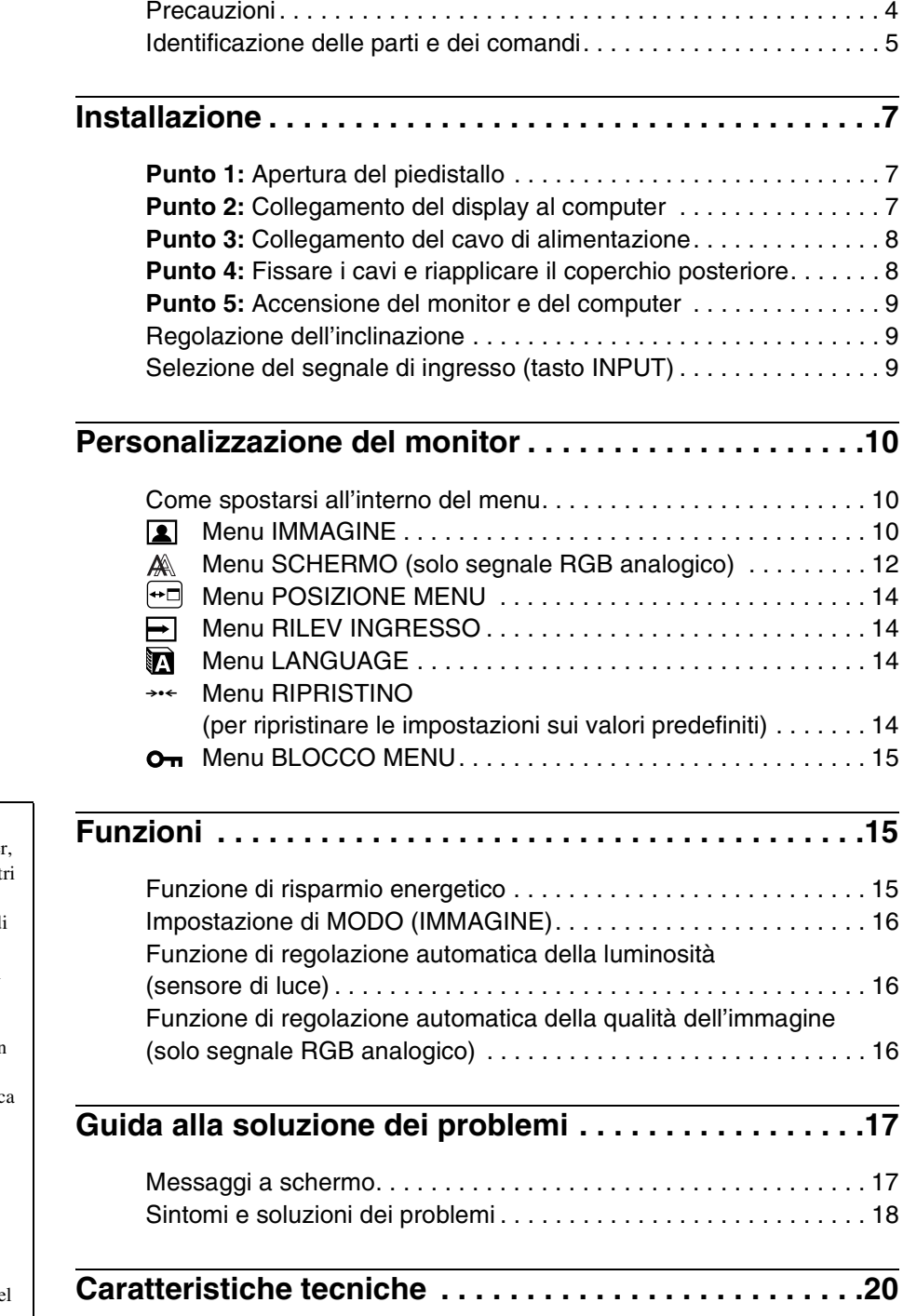

- Macintosh è un marchio di fabbrica concesso in licenza a Apple Computer, Inc., registrato negli Stati Uniti e in alt paesi.
- Windows® e MS-DOS sono marchi di fabbrica registrati di Microsoft Corporation negli Stati Uniti e in altri paesi.
- IBM PC/AT e VGA sono marchi di fabbrica registrati di IBM Corporation
- degli Stati Uniti.<br>▪ VESA e DDC™ sono marchi di fabbrica della Video Electronics Standards Association.
- ENERGY STAR è un marchio registrato degli Stati Uniti.
- Adobe e Acrobat sono marchi di fabbrica di Adobe Systems Incorporated.
- Tutti gli altri nomi di prodotti citati nel presente manuale potrebbero essere i marchi di fabbrica o i marchi di fabbrica registrati delle rispettive società.
- Inoltre, " $\mathbb{I}^n$ " e " $\mathbb{R}^n$ " non sempre vengono citati nel presente manuale.

**IT**

## <span id="page-84-0"></span>**Precauzioni**

## **Avvertimento sui collegamenti dell'alimentazione**

• Utilizzare il cavo di alimentazione in dotazione. In caso contrario, assicurarsi che il cavo utilizzato sia compatibile con la tensione operativa locale.

#### **Per gli utenti negli Stati Uniti**

Se non viene utilizzato il cavo adeguato, il monitor non sarà conforme agli standard FCC.

## **Per gli utenti nel Regno Unito**

Se il monitor viene utilizzato nel Regno Unito, utilizzare il cavo di alimentazione appropriato per il Regno Unito.

Esempio di tipi di spine

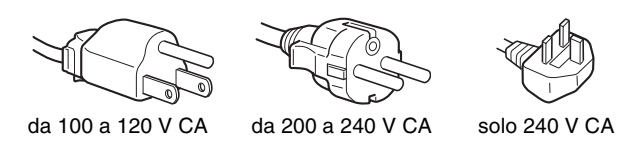

L'apparecchio deve essere installato vicino ad una presa facilmente accessibile.

## **Installazione**

Non installare né lasciare il monitor:

- in luoghi soggetti a temperature eccessivamente elevate, ad esempio in prossimità di radiatori, condotti d'aria calda o alla luce solare diretta. L'esposizione del monitor a temperature elevate, come in prossimità di condotti d'aria calda o all'interno di un'auto parcheggiata al sole, potrebbe causare la deformazione del rivestimento del monitor o problemi di funzionamento.
- in luoghi soggetti a scosse o vibrazioni meccaniche.
- in prossimità di apparecchiature che generano forti campi magnetici, quali televisori o altri apparecchi ad uso domestico.
- in luoghi soggetti a sporco, polvere o sabbia eccessivi, ad esempio in prossimità di finestre aperte o di uscite. Se il monitor viene installato temporaneamente in un luogo aperto, assicurasi di prendere le adeguate precauzioni contro sporco e polvere. Diversamente, è possibile che si verifichino problemi di funzionamento irreparabili.

Collocare questa unità su una superficie piana. Non collocarla su una superficie irregolare come il bordo di un tavolo. Se una parte dell'unità fuoriesce da tale superficie, potrebbe cadere e procurare danni alle cose o lesioni alle persone.

## **Manutenzione dello schermo LCD**

- Non lasciare lo schermo LCD rivolto verso il sole poiché potrebbe venire danneggiato. Prendere le dovute precauzioni se il monitor viene posizionato in prossimità di una finestra.
- Non esercitare alcuna pressione sullo schermo LCD né graffiarlo. Non appoggiare oggetti pesanti sullo schermo LCD, onde evitare che perda uniformità o che si verifichino problemi di funzionamento.
- Se il monitor viene utilizzato in un luogo freddo, è possibile che sullo schermo appaia un'immagine residua. Ciò non indica un problema di funzionamento, lo schermo torna alle condizioni normali non appena la temperatura raggiunge un livello di utilizzo normale.
- Se un fermo immagine viene visualizzato per un periodo prolungato, potrebbe apparire momentaneamente un'immagine residua che sparirà in poco tempo.

• Durante il funzionamento, il pannello LCD si scalda. Ciò non indica un problema di funzionamento.

## **Nota sullo schermo LCD (display a cristalli liquidi)**

**Nonostante lo schermo LCD sia stato costruito seguendo una tecnologia ad alta precisione, è possibile che presenti costantemente piccoli punti neri o luminosi (rossi, blu o verdi) oppure strisce colorate irregolari o fenomeni di luminosità. Non si tratta di un problema di funzionamento. (Punti effettivi: oltre 99,99%)**

## **Manutenzione**

- Prima di pulire il monitor, assicurarsi di scollegare il cavo di alimentazione dalla presa di rete.
- Per pulire lo schermo LCD, utilizzare un panno morbido. Se viene utilizzata una soluzione detergente per vetri, assicurarsi che non contenga soluzioni antistatiche o additivi simili onde evitare di graffiare il rivestimento dello schermo LCD.
- Per pulire il rivestimento, il pannello e i comandi, utilizzare un panno morbido leggermente inumidito con una soluzione detergente neutra. Non utilizzare alcun tipo di polvere o spugnetta abrasiva né solventi come alcool o benzene.
- Non strofinare, toccare o tamburellare sulla superficie dello schermo LCD con oggetti abrasivi o appuntiti come una penna a sfera o un cacciavite onde evitare di graffiare il cinescopio a colori.
- Si noti che i materiali impiegati e il rivestimento dello schermo LCD potrebbero deteriorarsi se il monitor viene esposto a solventi volatili quali gli insetticidi o se rimane in contatto a lungo con gomma o materiali in vinile.

## **Trasporto**

- Per trasportare il monitor, scollegare da esso tutti i cavi e afferrarlo saldamente con entrambe le mani. Se si lascia cadere a terra il monitor, si corre il rischio di procurarsi lesioni o di danneggiare l'apparecchio.
- Per trasportare il monitor o inviarlo in riparazione, utilizzare il materiale di imballaggio originale.

## **Installazione a parete o su un supporto di montaggio**

Per installare lo schermo a parete o su un supporto di montaggio è opportuno rivolgersi a personale qualificato.

Si noti che, per procedere con questo tipo di installazione, è necessario rimuovere la copertura posteriore.

## **Smaltimento del monitor**

- **Non smaltire il monitor insieme ai normali rifiuti domestici.**
- **Il tubo a fluorescenza utilizzato per questo monitor contiene mercurio. Lo smaltimento del monitor deve quindi essere effettuato in conformità alle norme sanitarie locali.**

## <span id="page-85-0"></span>**Identificazione delle parti e dei comandi**

Per ulteriori informazioni, consultare le pagine indicate tra parentesi.

L'interruttore di accensione  $\bigcirc$  (alimentazione) e i tasti di controllo si trovano nella parte inferiore destra del lato anteriore del monitor.

## **Parte anteriore del display**

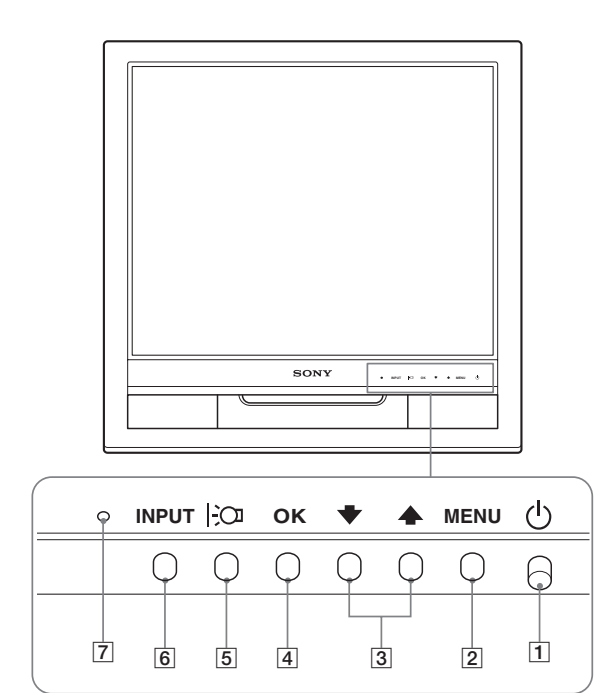

## **Parte posteriore del display**

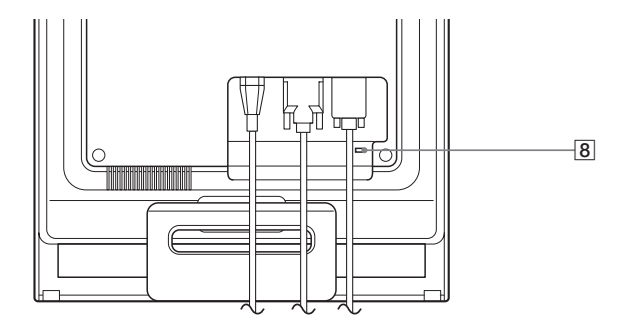

## 1 **Interruttore e indicatore di accensione** 1 **(alimentazione) ([pagine 9](#page-89-0)[, 15\)](#page-95-4)**

Per accendere o spegnere il display, spostare l'interruttore  $\bigcirc$ (alimentazione) verso l'alto.

L'indicatore di accensione si illumina in verde all'accensione del display e in arancio quando il monitor si trova nel modo di risparmio energetico.

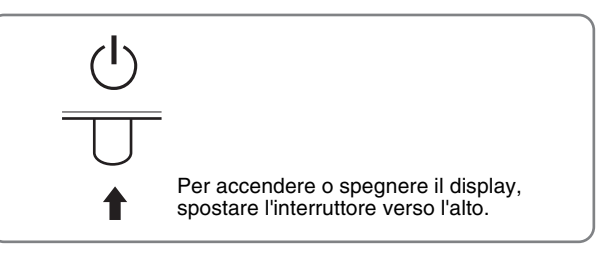

## 2 **Tasto MENU (menu) ([pagina 10](#page-90-1))**

Questo tasto consente di visualizzare o di chiudere il menu principale.

## 3 **Tasti** m/M **[\(pagina 10\)](#page-90-3)**

Questi tasti dispongono della stessa funzione dei tasti  $\frac{1}{\sqrt{1-\frac{1}{\sqrt{1-\epsilon}}}}$ durante la selezione delle voci di menu e durante l'effettuazione delle regolazioni.

## 4 **Tasto OK [\(pagina 10\)](#page-90-3)**

Utilizzare questo tasto per selezionare una voce o per eseguire le impostazioni del menu.

## 5 **Tasto ([pagina 16](#page-96-0))**

Utilizzare questo tasto per modificare la luminosità dello schermo.

## 6 **Tasto INPUT ([pagina 9](#page-89-2))**

Utilizzare questo tasto per selezionare il segnale di ingresso video tra INPUT1 e INPUT2 quando due computer sono collegati al monitor.

## 7 **Sensore di luce ([pagina 16](#page-96-1))**

Questo sensore misura il livello di illuminazione dell'area circostante. Assicurarsi di non coprire il sensore con carta o altro.

### 8 **Foro di protezione**

Utilizzare il foro di protezione con il sistema di sicurezza Micro Saver Security System Kensington. Il sistema di sicurezza Micro Saver Security System è un marchio di fabbrica di Kensington.

**IT**

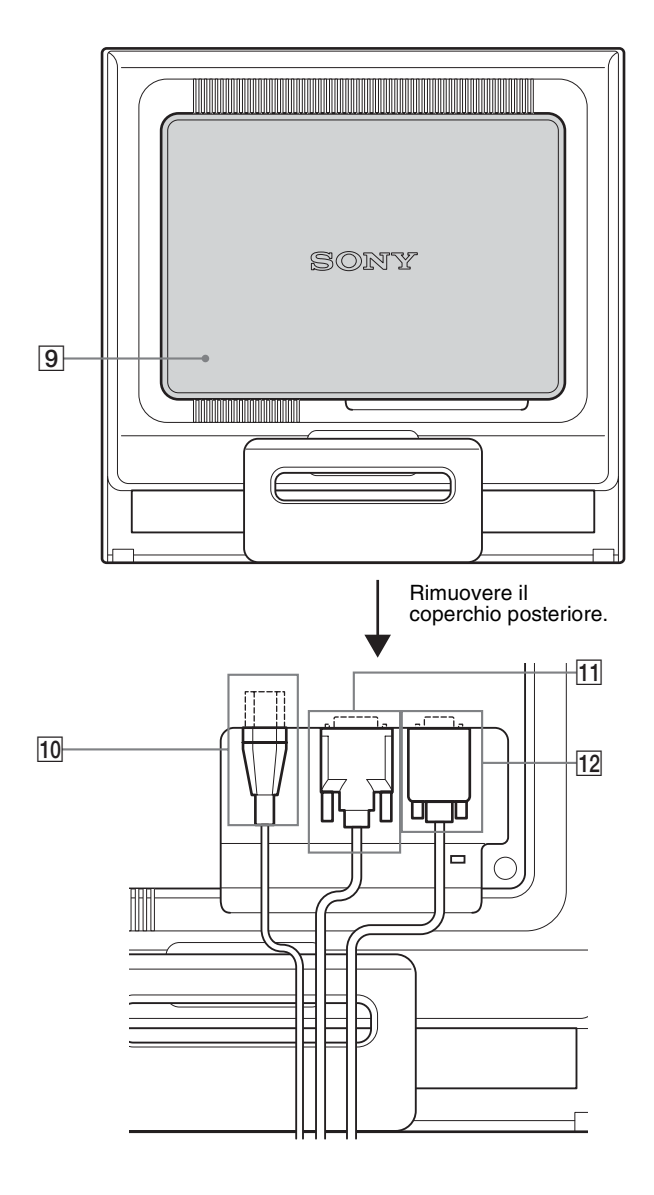

## **Parte posteriore del display 19 <b>Coperchio posteriore** [\(pagina 8](#page-88-1)) Rimuovere questo coperchio quando si collegano o scollegano cavi o fili.

- 0 **Connettore AC IN ([pagina 8\)](#page-88-0)** Collegare il cavo di alimentazione (in dotazione).
- **11 Connettore di ingresso DVI-D (RGB digitale) per INPUT1 [\(pagina 7\)](#page-87-4)** Questo connettore trasmette i segnali video RGB digitali conformi allo standard DVI Rev. 1.0.
- **12 Connettore di ingresso HD15 (RGB analogico) per INPUT2 ([pagina 7](#page-87-3))**

Tramite questo connettore vengono immessi i segnali video RVB analogici (0,7 Vp-p, positivo) e i segnali SYNC.

# <span id="page-87-3"></span><span id="page-87-0"></span>**Installazione**

Prima di utilizzare il monitor, controllare che nella confezione siano contenuti i seguenti articoli:

- Display LCD
- Cavo di alimentazione
- Cavo del segnale video HD15-HD15 (RGB analogico)
- Cavo del segnale video DVI-D (RGB digitale)
- Fermaglio per cavi
- CD-ROM (software di utilità per Windows/Macintosh, istruzioni per l'uso e così via)
- Garanzia
- Guida all'installazione rapida

## <span id="page-87-1"></span>**Punto 1:Apertura del piedistallo**

#### **Nota**

Inizialmente, il piedistallo è chiuso. Accertarsi di non collocare il display in senso verticale sul piedistallo chiuso. Infatti, in tal caso il display potrebbe cadere.

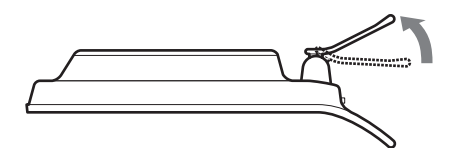

## <span id="page-87-2"></span>**Punto 2:Collegamento del display al computer**

Prima di effettuare i collegamenti, spegnere l'apparecchio e il computer.

#### **Note**

- Non toccare i piedini del connettore del cavo del segnale video onde evitare di piegarli.
- Controllare l'allineamento del connettore HD15 onde evitare il piegamento dei piedini del connettore del cavo del segnale video.

## <span id="page-87-4"></span>**Collegamento a un computer dotato di connettore di uscita DVI (RGB digitale)**

Collegare il computer al connettore di ingresso DVI-D del monitor (RGB digitale) utilizzando il cavo del segnale video DVI-D (RGB digitale) in dotazione.

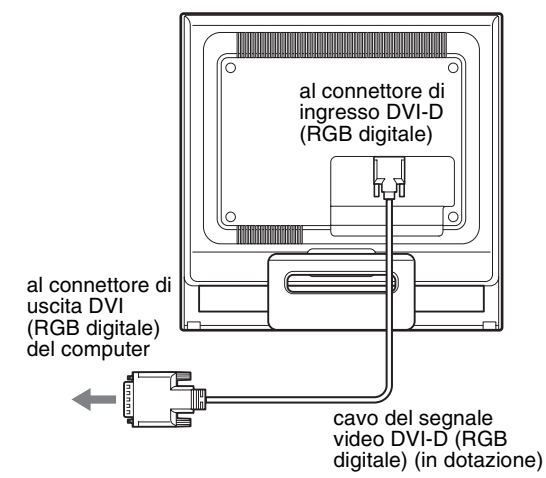

## **Collegamento a un computer dotato di connettore di uscita HD15 (RGB analogico)**

Utilizzando il cavo del segnale video HD15-HD15 (RGB analogico) in dotazione, collegare il computer al connettore di ingresso HD15 del monitor (RGB analogico).

Collegare il computer facendo riferimento alle illustrazioni riportate di seguito.

## ■ Collegamento ad un computer **IBM PC/AT** o **compatibile**

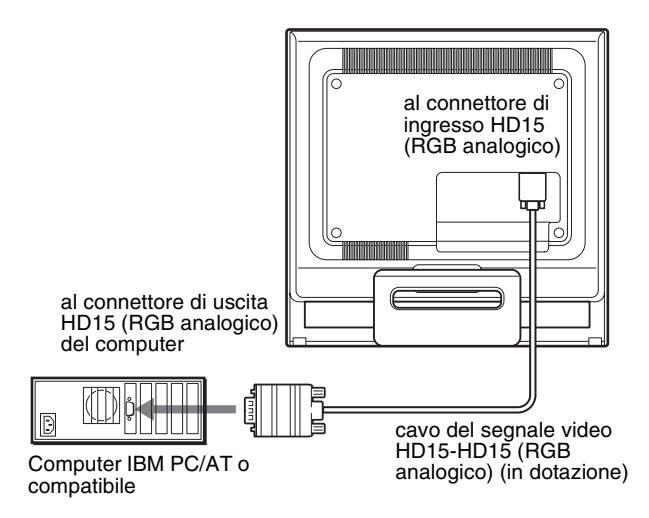

## <span id="page-87-5"></span>■ Collegamento ad un computer Macintosh

Se il presente monitor viene collegato ad un computer Macintosh, utilizzare l'adattatore Macintosh (non in dotazione) se necessario. Prima di procedere al collegamento del cavo, collegare l'adattatore Macintosh al computer.

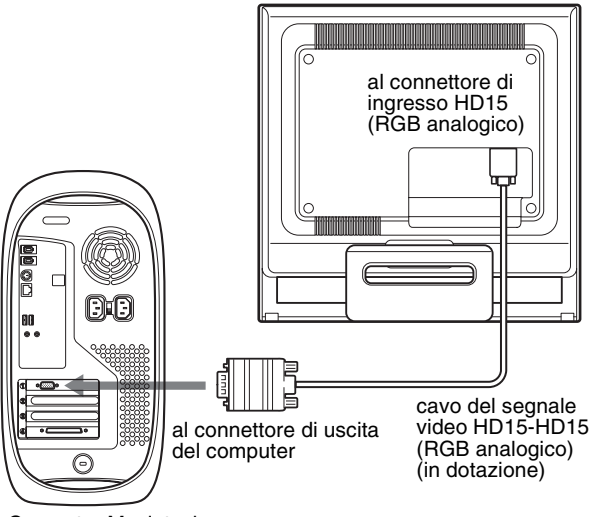

Computer Macintosh

## <span id="page-88-0"></span>**Punto 3:Collegamento del cavo di alimentazione**

Con il monitor e il computer spenti, collegare prima il cavo di alimentazione al monitor, quindi ad una presa di rete.

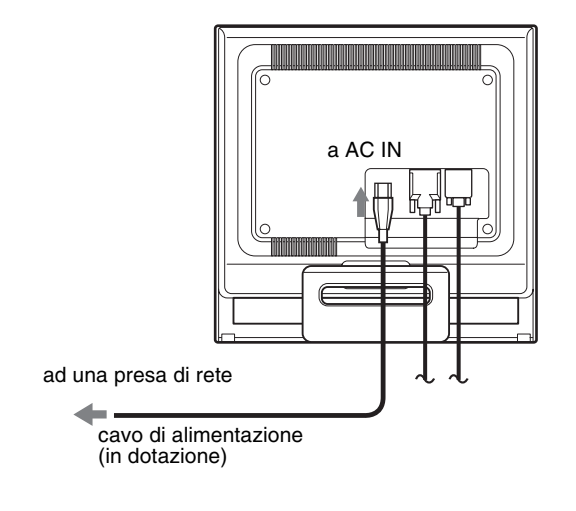

## <span id="page-88-1"></span>**Punto 4:Fissare i cavi e riapplicare il coperchio posteriore**

## **1 Avvolgere cavi e fili.**

Utilizzando il fermaglio per cavi in dotazione, fissare i cavi e i fili.

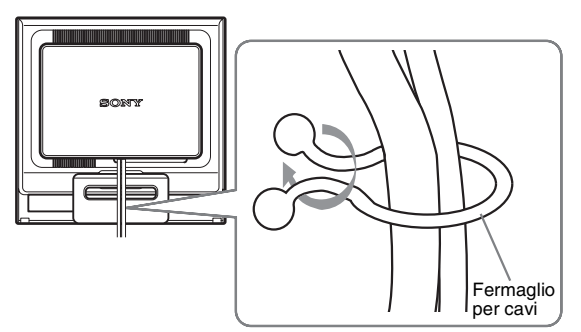

Questa illustrazione si riferisce alla parte posteriore del monitor SDM-HS75P. Lo stesso vale per gli altri modelli.

**2 Riapplicare il coperchio posteriore.**

## <span id="page-89-0"></span>**Punto 5:Accensione del monitor e del computer**

**1** Spostare l'interruttore  $\circlearrowleft$  (alimentazione) verso **l'alto.**

L'indicatore  $\binom{1}{2}$  (alimentazione) del monitor si illumina in verde.

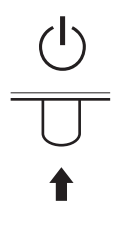

#### **2 Accendere il computer.**

L'installazione del monitor è completa. Se necessario, utilizzare i comandi del monitor per regolare l'immagine.

## **Se sullo schermo non appare alcuna immagine**

- Verificare che il cavo di alimentazione e il cavo del segnale video siano collegati in modo corretto.
- **Se sullo schermo appare il messaggio "NO SEGNALE IN INGRESSO"**

Il computer si trova nel modo di risparmio energetico. Premere un tasto qualsiasi sulla tastiera o spostare il mouse.

• **Se sullo schermo appare il messaggio "CAVO SCOLLEGATO"**

Verificare che il cavo del segnale video sia collegato correttamente.

• **Se sullo schermo appare il messaggio "FUORI GAMMA"**

Collegare di nuovo il monitor utilizzato in precedenza. Quindi, regolare la scheda grafica del computer come indicato di seguito.

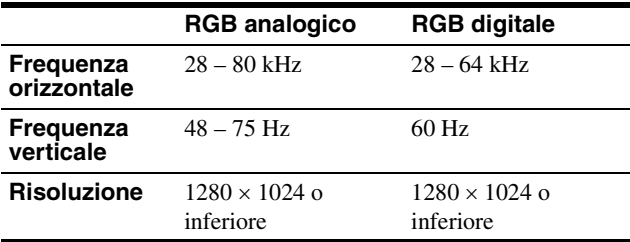

Per ulteriori informazioni sui messaggi a schermo, [vedere](#page-98-0)  ["Sintomi e soluzioni dei problemi" a pagina 18](#page-98-0).

#### **Non sono richiesti driver specifici**

Il monitor supporta lo standard Plug & Play "DDC" e rileva automaticamente tutte le informazioni video. Non è richiesta l'installazione di driver specifici sul computer.

Alla prima accensione del computer dopo il collegamento del monitor, è possibile che venga visualizzata la procedura guidata di configurazione. In tal caso, seguire le istruzioni a schermo. Viene selezionato automaticamente il monitor Plug & Play in modo che sia possibile utilizzarlo.

La frequenza verticale passa a 60 Hz.

Poiché un eventuale sfarfallio dell'immagine non indica problemi di funzionamento del monitor, è possibile procedere all'utilizzo. Non è necessario impostare la frequenza verticale su valori alti specifici.

## <span id="page-89-1"></span>**Regolazione dell'inclinazione**

È possibile regolare il display entro gli angoli mostrati di seguito.

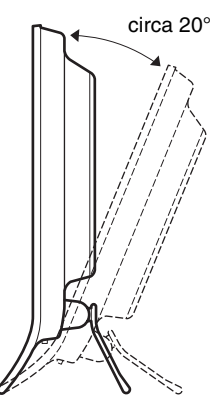

Afferrare i lati inferiori del pannello LCD, quindi regolare l'inclinazione dello schermo.

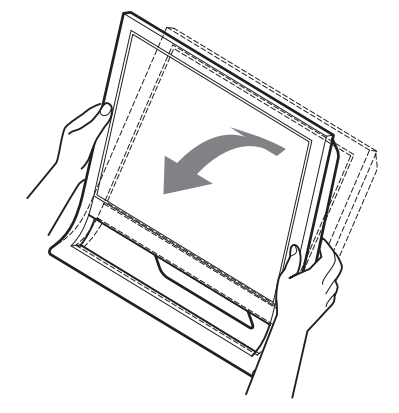

## **Utilizzo ottimale del display**

Questo display è stato progettato in modo da poter ottenere una posizione visiva ottimale. Regolare l'angolazione visiva del display in base all'altezza della scrivania e della sedia e in modo da non avere il riflesso della luce direttamente negli occhi.

#### **Nota**

Quando si regola l'inclinazione dello schermo, accertarsi di non far cadere lo schermo dalla scrivania.

## <span id="page-89-2"></span>**Selezione del segnale di ingresso (tasto INPUT)**

#### **Premere il tasto INPUT.**

Il segnale di input cambia ad ogni pressione di questo tasto.

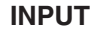

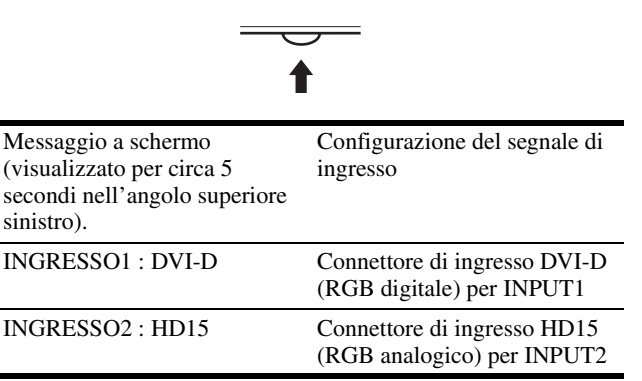

# <span id="page-90-0"></span>**Personalizzazione del monitor**

## **Prima di procedere alle regolazioni**

Collegare il monitor e il computer, quindi accenderli. Per ottenere i migliori risultati, attendere almeno 30 minuti prima di effettuare le regolazioni.

Tramite il menu a schermo è possibile effettuare numerose regolazioni.

## <span id="page-90-1"></span>**Come spostarsi all'interno del menu**

- <span id="page-90-3"></span>■ Utilizzo dei tasti MENU,  $\frac{1}{2}$ /<sup>4</sup>, e OK
- **1 Visualizzazione del menu principale.** Per visualizzare il menu principale, premere il tasto MENU.

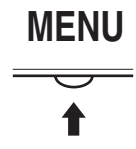

**2 Selezione del menu che si desidera regolare.** Per visualizzare il menu desiderato, premere i tasti  $\blacklozenge$ / $\blacklozenge$ . Per selezionare la voce di menu, premere OK.

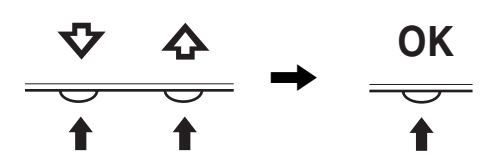

## **3 Regolazione del menu.**

Per effettuare le regolazioni, premere i tasti  $\blacktriangleright$ / $\blacklozenge$ , quindi premere il tasto OK.

Quando viene premuto il tasto OK, l'impostazione viene memorizzata, quindi l'apparecchio torna al menu precedente.

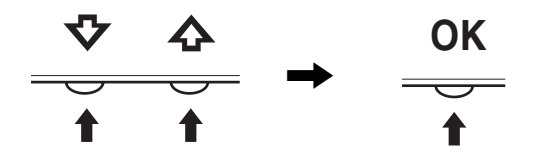

## **4 Chiusura del menu.**

Per tornare alla visualizzazione normale, premere una volta il tasto MENU. Se non viene premuto alcun tasto il menu si chiude automaticamente dopo circa 45 secondi.

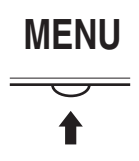

## ■ Ripristino delle regolazioni

Tramite il menu RIPRISTINO è possibile ripristinare le regolazioni. Vedere [pagina 15](#page-95-5) per ulteriori informazioni sul ripristino delle regolazioni.

## <span id="page-90-2"></span>**Menu IMMAGINE**

Il menu IMMAGINE /AUDIO consente di regolare le voci elencate di seguito.

- MODO (VIDEOGIOCO/FILM/PC/
- AUTO)
- RETROILLUMINAZ CO • CONTRASTO O
- 
- LUMINOSITÀ Q
- GAMMA  $\gamma$
- $\cdot$  COLORE  $\Box$
- NITIDEZZA $\P$
- $\cdot$  AZZERA MODO  $\rightarrow$

## <span id="page-90-4"></span>**Menu MODO**

È possibile selezionare la luminosità dello schermo appropriata in base alle proprie esigenze.

È possibile effettuare le impostazioni relative a IMMAGINE per ciascun modo.

Le impostazioni modificate vengono automaticamente applicate per ogni ingresso (INGRESSO1/INGRESSO2).

## **1 Premere il tasto MENU.**

Il menu principale viene visualizzato sullo schermo.

**2 Premere i tasti ↓/↑ per selezionare ■ (IMMAGINE), quindi premere il tasto OK.**

Il menu IMMAGINE viene visualizzato sullo schermo.

**3 Premere i tasti ↓/↑ per selezionare "FILM", quindi premere il tasto OK.**

Il menu MODO viene visualizzato sullo schermo.

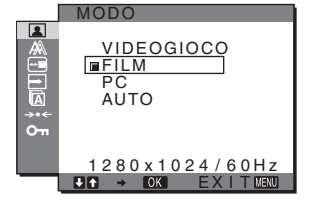

**4** Premere i tasti **↓/↑** per selezionare il modo **desiderato, quindi premere il tasto OK.**

L'impostazione predefinita è FILM.

- VIDEOGIOCO: immagine luminosa.<br>• FILM: immagine nitida con
- FILM: immagine nitida con contrasto elevato.<br>• PC: immagine dai toni morbidi.
	- immagine dai toni morbidi.
- AUTO: regola automaticamente la luminosità dello schermo in base a quella dell'ambiente circostante (funzione di regolazione automatica della luminosità). Per ulteriori informazioni, [vedere "Funzione di](#page-96-1)  [regolazione automatica della luminosità](#page-96-1)  [\(sensore di luce\)" a pagina 16](#page-96-1)

**Nota**

Nel modo AUTO, non è possibile regolare la retroilluminazione ed il contrasto.

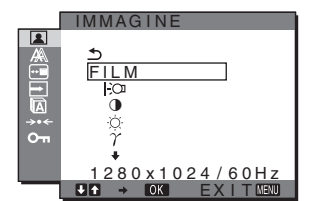

## <span id="page-91-1"></span>**Regolazione di RETROILLUMINAZ FOR**

Se lo schermo è eccessivamente luminoso, regolare la retroilluminazione per renderne più chiara la visibilità.

- **1 Premere il tasto MENU.** Sullo schermo appare il menu principale.
- **2** Premere i tasti  $\frac{1}{\sqrt{1}}$  per selezionare **1 (IMMAGINE), quindi premere il tasto OK.** Il menu IMMAGINE viene visualizzato sullo schermo.
- **3 Premere i tasti ↓/↑ per selezionare " RETROILLUMINAZ", quindi premere il tasto OK.**

Il menu "RETROILLUMINAZ" viene visualizzato sullo schermo.

**4** Premere i tasti  $\frac{1}{\sqrt{1}}$  per regolare il livello di **luminosità, quindi premere il tasto OK.**

<span id="page-91-3"></span>■ Regolazione di CONTRASTO **0** 

Regolare il contrasto dell'immagine.

- **1 Premere il tasto MENU.** Sullo schermo appare il menu principale.
- **2** Premere i tasti  $\frac{1}{\sqrt{1}}$  per selezionare **1 (IMMAGINE), quindi premere il tasto OK.** Il menu IMMAGINE viene visualizzato sullo schermo.
- **3 Premere i tasti ↓/↑ per selezionare "**6 **CONTRASTO", quindi premere il tasto OK.** Il menu "CONTRASTO" viene visualizzato sullo schermo.
- **4 Premere i tasti ↓/↑ per regolare il contrasto, quindi premere il tasto OK.**
- <span id="page-91-0"></span>**E** Regolazione di LUMINOSITÀ

Regolare la luminosità dell'immagine (livello di nero).

- **1 Premere il tasto MENU.** Sullo schermo appare il menu principale.
- **2 Premere i tasti ↓/↑ per selezionare (IMMAGINE), quindi premere il tasto OK.** Il menu IMMAGINE viene visualizzato sullo schermo.
- **3 Premere i tasti ↓/↑ per selezionare " LUMINOSITÀ", quindi premere il tasto OK.** Il menu "LUMINOSITÀ" viene visualizzato sullo schermo.
- **4** Premere i tasti ↓/↑ per regolare la luminosità, **quindi premere il tasto OK.**

## $\blacksquare$  Regolazione di GAMMA  $\gamma$

È possibile associare la tonalità di colore dell'immagine visualizzata sullo schermo a quella dell'immagine originale.

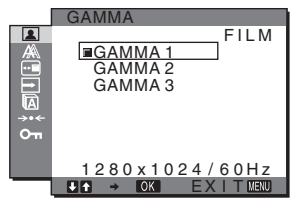

- **1 Premere il tasto MENU.** Sullo schermo appare il menu principale.
- **2** Premere i tasti  $\frac{1}{\sqrt{1}}$  per selezionare **1 (IMMAGINE), quindi premere il tasto OK.** Il menu IMMAGINE viene visualizzato sullo schermo.
- **3 Premere i tasti ↓/↑ per selezionare "**  $\gamma$  **GAMMA", quindi premere il tasto OK.**

Il menu GAMMA viene visualizzato sullo schermo.

**4** Premere i tasti ↓/↑ per selezionare il modo **desiderato, quindi premere il tasto OK.**

## <span id="page-91-2"></span>**Regolazione di COLORE R**

È possibile selezionare il livello cromatico dell'immagine relativo al campo di colore del bianco a partire dalle impostazioni predefinite per la temperatura di colore.

Se necessario, è inoltre possibile regolare la sintonia fine della temperatura di colore.

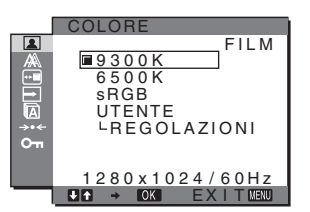

**1 Premere il tasto MENU.**

Sullo schermo appare il menu principale.

- **2** Premere i tasti  $\frac{1}{\sqrt{1}}$  per selezionare **1 (IMMAGINE), quindi premere il tasto OK.** Il menu IMMAGINE viene visualizzato sullo schermo.
- **3 Premere i tasti ↓/↑ per selezionare "** COLORE", quindi premere il tasto OK. Il menu COLORE viene visualizzato sullo schermo.
- **4 Premere i tasti ↓/↑ per selezionare la temperatura di colore desiderata, quindi premere il tasto OK.** Se la temperatura viene abbassata da 9300K (impostazione predefinita) a 6500K, i bianchi passeranno gradualmente da una tinta bluastra ad una rossastra.

Selezionando "sRGB", i colori vengono regolati sul profilo sRGB. L'impostazione del colore sRGB è un protocollo standard a livello industriale relativo allo spazio di colore progettato per i computer. Se viene selezionato "sRGB", è

necessario che le impostazioni del colore del computer vengano impostate sul profilo sRGB.

## **Note**

- Quando il menu MODO è impostato su "AUTO", non è possibile selezionare "sRGB".
- Se un computer o un altro apparecchio collegati non sono compatibili con sRGB, il colore non può essere impostato sul profilo sRGB.
- Se COLORE è impostato su sRGB, non è possibile regolare CONTRASTO, LUMINOSITÀ o GAMMA.

#### **Sintonia fine della temperatura di colore**

È possibile impostare la temperatura di colore per ciascun modo (VIDEOGIOCO/FILM/PC/AUTO).

- **1 Premere il tasto MENU.** Sullo schermo appare il menu principale.
- **2** Premere i tasti  $\sqrt{\uparrow}$  per selezionare **1 (IMMAGINE), quindi premere il tasto OK.** Il menu IMMAGINE viene visualizzato sullo schermo.
- **3 Premere i tasti ↓/↑ per selezionare " COLORE", quindi premere il tasto OK.** Il menu COLORE viene visualizzato sullo schermo.
- **4 Premere i tasti ↓/↑ per selezionare "REGOLAZIONI", quindi premere il tasto OK.** Il menu di regolazione della sintonia fine per la temperatura di colore viene visualizzato sullo schermo.

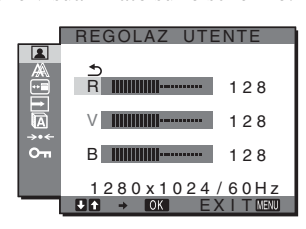

**5** Premere i tasti  $\frac{1}{\sqrt{1}}$  per selezionare R (rosso) o B **(blu), quindi premere il tasto OK. Premere i tasti**  m/M **per regolare la temperatura di colore, quindi premere il tasto OK.**

Poiché questa impostazione modifica la temperatura di colore aumentando o diminuendo i componenti R e B rispetto a V (verde), quest'ultimo componente è fisso.

**6** Premere i tasti  $\frac{1}{\sqrt{1}}$  per selezionare  $\frac{1}{\sqrt{1}}$ , quindi **premere il tasto OK.**

La nuova impostazione del colore viene memorizzata e sarà automaticamente richiamata selezionando "Utente". Il menu COLORE viene visualizzato sullo schermo.

## **Regolazione di NITIDEZZA n**

Regolare la nitidezza dei contorni dell'immagine e così via.

### **1 Premere il tasto MENU.**

Il menu principale viene visualizzato sullo schermo.

**2** Premere i tasti  $\frac{1}{\sqrt{1}}$  per selezionare **1 (IMMAGINE), quindi premere il tasto OK.**

Il menu IMMAGINE viene visualizzato sullo schermo.

- **3 Premere i tasti ↓/↑ per selezionare " NITIDEZZA", quindi premere il tasto OK.** Il menu "NITIDEZZA" viene visualizzato sullo schermo.
- **4 Premere i tasti** m/M **per regolare la nitidezza, quindi premere il tasto OK.**
- Menu AZZERA MODO (per ripristinare le **impostazioni di ciascun modo sui valori predefiniti)**  $\rightarrow \leftarrow$

È possibile ripristinare le regolazioni sui valori predefiniti.

- **1 Premere il tasto MENU.** Il menu principale viene visualizzato sullo schermo.
- **2** Premere i tasti  $\sqrt[k]{\uparrow}$  per selezionare **1 (IMMAGINE), quindi premere il tasto OK.** Il menu IMMAGINE viene visualizzato sullo schermo.
- **3** Premere i tasti  $\frac{1}{\sqrt{1}}$  per selezionare **"**0 **AZZERA MODO", quindi premere il tasto OK.** Il menu "AZZERA MODO" viene visualizzato sullo schermo.
- **4** Premere i tasti ↓/↑ per selezionare il modo **desiderato, quindi premere il tasto OK.**
	- OK: ripristina le impostazioni relative a ciascun modo del menu IMMAGINE sui valori predefiniti.
	- ANNULLA: annulla il ripristino e torna al menu IMMAGINE.

## <span id="page-92-0"></span> **Menu SCHERMO (solo segnale RGB analogico)**

Il menu SCHERMO consente di effettuare le regolazioni elencate di seguito.

- AUTO
- FASE
- PIXEL
- CENTRO ORIZ
- CENTRO VERT

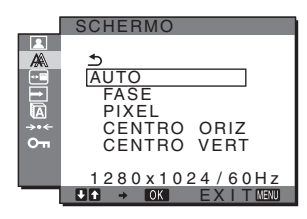

#### **Nota**

Se vengono ricevuti segnali RGB digitali tramite il connettore di ingresso DVI-D per INPUT1, non è necessario effettuare alcuna regolazione.

## ■ Funzione di regolazione automatica della **qualità dell'immagine**

**Quando il monitor riceve un segnale di ingresso, la posizione e la nitidezza dell'immagine (fase/pixel) vengono regolate automaticamente, assicurando che sullo schermo appaia un'immagine nitida [\(pagina 16\)](#page-96-3).**

#### **Nota**

Se la funzione di regolazione automatica della qualità dell'immagine è attivata, l'unico interruttore a essere operativo è quello  $\bigcirc$ (alimentazione).

A questo punto è possibile che l'immagine non sia stabile, ma non si tratta di un malfunzionamento. Attendere qualche secondo sino a quando la regolazione non viene completata.

#### **Se la funzione di regolazione automatica della qualità dell'immagine di questo monitor non è in grado di regolare completamente l'immagine**

È possibile procedere manualmente a ulteriori regolazioni della qualità dell'immagine per il segnale di ingresso corrente (vedere "AUTO" di seguito).

#### **In caso sia necessario procedere a ulteriori regolazioni della qualità dell'immagine**

È possibile regolare manualmente la nitidezza (fase/pixel) e la posizione (orizzontale/verticale) dell'immagine.

Tali regolazioni vengono memorizzate e richiamate automaticamente non appena il monitor rileva un segnale di ingresso precedentemente ricevuto e registrato.

## ■ Ulteriori regolazioni automatiche della **qualità dell'immagine per il segnale di ingresso corrente (AUTO)**

- **1 Premere il tasto MENU.** Sullo schermo appare il menu principale.
- **2** Premere i tasti ↓/↑ per selezionare A **(SCHERMO), quindi premere il tasto OK.** Il menu SCHERMO viene visualizzato sullo schermo.
- <span id="page-93-0"></span>**3 Premere i tasti** m/M **per selezionare "AUTO", quindi premere il tasto OK.**

Regolare opportunamente la fase, i pixel e la posizione orizzontale/verticale per il segnale di ingresso corrente, quindi memorizzare le impostazioni inserite.

## x **Regolazione manuale della nitidezza dell'immagine (Fase/Pixel)**

È possibile regolare la nitidezza dell'immagine come segue. Questo tipo di regolazione è efficace se il computer viene collegato al connettore di ingresso HD15 (RGB analogico) del monitor.

- **1 Impostare la risoluzione del monitor su 1280** × **1024.**
- **2 Caricare il CD-ROM.**
- **3 Avviare il CD-ROM, selezionare l'area e il modello, quindi visualizzare il modello di prova. Per Windows** Fare clic su [Utility]  $\rightarrow$  [Windows]/[Win Utility.exe]. **Per Macintosh** Fare clic su [Utility]  $\rightarrow$  [Mac]/[Mac Utility].
- **4 Premere il tasto MENU.**

Sullo schermo appare il menu principale.

- **5** Premere i tasti ↓/↑ per selezionare  $\mathbb{A}$ **(SCHERMO), quindi premere il tasto OK.** Il menu SCHERMO viene visualizzato sullo schermo.
- **6 Premere i tasti ↓/↑ per selezionare "FASE", quindi premere il tasto OK.**

Il menu "FASE" viene visualizzato sullo schermo.

#### **7** Premere i tasti  $\frac{1}{\sqrt{n}}$  fino a ridurre al minimo le **strisce orizzontali.**

Regolare in modo che le strisce orizzontali vengano ridotte al minimo.

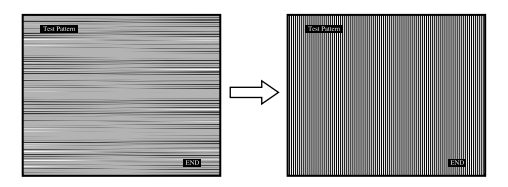

## **8 Premere il tasto OK.**

Sullo schermo appare il menu principale. Se su tutto lo schermo vengono visualizzate delle strisce verticali, regolare i pixel seguendo la procedura riportata di seguito.

**9** Premere i tasti  $\frac{M}{\epsilon}$  per selezionare "PIXEL", quindi **premere il tasto OK.**

Il menu "PIXEL" viene visualizzato sullo schermo.

## **10** Premere i tasti ↓/↑ fino a far scomparire le strisce **verticali.**

Regolare in modo che le strisce verticali scompaiano.

<span id="page-93-1"></span>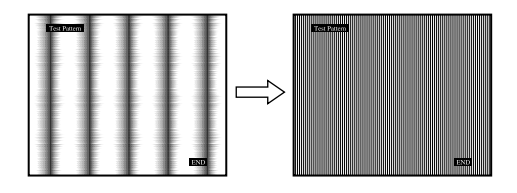

**11 Fare clic su** [END] **sullo schermo per disattivare il modello di prova.**

## ■ Regolazione manuale della posizione **dell'immagine (CENTRO ORIZ /CENTRO VERT)**

Se l'immagine non si trova al centro dello schermo, regolarne la centratura come segue.

- **1 Impostare la risoluzione del monitor su 1280** × **1024.**
- **2 Caricare il CD-ROM.**
- **3 Avviare il CD-ROM, selezionare l'area e il modello, quindi visualizzare il modello di prova. Per Windows** Fare clic su [Utility]  $\rightarrow$  [Windows]/[Win Utility.exe]. **Per Macintosh** Fare clic su [Utility]  $\rightarrow$  [Mac]/[Mac Utility].
- **4 Premere il tasto MENU.** Sullo schermo appare il menu principale.
- **5** Premere i tasti ↓/↑ per selezionare  $\mathbb{A}$ **(SCHERMO), quindi premere il tasto OK.** Il menu SCHERMO viene visualizzato sullo schermo.

**IT**

**6** Premere i tasti ↓/↑ per selezionare "CENTRO **ORIZ" o "CENTRO VERT", quindi premere il tasto OK.**

Il menu "CENTRO ORIZ" o "CENTRO VERT" viene visualizzato sullo schermo.

- <span id="page-94-0"></span>**7** Premere i tasti ↓/↑ per centrare il modello di prova **sullo schermo.**
- **8 Fare clic su** [END] **sullo schermo per disattivare il modello di prova.**

## **Menu POSIZIONE MENU**

Se il menu visualizzato copre l'immagine sullo schermo, è possibile spostarlo.

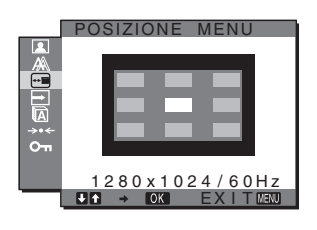

- **1 Premere il tasto MENU.** Sullo schermo appare il menu principale.
- **2** Premere i tasti  $\frac{M}{M}$  per selezionare  $\frac{M}{M}$  (POSIZIONE **MENU), quindi premere il tasto OK.** Il menu "POSIZIONE MENU" viene visualizzato sullo schermo.
- <span id="page-94-1"></span>**3** Premere i tasti  $\frac{M}{\lambda}$  per selezionare la posizione **desiderata, quindi premere il tasto OK.**

È possibile scegliere una delle 9 posizioni in cui verrà visualizzato il menu.

## **Menu RILEV INGRESSO**

Selezionando RIL AUTO ATT nel menu RILEV INGRESSO, il monitor rileva automaticamente il segnale di ingresso in un terminale di ingresso, quindi modifica automaticamente l'ingresso prima che il monitor entri nel modo di risparmio energetico.

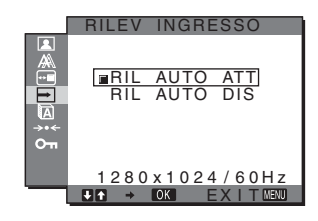

## **1 Premere il tasto MENU.**

Il menu principale viene visualizzato sullo schermo.

**2 Premere i tasti ↓/↑ per selezionare → (RILEV INGRESSO), quindi premere il tasto OK.**

Il menu RILEV INGRESSO viene visualizzato sullo schermo.

## **3** Premere i tasti ↓/↑ per selezionare il modo **desiderato, quindi premere il tasto OK.**

• RIL AUTO ATT:

se il terminale di ingresso selezionato è privo di segnale di ingresso o se viene selezionato un terminale di ingresso mediante il tasto INPUT sul monitor e il terminale è privo di segnale di ingresso, appare il messaggio a schermo ([pagina 17\)](#page-97-1) e il monitor controlla automaticamente il segnale di ingresso in un altro terminale per modificare l'ingresso.

Quando l'ingresso viene modificato, il terminale di ingresso selezionato viene visualizzato nella parte superiore sinistra dello schermo.

In assenza di segnale di ingresso, il monitor entra automaticamente nel modo di risparmio energetico.

<span id="page-94-2"></span>• RIL AUTO DIS:

l'ingresso non viene modificato automaticamente. Premere il tasto INPUT per modificare l'ingresso.

## **Menu LANGUAGE**

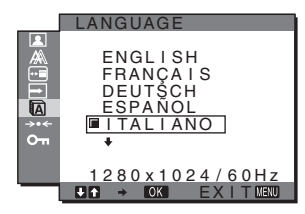

- **1 Premere il tasto MENU.** Sullo schermo appare il menu principale.
- **2 Premere i tasti ↓/↑ per selezionare (LANGUAGE), quindi premere il tasto OK.** Il menu LANGUAGE viene visualizzato sullo schermo.
- **3** Premere i tasti ↓/↑ per selezionare una lingua, **quindi premere il tasto OK.**
	- ENGLISH: Inglese
	- FRANÇAIS: Francese
	- DEUTSCH: Tedesco
	- ESPAÑOL: Spagnolo
	- ITALIANO
	- NEDERLANDS: Olandese
	- SVENSKA: Svedese
	- РУССКИЙ: Russo
	- 日本語: Giapponese
	- 中文: Cinese

## <span id="page-95-5"></span><span id="page-95-4"></span><span id="page-95-0"></span>0**Menu RIPRISTINO (per ripristinare le impostazioni sui valori predefiniti)**

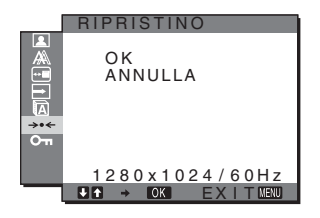

- <span id="page-95-1"></span>**1 Premere il tasto MENU.** Sullo schermo appare il menu principale.
- **2** Premere i tasti ↓/↑ per selezionare  $\rightarrow \leftarrow$ (**RIPRISTINO), quindi premere il tasto OK.** Il menu RIPRISTINO viene visualizzato sullo schermo.
- **3** Premere i tasti  $\frac{1}{\sqrt{1}}$  per selezionare il modo **desiderato, quindi premere il tasto OK.**
	- OK: ripristina l'impostazione predefinita di tutti i dati di regolazione. Si noti che l'impostazione di "<sup>1</sup> LANGUAGE" viene mantenuta.
	- ANNULLA: annulla il ripristino e ritorna alla schermata del menu.

## **Menu BLOCCO MENU**

Bloccare il controllo dei tasti, onde evitare di effettuare regolazioni o impostazioni accidentali.

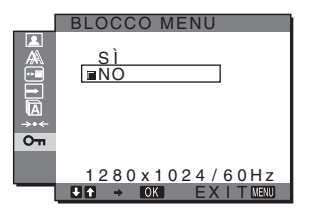

## **1 Premere il tasto MENU.**

Sullo schermo appare il menu principale.

**2 Premere i tasti ↓/↑ per selezionare**  $Q_{\text{m}}$  **(BLOCCO MENU), quindi premere il tasto OK.**

Il menu BLOCCO MENU viene visualizzato sullo schermo.

- **3 Premere i tasti ↓/↑ per selezionare "SI" oppure "NO".**
	- SI: funzioneranno solo l'interruttore  $\bigcirc$  (alimentazione) e il tasto INPUT. Se si tenta di eseguire altre operazioni, sullo schermo verrà visualizzata l'icona  $O<sub>m</sub>$ .
	- NO: impostare "O<sub>TH</sub> BLOCCO MENU" su NO. Impostando " $O_{\blacksquare}$ BLOCCO MENU" su "SÌ", alla pressione del tasto MENU la voce "On BLOCCO MENU" verrà selezionata automaticamente.

# <span id="page-95-2"></span>**Funzioni**

## <span id="page-95-3"></span>**Funzione di risparmio energetico**

Questo monitor è conforme alle direttive sul risparmio energetico di VESA, ENERGY STAR e NUTEK. Se collegato a un computer o a una scheda grafica conforme allo standard DPMS (Display Power Management Standard) per l'ingresso analogico/ DMPM (DVI Digital Monitor Power Management) per l'ingresso digitale, il monitor è in grado di ridurre automaticamente il consumo energetico come mostrato di seguito.

## **SDM-HS75P**

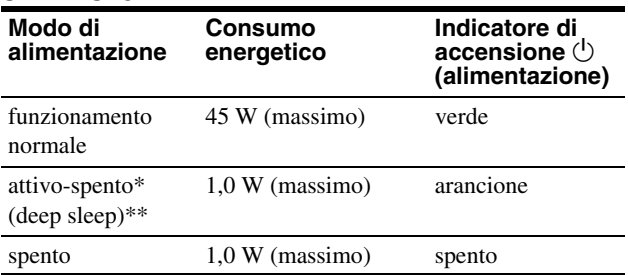

### **SDM-HS95P**

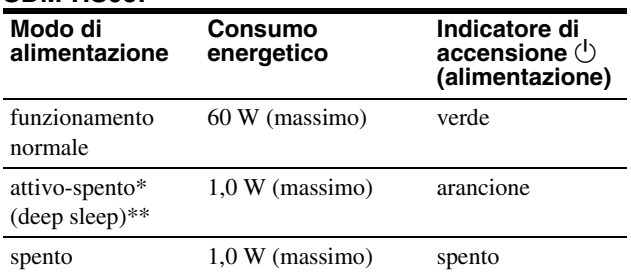

Quando il computer entra nel modo "attivo-spento", il segnale di ingresso viene interrotto e sullo schermo appare il messaggio NO SEGNALE IN INGRESSO. Dopo circa 5 secondi, il monitor entra nel modo di risparmio energetico.

\*\* "deep sleep" è modalità di risparmio energetico definite dalla Environmental Protection Agency.

## <span id="page-96-3"></span><span id="page-96-0"></span>**Impostazione di MODO (IMMAGINE)**

Premendo più volte il tasto  $\Gamma$  ituato sul lato destro del monitor, è possibile selezionare il MODO tra FILM  $\rightarrow$  PC  $\rightarrow$  $AUTO \rightarrow VIDEOGIOCO$ .

Selezionando "AUTO", il monitor regola automaticamente l'illuminazione dello schermo in base alla luminosità dell'ambiente circostante (funzione di regolazione automatica della luminosità). Per ulteriori informazioni, [vedere "Funzione di regolazione](#page-96-1)  [automatica della luminosità \(sensore di luce\)".](#page-96-1)

## **Premere più volte il tasto**  $\frac{1}{2}$ **.**

L'impostazione predefinita di MODO è "FILM". Premendo una volta il tasto  $\Box$  viene visualizzato "FILM" (impostazione predefinita), premendolo di nuovo viene visualizzato "PC".

Ad ogni pressione del tasto  $\div \mathbb{C}$ , il modo cambia come illustrato di seguito.

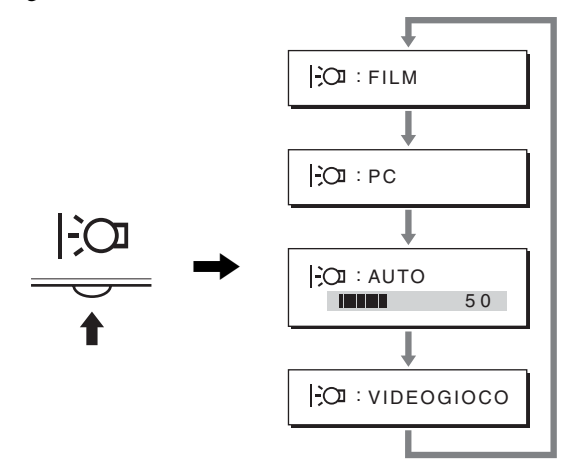

Sullo schermo viene visualizzato ciascun modo e MODO viene modificato. Il menu scompare automaticamente dopo circa 5 secondi.

## <span id="page-96-1"></span>**Funzione di regolazione automatica della luminosità (sensore di luce)**

Il presente monitor è dotato di una funzione che consente di regolare automaticamente la luminosità dello schermo in base alla luminosità dell'ambiente circostante. La luminosità dello schermo viene regolata sul livello più appropriato impostando il MODO su AUTO mediante il tasto  $\frac{1}{2}$  situato sulla parte destra del monitor o mediante il menu IMMAGINE. L'impostazione predefinita della luminosità dello schermo è FILM. Se il MODO viene impostato su AUTO mediante il tasto  $\vdash \odot$  situato sulla parte destra del monitor, viene inoltre visualizzata la barra di regolazione. È possibile regolare la barra utilizzando i tasti  $\blacklozenge/\uparrow$ . La luminosità dello schermo cambia in base al livello impostato.

## <span id="page-96-2"></span>**Funzione di regolazione automatica della qualità dell'immagine (solo segnale RGB analogico)**

**Quando il monitor riceve un segnale di ingresso, la posizione e la nitidezza dell'immagine (fase/ pixel) vengono regolate automaticamente, assicurando che sullo schermo appaia un'immagine nitida.**

## **Modo predefinito in fabbrica**

Quando viene trasmesso un segnale di ingresso al monitor, tale segnale viene fatto corrispondere automaticamente a uno dei modi preimpostati in fabbrica e memorizzati nel monitor, in modo da fornire un'immagine di alta qualità al centro dello schermo. Se il segnale di ingresso corrisponde al modo predefinito in fabbrica, l'immagine viene automaticamente visualizzata sullo schermo con le regolazioni predefinite.

## **Se i segnali trasmessi non corrispondono ai modi predefiniti in fabbrica**

Quando il monitor riceve un segnale di ingresso non corrispondente ad alcuno dei modi predefiniti in fabbrica, viene attivata la funzione di regolazione automatica della qualità dell'immagine, assicurando che sullo schermo appaia sempre un'immagine nitida entro le gamme di frequenza che seguono. Frequenza orizzontale: 28–80 kHz

Frequenza verticale: 48–75 Hz

Di conseguenza, la prima volta che il monitor riceve segnali di ingresso che non corrispondono ad alcuno dei modi preimpostati in fabbrica, è possibile che l'apparecchio impieghi più tempo del normale per visualizzare l'immagine. Tali dati di regolazione vengono memorizzati automaticamente, in modo che, all'utilizzo successivo del monitor, questo funzioni come quando vengono ricevuti i segnali che corrispondono a uno dei modi preimpostati in fabbrica.

## **Se la fase, i pixel e la posizione dell'immagine vengono regolati manualmente**

Per alcuni segnali di ingresso, la funzione di regolazione automatica della qualità dell'immagine del monitor potrebbe non essere sufficiente a impostare completamente fase, pixel e posizione. In tal caso, è possibile effettuare tali regolazioni manualmente [\(pagina 13](#page-93-0)), regolazioni che verranno memorizzate come modi utente e richiamate automaticamente ogni volta che il monitor riceve gli stessi segnali di ingresso.

### **Nota**

Mentre è attivata la funzione di regolazione automatica della qualità dell'immagine, l'unico interruttore ad essere attivo è quello  $\bigcirc$ (alimentazione).

A questo punto è possibile che l'immagine non sia stabile, ma non si tratta di un malfunzionamento. Attendere qualche secondo sino a quando la regolazione non viene completata.

# <span id="page-97-0"></span>**Guida alla soluzione dei problemi**

Prima di contattare l'assistenza tecnica, consultare la seguente sezione.

## <span id="page-97-1"></span>**Messaggi a schermo**

Se si presenta qualche problema relativo al segnale di ingresso, sullo schermo appare uno dei seguenti messaggi. Per risolvere il problema, [vedere "Sintomi e soluzioni dei problemi" a pagina 18](#page-98-0).

## **Se sullo schermo appare il messaggio FUORI GAMMA**

Significa che il segnale di ingresso non è supportato dalle caratteristiche tecniche del monitor. Controllare le seguenti voci.

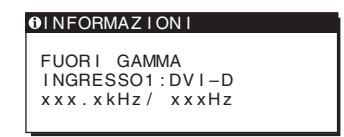

## **Se viene visualizzato "xxx.xkHz/ xxxHz"**

Significa che la frequenza orizzontale o la frequenza verticale non sono supportate dalle caratteristiche tecniche del monitor. Le cifre indicano le frequenze orizzontali e verticali del segnale di ingresso corrente.

**Se viene visualizzato "RISOLUZIONE > 1280** × **1024"**  Significa che la risoluzione non è supportata dalle caratteristiche tecniche del monitor  $(1280 \times 1024)$  o inferiore).

## **Se sullo schermo appare il messaggio NO SEGNALE IN INGRESSO**

Significa che non è stato immesso alcun segnale.

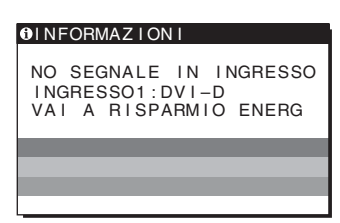

## **VAI A RISPARMIO ENERG**

Il monitor entrerà nel modo di risparmio energetico dopo circa 5 secondi a partire dal momento in cui viene visualizzato il messaggio.

## **Se sullo schermo appare il messaggio CAVO SCOLLEGATO**

Significa che il cavo del segnale video è stato scollegato.

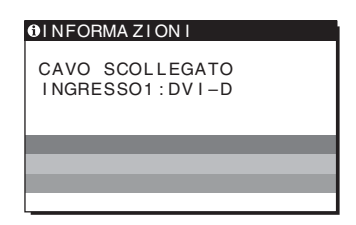

**IT**

# <span id="page-98-0"></span>**Sintomi e soluzioni dei problemi**

Se un problema è causato dal computer o da altri apparecchi collegati, consultare il manuale delle istruzioni dell'apparecchio collegato.

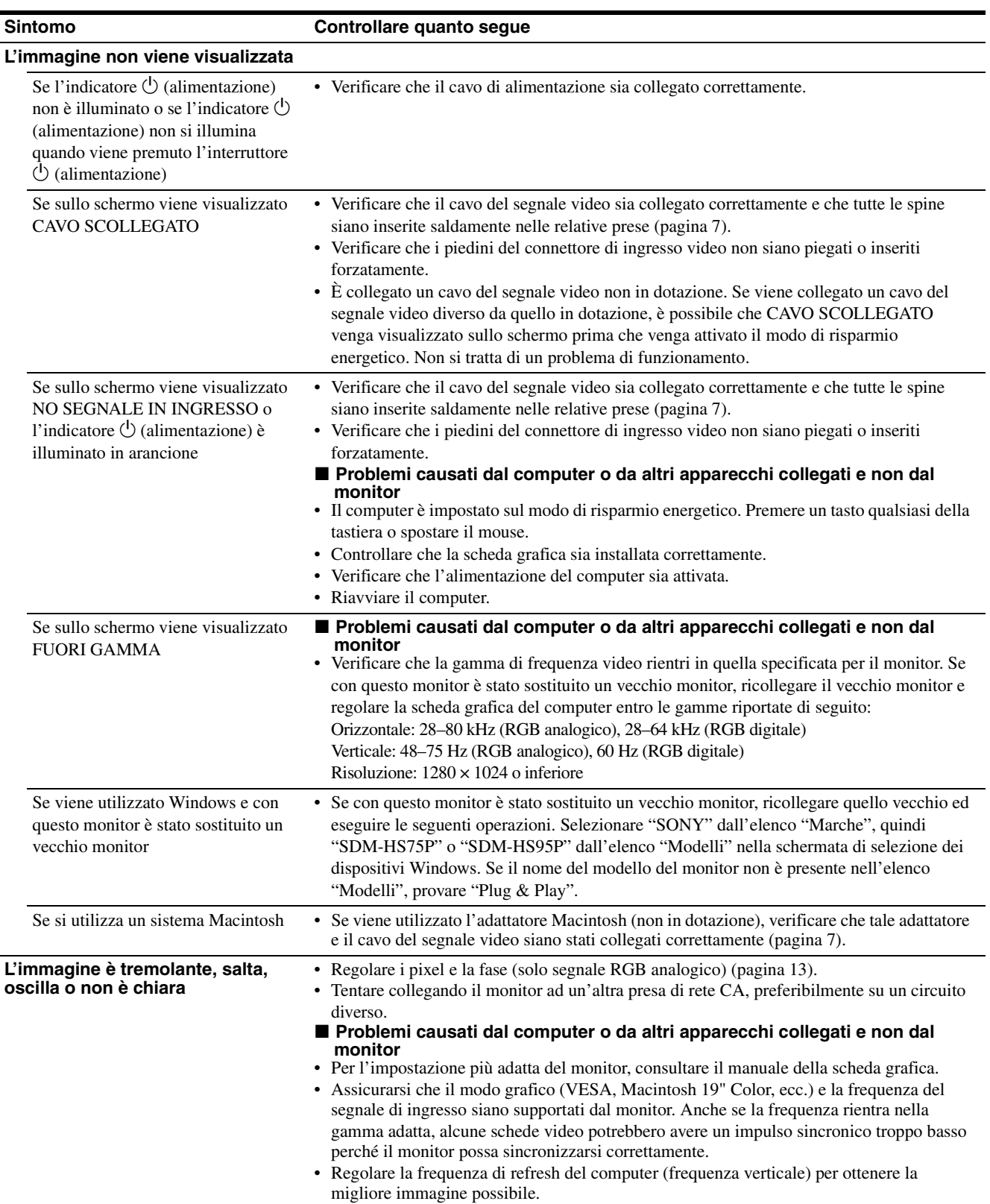

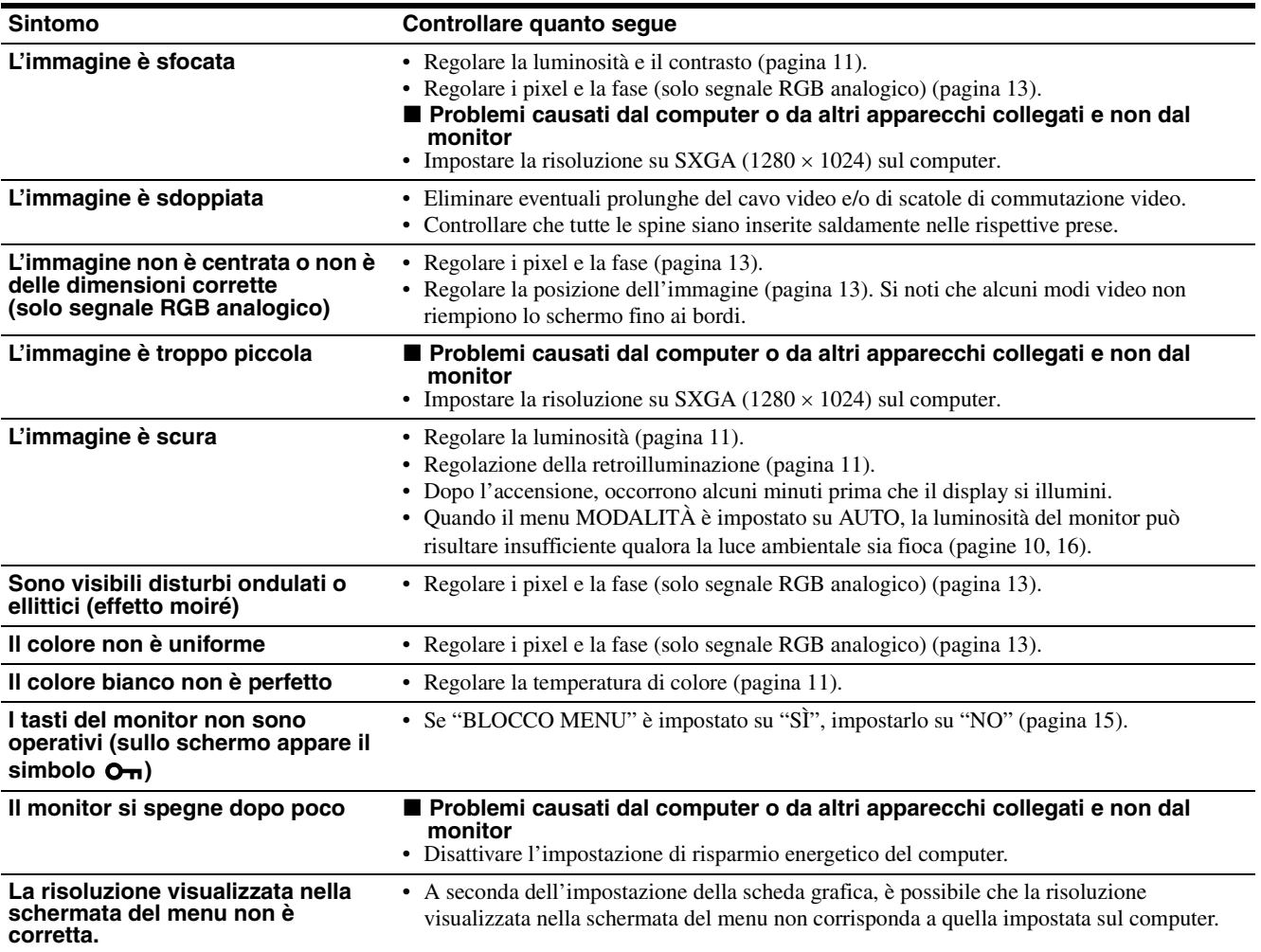

## **Visualizzazione delle informazioni relative al monitor**

**Durante la ricezione del segnale video da parte del monitor, tenere premuto il pulsante MENU per più di 5 secondi finché non viene visualizzata la finestra informativa.**

Premere di nuovo il tasto MENU per far scomparire la finestra.

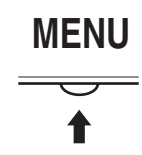

Esempio

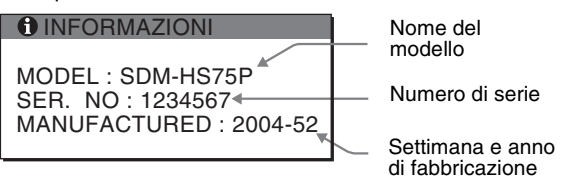

Se il problema persiste, consultare un rivenditore Sony autorizzato e fornire le seguenti informazioni:

- Nome del modello: SDM-HS75P o SDM-HS95P
- Numero di serie
- Descrizione dettagliata del problema
- Data di acquisto
- Nome e caratteristiche tecniche del computer e della scheda grafica in uso

**IT**

# <span id="page-100-0"></span>**Caratteristiche tecniche**

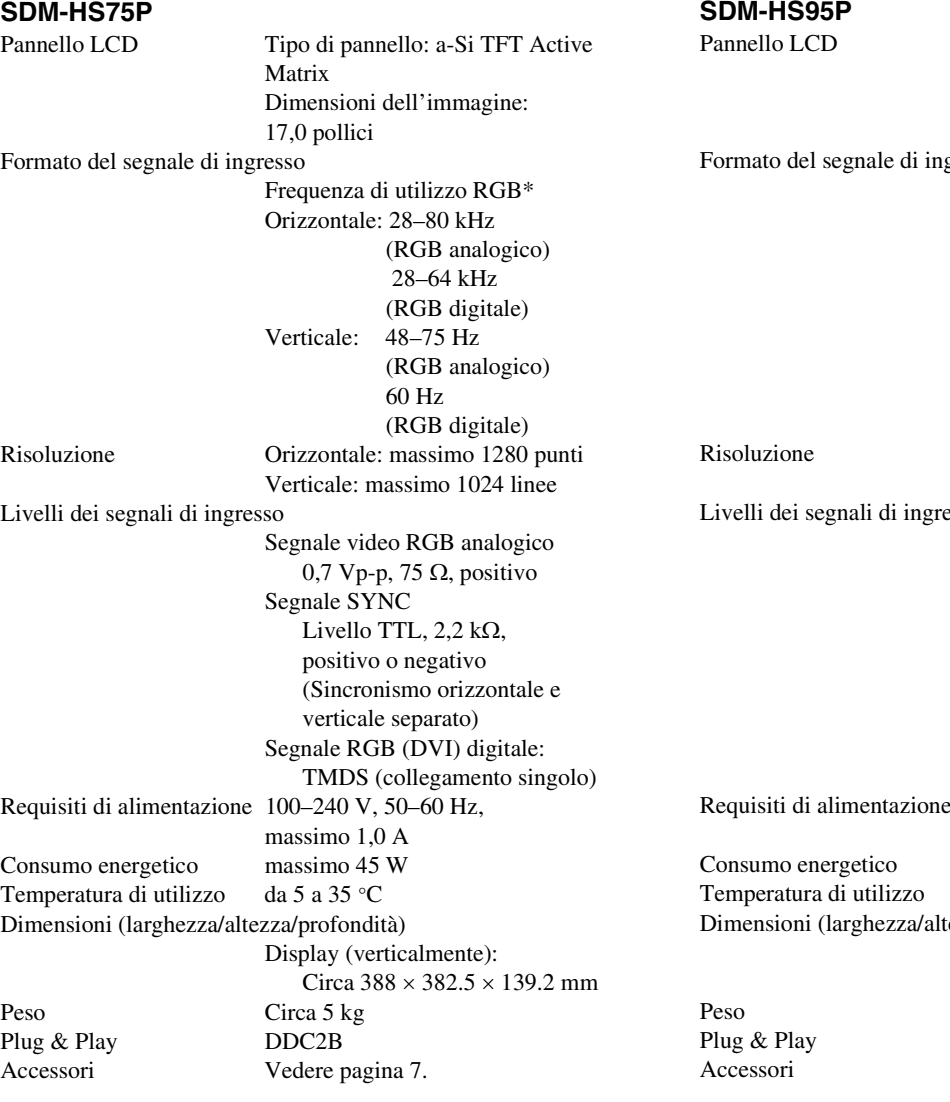

Tipo di pannello: a-Si TFT Active Matrix Dimensioni dell'immagine: 19,0 pollici gresso Frequenza di utilizzo RGB\* Orizzontale: 28–80 kHz (RGB analogico) 28–64 kHz (RGB digitale) Verticale: 48–75 Hz (RGB analogico) 60 Hz (RGB digitale) Orizzontale: massimo 1280 punti Verticale: massimo 1024 linee Livelli dei segnali di ingresso Segnale video RGB analogico 0,7 Vp-p, 75 Ω, positivo Segnale SYNC Livello TTL, 2,2 kΩ, positivo o negativo (Sincronismo orizzontale e verticale separato) Segnale RGB (DVI) digitale: TMDS (collegamento singolo) 100–240 V, 50–60 Hz, massimo 1,0 A massimo 60 W da 5 a 35 °C ezza/profondità) Display (verticalmente): Circa  $435 \times 418 \times 146$  mm Circa 6 kg DDC2B

- \* Condizione di sincronizzazione orizzontale e verticale consigliata
	- L'ampiezza della sincronizzazione orizzontale dovrebbe essere superiore al 4,8% della sincronizzazione orizzontale totale oppure 0,8 µs, a seconda di qual è più ampia.

Vedere pagina 7.

- L'ampiezza di oscuramento orizzontale dovrebbe essere superiore a 2,5 µsec.
- L'ampiezza di oscuramento verticale dovrebbe essere superiore a 450 µsec.

Il design e le caratteristiche tecniche sono soggetti a modifiche senza preavviso.

# **SONY**

# *TFT LCD Color Computer Display*

Инструкция по эксплуатации **RU**

*SDM-HS75P SDM-HS95P /R*

© 2005 Sony Corporation

Download from Www.Somanuals.com. All Manuals Search And Download.

# **Owner's Record**

The model and serial numbers are located at the rear of the unit. Record these numbers in the spaces provided below. Refer to them whenever you call upon your dealer regarding this product. Model No. Serial No.

**To reduce the risk of fire or electric shock, do not expose this apparatus to rain or moisture.**

## **Dangerously high voltages are present inside the unit. Do not open the cabinet. Refer servicing to qualified personnel only.**

## **FCC Notice**

This equipment has been tested and found to comply with the limits for a Class B digital device, pursuant to Part 15 of the FCC Rules. These limits are designed to provide reasonable protection against harmful interference in a residential installation. This equipment generates, uses, and can radiate radio frequency energy and, if not installed and used in accordance with the instructions, may cause harmful interference to radio communications. However, there is no guarantee that interference will not occur in a particular installation. If this equipment does cause harmful interference to radio or television reception, which can be determined by turning the equipment off and on, the user is encouraged to try to correct the interference by one or more of the following measures:

- Reorient or relocate the receiving antenna.
- Increase the separation between the equipment and receiver.
- Connect the equipment into an outlet on a circuit different from that to which the receiver is connected.

– Consult the dealer or an experienced radio/TV technician for help. You are cautioned that any changes or modifications not expressly approved in this manual could void your authority to operate this equipment.

## **IMPORTANTE**

Para prevenir cualquier mal funcionamiento y evitar daños, por favor, lea detalladamente este manual de instrucciones antes de conectar y operar este equipo.

**If you have any questions about this product, you may call; Sony Customer Information Services Center 1-800-222-7669 or http://www.sony.com/**

## **Declaration of Conformity**

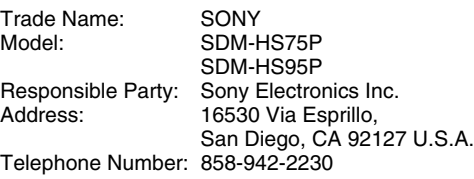

This device complies with part 15 of the FCC rules. Operation is subject to the following two conditions: (1) This device may not cause harmful interference, and (2) this device must accept any interference received, including interference that may cause undesired operation.

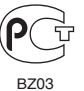

Изготовитель: Сони Корпорeйшн Адрес: 6-7-35 Киташинагава, Шинагава-ку, Токио 141-0001, Япония Страна-производитель: Китай, **WARNING** Корея

## **NOTICE**

This notice is applicable for USA/Canada only. If shipped to USA/Canada, install only a UL LISTED/CSA LABELLED power supply cord meeting the following specifications: SPECIFICATIONS Plug Type Nema-Plug 5-15p Cord Type SVT or SJT, minimum  $3 \times 18$  AWG

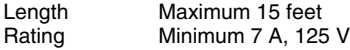

### **NOTICE**

Cette notice s'applique aux Etats-Unis et au Canada uniquement.

Si cet appareil est exporté aux Etats-Unis ou au Canada, utiliser le cordon d'alimentation portant la mention UL LISTED/CSA LABELLED et remplissant les conditions suivantes: SPECIFICATIONS

Type de fiche Fiche Nema 5-15 broches Cordon Type SVT ou SJT, minimum  $3 \times 18$  AWG<br>Longueur Maximum 15 pieds Maximum 15 pieds Tension Minimum 7 A, 125 V

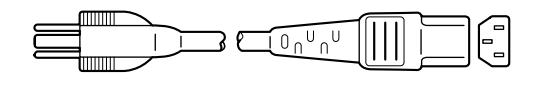

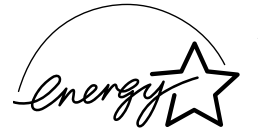

As an ENERGY STAR Partner, Sony Corporation has determined that this product meets the ENERGY STAR guidelines for energy efficiency.

## **Содержание**

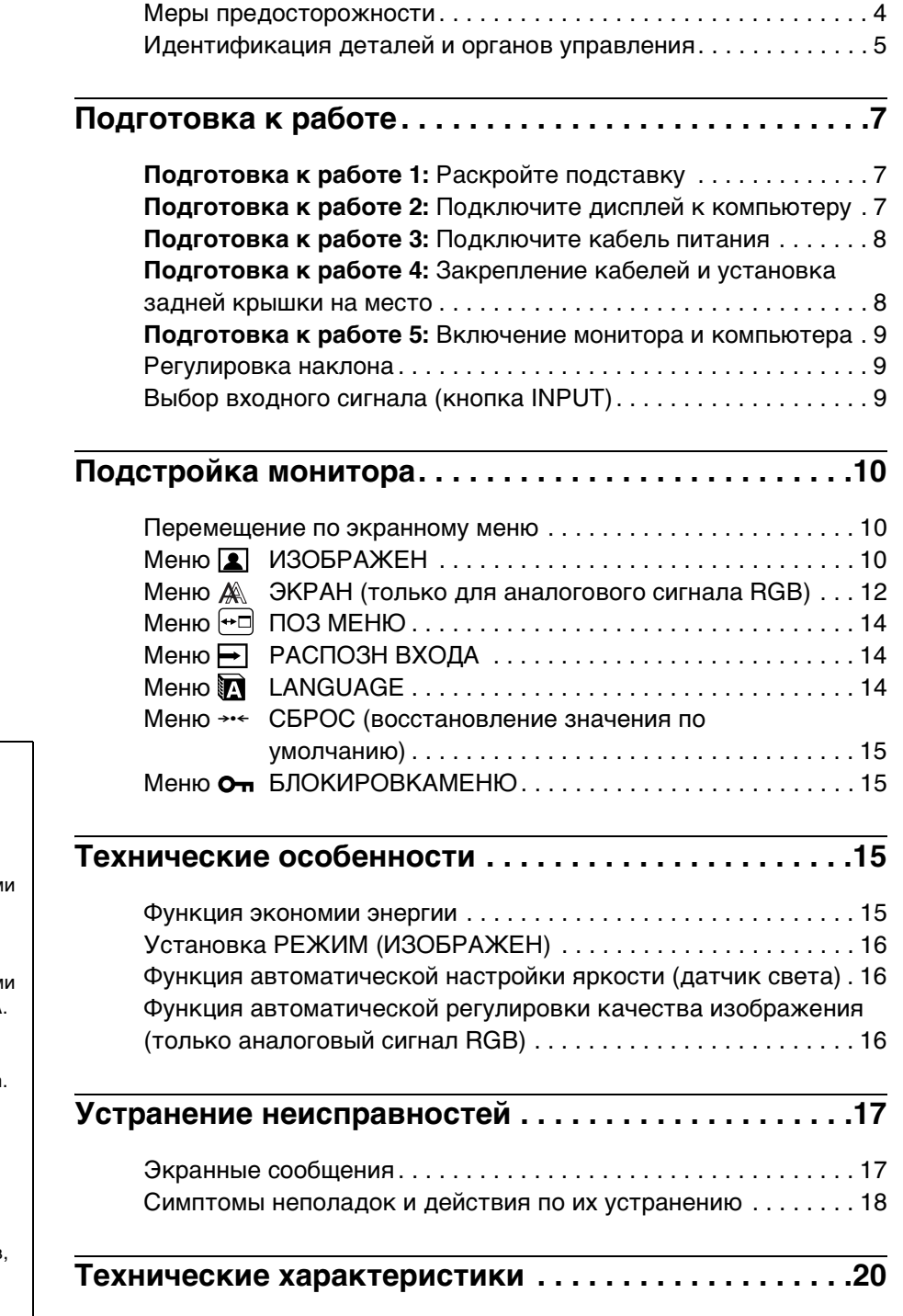

- Macintosh является торговой маркой Apple Computer, Inc., зарегистрированной в США и других странах.
- Windows<sup>®</sup> и MS-DOS являются зарегистрированными торговым марками Microsoft Corporation в США и других странах.
- IBM PC/AT и VGA являются зарегистрированными торговым марками IBM Corporation в США.
- $VESA$  и  $DDC^M$  являются торговыми марками Video Electronics Standards Association.
- ENERGY STAR является торговой маркой, зарегистрированной в США.
- Adobe и Acrobat являются торговыми марками Adobe Systems Incorporated.
- Остальные названия продуктов, упомянутые в этом документе, могут являться зарегистрированными торговыми марками или торговыми марками соответствующих владельцев.
- В дальнейшем символы " $\mathbb{W}$ " и " $\mathbb{R}$ " не упоминаются в этом руководстве.

**RU**

## <span id="page-104-0"></span>**Меры предосторожности**

#### **Меры предосторожности при подключении к сети электропитания**

• Используйте кабель питания, поставляемый с монитором. При использовании другого кабеля питания убедитесь в том, что он подходит для использования в местной сети.

**Для покупателей в США**

При использовании несоответствующего кабеля питания монитор не будет отвечать обязательным стандартам FCC.

## **Для покупателей в Великобритании**

При использовании монитора в Великобритании пользуйтесь соответствующим кабелем питания для Великобритании.

Примеры сетевых вилок

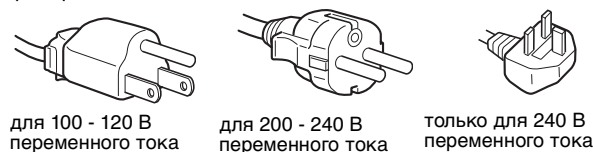

Сетевая розетка должна находиться в легкодоступном месте вблизи от прибора.

### **Установка**

Не устанавливайте и не оставляйте монитор:

- В местах, подверженных воздействию высоких температур, например, рядом с батареями, нагревательными воздуховодами, или в местах, где возможно попадание прямого солнечного света. Размещение монитора в местах, подверженных воздействию высоких температур, например, в автомобилях, припаркованных в солнечных местах или рядом с нагревательными воздуховодами, может привести к деформации корпуса или к неисправностям.
- В местах, где присутствует вибрация или резкие механические воздействия.
- Рядом с любым оборудованием, которое излучает сильное магнитное поле, например, телевизорами или другими домашними приборами.
- В местах, где может скапливаться много пыли, грязи или песка, например, рядом с открытым окном или выходом из помещения. Если устройство переносится по улице, обязательно примите соответствующие меры предосторожности против существующей в воздухе пыли и грязи. В противном случае устройство может быть безвозвратно повреждено.

Установите систему на ровную поверхность. Не устанавливайте ее на неровной поверхности: например, на краю стола. Если часть системы выступает за край поверхности, на которой она установлена, это может стать причиной падения, травмы или поломки устройства.

### **Обслуживание экрана ЖКД**

- Не оставляйте экран ЖКД в местах, где на него падает солнце, так как это может привести к его повреждению. Соблюдайте осторожность при размещении монитора у окна.
- Не толкайте и не царапайте экран ЖКД. Не кладите тяжелые предметы на экран ЖКД. Это может привести к искривлению экрана или неисправности панели ЖКД.
- Если монитор используется в холодном месте, то на экране может появится остаточное изображение. Это не является неполадкой. Экран возвращается к обычному воспроизведению, как только температура становится нормальной.
- Если в течение долгого времени отображается неподвижное изображение, то на экране может ненадолго появиться остаточное изображение. Остаточное изображение со временем исчезнет.
- Панель ЖКД нагревается во время работы. Это не является неполадкой.

## **Примечание по ЖКД (жидкокристаллическому дисплею)**

**Обратите внимание на то, что экран ЖКД изготовлен по высокоточной технологии. Однако на экране ЖКД могут постоянно появляться черные или светлые точки (красные, голубые или зеленые), а также неправильные цветные полосы или яркие пятна. Это не является неполадкой.** 

**(Эффективное число точек: более 99,99%)**

#### **Уход**

- Перед чисткой монитора обязательно отключите кабель питания из розетки.
- Протирайте экран ЖКД мягкой тканью. При использовании химических средств для чистки стекла не применяйте жидкости, содержащие антистатические или аналогичные добавки, так как они могут повредить покрытие экрана ЖКД.
- Протирайте корпус, панель и органы управления мягкой тканью, слегка смоченной в слабом растворе моющего средства. Не пользуйтесь грубыми щетками, абразивными пастами или такими растворителями, как спирт или бензин.
- Не следует прикасаться к дисплею, скрести или стучать по нему острыми или шершавыми предметами (шариковой ручкой, отверткой). Это может привести к появлению царапин на поверхности электроннолучевой трубки.
- Обратите внимание, что обработка монитора такими летучими растворителями, как инсектициды, или его длительный контакт с резиновыми или виниловыми материалами, может привести к ухудшению материалов или старению покрытия экрана ЖКД.

### **Транспортировка**

- Отсоедините от монитора все кабели и крепко обхватите его обеими руками. Если монитор упадет, Вы можете получить повреждение или будет поврежден сам монитор.
- При перевозке монитора или его доставке в ремонтную мастерскую пользуйтесь заводской картонной коробкой и упаковочными материалами.

#### **Монтаж на стене или на несущем рычаге**

Если вы собираетесь закрепить монитор на стене или установить его на несущем рычаге, предварительно проконсультируйтесь с квалифицированными специалистами.

Помните, что для установки такого типа необходимо снять заднюю панель.

#### **Утилизация монитора**

- **Не выбрасывайте этот монитор вместе с другими бытовыми отходами.**
- **Флуоресцентная лампа, установленная в этом мониторе, содержит ртуть. Утилизация данного монитора должна проводиться в соответствии с инструкциями местных санитарных органов.**

## <span id="page-105-0"></span>**Идентификация деталей и органов управления**

См. страницы в скобках для получения подробных сведений.

Выключатель  $\bigcirc$  (питание) и кнопки управления находятся внизу справа на передней панели монитора.

## **Вид спереди на дисплей**

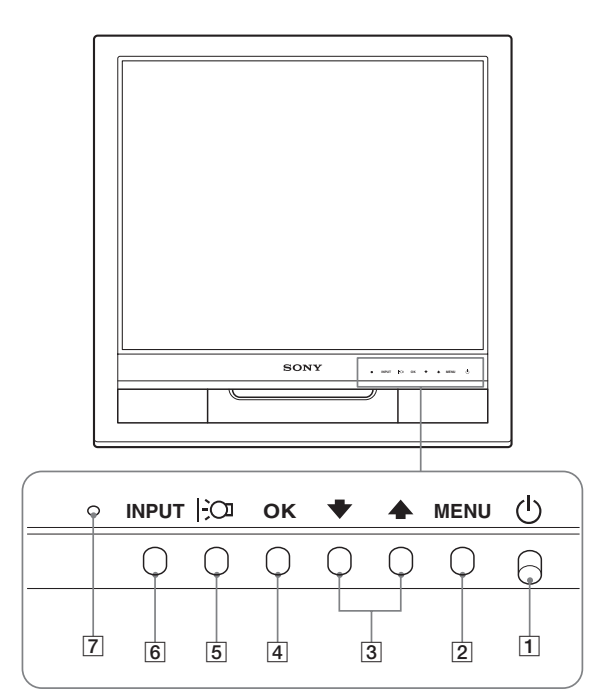

### **Вид сзади на дисплей**

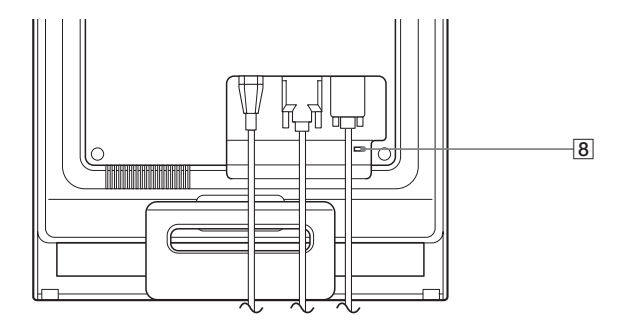

 $\boxed{1}$  Выключатель и индикатор  $\Diamond$  (питание) ([стр. 9](#page-109-0)[, 15](#page-115-3)) Чтобы включить или выключить дисплей, нажмите выключатель  $\bigcirc$  (питание) вверх.

Когда дисплей включен, индикатор горит зеленым, а когда монитор в режиме экономии энергии, он горит оранжевым.

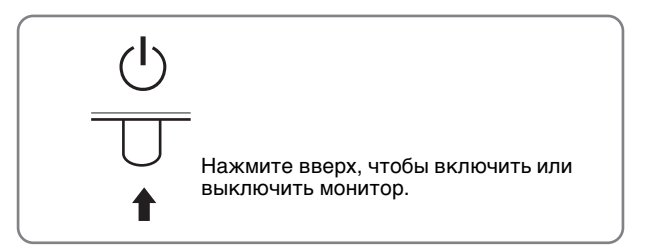

## 2 **Кнопка МЕНЮ ([стр. 10](#page-110-1))**

Эта кнопка отображает или закрывает главное меню.

 $\boxed{3}$  Кнопки  $\frac{1}{\sqrt{1}}$  ([стр. 10\)](#page-110-3) Эти кнопки работают, как кнопки  $\blacklozenge$ / $\blacklozenge$ , при выборе элементов меню и выполнении настройки.

#### 4 **Кнопка OK ([стр. 10\)](#page-110-3)** Эта кнопка выбирает элемент или применяет настройку в меню.

5 **Кнопка [\(стр. 16](#page-116-0))** Эта кнопка используется для изменения яркости экрана.

### 6 **Кнопка INPUT ([стр. 9](#page-109-2))**

С помощью этой кнопки можно переключать входной видеосигнал между INPUT1 и INPUT2, когда два компьютера подключены к монитору.

## 7 **Датчик света [\(стр. 16](#page-116-1))** Этот датчик измеряет яркость окружающего

пространства. Не закрывайте его бумагой и т.д.

8 **Отверстие защитной блокировки** Отверстие защитной блокировки необходимо использовать для систем безопасности Kensington Micro Saver Security System. Micro Saver Security System - зарегистрированный товарный знак Kensington.

**RU**

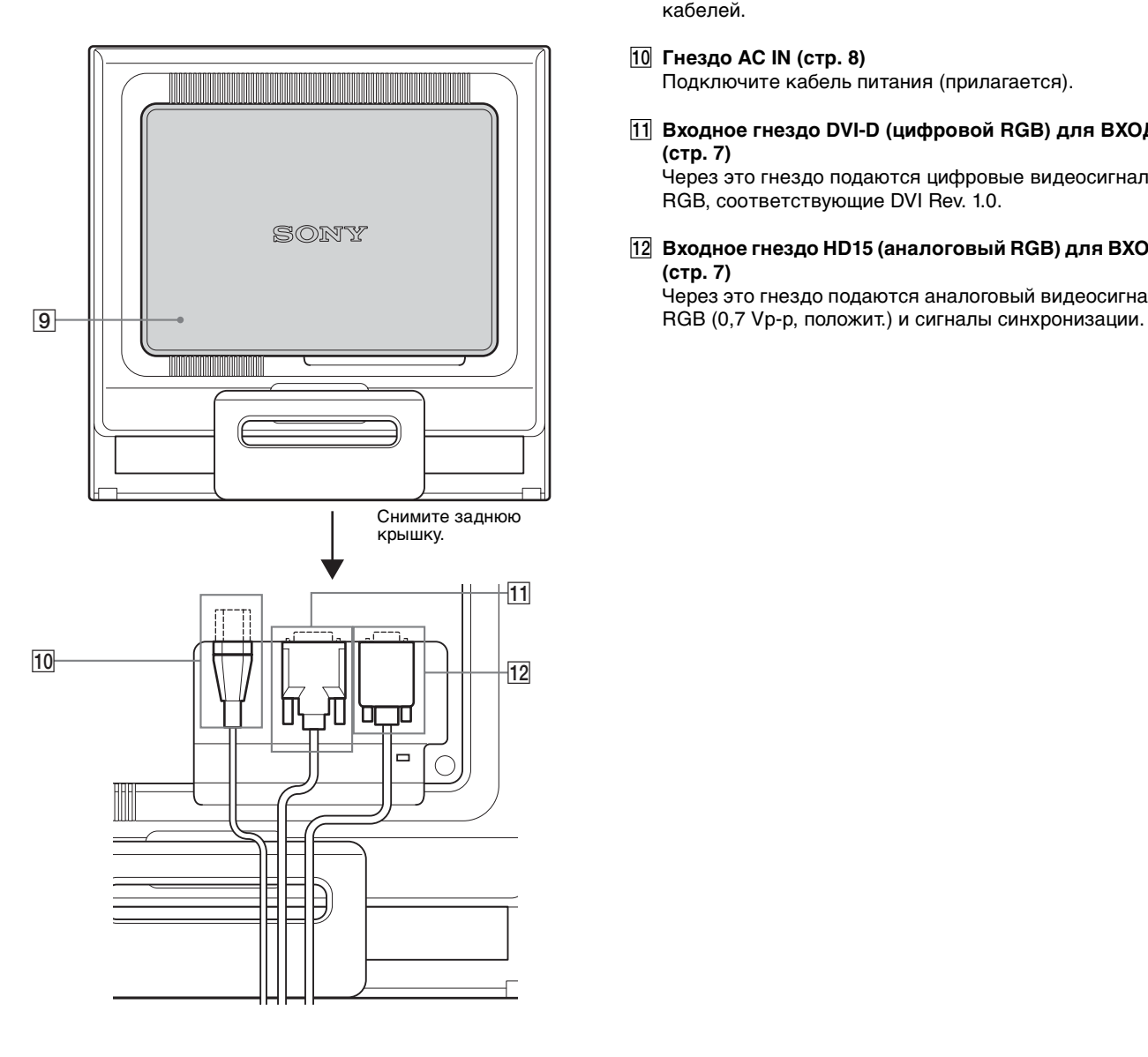

**Вид сзади на дисплей видетельство в этом в этом в этом 9 задняя крышка [\(стр. 8\)](#page-108-1)** 

Снимите эту крышку при подключении/отключении кабелей.

- 0 **Гнездо AC IN [\(стр. 8\)](#page-108-0)** Подключите кабель питания (прилагается).
- qa **Входное гнездо DVI-D (цифровой RGB) для BXOД1 ([стр. 7\)](#page-107-3)**

Через это гнездо подаются цифровые видеосигналы RGB, соответствующие DVI Rev. 1.0.

qs **Входное гнездо HD15 (аналоговый RGB) для BXOД2 ([стр. 7\)](#page-107-4)**

Через это гнездо подаются аналоговый видеосигналы

# <span id="page-107-0"></span>**Подготовка к работе**

Перед использованием монитора проверьте наличие в коробке следующих принадлежностей:

- Дисплей ЖКД
- Кабель питания
- Кабель видеосигнала HD15-HD15 (аналоговый RGB)
- Кабель видеосигнала DVI-D (цифровой RGB)
- Хомут для кабелей
- CD-ROM (программы для Windows и Macintosh, инструкции по эксплуатации и т.д.)
- Гарантийный талон
- Руководство по быстрой установке

## <span id="page-107-1"></span>**Подготовка к работе 1:Раскройте подставку**

#### **Примечание**

Подставка поставляется в сложенном виде. Не устанавливайте экран вертикально, если подставка сложена. В противном случае экран может перевернуться.

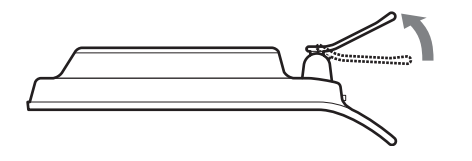

## <span id="page-107-2"></span>**Подготовка к работе 2: Подключи те дисплей к компьютеру**

Перед подключением монитор и компьютер должны быть выключены.

#### **Примечания**

- Не следует прикасаться к штырькам разъема кабеля видеосигнала, так как при этом их можно согнуть.
- Во избежание повреждения контактов на разъеме кабеля видеосигнала обязательно убедитесь в правильной ориентации разъема HD15.

## <span id="page-107-3"></span>**Подключите компьютер, оборудованный выходным гнездом DVI (цифровой RGB)**

С помощью прилагаемого кабеля видеосигнала DVI-D (цифровой RGB) подключите компьютер к входному гнезду DVI-D монитора (цифровой RGB).

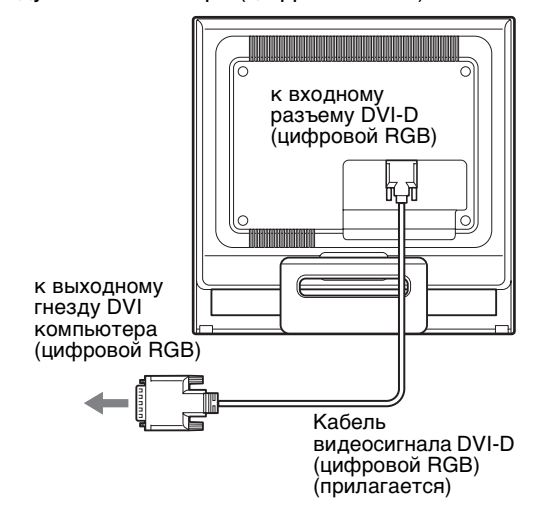

## <span id="page-107-4"></span>**Подключите компьютер, оборудованный выходным гнездом HD15 (аналоговый RGB)**

С помощью прилагаемого кабеля видеосигнала HD15- HD15 (аналоговый RGB) подключите компьютер к входному гнезду HD15 монитора (аналоговый RGB).

Подключите компьютер, как показано на следующих рисунках.

x **Подключение к компьютеру IBM PC/AT или совместимому с ним**

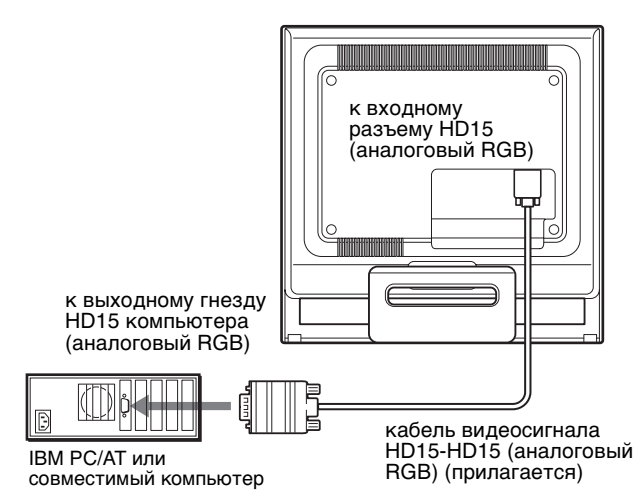

## **• Подключение к компьютеру Macintosh**

При подключении этого монитора к компьютеру Macintosh используйте при необходимости прилагаемый адаптер для Macintosh (не входит в комплект). Переходник для Macintosh необходимо подключать к компьютеру до подключения кабеля.

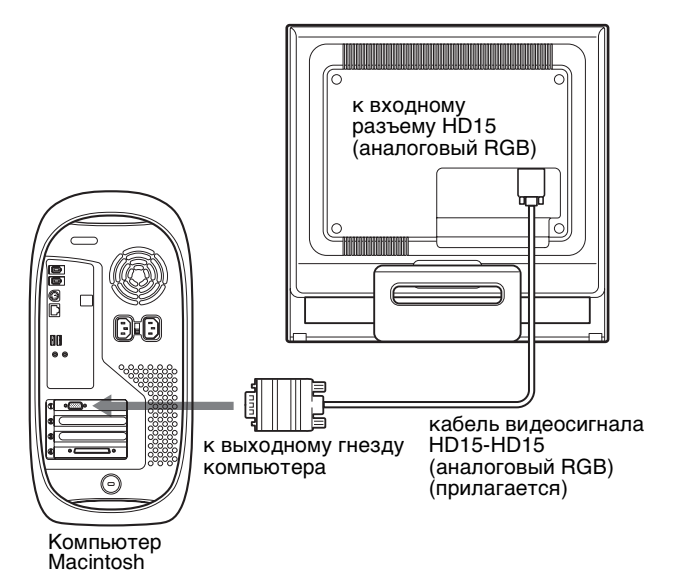
## **Подготовка к работе 3: Подключите кабель питания**

Не включая монитор и компьютер, подключите сначала адаптер переменного тока и шнур питания к монитору, а затем включите его в розетку электропитания.

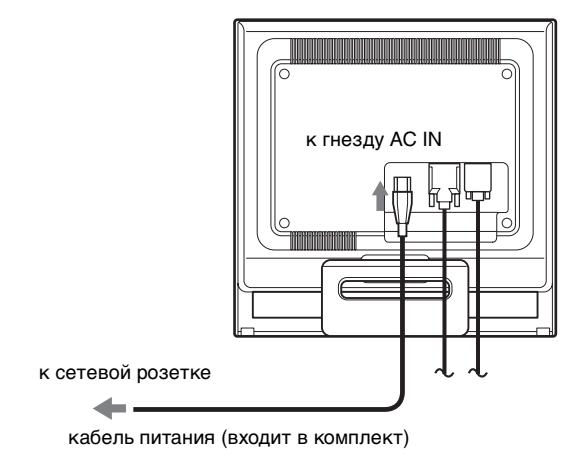

## **Подготовка к работе 4: Закрепление кабелей и установка задней крышки на место**

**1 Соберите кабели в пучок.**

Используя прилагаемый хомут для кабелей, скрепите вместе все кабели в пучок.

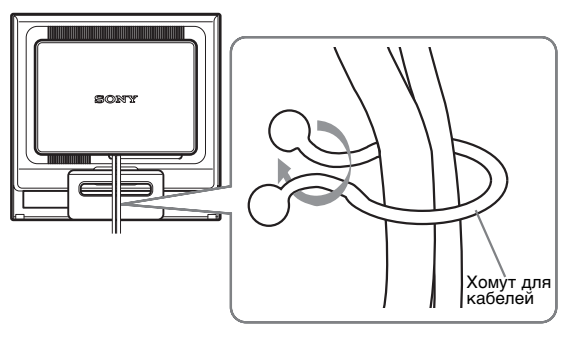

На рисунках показана задняя панель монитора SDM-HS75P. То же справедливо для других моделей.

**2 Установите заднюю крышку на место.**

### **Подготовка к работе 5: Включение монитора и компьютера**

**1 Нажмите выключатель** 1 **(питание) вверх.** Индикатор  $\bigcirc$  (питание) загорится зеленым.

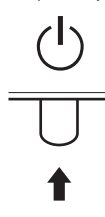

#### **2 Включите компьютер.**

Подключение монитора завершено. Если необходимо, воспользуйтесь органами управления монитора для настройки изображения.

#### **Если на экране отсутствует изображение**

- Убедитесь, что кабель питания и кабель видеосигнала подключены правильно.
- **Если на экране появляется сообщение "НЕТ СИГНАЛА":**

Компьютер находится в режиме экономии энергии. Попробуйте нажать любую клавишу на клавиатуре или передвинуть мышь.

• **Если на экране появляется сообщение "КАБЕЛЬ НЕ ПОДКЛЮЧЕН":** 

Убедитесь, что кабель видеосигнала подключен правильно.

• **Если на экране появилась надпись "НЕДОПУСТ ГРАФ РЕЖИМ":** 

Верните прежний монитор на место. Затем отрегулируйте графический адаптер компьютера в следующих диапазонах.

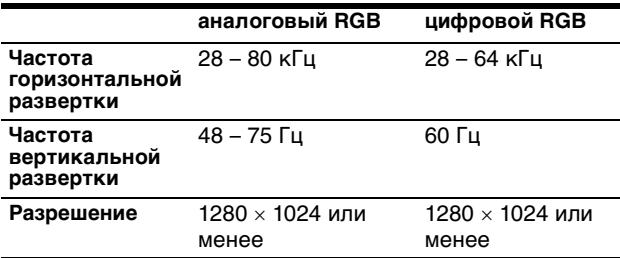

Для получения дополнительных сведений об экранных сообщениях [см. раздел "Симптомы неполадок и действия](#page-118-0)  [по их устранению" на стр. 18.](#page-118-0)

#### **Установка специальных драйверов не требуется**

Данный монитор отвечает требованиям стандарта "DDC" Plug & Play, что позволяет компьютеру автоматически обнаружить всю информацию о мониторе. Необязательно устанавливать на компьютере какие-либо специальные драйверы.

При первом включении компьютера после подключения монитора на экране может появиться диалоговое окно программы установки. В этом случае следуйте указаниям на экране. Будет автоматически выбран Монитор Plug & Play, чтобы этот монитор можно было использовать.

Частота вертикальной развертки станет 60 Гц.

Так как мерцания практически незаметны на мониторе, можно использовать этот параметр. Не нужно устанавливать для вертикальной развертки более высокое значение.

#### **Регулировка наклона**

Дисплей можно устанавливать в удобное положение, изменяя углы наклона, как показано на рисунке ниже.

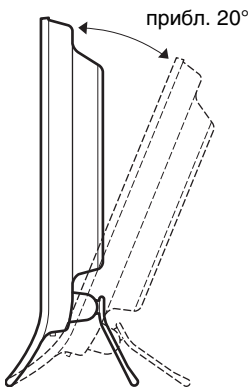

Взявшись за нижние углы панели ЖКД, отрегулируйте наклон экрана.

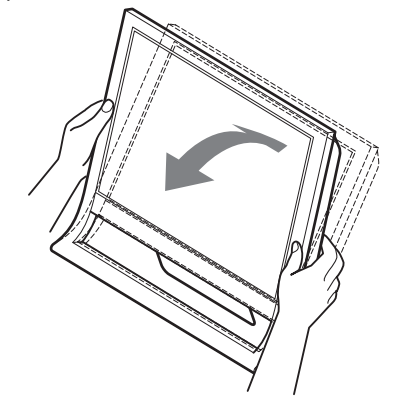

#### **Для удобства использования дисплея**

Конструкция этого дисплея позволяет настроить его на удобный угол наклона. Отрегулируйте угол наклона дисплея в соответствии с высотой стола и стула, а также таким образом, чтобы свет не попадал в глаза, отражаясь от монитора.

#### **Примечания**

При регулировке наклона монитора соблюдайте осторожность, чтобы не ударить монитор и не уронить его со стола.

#### **Выбор входного сигнала (кнопка INPUT)**

#### **Нажмите кнопку INPUT.**

Входящий сигнал изменяется при каждом нажатии кнопки.

**INPUT**

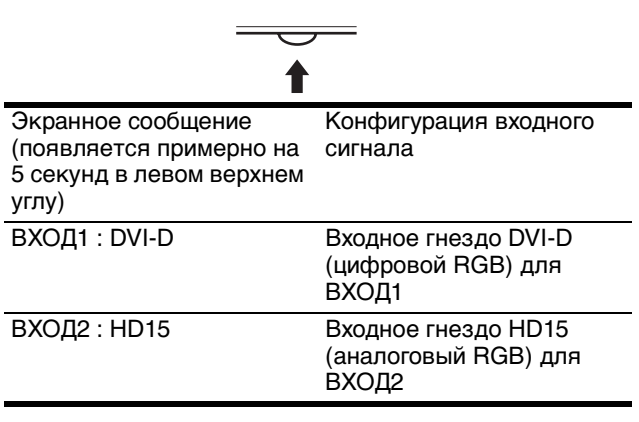

## **Подстройка монитора**

#### **Перед выполнением регулировок**

Подсоедините монитор к компьютеру, а затем включите их.

Подождите не менее 30 минут перед выполнением регулировок для получения наилучших результатов.

Большая часть настроек монитора производится с помощью экранного меню.

#### **Перемещение по экранному меню**

#### ■ Использование кнопок МЕНЮ,  $\frac{1}{2}$  и ОК

**1 Отображение главного меню (MENU).**

Нажмите кнопку МЕНЮ для отображения на экране главного меню (MENU).

# **MENU**

**2 Выберите меню, в котором необходимо выполнить подстройку.**

Нажмите кнопки  $\blacklozenge$ / $\blacklozenge$  для отображения нужного меню. Нажмите кнопку OK для выбора элемента меню.

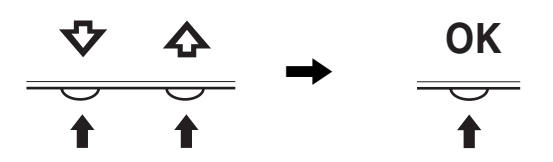

#### **3 Выполните подстройку меню.**

Нажмите кнопки  $\blacklozenge$  Для выполнения настройки, затем нажмите кнопку OK.

При нажатии кнопки OK настройки сохраняются, а дисплей возвращается к предыдущему меню.

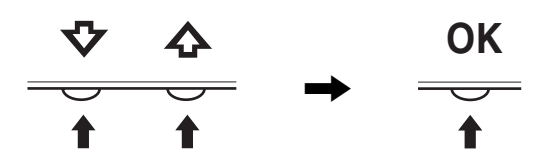

#### **4 Закройте меню.**

Нажмите кнопку МЕНЮ один раз для возврата в нормальный режим просмотра. Если кнопки не были нажаты, то экранное меню автоматически исчезает приблизительно через 45 секунд.

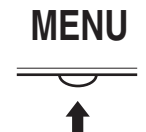

#### ■ Сброс настроек

Сбросить настройки можно с помощью меню СБРОС См. [стр. 15](#page-115-0) для получения подробных сведений о выполнении сброса настроек.

## **Меню • ИЗОБРАЖЕН**

С помощью меню ИЗОБРАЖЕН/АУДИО можно подстроить следующие элементы.

- PEЖИM (ИГРА/ФИЛЬМ/ КОМПЬЮТЕР/ ABTOФOPMAT)
- Но ПОДСВЕТКА
- $\bullet$   $\bullet$  KOHTPACT
- © ЯРКОСТЬ
- GAMMA  $\gamma$
- $\bullet$  LIBET  $\Box$
- $\bullet$  PE3KOCTЬ $\Pi$
- СБРОС РЕЖИМА  $\rightarrow$

#### <span id="page-110-0"></span>**■ Меню РЕЖИМ**

Можно выбрать яркость экрана в соответствии с просматриваемым изображением.

Параметры меню ИЗОБРАЖЕН можно установить для каждого режима.

EX I T  $1280 \times 1024 / 60$ Hz<br>  $CD \rightarrow \ C X$  EXITER

 $\overline{a}$ 

**ИЭОБРАЖЕН** 

Измененный параметр автоматически применяется для каждого входа (BXOД1/BXOД2).

**1 Нажмите кнопку MENU.**

На экране появится главное меню.

- **2** Нажмите кнопку  $\frac{1}{\sqrt{2}}$  для выбора элемента **[2**] **(ИЗОБРАЖЕН) и нажмите кнопку OK.** На экране появится меню ИЗОБРАЖЕН/АУДИО.
- **3 Нажмите кнопку** m**/**M **для выбора элемента "ФИЛЬМ" и нажмите кнопку OK.** На экране появится меню PEЖИM.

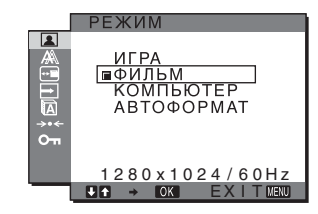

- **4 Нажмите кнопки** m**/**M**, чтобы выбрать нужный режим, и нажмите кнопку OK.**
	- По умолчанию устанавливается значение ФИЛЬМ.
	- ИГРА: Яркое изображение.
	- ФИЛЬМ: Четкое очень контрастное изображение.
	- kОМПЬЮТЕР: Изображение с мягкими тонами.
	- ABTOФOPMAT: Автоматическая настройка яркости экрана в соответствии с освещенностью окружающего пространства (функция автоматической настройки яркости). Для получения

дополнительных сведений см.

["Функция автоматической](#page-116-0)

[настройки яркости \(датчик света\)"](#page-116-0)  [на стр. 16.](#page-116-0)

#### **Примечание**

В режиме АВТОФОРМАТ невозможно настроить подсветку и контрастность.

#### <span id="page-111-2"></span>**• Регулировка элемента ПОДСВЕТКА**

Если экран слишком яркий, настройте заднюю подсветку, чтобы с ним было удобнее работать.

- **1 Нажмите кнопку MENU.** На экране появится главное меню.
- **2 Нажмите кнопки**  $\frac{1}{\sqrt{1}}$  **для выбора (ИЗОБРАЖЕН) и нажмите кнопку OK.** На экране появится меню ИЗОБРАЖЕН.
- **3** Нажмите кнопки  $\frac{1}{\sqrt{1}}$  для выбора **" ПOДCBETKA" и нажмите кнопку OK.** На экране появится меню "ПOДCBETKA".
- **4 Нажмите кнопки** m**/**M **для настройки уровня освещения и нажмите кнопку OK.**
- <span id="page-111-0"></span>**• Регулировка элемента • КОНТРАСТ**

Настройте контрастность изображения.

- **1 Нажмите кнопку MENU.** На экране появится главное меню.
- **2** Нажмите кнопки  $\frac{1}{\sqrt{1}}$  для выбора **1 (ИЗОБРАЖЕН) и нажмите кнопку OK.** На экране появится меню ИЗОБРАЖЕН.
- **3 Нажмите кнопки** m**/**M **для выбора "**6 **KOHTPACT" и нажмите кнопку OK.** На экране появится меню "KOHTPACT".
- **4 Нажмите кнопки** m**/**M**, чтобы отрегулировать контрастность, и нажмите кнопку OK.**

<span id="page-111-1"></span>**■ Регулировка элемента**  $\odot$  **ЯРКОСТЬ** Настройте яркость изображения (уровень черного).

- **1 Нажмите кнопку MENU.** На экране появится главное меню.
- **2 Нажмите кнопки**  $\frac{1}{\sqrt{1}}$  **для выбора**  $\boxed{2}$ **(ИЗОБРАЖЕН) и нажмите кнопку OK.** На экране появится меню ИЗОБРАЖЕН.
- **3** Нажмите кнопки ₩/↑ для выбора. **" ЯPKOCTЬ" и нажмите кнопку OK.** На экране появится меню "ЯPKOCTЬ".
- **4 Нажмите кнопки** m**/**M**, чтобы отрегулировать яркость, и нажмите кнопку OK.**

#### ■ Настройка параметра GAMMA  $\gamma$

Можно сопоставить цветовой оттенок изображения на экране с цветовым оттенком изображения оригинала.

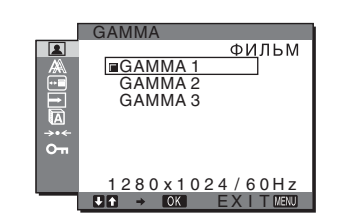

- **1 Нажмите кнопку MENU.** На экране появится главное меню.
- **2** Нажмите кнопки  $\frac{1}{\sqrt{1}}$  для выбора **1 (ИЗОБРАЖЕН) и нажмите кнопку OK.** На экране появится меню ИЗОБРАЖЕН.
- **3 Нажмите кнопки ↓/↑ для выбора "**  $\gamma$  **GAMMA" и нажмите кнопку OK.** На экране появится меню GAMMA.
- <span id="page-111-3"></span>**4 Нажмите кнопки** m**/**M**, чтобы выбрать нужный режим, и нажмите кнопку OK.**

#### **• Настройка параметра ЦВЕТ • 13**

Можно выбрать уровень цвета белого поля из следующих настроек цветовой температуры по умолчанию.

Также при необходимости можно точно настроить цветовую температуру.

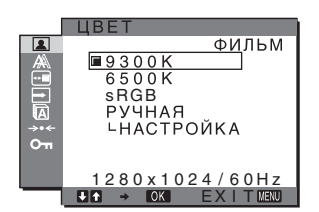

- **1 Нажмите кнопку MENU.** На экране появится главное меню.
- **2** Нажмите кнопки  $\frac{1}{\sqrt{2}}$  для выбора **1 (ИЗОБРАЖЕН) и нажмите кнопку OK.** На экране появится меню ИЗОБРАЖЕН.
- **3 Нажмите кнопки** m**/**M **для выбора " ЦBET" и нажмите кнопку OK.** На экране появится меню ЦBET.
- **4 Нажмите кнопки** m**/**M **для выбора необходимой цветовой температуры, а затем нажмите кнопку OK.**

При уменьшении температуры с 9300K (настройка по умолчанию) до 6500K синеватые оттенки в белом цвете будут сменяться красноватыми. При выборе параметра "sRGB" настройка цвета будет выполнена согласно профилю sRGB. (Модель смешения цветов sRGB (красный-зеленый-синий)

является стандартным промышленным протоколом для описания цвета изображения в компьютерной продукции.) Если выбран параметр "sRGB", цветовые настройки компьютера должны устанавливаться в соответствии с профилем sRGB.

#### **Примечания**

- Нельзя выбрать "sRGB", если в меню РЕЖИМ выбрано значение "АВТОФОРМАТ".
- Если подсоединенный компьютер или какое-либо другое оборудование не является совместимым с профилем sRGB, цвет не удастся настроить в соответствии с профилем sRGB.
- Когда в меню ЦВЕТ выбран параметр sRGB, нельзя выполнить настройку параметров меню KOHTPACT, ЯРКОСТЬ или GAMMA.

#### **Точная настройка цветовой температуры**

Цветовую температуру можно установить для каждого режима (ИГРА/ФИЛЬМ/КОМПЬЮТЕР/ABTOФOPMAT).

- **1 Нажмите кнопку MENU.** На экране появится главное меню.
- **2** Нажмите кнопки  $\frac{1}{\sqrt{2}}$  для выбора **1 (ИЗОБРАЖЕН) и нажмите кнопку OK.** На экране появится меню ИЗОБРАЖЕН.
- **3 Нажмите кнопки** m**/**M **для выбора " ЦBET" и нажмите кнопку OK.** На экране появится меню ЦBET.
- **4 Нажмите кнопки** m**/**M **для выбора "HACTPOЙKA" и нажмите кнопку OK.**

На экране появится меню точной настройки цветовой температуры.

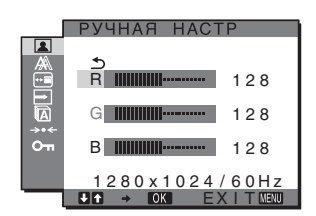

**5 Нажмите кнопки** m**/**M**, чтобы выбрать R (красный) или B (синий), а затем нажмите кнопку OK. Затем нажмите кнопки** m**/**M **для настройки цветовой температуры, а потом нажмите кнопку OK.**

Поскольку эта настройка цветовой температуры изменяется путем увеличения или уменьшения составляющих R и B относительно G (зеленый), составляющая G остается неизменной.

#### **6** Нажмите кнопки  $\frac{1}{2}$  для выбора элемента  $\frac{1}{2}$ , а **затем нажмите кнопку OK.**

Новая настройка цвета сохранится в памяти и будет вызываться из памяти каждый раз при выборе элемента "Ручная". На экране появится меню ЦBET.

#### **• Регулировка элемента РЕЗКОСТЬ**

Регулировка резкости кромок изображений и т.д.

#### **1 Нажмите кнопку MENU.**

На экране появится главное меню.

- **2** Нажмите кнопки ↓/↑ для выбора элемента **(ИЗОБРАЖЕН) и нажмите кнопку OK.** На экране появится меню ИЗОБРАЖЕН.
- **3 Нажмите кнопки** m**/**M**, чтобы выбрать "РЕЗКОСТЬ П", и нажмите кнопку ОК.** На экране появится меню "РЕЗКОСТЬ".
- **4 Нажмите кнопки** m**/**M**, чтобы отрегулировать резкость, и нажмите кнопку OK.**
- Меню СБРОС РЕЖИМА (восстановление **значений по умолчанию для всех режимов)** \*\*\*

Можно сбросить настройки до значений по умолчанию.

- **1 Нажмите кнопку MENU.** На экране появится главное меню.
- **2** Нажмите кнопку ↓/↑ для выбора элемента 2 **(ИЗОБРАЖЕН) и нажмите кнопку OK.** На экране появится меню ИЗОБРАЖЕН.
- **3** Нажмите кнопки  $\frac{1}{2}$  для выбора "→ СБРОС **РЕЖИМА" и нажмите кнопку OK.** На экране появится меню "СБРОС РЕЖИМА".
- **4 Нажмите кнопки** m**/**M**, чтобы выбрать нужный режим, и нажмите кнопку OK.**
	- OK: Восстановление значений по умолчанию для всех режимов в меню ИЗОБРАЖЕН.
	- ОТМЕНА: Отмена сброса и возврат в меню ИЗОБРАЖЕН.

## **Меню ЭКРАН (только для аналогового сигнала RGB)**

Следующие элементы можно подстроить с помощью меню ЭКРАН.

- **ABTOФOPMAT**
- $\bullet$   $\Phi$ A3A
- ШAГ
- ГOPИЗ ЦEHTP
- BEPTИK ЦEHTP

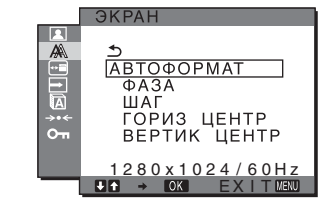

#### **Примечание**

В случае приема цифровых сигналов RGB с входного гнезда DVI-D для INPUT1 регулировка не требуется.

#### x **Функция автоматической регулировки качества изображения**

**При приеме входного сигнала монитор автоматически регулирует положение и резкость изображения (фаза/**

**шаг) и обеспечивает четкое изображение на экране [\(стр. 16\).](#page-116-1)**

#### **Примечание**

Если активизирована функция автоматической регулировки качества изображения, работает только выключатель  $\bigcirc$ (питание).

Изображение может мигать, это не является признаком неисправности. Просто подождите несколько секунд до завершения настройки.

#### **Если при использовании функции автоматической регулировки качества изображения этого монитора изображение настроено не полностью**

Можно выполнить дальнейшую автоматическую настройку качества изображения для текущего входного сигнала (cм. "ABTOФOPMAT" ниже).

#### **Если требуется выполнить дополнительную регулировку качества изображения**

Можно вручную отрегулировать резкость (фаза/шаг) и положение (по горизонтали/по вертикали) изображения.

Эти настройки сохраняются в памяти и автоматически вызываются каждый раз, когда монитор получает предварительно введенный и зарегистрированный входной сигнал.

- $\blacksquare$  **Дальнейшие автоматические настройки качества изображения для текущего входного сигнала (ABTOФOPMAT)**
- **1 Нажмите кнопку MENU.** На экране появится главное меню.
- **2 Нажмите кнопки** m**/**M **для выбора (ЭКРАН) и нажмите кнопку OK.** На экране появится меню ЭКРАН.
- **3 Нажмите кнопки** m**/**M **для выбора "ABTOФOPMAT" и нажмите кнопку OK.** Выполните соответствующие настройки фазы экрана, шага и положения по горизонтали/ вертикали для текущего входного сигнала и сохраните их.
- <span id="page-113-0"></span>**• Ручная регулировка резкости изображения (Фаза/Шaг)**

Резкость изображения можно отрегулировать следующим образом. Эта настройка действует, когда компьютер подключен к входному гнезду HD15 монитора (аналоговый RGB).

- **1 Установите разрешение 1280** × **1024 на компьютере.**
- **2 Вставьте компакт-диск.**
- **3 Запустите программу на компакт-диске, укажите район и модель и отобразите тестовый шаблон. Для Windows**  $\overline{\text{B}}$ ыберите [Utility]  $\longrightarrow$  [Windows]/[Win Utility.exe]. **Для Macintosh** Выберите [Utility]  $\rightarrow$  [Mac]/[Mac Utility].
- **4 Нажмите кнопку MENU.** На экране появится главное меню.
- **5** Нажмите кнопки  $\frac{1}{2}$  для выбора <sub>△</sub> (ЭКРАН) и **нажмите кнопку OK.** На экране появится меню ЭКРАН.
- **6 Нажмите кнопки** m**/**M **для выбора "ФAЗA" и нажмите кнопку OK.** На экране появится меню настройки "ФAЗA".
- **7 Нажимайте кнопки** m**/**M**, пока горизонтальные полосы не станут минимальными.** Отрегулируйте таким образом, чтобы горизонтальные полосы были минимальными.

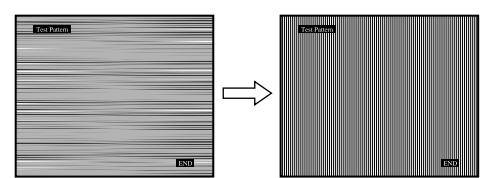

**8 Нажмите кнопку OK.**

На экране появится главное меню. Если на всем экране видны вертикальные полосы, отрегулируйте шаг, выполнив следующие действия.

**9 Нажмите кнопки** m**/**M **для выбора "ШAГ" и нажмите кнопку OK.**

На экране появится меню настройки "ШAГ".

**10 Нажимайте кнопки ↓/↑, пока вертикальные полосы не исчезнут.** Отрегулируйте таким образом, чтобы вертикальные полосы исчезли.

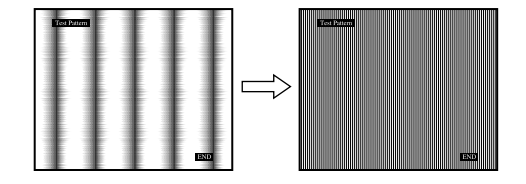

- **11 Нажмите кнопку** [END] **на экране, чтобы отключить тестовый шаблон.**
- <span id="page-113-1"></span>**• Ручная регулировка положения изображения (ГOPИЗ ЦEHTP /BEPTИK ЦEHTP)**

Если изображение расположено не по центру экрана, отрегулируйте центровку изображения следующим образом.

- **1 Установите разрешение 1280** × **1024 на компьютере.**
- **2 Вставьте компакт-диск.**
- **3 Запустите программу на компакт-диске, укажите район и модель и отобразите тестовый шаблон. Для Windows** Выберите [Utility]  $\rightarrow$  [Windows]/[Win Utility.exe]. **Для Macintosh** Выберите [Utility]  $\rightarrow$  [Mac]/[Mac Utility].
- **4 Нажмите кнопку MENU.** На экране появится главное меню.
- **5** Нажмите кнопки  $\frac{1}{2}$  для выбора <sub>△</sub> (ЭКРАН) и **нажмите кнопку OK.**

**RU**

На экране появится меню ЭКРАН.

- **6** Нажмите кнопки  $\frac{1}{\sqrt{1}}$  для выбора "ГОРИЗ **ЦEHTP" или "BEPTИK ЦEHTP" и нажмите кнопку OK.** На экране появится меню настройки "ГOPИЗ ЦEHTP" или "BEPTИK ЦEHTP".
- **7** Нажмите кнопки ↓/↑ для перемещения **тестового шаблона в центр экрана.**
- **8 Нажмите кнопку** [END] **на экране, чтобы отключить тестовый шаблон.**

## **Меню ⊕ ПОЗ МЕНЮ**

Можно изменить положение меню, если оно загораживает изображение на экране.

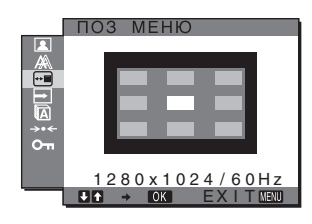

- **1 Нажмите кнопку MENU.** На экране появится главное меню.
- **2 Нажмите кнопки** m**/**M**, чтобы выбрать элемент (ПOЗ MEHЮ), а затем нажмите кнопку OK.** На экране появится меню ПОЗ МЕНЮ.
- **3 Нажмите кнопки** m**/**M **для выбора необходимого положения и нажмите кнопку OK.** Можно выбрать одно из 9 положений, в котором будет отображаться меню.

## **Meню PACПOЗH BXOДA**

Если выбрать значение ABTOPACП ВКЛ в меню PACПOЗH BXOДA, монитор автоматически обнаружит входной сигнал с входного разъема и переключится на него, прежде чем монитор перейдет в режим экономии энергии.

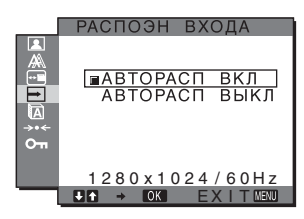

- **1 Нажмите кнопку MENU.** На экране появится главное меню.
- **2 Нажмите кнопку** m**/**M**, чтобы выбрать (PACПOЗH BXOДA), и затем нажмите кнопку OK.** На экране появляется меню PACПOЗH BXOДA.
- **3 Нажмите кнопки** m**/**M**, чтобы выбрать нужный режим, и нажмите кнопку OK.**
	- ABTOPACЛ ВКЛ:

Если на выбранном входном разъеме отсутствует входной сигнал или если входной разъем выбирается с помощью кнопки INPUT на мониторе и на этом разъеме отсутствует входной сигнал, на экране появится сообщение [\(стр. 17](#page-117-0),) и монитор автоматически проверит наличие входного сигнала на других входных разъемах и изменит вход. При изменении входа выбранный входной разъем отображается в левом верхнем углу экрана. При отсутствии входного сигнала монитор

автоматически переходит в режим экономии энергии.

• ABTOPACЛ ВЫКЛ:

Автоматическое изменение входа не выполняется. Нажмите кнопку INPUT для изменения входного разъема.

## **Меню <b>R** LANGUAGE

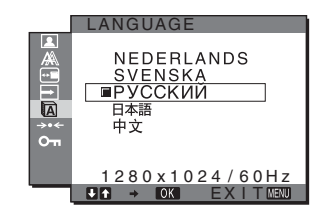

- **1 Нажмите кнопку MENU.** На экране появится главное меню.
- **2 Нажмите кнопки** m**/**M **для выбора элемента M** (LANGUAGE) и нажмите кнопку ОК. На экране появляется меню LANGUAGE.
- **3 Нажмите кнопки** m**/**M**, чтобы выбрать язык, и нажмите кнопку OK.**
	- ENGLISH: Английский
	- FRANCAIS: Французский
	- DEUTSCH: Немецкий
	- ESPAÑOL: Испанский
	- ITALIANO: Итальянский
	- NEDERLANDS: Голландский
	- SVENSKA: Шведский
	- РУССКИЙ
	- нжт. Японский
	- $\oplus x$ : Китайский

## <span id="page-115-0"></span>**Меню** 0 **CБPOC (восстановление значения по умолчанию)**

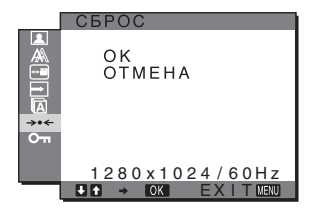

- **1 Нажмите кнопку MENU.** На экране появится главное меню.
- **2 Нажмите кнопки** m**/**M **для выбора элемента**  0 **(CБPOC) и нажмите кнопку OK.** На экране появляется меню CБPOC.
- **3 Нажмите кнопки** m**/**M **для выбора необходимого режима, а затем нажмите кнопку ОК.**<br>• ОК: Сброс всех данных настрой
	- Сброс всех данных настройки до значений по умолчанию. Необходимо помнить, что этим способом нельзя сбросить настройку элемента " LANGUAGE".
	- OTMEHA: Отмена сброса и возврат к экрану меню.

## <span id="page-115-1"></span>**Meню БЛOKИPOBKAMEHЮ**

Блокировка управления кнопками для

предотвращения случайных настроек или сброса.

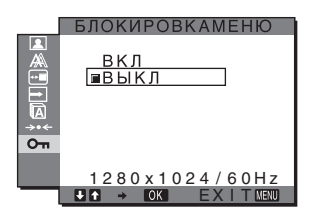

**1 Нажмите кнопку MENU.**

На экране появится главное меню.

- **2** Нажмите кнопки ↓/↑ для выбора элемента **O (БЛOKИPOBKAMEHЮ) и нажмите кнопку OK.** На экране появляется меню БЛOKИPOBKAMEHЮ.
- **3 Нажмите кнопки** m**/**M **для выбора "ВКЛ" или "ВЫКЛ".**
	- ВКЛ: Работают только выключатель  $\bigcirc$ (питание) и кнопка INPUT. При выполнении других операций на экране появится значок Оп.
	- ВЫКЛ: Установка значения Выкл. для элемента " От БЛОКИРОВКАМЕНЮ". Если для элемента " Оп БЛОКИРОВКАМЕНЮ" было установлено значение "ВКЛ", то при нажатии кнопки MENU элемент " О-БЛOKИPOBKAMEHЮ" будет выбран автоматически.

## **Технические особенности**

#### **Функция экономии энергии**

Данный монитор соответствует нормам экономии электроэнергии, установленным VESA, ENERGY STAR и NUTEK. Если монитор подключен к компьютеру или видеографическому адаптеру, поддерживающим DPMS (стандарт управления питанием монитора) для аналогового входного сигнала или стандарт DMPM (управление питанием цифрового монитора DVI) для цифрового входного сигнала, монитор будет автоматически снижать потребление энергии согласно приведенной ниже таблице.

#### **SDM-HS75P**

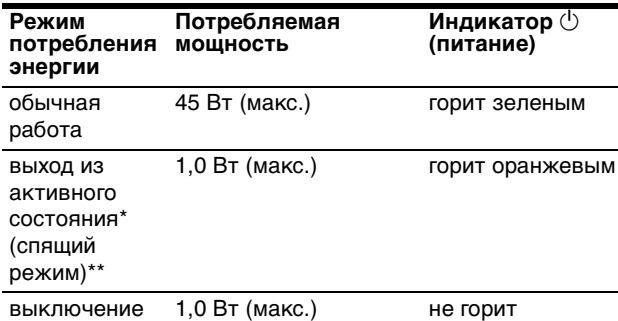

#### **SDM-HS95P**

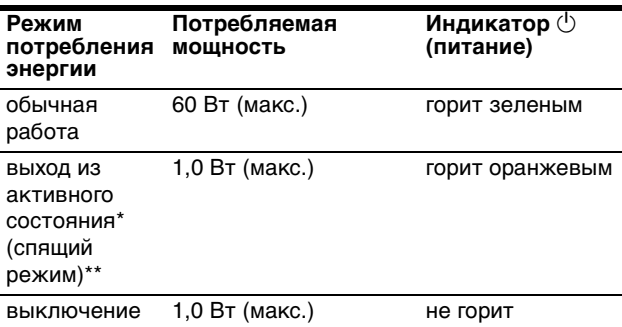

Когда компьютер переходит в режим "Выход из активного состояния", подача входного сигнала прекращается, и на экране появляется сообщение "НЕТ СИГНАЛА". Через 5 секунд монитор перейдет в режим экономии энергии.

\*\* "спящий режим" определен агентством защиты окружающей среды (EPA).

## <span id="page-116-2"></span><span id="page-116-1"></span>**Установка PEЖИM (ИЗОБРАЖЕН)**

Если несколько раз нажать кнопку  $\vdash$  с правой стороны на мониторе, можно выбрать следующие  $p$  режимы: ФИЛЬМ  $\rightarrow$  КОМПЬЮТЕР  $\rightarrow$  АВТОФОРМАТ  $\rightarrow$  ИГРА

При выборе "АВТОФОРМАТ" монитор производит автоматическую настройку яркости экрана в соответствии с освещенностью окружающего пространства (функция автоматической настройки яркости). Для получения дополнительных сведений см. ["Функция автоматической](#page-116-0)  [настройки яркости \(датчик света\)"](#page-116-0).

#### Несколько раз нажмите кнопку  $\vdash$   $\odot$  .

Значением по умолчанию для PEЖИM является "ФИЛЬМ". Если один раз нажать кнопку  $\cdot$  ), на экране отобразится надпись "ФИЛЬМ" (значение по умолчанию), при последующем нажатии этой кнопки отобразится надпись "kОМПЬЮТЕР".

При каждом нажатии кнопки  $\frac{1}{2}$  режим изменяется следующим образом.

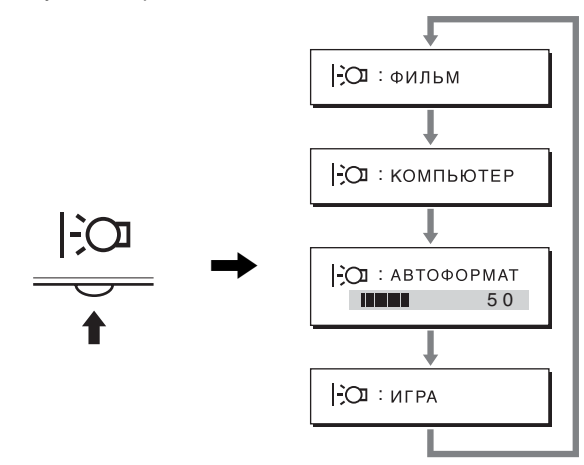

Каждый режим появляется на экране, а настройка параметра PEЖИM изменяется. Меню автоматически исчезнет приблизительно через 5 секунд.

### <span id="page-116-0"></span>**Функция автоматической настройки яркости (датчик света)**

В данном мониторе имеется функция автоматической настройки яркости экрана в соответствии с освещенностью окружающего пространства. Чтобы установить наиболее подходящий уровень яркости экрана, выберите для рPEЖИMА значение АВТОФОРМАТ с помощью кнопки  $\Box$  с правой стороны на мониторе или в меню ИЗОБРАЖЕН. По умолчанию для яркости экрана устанавливается значение ФИЛЬМ. Кроме того, когда для PEЖИMА установлено значение ABTOФOPMAT путем нажатия кнопки  $\vdash$  , расположенной на мониторе справа, отображается также и шкала регулировки. Регулировку на шкале можно выполнять с помощью кнопок  $\blacklozenge/\blacklozenge$ . Яркость экрана изменится в соответствии с установленным уровнем.

## **Функция автоматической регулировки качества изображения (только аналоговый сигнал RGB)**

**При приеме входного сигнала монитор автоматически регулирует положение и резкость изображения (фаза/шаг) и обеспечивает четкое изображение на экране.**

#### **Режим монитора, предварительно установленный на заводе**

При приеме входного сигнала монитор автоматически согласовывает его с одним из режимов, предварительно установленных на заводе и хранящихся в памяти монитора, для обеспечения высококачественного изображения в центре экрана. Если входной сигнал соответствует предварительно установленному на заводе режиму, на экране автоматически появляется изображение с соответствующими настройками по умолчанию.

#### **Если входные сигналы не соответствуют ни одному из предварительно установленных на заводе режимов**

При приеме монитором входного сигнала, не соответствующего ни одному из предварительно установленных на заводе режимов, активизируется функция автоматической регулировки качества изображения монитора, которая обеспечивает постоянно четкое изображение на экране (в следующих диапазонах частот синхронизации монитора):

Частота горизонтальной развертки:

28–80 кГц

Частота вертикальной развертки: 48–75 Гц

Поэтому, когда на монитор первый раз поступает входной сигнал, не соответствующий ни одному из предварительно установленных на заводе режимов, для отображения изображения требуется больше времени, чем обычно. Данные этой настройки автоматически сохраняются в памяти, поэтому в следующий раз монитор будет работать так, как при приеме сигналов, соответствующих одному из предварительно установленных на заводе режимов.

#### **В случае регулировки фазы, шага и положения изображения вручную**

Для некоторых входных сигналов функция автоматической регулировки качества изображения этого монитора может не до конца настроить положение изображения, фазу и шаг. В этом случае эту настройку можно выполнить вручную [\(стр. 13](#page-113-0)). Если настройки установлены вручную, они сохраняются в памяти как пользовательские режимы и автоматически вызываются каждый раз, когда на монитор поступают такие же входные сигналы.

#### **Примечание**

Если активизирована функция автоматической регулировки качества изображения, работает только выключатель  $\circlearrowright$  (питание). Изображение может мигать, это не является признаком неисправности. Просто подождите несколько секунд до завершения настройки.

## **Устранение неисправностей**

Прежде чем обратиться в службу технической поддержки, ознакомьтесь с данным разделом.

### <span id="page-117-0"></span>**Экранные сообщения**

Если что-то не в порядке со входным сигналом, на экране появляется одно из следующих сообщений. Для устранения неполадки [см. раздел "Симптомы неполадок и](#page-118-0)  [действия по их устранению" на стр. 18.](#page-118-0)

#### **Если на экране появляется сообщение НЕДОПУСТ ГРАФ РЕЖИМ**

Это указывает на то, что входной сигнал не соответствует характеристикам монитора. Проверьте следующее.

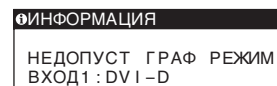

xxx . xkHz / xxxHz

**Если на экране отображается "xxx.xkHz/ xxxHz"** Это указывает на то, что либо частота горизонтальной развертки, либо частота вертикальной развертки не соответствует характеристикам монитора. Цифры означают частоты горизонтальной и вертикальной развертки текущего входного сигнала.

#### **Если на экране отображается "РАЗРЕШЕНИЕ > 1280**  × **1024"**

Это указывает на то, что это разрешение не соответствует характеристикам монитора (1280 × 1024 или ниже).

#### **Если на экране появляется сообщение НЕТ СИГНАЛА**

Это указывает на то, что в настоящий момент сигнал не подается.

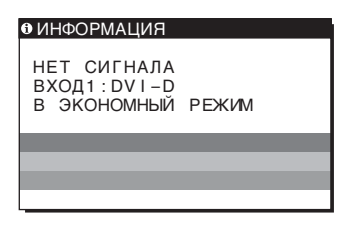

#### **В ЭКОНОМНЫЙ РЕЖИМ**

Примерно через 5 секунд после отображения сообщения монитор перейдет в режим экономии энергии.

#### **Если на экране отображается сообщение КАБЕЛЬ НЕ ПОДКЛЮЧЕН**

Это указывает на то, что кабель видеосигнала отключен.

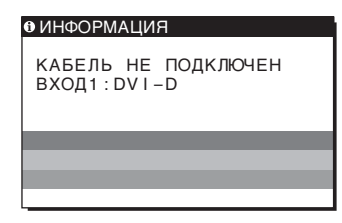

## <span id="page-118-0"></span>**Симптомы неполадок и действия по их устранению**

Если неполадка возникает в результате подключения монитора к компьютеру или другому оборудованию, обратитесь к инструкции по эксплуатации данного оборудования.

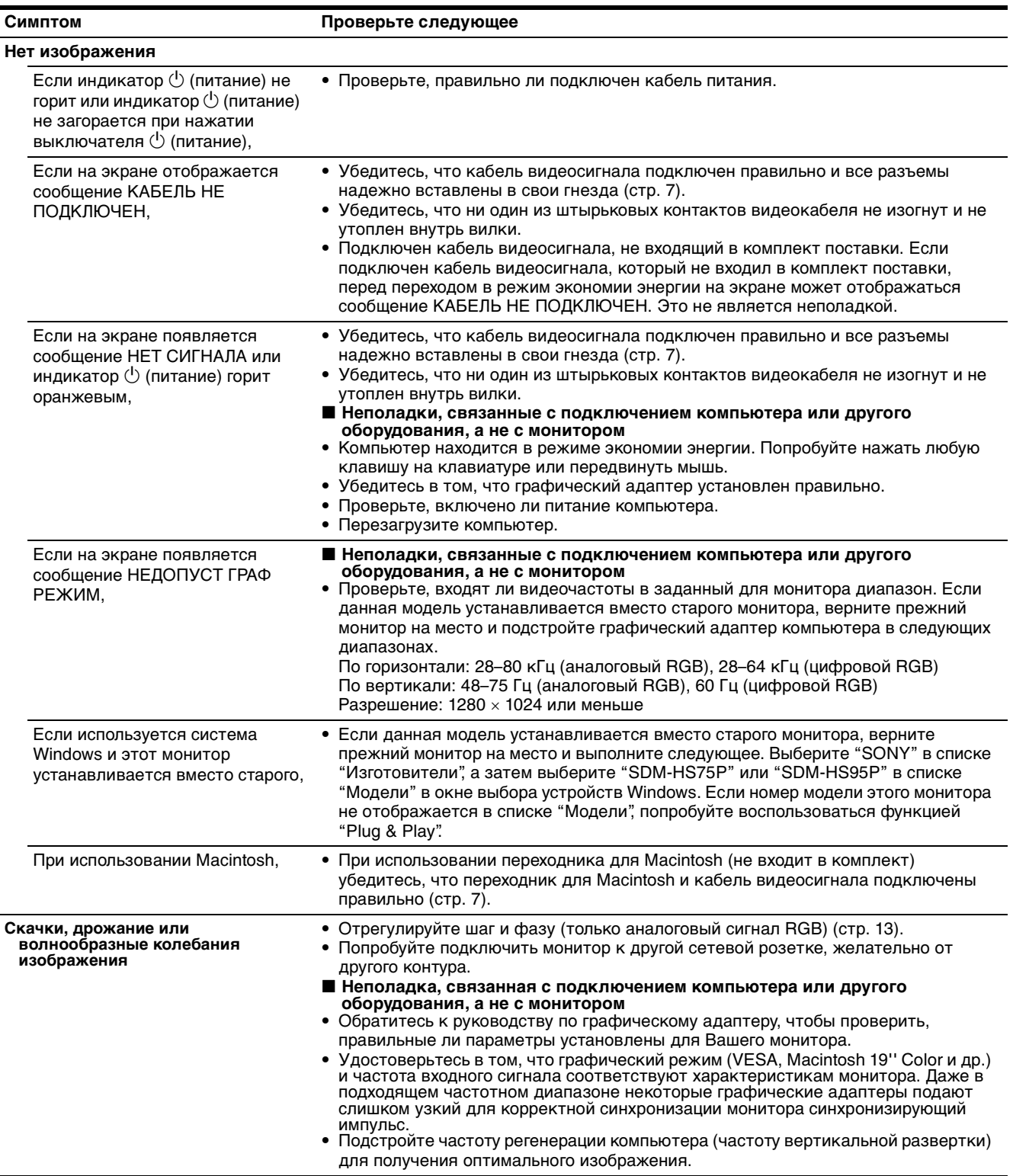

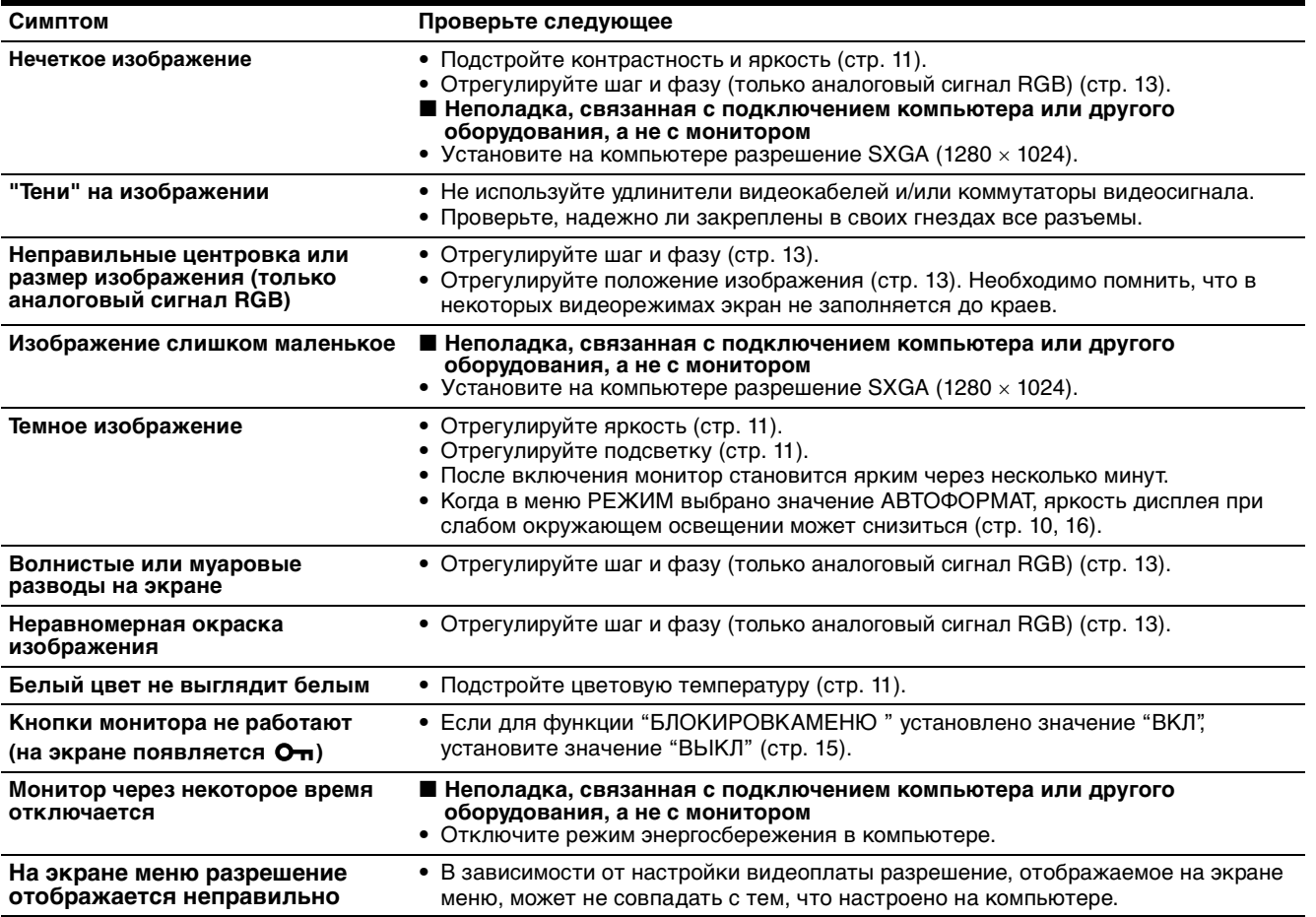

#### **Отображение информации об этом мониторе**

**В момент получения монитором видеосигнала нажмите кнопку MENU и не отпускайте ее в течение не менее 5 секунд, пока не появится информационное окно.** Чтобы это окно исчезло, нажмите кнопку MENU еще раз.

**MENU**

При возникновении неполадок свяжитесь с местным официальным дилером Sony и предоставьте следующую информацию:

- Номер модели: SDM-HS75P или SDM-HS95P
- Серийный номер
- Подробное описание неисправности
- Дата покупки
- Название и характеристики Вашего компьютера и графического адаптера

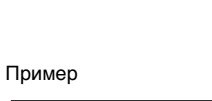

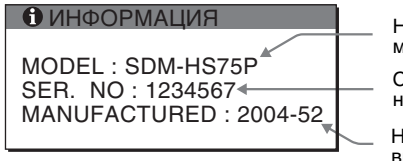

Название модели Серийный номер Неделя и год

выпуска

**RU**

## **Технические характеристики**

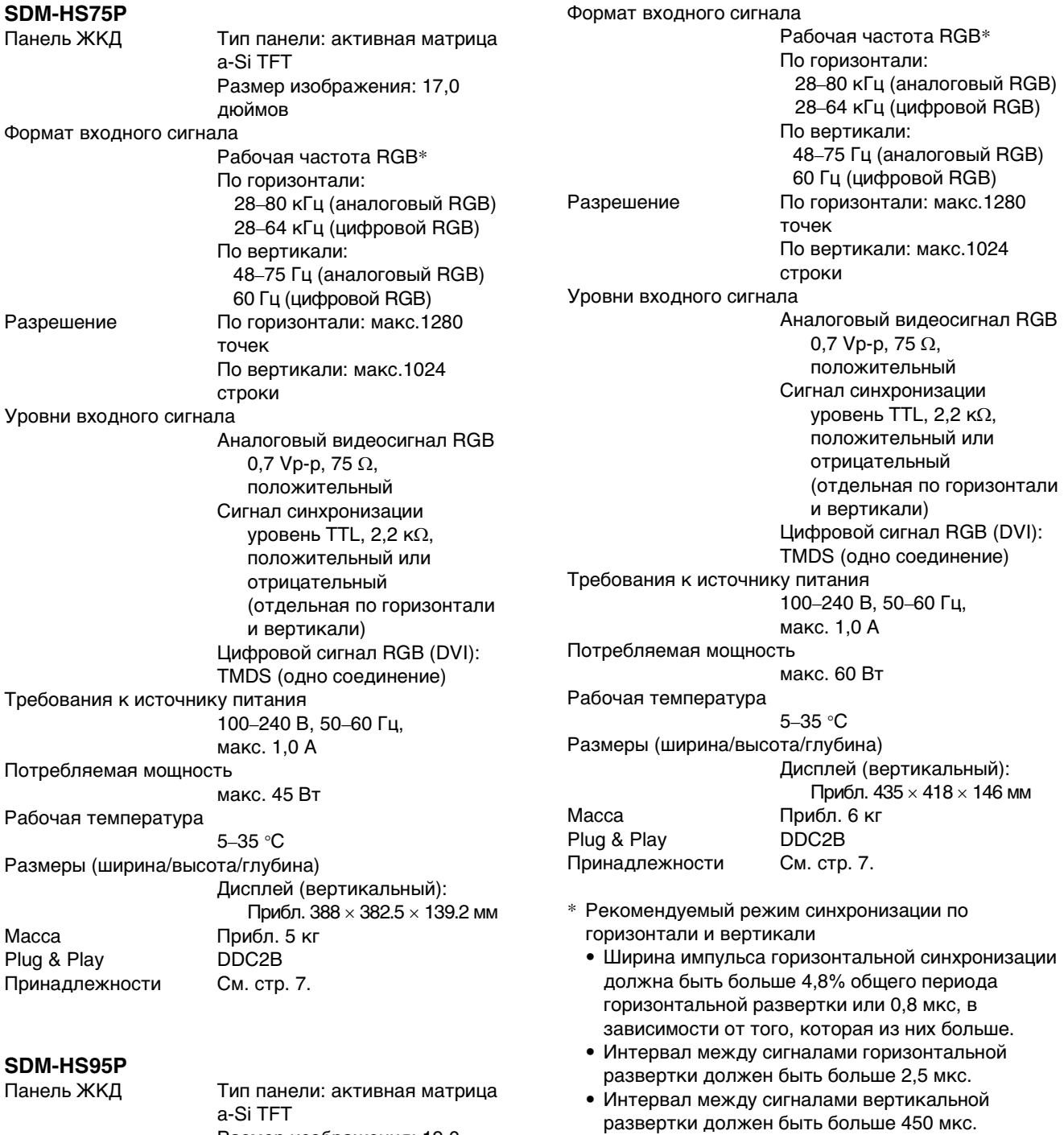

Конструкция и характеристики могут изменяться без предварительного уведомления.

Размер изображения: 19,0

дюймов

# **SONY**

# *TFT LCD Color Computer Display*

Bruksanvisning **SE** 

*SDM-HS75P SDM-HS95P /R*

© 2005 Sony Corporation

Download from Www.Somanuals.com. All Manuals Search And Download.

## **Owner's Record**

The model and serial numbers are located at the rear of the unit. Record these numbers in the spaces provided below. Refer to them whenever you call upon your dealer regarding this product. Model No. Serial No.

## **WARNING**

**To reduce the risk of fire or electric shock, do not expose this apparatus to rain or moisture.**

#### **Dangerously high voltages are present inside the unit. Do not open the cabinet. Refer servicing to qualified personnel only.**

#### **FCC Notice**

This equipment has been tested and found to comply with the limits for a Class B digital device, pursuant to Part 15 of the FCC Rules. These limits are designed to provide reasonable protection against harmful interference in a residential installation. This equipment generates, uses, and can radiate radio frequency energy and, if not installed and used in accordance with the instructions, may cause harmful interference to radio communications. However, there is no guarantee that interference will not occur in a particular installation. If this equipment does cause harmful interference to radio or television reception, which can be determined by turning the equipment off and on, the user is encouraged to try to correct the interference by one or more of the following measures:

- Reorient or relocate the receiving antenna.
- Increase the separation between the equipment and receiver.
- Connect the equipment into an outlet on a circuit different from that to which the receiver is connected.

– Consult the dealer or an experienced radio/TV technician for help. You are cautioned that any changes or modifications not expressly approved in this manual could void your authority to operate this equipment.

#### **IMPORTANTE**

Para prevenir cualquier mal funcionamiento y evitar daños, por favor, lea detalladamente este manual de instrucciones antes de conectar y operar este equipo.

**If you have any questions about this product, you may call; Sony Customer Information Services Center 1-800-222-7669 or http://www.sony.com/**

#### **Declaration of Conformity**

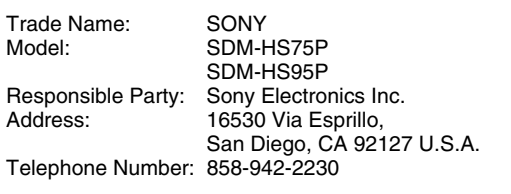

This device complies with part 15 of the FCC rules. Operation is subject to the following two conditions: (1) This device may not cause harmful interference, and (2) this device must accept any interference received, including interference that may cause undesired operation.

#### **NOTICE**

This notice is applicable for USA/Canada only. If shipped to USA/Canada, install only a UL LISTED/CSA LABELLED power supply cord meeting the following specifications:

**SPECIFICATIONS** 

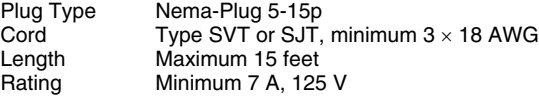

#### **NOTICE**

Cette notice s'applique aux Etats-Unis et au Canada uniquement.

Si cet appareil est exporté aux Etats-Unis ou au Canada, utiliser le cordon d'alimentation portant la mention UL LISTED/CSA LABELLED et remplissant les conditions suivantes: SPECIFICATIONS<br>Type de fiche

Type de fiche Fiche Nema 5-15 broches<br>Cordon Type SVT ou SJT. minimu Cordon Type SVT ou SJT, minimum 3 × 18 AWG<br>Longueur Maximum 15 pieds Maximum 15 pieds Tension Minimum 7 A, 125 V

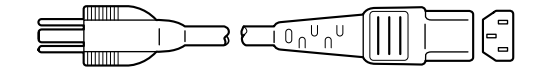

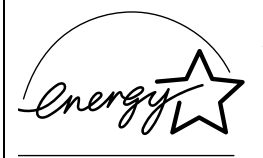

As an ENERGY STAR Partner, Sony Corporation has determined that this product meets the ENERGY STAR quidelines for energy efficiency.

# **Innehållsförteckning**

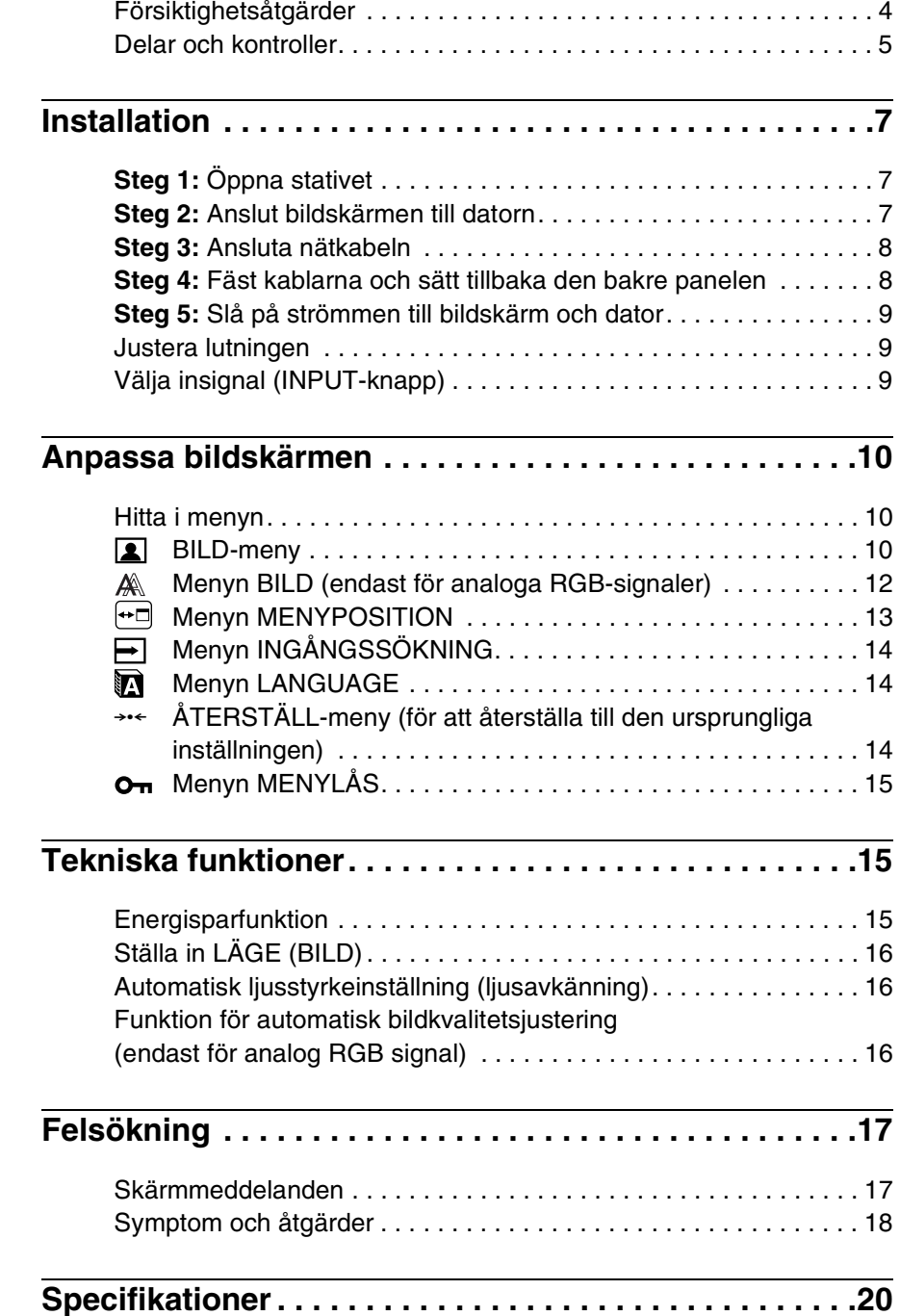

- Macintosh är ett varumärke som licensierats till Apple Computer Inc., registrerat i USA och andra länder.
- Windows<sup>®</sup>och MS-DOS är registrerade varumärken som tillhör Microsoft Corporation i USA och/eller andra länder.
- IBM PC/AT och VGA är registrerade varumärken som tillhör IBM Corporation of the U.S.A.
- VESA och DDC<sup>™</sup>är varumärken som tillhör Video Electronics Standards Association.
- ENERGY STAR är ett registrerat varumärke i USA.
- Adobe och Acrobat är varumärken som tillhör Adobe Systems Incorporated.
- Namn på andra produkter som nämns här kan vara varumärken eller registrerade varumärken som tillhör respektive företag.
- "TM" och "®" är inte utsatta i varje enskilt fall i den här bruksanvisningen.

**SE**

## <span id="page-124-0"></span>**Försiktighetsåtgärder**

#### **Varning rörande strömanslutningar**

• Använd medföljande nätkabel. Om du använder en annan nätkabel måste du kontrollera att den är lämplig som kabel i det elnät du använder.

#### **För kunder i USA.**

Om du inte använder rätt kabel uppfyller inte bildskärmen föreskrivna FCC-standarder.

#### **För kunder i Storbritannien.**

Om du använder bildskärmen i Storbritannien måste du se till att du använder den typ av kabel som används i Storbritannien.

Exempel på kontakttyper

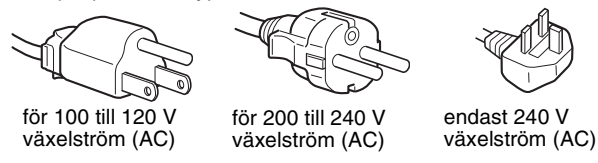

Utrustningen bör installeras nära ett lättåtkomligt vägguttag.

#### **Installation**

Bildskärmen ska inte installeras eller lämnas:

- På platser där det råder extrem temperatur, t.ex. nära ett värmeelement, värmeutsläpp eller i direkt solljus. Om bildskärmen utsätts för extrema temperaturer, t.ex. i en bil parkerad i direkt solljus eller i närheten av ett värmeelement, kan det orsaka formförändringar i bildskärmens hölje och/eller funktionsstörningar.
- På platser som är utsatta för mekaniska vibrationer eller stötar.
- Nära utrustning som genererar starka magnetfält, t.ex. TVapparater eller olika hushållsapparater.
- På platser där det finns stora mängder damm, smuts eller sand, t.ex. nära ett öppet fönster eller intill en ytterdörr. Om du tillfälligt använder bildskärmen utomhus måste du skydda bildskärmen mot kringflygande damm och smuts. Annars kan det uppstå funktionsfel som inte kan åtgärdas.

Placera enheten på en plan yta. Placera den inte på en ojämn yta som t.ex. på en skrivbordskant. Om någon del av enheten sticker ut från en sådan yta kan den ramla ner och orsaka skador.

#### **Hantering av LCD-skärmen**

- Låt inte LCD-skärmen stå vänd mot solen eftersom det kan skada LCD-skärmen. Var särskilt försiktig om du placerar bildskärmen vid ett fönster.
- Tryck inte på eller repa LCD-skärmen. Placera inte tunga föremål på LCD-skärmen. Då kan skärmen slå sig vilket i sin tur kan leda till funktionsstörningar hos LCD-panelen.
- Om bildskärmen används där det är kallt kan det hända att bilderna "släpar efter" på skärmen. Det är inte ett tecken på att något är fel. Bilden kommer att visas som vanligt när temperaturen stigit till normal driftstemperatur igen.
- Om en stillbild visas under en längre tid kan rester av bilden dröja sig kvar under en kortare tid. Restbilden försvinner till slut.
- LCD-panelen blir varm när du använder den. Det är inte ett tecken på att något är fel.

#### **Information om LCD (flytande kristallskärm, Liquid Crystal Display)**

**Observera att LCD-skärmen är en produkt som tillverkas med hög precision. Trots det kan svarta eller ljusa punkter (röda, blå eller gröna) ständigt visas på LCD-skärmen. Dessutom kan oregelbundet färgade band eller oregelbunden ljusstyrka förekomma på LCDskärmen. Det är inte ett tecken på att något är fel. (Effektiva bildpunkter: över 99,99%)**

#### **Underhåll**

- Koppla bort nätkabeln från vägguttaget innan du rengör bildskärmen.
- Rengör LCD-skärmen med en mjuk duk. Om du använder ett glasrengöringsmedel måste du kontrollera att det inte innehåller någon typ av antistatiskt medel eller liknande tillsatser eftersom det kan repa LCD-skärmens ytskikt.
- Rengör chassi, panel och reglage med en mjuk duk, lätt fuktad med ett milt rengöringsmedel. Använd inga typer av skurdukar med slipmedel, skurpulver eller lösningsmedel som t.ex. alkohol eller bensin.
- Gnugga, vidrör eller knacka inte på skärmens yta med vassa eller sträva föremål som t.ex. pennor eller skruvmejslar. Det kan leda till att bildröret repas.
- Observera att det material som bildskärmen är konstruerad av, liksom ytbeläggningen på LCD-skärmen, kan slitas ned och försämras om bildskärmen utsätts för flyktiga lösningsmedel t.ex. insektsgift, likaså vid en längre tids kontakt med gummi eller vinylmaterial.

#### **Transport**

- Koppla bort alla kablar från bildskärmen och ta ett fast grepp om bildskärmens båda sidor med händerna under transporten. Om du tappar bildskärmen kan både du och bildskärmen skadas.
- Om du behöver frakta bildskärmen i samband med reparation eller flytt rekommenderas du att använda originalkartongen med dess förpackningsmaterial.

#### **Installering på en vägg eller på en monteringsarm**

Om du vill installera bildskärmen på en vägg eller på en monteringsarm skall du rådfråga kvalificerad personal. Notera att det bakre höljet måste avlägsnas vid denna typ av installation.

#### **Skrotning av bildskärmen**

- **Kasta inte bildskärmen med hushållssoporna.**
- **Lysröret som används i den här bildskärmen innehåller kvicksilver. Skrotning av bildskärmen måste utföras enligt de lokala regler och förordningar som gäller.**

## <span id="page-125-0"></span>**Delar och kontroller**

Mer information finns på de sidor som anges inom parenteserna.  $\circlearrowleft$  (ström) omkopplaren och kontrollknapparna finner du nere till höger på bildskärmens framsida.

#### **Skärmens framsida**

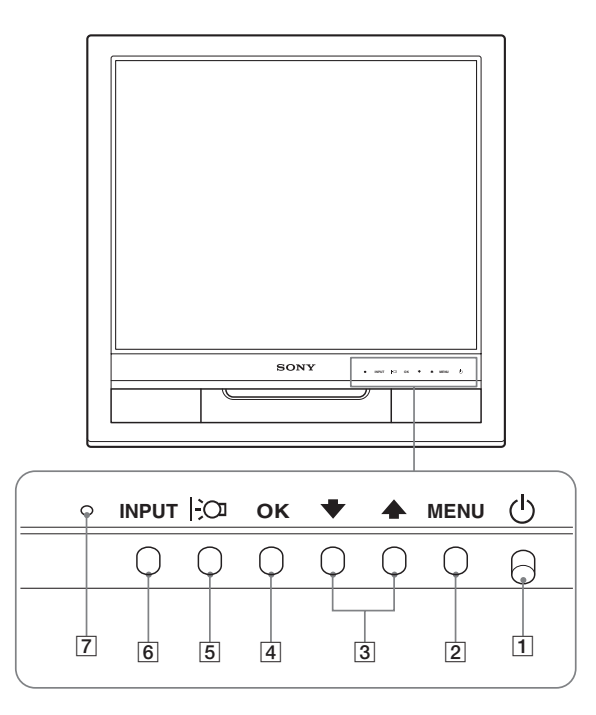

#### **Skärmens baksida**

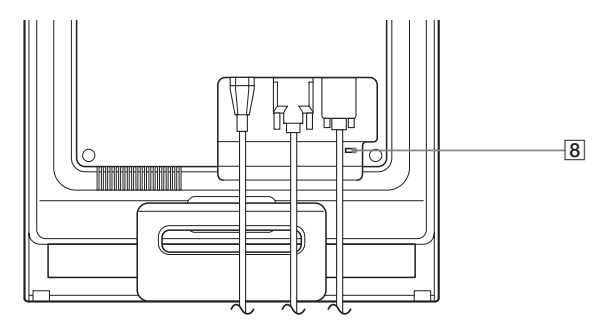

#### **1**  $\circ$  **(Ström) omkopplare och strömindikator ([sidor 9](#page-129-0)[, 15](#page-135-2))**

Du stänger av bildskärmen genom att trycka  $\bigcirc$  (ström) omkopplaren uppåt.

Strömindikatorn tänds när bildskärmen är påslagen och lyser orange när bildskärmen är i energisparläge.

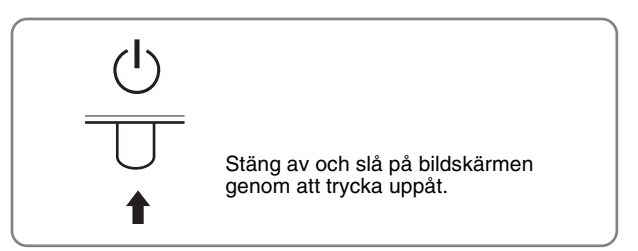

#### 2 **MENU-knapp [\(sid. 10](#page-130-1))**

Med den här knappen öppnar och stänger du huvudmenyn.

#### **3**  $\bigcup$  → **/A** -knappar [\(sid. 10](#page-130-3))

De här knapparna fungerar som  $\blacklozenge$ / $\blacklozenge$ -knappar när du väljer menyalternativ och gör justeringar.

#### 4 **OK-knapp [\(sid. 10](#page-130-3))**

Med den här knappen väljer du alternativ eller aktiverar en inställning i menyn.

#### 5 **-knapp ([sid. 16\)](#page-136-0)**

Den här knappen använder du för att ändra bildskärmens ljusstyrka.

#### 6 **INPUT-knapp ([sid. 9\)](#page-129-2)**

Med den här knappen växlar du videoinsignalen mellan INPUT1 och INPUT2 när två datorer är anslutna till bildskärmen.

#### 7 **Ljusavkännare [\(sid. 16](#page-136-1))**

Den här avkännaren mäter ljuset i omgivningen. Se till att du inte täcker över avkännaren med papper eller liknande.

#### 8 **Hål för säkerhetslås**

Hålet för säkerhetslåset bör användas med Kensington Micro Saver Security System.

Micro Saver Security System är ett varumärke som tillhör Kensington.

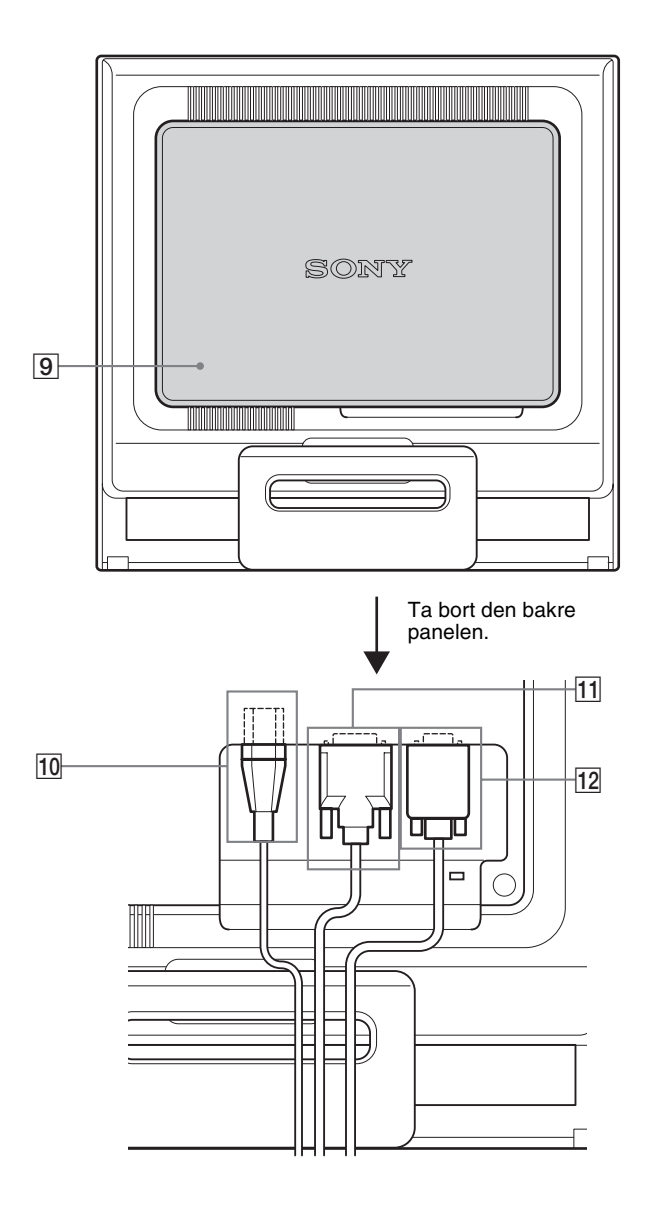

#### **Skärmens baksida** 9 **Bakre panel (sid. 8**)

Innan du ansluter eller kopplar bort kablar och sladdar tar du bort den här panelen.

0 **AC IN-anslutning [\(sid. 8\)](#page-128-0)**

Här ansluter du nätkabeln (medföljer).

- qa **DVI-D-ingång (digital RGB) För INPUT1 [\(sid. 7](#page-127-3))** Den här ingången tar emot digitala RGB-videosignaler enligt DVI Rev. 1.0.
- qs **HD15-ingång (analog RGB) För INPUT2 [\(sid. 7](#page-127-4))** Den här ingången är avsedd för analoga RGB-videosignaler (0,7 Vp-p, positiv) och synksignaler.

# <span id="page-127-0"></span>**Installation**

Innan du använder bildskärmen bör du kontrollera att följande finns med i förpackningen.

- LCD-bildskärm
- Nätkabel
- HD15-HD15-videokabel (analog RGB)
- DVI-D-videokabel (digital RGB)
- Kabelrem
- CD-ROM-skiva (programvara för Windows/Macintosh, bruksanvisningar m.m.)
- Garantikort
- Snabbstartguiden

## <span id="page-127-1"></span>**Steg 1:Öppna stativet**

#### **Obs!**

Stativet levereras hopfällt från tillverkaren. Se till att du inte ställer skärmen vertikalt mot stativet i det skick det levereras. Annars kan skärmen tippa.

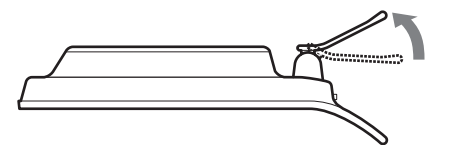

## <span id="page-127-2"></span>**Steg 2:Anslut bildskärmen till datorn**

Se till att strömmen till bildskärm och dator är avslagen innan du gör anslutningen.

#### **Obs!**

- Vidrör inte stiften i kontakten på videokabeln; stiften böjs lätt.
- Kontrollera att HD15-anslutningen hamnar rätt när du ansluter videokabeln eftersom stiften annars kan böjas.

#### <span id="page-127-3"></span>**Anslut en dator som har en DVI-utgång (digital RGB)**

Med den medföljande DVI-D-videokabeln (digital RGB) ansluter du datorn till bildskärmens DVI-D-ingång (digital RGB).

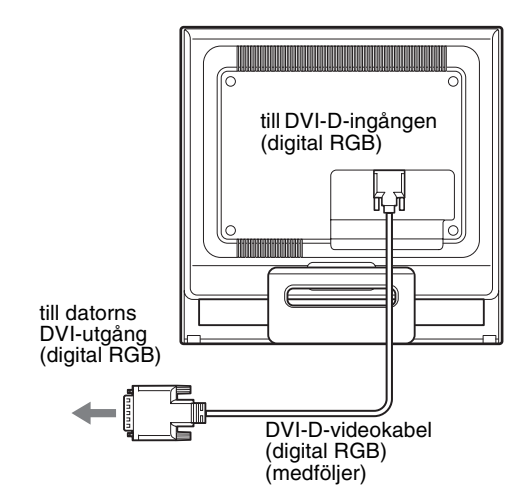

#### <span id="page-127-4"></span>**Anslut en dator som har en HD15-utgång (analog RGB)**

Med den medföljande HD15-HD15-videokabeln (analog RGB) ansluter du datorn till bildskärmens HD15-ingång (analog RGB).

Anslut datorn enligt följande illustrationer.

#### ■ Anslutning till en IBM PC/AT eller **kompatibel dator**

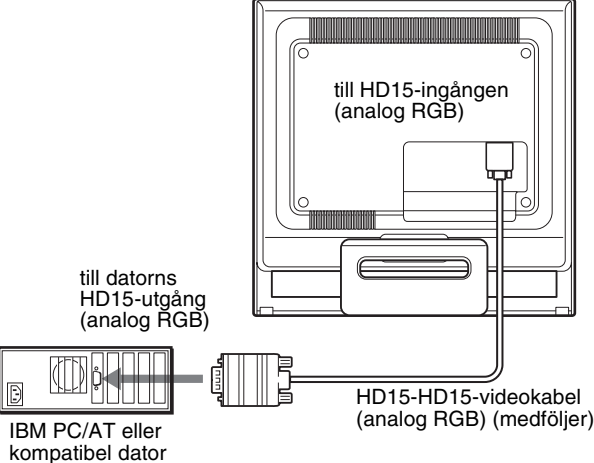

#### <span id="page-127-5"></span>■ Ansluta till en Macintosh-dator

Om du ansluter bildskärmen till en Macintosh-dator kan du eventuellt behöva en Macintosh-adapter (medföljer ej). Anslut Macintosh-adaptern till datorn först, innan du ansluter kabeln.

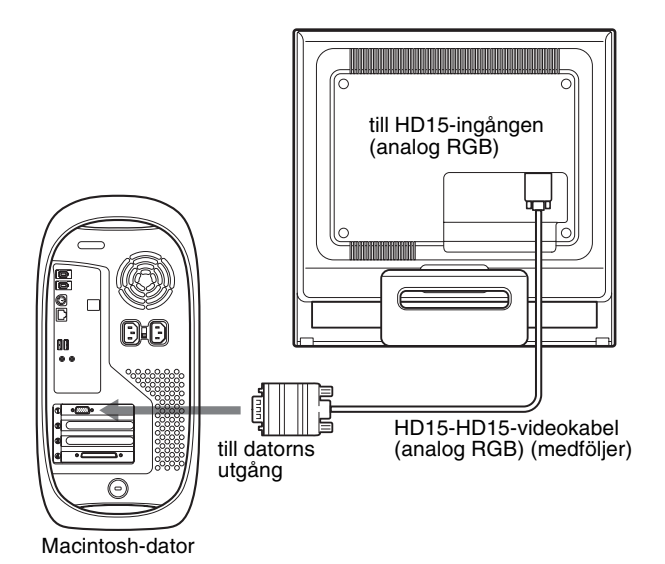

## <span id="page-128-0"></span>**Steg 3:Ansluta nätkabeln**

När strömmen till bildskärmen och datorn är avslagen ansluter du först nätkabeln till bildskärmen och sedan till ett vägguttag.

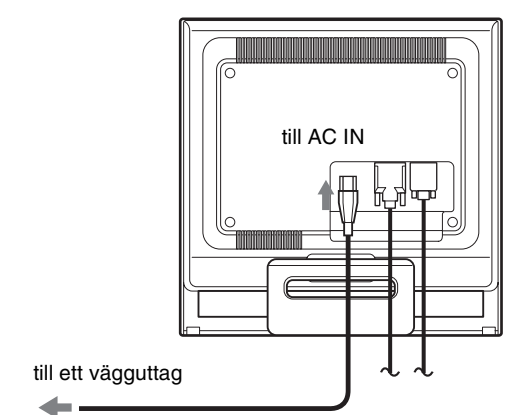

nätkabel (medföljer)

## <span id="page-128-1"></span>**Steg 4:Fäst kablarna och sätt tillbaka den bakre panelen**

**1 Bunta ihop kablarna och sladdarna.**

Bunta ihop kablarna och sladdarna med den medföljande kabelremmen.

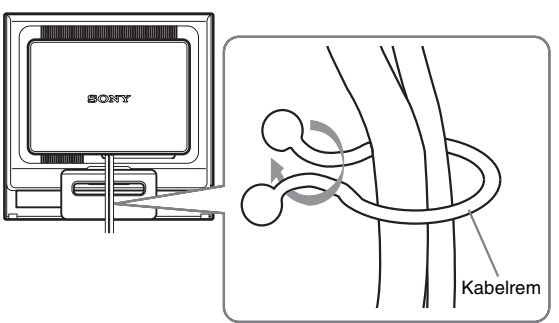

Den bildskärmsbaksida som visas i illustrationen tillhör SDM-HS75P. Samma sak gäller övriga modeller.

**2 Sätt tillbaka den bakre panelen.**

## <span id="page-129-0"></span>**Steg 5:Slå på strömmen till bildskärm och dator**

**1 Tryck** 1 **(ström) omkopplaren uppåt.** Bildkärmens  $\bigcirc$  (ström) indikator lyser grönt.

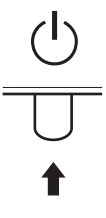

#### **2 Slå på strömmen till datorn.**

Installationen av bildskärmen är klar. Om det behövs justerar du bilden med hjälp av bildskärmskontrollerna.

#### **Om ingen bild visas på bildskärmen**

- Kontrollera att nätkabeln och videokabeln är korrekt anslutna.
- **Om "INGEN INSIGNAL" visas på bildskärmen:** Datorn är i energisparläge. Tryck på någon av tangenterna på tangentbordet eller rör på musen.
- **Om "KABEL EJ ANSLUTEN" visas på bildskärmen:** Se till att videokabeln är korrekt ansluten.
- **Om "UTANFÖR FREKVENSOMFÅNG" visas på bildskärmen:**

Ansluter du den bildskärm du använde tidigare. Ställ sedan in datorns grafikkort inom följande värden.

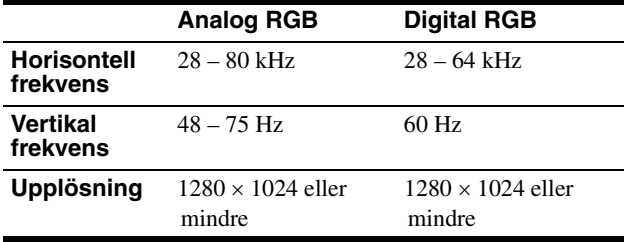

För mer information om skärmmeddelanden, [se "Symptom och](#page-138-0)  [åtgärder" på sidan 18](#page-138-0).

#### **Inga särskilda drivrutiner krävs**

Bildskärmen hanterar standarden "DDC" Plug & Play och identifierar automatiskt all information om bildskärmen. Du behöver inte installera några särskilda drivrutiner på datorn.

Första gången du slår på strömmen till datorn, efter det att du har anslutit bildskärmen, kan det hända att installationsguiden visas på skärmen. I så fall följer du instruktionerna på skärmen. Plug & Play-bildskärm väljs automatiskt så att du kan använda den här bildskärmen.

Den vertikala frekvensen ändras till 60 Hz.

Eftersom det förekommer minimalt med flimmer hos den här bildskärmen kan du använda den som den är. Du behöver inte ställa in den vertikala frekvensen på ett särskilt högt värde.

## <span id="page-129-1"></span>**Justera lutningen**

Bildskärmen kan lutas inom nedanstående vinklar.

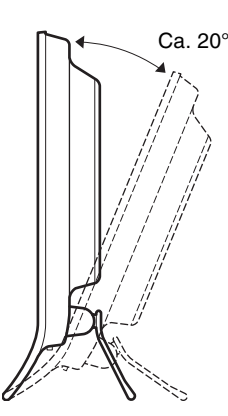

Ställ in lutningen genom att greppa LCD-panelens undre del.

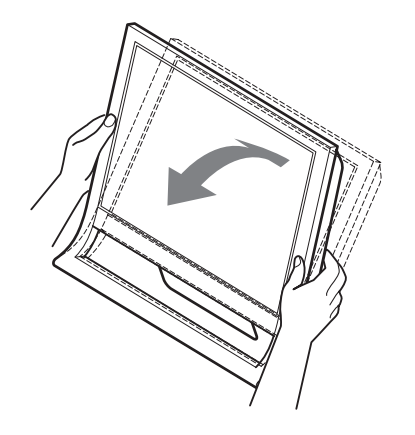

#### **Bekväm bildskärmsanvändning**

Den här bildskärmen är tillverkad så att du kan ställa in den så att den blir bekväm att använda. Ställ in bildskärmens visningsvinkel efter höjden på skrivbord och arbetsstol och så att du slipper störande reflexer från bildskärmen.

#### **Obs!**

Var försiktig så att inte bildskärmen faller ner från bordet när skärmens vinkel justeras.

## <span id="page-129-2"></span>**Välja insignal (INPUT-knapp)**

#### **Tryck på INPUT-knappen.**

Insignalen ändras varje gång du trycker på den här knappen.

#### **INPUT**

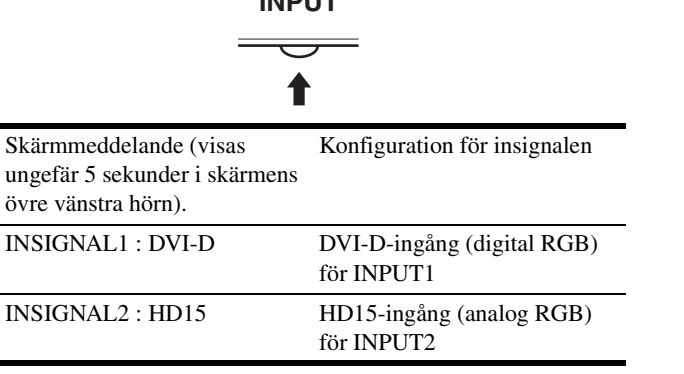

## <span id="page-130-0"></span>**Anpassa bildskärmen**

#### **Innan du gör några justeringar**

Anslut bildskärmen till datorn och slå på strömmen. Bästa resultatet får du om du väntar minst 30 minuter innan du gör några inställningar.

Du kan göra ett flera olika bildskärmsjusteringar med hjälp av den meny som visas på skärmen.

## <span id="page-130-1"></span>**Hitta i menyn**

#### <span id="page-130-3"></span>■ Med hjälp av MENU,  $\frac{1}{\sqrt{1}}$  och OK**knapparna**

#### **1 Visa huvudmenyn.**

Visa huvudmenyn på skärmen genom att trycka på MENUknappen.

# **MENU**

#### **2 Markera den meny som du tänker göra justeringarna i.**

Visa önskad meny genom att trycka på  $\blacktriangleright$   $\blacklozenge$ -knapparna. Välj menyalternativ genom att trycka på OK-knappen.

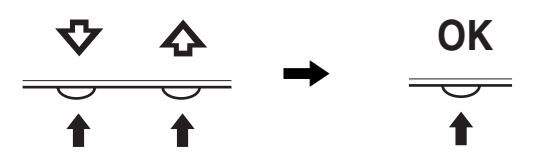

#### **3 Utför menyjusteringen.**

Du gör inställningen genom att trycka på  $\blacklozenge/\uparrow$ -knapparna, tryck sedan på OK-knappen.

När du trycker på OK-knappen lagras inställningen, sedan återgår skärmen till föregående meny.

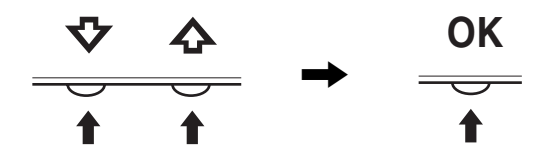

#### **4 Stäng menyn.**

Återgå till normal visning genom att trycka på MENUknappen. Om du inte trycker på några knappar stängs menyn automatiskt efter ungefär 45 sekunder.

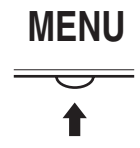

## **■ Återställa justeringarna**

Du kan återställa justeringarna med hjälp av menyn ÅTERSTÄLL. Mer information om hur du återställer justeringarna finns på [sid. 14.](#page-134-2)

## <span id="page-130-2"></span> **BILD-meny**

Följande alternativ kan du ställa in i menyn BILD

- LÄGE
- (SPEL/FILM/PC/AUTO)
- BAKGRUNDSLJUS FO
- $\bullet$  KONTRAST  $\bullet$
- LJUSSTYRKA
- GAMMA  $\gamma$
- FÄRG $\ddot{\mathbf{r}}$
- $\cdot$  SKÄRPA $\P$
- $\cdot$  ÅTERSTÄLLA LÄGE  $\rightarrow$

#### <span id="page-130-4"></span>x **LÄGE-meny**

Du kan ställa in lämplig ljusstyrka för skärmen. Inställningarna för BILD kan ställas in för varje läge. De inställningar du ändrar gäller automatiskt för var och en av de olika ingångarna (INSIGNAL1/INSIGNAL2).

- **1 Tryck på MENU-knappen.** Huvudmenyn visas på skärmen.
- **2 Välj (BILD) genom att trycka på**  m**/**M**-knapparna, tryck sedan på OK**. Menyn BILD visas på skärmen.
- **3 Välj "FILM" genom att trycka på** m**/**M**-knapparna, tryck sedan på OK.**

Menyn LÄGE visas på skärmen.

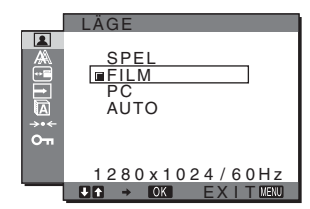

**4 Välj önskat läge genom att trycka på** m**/**M**-knapparna, tryck sedan på OK.**

Ursprunglig inställning är FILM.

- SPEL: Ljus bild.
- FILM: Skarp bild med stark kontrast.
- PC: Bild med en mjuk ton.
- AUTO: Bildskärmens ljusstyrka justeras automatiskt efter belysningen i omgivningen (funktion för automatisk ljusstyrka). Mer information finns under ["Automatisk ljusstyrkeinställning](#page-136-1)  [\(ljusavkänning\)" på sid. 16](#page-136-1).

#### **Obs!**

I läget AUTO går det inte att ställa in bakgrundsbelysning och kontrast.

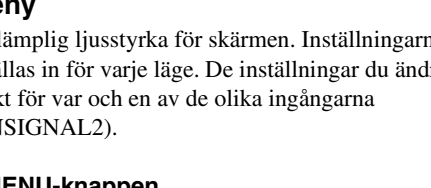

BILD

ò FILM

EX I T

 $1280 \times 1024 / 60$ Hz

#### <span id="page-131-2"></span>**E** Justering av BAKGRUNDSLJUS  $\Box$

Om du tycker att bildskärmen är för ljus kan du ställa in bakgrundsljuset så att skärmen blir lätt att läsa.

- **1 Tryck på MENU-knappen.** Huvudmenyn visas på skärmen.
- **2 Välj (BILD) genom att trycka på**  m**/**M**-knapparna, tryck sedan på OK-knappen.** Menyn BILD visas på skärmen.
- **3 Välj " BAKGRUNDSLJUS" genom att trycka på**  m**/**M**-knapparna, tryck sedan på OK-knappen.** Menyn "BAKGRUNDSLJUS" visas på skärmen.
- **4 Ställ in nivån på ljuset genom att trycka på**  m**/**M**-knapparna, tryck sedan på OK.**

#### <span id="page-131-0"></span>■ Justering av KONTRAST **0**

För inställning av bildkontrasten.

- **1 Tryck på MENU-knappen.** Huvudmenyn visas på skärmen.
- **2 Välj (BILD) genom att trycka på**  m**/**M**-knapparna, tryck sedan på OK-knappen.** Menyn BILD visas på skärmen.
- **3 Välj "**6 **KONTRAST" genom att trycka på**  m**/**M**-knapparna, tryck sedan på OK-knappen.** Menyn "KONTRAST" visas på skärmen.
- **4 Justera kontrasten genom att trycka på**  m**/**M**-knapparna, tryck sedan på OK.**

#### <span id="page-131-1"></span>**E** Justering av LJUSSTYRKA

För inställning av bildens ljusstyrka (svartnivå).

- **1 Tryck på MENU-knappen.** Huvudmenyn visas på skärmen.
- **2 Välj (BILD) genom att trycka på**  m**/**M**-knapparna, tryck sedan på OK-knappen.** Menyn BILD visas på skärmen.
- **3 Välj " LJUSSTYRKA" genom att trycka på**  m**/**M**-knapparna, tryck sedan på OK-knappen.** Menyn "LJUSSTYRKA" visas på skärmen.
- **4 Justera ljusstyrkan genom att trycka på**  m**/**M**-knapparna, tryck sedan på OK.**

#### $\blacksquare$  Justering av GAMMA  $\gamma$

Du kan jämka bildens färgton på skärmen till originalbildens färgton.

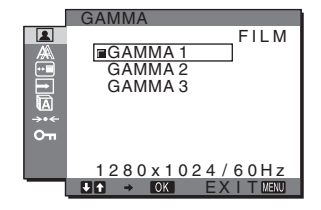

- **1 Tryck på MENU-knappen.** Huvudmenyn visas på skärmen.
- **2 Välj (BILD) genom att trycka på**  m**/**M**-knapparna, tryck sedan på OK-knappen.** Menyn BILD visas på skärmen.
- **3 Välj " GAMMA" genom att trycka på**  m**/**M**-knapparna, tryck sedan på OK-knappen.** Menyn GAMMA visas på skärmen.
- **4 Välj önskat läge genom att trycka på**  m**/**M**-knapparna, tryck sedan på OK.**

#### <span id="page-131-3"></span>**I** Justering av FÄRG **A**

Du kan välja nivå för bildens vita färgfält från förinställda färgtemperaturvärden.

Vid behov kan du också finjustera färgtemperaturen.

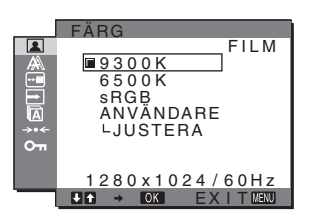

- **1 Tryck på MENU-knappen.** Huvudmenyn visas på skärmen.
- **2 Välj (BILD) genom att trycka på**  m**/**M**-knapparna, tryck sedan på OK-knappen.** Menyn BILD visas på skärmen.
- **3 Välj " FÄRG" genom att trycka på**  m**/**M**-knapparna, tryck sedan på OK-knappen.** Menyn FÄRG visas på skärmen.
- **4 Välj önskad färgtemperatur genom att trycka på**  m**/**M**-knapparna, tryck sedan på OK.**  Vita färger ändras från en blåaktig nyans till en rödaktig när färgtemperaturen sänks från 9300K (ursprunglig inställning) till 6500K.

Om du väljer "sRGB", ställs färgerna in efter sRGB-profilen. (Färginställningen sRGB är en industristandard som definierar färgrymden för datorprodukter.) Om du väljer "sRGB" måste du också ställa in datorn på sRGB-profilen.

#### **Obs!**

- Du kan inte välja "sRGB" när LÄGE-menyn är inställd på "AUTO."
- Färgen kan inte ställas in på sRGB-profilen om den dator du använder inte är sRGB-kompatibel.

#### 11

• När FÄRG är ställd på sRGB kan du inte justera KONTRAST, LJUSSTYRKA eller GAMMA.

#### **Fininställa färgtemperaturen**

Färgtemperaturen kan ställas in för varje läge (SPEL/FILM/PC/ AUTO).

- **1 Tryck på MENU-knappen.** Huvudmenyn visas på skärmen.
- **2 Välj (BILD) genom att trycka på**  m**/**M**-knapparna, tryck sedan på OK-knappen.** Menyn BILD visas på skärmen.
- **3 Välj " FÄRG" genom att trycka på**  m**/**M**-knapparna, tryck sedan på OK-knappen.** Menyn FÄRG visas på skärmen.
- **4 Välj "JUSTERA" genom att trycka på**  m**/**M**-knapparna, tryck sedan på OK-knappen.** Menyn för fininställning av färgtemperaturen visas på skärmen.

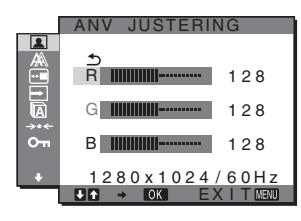

- **5 Välj R (röd) eller B (blå) genom att trycka på**  m**/**M**-knapparna, tryck sedan på OK-knappen. Justera sedan färgtemperaturen genom att trycka på** m**/**M**-knapparna, tryck sedan på OK-knappen.** Eftersom den här justeringen ändrar färgtemperaturen genom att öka eller minska komponenten R (röd) respektive B (blå) i förhållande till G (grön), är värdet för komponenten G fast.
- **6 Välj ← genom att trycka på**  $\frac{1}{\sqrt{1}}$ **-knapparna, tryck sedan på OK-knappen.**

Den nya färginställningen lagras i minnet och aktiveras automatiskt när du väljer "Användare". Menyn FÄRG visas på skärmen.

#### $\blacksquare$  Justering av SKÄRPA  $\blacksquare$

Med det här alternativet kan du göra bildkonturerna skarpare.

- **1 Tryck på MENU-knappen.** Huvudmenyn visas på skärmen.
- **2 Välj (BILD) genom att trycka på**  m**/**M**-knapparna, tryck sedan på OK-knappen.** Menyn BILD visas på skärmen.
- **3 Välj "**□ SKÄRPA" genom att trycka på ↓/↑ **knapparna, tryck sedan på OK-knappen.** Menyn "SKÄRPA" visas på skärmen.
- **4 Justera skärpan genom att trycka på**  $\frac{1}{\sqrt{1}}$ **-knapparna, tryck sedan på OK.**

x **ÅTERSTÄLLA LÄGE-meny (återställa alla lägen till sina ursprungliga inställningar)**   $\rightarrow$ 

Du kan återställa justeringarna till de ursprungliga värdena.

- **1 Tryck på MENU-knappen.** Huvudmenyn visas på skärmen.
- **2 Välj (BILD) genom att trycka på** m**/**M**-knapparna, tryck sedan på OK.** Menyn BILD visas på skärmen.
- **3 Välj** "0 **ÅTERSTÄLLA LÄGE" genom att trycka på**  m**/**M**-knapparna, tryck sedan på OK-knappen.** Menyn "ÅTERSTÄLLA LÄGE" visas på skärmen.
- **4 Välj önskat läge genom att trycka på**  m**/**M**-knapparna, tryck sedan på OK-knappen.**
	- OK: För att återställa alla lägen i BILD-menyn till sina ursprungliga inställningar.
	- AVBRYT: För att avbryta återställningen och återgå till menyn BILD.

## <span id="page-132-0"></span> **Menyn BILD (endast för analoga RGB-signaler)**

På menyn BILD kan du ställa in följande alternativ.

- AUTO
- FAS
- PIXELJUSTERA
- H CENTRERING
- V CENTRERING

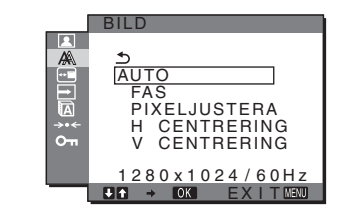

#### **Obs!**

När digitala RGB-signaler tas emot från DVI-D-ingången för INPUT1 behöver du inte göra några justeringar.

#### **E** Funktion för automatisk **bildkvalitetsjustering**

**När bildskärmen tar emot en insignal justeras bildens position och skärpa (fas/pixeljustera) automatiskt så att en skarp bild visas på skärmen [\(sid. 16\).](#page-136-2)**

#### **Obs!**

När den automatiska bildkvalitetsjusteringen är aktiverad fungerar bara strömbrytaren (<sup>1</sup>).

Bilden kan vid detta tillfälle flimra, men det är inget fel. Vänta bara några sekunder tills justeringen slutförts.

#### **Om bildskärmens automatiska bildkvalitetsjustering inte verkar kunna justera bilden fullt ut**

Du kan göra ytterligare automatiska justeringar av bildkvaliteten för den signal som tas emot (se "AUTO", nedan).

#### **Om du fortfarande behöver justera bildkvaliteten**

Du kan manuellt justera bildens skärpa (fas/pixeljustera) och position (horisontellt/vertikalt).

De inställningar du gör lagras i minnet och aktiveras automatiskt när bildskärmen tar emot en tidigare registrerad signal.

- Göra vtterligare automatiska inställningar **av bildkvaliteten för den signal som tas emot (AUTO)**
- **1 Tryck på MENU-knappen.** Huvudmenyn visas på skärmen.
- **2 Välj ‰ (BILD) genom att trycka på ↓/↑-knapparna, tryck sedan på OK-knappen.** Menyn BILD visas på skärmen.
- **3 Välj "AUTO" genom att trycka på** m**/**M**-knapparna, tryck sedan på OK-knappen.**

Ställ in bildskärmens fas, pixeljustering och horisontella/ vertikala position för den aktuella insignalen och spara sedan inställningarna.

#### <span id="page-133-1"></span>■ Manuell inställning av bildens skärpa (Fas/ **Pixeljustera)**

Du kan justera bildens skärpa på följande sätt. Den här justeringen kan du använda när datorn är ansluten till bildskärmens HD15 ingång (analog RGB).

- **1 Ställ in datorn på upplösningen 1280** × **1024.**
- **2 Sätt i CD-ROM-skivan.**
- **3 Starta CD-ROM-skivan, markera det område du bor i och den modell du använder. Visa sedan testmönstret. För Windows** Klicka på [Utility]  $\rightarrow$  [Windows]/[Win Utility.exe].

**För Macintosh** Klicka på [Utility]  $\rightarrow$  [Mac]/[Mac Utility].

- **4 Tryck på MENU-knappen.** Huvudmenyn visas på skärmen.
- **5 Välj** *K* (BILD) genom att trycka på ↓/↑-knapparna, **tryck sedan på OK-knappen.** Menyn BILD visas på skärmen.
- **6** Välj "FAS" genom att trycka på **↓/↑**-knapparna, **tryck sedan på OK-knappen.** "FAS"-menyn visas på skärmen.
- **7 Tryck på ↓/↑-knapparna tills effekten av de horisontella ränderna minimerats.**

Ställ in så att de horisontella linjerna syns så lite som möjligt.

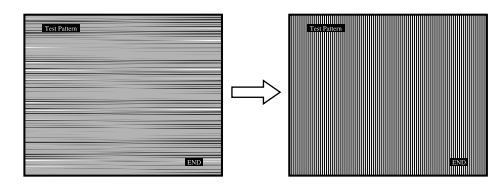

#### **8 Tryck på OK-knappen.**

Huvudmenyn visas på skärmen. Om vertikala ränder syns över hela skärmen utför du en pixeljustering på följande sätt.

- **9 Välj "PIXELJUSTERA" genom att trycka på**  m**/**M**-knapparna, tryck sedan på OK-knappen.** "PIXELJUSTERA"-menyn visas på skärmen.
- **10 Tryck på** m**/**M**-knapparna tills de vertikala ränderna försvinner.**

Gör inställningen så att de vertikala ränderna inte längre syns.

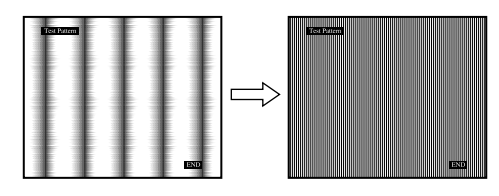

**11 Stäng testmönstret genom att klicka på** [END] **på skärmen.**

#### <span id="page-133-2"></span>■ Manuell inställning av bildens position **(H CENTRERING /V CENTRERING)**

Om bilden inte är centrerad kan du centrera den på följande sätt.

- **1 Ställ in datorn på upplösningen 1280** × **1024.**
- **2 Sätt i CD-ROM-skivan.**
- **3 Starta CD-ROM-skivan, markera det område du bor i och den modell du använder. Visa sedan testmönstret. För Windows** Klicka på [Utility]  $\rightarrow$  [Windows]/[Win Utility.exe]. **För Macintosh** Klicka på [Utility]  $\rightarrow$  [Mac]/[Mac Utility].
- **4 Tryck på MENU-knappen.** Huvudmenyn visas på skärmen.
- **5 Välj (BILD) genom att trycka på** m**/**M**-knapparna, tryck sedan på OK-knappen.** Menyn BILD visas på skärmen.
- **6 Välj "H CENTRERING" eller "V CENTRERING" genom att trycka på** m**/**M**-knapparna, tryck sedan på OK-knappen.** "H CENTRERING"- eller "V CENTRERING"-menyn visas

på skärmen.

- **7 Centrera testmönstret på skärmen genom att trycka på** m**/**M**-knapparna.**
- **8 Stäng testmönstret genom att klicka på** [END] **på skärmen.**

## <span id="page-133-0"></span> **Menyn MENYPOSITION**

Du kan flytta skärmmenyn om den ligger i vägen för en bild.

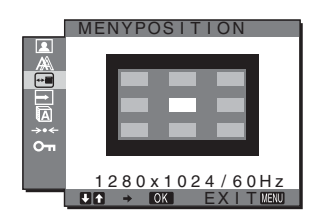

- **1 Tryck på MENU-knappen.** Huvudmenyn visas på skärmen.
- **2 Välj (MENYPOSITION) genom att trycka på**  m**/**M**-knapparna, tryck sedan på OK-knappen.** Menyn "MENYPOSITION" visas på skärmen.
- **3 Välj önskat läge genom att trycka på**  m**/**M**-knapparna, tryck sedan på OK.** Du kan flytta menyn till ett av de 9 lägen som finns tillgängliga.

## <span id="page-134-0"></span> **Menyn INGÅNGSSÖKNING**

Om du väljer AUTOAVS PÅ i menyn INGÅNGSAVSÖKN identifierar bildskärmen automatiskt en insignal från en ingång och ändrar ingång automatiskt innan bildskärmen växlar över till energisparläge.

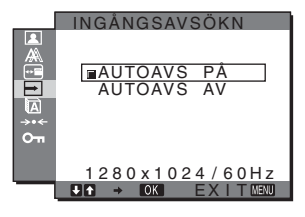

#### **1 Tryck på MENU-knappen.** Huvudmenyn visas på skärmen.

**2 Välj (INGÅNGSSÖKNING PÅ/AV) genom att trycka på** m**/**M**-knapparna, tryck sedan på OKknappen.**

Menyn INGÅNGSSÖKNING visas på skärmen.

**3 Välj önskat läge genom att trycka på**  m**/**M**-knapparna, tryck sedan på OK.** 

#### • AUTOAVS PÅ:

När det inte finns någon insignal i den valda ingången eller när du väljer en ingång med INPUTknappen på bildskärmen och ingången saknar insignal, visas skärmmeddelandet [\(sid. 17\)](#page-137-1) och bildskärmen söker automatiskt insignal från en annan ingång så att ingången kan ändras. När ingången ändras visas den valda ingången på den övre vänstra delen av skärmen.

Om det inte finns någon insignal växlar bildskärmen automatiskt över till energisparläge.

• AUTOAVS AV:

Ingången ändras inte automatiskt. Byt ingång genom att trycka på INPUT-knappen.

## <span id="page-134-1"></span>**Menyn LANGUAGE**

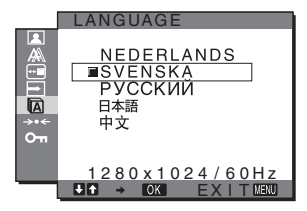

- **1 Tryck på MENU-knappen.** Huvudmenyn visas på skärmen.
- **2 Välj (LANGUAGE) genom att trycka på**  m**/**M**-knapparna, tryck sedan på OK-knappen.** Menyn LANGUAGE visas på skärmen.
- **3 Välj språk genom att trycka på ↓/↑-knapparna, tryck sedan på OK.** 
	- ENGLISH: Engelska
	- FRANÇAIS: Franska
	- DEUTSCH: Tyska
	- ESPAÑOL: Spanska
	- ITALIANO: Italienska
	- NEDERLANDS: Nederländska
	- SVENSKA
	- РУССКИЙ: Ryska
	- 日本語: Japanska
	- 中文: Kinesiska

## <span id="page-134-2"></span>0 **ÅTERSTÄLL-meny (för att återställa till den ursprungliga inställningen)**

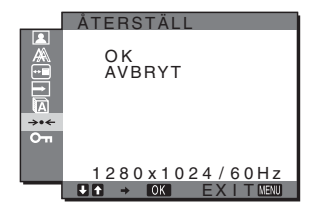

- **1 Tryck på MENU-knappen.** Huvudmenyn visas på skärmen.
- **2 Välj** 0 **(ÅTERSTÄLL) genom att trycka på**  m**/**M**-knapparna, tryck sedan på OK-knappen.** Menyn ÅTERSTÄLL visas på skärmen.
- **3 Välj önskat läge genom att trycka på**  m**/**M**-knapparna, tryck sedan på OK-knappen.**
	- OK: För att återställa alla inställningar till sina ursprungliga värden. Inställningen för " LANGUAGE" återställs inte på det här sättet.
	- AVBRYT:Avbryter återställningen och återgår till menyskärmen.

## <span id="page-135-0"></span> **Menyn MENYLÅS**

Om du vill förhindra att inställningarna återställs eller ändras av misstag kan du låsa knapparna.

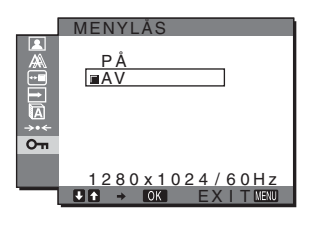

- **1 Tryck på MENU-knappen.** Huvudmenyn visas på skärmen.
- **2 Välj (MENYLÅS) genom att trycka på**  m**/**M**-knapparna, tryck sedan på OK-knappen.** Menyn MENYLÅS visas på skärmen.
- **3 Välj antingen "PÅ" eller "AV" genom att trycka på**  m**/**M**-knapparna.**
	- PÅ: Du kan bara använda strömbrytaren  $\bigcirc$  och INPUTknappen. När du försöker göra några justeringar eller liknande visas  $\mathbf{Q}_{\mathbf{T}}$  på skärmen.
	- AV: Ställer " $O_{\blacksquare}$  MENYLÅS" på "AV". Om du har ställt " MENYLÅS" på "PÅ" och trycker på MENU-knappen väljs "O<sub>TI</sub> MENYLÅS" automatiskt.

# <span id="page-135-1"></span>**Tekniska funktioner**

## <span id="page-135-2"></span>**Energisparfunktion**

Den här bildskärmen uppfyller de riktlinjerna för energibesparing som tagits fram av VESA, ENERGY STAR och NUTEK. Om bildskärmen är ansluten till en dator eller ett grafikkort som hanterar DPMS (Display Power Management Standard) för analog inmatning/DMPM (DVI Digital Monitor Power Management) för digital inmatning, minskar bildskärmen automatiskt strömförbrukningen på det sätt som visas nedan.

#### **SDM-HS75P**

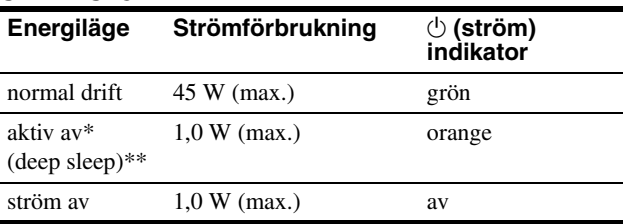

#### **SDM-HS95P**

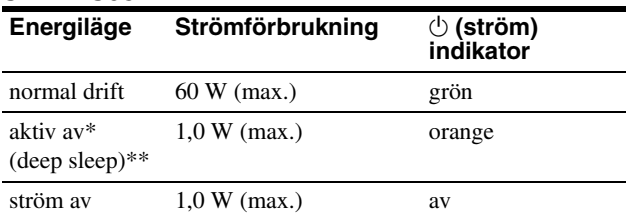

När datorn går in i läget "aktiv av" tas ingen insignal emot och INGEN INSIGNAL visas på skärmen. Efter 5 sekunder går bildskärmen in i energisparläget.

\*\* "deep sleep" är ett energisparläge som definierats av Environmental Protection Agency.

**SE**

## <span id="page-136-0"></span>**Ställa in LÄGE (BILD)**

Om du trycker flera gånger på  $\exists$  -knappen på höger sida av bildskärmen kan du välja LÄGE mellan FILM  $\rightarrow$  PC  $\rightarrow$  AUTO  $\rightarrow$  SPEL.

Om du väljer "AUTO" ställs bildskärmens ljusstyrka automatiskt in efter ljuset i omgivningen (funktion för automatisk ljusstyrka). Mer information finns under ["Automatisk ljusstyrkeinställning](#page-136-1)  [\(ljusavkänning\)".](#page-136-1)

#### **Tryck flera gånger på**  $\overline{\cdot}$  **-knappen.**

Standardinställningen för LÄGE är "FILM". När du trycker på  $\Gamma$  en gång visas "FILM" (standardinställningen), och när du trycker en gång till på samma knapp visas "PC".

Varje gång du trycker på  $\frac{1}{2}$ -knappen ändras läget på följande sätt.

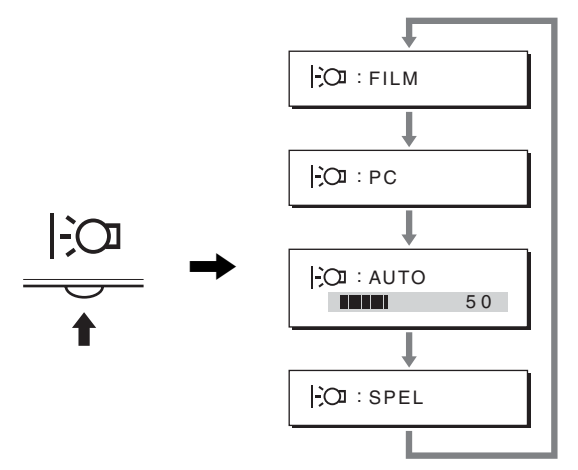

Varje läge visas på skärmen och LÄGE ändras. Menyn stängs automatiskt efter ungefär 5 sekunder.

## <span id="page-136-1"></span>**Automatisk ljusstyrkeinställning (ljusavkänning)**

Den här bildskärmen har en funktion som automatiskt ställer in bildskärmens ljusstyrka efter belysningen i omgivningen. Skärmens ljusstyrka ställs in på en lämplig nivå om du ställer LÄGE på AUTO med knappen  $\vert \cdot \vert$  på bildskärmens högra sida, eller via menyn BILD. Skärmens ljusstyrka är ursprungligen ställd på FILM. När du ställer in LÄGE på AUTO genom att trycka på  $\Box$  på bildskärmens högra sida, visas även justeringsstapeln. Du kan justera stapeln genom att trycka på m/M. Bildskärmens ljusstyrka ändras till den nivå du anger.

## <span id="page-136-2"></span>**Funktion för automatisk bildkvalitetsjustering (endast för analog RGB signal)**

**När bildskärmen tar emot en insignal justeras bildens position och skärpa (fas/pixeljustering) automatiskt så att en skarp bild visas på skärmen.**

#### **Det fabriksinställda läget**

För att uppnå en så god bildkvalitet som möjligt i bildskärmens mitt jämförs den mottagna insignalen automatiskt med de fabriksinställda lägen som finns lagrade i bildskärmens minne. Om insignalen överensstämmer med något av de fabriksinställda lägena visas bilden automatiskt på skärmen med rätt inställningar.

#### **Om insignalen inte stämmer med något av de fabriksinställda lägena**

När bildskärmen tar emot en insignal som inte stämmer överens med något av de fabriksinställda lägena aktiveras funktionen för automatisk justering av bildkvaliteten. På det sättet garanteras du att alltid få en skarp skärmbild (inom följande frekvensintervall): Horisontell frekvens: 28 – 80 kHz

Vertikal frekvens: 48 – 75 Hz

Första gången en insignal, som inte stämmer överens med något av de fabriksinställda lägena, tas emot tar det längre tid än vanligt innan bilden visas på skärmen, eftersom den automatiska inställningen tar en liten stund att utföra. Eftersom den nya inställningen lagras i bildskärmens minne visas bilden i fortsättningen lika snabbt som om signalen motsvarat något av de fabriksinställda lägena.

#### **Om du justerar fas, pixeljustering och bildpositionen manuellt**

För vissa insignaler kan det hända att bildskärmens funktion för automatiskt bildjustering inte klarar av att till hundra procent justera bildens position, fas och pixeljustering. I så fall kan du utföra dessa justeringar manuellt [\(sid. 13\).](#page-133-1) När du har utfört dessa inställningar manuellt lagras de i minnet som ett användarläge och hämtas automatiskt in när bildskärmen tar emot samma insignal igen.

#### **Obs!**

När funktionen för automatisk bildkvalitetsjustering är aktiverad kan du bara använda  $\circlearrowright$  (ström) omkopplaren.

Bilden kan vid detta tillfälle flimra, men det är inget fel. Vänta bara några sekunder tills justeringen slutförts.

# <span id="page-137-0"></span>**Felsökning**

Läs igenom följande avsnitt innan du kontaktar teknisk support.

## <span id="page-137-1"></span>**Skärmmeddelanden**

Om något är fel på insignalen visas ett av följande meddelanden på skärmen. Hur du löser problemet, [se "Symptom och åtgärder"](#page-138-0)  [på sidan 18.](#page-138-0)

#### **Om UTANFÖR FREKVENSOMFÅNG visas på skärmen**

Det här är ett tecken på att insignalen inte stämmer överens med specifikationerna för bildskärmen. Kontrollera följande alternativ.

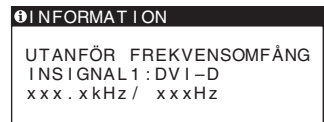

#### **Om "xxx.xkHz/ xxxHz" visas**

Det här är ett tecken på att antingen den horisontella eller den vertikala frekvensen inte stämmer överens med bildskärmens specifikationer.

Siffrorna anger den horisontella och vertikala frekvensen för den aktuella insignalen.

#### **Om "UPPLÖSNING > 1280** × **1024" visas**

Det här är ett tecken på att upplösningen inte stämmer överens med bildskärmens specifikationer (1280 × 1024 eller lägre).

#### **Om INGEN INSIGNAL visas på skärmen**

Det här betyder att bildskärmen för tillfället inte tar emot någon signal.

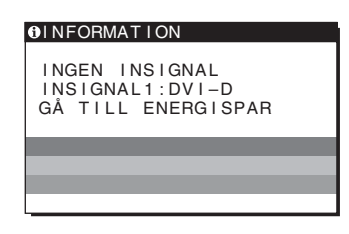

#### **GÅ TILL ENERGISPAR**

Bildskärmen växlar över till energisparläge ungefär 5 sekunder efter det att meddelandet visades.

#### **Om KABEL EJ ANSLUTEN visas på skärmen**

Det här är ett tecken på att videokabeln har kopplats ur.

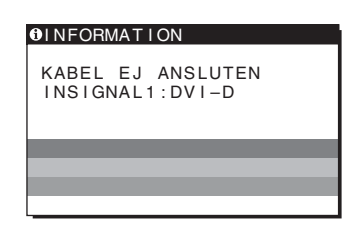

**SE**

## <span id="page-138-0"></span>**Symptom och åtgärder**

Om ett problem har orsakats av den anslutna datorn eller annan utrustning får du mer information om hur du ska lösa problemet i bruksanvisningen till den anslutna utrustningen.

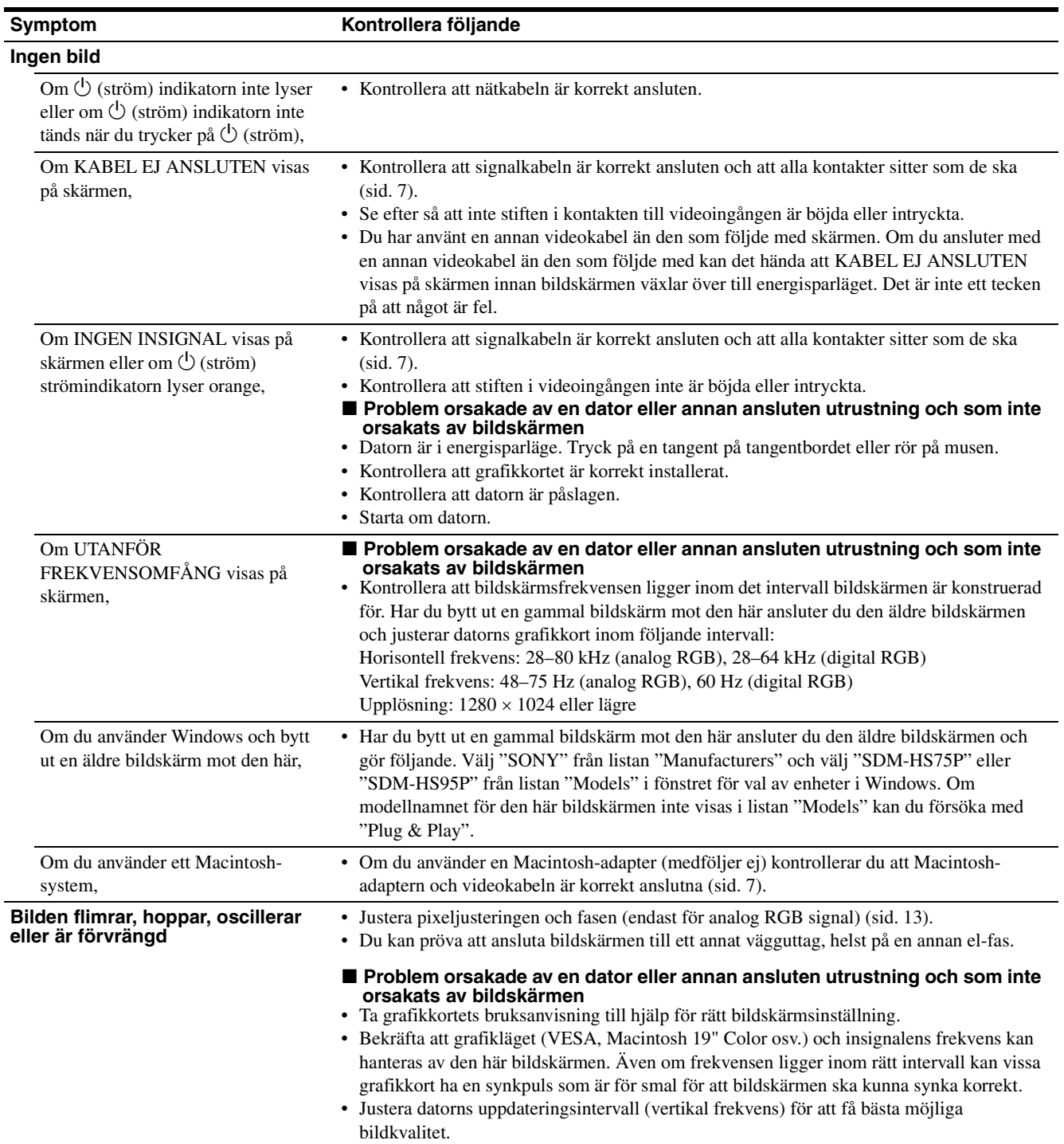

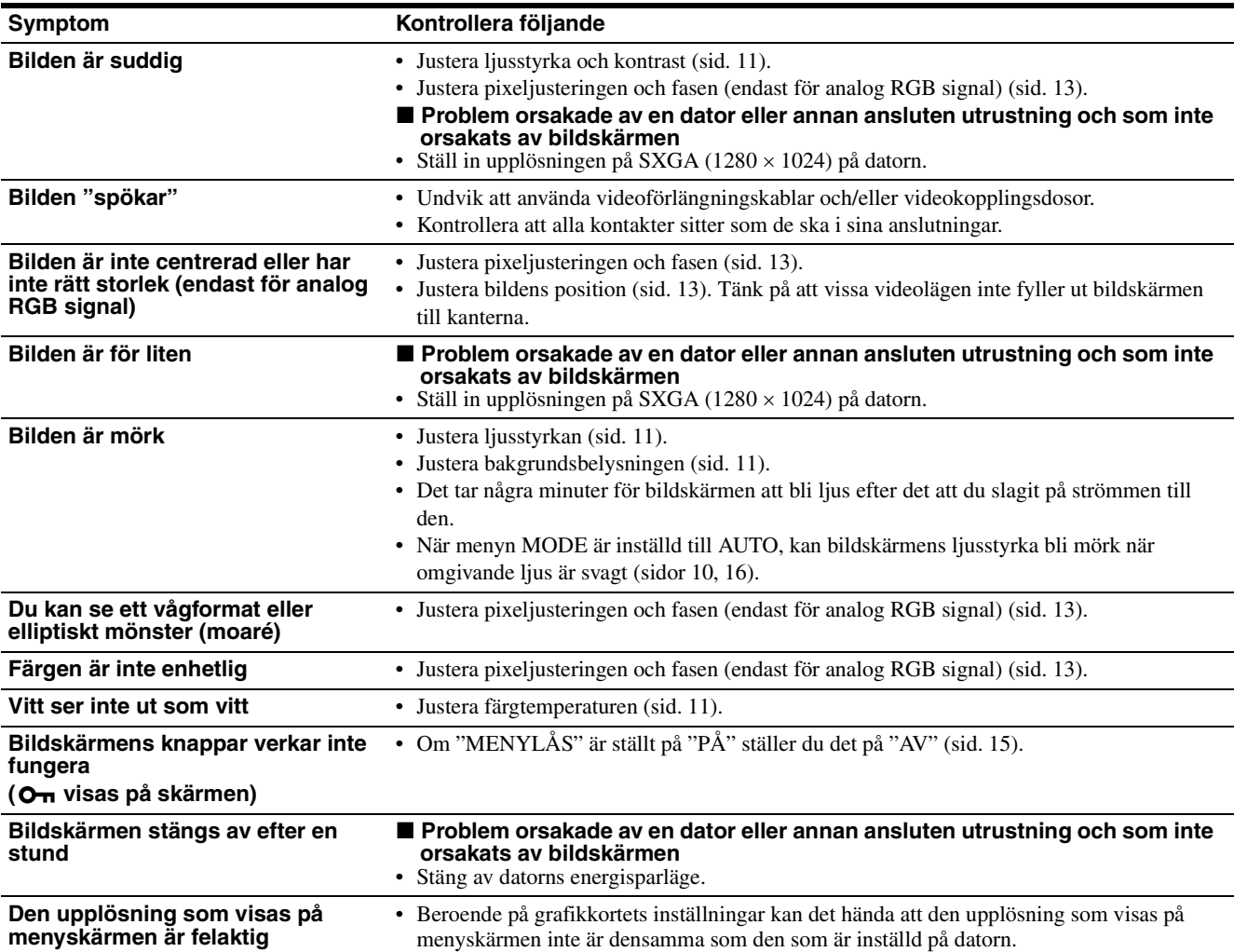

#### **Visa informationen för den här bildskärmen**

#### **När bildskärmen tar emot en videosignal trycker du in MENU-knappen under mer än 5 sekunder tills informationsrutan visas.**

Stäng informationsfönstret genom att trycka på MENU-knappen igen.

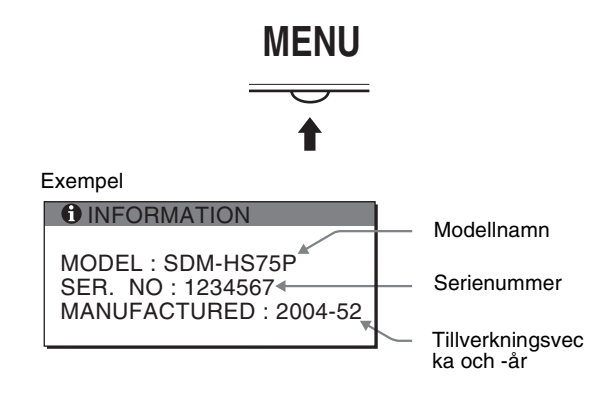

Om du stsår inför ett problem som du inte kan lösa kontaktar du din auktoriserade Sony-återförsäljare och ger dem följande information:

- Modellnamn: SDM-HS75P, eller SDM-HS95P
- Serienummer
- Detaljerad beskrivning av problemet
- Inköpsdatum
- Namn och specifikationer för dator och grafikkort

**SE**

# <span id="page-140-0"></span>**Specifikationer**

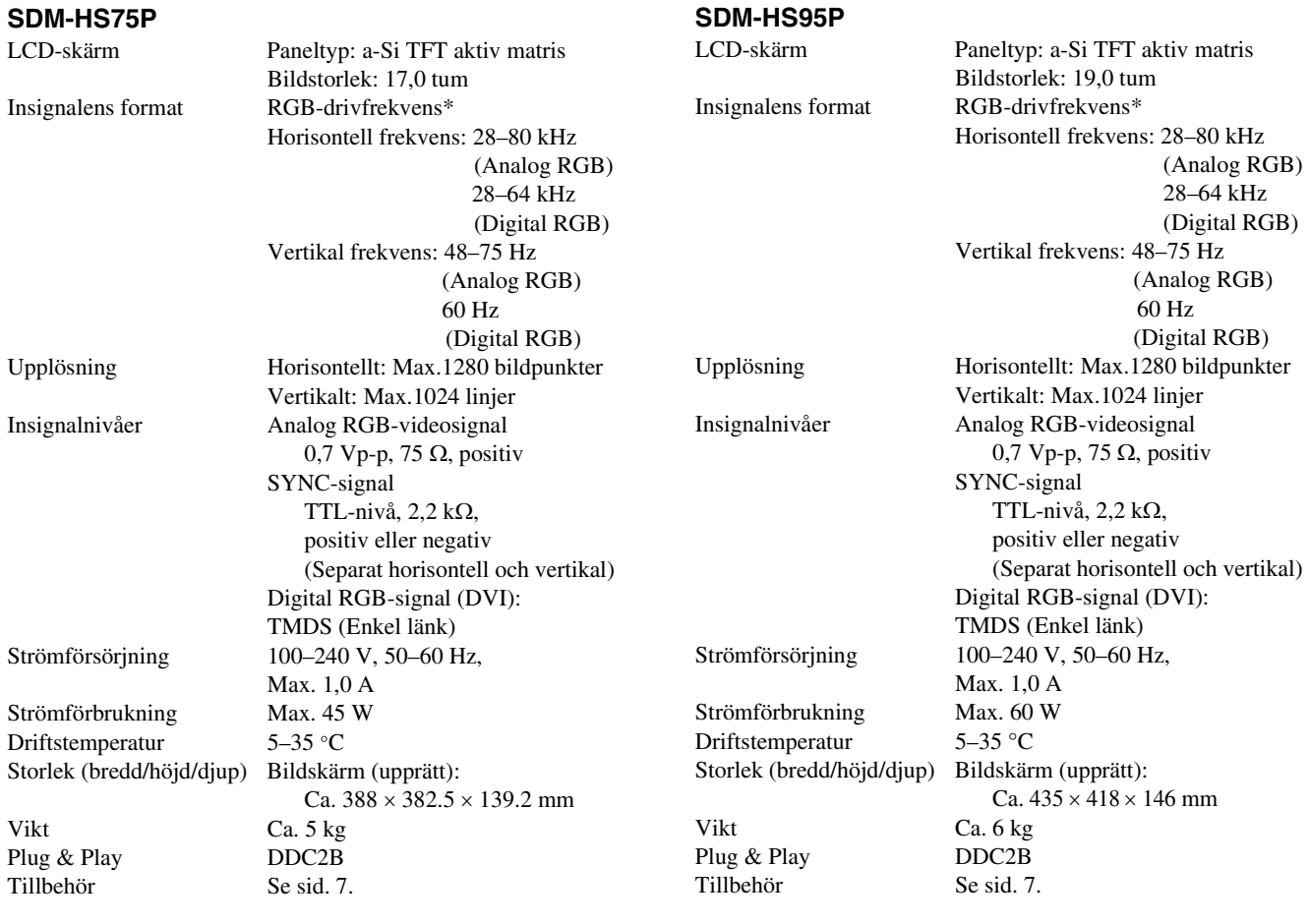

\* Rekommenderad horisontell och vertikal timing

- Horisontellt synkpulsförhållande ska vara större än 4,8% av den totala horisontella tiden eller 0,8 µs, beroende på vilket värde som är störst.
- Horisontell släcksignalpulsbredd bör överstiga 2,5 µsek.
- Vertikal släcksignalpulsbredd bör överstiga 450 µsek.

Utförande och specifikationer kan ändras utan föregående meddelande.

# **SONY**

# *TFT LCD Color Computer Display*

Gebruiksaanwijzing NL

*SDM-HS75P SDM-HS95P /R*

© 2005 Sony Corporation

Download from Www.Somanuals.com. All Manuals Search And Download.

## **Owner's Record**

The model and serial numbers are located at the rear of the unit. Record these numbers in the spaces provided below. Refer to them whenever you call upon your dealer regarding this product. Model No. Serial No.

## **WARNING**

**To reduce the risk of fire or electric shock, do not expose this apparatus to rain or moisture.**

#### **Dangerously high voltages are present inside the unit. Do not open the cabinet. Refer servicing to qualified personnel only.**

#### **FCC Notice**

This equipment has been tested and found to comply with the limits for a Class B digital device, pursuant to Part 15 of the FCC Rules. These limits are designed to provide reasonable protection against harmful interference in a residential installation. This equipment generates, uses, and can radiate radio frequency energy and, if not installed and used in accordance with the instructions, may cause harmful interference to radio communications. However, there is no guarantee that interference will not occur in a particular installation. If this equipment does cause harmful interference to radio or television reception, which can be determined by turning the equipment off and on, the user is encouraged to try to correct the interference by one or more of the following measures:

- Reorient or relocate the receiving antenna.
- Increase the separation between the equipment and receiver.
- Connect the equipment into an outlet on a circuit different from that to which the receiver is connected.

– Consult the dealer or an experienced radio/TV technician for help. You are cautioned that any changes or modifications not expressly approved in this manual could void your authority to operate this equipment.

#### **IMPORTANTE**

Para prevenir cualquier mal funcionamiento y evitar daños, por favor, lea detalladamente este manual de instrucciones antes de conectar y operar este equipo.

**If you have any questions about this product, you may call; Sony Customer Information Services Center 1-800-222-7669 or http://www.sony.com/**

#### **Declaration of Conformity**

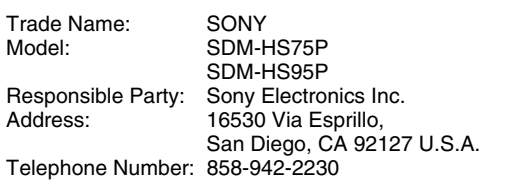

This device complies with part 15 of the FCC rules. Operation is subject to the following two conditions: (1) This device may not cause harmful interference, and (2) this device must accept any interference received, including interference that may cause undesired operation.

#### **NOTICE**

This notice is applicable for USA/Canada only. If shipped to USA/Canada, install only a UL LISTED/CSA LABELLED power supply cord meeting the following specifications:

**SPECIFICATIONS** 

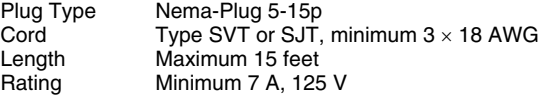

#### **NOTICE**

Cette notice s'applique aux Etats-Unis et au Canada uniquement.

Si cet appareil est exporté aux Etats-Unis ou au Canada, utiliser le cordon d'alimentation portant la mention UL LISTED/CSA LABELLED et remplissant les conditions suivantes: SPECIFICATIONS<br>Type de fiche

Type de fiche Fiche Nema 5-15 broches<br>Cordon Type SVT ou SJT. minimu Cordon Type SVT ou SJT, minimum 3 × 18 AWG<br>Longueur Maximum 15 pieds Maximum 15 pieds Tension Minimum 7 A, 125 V

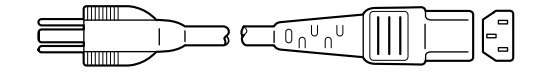

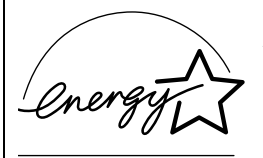

As an ENERGY STAR Partner, Sony Corporation has determined that this product meets the ENERGY STAR quidelines for energy efficiency.

# **Inhoudsopgave**

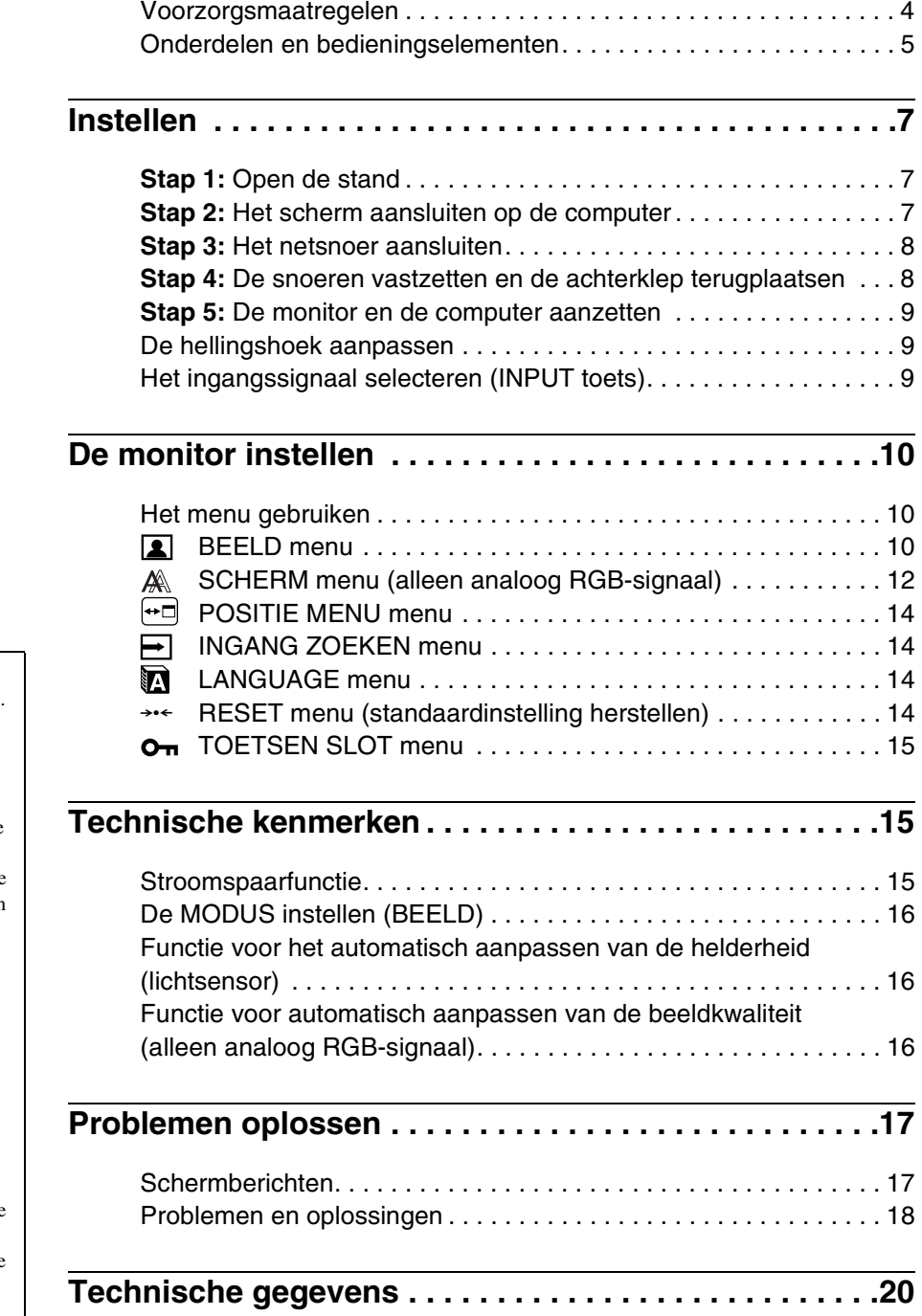

- Macintosh is een gedeponeerd handelsmerk van Apple Computer, Inc. in de Verenigde Staten en andere landen.
- Windows $^{\circledR}$  en MS-DOS zijn gedeponeerde handelsmerken van Microsoft Corporation in de Verenigde Staten en andere landen.
- IBM PC/AT en VGA zijn gedeponeerde handelsmerken van IBM Corporation in de Verenigde Staten.
- VESA en  $\overline{DDC}^{\pi}$  zijn handelsmerken van de Video Electronics Standards Association.
- ENERGY STAR is een geregistreerd beeldmerk in de Verenigde Staten.
- Adobe en Acrobat zijn handelsmerken van Adobe Systems Incorporated.
- Alle andere productnamen die hierin worden vermeld, kunnen de handelsmerken of gedeponeerde handelsmerken zijn van hun respectieve bedrijven.
- Bovendien worden "<sup>™"</sup> en "<sup>®"</sup> niet elke keer vermeld in deze gebruiksaanwijzing.

**NL**
# **Voorzorgsmaatregelen**

#### **Waarschuwing over voedingsaansluitingen**

• Gebruik het bijgeleverde netsnoer. Als u een ander netsnoer gebruikt, moet u controleren of dit compatibel is met de lokale stroomvoorziening.

#### **Voor klanten in de Verenigde Staten**

Als u niet het juiste snoer gebruikt, voldoet de monitor niet aan de voorgeschreven FCC-normen.

#### **Voor klanten in het Verenigd Koninkrijk**

Als u de monitor gebruikt in het Verenigd Koninkrijk, moet u het juiste netsnoer voor het Verenigd Koninkrijk gebruiken. Voorbeeld van stekkertypen

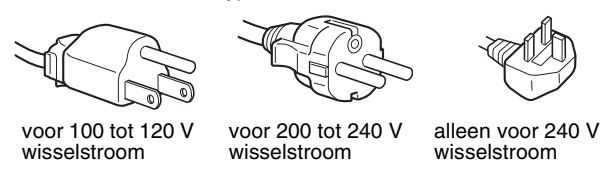

Het toestel moet in de buurt van een gemakkelijk bereikbaar stopcontact worden geplaatst.

#### **Installatie**

Installeer of plaats de monitor niet:

- op plaatsen waar deze wordt blootgesteld aan hoge temperaturen, bijvoorbeeld in de buurt van een verwarming, een heteluchtblazer of in direct zonlicht. Als de monitor aan extreem hoge temperaturen wordt blootgesteld, zoals in een auto die in direct zonlicht staat geparkeerd of in de buurt van een heteluchtblazer, kan de behuizing vervormen en de werking verstoren;
- op plaatsen waar deze wordt blootgesteld aan mechanische trillingen of schokken;
- in de buurt van apparatuur die een sterk magnetisch veld produceert, zoals een televisie of verscheidene andere huishoudelijke apparaten;
- op plaatsen waar deze wordt blootgesteld aan veel stof, vuil of zand, bijvoorbeeld in de buurt van een open raam of een buitendeur. Als u de monitor tijdelijk buiten plaatst, moet u de juiste voorzorgsmaatregelen treffen ter bescherming tegen stof en vuil in de lucht. Als u dit niet doet, kan het toestel onherstelbaar worden beschadigd.

Plaats dit toestel op een vlakke ondergrond. Plaats het niet op een oneffen ondergrond zoals bijvoorbeeld de rand van een bureau. Indien dit toestel gedeeltelijk uitsteekt, kan het vallen met mogelijk schade of letsels tot gevolg.

#### **Behandeling van het LCD-scherm**

- Laat het LCD-scherm niet in de zon staan om beschadiging te voorkomen. Wees voorzichtig als u de monitor in de buurt van een raam plaatst.
- Druk en kras niet op het LCD-scherm. Plaats geen zware voorwerpen op het LCD-scherm. Hierdoor kan de uniformiteit van het scherm afnemen of kan het LCD-scherm defect raken.
- Als u de monitor gebruikt in een koude omgeving, kunnen er nabeelden op het scherm verschijnen. Dit duidt niet op een storing. Het scherm wordt weer normaal als de temperatuur een normaal werkingsniveau bereikt.
- Als een stilstaand beeld lange tijd wordt weergegeven, kan er enige tijd een nabeeld zichtbaar zijn. Dit nabeeld verdwijnt na verloop van tijd.
- Het LCD-scherm wordt warm tijdens gebruik. Dit duidt niet op een storing.

#### **Opmerking over het LCD-scherm (Liquid Crystal Display)**

#### **Het LCD-scherm is vervaardigd met**

**precisietechnologie. Op het LCD-scherm kunnen echter doorlopend donkere of heldere (rood, blauw of groen) lichtpuntjes zichtbaar zijn. Bovendien kunnen ongewone gekleurde strepen of helderheid op het LCDscherm worden weergegeven. Dit is normaal en duidt niet op storing.** 

#### **(Effectieve beeldpunten: meer dan 99,99%)**

#### **Onderhoud**

- Trek de stekker uit het stopcontact voordat u de monitor reinigt.
- Reinig het LCD-scherm met een zachte doek. Gebruik geen glasreinigingsmiddel dat een antistatische oplossing of soortgelijke toevoeging bevat omdat de coating van het LCDscherm hierdoor kan worden beschadigd.
- Reinig de behuizing, het paneel en de bedieningselementen met een zachte doek die is bevochtigd met een zacht zeepsopje. Gebruik geen schuursponsje, schuurpoeder of oplosmiddelen, zoals alcohol of benzine.
- Wrijf, druk of tik niet op het scherm met een scherp of schurend voorwerp, zoals een balpen of schroevendraaier. Hierdoor kan de beeldbuis worden beschadigd.
- Houd er rekening mee dat het materiaal of de coating van het LCD-scherm kan worden aangetast door blootstelling aan vluchtige oplosmiddelen, zoals insecticide, of door langdurig contact met rubber of vinyl.

#### **Vervoer**

- Koppel alle kabels los en neem de monitor stevig met beide handen vast om hem te transporteren. Wanneer u de monitor laat vallen, kunt u gewond raken of kan de monitor worden beschadigd.
- Als u deze monitor moet vervoeren voor reparatie of verzending, moet u de oorspronkelijke doos en verpakkingsmaterialen gebruiken.

#### **Installatie op een muur of een bevestigingsarm**

Laat het scherm alleen door vakmensen op een muur of een bevestigingsarm installeren. Merk op dat het achterdeksel hiervoor dient te worden verwijderd.

#### **De monitor afvoeren**

- **Gooi de monitor niet weg met gewoon huishoudelijk afval.**
- **De fluorescerende buis in de monitor bevat kwik. Deze monitor moet worden afgevoerd in overeenstemming met de plaatselijke voorschriften voor afvalverwerking.**

# **Onderdelen en bedieningselementen**

Zie de pagina's tussen haakjes voor meer informatie. De  $\bigcirc$  (aan/uit) schakelaar en de bedieningselementen bevinden zich rechtsonder aan de voorkant van de monitor.

#### **Voorkant van het scherm**

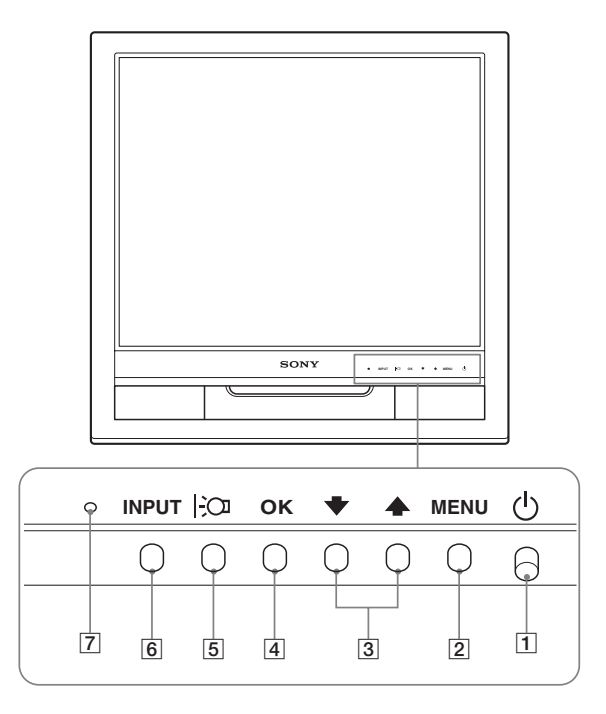

#### **Achterkant van het beeldscherm**

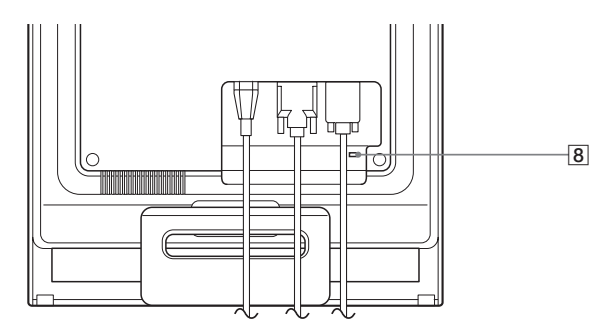

#### 1 1 **(aan/uit) schakelaar en lampje [\(pagina's 9](#page-149-1)[, 15\)](#page-155-0)**

Druk de  $\circlearrowleft$  (aan/uit) schakelaar omhoog om het scherm in en uit te schakelen.

Het aan/uit-lampje brandt groen als het scherm is ingeschakeld en oranje als de stroomspaarstand van de monitor is geactiveerd.

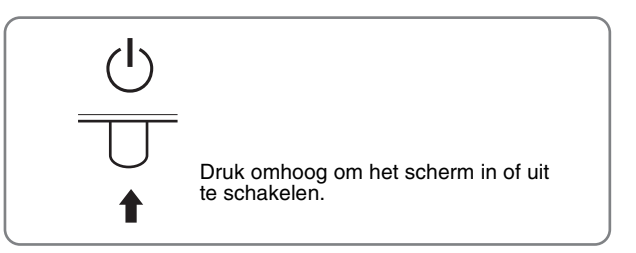

#### 2 **MENU toets ([pagina 10](#page-150-0))**

Met deze toets kunt u het hoofdmenu weergeven en sluiten.

#### **3**  $\bigcup$  **↓ / †** toetsen [\(pagina 10\)](#page-150-1)

Deze toetsen functioneren als de  $\blacklozenge/\uparrow$  toetsen wanneer u menuonderdelen selecteert en wijzigingen aanbrengt.

#### 4 **OK toets ([pagina 10](#page-150-1))**

Met deze toets kunt u het onderdeel selecteren of de instellingen in het menu uitvoeren.

#### 5 **toets [\(pagina 16\)](#page-156-1)**

Met deze toets kunt u de helderheid van het scherm wijzigen.

#### 6 **INPUT toets [\(pagina 9\)](#page-149-0)**

Met deze toets kunt u het video-invoersignaal schakelen tussen INPUT1 en INPUT2 als er twee computers zijn aangesloten op de monitor.

#### 7 **Lichtsensor [\(pagina 16\)](#page-156-0)**

Met deze sensor wordt de helderheid van de omgeving gemeten. Blokkeer de sensor niet met papier, enzovoort.

#### 8 **Veiligheidsvergrendeling**

De veiligheidsvergrendeling moet worden toegepast met het Kensington Micro Saver Security System. Micro Saver Security System is een handelsmerk van Kensington.

**NL**

#### **Achterkant van het scherm** 9 **Achterklep [\(pagina 8](#page-148-0))**

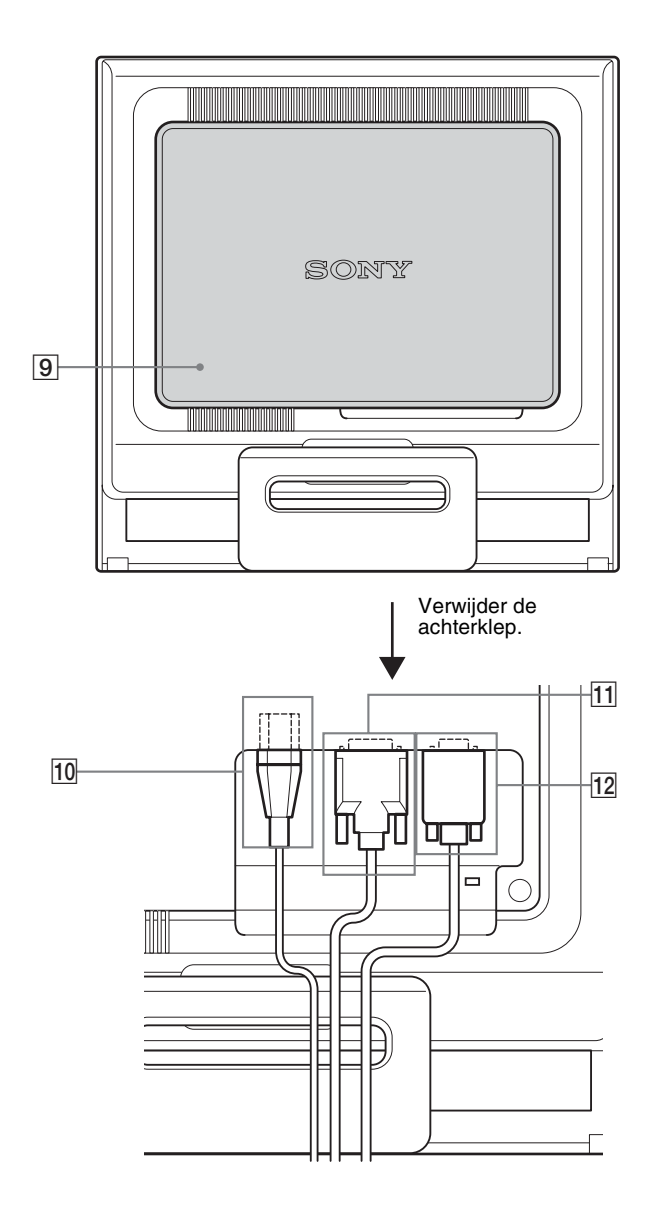

Verwijder deze klep om kabels of snoeren aan te sluiten/los te koppelen.

- 0 **AC IN aansluiting [\(pagina 8](#page-148-1))**
	- Sluit het netsnoer aan (bijgeleverd).
- qa **DVI-D ingang (digitaal RGB) voor INPUT1 [\(pagina 7\)](#page-147-0)** Via deze aansluiting worden digitale RGB-videosignalen ingevoerd conform DVI Rev. 1.0.
- qs **HD15 ingang (analoog RGB) voor INPUT2 [\(pagina 7\)](#page-147-1)** Via deze aansluiting worden analoge RGB-videosignalen (0,7 Vp-p, positief) en SYNC-signalen ingevoerd.

# <span id="page-147-4"></span>**Instellen**

Voordat u de monitor in gebruik neemt, moet u controleren of de verpakking de volgende onderdelen bevat:

- LCD-scherm
- Netsnoer
- HD15-HD15-videosignaalkabel (analoog RGB)
- DVI-D videosignaalkabel (digitaal RGB)
- Snoerklem
- CD-ROM (hulpprogramma's voor Windows/Macintosh, gebruiksaanwijzing, enzovoort)
- Garantiekaart
- Installatiehandleiding

# **Stap 1:Open de stand**

#### **Opmerking**

De stand is opgeklapt wanneer hij uit de fabriek komt. Plaats het scherm niet verticaal als de stand is opgeklapt. Indien u dat toch doet, kan het scherm omvallen.

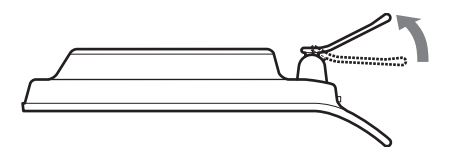

# <span id="page-147-2"></span>**Stap 2:Het scherm aansluiten op de computer**

Zet de monitor en de computer uit voordat u deze aansluit.

#### **Opmerkingen**

- Raak de pinnen van de videosignaalkabel niet aan omdat deze hierdoor kunnen verbuigen.
- Controleer de uitlijning van de HD15 aansluiting om te voorkomen dat de pinnen van de videosignaalkabel worden verbogen.

#### <span id="page-147-0"></span>**Een computer aansluiten die is voorzien van een DVI uitgang (digitaal RGB)**

Gebruik de bijgeleverde DVI-D-videosignaalkabel (digitale RGB) om de computer aan te sluiten op de DVI-D-ingang van de monitor (digitale RGB).

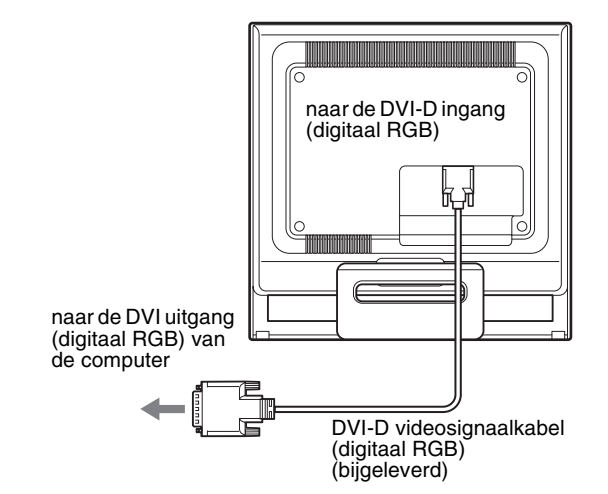

#### <span id="page-147-1"></span>**Een computer aansluiten die is voorzien van een HD15 uitgang (analoog RGB)**

Gebruik de bijgeleverde HD15-HD15-videosignaalkabel (analoog RGB) om de computer aan te sluiten op de HD15-ingang van de monitor (analoog RGB).

Sluit de computer aan zoals hieronder wordt afgebeeld.

#### ■ Aansluiting op een IBM PC/AT of **vergelijkbare computer**

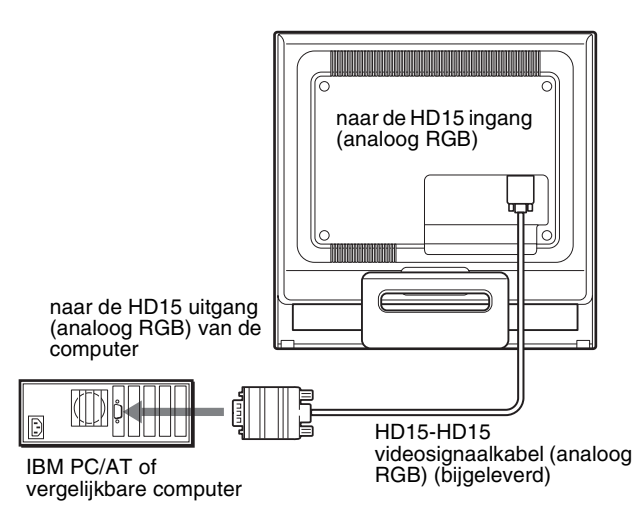

#### <span id="page-147-3"></span>■ Aansluiten op een Macintosh-computer

Wanneer u de monitor aansluit op een Macintosh-computer, kunt u desgewenst de Macintosh-adapter (niet bijgeleverd) gebruiken. Sluit de Macintosh-adapter aan op de computer voordat u de kabel aansluit.

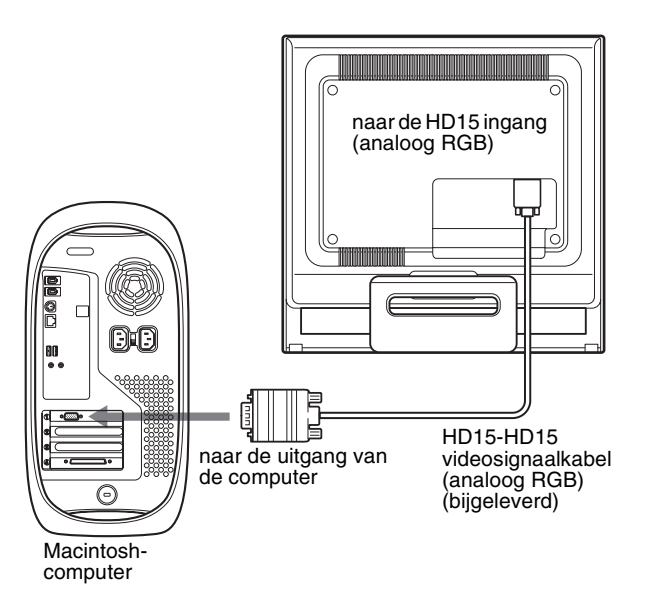

# <span id="page-148-1"></span>**Stap 3:Het netsnoer aansluiten**

Als de monitor en de computer zijn uitgeschakeld, moet u eerst het netsnoer aansluiten op de monitor en vervolgens op het stopcontact.

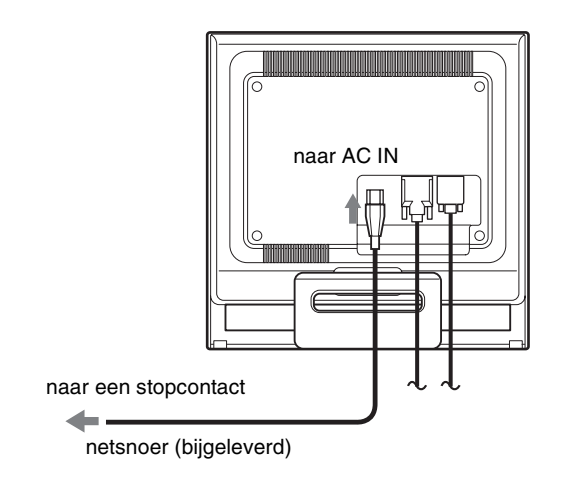

# <span id="page-148-0"></span>**Stap 4:De snoeren vastzetten en de achterklep terugplaatsen**

**1 De kabels en snoeren bundelen.**

Bundel de kabels en snoeren met de bijgeleverde snoerklem.

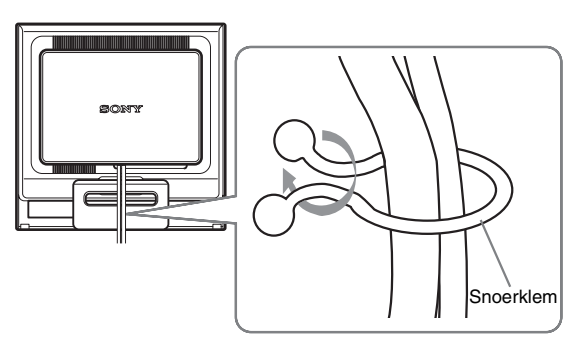

In deze afbeelding van de achterkant van de monitor wordt de SDM-HS75P getoond. Hetzelfde is van toepassing op de andere modellen.

**2 Plaats de achterklep terug.**

# <span id="page-149-1"></span>**Stap 5:De monitor en de computer aanzetten**

**1 Druk de** 1 **(aan/uit) schakelaar omhoog.** Het  $\circlearrowleft$  (aan/uit) lampje van de monitor gaat groen branden.

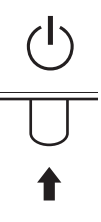

#### **2 Zet de computer aan.**

De installatie van de monitor is voltooid. Gebruik desgewenst de bedieningselementen op de monitor om het beeld aan te passen.

#### **Als er geen beeld verschijnt op het scherm**

- Controleer of het netsnoer en de videosignaalkabel goed zijn aangesloten.
- **Als "GEEN INPUT SIGNAAL" op het scherm verschijnt:**

De computer staat in de energiespaarstand. Druk op een willekeurige toets op het toetsenbord of verplaats de muis.

• **Als "KABEL NIET AANGESLOTEN" op het scherm verschijnt:**

Controleer of de videosignaalkabel goed is aangesloten.

• **Als "BUITEN BEREIK" op het scherm verschijnt:**

Sluit de oude monitor opnieuw aan. Pas vervolgens de grafische kaart van de computer aan het volgende bereik aan.

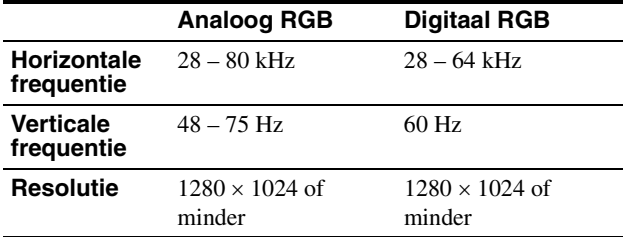

[Zie "Problemen en oplossingen" op pagina 18](#page-158-0) voor meer informatie over berichten op het scherm.

#### **Geen specifieke stuurprogramma's vereist**

De monitor voldoet aan de "DDC" Plug & Play-norm en bepaalt automatisch alle monitorgegevens. U hoeft geen specifiek stuurprogramma op de computer te installeren. Wanneer u de computer voor het eerst aanzet nadat de monitor is aangesloten, kan de installatiewizard op het scherm verschijnen. Volg in dit geval de instructies op het scherm. De Plug & Play-monitor wordt automatisch geselecteerd zodat u deze monitor kunt gebruiken.

De verticale frequentie wordt ingesteld op 60 Hz.

De monitor produceert geen vervelend geknipper, zodat u deze meteen kunt gebruiken. U hoeft de verticale frequentie niet hoog in te stellen.

## **De hellingshoek aanpassen**

U kunt de monitor verstellen binnen de hieronder weergegeven hoeken.

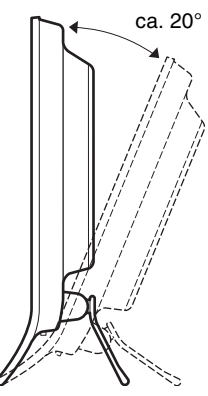

Pak de onderkant van het LCD-scherm aan beide zijden vast en pas de hellingshoek van het scherm aan.

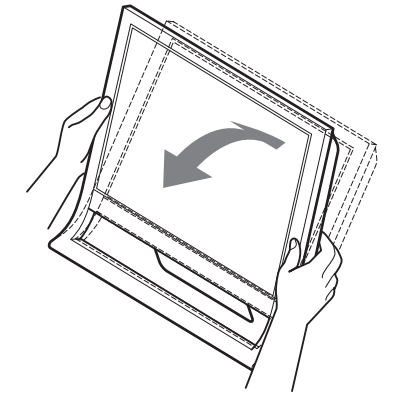

#### **Comfortabel gebruik van het scherm**

Dit scherm is zo ontworpen dat u het kunt instellen op een comfortabele kijkhoek. Pas de kijkhoek van het scherm aan de hoogte van uw bureau en stoel aan zodat er geen licht van het scherm in uw ogen wordt gereflecteerd.

#### **Opmerking**

Let op dat het beeldscherm niet van het werkblad valt bij het regelen van de hellingshoek.

## <span id="page-149-0"></span>**Het ingangssignaal selecteren (INPUT toets)**

#### **Druk op de INPUT toets.**

Het invoersignaal wordt gewijzigd telkens als u op deze toets drukt.

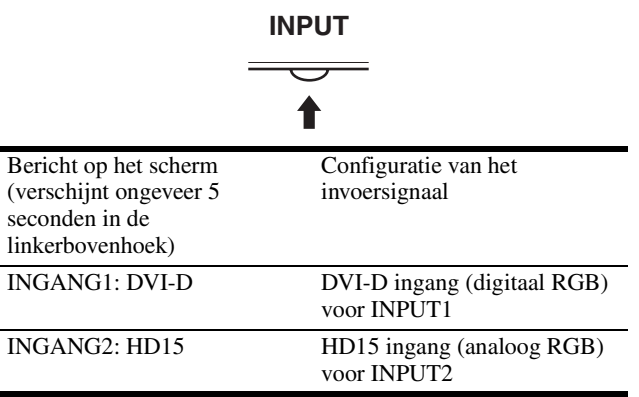

**NL**

# **De monitor instellen**

#### **Voordat u wijzigingen aanbrengt**

Sluit de monitor en de computer aan en zet deze aan. Voor het beste resultaat wacht u minstens 30 minuten voordat u wijzigingen aanbrengt.

Met het schermmenu kunt u veel instellingen van de monitor wijzigen.

## <span id="page-150-0"></span>**Het menu gebruiken**

#### <span id="page-150-1"></span>■ De MENU,  $\frac{1}{2}$  en OK toetsen gebruiken

#### **1 Geef het hoofdmenu weer.**

Druk op de MENU toets om het hoofdmenu op het scherm weer te geven.

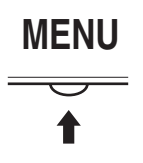

## **2 Selecteer het menu dat u wilt aanpassen.**

Druk op de  $\blacklozenge/\uparrow$  toetsen om het gewenste menu weer te geven. Druk op de OK toets om het menuonderdeel te selecteren.

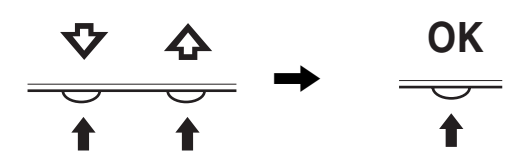

#### **3 Pas het menu aan.**

Druk op de  $\blacktriangleright$ / $\blacklozenge$  toetsen om de instelling aan te passen. Druk vervolgens op de OK toets.

Wanneer u op de OK toets drukt, wordt de instelling opgeslagen en verschijnt het vorige menu op het scherm.

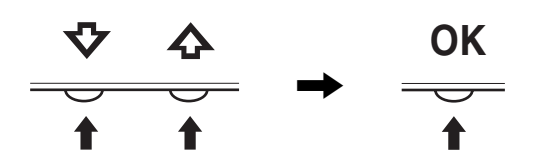

#### **4 Sluit het menu.**

Druk één keer op de MENU toets om naar het normale beeld terug te keren. Als er niet op een toets wordt gedrukt, wordt het menu na ongeveer 45 seconden automatisch gesloten.

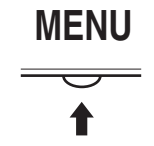

#### ■ De instellingen herstellen

U kunt de instellingen herstellen met het RESET menu. Zie [pagina 14](#page-154-0) voor meer informatie over het herstellen van de instellingen.

# **BEELD menu**

U kunt de volgende onderdelen aanpassen met het BEELD/ AUDIO menu.

- MODUS
- (SPEL/FILM/PC/AUTO)
- BACKLIGHT FO  $\cdot$  CONTRAST  $\odot$
- HELDERHEID
- GAMMA  $\gamma$
- 
- KLEUREN<sup>[.]</sup>
- SCHERPTE  $\Box$
- MODUS HERSTEL. \*\*\*

#### <span id="page-150-2"></span>**MODUS menu**

U kunt de helderheid van het scherm aanpassen aan de functie waarvoor u het scherm wilt gebruiken.

Voor elke modus kunt u BEELD instellingen opgeven. De gewijzigde instellingen worden automatisch toegepast op de afzonderlijke ingangen (INGANG1/INGANG2).

#### **1 Druk op MENU toets.**

Het hoofdmenu verschijnt op het scherm.

**2 Druk op de ↓/↑ toetsen om [▲] (BEELD) te selecteren en druk op de OK toets.**

Het BEELD menu verschijnt op het scherm.

#### **3** Druk op de ↓/↑ toetsen om "FILM" te selecteren en **druk op de OK toets.**

Het MODUS menu verschijnt op het scherm.

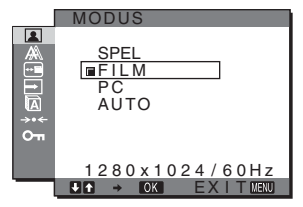

**4** Druk op de ↓/↑ toetsen om de gewenste modus te **selecteren en druk op de OK toets.**

De standaardinstelling is FILM.

- SPEL: helder beeld.
- FILM: scherp beeld met sterk contrast.
- PC: beeld met zachte kleurtonen.
- AUTO: hiermee wordt de helderheid van het scherm automatisch aangepast aan de helderheid van de omgeving (functie voor het automatisch aanpassen van de helderheid). [Zie "Functie voor het](#page-156-0)  [automatisch aanpassen van de helderheid](#page-156-0)  [\(lichtsensor\)" op pagina 16](#page-156-0) voor meer informatie.

#### **Opmerking**

In de AUTO modus kunt u de achtergrondverlichting en het contrast niet bijregelen.

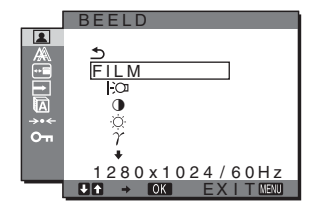

#### <span id="page-151-2"></span>**De instelling voor BACKLIGHT aanpassen**

Pas de achtergrondverlichting aan wanneer het scherm te helder is om het beter leesbaar te maken.

**1 Druk op de MENU toets.**

Het hoofdmenu wordt op het scherm weergegeven.

- **2 Druk op de ↓/↑ toetsen om (BEELD) te selecteren en druk op de OK toets.** Het BEELD menu verschijnt op het scherm.
- **3 Druk op de**  $\frac{1}{2}$  **toetsen om "** $\frac{1}{2}$  **<b>BACKLIGHT"** te **selecteren en druk op de OK toets.** Het "BACKLIGHT" menu verschijnt op het scherm.
- **4** Druk op de  $\frac{1}{\sqrt{1}}$  toetsen om het verlichtingsniveau **aan te passen en druk op de OK toets.**
- <span id="page-151-0"></span>■ De instelling voor CONTRAST **O** aanpassen Pas het beeldcontrast aan.
- **1 Druk op de MENU toets.** Het hoofdmenu wordt op het scherm weergegeven.
- **2 Druk op de ↓/↑ toetsen om (BEELD) te selecteren en druk op de OK toets.** Het BEELD menu verschijnt op het scherm.
- **3 Druk op de** m**/**M **toetsen om "**6 **CONTRAST" te selecteren en druk op de OK toets.** Het "CONTRAST" menu verschijnt op het scherm.
- **4 Druk op de** m**/**M **toetsen om het contrast aan te passen en druk op de OK toets.**
- <span id="page-151-1"></span>**De instelling voor HELDERHEID aanpassen**

Pas de beeldhelderheid (zwartniveau) aan.

- **1 Druk op de MENU toets.** Het hoofdmenu wordt op het scherm weergegeven.
- **2 Druk op de ↓/↑ toetsen om (BEELD) te selecteren en druk op de OK toets.** Het BEELD menu verschijnt op het scherm.
- **3 Druk op de**  $\frac{1}{\sqrt{1}}$  **toetsen om "**  $\circ$  **HELDERHEID" te selecteren en druk op de OK toets.** Het "HELDERHEID" menu verschijnt op het scherm.
- **4 Druk op de ↓/↑ toetsen om de helderheid aan te passen en druk op de OK toets.**

#### $\blacksquare$  **Het GAMMA**  $\gamma$  aanpassen

U kunt de kleurtinten op het scherm afstemmen op de originele kleurtinten.

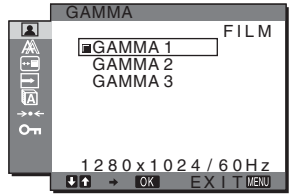

- **1 Druk op de MENU toets.** Het hoofdmenu wordt op het scherm weergegeven.
- **2 Druk op de ↓/↑ toetsen om (BEELD) te selecteren en druk op de OK toets.** Het BEELD menu verschijnt op het scherm.
- **3 Druk op de**  $\frac{1}{\sqrt{1}}$  **toetsen om "**  $\gamma$  **GAMMA" te selecteren en druk op de OK toets.** Het GAMMA menu verschijnt op het scherm.
- **4 Druk op de** m**/**M **toetsen om de gewenste modus te selecteren en druk op de OK toets.**

#### <span id="page-151-3"></span>**De KLEUREN aanpassen**

U kunt het beeldkleurenniveau van het witte kleurenveld kiezen uit de standaardinstellingen voor kleurtemperatuur. U kunt desgewenst de kleurtemperatuur ook nauwkeuriger aanpassen.

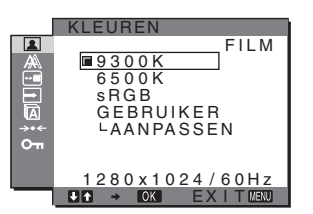

- **1 Druk op de MENU toets.** Het hoofdmenu wordt op het scherm weergegeven.
- **2 Druk op de ↓/↑ toetsen om ■** (BEELD) te **selecteren en druk op de OK toets.** Het BEELD menu verschijnt op het scherm.
- **3** Druk op de  $\frac{1}{\sqrt{2}}$  toetsen om " $\frac{1}{\sqrt{2}}$  KLEUREN" te **selecteren en druk op de OK toets.** Het KLEUREN menu verschijnt op het scherm.
- **4 Druk op de ↓/↑ toetsen om de gewenste kleurtemperatuur te selecteren en druk op de OK toets.** Wit krijgt een rode in plaats van een blauwe tint wanneer de temperatuur wordt verlaagd van 9300K (standaardinstelling) naar 6500K.

Als u "sRGB" selecteert, worden de kleuren aangepast aan het sRGB-profiel. (De sRGB-kleurinstelling is een standaardprotocol voor kleurruimten die is ontworpen voor computerproducten.) Als u "sRGB" selecteert, moeten de kleurinstellingen van de computer zijn ingesteld op het sRGB-profiel.

#### **Opmerkingen**

- "sRGB" kan niet worden geselecteerd wanneer het MODUS menu is ingesteld op "AUTO."
- Als een aangesloten computer of ander apparaat niet geschikt is voor sRGB, kan de kleur niet worden aangepast aan het sRGB-profiel.
- Als KLEUREN is ingesteld op sRGB, kunt u CONTRAST, HELDERHEID en GAMMA niet aanpassen.

#### **De kleurtemperatuur nauwkeurig aanpassen**

U kunt de kleurtemperatuur instellen voor elke modus (SPEL/FILM/PC/AUTO).

- **1 Druk op de MENU toets.** Het hoofdmenu wordt op het scherm weergegeven.
- **2** Druk op de  $\frac{1}{2}$  toetsen om **1** (BEELD) te **selecteren en druk op de OK toets.** Het BEELD menu verschijnt op het scherm.
- **3** Druk op de ↓/↑ toetsen om " $\cdot\cdot\cdot$  KLEUREN" te **selecteren en druk op de OK toets.** Het KLEUREN menu verschijnt op het scherm.
- **4 Druk op de ↓/↑ toetsen om "AANPASSEN" te selecteren en druk op de OK toets.**

Het menu voor het nauwkeurig aanpassen van de kleurtemperatuur verschijnt op het scherm.

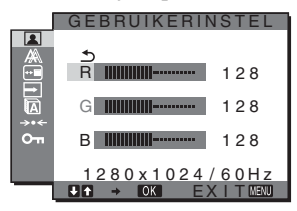

**5 Druk op de ↓/↑ toetsen om R (Rood) of B (Blauw) te** selecteren en druk op de OK toets. Druk op  $\frac{1}{\sqrt{n}}$ **toetsen om de kleurtemperatuur aan te passen en druk vervolgens op de OK toets.**

Doordat deze instelling de kleurtemperatuur verandert door de R en B componenten ten opzichte van G (groen) te wijzigen, is de G component vast.

**6** Druk op de  $\sqrt{4}$  toetsen om  $\leq$  te selecteren en druk **vervolgens op de OK toets.**

De nieuwe kleurinstelling wordt opgeslagen in het geheugen en automatisch opgeroepen wanneer "Gebruiker" wordt geselecteerd.

Het KLEUREN menu verschijnt op het scherm.

#### ■ De instelling voor SCHERPTE aanpassen **m**

U kunt de randen van beelden, enzovoort scherper maken.

#### **1 Druk op de MENU toets.**

Het hoofdmenu verschijnt op het scherm.

- **2 Druk op de ↓/↑ toetsen om (BEELD) te selecteren en druk op de OK toets.** Het BEELD menu verschijnt op het scherm.
- **3** Druk op de ↓/↑ toetsen om "□ SCHERPTE" te **selecteren en druk op de OK toets.** Het "SCHERPTE" menu verschijnt op het scherm.
- **4 Druk op de ↓/↑ toetsen om de scherpte aan te passen en druk op de OK toets.**
- $M$  **MODUS HERSTEL. menu (standaardinstellingen voor elke modus**  herstellen)  $\rightarrow$   $\leftarrow$

U kunt de aangepaste instellingen terugzetten op de standaardinstellingen.

- **1 Druk op de MENU toets.** Het hoofdmenu verschijnt op het scherm.
- **2 Druk op de ↓/↑ toetsen om 2** (BEELD) te **selecteren en druk op de OK toets.** Het BEELD menu verschijnt op het scherm.
- **3** Druk op de  $\frac{1}{4}$  toetsen om " $\rightarrow\infty$  MODUS HERSTEL." **te selecteren en druk op de OK toets.** Het "MODUS HERSTEL." menu verschijnt op het scherm.
- **4 Druk op de** m**/**M **toetsen om de gewenste modus te selecteren en druk op de OK toets.**
	- OK: hiermee herstelt u de standaardinstellingen voor elke modus in het BEELD menu.
	- ANNULEREN: hiermee annuleert u het terugzetten en keert u terug naar het BEELD menu.

# **AS SCHERM menu (alleen analoog RGB-signaal)**

U kunt de volgende onderdelen aanpassen met het SCHERM menu.

- AUTO
- FASE
- PITCH
- H CENTRERING
- V CENTRERING

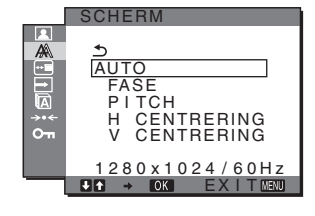

#### **Opmerking**

Als u digitale RGB-signalen ontvangt via de DVI-D-ingang voor INPUT1, hoeft u geen wijzigingen aan te brengen.

#### ■ De beeldkwaliteit automatisch aanpassen

**Als de monitor een ingangssignaal ontvangt, worden de beeldpositie en -scherpte (fase/pitch) automatisch aangepast zodat er een scherp beeld op het scherm verschijn[t \(pagina 16\).](#page-156-2)**

#### **Opmerking**

Als de functie voor het automatisch aanpassen van de beeldkwaliteit is geactiveerd, werkt alleen de  $(1)$  (stroom) schakelaar. Het beeld kan gedurende deze tijd flikkeren, maar dit is geen defect. Wacht even tot de aanpassing is voltooid.

**Als het beeld niet volledig wordt aangepast met de functie voor het automatisch aanpassen van de beeldkwaliteit** U kunt de beeldkwaliteit voor het huidige ingangssignaal verder automatisch aanpassen. Zie "AUTO" hieronder.

#### **Als u de beeldkwaliteit nog verder moet aanpassen**

U kunt de beeldscherpte (fase/pitch) en -positie (horizontale/verticale positie) handmatig aanpassen.

Deze instellingen worden opgeslagen in het geheugen en automatisch opgeroepen wanneer de monitor een eerder ontvangen en geregistreerd ingangssignaal ontvangt.

- De beeldkwaliteit voor het huidige **ingangssignaal verder automatisch aanpassen (AUTO)**
- **1 Druk op de MENU toets.** Het hoofdmenu wordt op het scherm weergegeven.
- **2 Druk op de ↓/↑ toetsen om A** (SCHERM) te **selecteren en druk op de OK toets.** Het SCHERM menu verschijnt op het scherm.
- **3 Druk op de ↓/↑ toetsen om "AUTO" te selecteren en druk op de OK toets.**

Pas de fase, pitch en horizontale/verticale positie van het scherm aan voor het huidige ingangssignaal en sla deze aanpassingen op.

#### ■ De beeldscherpte handmatig aanpassen **(Fase/Pitch)**

U kunt de beeldscherpte als volgt aanpassen. Deze aanpassing is effectief wanneer de computer is aangesloten op de HD15 ingang (analoog RGB) van de monitor.

- <span id="page-153-0"></span>**1 Stel de resolutie op de computer in op 1280** × **1024.**
- **2 Plaats de CD-ROM in het CD-ROM-station.**
- **3 Start de CD-ROM, selecteer het land/de regio en het model en geef het testpatroon weer. Voor Windows** Klik op [Utility]  $\rightarrow$  [Windows]/[Win Utility.exe]. **Voor Macintosh** Klik op [Utility]  $\rightarrow$  [Mac]/[Mac Utility].
- **4 Druk op de MENU toets.** Het hoofdmenu wordt op het scherm weergegeven.
- **5** Druk op de  $\frac{1}{2}$  toetsen om  $\mathbb{A}$  (SCHERM) te **selecteren en druk op de OK toets.** Het SCHERM menu verschijnt op het scherm.
- **6** Druk op de  $\frac{1}{4}$  toetsen om "FASE" te selecteren en **druk op de OK toets.** Het "FASE" aanpassingsmenu verschijnt op het scherm.
- **7 Druk op de** m**/**M **toetsen tot de horizontale strepen tot een minimum zijn gereduceerd.**

Pas het beeld zo aan dat de horizontale strepen tot een minimum zijn gereduceerd.

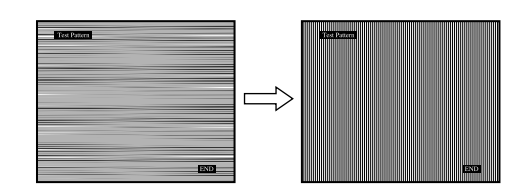

#### **8 Druk op de OK toets.**

Het hoofdmenu wordt op het scherm weergegeven. Als er verticale strepen op het hele scherm zichtbaar zijn, moet u de pitch als volgt aanpassen.

**9** Druk op de  $\frac{1}{\sqrt{1}}$  toetsen om "PITCH" te selecteren en **druk op de OK toets.**

Het "PITCH" aanpassingsmenu verschijnt op het scherm.

**10** Druk op ♦/↑ toetsen totdat de verticale strepen **verdwijnen.**

Pas de scherminstelling zo aan dat de verticale strepen verdwijnen.

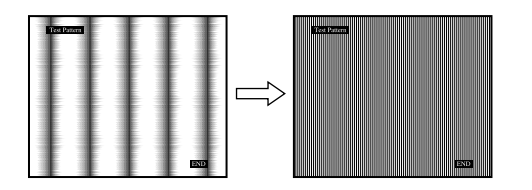

**11 Klik op** [END] **op het scherm om het testpatroon uit te schakelen.**

#### <span id="page-153-1"></span>■ De beeldpositie handmatig aanpassen **(H CENTRERING/V CENTRERING)**

Pas de beeldcentrering als volgt aan wanneer het beeld niet in het midden van het scherm wordt weergegeven.

- **1 Stel de resolutie op de computer in op 1280** × **1024.**
- **2 Plaats de CD-ROM in het CD-ROM-station.**
- **3 Start de CD-ROM, selecteer het land/de regio en het model en geef het testpatroon weer. Voor Windows** Klik op [Utility]  $\rightarrow$  [Windows]/[Win Utility.exe]. **Voor Macintosh** Klik op [Utility]  $\rightarrow$  [Mac]/[Mac Utility].
- **4 Druk op de MENU toets.** Het hoofdmenu wordt op het scherm weergegeven.
- **5 Druk op de ↓/↑ toetsen om**  $\triangle$  **(SCHERM) te selecteren en druk op de OK toets.** Het SCHERM menu verschijnt op het scherm.
- **6 Druk op de** m**/**M **toetsen om "H CENTRERING" of "V CENTRERING" te selecteren en druk op de OK toets.** Het "H CENTRERING" aanpassingsmenu of "V CENTRERING" aanpassingsmenu verschijnt op het scherm.
- **7 Druk op de ↓/↑ toetsen om het testpatroon in het midden van het scherm te plaatsen.**
- **8 Klik op** [END] **op het scherm om het testpatroon uit te schakelen.**

# **POSITIE MENU menu**

U kunt de positie van het menu wijzigen als deze een beeld op het scherm blokkeert.

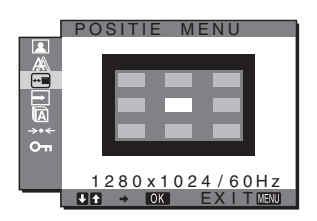

- **1 Druk op de MENU toets.** Het hoofdmenu wordt op het scherm weergegeven.
- **2 Druk op de ↓/↑ toetsen om ⊕** (POSITIE MENU) te **selecteren en druk op de OK toets.** Het "POSITIE MENU" menu verschijnt op het scherm.
	-
- **3** Druk op de ↓/↑ toetsen om de gewenste positie te **selecteren en druk op de OK toets.**

U kunt kiezen uit 9 posities waar het menu wordt weergegeven.

# **INGANG ZOEKEN menu**

Als u AUTO AAN selecteert in het INGANG ZOEKEN menu, zoekt de monitor automatisch naar invoersignalen via een ingang en wordt de invoer automatisch gewijzigd voordat de stroombesparingsstand van de monitor wordt ingeschakeld.

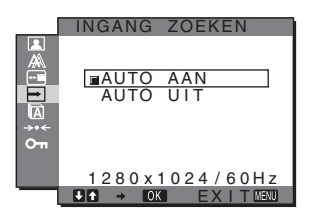

**1 Druk op de MENU toets.**

Het hoofdmenu verschijnt op het scherm.

- **2 Druk op de ↓/↑ toetsen om ➡ (INGANG ZOEKEN) te selecteren en druk op de OK toets.** Het INGANG ZOEKEN menu verschijnt op het scherm.
- **3** Druk op de ↓/↑ toetsen om de gewenste modus te **selecteren en druk op de OK toets.**
	- AUTO AAN:

als de geselecteerde ingang geen invoersignaal heeft of als u een ingang selecteert met de INPUT toets op de monitor en deze ingang geen invoersignaal heeft, verschijnt het bericht [\(pagina 17](#page-157-0)) en zoekt de monitor automatisch naar invoersignalen via andere ingangen om de invoer te wijzigen.

Als de invoer is gewijzigd, wordt de geselecteerde ingang weergegeven in de linkerbovenhoek van het scherm. Wordt er geen invoersignaal ontvangen, dan wordt de stroombesparingsstand van de monitor automatisch ingeschakeld.

• AUTO UIT:

de invoer wordt niet automatisch gewijzigd. Druk op de INPUT toets om de invoer te wijzigen.

# **LANGUAGE menu**

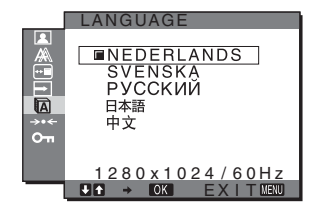

- **1 Druk op de MENU toets.** Het hoofdmenu wordt op het scherm weergegeven.
- **2 Druk op de ↓/↑ toetsen om <b>M** (LANGUAGE) te **selecteren en druk op de OK toets.** Het LANGUAGE menu verschijnt op het scherm.
- **3 Druk op de ↓/↑ toetsen om een taal te selecteren en druk op de OK toets.**
	- ENGLISH: Engels
	- FRANÇAIS: Frans
	- DEUTSCH: Duits
	- ESPAÑOL: Spaans
	- ITALIANO: Italiaans
	- NEDERLANDS
	- SVENSKA: Zweeds
	- РУССКИЙ: Russisch
	- 日本語: Japans
	- 中文: Chinees

# <span id="page-154-0"></span>**→ RESET menu (standaardinstelling herstellen)**

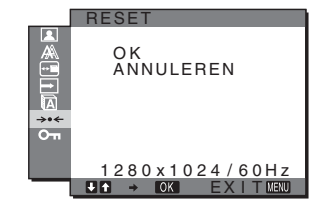

- **1 Druk op de MENU toets.** Het hoofdmenu wordt op het scherm weergegeven.
- **2 Druk op de ↓/↑ toetsen om →⋅← (RESET) te selecteren en druk op de OK toets.** Het RESET menu verschijnt op het scherm.
- **3 Druk op de** m**/**M **toetsen om de gewenste stand te selecteren en druk op de OK toets.**
	- OK: hiermee worden alle standaardinstellingen hersteld. Hierbij

wordt de "**ALANGUAGE**" instelling niet hersteld.

• ANNULEREN: hiermee wordt het herstellen geannuleerd en keert u terug naar het menuscherm.

## <span id="page-155-1"></span> **TOETSEN SLOT menu**

Alle toetsen vergrendelen om ongewenst aanpassen of herstellen te vermijden.

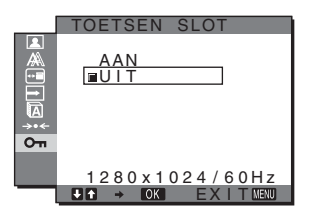

#### **1 Druk op de MENU toets.**

Het hoofdmenu wordt op het scherm weergegeven.

**2 Druk op de ↓/↑ toetsen om**  $\sigma$ **<sub>π</sub> (TOETSEN SLOT) te selecteren en druk op de OK toets.**

Het TOETSEN SLOT menu verschijnt op het scherm.

- **3** Druk op de ↓/↑ toetsen om "AAN" of "UIT" te **selecteren.**
	- AAN: alleen de  $\bigcirc$  (stroom) schakelaar en INPUT toets werken. Als u een andere handeling probeert uit te voeren, verschijnt het pictogram  $\mathbf{O}_{\mathbf{T}}$  op het scherm.
	- UIT: schakelt "On TOETSEN SLOT" uit. Als "On TOETSEN SLOT" is ingesteld op "AAN" en u op de MENU toets drukt, wordt "On TOETSEN SLOT" automatisch geselecteerd.

# **Technische kenmerken**

# <span id="page-155-0"></span>**Stroomspaarfunctie**

Deze monitor voldoet aan de richtlijnen voor stroombesparing die zijn opgesteld door VESA, ENERGY STAR en NUTEK. Wanneer de monitor is aangesloten op een computer of een videokaart die compatibel is met DPMS (Display Power Management Standard) voor analoge ingang/DMPM (DVI Digital Monitor Power Management) voor digitale ingang, gaat het automatisch minder stroom verbruiken zoals hieronder afgebeeld.

#### **SDM-HS75P**

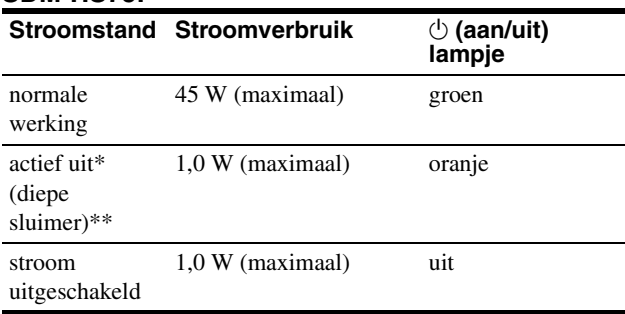

#### **SDM-HS95P**

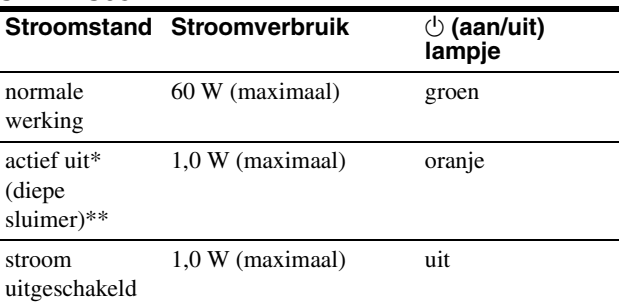

\* Als de stand "actief uit" van de computer wordt geactiveerd, valt het ingangssignaal weg en verschijnt GEEN INPUT SIGNAAL op het scherm. Na 5 seconden wordt de stroomspaarstand van de monitor geactiveerd.

\*\* "Diepe sluimer" is een stroomspaarstand die is gedefinieerd door de Environmental Protection Agency.

# <span id="page-156-1"></span>**De MODUS instellen (BEELD)**

Als u herhaaldelijk op de  $\Box$  toets aan de rechterkant van de monitor drukt, kunt u de modus kiezen uit FILM  $\rightarrow$  $PC \rightarrow$  AUTO  $\rightarrow$  SPEL.

Als u "AUTO" selecteert, wordt de helderheid van het scherm automatisch aangepast aan de helderheid van de omgeving (functie voor het automatisch aanpassen van de helderheid). [Zie](#page-156-0)  ["Functie voor het automatisch aanpassen van de helderheid](#page-156-0)  [\(lichtsensor\)"](#page-156-0) voor meer informatie.

#### **Druk herhaaldelijk op de**  $\div$  **toets.**

De standaardinstelling voor MODUS is "FILM". Als u één keer op de  $\Gamma$  toets drukt, wordt "FILM" (de standaardinstelling) weergegeven. Druk u nogmaals op deze toets, dan wordt "PC" weergegeven.

Wanneer u op de  $\vdash$  toets drukt, wordt de modus als volgt gewijzigd:

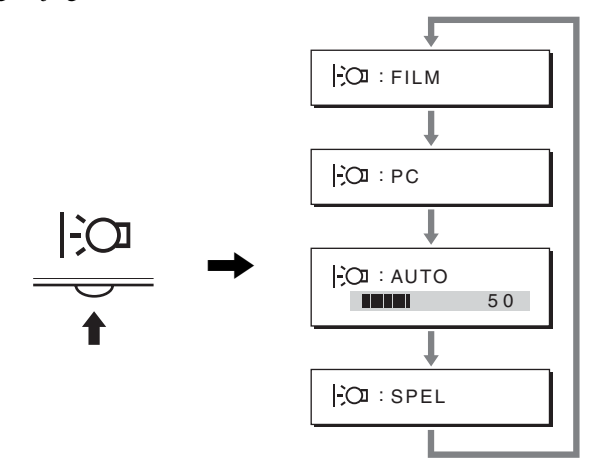

De afzonderlijke modi verschijnen op het scherm. Het menu verdwijnt automatisch na ongeveer 5 seconden.

## <span id="page-156-0"></span>**Functie voor het automatisch aanpassen van de helderheid (lichtsensor)**

Deze monitor heeft een functie waarmee de helderheid van het scherm automatisch wordt aangepast aan de helderheid van de omgeving. De helderheid van het scherm wordt ingesteld op het meest geschikte niveau als u de MODUS instelt op AUTO met de toets aan de rechterkant van de monitor of in het BEELD menu. De helderheid van het scherm is standaard ingesteld op FILM. Als u de MODUS instelt op AUTO met de  $\vdash$ O toets aan de rechterzijde van de monitor, wordt de aanpassingsbalk ook weergegeven. U kunt de balk aanpassen met de  $\blacklozenge/\uparrow$  toetsen. De helderheid van het scherm wordt aangepast aan het niveau dat u hebt ingesteld.

## <span id="page-156-2"></span>**Functie voor automatisch aanpassen van de beeldkwaliteit (alleen analoog RGB-signaal)**

**Als de monitor een ingangssignaal ontvangt, worden de beeldpositie en -scherpte (fase/pitch) automatisch aangepast zodat er een scherp beeld op het scherm verschijnt.**

#### **Fabrieksinstelling**

Als de monitor een ingangssignaal ontvangt, wordt deze automatisch afgestemd op een van de fabrieksinstellingen die in het geheugen van de monitor zijn opgeslagen om een beeld van hoge kwaliteit in het midden van het scherm te verkrijgen. Wanneer het ingangssignaal overeenkomt met de fabrieksinstelling, wordt het beeld automatisch op het scherm weergegeven met de juiste standaardinstellingen.

#### **Als ingangssignalen niet overeenkomen met de fabrieksinstellingen**

Als de monitor een ingangssignaal ontvangt dat niet overeenkomt met een van de fabrieksinstellingen, wordt de functie voor het automatisch aanpassen van de beeldkwaliteit van de monitor geactiveerd waardoor er altijd een scherp beeld verschijnt op het scherm (binnen het volgende frequentiebereik):

Horizontale frequentie: 28–80 kHz

Verticale frequentie: 48–75 Hz

De eerste keer dat de monitor ingangssignalen ontvangt die niet overeenkomen met een van de fabrieksinstellingen, kan het langer dan normaal duren voordat het beeld op het scherm verschijnt. De instelgegevens worden automatisch opgeslagen in het geheugen zodat de monitor op dezelfde manier werkt als wanneer de monitor signalen ontvangt die wel overeenkomen met een van de fabrieksinstellingen.

#### **Fase, pitch en beeldpositie handmatig aanpassen**

Voor sommige ingangssignalen kunnen beeldpositie, fase en pitch niet helemaal automatisch worden aangepast. Deze instellingen kunnen dan handmatig worden aangepast ([pagina 13](#page-153-0)). Wanneer u deze instellingen handmatig aanpast, worden deze als gebruikersstanden in het geheugen opgeslagen en automatisch weer opgeroepen wanneer de monitor dezelfde ingangssignalen ontvangt.

#### **Opmerking**

Als de functie voor het automatisch aanpassen van de beeldkwaliteit is geactiveerd, functioneert alleen de  $(1)$  (stroom) schakelaar. Het beeld kan gedurende deze tijd flikkeren, maar dit is geen defect. Wacht even tot de aanpassing is voltooid.

# **Problemen oplossen**

Lees dit gedeelte aandachtig door voordat u contact opneemt met de technische ondersteuning.

# <span id="page-157-0"></span>**Schermberichten**

Als er een probleem is met het ingangssignaal, wordt een van de volgende berichten weergegeven op het scherm. [Zie "Problemen](#page-158-0)  [en oplossingen" op pagina 18](#page-158-0) om dit probleem op te lossen.

## **Als BUITEN BEREIK op het scherm verschijnt**

Dit geeft aan dat het ingangssignaal niet wordt ondersteund door de monitor. Controleer de volgende punten.

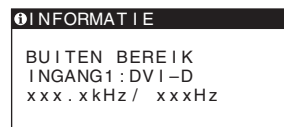

#### **Als "xxx.x kHz/xxx Hz" wordt weergegeven**

Dit geeft aan dat de horizontale of verticale frequentie niet wordt ondersteund door de monitor.

De cijfers staan voor de horizontale en verticale frequenties van het huidige ingangssignaal.

#### **Als "RESOLUTIE > 1280** × **1024" wordt weergegeven**

Dit geeft aan dat de resolutie niet wordt ondersteund door de monitor ( $1280 \times 1024$  of minder).

#### **Als GEEN INPUT SIGNAAL op het scherm verschijnt**

Hiermee wordt aangegeven dat er geen signaal wordt ingevoerd.

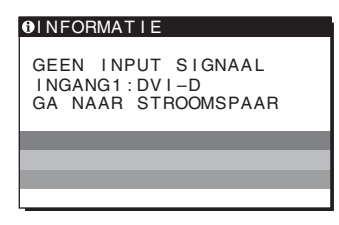

#### **GA NAAR STROOMSPAAR**

De monitor schakelt ongeveer 5 seconden nadat het bericht is verschenen over naar de energiespaarstand.

#### **Als KABEL NIET AANGESLOTEN op het scherm verschijnt**

Dit geeft aan de videosignaalkabel is losgekoppeld.

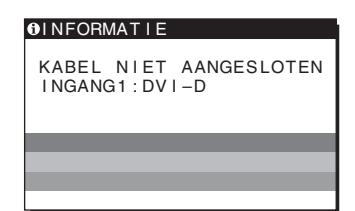

**NL**

# <span id="page-158-0"></span>**Problemen en oplossingen**

Raadpleeg de gebruiksaanwijzing van de aangesloten apparatuur wanneer u problemen hebt met een aangesloten computer of andere apparatuur.

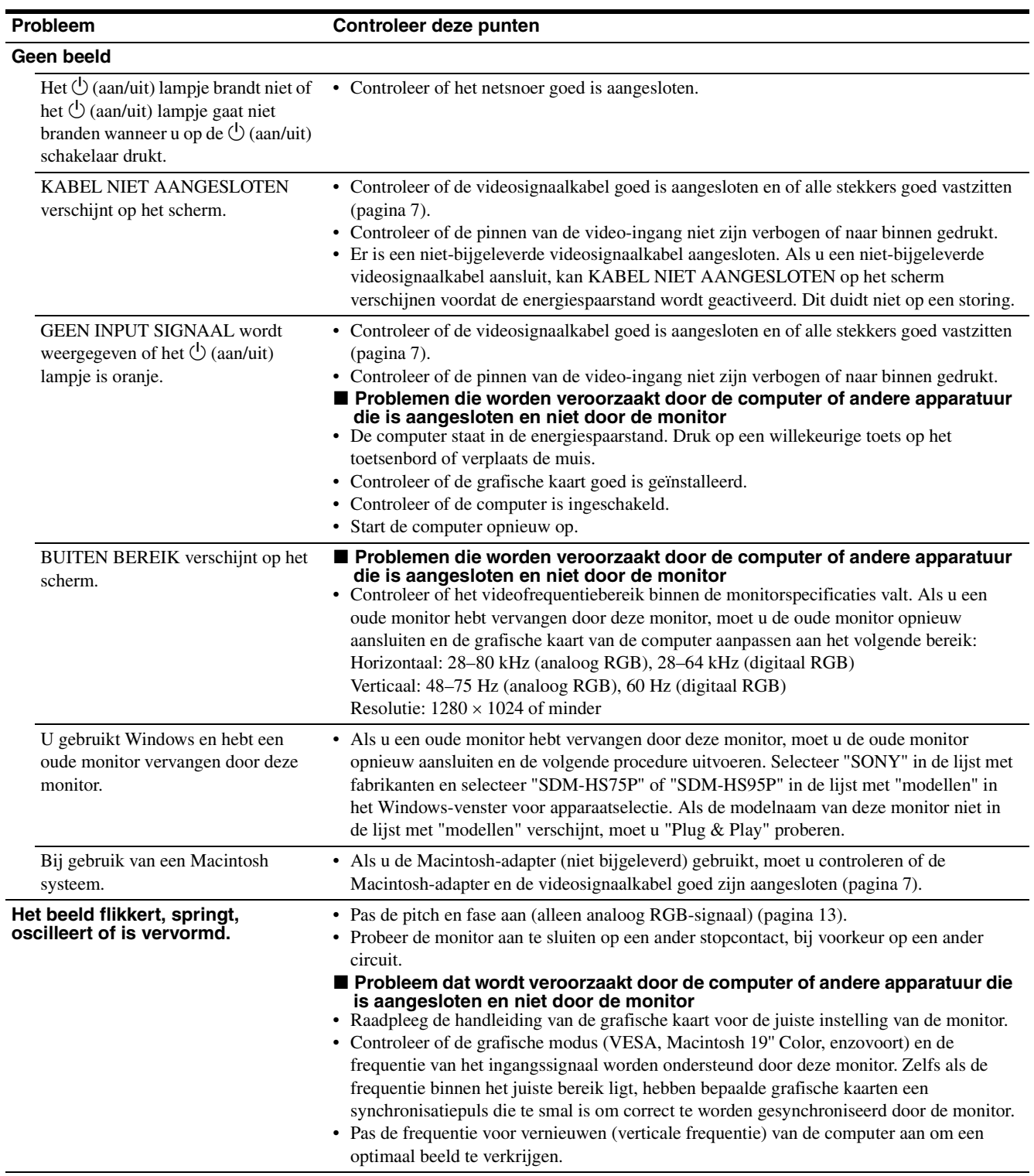

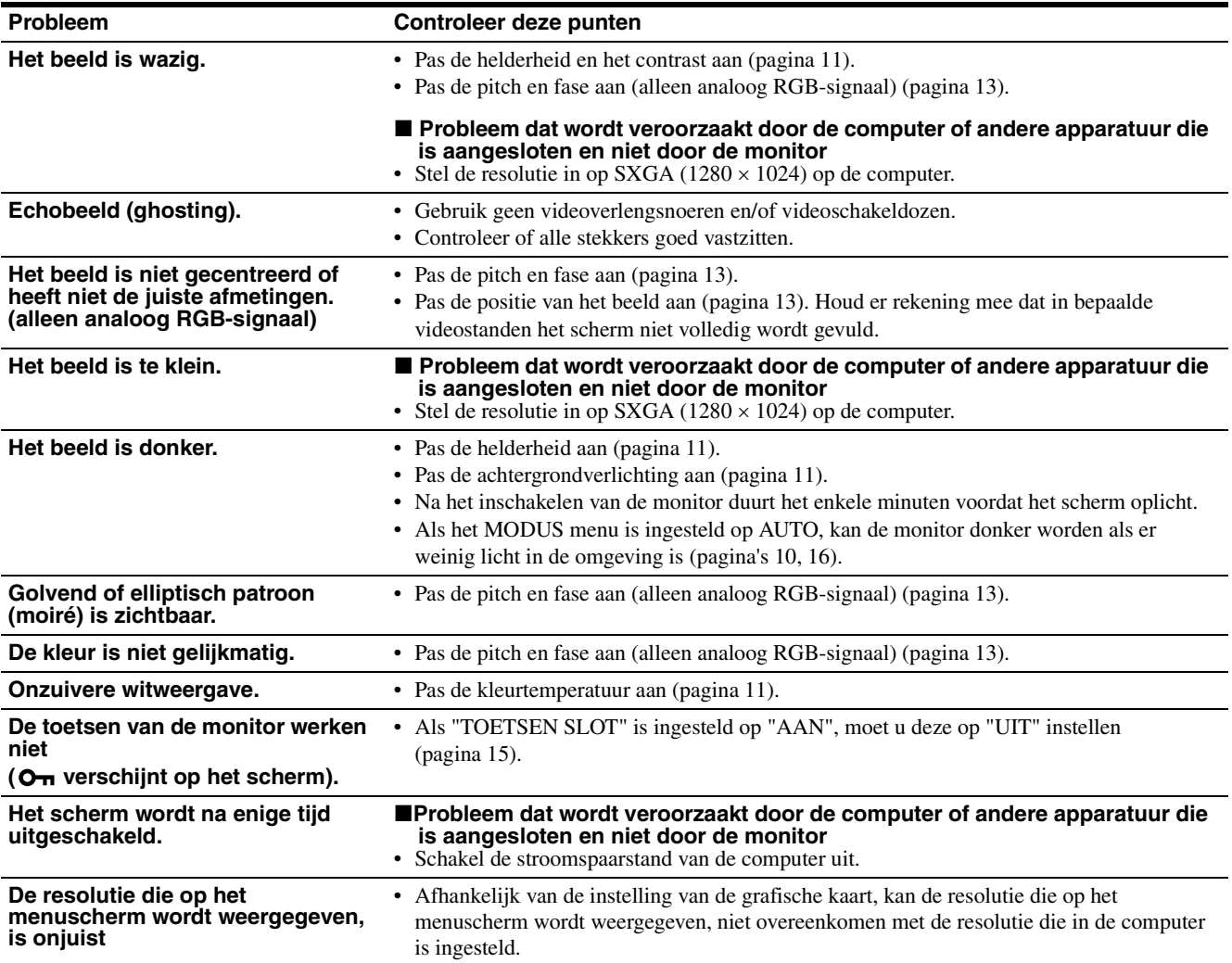

#### **De gegevens van deze monitor weergeven**

**Houd de MENU knop langer dan 5 seconden ingedrukt terwijl de monitor een videosignaal ontvangt totdat het infovenster verschijnt.**

Als u nogmaals op de MENU knop drukt, verdwijnt het venster.

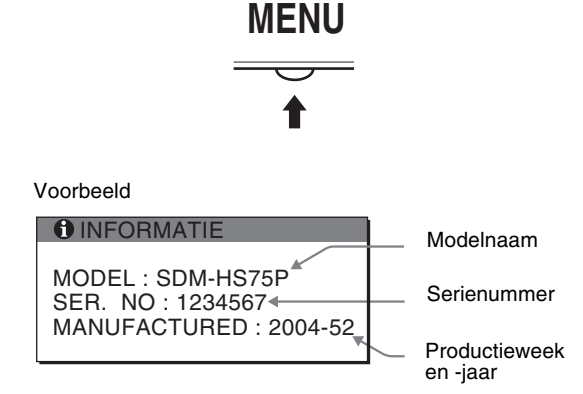

Als een probleem blijft optreden, moet u contact opnemen met een erkende Sony dealer en de volgende informatie opgeven:

- Modelnaam: SDM-HS75P of SDM-HS95P
- Serienummer
- Gedetailleerde beschrijving van het probleem
- Datum van aanschaf
- Naam en specificaties van uw computer en grafische kaart

**NL**

# **Technische gegevens**

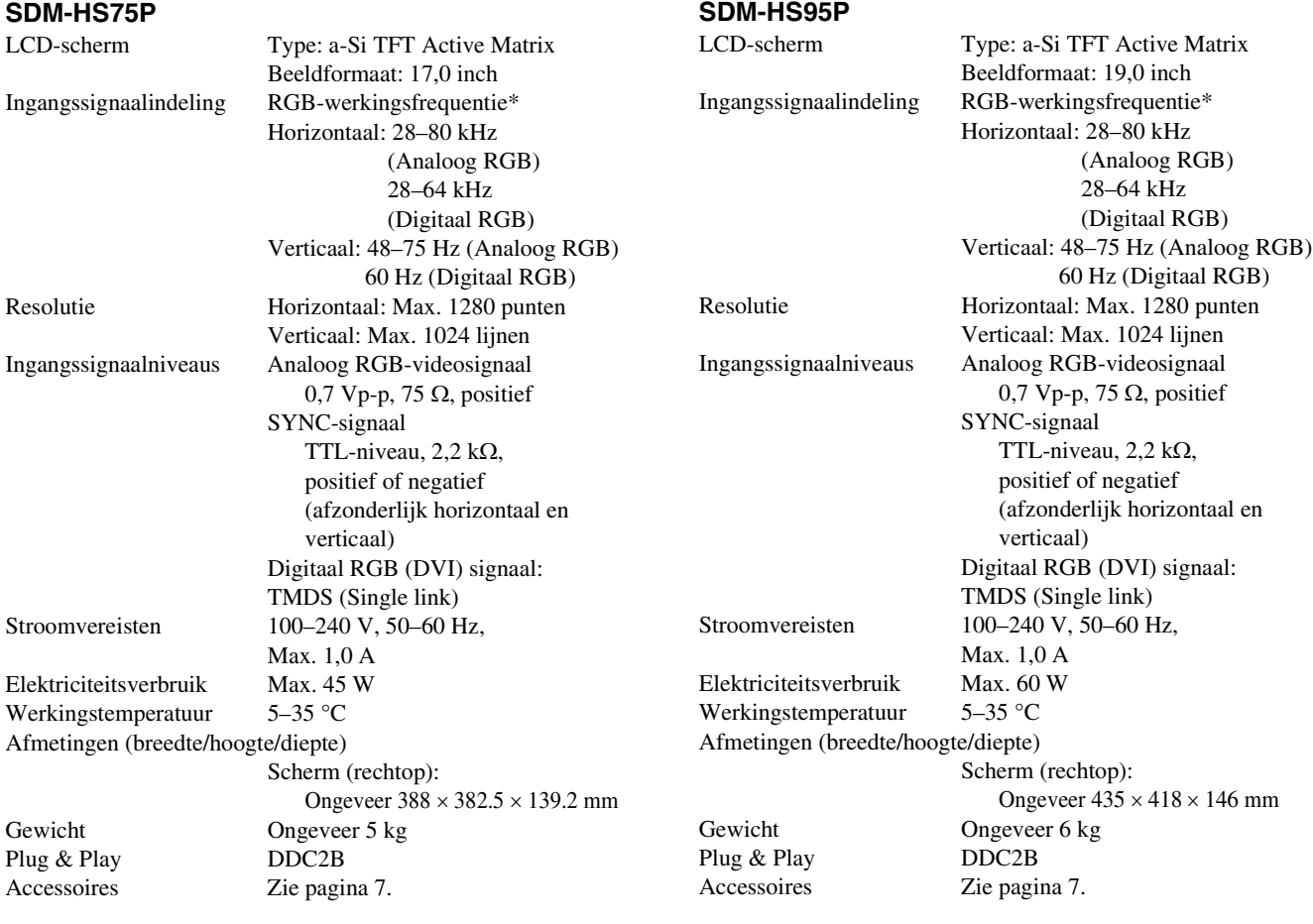

\* Aanbevolen horizontale en verticale synchronisatie-conditie

- Horizontale synchronisatiebreedte moet meer dan 4,8% van de totale horizontale tijd zijn of 0,8 µsec, afhankelijk van wat het grootst is.
- Horizontale onderdrukkingsbreedte moet meer dan 2,5 µsec zijn.
- Verticale onderdrukkingsbreedte moet meer dan 450 µsec zijn.

Wijzigingen in ontwerp en technische gegevens voorbehouden zonder voorafgaande kennisgeving.

# **SONY**

# *TFT LCD Color Computer Display*

Návod k obsluze **CZ**

*SDM-HS75P SDM-HS95P /R*

© 2005 Sony Corporation

Download from Www.Somanuals.com. All Manuals Search And Download.

# **Owner's Record**

The model and serial numbers are located at the rear of the unit. Record these numbers in the spaces provided below. Refer to them whenever you call upon your dealer regarding this product. Model No. Serial No.

# **WARNING**

**To reduce the risk of fire or electric shock, do not expose this apparatus to rain or moisture.**

#### **Dangerously high voltages are present inside the unit. Do not open the cabinet. Refer servicing to qualified personnel only.**

#### **FCC Notice**

This equipment has been tested and found to comply with the limits for a Class B digital device, pursuant to Part 15 of the FCC Rules. These limits are designed to provide reasonable protection against harmful interference in a residential installation. This equipment generates, uses, and can radiate radio frequency energy and, if not installed and used in accordance with the instructions, may cause harmful interference to radio communications. However, there is no guarantee that interference will not occur in a particular installation. If this equipment does cause harmful interference to radio or television reception, which can be determined by turning the equipment off and on, the user is encouraged to try to correct the interference by one or more of the following measures:

- Reorient or relocate the receiving antenna.
- Increase the separation between the equipment and receiver.
- Connect the equipment into an outlet on a circuit different from that to which the receiver is connected.

– Consult the dealer or an experienced radio/TV technician for help. You are cautioned that any changes or modifications not expressly approved in this manual could void your authority to operate this equipment.

#### **IMPORTANTE**

Para prevenir cualquier mal funcionamiento y evitar daños, por favor, lea detalladamente este manual de instrucciones antes de conectar y operar este equipo.

**If you have any questions about this product, you may call; Sony Customer Information Services Center 1-800-222-7669 or http://www.sony.com/**

#### **Declaration of Conformity**

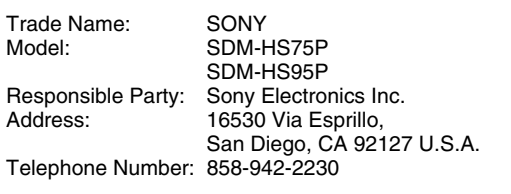

This device complies with part 15 of the FCC rules. Operation is subject to the following two conditions: (1) This device may not cause harmful interference, and (2) this device must accept any interference received, including interference that may cause undesired operation.

#### **NOTICE**

This notice is applicable for USA/Canada only. If shipped to USA/Canada, install only a UL LISTED/CSA LABELLED power supply cord meeting the following specifications:

**SPECIFICATIONS** 

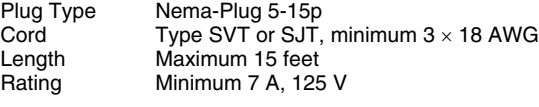

#### **NOTICE**

Cette notice s'applique aux Etats-Unis et au Canada uniquement.

Si cet appareil est exporté aux Etats-Unis ou au Canada, utiliser le cordon d'alimentation portant la mention UL LISTED/CSA LABELLED et remplissant les conditions suivantes: SPECIFICATIONS<br>Type de fiche

Type de fiche Fiche Nema 5-15 broches<br>Cordon Type SVT ou SJT. minimu Cordon Type SVT ou SJT, minimum 3 × 18 AWG<br>Longueur Maximum 15 pieds Maximum 15 pieds Tension Minimum 7 A, 125 V

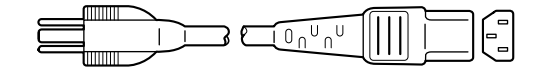

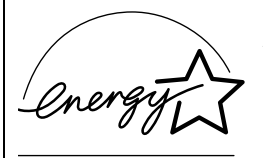

As an ENERGY STAR Partner, Sony Corporation has determined that this product meets the ENERGY STAR quidelines for energy efficiency.

# **Obsah**

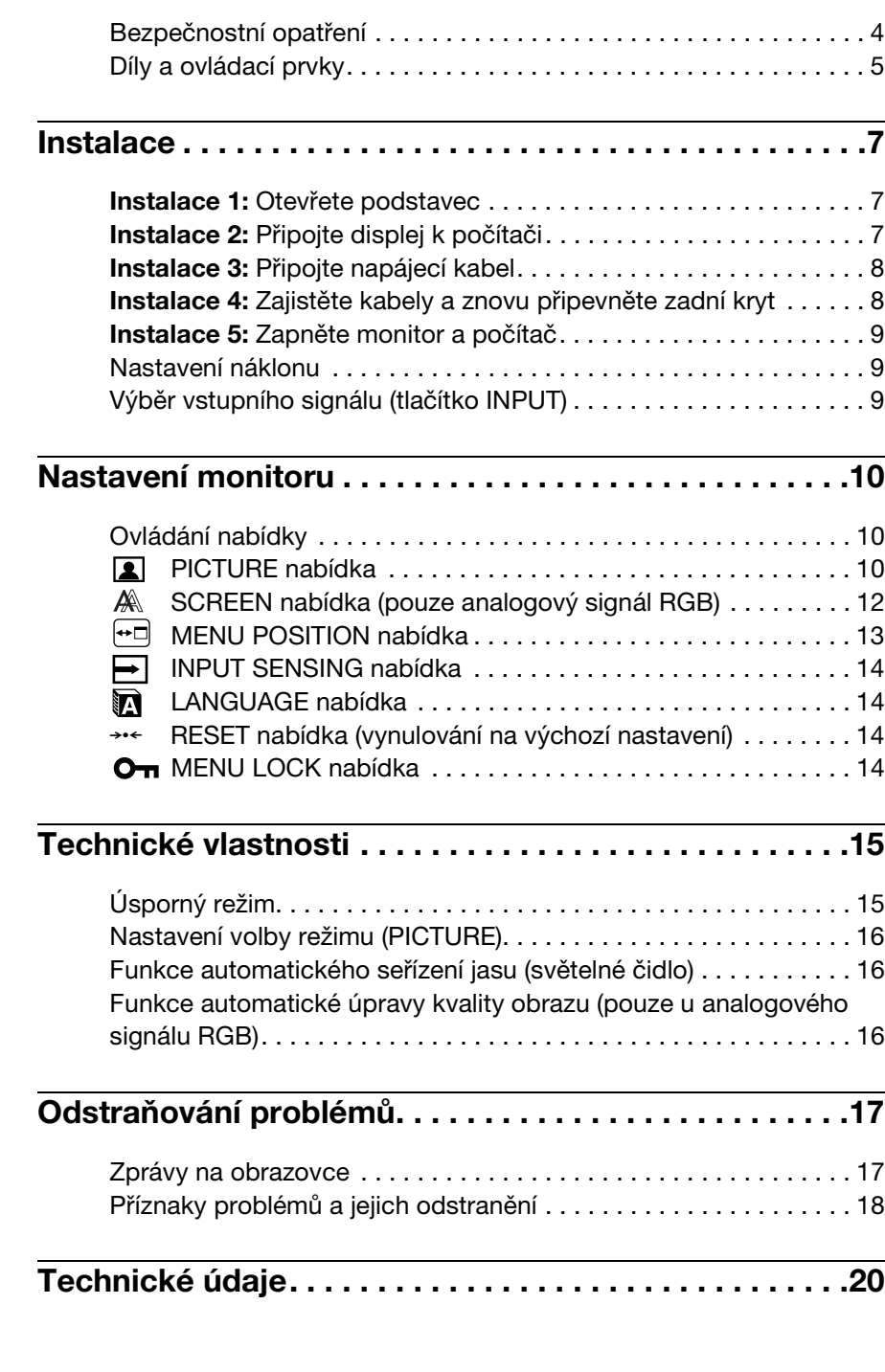

- Macintosh je ochranná známka společnosti Apple Computer, Inc., registrovaná v USA a v jiných zemích.
- Windows $^{\circledR}$  a MS-DOS jsou registrované ochranné známky společnosti Microsoft Corporation v USA a jiných zemích.
- IBM PC/AT a VGA jsou registrované ochranné známky společnosti IBM Corporation v USA.
- VESA a  $DDC^M$  jsou ochranné známky sdružení Video Electronics Standards Association.
- ENERGY STAR je registrovaná známka v USA.
- Adobe a Acrobat jsou ochranné známky společnosti Adobe Systems Incorporated.
- Všechny ostatní uvedené názvy produktů mohou být ochrannými známkami nebo registrovanými ochrannými známkami příslušných vlastníků.
- Značky,, $\mathbb{W}^n$  a " $\mathbb{R}^n$  nejsou navíc uváděny v této příručce ve všech případech.

# <span id="page-164-0"></span>**Bezpečnostní opatření**

#### **Upozornění týkající se napájení**

• Použijte dodaný napájecí kabel. Pokud použijete jiný napájecí kabel, přesvědčte se, že je slučitelný s vaší místní rozvodnou sítí.

#### **Pro zákazníky v USA**

Pokud nepoužijete odpovídající kabel, tento monitor nebude splňovat povinné standardy FCC.

#### **Pro zákazníky ve Velké Británii**

Pokud monitor používáte ve Velké Británii, ujistěte se, že používáte odpovídající napájecí kabel pro Velkou Británii.

Příklad typů zástrček

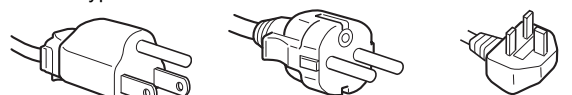

pro 100 až 120 V stř. pro 200 až 240 V stř. pouze pro 240 V stř.

Toto zařízení by mělo být nainstalováno blízko snadno dosažitelné zásuvky.

#### **Umístění**

Neinstalujte nebo neponechávejte monitor na následujících místech:

- Na místech vystavovaných extrémním teplotám, například blízko radiátorů, topení nebo na přímém slunečním světle. Vystavování monitoru extrémním teplotám, například v automobilu zaparkovaném na přímém slunečním světle nebo v blízkosti topení, může způsobit deformace skříně nebo poruchy.
- Na místa vystavená mechanickým vibracím nebo otřesům.
- Blízko zařízení vytvářejících silné magnetické pole, například televizorů nebo dalších domácích spotřebičů.
- Na místa s velkým výskytem prachu, nečistot či písku, například v blízkosti otevřeného okna nebo dveří. Pokud bude monitor dočasně umístěn ve venkovním prostředí, učiňte odpovídající opatření proti prachu a nečistotám ze vzduchu. V opačném případě by mohlo dojít k neopravitelné poruše.

Položte tuto jednotku na rovnou plochu. Nepokládejte to na nestejnoměrný povrch jako například na roh stolu. Pokud část jednotky povrch přesahuje, jednotka může spadnout nebo způsobit škodu či zranění.

#### **Zacházení s LCD displejem**

- LCD displej neumísťujte směrem ke slunci, mohlo by dojít k jeho poškození. Buďte opatrní při umísťování monitoru v blízkosti okna.
- Na LCD displej netlačte a neškrábejte po něm. Neumísťujte na něj žádné těžké předměty. Mohlo by dojít ke ztrátě linearity nebo k poruchám LCD displeje.
- Pokud se tento monitor bude používat na studeném místě, může se na displeji objevit zbytkový obraz. Nejedná se o poruchu. Jakmile teplota vzroste na běžnou provozní hodnotu, obnoví se běžné zobrazení.
- Pokud bude na displeji zobrazen statický obraz po dlouhou dobu, může se na chvíli objevit zbytkový obraz. Tento zbytkový obraz časem zmizí.
- LCD panel se během provozu zahřívá. Nejedná se o poruchu.

#### **Informace o LCD (Liquid Crystal Display)**

**Povšimněte si, že LCD obrazovka je vyrobena pomocí vysoce přesné technologie. Na LCD obrazovce se však mohou objevovat konstantní černé body nebo svítící body (červené, modré nebo zelené) a nepravidelné barevné pruhy nebo pruhy různého jasu. Nejedná se o poruchu.** 

**(Efektivní body: více než 99,99%)**

#### **Údržba**

- Před čištěním monitoru nezapomeňte vytáhnout napájecí kabel ze zásuvky.
- LCD obrazovku čistěte pomocí jemného hadříku. Pokud používáte tekutý čistič na sklo, nepoužívejte žádný typ čistidla obsahující antistatické činidlo nebo podobné příměsi – může se tím poškrábat ochranná vrstva LCD obrazovky.
- Skříň monitoru, panel a ovládací prvky čistěte pomocí měkkého hadříku navlhčeného jemným čisticím roztokem. Nepoužívejte abrazivní houbičku, čisticí prášek nebo rozpouštědla jako líh nebo benzín.
- Nejezděte po obrazovce, nedotýkejte se jejího porvchu a ani na ni neťukejte ostrými nebo drsnými předměty, jako je kuličkové pero nebo šroubovák. Tento typ dotyku může způsobit poškrábání obrazovky.
- Uvědomte si, že pokud je tento monitor vystaven těkavým roztokům, jako jsou insekticidy, nebo pokud dojde k dlouhodobému styku s gumovými materiály nebo PVC materiály, může dojít ke změnám v materiálu nebo k degradaci ochranné vrstvy LCD displeje.

#### **Přeprava**

- Pokud chcete monitor přemístit, odpojte od monitoru všechny kabely a monitor vždy pevně uchopte oběma rukama. Pokud monitor upustíte, můžete se zranit nebo může dojít k poškození monitoru.
- Při přepravě monitoru kvůli opravě nebo odeslání použijte původní lepenkovou krabici a balicí materiál.

#### **Instalace na zeď nebo na závěsné rameno**

Pokud chcete obrazovku instalovat na zeď nebo na závěsné rameno, konzultujte kvalifikovaný personál. Pro tento typ instalace musí být zadní kryt odstraněn.

#### **Likvidace monitoru**

- **Nelikvidujte tento monitor vyhozením do běžného domácího odpadu.**
- **Fluorescenční trubice použitá v tomto monitoru obsahuje rtu. Likvidace monitoru musí být provedena v souladu s předpisy lokálního asanačního orgánu.**

# <span id="page-165-0"></span>**Díly a ovládací prvky**

Podrobné informace najdete na stranách uvedených v závorkách.

Vypínač  $\bigcirc$  (napájení) a ovládací tlačítka jsou vpravo dole na přední části monitoru.

#### **Přední strana displeje**

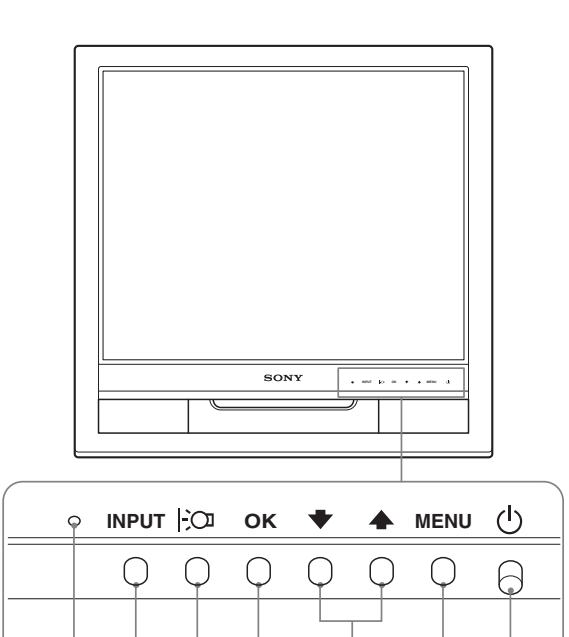

 $\overline{2}$  6 5 4 3 3 2

#### **Zadní strana displeje**

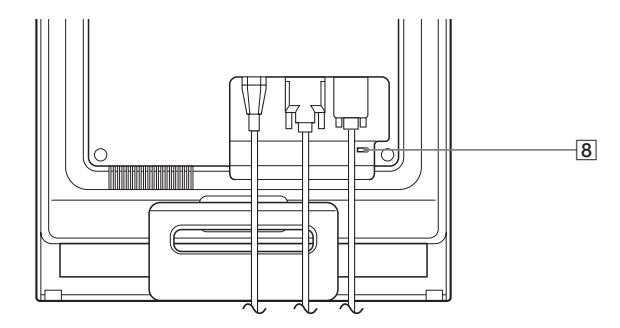

#### **1 Vypínač**  $\circlearrowright$  (napájení) a indikátor [\(strany 9](#page-169-0)[, 15](#page-175-0))

Stisknutím vypínače  $\circlearrowleft$  (napájení) směrem vzhůru displej zapnete nebo vypnete.

Je-li displej zapnutý, indikátor napájení svítí zeleně, a jeli monitor v úsporném režimu, indikátor svítí oranžově.

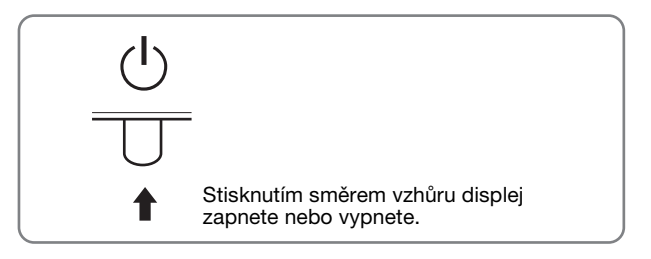

#### 2 **MENU tlačítko ([strana 10](#page-170-1))**

Toto tlačítko zobrazuje nebo zavírá hlavní nabídku.

#### **3**  $\frac{1}{4}$  **+ /↑ tlačítka ([strana 10](#page-170-1)**)

Tato tlačítka slouží jako tlačítka  $\blacklozenge/\blacklozenge$  při výběru položek nabídek a při provádění nastavení.

#### 4 **OK tlačítko [\(strana 10\)](#page-170-1)**

Tímto tlačítkem se vybírá položka nebo potvrzují nastavení v nabídce.

# 5 **tlačítko ([strana 16](#page-176-0))**

Tímto tlačítkem se mění jas obrazovky.

#### 6 **Tlačítko INPUT [\(strana 9](#page-169-2))**

Toto tlačítko přepíná vstupní signál videa mezi INPUT1 a INPUT2 tehdy, když jou dva počítače připojeny k monitoru.

#### 7 **Světelné čidlo [\(strana 16\)](#page-176-1)**

Toto čidlo měří jas okolí. Nezakrývejte čidlo papírem apod.

#### 8 **Otvor bezpečnostního zámku**

Otvor bezpečnostního zámku by měl být používán s bezpečnostním systémem Kensington Micro Saver Security System. Micro Saver Security System je ochranná známka společnosti Kensington.

**CZ**

#### **Zadní strana displeje 12 adní kryt [\(strana 8](#page-168-1))**

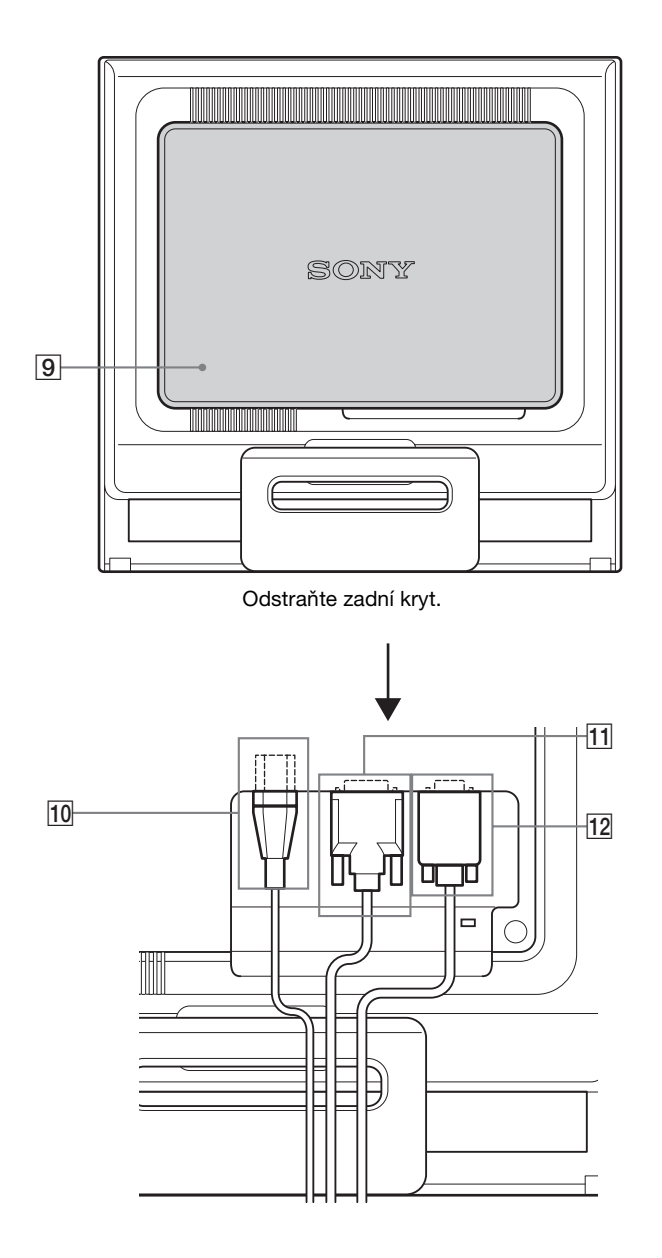

Tento kryt odstraňte, pokud připojujete/odpojujete kabely nebo přívody.

- 0 **Konektor střídavého napájení AC IN ([strana 8](#page-168-0))** Připojte napájecí kabel (dodaný).
- qa **Vstupní konektor DVI-D (digitální signál RGB) pro vstup INPUT1 ([strana 7](#page-167-3))**

Tento konektor slouží pro vstup digitálního videosignálu RGB vyhovujícího normě DVI Rev.1.0.

qs **Vstupní konektor HD15 (analogový signál RGB) pro vstup INPUT2 ([strana 7](#page-167-4))** 

Tento konektor slouží pro vstup analogového videosignálu RGB (0,7 Vp-p, pozitivní) a signálu SYNC.

# <span id="page-167-4"></span><span id="page-167-0"></span>**Instalace**

Než začnete monitor používat, zkontrolujte, zda balení obsahuje následující položky:

- LCD displej
- Napájecí kabel
- Kabel videosignálu HD15-HD15 (analogový signál RGB)
- <span id="page-167-3"></span>• Kabel videosignálu DVI-D (digitální signál RGB)
- Pásek na kabely
- Disk CD-ROM (obslužný program pro Windows/ Macintosh, Provozní pokyny apod.)
- Záruční list
- Průvodce rychlým nastavením

## <span id="page-167-1"></span>**Instalace 1: Otevřete podstavec**

#### **Poznámka**

Podstavec je složen ve výrobním podniku. Neumíst'ujte obrazovku vertikálně k podstavci v tomto nastavení, jinak by se mohla obrazovka překotit.

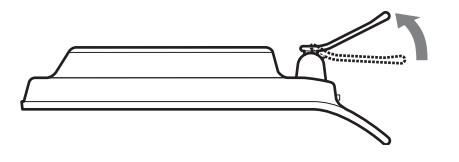

## <span id="page-167-5"></span><span id="page-167-2"></span>**Instalace 2: Připojte displej k počítači**

Monitor i počítač před připojením vypněte.

#### **Poznámky**

- Nedotýkejte se kolíků konektoru kabelu videosignálu, mohlo by dojít k jejich ohnutí.
- Zkontrolujte orientaci konektoru HD15, předejdete tak ohnutí kolíků konektoru kabelu videosignálu.

#### **Připojte počítač vybavený výstupním konektorem DVI (digitální signál RGB)**

Pomocí dodaného kabelu videosignálu DVI-D (digitální signál RGB) připojte počítač ke vstupnímu konektoru monitoru DVI-D (digitální signál RGB).

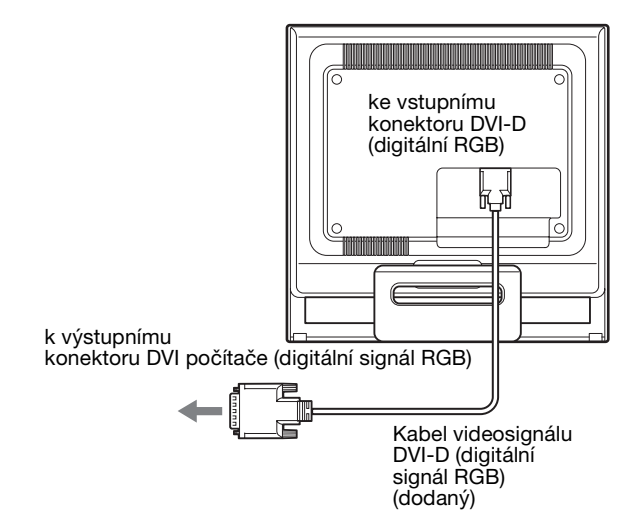

#### **Připojte počítač vybavený výstupním konektorem HD15 (analogový signál RGB)**

Pomocí dodaného kabelu videosignálu HD15-HD15 (analogový signál RGB) připojte počítač ke vstupnímu konektoru monitoru HD15 (analogový signál RGB).

Připojte počítač podle následujících ilustrací.

#### x **Připojení k počítači IBM PC/AT nebo kompatibilnímu počítači**

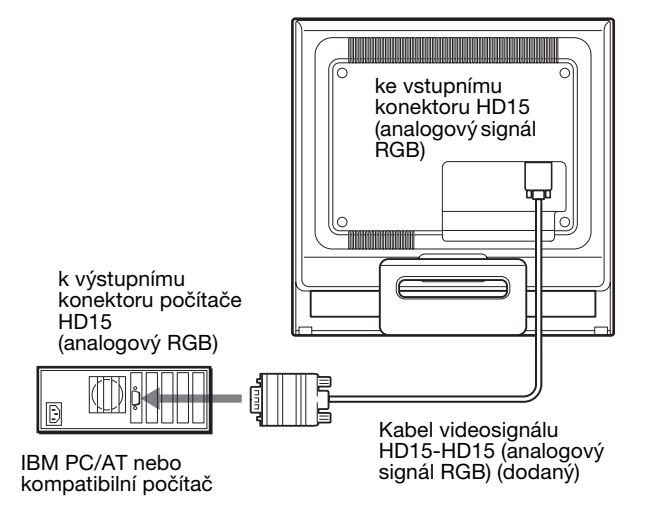

#### x **Připojení k počítači Macintosh**

V případě potřeby použijte při připojování tohoto monitoru k počítači Macintosh adaptér Macintosh (není součástí dodávky). Adaptér pro Macintosh připojte k počítači před připojením kabelu.

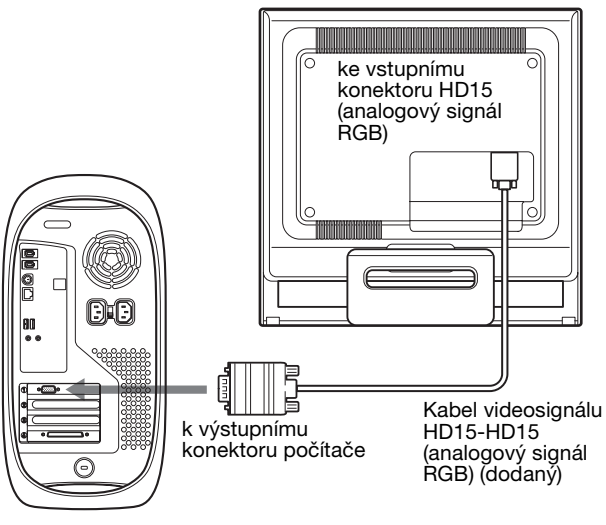

Počítač Macintosh

# <span id="page-168-0"></span>**Instalace 3: Připojte napájecí kabel**

Ujistěte se, že monitor i počítač je vypnutý. Připojte nejdříve napájecí kabel k monitoru a poté ho zapojte do elektrické zásuvky.

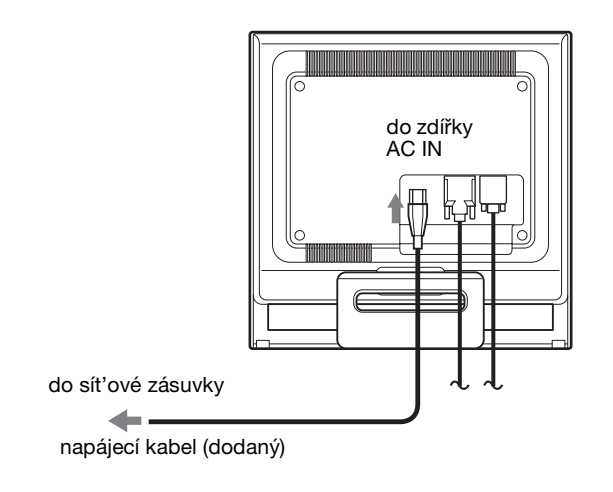

# <span id="page-168-1"></span>**Instalace 4: Zajistěte kabely a znovu připevněte zadní kryt**

**1 Svažte kabely a přívody.** Pomocí dodaného pásku na kabely svažte kabely a přívody.

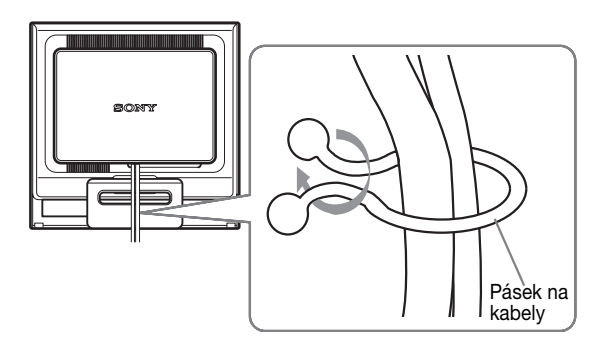

Ilustrace zadní části monitoru zde zobrazená odpovídá SDM-HS75P. Totéž platí pro ostatní modely.

**2 Znovu připevněte zadní kryt.**

## <span id="page-169-0"></span>**Instalace 5: Zapněte monitor a počítač**

**1 Stiskněte vypínač** 1 **(napájení) směrem vzhůru.** Indikátor  $\circlearrowleft$  (napájení) na monitoru se rozsvítí zeleně.

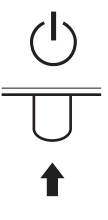

#### **2 Zapněte počítač.**

Instalace monitoru je dokončena. V případě potřeby nastavte obraz ovládacími prvky monitoru.

#### **Pokud se na obrazovce neobjeví obraz**

- Zkontrolujte, zda je správně připojen napájecí kabel a kabel videosignálu.
- **Pokud se na obrazovce objeví NO INPUT SIGNAL:** Počítač přešel do úsporného režimu. Zkuste stisknout libovolnou klávesu na klávesnici nebo pohnout myší.
- **Pokud se na obrazovce objeví CABLE DISCONNECTED:**

Zkontrolujte, zda je správně připojen kabel videosignálu.

• **Pokud se na obrazovce objeví OUT OF RANGE:** Znovu připojte starý monitor. Poté nastavte grafickou kartu počítače v následujících rozsazích.

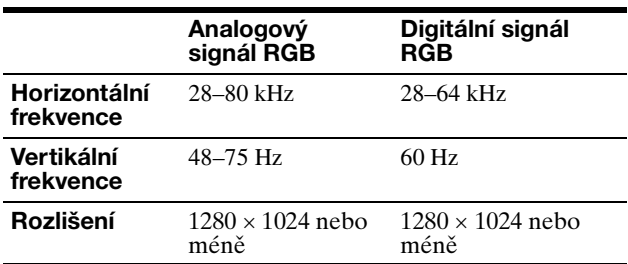

Další informace o zprávách na obrazovce viz "Příznaky [problémů a jejich odstranění" na straně 18.](#page-178-0)

#### **Použití specifických ovladačů není nutné**

Tento monitor vyhovuje standardu "DDC" Plug & Play a umožňuje automaticky detekovat veškeré informace o monitoru. Do počítače není nutné instalovat specifické ovladače.

Při prvním zapnutí počítače po připojení monitoru se může na obrazovce zobrazit okno Průvodce instalací. V takovém případě postupujte dle zobrazených pokynů. Monitor typu Plug & Play je automaticky vybrán, abyste jej mohli používat.

Vertikální frekvence se nastaví na 60 Hz.

Vzhledem k tomu, že se neprojevuje blikání obrazu, můžete používat toto nastavení. Nemusíte nastavovat vertikální frekvenci na vysoké hodnoty.

## <span id="page-169-1"></span>**Nastavení náklonu**

U tohoto displeje lze provést úpravu v následujícím rozsahu úhlů.

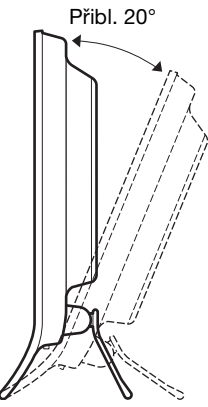

Uchopte spodní strany LCD panelu a nastavte náklon obrazovky.

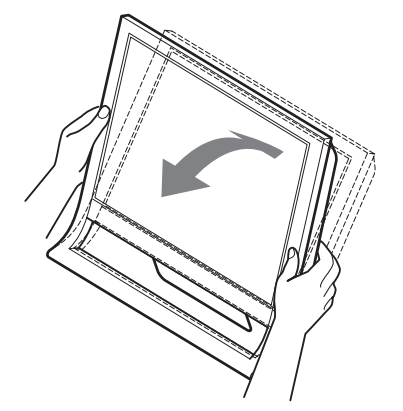

#### **Pohodlné používání monitoru**

Tento displej je navržen tak, abyste u něj mohli nastavit pohodlný pozorovací úhel. Nastavte pozorovací úhel vašeho displeje dle výšky stolu a židle a také tak, aby se vám do očí neodráželo od obrazovky světlo.

#### **Poznámka**

Při nastavování náklonu obrazovky dejte pozor, abyste neuhodili monitorem o stůl nebo jej neupustili.

## <span id="page-169-2"></span>**Výběr vstupního signálu (tlačítko INPUT)**

#### **Stiskněte tlačítko INPUT.**

Kadým stisknutím tohoto tlačítka se změní vstupní signál. **INPUT**

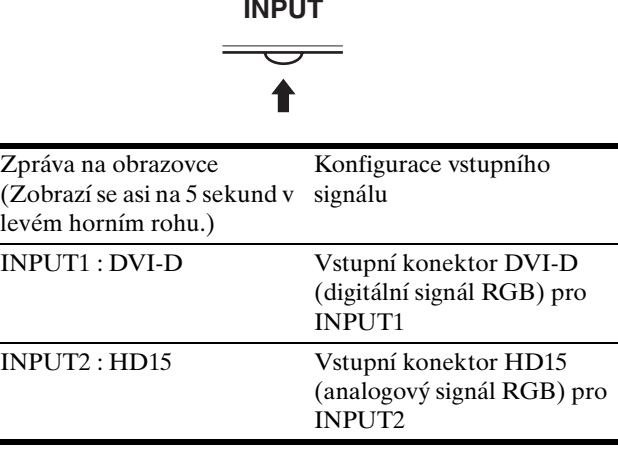

# <span id="page-170-0"></span>**Nastavení monitoru**

#### **Před provedením nastavení**

Připojte monitor k počítači a zapněte jej. Nejlepších výsledků dosáhnete, pokud před nastavováním vyčkáte alespoň 30 minut.

Četná nastavení monitoru můžete provádět pomocí nabídky na obrazovce.

# <span id="page-170-1"></span>**Ovládání nabídky**

#### **■ Používání tlačítek MENU,**  $\frac{1}{\sqrt{1}}$  **a OK**

#### **1 Zobrazte hlavní nabídku.**

Hlavní nabídka se na displeji zobrazí po stisknutí tlačítka MENU.

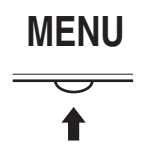

**2 Zvolte nabídku, ve které chcete provést změnu nastavení.**

Pomocí tlačítek ↓/↑ zobrazte požadovanou nabídku. Stisknutím tlačítka OK vyberte položku nabídky.

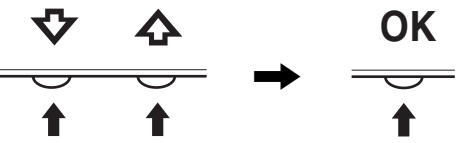

#### **3 Upravte nabídku.**

Změnu nastavení proveďte stiskem tlačítek ↓/↑ a poté stiskněte tlačítko OK.

Stisknutím tlačítka OK se provedená nastavení uloží a displej se vrátí k předchozí nabídce.

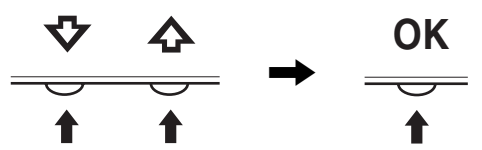

**4 Zavřete nabídku.**

Jedním stisknutím tlačítka MENU se vrátíte do normálního zobrazení. Nestisknete-li žádné tlačítko, nabídka se asi po 45 sekundách automaticky zavře.

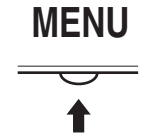

#### $\blacksquare$  **Obnovení původního nastavení**

Pomocí nabídky RESET můžete obnovit původní nastavení. Viz [strana 14](#page-174-2) pro další informace o obnovení původního nastavení.

# <span id="page-170-2"></span> **PICTURE nabídka**

Pomocí nabídky PICTURE můžete nastavit následující položky:

- MODE
- (GAME/MOVIE/PC/ AUTO)
- BACKLIGHT FO
- CONTRAST O
- BRIGHTNESS
- GAMMA  $\gamma$
- $\cdot$  COLOR  $\Box$
- SHARPNESS $\P$
- $\bullet$  MODE RESET  $\rightarrow$

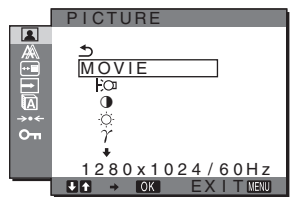

#### <span id="page-170-4"></span>x **MODE nabídka**

Pro své účely můžete zvolit příslušný jas obrazovky. Nastavení PICTURE mohou být provedena pro každý režim.

Změněná nastavení se automaticky aplikují na každý vstup (INPUT1/INPUT2).

- **1 Stiskněte tlačítko MENU.** Na obrazovce se zobrazí hlavní nabídka.
- **2** Stiskněte tlačítko ↓/↑ pro volbu **(** (PICTURE) a **stiskněte tlačítko OK.**

Na obrazovce se objeví nabídka PICTURE/AUDIO.

**3** Stiskněte tlačítko ↓/↑ pro volbu možnosti "MOVIE" **– filmu a stiskněte tlačítko OK.**

Na obrazovce se objeví nabídka MODE - režim.

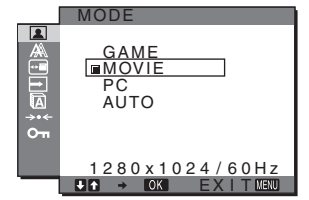

**4 Stiskněte tlačítko** m**/**M**pro volbu požadovaného režimu a stiskněte tlačítko OK.**

Výchozím nastavením je MOVIE.

- GAME: Jasný obraz.
- MOVIE: Čistý obraz se silným kontrastem.
- PC: Jemně laděný obraz.
- AUTO: Automaticky nastavte jas obrazu podle jasu okolí (automatická funkce nastavení jasu). Další informace viz "Funkce automatického [seřízení jasu \(světelné čidlo\)" \(strana 16\).](#page-176-1)

#### **Poznámka**

V režimu AUTO nelze nastavit podsvícení ani kontrast.

#### <span id="page-170-3"></span>**E** Nastavení podsvícení BACKLIGHT  $\exists$ **O**

Je-li obrazovka příliš jasná, upravte podsvícení, aby byl obraz příjemnější.

#### **1 Stiskněte tlačítko MENU.**

Na obrazovce se zobrazí hlavní nabídka.

- **2** Stiskněte tlačítko ♦/↑ pro volbu **(■**) (PICTURE) a **poté stiskněte tlačítko OK.** Na obrazovce se zobrazí nabídka PICTURE.
- **3** Stiskněte tlačítko ♦/↑ pro volbu "| $\text{C}_\text{I}$  BACKLIGHT" **a poté stiskněte tlačítko OK.** Na obrazovce "BACKLIGHT" se objeví tato nabídka.
- **4 Stiskněte tlačítko** m**/**M **pro nastavení úrovně světla a stiskněte tlačítko OK.**

#### <span id="page-171-0"></span>**Nastavení CONTRAST O**

Nastavte kontrast obrazu.

- **1 Stiskněte tlačítko MENU.** Na obrazovce se zobrazí hlavní nabídka.
- **2** Stiskněte tlačítko ↓/↑ pro volbu **(■**) (PICTURE) a **poté stiskněte tlačítko OK.** Na obrazovce se zobrazí nabídka PICTURE.
- **3** Stiskněte tlačítko  $\frac{1}{\sqrt{1}}$  pro volbu "<sup>3</sup> CONTRAST" a **poté stiskněte tlačítko OK.** Tato nabídka "CONTRAST" se ukáže na obrazovce.
- **4 Stiskněte tlačítka** m**/**M **pro nastavení kontrastu a pak stiskněte tlačítko OK.**

#### <span id="page-171-1"></span>**E** Nastavení BRIGHTNESS

Nastavte jas obrazu (černá úroveň).

- **1 Stiskněte tlačítko MENU.** Na obrazovce se zobrazí hlavní nabídka.
- **2** Stiskněte tlačítko ♦/↑ pro volbu **(A)** (PICTURE) a **pak stiskněte tlačítko OK.** Na obrazovce se zobrazí nabídka PICTURE.
- **3** Stiskněte tlačítko ↓/↑ pro volbu " **BRIGHTNESS" a pak stiskněte tlačítko OK.** Na obrazovce se objeví nabídka "BRIGHTNESS".
- **4 Stiskněte tlačítko** m**/**M **pro nastavení jasu a pak stiskněte tlačítko OK.**

#### ■ Nastavení GAMMA  $\gamma$

Můžete sjednotit barevný odstín obrazu na obrazovce s původním barevným odstínem obrazu.

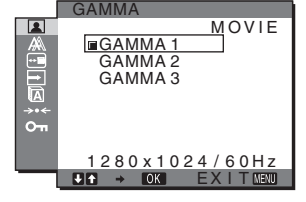

**1 Stiskněte tlačítko MENU.**

Na obrazovce se zobrazí hlavní nabídka.

- **2** Stiskněte tlačítko ♦/↑ pro volbu **(■**) (PICTURE) a **pak stiskněte tlačítko OK.** Na obrazovce se zobrazí nabídka PICTURE.
- **3 Stiskněte tlačítka**  $\frac{1}{\sqrt{1}}$  **pro volbu "**  $\gamma$  **GAMMA" a pak stiskněte tlačítko OK.**

Na obrazovce se zobrazí nabídka GAMMA.

**4 Stiskněte tlačítka** m**/**M **pro volbu požadoveného režimu a stiskněte tlačítko OK.**

#### **Nastavení COLOR <b>M**

Můžete si zvolit úroveň barvy obrazu z bílého rámečku nastavení teploty výchozí barvy. V případě potřeby teplotu barev jemně dolaďte.

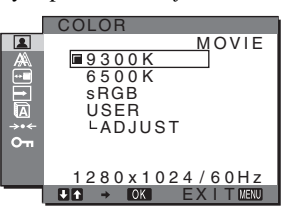

- **1 Stiskněte tlačítko MENU.** Na obrazovce se zobrazí hlavní nabídka.
- **2 Stiskněte tlačítka ↓/↑ pro volbu (PICTURE) a poté stiskněte tlačítko OK.** Na obrazovce se zobrazí nabídka PICTURE.
- **3** Stiskněte tlačítka  $\frac{1}{\sqrt{1}}$  pro volbu " **COLOR**" a pak **stiskněte tlačítko OK.** Na obrazovce se zobrazí nabídka COLOR.
- **4 Stiskněte tlačítka** m**/**M **pro volbu požadované teploty barvy a pak stiskněte tlačítko OK.** U bílé barvy se při snížení teploty z 9300 K (výchozí nastavení) na 6500 K změní namodralý odstín na načervenalý.

Pokud zvolíte "sRGB", barvy jsou upraveny podle profilu sRGB. (Nastavení barev sRGB je protokol barevného prostoru představující průmyslový standard navržený pro počítačové produkty.) Zvolíte-li "sRGB", nastavení barev vašeho počítače musí odpovídat profilu sRGB.

#### **Poznámky**

- Když je menu MODE nastaveno na "AUTO", nemůžete zvolit .sRGB".
- Není-li připojený počítač nebo jiné zařízení kompatibilní se standardem sRGB, barvy nelze upravit podle profilu sRGB.
- Je-li COLOR nastaveno na sRGB, nemůžete upravovat CONTRAST, BRIGHTNESS ani GAMMA.

#### **Jemné doladění teploty barev**

<span id="page-171-2"></span>Pro každý režim lze nastavit teplotu barvy (GAME/MOVIE/PC/AUTO).

#### **1 Stiskněte tlačítko MENU.**

Na obrazovce se zobrazí hlavní nabídka.

**CZ**

- **2** Stiskněte tlačítka ↓/↑ pro volbu **(■**) (PICTURE) a **pak stiskněte tlačítko OK.** Na obrazovce se zobrazí nabídka PICTURE.
- **3** Stiskněte tlačítka  $\frac{1}{\sqrt{1}}$  pro volbu " **COLOR**" a pak **stiskněte tlačítko OK.**

Na obrazovce se zobrazí nabídka COLOR.

**4** Stiskněte tlačítka **↓/↑** pro volbu "ADJUST" a pak **stiskněte tlačítko OK.** 

Na obrazovce se zobrazí nabídka pro jemné doladění teploty barev.

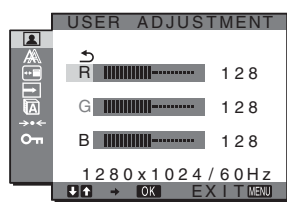

**5** Stiskněte tlačítka ↓/↑ pro volbu R (červené) nebo B **(modré) a pak stiskněte tlačítko OK. Poté stiskněte tlačítka** m**/**M **pro nastavení teploty barvy a stiskněte tlačítko OK .**

Vzhledem k tomu, že toto nastavení mění teplotu barev přidáním nebo ubráním složek R a B ve vztahu ke složce G (zelená), je složka G pevná.

**6** Stiskněte tlačítka ↓/↑ pro volbu ←, a pak stiskněte **tlačítko OK.**

Nové barevné nastavení je uloženo do paměti a automaticky se obnoví, kdykoliv zvolíte "Uživatel". Na obrazovce se zobrazí nabídka COLOR.

#### **Nastavení SHARPNESS**

Tímto nastavením zostříte okraje obrázků apod.

- **1 Stiskněte tlačítko MENU.** Na obrazovce se zobrazí hlavní nabídka.
- **2 Stiskněte tlačítka**  $\frac{1}{\sqrt{1}}$  **pro volbu <b>1 (PICTURE)** a **pak stiskněte tlačítko OK.** Na obrazovce se zobrazí nabídka PICTURE.
- **3** Stiskněte tlačítka ↓/↑ pro volbu " □ SHARPNESS" **a pak stiskněte tlačítko OK.** Na obrazovce se objeví nabídka "SHARPNESS".
- **4 Stiskněte tlačítka** m**/**M **pro nastavení ostrosti a pak stiskněte tlačítko OK.**
- Nabídka MODE RESET (vynulování každého režimu na výchozí nastavení) **\*\***

Lze obnovit výchozí hodnoty nastavení.

- **1 Stiskněte tlačítko MENU.** Na obrazovce se zobrazí hlavní nabídka.
- **2** Stiskněte tlačítko ♦/↑ pro volbu **(■**) (PICTURE) a **pak stiskněte tlačítko OK.**

Na obrazovce se objeví nabídka (PICTURE).

- **3** Stiskněte tlačítka  $\frac{1}{\sqrt{1}}$  pro volbu "<sup>314</sup> MODE RESET" **a pak stiskněte tlačítko OK.** Na obrazovce se objeví nabídka "MODE RESET".
- **4 Stiskněte tlačítka** m**/**M **pro volbu požadovaného režimu a pak stiskněte tlačítko OK.**
	- OK: K vynulování každého režimu v nabídce PICTURE na výchozí nastavení.
	- CANCEL:Chcete-li zrušit vynulování a vrátit se do nabídky PICTURE.

# <span id="page-172-0"></span> **SCREEN nabídka (pouze analogový signál RGB)**

Pomocí nabídky SCREEN můžete nastavit následující položky:

- AUTO
- PHASE
- PITCH
- H CENTER
- V CENTER
- 

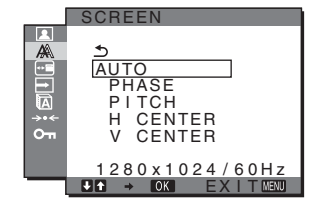

#### **Poznámka**

Při přijímání digitálního signálu RGB ze vstupního konektoru DVI-D pro INPUT1 není nastavení nutné.

#### ■ Funkce automatického nastavení kvality **obrazu**

**Když monitor přijme vstupní signál, automaticky nastaví polohu obrazu a jeho ostrost (fáze/intenzita) a zajistí, že se na obrazovce objeví čistý obraz [\(strana 16\)](#page-176-2).**

#### **Poznámka**

Je-li aktivována funkce automatického nastavení kvality obrazu, bude funkční pouze vypínač  $\circlearrowleft$  (napájení). V tento okamžik může obraz blikat, nejedná se však o poruchu. Stačí

chvilku počkat, dokud se nedokončí nastavení.

#### **Pokud funkce automatického nastavení kvality monitoru nenastaví obraz úplně**

Můžete provést další automatická nastavení kvality obrazu pro současný vstupí signál (Viz níže "AUTO").

**Pokud je i přesto nutné provést další nastavení kvality obrazu** Můžete manuálně nastavit ostrost obrazu (fáze/intenzita) a polohu (horizontální/vertikální poloha).

Tato nastavení se uloží do paměti a automaticky se obnoví, přijme-li monitor dřívější a registrovaný vstupní signál.

#### **Proveďte další automatické nastavení kvality obrazu podle aktuálního vstupního signálu (AUTO)**

- **1 Stiskněte tlačítko MENU.** Na obrazovce se zobrazí hlavní nabídka.
- **2** Stiskněte tlačítka ↓/↑ pro volbu △ (SCREEN) a **pak stiskněte tlačítko OK.** Na obrazovce se zobrazí nabídka SCREEN.

**3** Stiskněte tlačítka ↓/↑ pro volbu "AUTO" a pak **stiskněte tlačítko OK.**

Proveďte příslušná nastavení singální fáze obrazovky, intenzity a horizontální/vertikální polohy pro aktuální vstupní singál a uložte je.

#### <span id="page-173-1"></span>x **Manuálně nastavte ostrost obrazu (Fáze/ Intenzita)**

Ostrost obrazovky můžete nastavit takto. Toto seřízení je efektivní tehdy, když je počítač připojen ke vstupnímu konektoru monitoru HD15 (analogový singál RGB).

- **1 Nastavte rozlišení na počítači na 1280 × 1024.**
- **2 Vložte disk CD-ROM.**
- **3 Spuste disk CD-ROM, vyberte příslušnou oblast a model a zobrazte zkušební vzorek. Pro Windows** Klepněte na [Utility]  $\rightarrow$  [Windows]/[Win Utility.exe]. **Pro Macintosh** Klepněte na [Utility]  $\rightarrow$  [Mac]/[Mac Utility].
- **4 Stiskněte tlačítko MENU.** Na obrazovce se zobrazí hlavní nabídka.
- **5** Stiskněte tlačítka  $\frac{1}{\sqrt{1}}$  pro volbu  $\mathbb{A}$  (SCREEN) a **pak stiskněte tlačítko OK.** Na obrazovce se zobrazí nabídka SCREEN.
- **6** Stiskněte tlačítka ↓/↑ pro volbu "PHASE" a pak **stiskněte tlačítko OK.** Na obrazovce se ukáže nabídka "PHASE".
- **7** Stiskněte tlačítka ↓/↑ dokud horizontální proužky **nebudou na minimu.**

Změňte nastavení tak, aby byly vodorovné pruhy viditelné co nejméně.

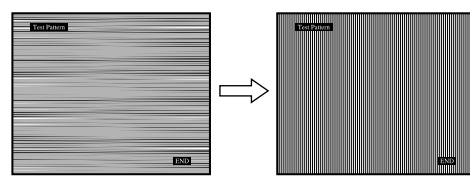

#### **8 Stiskněte tlačítko OK.**

Na obrazovce se zobrazí hlavní nabídka. Pokud se na celé obrazovce objevují svislé pruhy, nastavte následujícím postupem rozteč.

**9** Stiskněte tlačítka  $\frac{1}{\sqrt{1}}$  pro volbu "PITCH" a pak **stiskněte tlačítko OK.**

Na obrazovce se ukáže nabídka "PITCH".

**10 Stiskněte tlačítka** m**/**M **dokud nezmizí vertikální proužky.** Změňte nastavení tak, aby svislé pruhy zmizely.

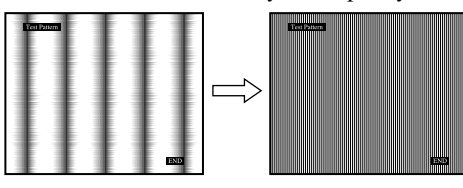

**11 Klepnutím na** [END] **na obrazovce vypněte zkušební vzorek.**

#### <span id="page-173-2"></span>■ Ručne seřiďte polohu obrazu **(H CENTER /V CENTER)**

Pokud není obraz ve středu obrazovky, nastavte centrování obrazu následujícím způsobem.

- **1 Nastavte rozlišení na počítači na 1280 × 1024.**
- **2 Vložte disk CD-ROM.**
- **3 Spust'te disk CD-ROM, vyberte příslušnou oblast a model a zobrazte zkušební vzorek. Pro Windows** Klepněte na [Utility]  $\rightarrow$  [Windows]/[Win Utility.exe]. **Pro Macintosh** Klepněte na [Utility]  $\rightarrow$  [Mac]/[Mac Utility].
- **4 Stiskněte tlačítko MENU.** Na obrazovce se zobrazí hlavní nabídka.
- **5** Stiskněte tlačítka ↓/↑ pro volbu △ (SCREEN) a **pak stiskněte tlačítko OK.** Na obrazovce se zobrazí nabídka SCREEN.
- **6** Stiskněte tlačítka ↓/↑ pro volbu "H CENTER" nebo **"V CENTER" a pak stiskněte tlačítko OK .** Na obrazovce se ukáže nabídka "H CENTER" nebo nabídka nastavení "V CENTER".
- **7 Stiskněte tlačítka** m**/**M **pro volbu zkušebního vzorku na obrazovce.**
- **8 Klepnutím na** [END] **na obrazovce vypněte zkušební vzorek.**

# <span id="page-173-0"></span> **MENU POSITION nabídka**

Pokud nabídka zakrývá obraz na obrazovce, můžete změnit její umístění.

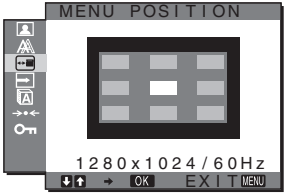

**1 Stiskněte tlačítko MENU.**

Na obrazovce se zobrazí hlavní nabídka.

- **2** Stiskněte tlačítka  $\frac{1}{\sqrt{1}}$  pro volbu  $\overline{m}$  (MENU **POSITION) a pak stiskněte tlačítko OK.** Na obrazovce se ukáže nabídka "MENU POSITION".
- **3 Stiskněte tlačítka** m**/**M **pro volbu požadované polohy a pak stiskněte tlačítko OK.** Můžete zvolit jednu z devíti pozic nabídky.

# <span id="page-174-0"></span> **INPUT SENSING nabídka**

Jestliže vyberete v nabídce INPUT SENSING položku AUTO ON, monitor automaticky rozpozná signál vstupující do vstupního konektoru a automaticky změní vstupní signál před přechodem do úsporného režimu.

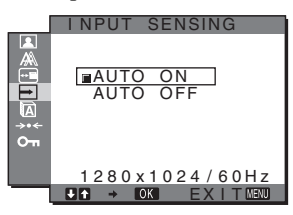

- **1 Stiskněte tlačítko MENU.** Na obrazovce se zobrazí hlavní nabídka.
- **2** Stiskněte tlačítka  $\frac{1}{\sqrt{1}}$  pro volbu **→** (INPUT **SENSING) a pak stiskněte tlačítko OK.** Na obrazovce se zobrazí nabídka INPUT SENSING.
- **3 Stiskněte tlačítka** m**/**M **pro volbu požadovaného režimu a pak stiskněte tlačítko OK.**
	- AUTO ON: Když zvolený vstupní terminál nemá žádný vstupní signál, nebo když zvolíte vstupní terminál tlačítkem INPUT na monitoru a terminál nemá žádný vstupní signál, objeví se na obrazovce upozornění ([strana 17](#page-177-1)) a monitor automaticky zkontroluje vstupní signál k jinému vstupnímu terminálu pro změnu vstupu. Po změně vstupního signálu se v horním levém rohu obrazovky zobrazí zvolený vstupní terminál.

Pokud není vstupní signál, monitor automaticky přejde do úsporného režimu.

• AUTO OFF:Vstup se nemění automaticky. Vstup změníte stisknutím tlačítka INPUT.

# <span id="page-174-1"></span> **LANGUAGE nabídka**

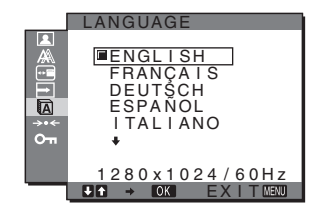

- **1 Stiskněte tlačítko MENU.** Na obrazovce se zobrazí hlavní nabídka.
- **2** Stiskněte tlačítka ↓/↑ pro volbu (LANGUAGE) a **pak stiskněte tlačítko OK.**

Na obrazovce se zobrazí nabídka LANGUAGE.

- **3 Stiskněte tlačítka** m**/**M **pro volbu jazyka a a pak stiskněte tlačítko OK.**
	- •ENGLISH: Angličtina
	- •FRANÇAIS: Francouzština
	- •DEUTSCH: Němčina •ESPAÑOL: Španělština
	- •ITALIANO: Italština
	-
	- •NEDERLANDS: Holandština •SVENSKA: Švédština
	-
	- РУССКИЙ: Ruština • 日本語: Japonština
	- $\bullet$  $\forall$   $\forall$   $\vdots$  Cinština

# <span id="page-174-2"></span>0 **RESET nabídka (vynulování na výchozí nastavení)**

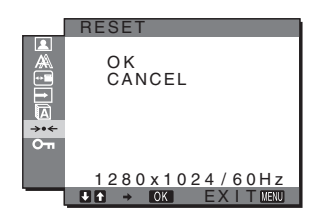

- **1 Stiskněte tlačítko MENU.** Na obrazovce se zobrazí hlavní nabídka.
- **2** Stiskněte tlačítka ↓/↑ pro volbu →← (RESET) a pak **stiskněte tlačítko OK.**

Na obrazovce se zobrazí nabídka RESET.

- **3 Stiskněte tlačítka** m**/**M **pro volbu požadovaného režimu a pak stiskněte tlačítko OK.**
	- OK: Obnovení všech výchozích hodnot. Nezapomeňte, že "**M** LANGUAGE" nastavení se tímto způsobem nevynuluje.
	- CANCEL:Ke zrušení vynulování a návratu do nabídky na obrazovce.

# <span id="page-174-3"></span> **MENU LOCK nabídka**

Zamkněte ovládání tlačítek, abyste zabránili náhodnému nastavení nebo obnovení.

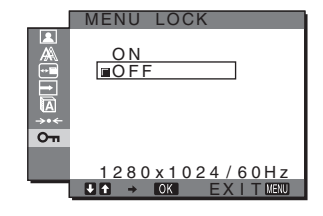

- **1 Stiskněte tlačítko MENU.** Na obrazovce se zobrazí hlavní nabídka.
- **2** Stiskněte tlačítka ↓/↑ pro volbu ⊙ (MENU LOCK) **a pak stiskněte tlačítko OK.** Na obrazovce se zobrazí nabídka MENU LOCK.
- **3 Stiskněte tlačítka** m**/**M **pro volbu buď "Zapnuto"**  nebo "Vypnuto".
	- ON: Bude fungovat pouze  $\circlearrowleft$  (silnoproudý) spínač a tlačítko INPUT. Pokud se pokusíte o jakoukoli jinou operaci, na obrazovce se objeví ikona  $\mathbf{Q}_{\mathbf{H}}$ .
	- OFF: Nastavte " $O_{\blacksquare}$  MENU LOCK" pro vypnutí. Pokud bylo "MENU LOCK" nastaveno na "ON" (zapnuto), po stisknutí tlačítka MENU je automaticky zvoleno "MENU LOCK".

# <span id="page-175-0"></span>**Technické vlastnosti**

# <span id="page-175-1"></span>**Úsporný režim**

Tento monitor vyhovuje směrnicím v oblasti úspory energie daným standardy VESA, ENERGY STAR a NUTEK. Pokud je monitor připojen k počítačové nebo videografické kartě standardu DPMS (Display Power Management Standard) pro analogový vstup/DMPM (DVI Digital Monitor Power Management) pro digitální vstup, bude monitor automaticky snižovat spotřebu energie následujícím způsobem.

#### **SDM-HS75P**

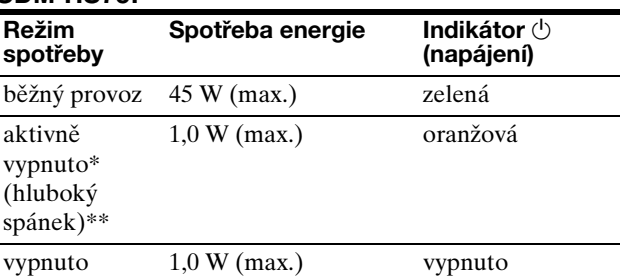

#### **SDM-HS95P**

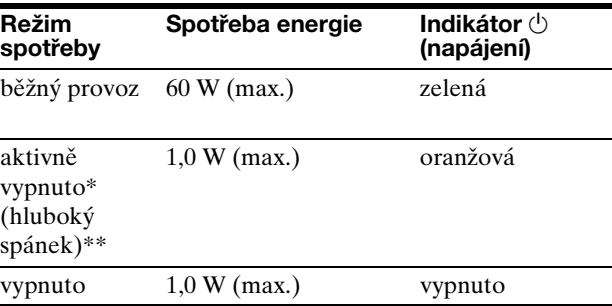

\* Přejde-li počítač do režimu "aktivně vypnuto", vstupní signál se přeruší a na obrazovce se zobrazí zpráva NO INPUT SIGNAL. Po 5 sekundách monitor přejde do úsporného režimu.

\*\* "Hluboký spánek" je úsporný režim definovaný agenturou Enviromental Protection Agency.

# <span id="page-176-0"></span>**Nastavení volby režimu (PICTURE)**

Pokud opakovaně stisknete tlačítko  $\therefore$  na pravé straně monitoru, můžete režim – MODE – zvolit z volby MOVIE  $\rightarrow$  PC  $\rightarrow$  AUTO  $\rightarrow$  GAME.

Pokud zvolíte "AUTO", monitor automaticky nastaví jasnost obrazovky podle jasnosti okolí (Funkce automatického nastavení jasnosti). Další informace [viz](#page-176-1)  ["Funkce automatického seřízení jasu \(světelné čidlo\)".](#page-176-1)

#### **Opakovaně stiskněte tlačítko .**

Výchozí nastavení režimu - MODE – je nastaveno na "MOVIE". Když jednou stisknete tlačítko  $\Gamma$ <sub>O</sub>, objeví se "MOVIE (výchozí nastavení), a když stisknete toto tlačítko ještě jednou, objeví se na displeji "PC".

Pokaždé, když stisknete tlačítko  $\vdash$ n, změní se režim takto.

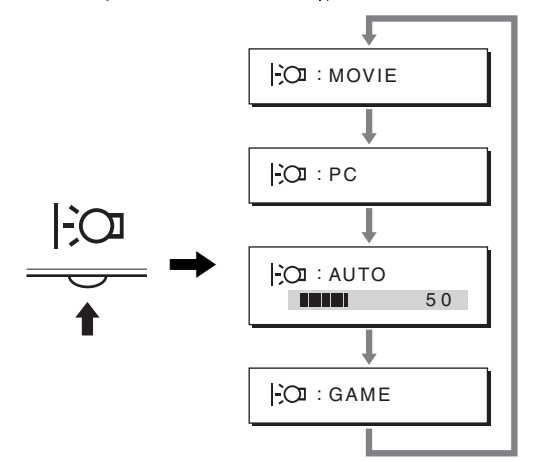

Každý režim se ukáže na obrazovce a změní se. Po pěti sekundách nabídka automaticky zmizí.

# <span id="page-176-1"></span>**Funkce automatického seřízení jasu (světelné čidlo)**

Tento monitor je vybaven funkcí automatického nastavení jasu obrazovky podle jasu okolí. Jas obrazovky je nastaven na nejvhodnější úroveň nastavením režimu MODE na hodnotu AUTO tlačítkem  $\Gamma$  na spodní části monitoru, nebo pomocí nabídky PICTURE. Výchozí nastavení jasnosti obrazovky je nastaveno na MOVIE. Lišta s nastavením se objeví také pokud pomocí tlačítka  $\Gamma$ 

nastavíte MODE na AUTO. Můžete také lištu nastavit s pomocí tlačítek  $\blacklozenge/\uparrow$ . Jasnost obrazovky se mění v závislosti na intenzitě, kterou nastavíte.

# <span id="page-176-2"></span>**Funkce automatické úpravy kvality obrazu (pouze u analogového signálu RGB)**

**Jakmile monitor přijme vstupní signál, automaticky nastaví umístění a ostrost obrazu (fáze/rozteč) a zajistí, aby se na obrazovce zobrazil jasný obraz.**

#### **Režim předvolený od výrobce**

Jakmile monitor přijme vstupní signál, automaticky jej přiřadí jednomu z režimů předvolených výrobcem uložených v paměti monitoru, aby se uprostřed obrazovky mohl objevit vysoce kvalitní obraz. Pokud se vstupní signál shoduje s režimem předvoleným od výrobce, obraz se na obrazovce automaticky zobrazí s vhodným výchozím nastavením.

#### **Pokud se vstupní signál neshoduje s žádným z režimů předvolených výrobcem**

Pokud monitor přijme vstupní signál, jenž nevyhovuje žádnému z režimů předvolených výrobcem, je aktivována funkce automatické úpravy kvality obrazu, která zajistí, aby se na obrazovce vždy zobrazil zřetelný obraz (v rámci následujících frekvenčních rozsahů monitoru): Horizontální frekvence: 28–80 kHz Vertikální frekvence: 48–75 Hz

V důsledku toho může v situaci, kdy monitor poprvé přijme vstupní signál, který neodpovídá žádnému z výrobcem předvolených režimů, zobrazení obrazu na obrazovce monitoru trvat déle než obvykle. Tato informace o nastavení se automaticky uloží do paměti, aby monitor mohl příště reagovat stejně, jako kdyby přijmul signál, který odpovídá některému z režimů předvolených výrobcem.

#### **Pokud ručně nastavíte fázi, rozteč a umístění obrazu**

U některých druhů vstupního signálu nemusí funkce automatické úpravy kvality obrazu tohoto monitoru dokonale nastavit umístění obrazu, fázi a rozteč. V tomto případě lze provést tato nastavení ručně [\(strana 13](#page-173-1)). Pokud tato nastavení změníte ručně, uloží se do paměti jako uživatelské režimy a automaticky se obnoví, kdykoliv monitor přijme tentýž vstupní signál.

#### **Poznámka**

Je-li aktivována funkce automatické úpravy kvality obrazu, bude funkční pouze vypínač  $\circlearrowleft$  (napájení). V tento okamžik může obraz blikat, nejedná se však o poruchu. Stačí chvilku počkat, dokud se nedokončí nastavení.

# <span id="page-177-0"></span>**Odstraňování problémů**

Předtím, než se obrátíte na technickou podporu, si přečtěte tuto část.

# <span id="page-177-1"></span>**Zprávy na obrazovce**

Není-li v pořádku vstupní signál, zobrazí se na obrazovce jedna z následujících zpráv. Abyste problém vyřešili, [viz](#page-178-0)  ["Příznaky problémů a jejich odstranění" na straně 18](#page-178-0).

#### **Pokud se na obrazovce objeví zpráva OUT OF RANGE**

Znamená to, že vstupní signál není podporován technickými parametry monitoru. Zkontrolujte následující položky.

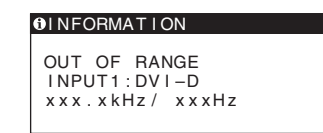

#### Pokud se zobrazí zpráva "xxx.x kHz/xxx Hz"

Znamená to, že horizontální nebo vertikální frekvence není podporována technickými parametry monitoru. Hodnoty vyjadřují horizontální a vertikální frekvence aktuálního vstupního signálu.

#### Pokud se zobrazí zpráva "RESOLUTION > 1280 × **1024"**

Znamená to, že rozlišení není podporováno technickými parametry monitoru (1280 × 1024 nebo méně).

#### **Pokud se na obrazovce zobrazí zpráva NO INPUT SIGNAL**

Toto znamená, že neexistuje žádný vstupní signál.

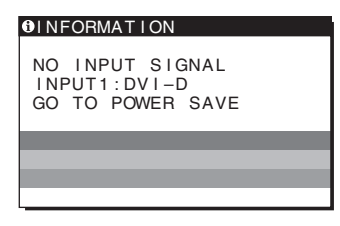

#### **GO TO POWER SAVE**

Monitor přejde do úsporného režimu asi po 5 sekundách po zobrazení této zprávy.

#### **Pokud se na obrazovce zobrazí zpráva CABLE DISCONNECTED**

Znamená to, že kabel videosignálu byl odpojen.

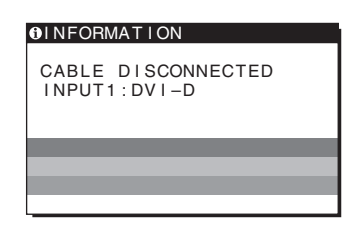

# <span id="page-178-0"></span>**Příznaky problémů a jejich odstranění**

Pokud je problém způsoben připojeným počítačem nebo jiným zařízením, vyhledejte informace v příručce k připojenému zařízení.

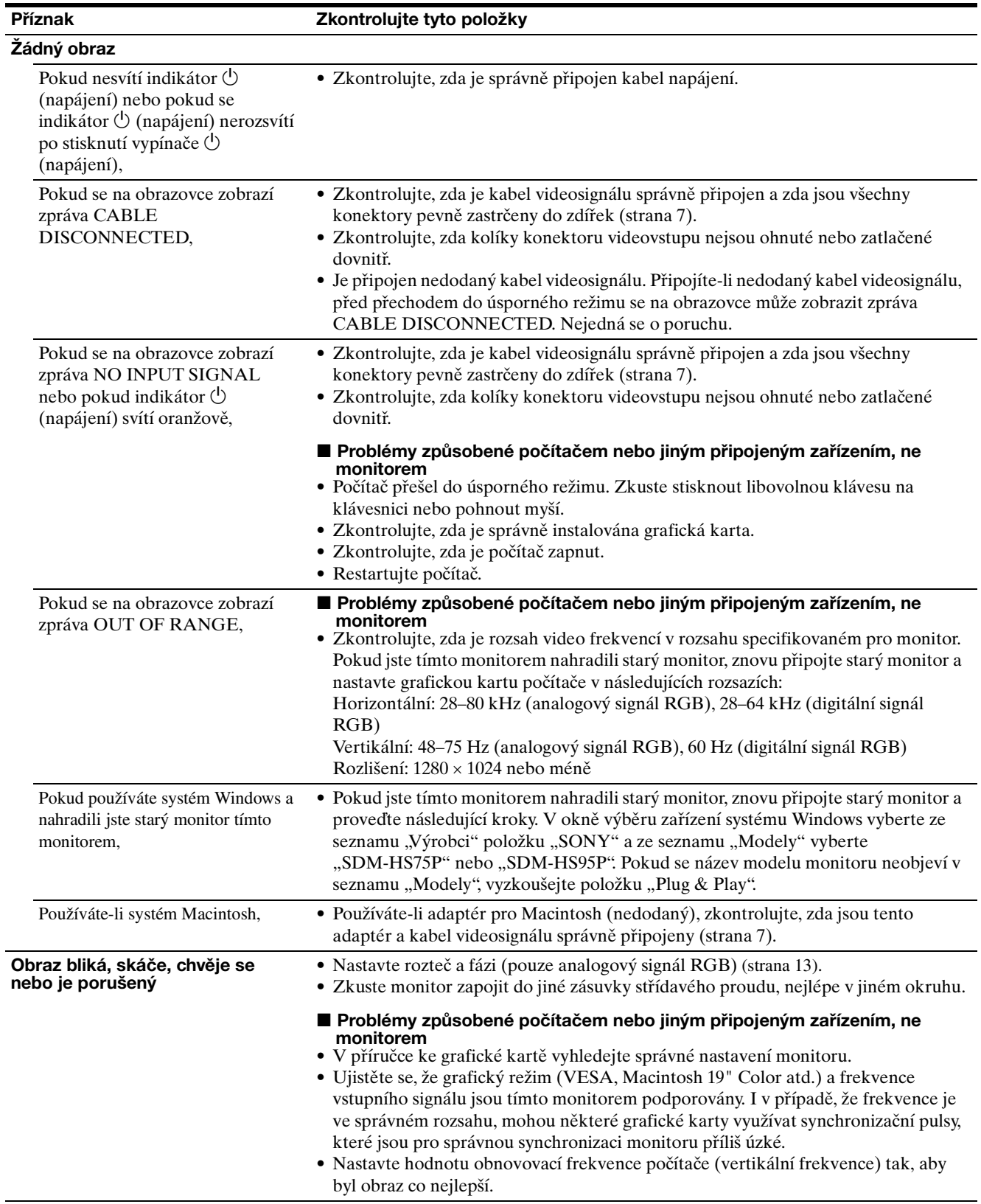

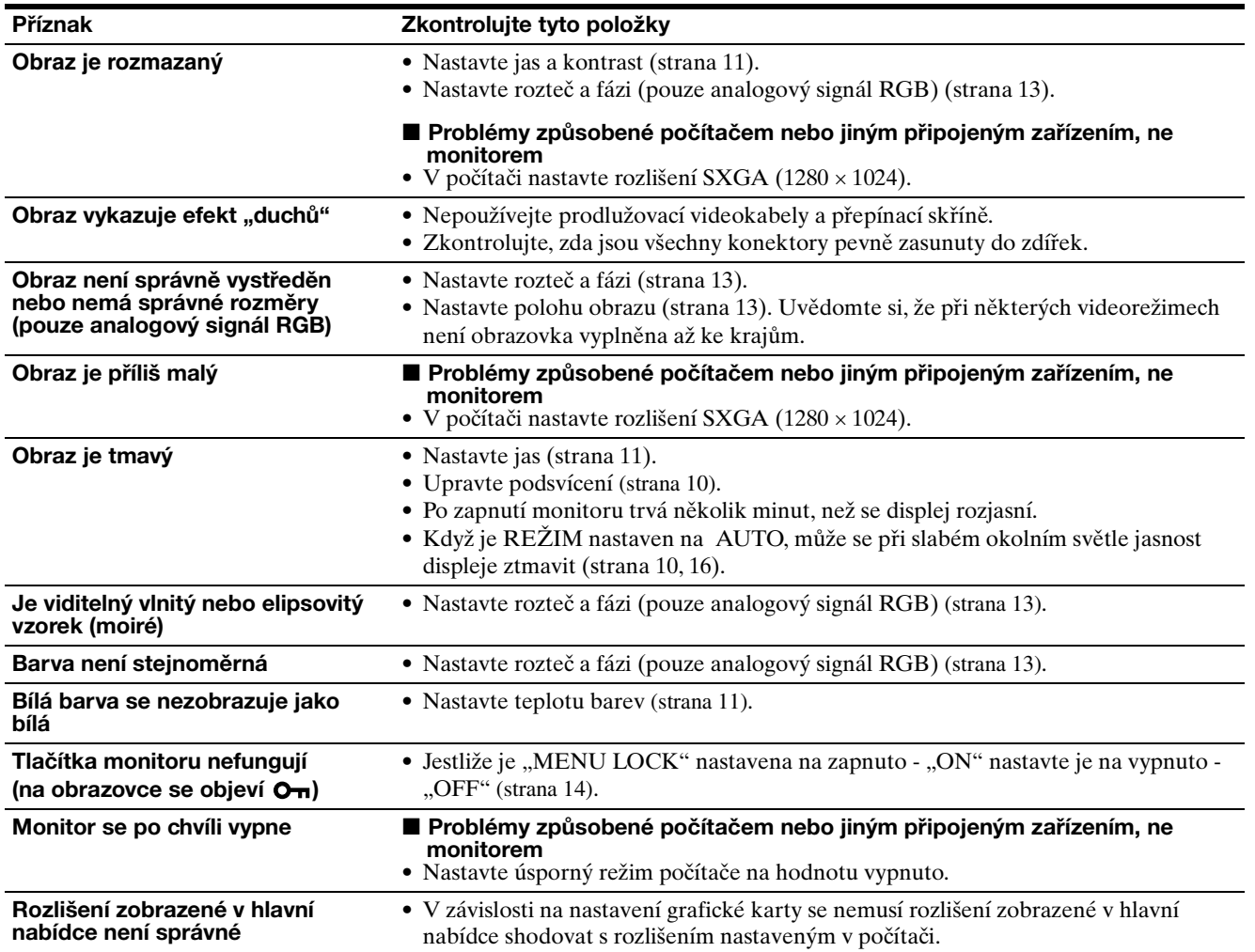

#### **Zobrazení informací o monitoru**

**Zatímco monitor přijímá videosignál, stiskněte tlačítko MENU a podržte jej po dobu delší než 5 sekund, dokud se neobjeví okno s informacemi o monitoru.** Opětovným stisknutím tlačítka MENU okno zmizí.

**O** INFORMATION MODEL : SDM-HS75P SER . NO : 1234567 MANUFACTURED : 2004-52 **MENU** Příklad Název modelu Sériové číslo Týden a rok výroby

Přetrvává-li jakýkoli problém, obrate se na autorizovaného prodejce výrobků Sony a předejte mu následující informace:

- Název modelu: SDM-HS75P nebo SDM-HS95P
- Sériové číslo
- Podrobný popis problému
- Datum koupě
- Název a technické parametry počítače a grafické karty

**CZ**
# **Technické údaje**

**SDM-HS75P**

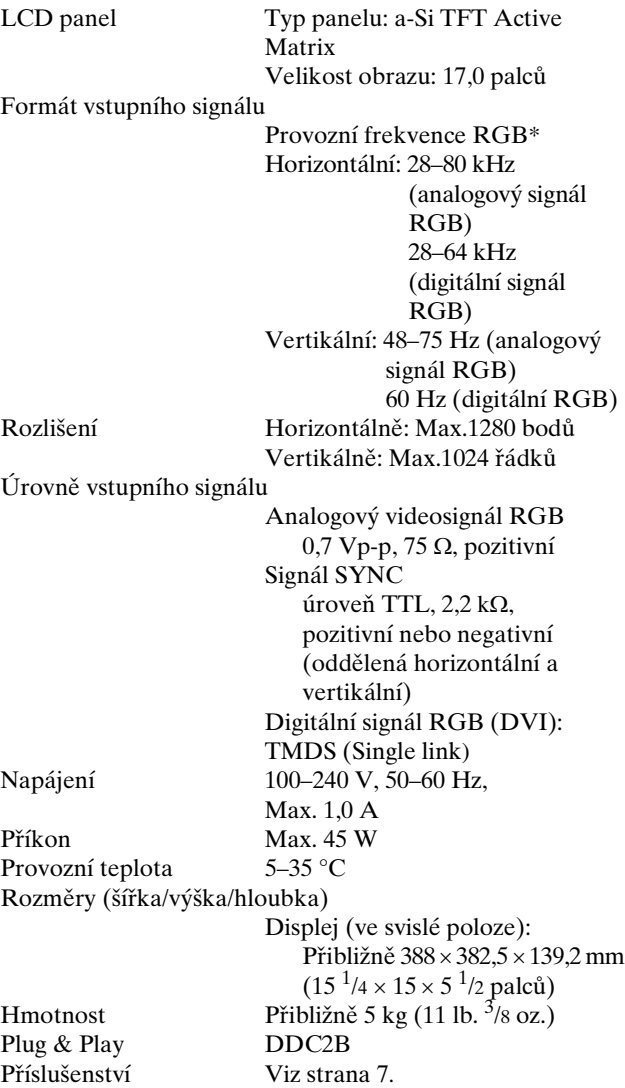

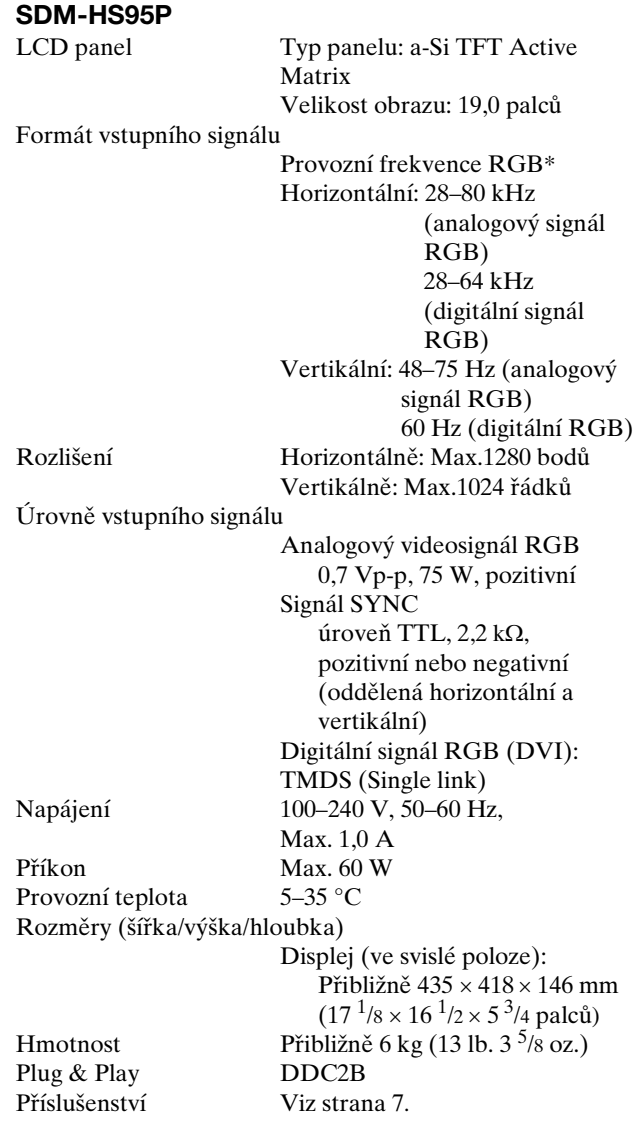

- \* Doporučené nastavení horizontálního a vertikálního časování
	- Šířka horizontálních synchronizačních pulsů by měla být více než 4,8 % celkového horizontálního intervalu nebo 0,8 µs podle toho, která hodnota je větší.
	- Šířka horizontálních zatemňovacích pulsů by měla být více než 2,5 µs.
	- Vertikální zatemňovací šířka by měla být více než 450 µs.

Vzhled a technické údaje se mohou měnit bez předchozího upozornění.

# **SONY**

# *TFT LCD Color Computer Display*

Használati útmutató **HU**

*SDM-HS75P SDM-HS95P /R*

© 2005 Sony Corporation

Download from Www.Somanuals.com. All Manuals Search And Download.

## **Owner's Record**

The model and serial numbers are located at the rear of the unit. Record these numbers in the spaces provided below. Refer to them whenever you call upon your dealer regarding this product. Model No. Serial No.

### **WARNING**

**To reduce the risk of fire or electric shock, do not expose this apparatus to rain or moisture.**

### **Dangerously high voltages are present inside the unit. Do not open the cabinet. Refer servicing to qualified personnel only.**

### **FCC Notice**

This equipment has been tested and found to comply with the limits for a Class B digital device, pursuant to Part 15 of the FCC Rules. These limits are designed to provide reasonable protection against harmful interference in a residential installation. This equipment generates, uses, and can radiate radio frequency energy and, if not installed and used in accordance with the instructions, may cause harmful interference to radio communications. However, there is no guarantee that interference will not occur in a particular installation. If this equipment does cause harmful interference to radio or television reception, which can be determined by turning the equipment off and on, the user is encouraged to try to correct the interference by one or more of the following measures:

- Reorient or relocate the receiving antenna.
- Increase the separation between the equipment and receiver.
- Connect the equipment into an outlet on a circuit different from that to which the receiver is connected.

– Consult the dealer or an experienced radio/TV technician for help. You are cautioned that any changes or modifications not expressly approved in this manual could void your authority to operate this equipment.

### **IMPORTANTE**

Para prevenir cualquier mal funcionamiento y evitar daños, por favor, lea detalladamente este manual de instrucciones antes de conectar y operar este equipo.

**If you have any questions about this product, you may call; Sony Customer Information Services Center 1-800-222-7669 or http://www.sony.com/**

### **Declaration of Conformity**

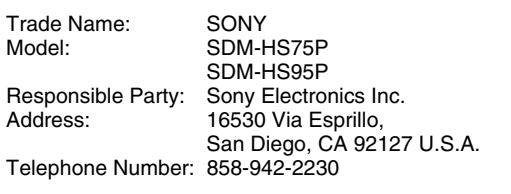

This device complies with part 15 of the FCC rules. Operation is subject to the following two conditions: (1) This device may not cause harmful interference, and (2) this device must accept any interference received, including interference that may cause undesired operation.

### **NOTICE**

This notice is applicable for USA/Canada only. If shipped to USA/Canada, install only a UL LISTED/CSA LABELLED power supply cord meeting the following specifications:

**SPECIFICATIONS** 

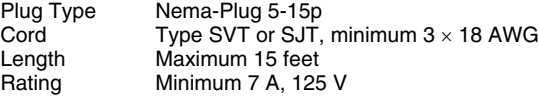

### **NOTICE**

Cette notice s'applique aux Etats-Unis et au Canada uniquement.

Si cet appareil est exporté aux Etats-Unis ou au Canada, utiliser le cordon d'alimentation portant la mention UL LISTED/CSA LABELLED et remplissant les conditions suivantes: SPECIFICATIONS<br>Type de fiche

Type de fiche Fiche Nema 5-15 broches<br>Cordon Type SVT ou SJT. minimu Cordon Type SVT ou SJT, minimum 3 × 18 AWG<br>Longueur Maximum 15 pieds Maximum 15 pieds Tension Minimum 7 A, 125 V

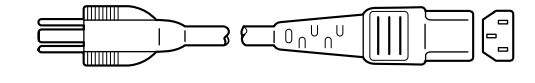

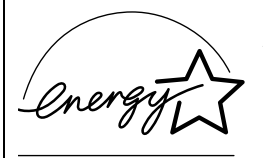

As an ENERGY STAR Partner, Sony Corporation has determined that this product meets the ENERGY STAR quidelines for energy efficiency.

# **Tartalomjegyzék**

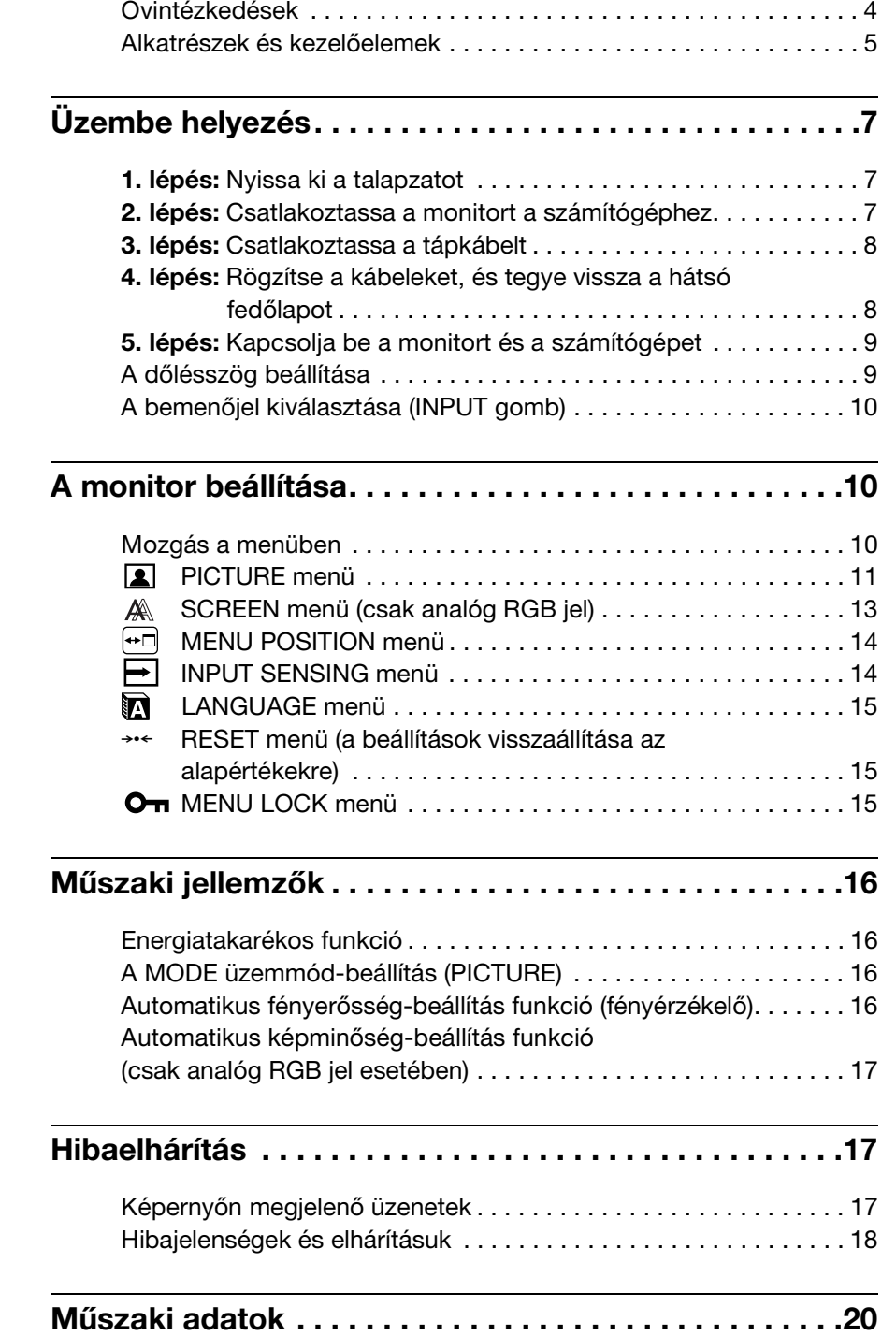

- A Macintosh az Apple Computer, Inc. USA-ban és más országokban bejegyzett védjegye.
- A Windows és az MS-DOS a Microsoft Corporation USA-ban és más országokban bejegyzett védjegye.
- Az IBM PC/AT és a VGA az IBM Corporation USA-ban bejegyzett védjegye.
- $\bullet$  A VESA és a DDC<sup>™</sup> a Video Electronics Standards Association védjegye.
- Az ENERGY STAR az USA-ban bejegyzett védjegy.
- Az Adobe és az Acrobat az Adobe Systems Incorporated védjegye.
- Minden más itt említett terméknév a megfelelő cégek védjegye vagy bejegyzett védjegye lehet.
- Továbbá a "<sup> $m$ </sup>" és a " $\mathbb{R}$ " szimbólum nincs minden esetben feltüntetve a kézikönyvben.

**HU**

### <span id="page-184-0"></span>**Óvintézkedések**

### **Az elektromos csatlakoztatásra vonatkozó figyelmeztetések**

• Használja a készülékkel szállított hálózati tápkábelt. Ha másik tápkábelt használ, ellenőrizze, hogy az megfelel-e a helyi elektromos hálózat követelményeinek.

**Az Egyesült Államokban élő vásárlók számára:** Ha nem a megfelelő tápkábelt használja, akkor a monitor nem fogja kielégíteni az előírt FCC szabványokat.

### **Az Egyesült Királyságban élő vásárlók számára:**

Ha a monitort az Egyesült Királyságban használja, akkor a helyi szabványnak megfelelő hálózati tápkábelt kell használni.

Különböző típusú hálózati dugaszok

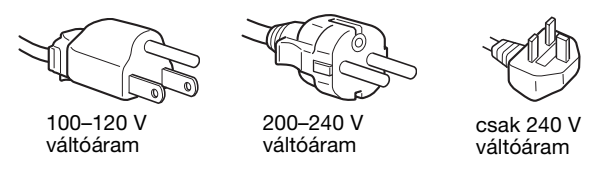

A készüléket egy könnyen megközelíthető elektromos aljzat közelében kell elhelyezni.

### **Elhelyezés**

Ne használja vagy tárolja a monitort ott, ahol:

- Ahol a hőmérsékleti értékek szélsőségesek lehetnek, például radiátor, fűtőventilátor közelében, vagy ahol közvetlen napfény éri. Ha a monitor szélsőséges hőmérsékletnek van kitéve, például tűző napon álló autóban vagy fűtőventilátor közelében, akkor deformálódhat a háza, vagy nem fog megfelelően működni.
- Ahol mechanikus rezgések vagy ütés érheti.
- Ahol erős mágneses mezőt keltő berendezés van a közelben, például televízió vagy egyéb háztartási gép.
- Ahol füstös, poros, homokos a környezet, például nyitott ablak vagy bejárati ajtó mellett. Ha a monitort átmenetileg a szabadban használja, akkor tegye meg a szükséges óvintézkedéseket a levegőben szálló por és egyéb szennyeződés elleni védekezéshez. Ellenkező esetben javíthatatlan meghibásodások következhetnek be.

A készüléket vízszintes felületen kell elhelyezni. Ne helyezze egyenetlen felületre, például asztal sarkára. Ha a készülék egy része kilóg a felületről, akkor leeshet vagy sérülést okozhat.

### **Az LCD képernyő kezelése**

- Ne hagyja a monitort olyan pozícióban, hogy az LCD képernyő a nappal szemben álljon, mert károsodhat. Legyen körültekintő, ha a monitort ablak mellé helyezi.
- Ne nyomja vagy karcolja meg az LCD képernyőt. Ne tegyen nehéz tárgyat az LCD képernyőre. Ellenkező esetben a képernyő felülete egyenetlenné válhat, illetve meghibásodhat az LCD panel.
- Ha a monitort hideg helyen használja, akkor a képernyőn visszamaradó képek jelenhetnek meg. Ez nem jelent hibás működést. Ha a hőmérséklet visszaáll a szokásos üzemi értékre, a képernyő működése is helyreáll.
- Ha egy képrészlet hosszú időn keresztül mozdulatlanul jelenik meg, akkor nyomot hagyhat maga után a képernyőn. Ez a visszamaradó kép kis idő múlva eltűnik.
- Működés közben az LCD panel felmelegszik. Ez nem jelent hibás működést.

### **Megjegyzés az LCD (folyadékkristályos megjelenítő) képernyővel kapcsolatban**

**Az LCD képernyő gyártása nagy pontosságú technológiával történik. Előfordulhat azonban, hogy fekete vagy világos fénypontok (vörös, kék vagy zöld) és furcsa színes csíkok vagy fények láthatók tartósan az LCD képernyőn. Ez nem jelent hibás működést. (Effektív képpontok: több, mint 99,99%)**

### **Karbantartás**

- A monitor tisztítása előtt a tápkábelt húzza ki a konnektorból.
- Az LCD képernyőt puha törlőkendővel tisztítsa meg. Ha üvegtisztító folyadékot használ, akkor ügyeljen arra, hogy a tisztítószer ne tartalmazzon antisztatikus oldatot vagy adalékot, mert megkarcolhatja az LCD képernyő bevonatát.
- A házat, a panelt és a kezelőelemeket híg, semleges hatású tisztítószerrel megnedvesített puha törlőkendővel tisztítsa meg. Ne használjon semmiféle dörzsölő anyagot, súrolóport vagy oldószert (pl. alkoholt vagy benzint).
- Ne dörzsölje, érintse vagy nyomja meg a képernyő felületét éles vagy dörzshatású tárgyakkal, például golyóstollal vagy csavarhúzóval. Az ilyen tárgyak megkarcolhatják a képcsövet.
- Fontos megjegyezni, hogy anyagfáradás vagy az LCD képernyő védőbevonatának kopása következhet be, ha a monitort illékony oldószerek, például rovarirtó szerek vagy gőzeik érik, vagy ha a monitor tartósan gumit vagy vinilt tartalmazó anyagokkal érintkezik.

### **Szállítás**

- Áthelyezés közben húzza ki a monitorból az összes kábelt, és fogja meg két kézzel erősen a monitort. Ha leejti a monitort, Ön és a monitor is megsérülhet.
- Amikor a monitort javításra viszi vagy szállítja, használja az eredeti dobozt és csomagolóanyagokat.

### **Felszerelés falra vagy tartókarra**

Ha a monitort falra vagy tartókarra akarja szerelni, forduljon egy szakemberhez.

A hátsó fedőlapot ilyenkor el kell távolítani.

### **A feleslegessé vált monitor elhelyezése**

- **Ne tegye a feleslegessé vált monitort a háztartási hulladék közé.**
- **A monitorban lévő fénycső higanyt tartalmaz. A feleslegessé vált monitort a helyi környezetvédelmi hatóság előírásainak megfelelően kell elhelyezni.**

### <span id="page-185-0"></span>**Alkatrészek és kezelőelemek**

További részletekért lásd a zárójelek között álló oldalszámokat.

A  $\bigcirc$  tápkapcsoló és a menüvezérlő gombok a monitor elejének jobb alsó részén találhatók.

### **A monitor előoldala**

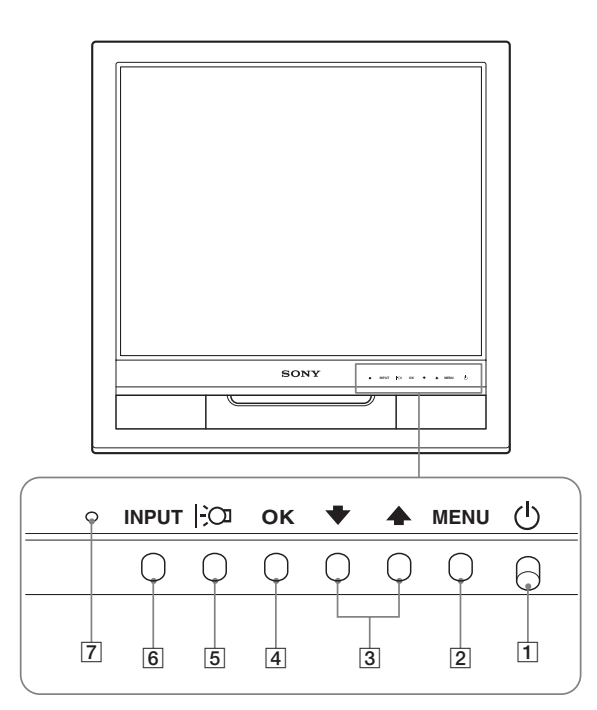

### **A monitor hátoldala**

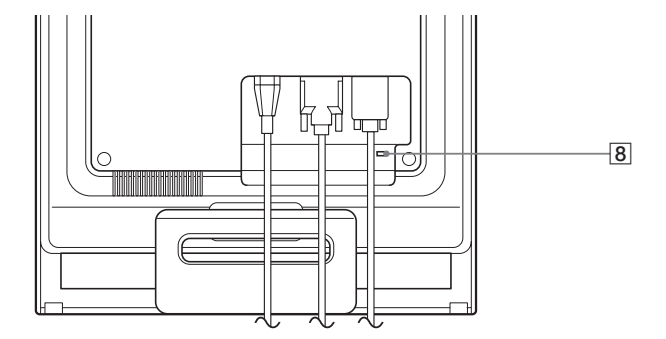

### 1 1 **Tápkapcsoló és feszültségjelző lámpa ([9.](#page-189-0), [16. oldal\)](#page-196-0)**

A monitor be- vagy kikapcsolásához nyomja meg a  $\circlearrowleft$ tápkapcsolót felfelé.

A feszültségjelző lámpa zölden világít, amikor a monitor be van kapcsolva, és narancssárgán világít, ha a monitor energiatakarékos üzemmódban van.

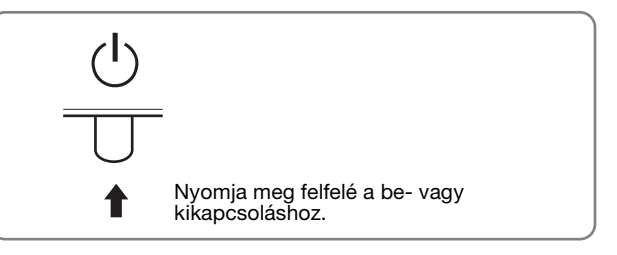

### 2 **MENU gomb [\(10. oldal](#page-190-2))**

Ezzel a gombbal jeleníthető meg a főmenü.

### 3 m/M **gombok [\(10. oldal](#page-190-2))**

Ezek a gombok ↓/↑ léptető gombokként működnek a menüpontok kiválasztásakor és a beállítások elvégzésekor.

### 4 **OK gomb ([10. oldal](#page-190-2))**

Ezzel a gombbal választható ki a tétel, vagy nyugtázható a menüben végzett beállítás.

### 5 **gomb [\(16. oldal\)](#page-196-2)**

Ezzel a gombbal módosítható a képernyő fényerőssége.

### 6 **INPUT gomb ([10. oldal](#page-190-0))**

Ez a gomb váltja a videobemeneti jelet INPUT1 és INPUT2 mód között olyankor, ha 2 számítógép csatlakozik a monitorra.

### 7 **Fényérzékelő [\(16. oldal\)](#page-196-3)**

Ez a szenzor a környezet fényerősségét méri. Figyeljen arra, hogy semmi se takarja el az érzékelőt, például papír, vagy valami más.

#### 8 **Biztonsági zárónyílás**

A biztonsági zárónyílást a Kensington Micro Saver Security System nevű rendszerrel együtt kell alkalmazni. A Micro Saver Security System a Kensington védjegye.

**HU**

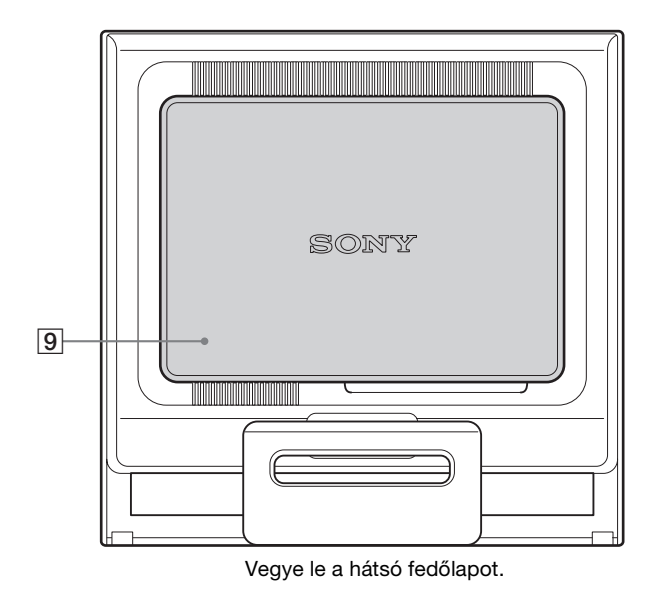

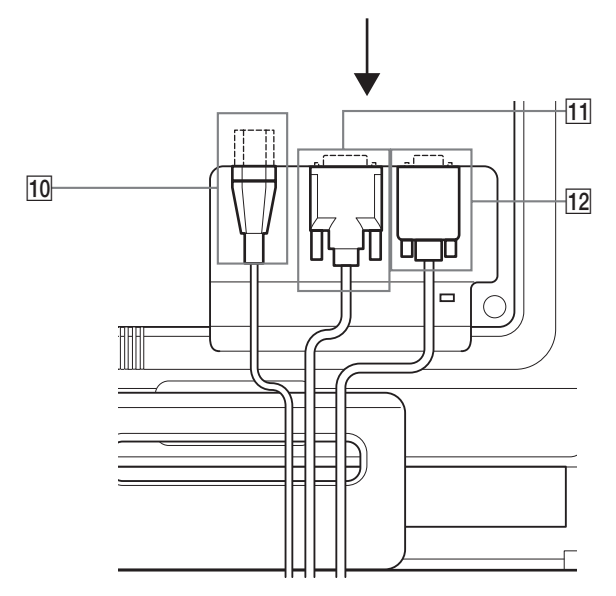

### **A monitor hátoldala** 9 **Hátsó fedőlap [\(8. oldal\)](#page-188-1)**

Vegye le ezt a fedőlapot, ha csatlakoztatja vagy kihúzza a kábeleket.

0 **AC IN csatlakozó [\(8. oldal\)](#page-188-0)**

Csatlakoztassa a tápkábelt (tartozék).

qa **Az INPUT1 bemenet DVI-D (digitális RGB) bemenet csatlakozója ([7. oldal](#page-187-3))**

Ezen a csatlakozón érkezhetnek a DVI Rev.1.0 szabványnak megfelelő RGB videojelek.

**12 Az INPUT2 bemenet HD15 (analóg RGB) bemenet csatlakozója ([7. oldal](#page-187-4))**

Erre a csatlakozóra érkeznek az analóg RGB videojelek (0,7 Vp-p, pozitív) és a szinkronjelek.

# <span id="page-187-0"></span>**Üzembe helyezés**

Mielőtt használatba venné a monitort, ellenőrizze, hogy benne vannak-e az alábbi tételek a csomagoló dobozban:

- LCD képernyő
- Tápkábel
- HD15-HD15 videojelkábel (analóg RGB)
- DVI-D videojelkábel (digitális RGB)
- Kábelkötöző
- CD-ROM (Windows/Macintosh segédprogramok, kezelési útmutató és egyebek CD-n)
- Garanciakártya
- Gyors telepítési útmutató

### <span id="page-187-1"></span>**1. lépés: Nyissa ki a talapzatot**

#### **Megjegyzés**

Gyári állapotban a talapzat össze van csukva. Vigyázzon, hogy ne állítsa a kijelzőt függőleges helyzetbe, ha a talapzat is úgy áll. Ellenkező esetben a kijelző eldőlhet.

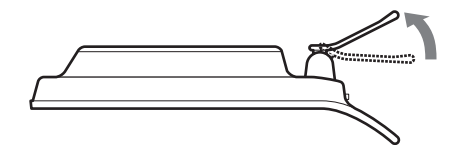

### <span id="page-187-2"></span>**2. lépés:Csatlakoztassa a monitort a számítógéphez**

A csatlakoztatás előtt kapcsolja ki a monitort és a számítógépet.

#### **Megjegyzések**

- Ne érjen hozzá a videojelkábel csatlakozójának tűihez, mert azok elferdülhetnek.
- Vizsgálja meg a HD15 csatlakozó elrendezését, nehogy az erőltetés miatt elhajoljanak a videojelkábel tűi.

### <span id="page-187-3"></span>**Csatlakoztasson egy DVI kimeneti csatlakozóval (digitális RGB) ellátott számítógépet**

A mellékelt DVI-D videojelkábellel (digitális RGB) csatlakoztassa a számítógépet a monitor DVI-D (digitális RGB) bemenet csatlakozójához.

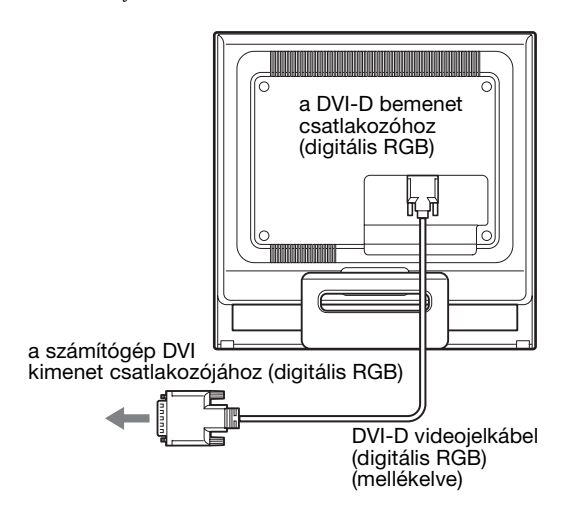

### <span id="page-187-4"></span>**Csatlakoztasson egy HD15 kimeneti csatlakozóval (analóg RGB) ellátott számítógépet**

A mellékelt HD15-HD15 videojelkábellel (analóg RGB) csatlakoztassa a számítógépet a monitor HD15 (analóg RGB) bemenet csatlakozójához.

A csatlakoztatás módját az alábbi ábrák szemléltetik.

### ■ Csatlakoztatás IBM PC/AT vagy azzal **kompatibilis számítógéphez**

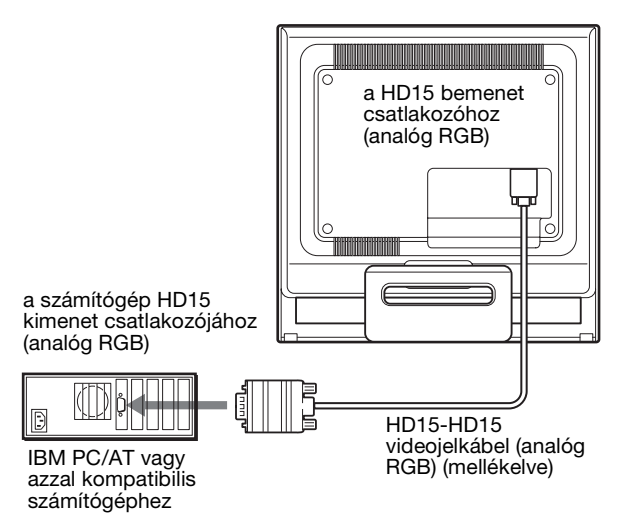

### ■ Csatlakoztatás Macintosh számítógéphez

Ha a monitort Macintosh számítógéphez csatlakoztatja, akkor használja a Macintosh adaptert, ha szükséges (nem tartozék). Először csatlakoztassa a Macintosh adaptert a számítógéphez, utána a jelkábelt monitorhoz.

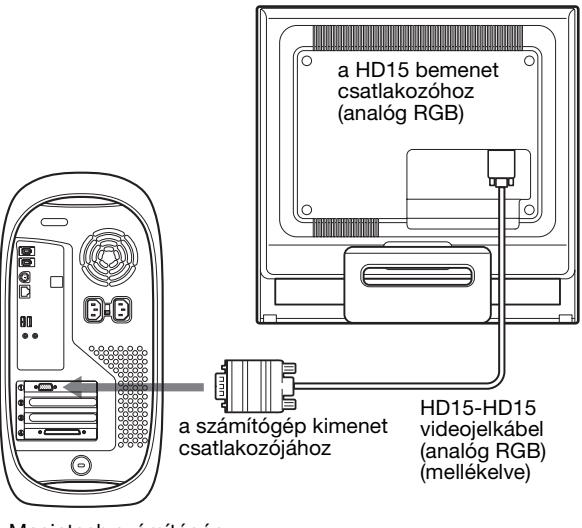

Macintosh számítógép

### <span id="page-188-0"></span>**3. lépés:Csatlakoztassa a tápkábelt**

A monitor és a számítógép kikapcsolt állapotában csatlakoztassa a hálózati tápkábelt először a monitorhoz, majd a hálózati aljzathoz.

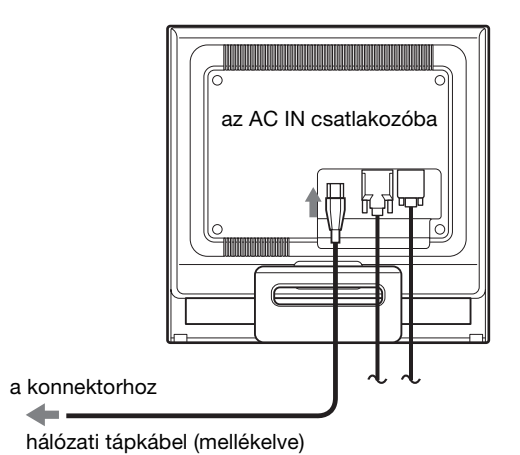

### <span id="page-188-1"></span>**4. lépés:Rögzítse a kábeleket, és tegye vissza a hátsó fedőlapot**

### **1 Kötözze össze a kábeleket.**

A tartozékként mellékelt kábelkötözővel kösse össze a kábeleket.

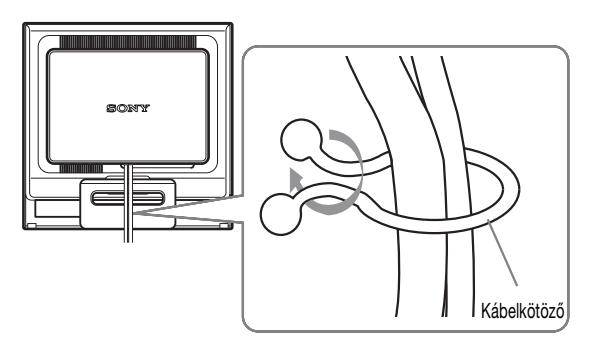

Ez az ábra az SDM-HS75P típusú monitor hátoldalát szemlélteti. Ugyanez vonatkozik a többi modellre is.

**2 Tegye vissza a hátsó fedőlapot.**

### <span id="page-189-0"></span>**5. lépés:Kapcsolja be a monitort és a számítógépet**

**1 Nyomja meg felfelé a**  $\bigcirc$  **tápkapcsolót.** A monitor bekapcsolt állapotát jelző  $\circlearrowleft$  feszültségjelző lámpa zölden világít.

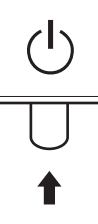

#### **2 Kapcsolja be a számítógépet.**

A monitor üzembe helyezése ezzel befejeződött. Ha kell, állítsa be a képet a monitor kezelőgombjaival.

#### **Ha nem jelenik meg kép a képernyőn**

- Ellenőrizze, hogy a tápkábel és a videojelkábel megfelelően van-e csatlakoztatva.
- **Ha az NO INPUT SIGNAL üzenet jelenik meg a képernyőn:**

A számítógép energiatakarékos módban működik. Nyomjon le egy billentyűt a billentyűzeten, vagy mozgassa az egeret.

• **Ha az CABLE DISCONNECTED üzenet jelenik meg a képernyőn:**

Ellenőrizze, hogy a videojelkábel jól van-e csatlakoztatva.

• **Ha az OUT OF RANGE üzenet jelenik meg a képernyőn:**

Csatlakoztassa ismét a régi monitort. Ezután állítsa be a számítógép grafikus kártyáját az alábbi értéktartományok közé.

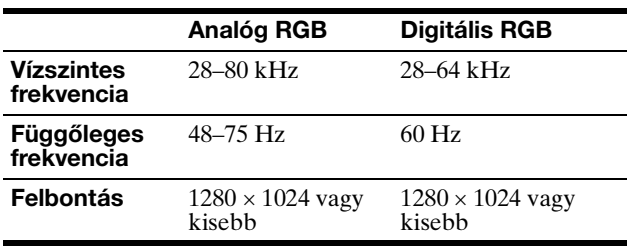

A képernyőn megjelenő üzenetekkel kapcsolatos további információkat lásd: "Hibajelenségek és elhárításuk", [18. oldal](#page-198-0).

#### **Nincs szükség külön illesztőprogramokra**

A monitor eleget tesz a "DDC" Plug & Play (magától működő) szabványnak, így a számítógép automatikusan kiolvassa a szükséges adatokat. A számítógépre nem kell külön illesztőprogramot telepíteni.

Amikor a monitor csatlakoztatását követően először kapcsolja be a számítógépet, a beállítás varázslója megjelenhet a képernyőn. Ebben az esetben járjon el a képernyőn megjelenő útmutatások szerint. A varázsló automatikusan kijelöli a Plug & Play monitort, amelyet azonnal használhat is.

A függőleges frekvencia 60 Hz-re áll be. Mivel a monitor villódzása nem feltűnő, elfogadhatja ezt az értéket. Nincs szükség arra, hogy bármilyen nagyobb értékre állítsa be a függőleges frekvenciát.

### <span id="page-189-1"></span>**A dőlésszög beállítása**

A monitor az alább látható szögtartományban dönthető.

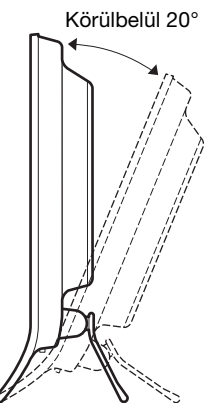

Fogja meg alul az LCD panel szélét, és állítsa be a dőlésszöget.

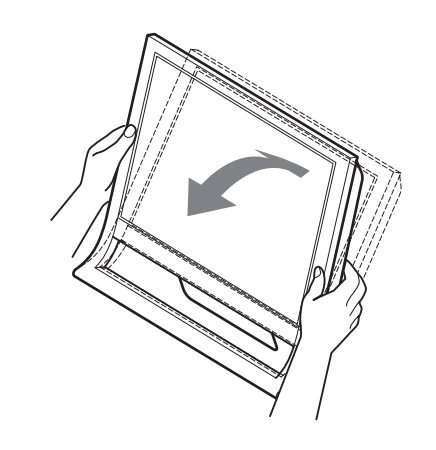

#### **A monitor kényelmes használata**

A monitort úgy tervezték meg, hogy kényelmes látószöget lehessen beállítani. Igazítsa a monitor látószögét a székének és asztalának magasságához úgy, hogy ne tükrözze vissza a szemébe a ráeső fényeket.

#### **Megjegyzés**

A dőlésszög beállítását óvatosan végezze, nehogy a kijelző feldőljön vagy az asztalhoz ütődjön.

### <span id="page-190-0"></span>**A bemenőjel kiválasztása (INPUT gomb)**

### **Nyomja meg az INPUT gombot.**

A bemenőjel a gomb minden megnyomásakor változik.

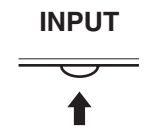

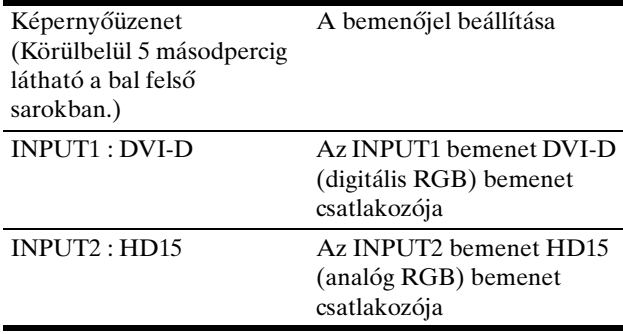

# <span id="page-190-1"></span>**A monitor beállítása**

### **Mielőtt módosítaná a beállításokat**

Csatlakoztassa a monitort és a számítógépet, és kapcsolja be mindkettőt.

A legjobb eredmény érdekében várjon legalább 30 percig, mielőtt bármit is megváltoztatna.

A képernyőn megjelenő menü segítségével a monitor számos jellemzőjét beállíthatja.

### <span id="page-190-2"></span>**Mozgás a menüben**

### ■ A MENU, a  $\frac{1}{\sqrt{1}}$  és az OK gomb használata

### **1 Jelenítse meg a főmenüt.**

Nyomja meg a MENU gombot, hogy megjelenjen a főmenü a képernyőn.

**MENU**

**2 Válassza ki azt a menüt, amelyben módosításokat szeretne végezni.**

Nyomja meg a  $\frac{1}{\sqrt{1}}$  gombot a kívánt menü megjelenítéséhez. Az OK gomb megnyomásával válassza ki a menüpontot.

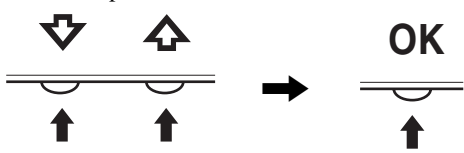

#### **3 Állítsa be a menüt.**

A beállításhoz nyomja meg a  $\blacklozenge/\blacklozenge$  gombot, majd az OK gombot.

Ha megnyomja az OK gombot, a beállítást a monitor rögzíti, majd visszatér az előző menübe.

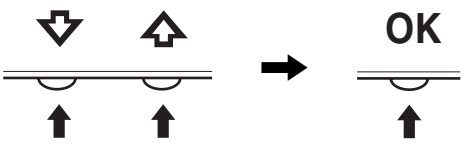

#### **4 Lépjen ki a menüből.**

Nyomja meg egyszer a MENU gombot a normál kijelzéshez való visszatéréshez. Ha semmilyen gombot sem nyom meg, a menü kb. 45 másodperc múlva magától eltűnik.

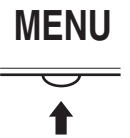

### x **A beállítások visszaállítása az alapértékekre**

A RESET menü segítségével visszaállíthatja az alapértékeket. [Lásd a\(z\) 15. oldalt](#page-195-1) az alapértékek visszaállításával kapcsolatos további tudnivalókért.

### <span id="page-191-0"></span> **PICTURE menü**

A PICTURE menüben az alábbi menüpontok találhatók.

- MODE
- (GAME/MOVIE/PC/ AUTO)
- BACKLIGHT | O
- CONTRAST O
- BRIGHTNESS
- GAMMA  $\gamma$
- COLOR<sup>[.]</sup>
- SHARPNESS<sub>[1]</sub>
- $\bullet$  MODE RESET  $\rightarrow$

### <span id="page-191-1"></span>**MODE** menü

Itt kiválaszthatja a képernyő legmegfelelőbb fényerősségét. A PICTURE beállítások minden üzemmódra külön megadhatók.

 $ER \rightarrow FOR$   $EXIT$ 

280 x 1024 / 60Hz

6

<u>MOVIE</u>

**PICTURE** 

A készülék automatikusan az új beállítást alkalmazza minden bemenetre (INPUT1/INPUT2).

### **1 Nyomja meg a MENU gombot.**

A képernyőn megjelenik a főmenü.

- **2 Nyomja meg a ↓/↑ gombot a 2** (PICTURE) menü **kiválasztásához, majd nyomja meg az OK gombot.** A képernyőn megjelenik a PICTURE menü.
- **3 A**  $\frac{1}{\sqrt{1}}$  gombbal jelölje ki a "MOVIE" értéket, majd **nyomja meg az OK gombot.**

A képernyőn megjelenik a MODE menü.

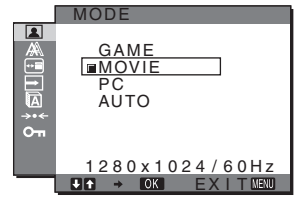

- **4 Nyomja meg a** m**/**M **gombot a kívánt mód kiválasztásához, majd nyomja meg az OK gombot.**
	- Az alapbeállítás a MOVIE.
	- GAME: Világos kép.
	- MOVIE:Tiszta kép erős kontraszttal.
	- PC: Lágy tónusú kép.
	- AUTO: A monitor automatikusan beállítia a képernyő fényerejét a környezet fényerősségének megfelelően (automatikus fényerősség-beállítás funkció). További információért lásd: "Automatikus [fényerősség-beállítás funkció \(fényérzékelő\)"](#page-196-3)  [\(16. oldal\)](#page-196-3).

#### **Megjegyzés**

AUTO üzemmódban a háttérvilágításon és a kontraszton nem lehet állítani.

### <span id="page-191-4"></span>**■ A BACKLIGHT FO menü**

Ha a képernyő túl világos, állítsa be a háttérvilágítást úgy, hogy kellemesebb legyen a szemnek.

**1 Nyomja meg a MENU gombot.**

A képernyőn megjelenik a főmenü.

- **2 Nyomja meg a ↓/↑ gombot a (PICTURE) menü kiválasztásához, majd nyomja meg az OK gombot.** A képernyőn megjelenik a PICTURE menü.
- **3 A**  $\frac{1}{2}$  **dombbal álljon a "For BACKLIGHT" menüpontra, majd nyomja meg az OK gombot.** A képernyőn megjelenik a "BACKLIGHT" menü.
- **4 A** m**/**M **gombbal állítsa be a világítás szintjét, majd nyomja meg az OK gombot.**

### <span id="page-191-2"></span>x **A CONTRAST** 6 **menü**

Állítsa be a kép kontrasztját.

- **1 Nyomja meg a MENU gombot.** A képernyőn megjelenik a főmenü.
- **2 Nyomja meg a ↓/↑ gombot a 2** (PICTURE) menü **kiválasztásához, majd nyomja meg az OK gombot.** A képernyőn megjelenik a PICTURE menü.
- **3 A** m**/**M **gombbal jelölje ki a "**6 **CONTRAST" menüpontot, majd nyomja meg az OK gombot.** A képernyőn megjelenik a "CONTRAST" menü.
- **4 A** m**/**M **gombbal állítsa be a kontrasztot, majd nyomja meg az OK gombot.**

### <span id="page-191-3"></span>**E** A BRIGHTNESS  $\oslash$  menü

Állítsa be a kép fényerősségét (feketeszint).

- **1 Nyomja meg a MENU gombot.** A képernyőn megjelenik a főmenü.
- **2 Nyomja meg a ↓/↑ gombot a 2** (PICTURE) menü **kiválasztásához, majd nyomja meg az OK gombot.** A képernyőn megjelenik a PICTURE menü.
- **3 A**  $\frac{1}{2}$  **A gombbal álljon a " ⊙ BRIGHTNESS" menüpontra, majd nyomja meg az OK gombot.** A képernyőn megjelenik a "BRIGHTNESS" menü.
- **4 A** m**/**M **gombbal állítsa be a fényerősséget, majd nyomja meg az OK gombot.**

### $\blacksquare$  A GAMMA  $\gamma$  menü

A képernyőn megjelenő kép színárnyalatait egyeztetheti a kép eredeti színárnyalataival.

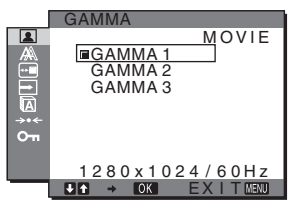

- **1 Nyomja meg a MENU gombot.** A képernyőn megjelenik a főmenü.
- **2 Nyomja meg a ↓/↑ gombot a 2** (PICTURE) menü **kiválasztásához, majd nyomja meg az OK gombot.** A képernyőn megjelenik a PICTURE menü.
- **3 Nyomja meg a**  $\frac{1}{\sqrt{1}}$  **gombot a "**  $\gamma$  **GAMMA" menü kiválasztásához, majd nyomja meg az OK gombot.** A képernyőn megjelenik a GAMMA menü.
- **4 Nyomja meg a** m**/**M **gombot a kívánt mód kiválasztásához, majd nyomja meg az OK gombot.**

### ■ A COLOR **M** menü

A kép fehér színének színhőmérsékletét kiválaszthatja az alapértelmezett színhőmérséklet-beállítások közül is. Ha kívánja, a színhőmérséklet finomhangolását is elvégezheti.

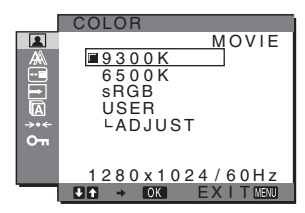

- **1 Nyomja meg a MENU gombot.** A képernyőn megjelenik a főmenü.
- **2 Nyomja meg a ↓/↑ gombot a (PICTURE) menü kiválasztásához, majd nyomja meg az OK gombot.** A képernyőn megjelenik a PICTURE menü.
- **3 Nyomja meg a ↓/**★ gombot a "<sup>2</sup> COLOR" menü **kiválasztásához, majd nyomja meg az OK gombot.** A képernyőn megjelenik a COLOR menü.

### **4 Nyomia meg a**  $\frac{1}{\sqrt{1}}$  **gombot a kívánt színhőmérséklet kiválasztásához, majd nyomja meg az OK gombot.**

A világos színek kékes árnyalatból vöröses árnyalatba mennek át, ha a színhőmérsékletet 9300K értékről (alapértelmezett beállítás) 6500K értékre csökkenti. "sRGB" beállításnál a színek az sRGB profilhoz igazodnak. (Az sRGB színbeállítás egy számítógépes termékekre tervezett színtérprotokoll, ipari szabvány.) "sRGB" beállítás esetén a számítógép színbeállításait is az sRGB profilnak megfelelően kell állítani.

### **Megjegyzések**

- Ha a MODE menü beállított értéke "AUTO", az "sRGB" színprofil nem választható.
- Ha egy csatlakoztatott számítógép vagy egyéb berendezés nem sRGB kompatibilis, akkor nem lehet sRGB színprofilt választani.
- A CONTRAST, BRIGHTNESS vagy GAMMA nem állítható be, ha a COLOR beállított értéke sRGB.

### <span id="page-192-0"></span>**A színhőmérséklet finomhangolása**

A színhőmérséklet minden üzemmódra külön beállítható. (GAME/MOVIE/PC/AUTO).

- **1 Nyomja meg a MENU gombot.** A képernyőn megjelenik a főmenü.
- **2 Nyomja meg a ↓/↑ gombot a (PICTURE) menü kiválasztásához, majd nyomja meg az OK gombot.** A képernyőn megjelenik a PICTURE menü.
- **3 Nyomja meg a**  $\frac{1}{\sqrt{1}}$  **gombot a ... COLOR**" menü **kiválasztásához, majd nyomja meg az OK gombot.** A képernyőn megjelenik a COLOR menü.
- **4 A**  $\frac{1}{\sqrt{1}}$  gombbal jelölje ki az "ADJUST" pontot, majd **nyomja meg az OK gombot.**

A képernyőn megjelenik a színhőmérséklet finomhangoló menüje.

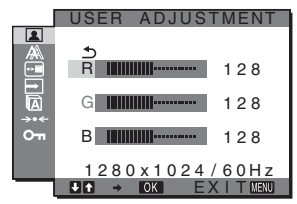

**5 A** m**/**M **gombbal jelölje ki az R (red = piros) vagy a B (blue = kék) értéket, majd nyomja meg az OK gombot. Most a** m**/**M **gomb megnyomásával állítsa be a színhőmérsékletet, majd nyomja meg az OK gombot.**

Mivel ez a művelet a színhőmérsékletet úgy változtatja meg, hogy az R és a B összetevő értékét a G (green = zöld) összetevőhöz viszonyítva növeli vagy csökkenti, a G összetevő értéke rögzítve van.

**6 Nyomja meg a ↓/**★ gombot a  $\text{−}$  menü **kiválasztásához, majd nyomja meg az OK gombot.** Az új színbeállítások beíródnak a memóriába, és automatikusan betöltődnek, ha a "Felhasználó" menüpontot választja. A képernyőn megjelenik a COLOR menü.

### **A SHARPNESS**  $\prod$  menü

Itt állítható be, hogy a képen az élek jobban láthatók legyenek.

- **1 Nyomja meg a MENU gombot.** A képernyőn megjelenik a főmenü.
- **2 Nyomja meg a ↓/↑ gombot a (PICTURE) menü kiválasztásához, majd nyomja meg az OK gombot.** A képernyőn megjelenik a PICTURE menü.

Download from Www.Somanuals.com. All Manuals Search And Download.

- **3 A**  $\frac{1}{\sqrt{1}}$  gombbal jelölje ki a "**□** SHARPNESS" **értéket, majd nyomja meg az OK gombot.** A képernyőn megjelenik a "SHARPNESS" menü.
- **4 A** m**/**M **gombbal állítsa be az élességet, majd nyomja meg az OK gombot.**

### ■ MODE RESET → · menü (minden **üzemmód visszaállítása alapértelmezettre)**

A beállításokat vissza lehet állítani az alapértékekre.

- **1 Nyomja meg a MENU gombot.** A képernyőn megjelenik a főmenü.
- **2 Nyomja meg a ↓/↑ gombot a (PICTURE) menü kiválasztásához, majd nyomja meg az OK gombot.** A képernyőn megjelenik a PICTURE menü.
- **3 Nyomja meg a ↓/↑ gombot a "**→→← **MODE RESET**" **menü kiválasztásához, majd nyomja meg az OK gombot.**

A képernyőn megjelenik a "MODE RESET" menü.

- **4 Nyomja meg a** m**/**M **gombot a kívánt mód kiválasztásához, majd nyomja meg az OK gombot.**
	- OK: A PICTURE menüben az összes üzemmód visszaállítása az alapértelmezett beállításokra.
	- CANCEL: A visszaállítás megszakítása és visszatérés a PICTURE menühöz.

### <span id="page-193-0"></span> $A\$ SCREEN menü (csak analóg **RGB jel)**

A SCREEN menüben az alábbi menüpontok találhatók.

- AUTO
- PHASE
- PITCH
- H CENTER
- V CENTER

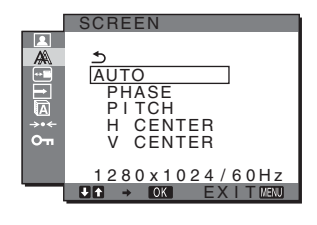

#### **Megjegyzés**

Ha a monitor digitális RGB jeleket fogad az INPUT3 bemenet DVI-D bemenet csatlakozójáról, a beállítás nem szükséges.

### x **Automatikus képminőség-beállító funkció**

**Amikor a monitorra bemenő jel érkezik, a monitor automatikusan úgy állítja be a kép helyét és élességét (fázisát és sorközét), hogy tiszta kép jelenjen meg a képernyőn ([17. oldal](#page-197-0)).**

#### **Megjegyzés**

Amíg engedélyezve van az automatikus képminőség-beállító funkció, csak a  $\circlearrowright$  tápkapcsoló használható.

Ekkor előfordulhat a képernyő villódzása, de ez nem jelent hibás működést. Egyszerűen várjon néhány pillanatot, amíg a beállítás befejeződik.

#### **Ha a monitor automatikus képminőség-beállító funkciója nem állítja be tökéletesen a képet**

Az aktuális bemenő jel képminőségének további automatikus beállítására is lehetőség van (lásd alább: "AUTO").

#### **Ha még mindig nem kielégítő a képminőség, és be szeretné állítani**

Kézzel is be lehet állítani a kép élességét (fázis/sorköz) és helyét (vízszintes/függőleges hely).

Ezek a beállítások a monitor memóriájában eltárolódnak, és a monitor automatikusan alkalmazza azokat, amikor ugyanilyen bemenő jelet kap.

### ■ Az aktuális bemenő jel képminőségének **további automatikus beállítása (AUTO)**

- **1 Nyomja meg a MENU gombot.** A képernyőn megjelenik a főmenü.
- **2 Nyomja meg a ↓/↑ gombot a ‰ (SCREEN) menü kiválasztásához, majd nyomja meg az OK gombot.** A képernyőn megjelenik a SCREEN menü.
- **3 A** m**/**M **gombbal jelölje ki a "AUTO" értéket, majd nyomja meg az OK gombot.**

Állítsa be az aktuális bemenő jel képére vonatkozóan a fázist, a sorközt és a vízszintes/függőleges helyet, majd tárolja el a beállításokat.

### <span id="page-193-1"></span>■ A kép élességének kézi beállítása (Fázis/ **Sorköz)**

A képélesség kézi beállítását az alábbiak szerint kell végezni. Ez a beállítási módszer akkor működik, ha a számítógép a monitor HD15 bemeneti csatlakozójához van csatlakoztatva (analóg RGB).

- **1 A számítógépen állítsa be a felbontást: 1280** × **1024.**
- **2 Helyezze be a CD-t.**
- **3 Nyissa meg a CD-t, válassza ki a földrajzi területet és a modellt, és jelenítse meg a tesztmintát. Windows rendszerben** Kattintson a [Utility]  $\rightarrow$  [Windows]/[Win Utility.exe] tételre. **Macintosh rendszerben** Kattintson a [Utility]  $\rightarrow$  [Mac]/[Mac Utility] tételre.
- **4 Nyomja meg a MENU gombot.** A képernyőn megjelenik a főmenü.
- **5 Nyomja meg a ↓/↑ gombot a ‰ (SCREEN) menü kiválasztásához, majd nyomja meg az OK gombot.** A képernyőn megjelenik a SCREEN menü.
- **6 A**  $\frac{1}{\sqrt{1}}$  gombbal jelölje ki a "PHASE" értéket, majd **nyomja meg az OK gombot.** A képernyőn megjelenik a "PHASE" beállítómenü.

**7 Nyomja addig a ↓/↑ gombot, amíg a vízszintes csíkozódás a legkisebb mértékűre nem csökken.** Állítsa be a monitort úgy, hogy a vízszintes csíkok a legkevésbé látszódjanak.

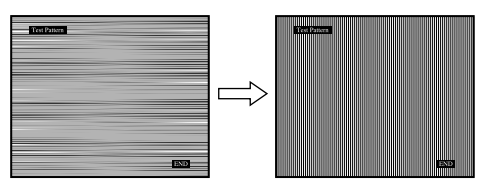

### **8 Nyomja meg az OK gombot.**

A képernyőn megjelenik a főmenü. Ha függőleges csíkok figyelhetők meg a képernyő teljes

- felületén, akkor állítsa be a sorközt a következők szerint.
- **9 A**  $\frac{1}{\sqrt{1}}$  gombbal jelölje ki a "PITCH" értéket, majd **nyomja meg az OK gombot.**

A képernyőn megjelenik a "PITCH" beállítómenü.

**10** Nyomja addig a ↓/↑ gombot, amíg el nem tűnnek a **függőleges csíkok.**

Állítsa be úgy a monitort, hogy a függőleges csíkok eltűnjenek.

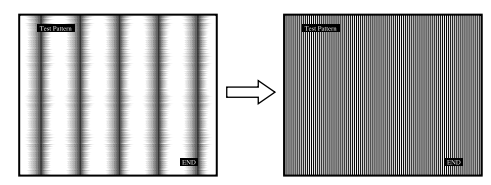

- **11 Kattintson a képernyőn látható** [END] **gombra a tesztminta kikapcsolásához.**
- <span id="page-194-2"></span>x **A kép helyének kézi beállítása (H CENTER /V CENTER)**

Ha a kép nem a képernyő közepén jelenik meg, akkor állítsa be a kép középhelyzetét az alábbiak szerint.

- **1 A számítógépen állítsa be a felbontást: 1280** × **1024.**
- **2 Helyezze be a CD-t.**
- **3 Nyissa meg a CD-t, válassza ki a földrajzi területet és a modellt, és jelenítse meg a tesztmintát. Windows rendszerben** Kattintson a [Utility]  $\rightarrow$  [Windows]/[Win Utility.exe]

tételre.

### **Macintosh rendszerben**

Kattintson a [Utility]  $\rightarrow$  [Mac]/[Mac Utility] tételre.

- **4 Nyomja meg a MENU gombot.** A képernyőn megjelenik a főmenü.
- **5 Nyomja meg a ↓/↑ gombot a A** (SCREEN) menü **kiválasztásához, majd nyomja meg az OK gombot.** A képernyőn megjelenik a SCREEN menü.
- **6 A**  $\frac{1}{2}$  **/f** gombbal jelölje ki a "H CENTER" vagy a "V **CENTER" értéket, majd nyomja meg az OK gombot.** A képernyőn megjelenik a "H CENTER" vagy a "V CENTER" beállítómenü.
- **7 Állítsa a képernyőn középre a tesztmintát a ↓/↑ gombbal.**
- **8 Kattintson a képernyőn látható** [END] **gombra a tesztminta kikapcsolásához.**

### <span id="page-194-0"></span> **MENU POSITION menü**

A menüt át lehet helyezni, ha az éppen eltakar egy képernyőn megjelenő képet.

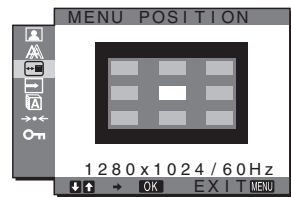

- **1 Nyomja meg a MENU gombot.** A képernyőn megjelenik a főmenü.
- **2 Nyomja meg a ↓/↑ gombot a ⊕** (MENU POSITION) **menü kiválasztásához, majd nyomja meg az OK gombot.**
	- A képernyőn megjelenik a "MENU POSITION" menü.
- **3 Nyomja meg a ↓/**★ gombot a kívánt hely **kiválasztásához, majd nyomja meg az OK gombot.** A menüt tetszés szerint 9 helyen lehet megjeleníteni a képernyőn.

### <span id="page-194-1"></span> **INPUT SENSING menü**

Ha az INPUT SENSING menüben az AUTO ON beállítást választja, a monitor automatikusan felismeri a bemenőjelet, és magától átállítja a bemenetet, mielőtt a monitor energiatakarékos módra vált.

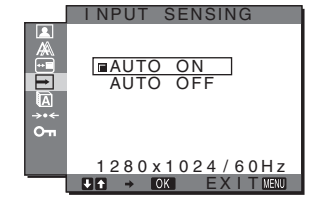

- **1 Nyomja meg a MENU gombot.** A képernyőn megjelenik a főmenü.
- **2 A** m**/**M **gombbal jelölje ki a (INPUT SENSING) pontot, majd nyomja meg az OK gombot.** A képernyőn megjelenik a INPUT SENSING menü.
- **3 Nyomja meg a ↓/**★ gombot a kívánt mód **kiválasztásához, majd nyomja meg az OK gombot.**
	- AUTO ON: Ha a kijelölt bemeneti csatlakozó nem kap bemenőjelet, vagy ha a monitor INPUT gombjával olyan bemeneti csatlakozót választ ki, amelyre nem érkezik bemenőjel, egy képernyőüzenet jelenik meg [\(17. oldal](#page-197-2)), és a monitor automatikusan megpróbálja a bemenőjelet egy másik bemeneti csatlakozóra átállítani. Ha a bemenetet módosítia, a használatban levő bemeneti csatlakozó megjelenik a képernyő bal felső sarkában. Ha nincs bemenőjel, a monitor automatikusan energiatakarékos üzemmódba kapcsol.
	- AUTO OFF: A bemenet automatikus váltása nem engedélyezett. Az INPUT gombot megnyomva válassza ki a kívánt bemenetet.

### <span id="page-195-0"></span> **LANGUAGE menü**

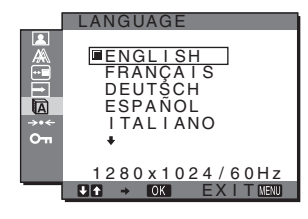

- **1 Nyomja meg a MENU gombot.** A képernyőn megjelenik a főmenü.
- **2 Nyomja meg a ↓/↑ gombot a ⑦ (LANGUAGE) menü kiválasztásához, majd nyomja meg az OK gombot.**

A képernyőn megjelenik a LANGUAGE menü.

- **3 A** m**/**M **gomb megnyomásával válassza ki a kívánt nyelvet, majd nyomja meg az OK gombot.**
	- ENGLISH: angol
	- FRANÇAIS: francia
	- DEUTSCH: német
	- ESPAÑOL: spanyol
	- ITALIANO: olasz
	- NEDERLANDS: holland
	- SVENSKA: svéd
	- РУССКИЙ: orosz
	- 日本語: japán
	- $\oplus$  : kínai

### <span id="page-195-1"></span>0 **RESET menü (a beállítások visszaállítása az alapértékekre)**

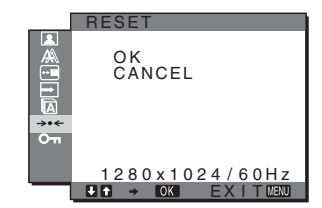

- **1 Nyomja meg a MENU gombot.** A képernyőn megjelenik a főmenü.
- **2 Nyomja meg a ↓/**★ gombot a →  $\cdot$  (RESET) menü **kiválasztásához, majd nyomja meg az OK gombot.** A képernyőn megjelenik a RESET menü.

### **3 Nyomja meg a** m**/**M **gombot a kívánt mód kiválasztásához, majd nyomja meg az OK gombot.**

- OK: Az összes beállított érték visszaállítása az alapértelmezettre. A "**M** LANGUAGE" beállításra ez a funkció nincs hatással.
- CANCEL: A visszaállítás megszakítása és visszatérés a menühöz.

### <span id="page-195-2"></span> **MENU LOCK menü**

A menüvezérlő gombok zárolása a véletlen módosítások megelőzése érdekében.

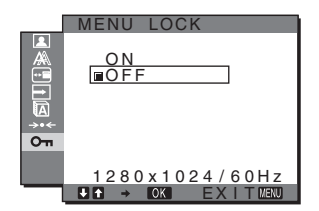

- **1 Nyomja meg a MENU gombot.** A képernyőn megjelenik a főmenü.
- **2 Nyomja meg a ↓/↑ gombot a**  $\sigma$ **<sub>π</sub> (MENU LOCK)</del> menü kiválasztásához, majd nyomja meg az OK gombot.**

A képernyőn megjelenik a MENU LOCK menü.

- **3 A**  $\frac{1}{\sqrt{1}}$  gombbal válassza ki az "On" vagy "Off" **értéket.**
	- ON: Csak a  $\circlearrowright$  tápkapcsoló és az INPUT gomb fog működni. Ha bármi más műveletet próbál végezni, a  $\mathbf{Q}_{\mathbf{T}}$  ikon jelenik meg a képernyőn.
	- OFF: A " $\mathbf{O}_{\mathbf{H}}$  MENU LOCK" beállítást kikapcsolja. Ha a "On MENU LOCK" opció beállított értéke "ON", akkor a MENU gomb megnyomásakor a "O<sub>m</sub> MENU LOCK" menü jelenik meg.

### 15

### **HU**

# <span id="page-196-0"></span>**Műszaki jellemzők**

### <span id="page-196-1"></span>**Energiatakarékos funkció**

Ez a monitor megfelel a VESA, az ENERGY STAR és a NUTEK energiatakarékosságra vonatkozó irányelveinek. Ha a monitor olyan számítógéphez vagy grafikus kártyához van csatlakoztatva, amely megfelel az analóg bemenetre vonatkozó DPMS (Display Power Management Standard) szabvány előírásainak vagy a digitális bemenetre vonatkozó DMPM (DVI Digital Monitor Power Management) szabvány előírásainak, akkor a monitor automatikusan csökkenti a teljesítményfelvételt, az alábbiak szerint.

### **SDM-HS75P**

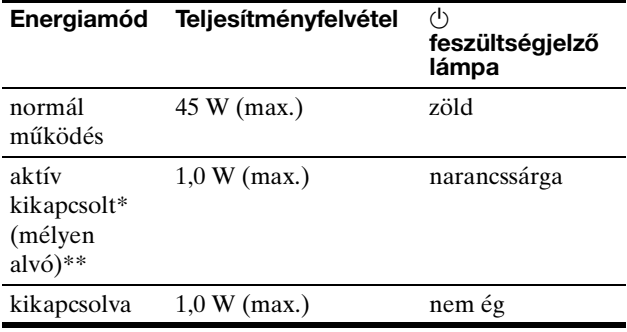

### **SDM-HS95P**

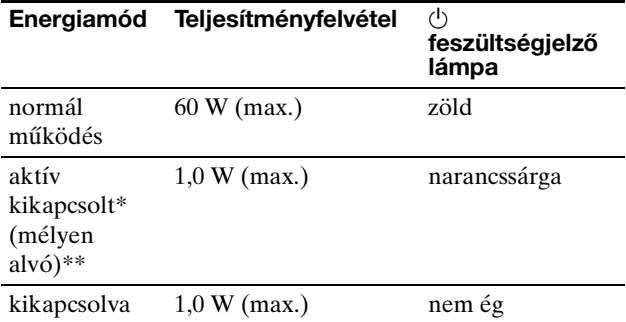

Amikor a számítógép "aktív kikapcsolt" üzemmódba lép, megszűnik a bemenő jel, és a NO INPUT SIGNAL (NINCS BEMENŐ JEL) üzenet jelenik meg a képernyőn. 5 másodperc elteltével a monitor energiatakarékos üzemmódba lép.

A "mélyen alvó" energiatakarékos üzemmódot az Environmental Protection Agency nevű szervezet definiálta.

### <span id="page-196-2"></span>**A MODE üzemmód-beállítás (PICTURE)**

A monitor elején található  $\overline{C}$  gomb nyomogatásával a következő sorrendben adhatók értékek a MODE beállításnak: MOVIE  $\rightarrow$  PC  $\rightarrow$  AUTO  $\rightarrow$  GAME. Az "AUTO" beállítás használatakor a monitor automatikusan beállítja a képernyő fényerejét a környezet fényerősségének megfelelően (automatikus fényerősségbeállítás funkció). További információért [lásd:](#page-196-3)  "Automatikus fényerősség-beállítás funkció [\(fényérzékelő\)".](#page-196-3)

### **Nyomja meg többször a**  $\div$  gombot.

A MODE alapértelmezett beállítása "MOVIE". A  $\vdash$ O gomb egyszeri megnyomására a "MOVIE" (az alapértelmezett beállítás) jelenik meg, a második megnyomásra a "PC" érték jelenik meg.

A  $\overline{Q}$  gomb megnyomására az üzemmódok az alábbi sorrendben váltakoznak:

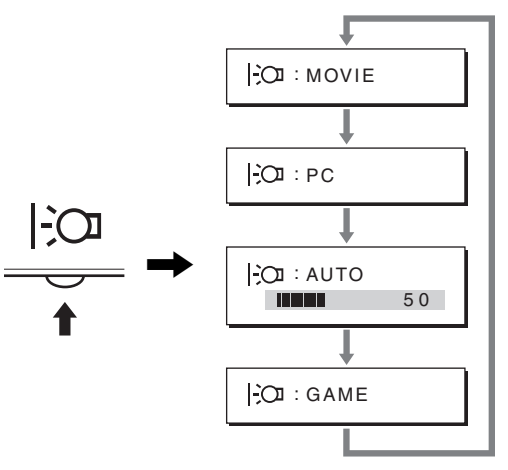

Ahogy az üzemmódok nevei megjelennek a képernyőn, úgy változik az aktuális üzemmód. A menü kb. 5 másodperc múlva magától eltűnik.

### <span id="page-196-3"></span>**Automatikus fényerősség-beállítás funkció (fényérzékelő)**

A monitor rendelkezik egy olyan funkcióval, hogy képes a képernyő fényerejét automatikusan a környezet fényerősségéhez igazítani. Ha a monitor alsó részén található gombbal vagy a PICTURE menüben a MODE beállítást AUTO értékre állítja, akkor a képernyő mindig a legmegfelelőbb fényerősséggel fog működni. A képernyő fényerősségének alapértelmezett beállítása MOVIE. Ha a  $\Box$  gombbal állítja a MODE beállítást AUTO értékre, akkor a beállítósáv is megjelenik. A beállítást a  $\blacklozenge/\blacklozenge$ gombbal lehet módosítani. A képernyő fényereje a beállított szintnek megfelelően változik.

### <span id="page-197-0"></span>**Automatikus képminőség-beállítás funkció (csak analóg RGB jel esetében)**

**Amikor a monitorra bemenő jel érkezik, a monitor automatikusan úgy állítja be a kép helyét és élességét (fázisát és sorközét), hogy tiszta kép jelenjen meg a képernyőn.**

### **Gyári beállítás**

Amikor bemenő jel érkezik a monitorra, a monitor a jel alapján automatikusan kiválasztja a memóriájában gyárilag előre beállított és tárolt módok valamelyikét, hogy jó minőségű képet jelenítsen meg, a képernyő közepén. Amikor a bemenő jel megfelel a gyárilag beállított üzemmódnak, akkor a kép automatikusan megjelenik a képernyőn a megfelelő alapértelmezett beállításokkal.

### **Ha a bemenő jel nem felel meg a gyárilag beállított üzemmódoknak**

Ha a monitor olyan bemenő jelet kap, amelyik nem felel meg a gyárilag beállított üzemmódoknak, akkor aktiválódik a monitor automatikus képminőség-beállítás funkciója, és megpróbálja biztosítani, hogy a képernyőn jó kép jelenjen meg (az alábbi frekvenciatartományban):

Vízszintes frekvencia: 28–80 kHz

Függőleges frekvencia: 48–75 Hz

Ebből adódóan, amikor először érkezik a monitorra olyan bemenő jel, amely nem felel meg a gyárilag beállított módok egyikének sem, a monitornak a szokásoshoz képest hosszabb időre lehet szüksége a kép megjelenítéséhez a képernyőn. A monitor az alkalmazkodáshoz szükséges adatokat automatikusan tárolja a memóriájában, és amikor a következő alkalommal ilyen jeleket kap, ugyanúgy fog működni, mintha a gyárilag beállított módok valamelyikének megfelelő jelet kapna.

### **Ha kézzel állítja be kép fázisát, sorközét és helyét**

Bizonyos bemenő jelek esetén előfordulhat, hogy az automatikus képminőség-beállítás funkció nem állítja be tökéletesen a kép helyét, fázisát és sorközét. Ilyen esetben kézi úton végezhetők el ezek a beállítások [\(13. oldal](#page-193-1)). Ha kézzel adja meg ezeket a beállításokat, akkor a beállítások a monitor memóriájában felhasználói módként eltárolódnak, és a monitor automatikusan alkalmazza azokat, amikor ugyanilyen bemenő jelek érkeznek.

#### **Megjegyzés**

Amíg engedélyezve van az automatikus képminőség-beállítás funkció, csak a  $\circlearrowright$  tápkapcsoló használható.

Ekkor előfordulhat a képernyő villódzása, de ez nem jelent hibás működést. Egyszerűen várjon néhány pillanatot, amíg a beállítás befejeződik.

# <span id="page-197-1"></span>**Hibaelhárítás**

Mielőtt műszaki segítséget kérne, olvassa el az alábbi részt.

### <span id="page-197-2"></span>**Képernyőn megjelenő üzenetek**

Ha valamilyen probléma van a bemenő jellel, akkor az alábbi üzenetek valamelyike jelenik meg a képernyőn. A probléma megoldásához lásd: "Hibajelenségek és elhárításuk", [18. oldal.](#page-198-0)

### **Ha az OUT OF RANGE üzenet jelenik meg a képernyőn**

Ez azt jelzi, hogy a bemenő jel nem felel meg a monitor paramétereinek. Ellenőrizze a következőket.

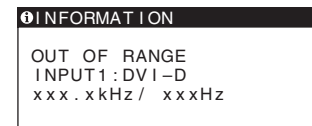

### **Ha "xxx.x kHz/xxx Hz" jelenik meg**

Ez azt jelzi, hogy a vízszintes vagy a függőleges frekvencia nem felel meg a monitor paramétereinek. A számok az aktuális bemenő jel vízszintes és függőleges frekvenciáját mutatják.

### **HU**

**Ha "RESOLUTION > 1280** × **1024" jelenik meg**  Ez azt jelzi, hogy a felbontás nem felel meg a monitor paramétereinek (1280 × 1024 vagy kisebb).

### **Ha a NO INPUT SIGNAL üzenet jelenik meg a képernyőn**

Ez azt jelzi, hogy nincs bemenő jel.

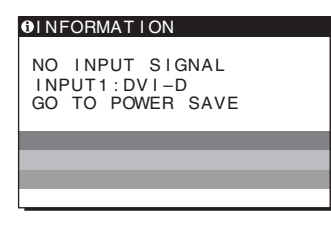

### **GO TO POWER SAVE**

A monitor az üzenet megjelenése után kb. 5 másodperccel átkapcsol energiatakarékos módba.

### **Ha a CABLE DISCONNECTED üzenet jelenik meg a képernyőn**

Ez azt jelzi, hogy a videojelkábel ki lett húzva.

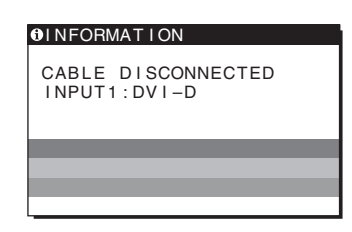

### <span id="page-198-0"></span>**Hibajelenségek és elhárításuk**

Ha a problémát a csatlakoztatott számítógép vagy egyéb készülék okozza, akkor nézze át a csatlakoztatott készülék használati útmutatóját.

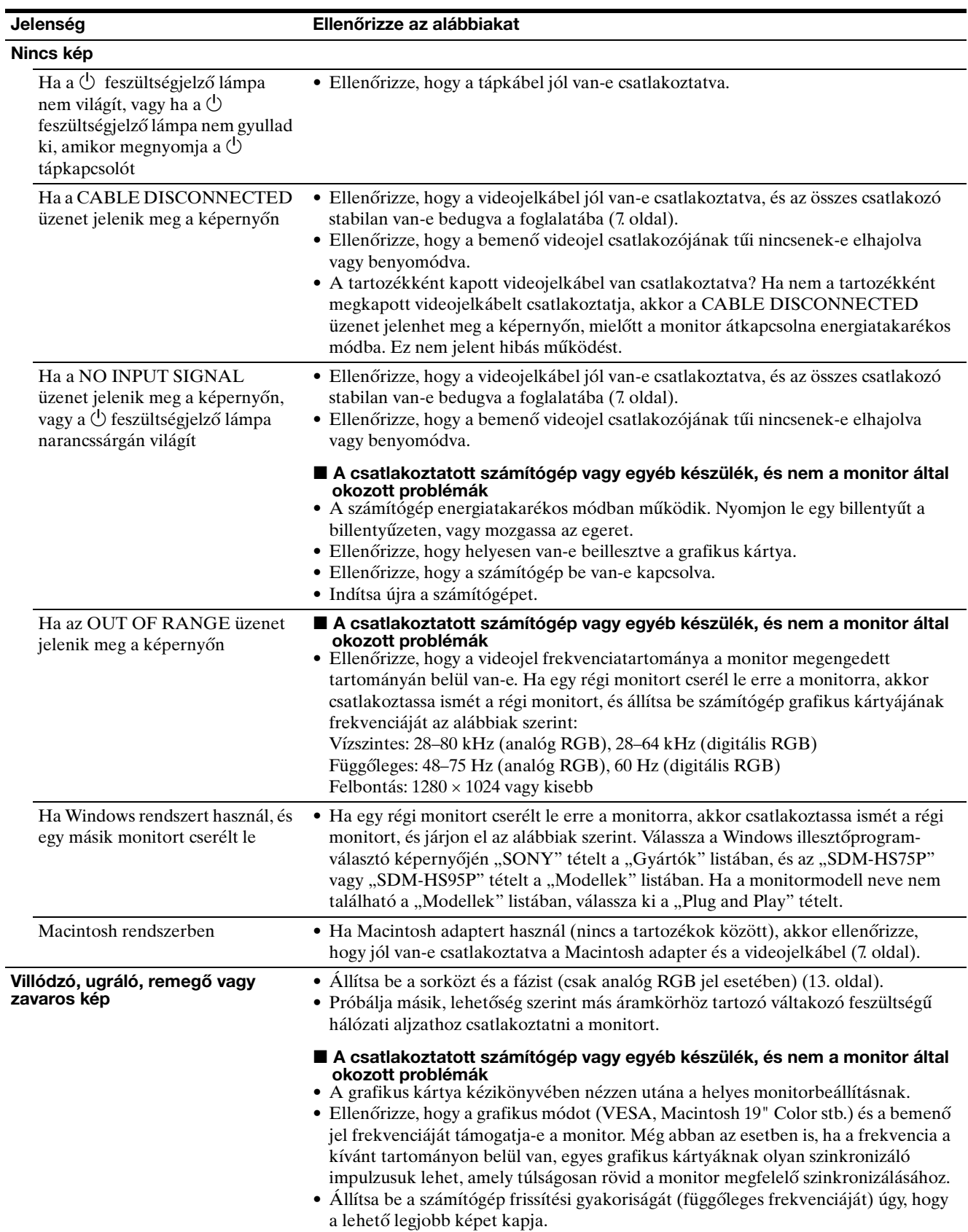

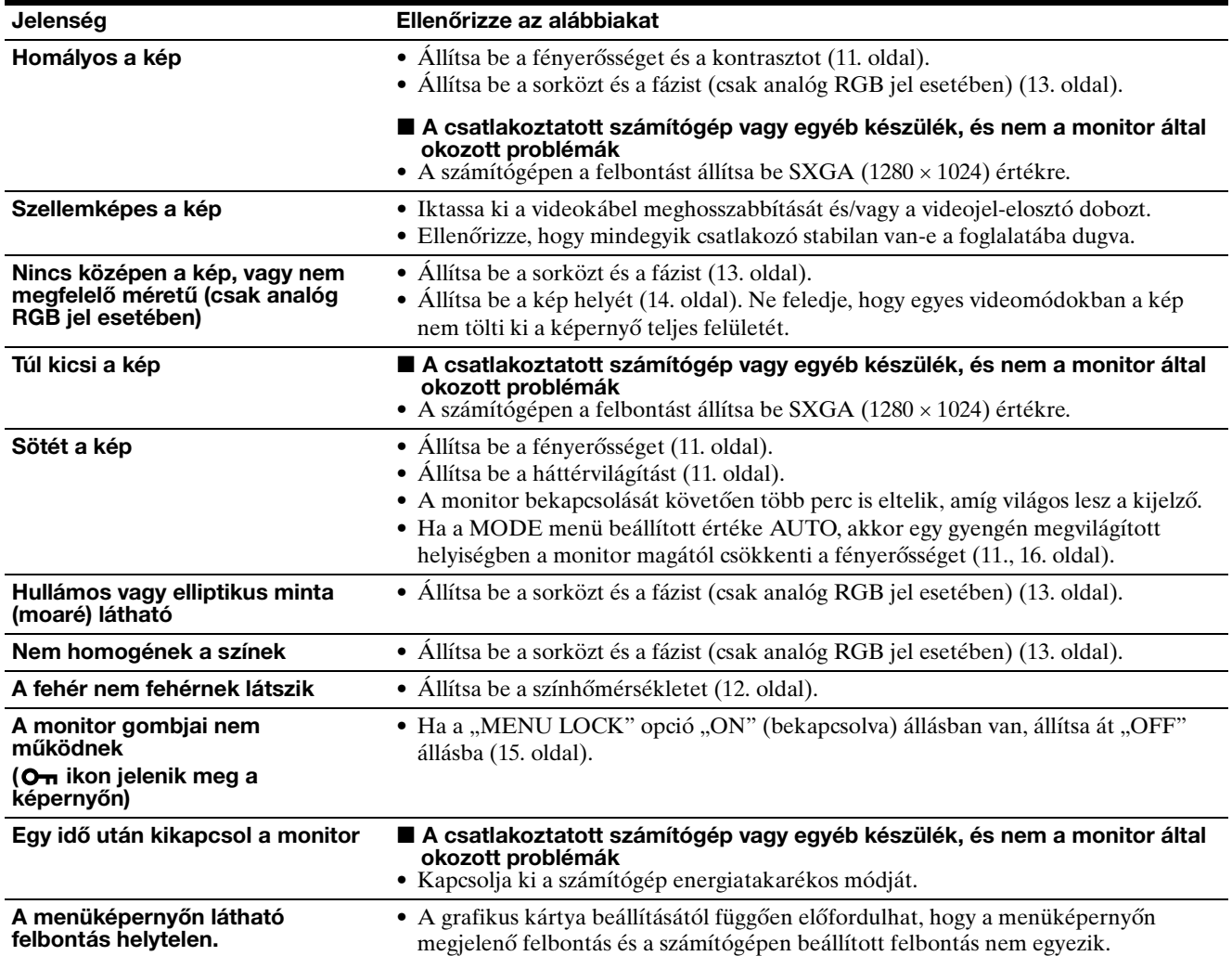

### **A monitor adatainak megjelenítése**

**Miközben videojel érkezik a monitorra, nyomja meg, és 5 másodpercnél hosszabb ideig tartsa lenyomva a MENU gombot, hogy megjelenjen a monitor tájékoztató ablaka.**

Nyomja meg még egyszer a MENU gombot, és az ablak eltűnik.

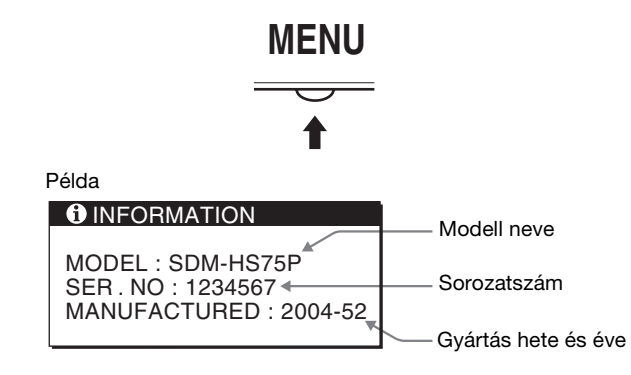

Ha valamilyen hibát nem sikerül megszüntetni, hívja fel a Sony márkakereskedőt, és adja meg számára a következő adatokat:

- Modell neve: SDM-HS75P vagy SDM-HS95P
- Sorozatszám
- A probléma pontos leírása
- A vásárlás időpontja
- A számítógép és a grafikus kártya neve és paraméterei

**HU**

# <span id="page-200-0"></span>**Műszaki adatok**

### **SDM-HS75P**

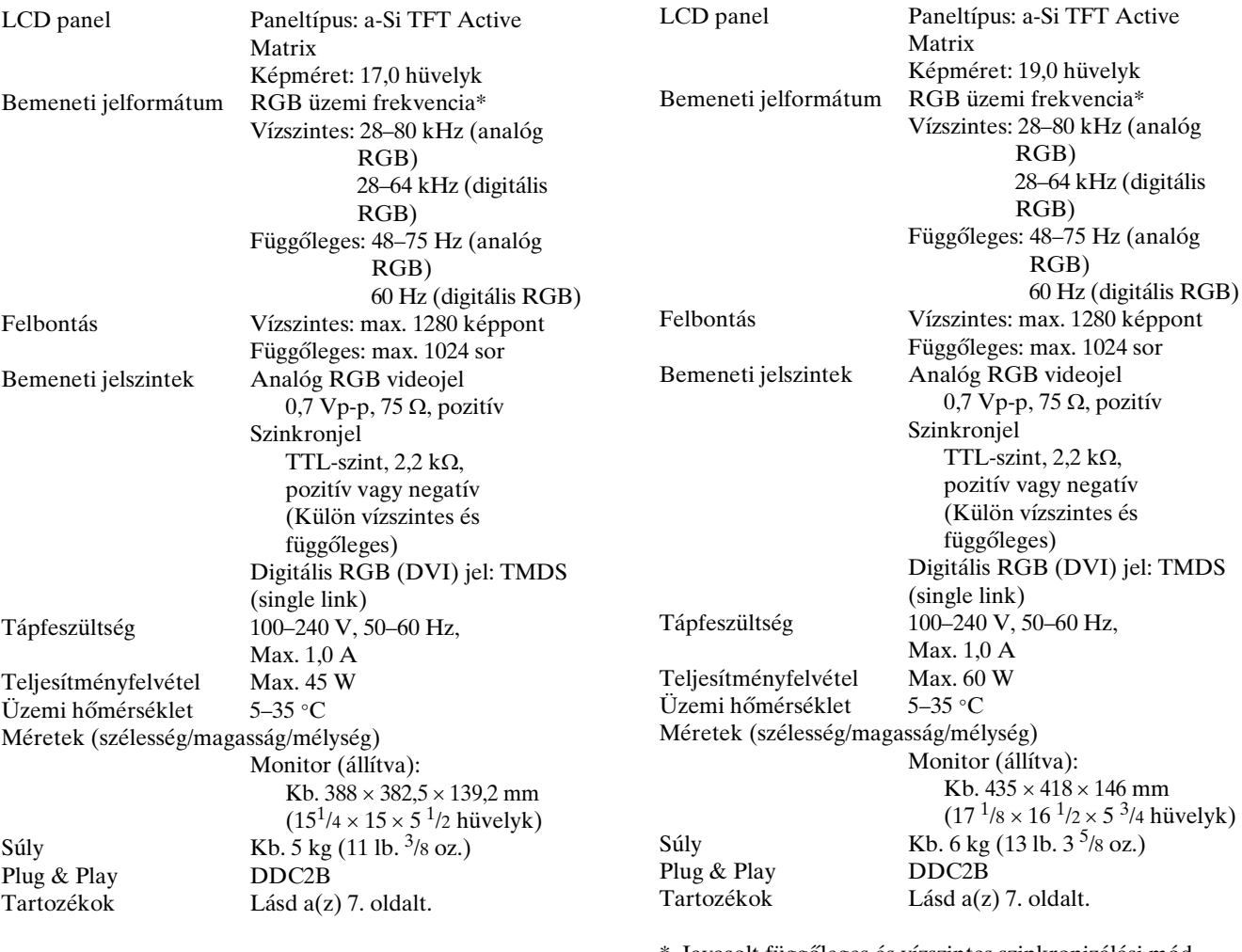

**SDM-HS95P**

\* Javasolt függőleges és vízszintes szinkronizálási mód

- A vízszintes szinkronjel szélességének nagyobbnak kell lennie a teljes vízszintes idő 4,8 %-ánál vagy 0,8 µs-nál (a kettő közül a nagyobb érvényes).
- A vízszintes kioltás szélességének meg kell haladnia a 2,5 µs-ot.
- A függőleges kioltás szélességének meg kell haladnia a 450 µs-ot.

A kialakítás és a műszaki adatok külön értesítés nélkül változhatnak.

# **SONY**

# *TFT LCD Color Computer Display*

Instrukcja obsługi

*SDM-HS75P SDM-HS95P /R*

© 2005 Sony Corporation

Download from Www.Somanuals.com. All Manuals Search And Download.

**PL**

## **Owner's Record**

The model and serial numbers are located at the rear of the unit. Record these numbers in the spaces provided below. Refer to them whenever you call upon your dealer regarding this product. Model No. Serial No.

### **WARNING**

**To reduce the risk of fire or electric shock, do not expose this apparatus to rain or moisture.**

### **Dangerously high voltages are present inside the unit. Do not open the cabinet. Refer servicing to qualified personnel only.**

### **FCC Notice**

This equipment has been tested and found to comply with the limits for a Class B digital device, pursuant to Part 15 of the FCC Rules. These limits are designed to provide reasonable protection against harmful interference in a residential installation. This equipment generates, uses, and can radiate radio frequency energy and, if not installed and used in accordance with the instructions, may cause harmful interference to radio communications. However, there is no guarantee that interference will not occur in a particular installation. If this equipment does cause harmful interference to radio or television reception, which can be determined by turning the equipment off and on, the user is encouraged to try to correct the interference by one or more of the following measures:

- Reorient or relocate the receiving antenna.
- Increase the separation between the equipment and receiver.
- Connect the equipment into an outlet on a circuit different from that to which the receiver is connected.

– Consult the dealer or an experienced radio/TV technician for help. You are cautioned that any changes or modifications not expressly approved in this manual could void your authority to operate this equipment.

### **IMPORTANTE**

Para prevenir cualquier mal funcionamiento y evitar daños, por favor, lea detalladamente este manual de instrucciones antes de conectar y operar este equipo.

**If you have any questions about this product, you may call; Sony Customer Information Services Center 1-800-222-7669 or http://www.sony.com/**

### **Declaration of Conformity**

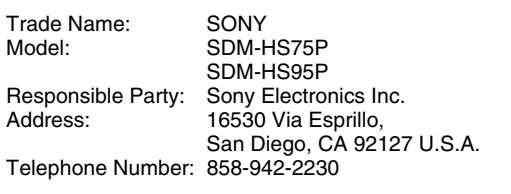

This device complies with part 15 of the FCC rules. Operation is subject to the following two conditions: (1) This device may not cause harmful interference, and (2) this device must accept any interference received, including interference that may cause undesired operation.

### **NOTICE**

This notice is applicable for USA/Canada only. If shipped to USA/Canada, install only a UL LISTED/CSA LABELLED power supply cord meeting the following specifications:

**SPECIFICATIONS** 

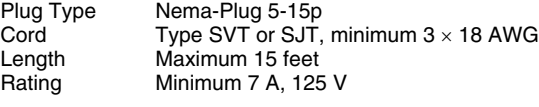

### **NOTICE**

Cette notice s'applique aux Etats-Unis et au Canada uniquement.

Si cet appareil est exporté aux Etats-Unis ou au Canada, utiliser le cordon d'alimentation portant la mention UL LISTED/CSA LABELLED et remplissant les conditions suivantes: SPECIFICATIONS<br>Type de fiche

Type de fiche Fiche Nema 5-15 broches<br>Cordon Type SVT ou SJT. minimu Cordon Type SVT ou SJT, minimum 3 × 18 AWG<br>Longueur Maximum 15 pieds Maximum 15 pieds Tension Minimum 7 A, 125 V

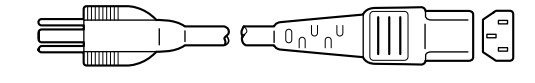

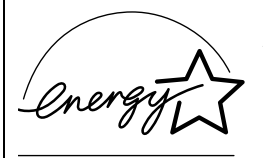

As an ENERGY STAR Partner, Sony Corporation has determined that this product meets the ENERGY STAR quidelines for energy efficiency.

# **Spis treści**

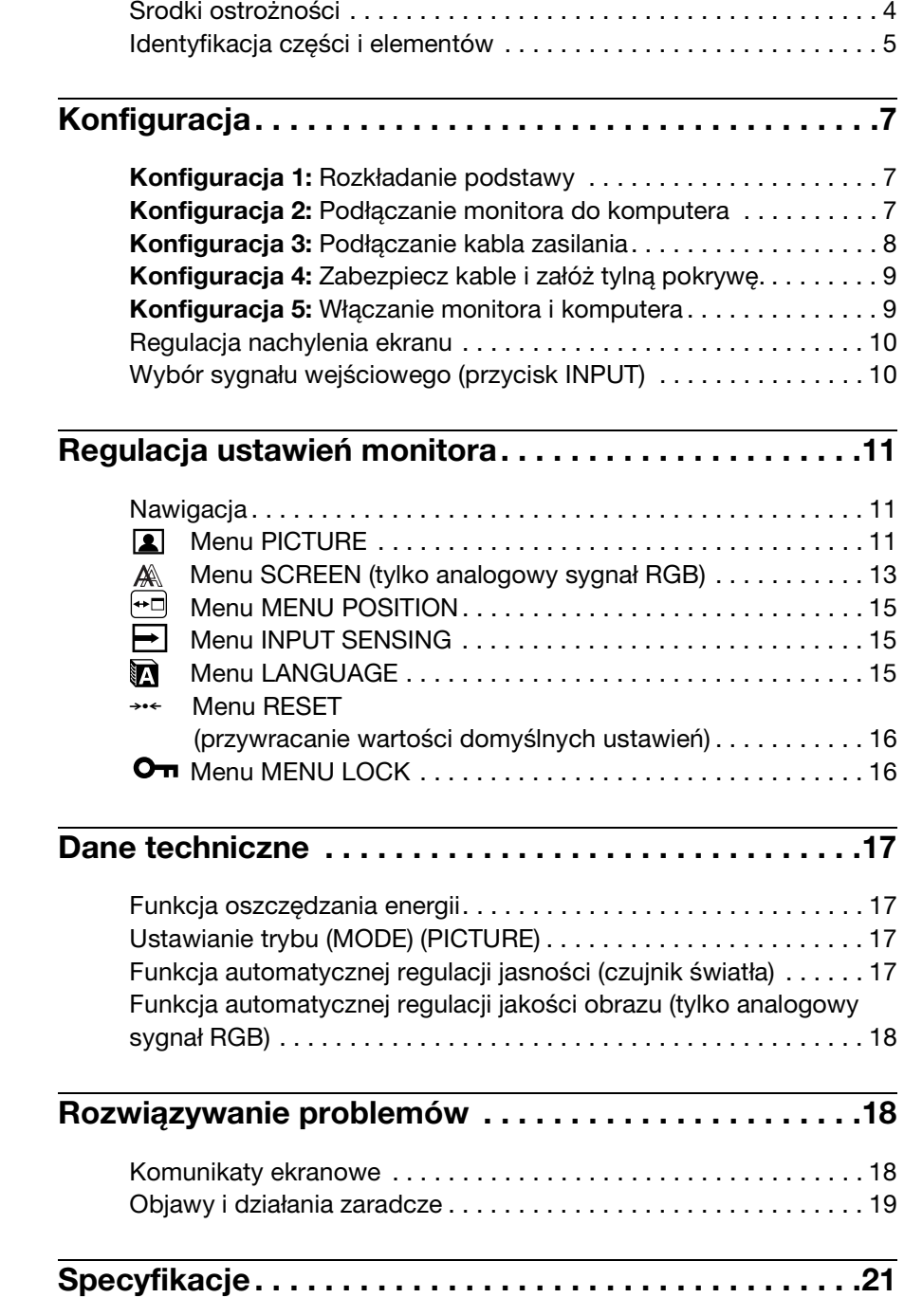

- Macintosh jest znakiem towarowym firmy Apple Computer, Inc., zastrzeżonym w Stanach Zjednoczonych i innych krajach.
- Windows® i MS-DOS są zastrzeżonymi znakami towarowymi firmy Microsoft Corporation w Stanach Zjednoczonych i innych krajach.
- IBM PC/AT i VGA są zastrzeżonymi znakami towarowymi firmy IBM Corporation w Stanach Zjednoczonych.
- VESA i DDC<sup>™</sup> są znakami towarowymi stowarzyszenia VESA (Video Electronics Standards Association).
- ENERGY STAR jest znakiem zastrzeżonym w Stanach Zjednoczonych.
- Adobe i Acrobat są znakami towarowymi firmy Adobe Systems Incorporated.
- Wszelkie inne nazwy produktów wspomniane w niniejszym dokumencie mogą być znakami towarowymi lub zastrzeżonymi znakami towarowymi odpowiednich firm.
- Ponadto, symbole " $^{\text{TM"}}$ i " $\otimes$ " nie są podawane za każdym razem w niniejszym dokumencie.

**PL**

### <span id="page-204-0"></span>**Środki ostrożności**

### **Ostrzeżenie dotyczące podłączania zasilania**

• Należy korzystać z dołączonego kabla zasilania. W przypadku korzystania z innego kabla należy sprawdzić, czy nadaje się do podłączenia do lokalnej sieci energetycznej.

Przykładowe rodzaje wtyczek

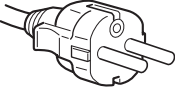

od 200 do 240 V

Urządzenie należy instalować w pobliżu łatwo dostępnego gniazda sieciowego.

### **Umiejscowienie**

Monitora nie należy umieszczać ani pozostawiać:

- w pobliżu źródeł ciepła, np. grzejników czy kanałów wentylacyjnych, jak również w miejscach wystawionych na bezpośrednie działanie promieni słonecznych (narażenie urządzenia na działanie skrajnych temperatur, np. w samochodzie zaparkowanym w nasłonecznionym miejscu lub w pobliżu instalacji grzewczej, może powodować odkształcenia obudowy lub wadliwe działanie);
- w miejscach narażonych na wibracje lub wstrząsy mechaniczne;
- w pobliżu urządzeń wytwarzających silne pole magnetyczne, np. odbiorników telewizyjnych czy innych urządzeń gospodarstwa domowego;
- w miejscach, gdzie występuje duża ilość kurzu, zanieczyszczeń lub piasku, np. w pobliżu otwartego okna lub wyjścia z pomieszczenia na zewnątrz (w przypadku krótkotrwałego użytkowania monitora na zewnątrz należy podjąć stosowne środki ostrożności w celu przeciwdziałania gromadzeniu się kurzu i zanieczyszczeń, w przeciwnym wypadku może dojść do nieodwracalnego uszkodzenia urządzenia).

Umieścić urządzenie na płaskiej powierzchni. Nie należy stawiać monitora na niestabilnej powierzchni, np. brzegu biurka. Jeśli część urządzenia wystaje poza powierzchnię, na której stoi, grozi to upadkiem urządzenia i obrażeniami ciała oraz uszkodzeniem mienia.

### **Korzystanie z ekranu ciekłokrystalicznego**

- Nie należy wystawiać ekranu ciekłokrystalicznego na bezpośrednie działanie promieni słonecznych, ponieważ może on ulec uszkodzeniu. Należy zwrócić uwagę na właściwe umieszczenie monitora przy oknie.
- Nie należy naciskać ani rysować ekranu ciekłokrystalicznego. Na ekranie ciekłokrystalicznym nie należy umieszczać ciężkich przedmiotów. Może to spowodować odkształcenie lub wadliwe działanie panelu.
- W przypadku użytkowania monitora w niskiej temperaturze, na ekranie może pojawić się obraz szczątkowy. Nie świadczy to o nieprawidłowym działaniu urządzenia. Po podniesieniu się temperatury ekran powraca do normalnego działania.
- Jeżeli przez dłuższy czas wyświetlany będzie nieruchomy obraz, na ekranie może pojawić się obraz szczątkowy. Obraz szczątkowy z czasem zniknie.
- Panel ciekłokrystaliczny nagrzewa się w trakcie pracy. Nie świadczy to o nieprawidłowym działaniu urządzenia.

### **Uwagi dotyczące monitorów ciekłokrystalicznych**

**Przy produkcji monitorów ciekłokrystalicznych wykorzystywana jest najnowsza technologia. Mimo to na ekranie mogą pojawiać się ciemne lub jasne punkty światła (czerwone, niebieskie lub zielone), nieregularne kolorowe pasy lub rozjaśnienia. Nie świadczy to o nieprawidłowym działaniu urządzenia. (Punkty aktywne: powyżej 99,99%)**

### **Konserwacja**

- Przed przystąpieniem do czyszczenia monitora należy bezwzględnie odłączyć kabel zasilania od gniazda sieciowego.
- Ekran ciekłokrystaliczny należy czyścić miękką szmatką. W przypadku stosowania płynu do mycia szkła nie należy stosować środka antystatycznego lub podobnego, gdyż może to spowodować zarysowanie powierzchni ochronnej ekranu.
- Obudowę, panel oraz przyciski regulacji należy czyścić miękką szmatką, zwilżoną łagodnym detergentem. Nie należy używać materiałów ściernych, środków szorujących ani rozpuszczalników, takich jak alkohol lub benzyna.
- Powierzchni ekranu nie należy pocierać, dotykać ani stukać w nią ostrymi przedmiotami, takimi jak długopisy czy śrubokręty. Może to spowodować zarysowanie matrycy.
- W przypadku długotrwałego kontaktu z gumą lub materiałami winylowymi oraz wystawienia monitora na działanie rozpuszczalników lotnych, np. środków owadobójczych, może dojść do pogorszenia jakości lub zniszczenia powłoki ochronnej ekranu ciekłokrystalicznego.

### **Transport**

- Przy przenoszeniu monitora należy odłączyć wszystkie kable i obiema rękami mocno przytrzymać urządzenie. Upuszczenie monitora grozi uszkodzeniem ciała lub urządzenia.
- Przy transporcie monitora do serwisu lub do dalszej wysyłki należy korzystać z oryginalnego opakowania.

### **Montaż na ścianie lub uchwycie**

Jeżeli zamierzasz zamontować monitor na ścianie lub uchwycie, skontaktuj się z wykwalifikowanym personelem. W przypadku montażu tego typu niezbędne jest zdjęcie tylnej pokrywy.

#### **Składowanie zużytego monitora**

- **Nie należy składować monitora razem z ogólnymi odpadkami pochodzącymi z gospodarstwa domowego.**
- **Kineskop fluorescencyjny monitora zawiera rtęć. Składowanie monitora musi odbywać się zgodnie z zaleceniami miejscowych władz sanitarnych.**
- Urządzenie powinno być zasilane z wykorzystaniem układów zabezpieczających przewidzianych w instalacji budynku, przy czym wartość znamionowa bezpiecznika w przewodzie fazowym nie może przekraczać 10 A.
- Ponieważ urządzenie nie posiada wyłącznika sieciowego, rozłączającego oba przewody sieciowe, dla skutecznego odłączenia monitora od sieci należy koniecznie wyjąć wtyczkę kabla zasilającego z gniazdka ściennego.
- Urządzenia współpracujące z monitorem, a wymagające zasilania sieciowego muszą być zasilane z tej samej instalacji elektrycznej.
- Gniazdo zasilające powinno być zainstalowane zgodnie z poniższym rysunkiem.

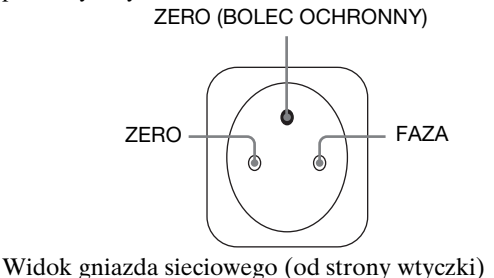

### <span id="page-205-0"></span>**Identyfikacja części i elementów**

Dodatkowe informacje znajdują się na stronach podanych w nawiasach.

Przycisk zasilania  $\bigcirc$  oraz przyciski sterowania

umiejscowione są z przodu monitora u dołu, po prawej stronie.

### **Przód monitora**

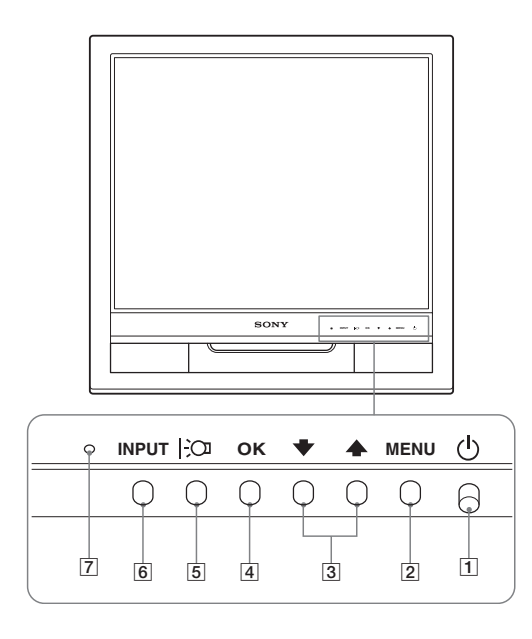

### **Tył monitora**

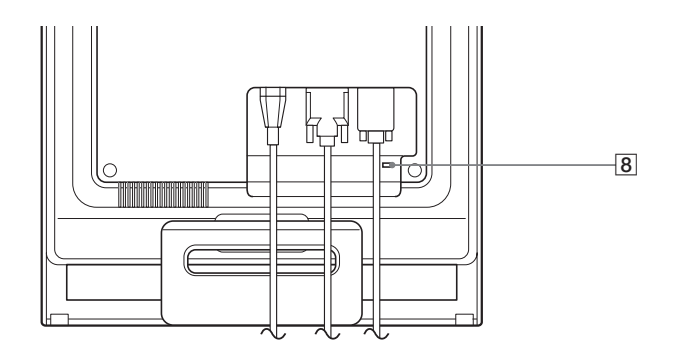

### 1 **Przycisk i kontrolka zasilania** 1 **[\(str. 9](#page-209-1)[, 17\)](#page-217-0)**

Aby włączyć lub wyłączyć monitor, naciśnij przycisk zasilania  $\bigcirc$  do góry.

Gdy monitor jest włączony, wskaźnik zasilania świeci na zielono, a gdy monitor znajduje się w trybie oszczędzania energii, wskaźnik świeci na pomarańczowo.

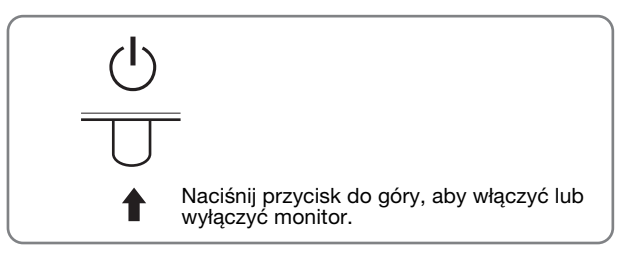

### 2 **Przycisk MENU [\(str. 11\)](#page-211-1)**

Naciśnięcie tego przycisku powoduje wyświetlenie menu głównego.

### 3 **Przyciski** m/M **[\(str. 11\)](#page-211-1)**

Przyciski te pełnią rolę przycisków  $\blacklozenge$  przy wybieraniu pozycji z menu i regulacji ustawień.

### 4 **Przycisk OK [\(str. 11\)](#page-211-1)**

Przycisk ten służy do wyboru pozycji z menu i wprowadzania dokonanych zmian.

### 5 **Przycisk ([str. 17](#page-217-2))**

Przycisk ten służy do zmiany jasności ekranu.

### 6 **Przycisk INPUT [\(str. 10\)](#page-210-1)**

Przycisk ten umożliwia przełączanie sygnału wejścia wideo pomiędzy INPUT1 i INPUT2, w przypadku gdy do monitora podłączone są dwa komputery.

### 7 **Czujnik światła ([str. 17](#page-217-3))**

Czujnik ten mierzy poziom jasności otoczenia. Nie należy zakrywać go papierami itp.

### 8 **Otwór blokady bezpieczeństwa**

Otwór blokady bezpieczeństwa pozwala stosować zabezpieczenie Micro Saver System firmy Kensington. Micro Saver Security System jest znakiem towarowym firmy Kensington.

**PL**

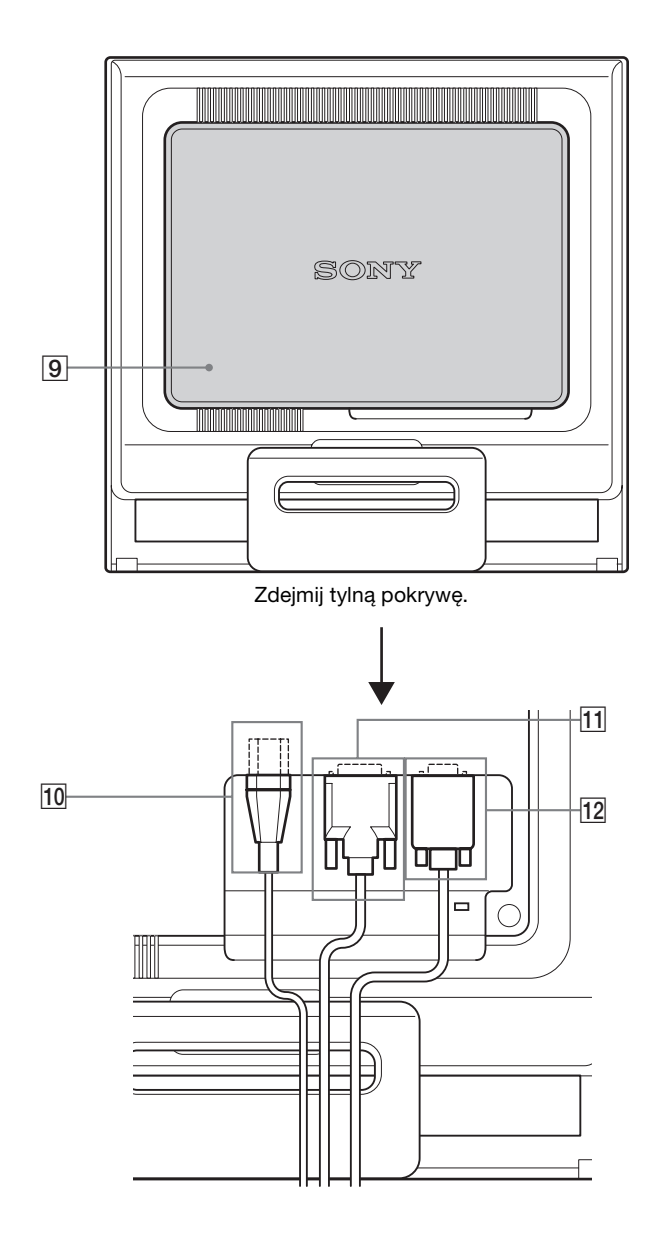

### **Tyl** monitora **19 Tylna pokrywa** [\(str. 9](#page-209-0))

Zdejmij tę pokrywę przy podłączaniu/odłączaniu kabli lub przewodów.

0 **Złącze AC IN ([str. 8](#page-208-0))**

Podłącz kabel zasilania (w zestawie).

qa **Gniazdo wejściowe DVI-D (cyfrowy sygnał RGB) dla kanału INPUT1 ([str. 7](#page-207-3))**

Przez to gniazdo doprowadzane są cyfrowe sygnały wideo RGB zgodne ze standardem DVI w wersji 1.0.

qs **Gniazdo wejściowe HD15 (analogowy sygnał RGB) dla kanału INPUT2 [\(str. 7\)](#page-207-4)**

Przez to gniazdo doprowadzane są analogowe sygnały wideo RGB (0,7 Vp-p, dodatnie) i sygnały synchronizacji.

# <span id="page-207-0"></span>**Konfiguracja**

Przed rozpoczęciem użytkowania monitora należy

- sprawdzić, czy w kartonie znajdują się następujące elementy:
- monitor ciekłokrystaliczny;
- kabel zasilania;
- kabel sygnałowy wideo HD15-HD15 (analogowy RGB);
- kabel sygnałowy wideo DVI-D (cyfrowy RGB);
- zapinka do przewodów;
- dysk CD (oprogramowanie narzędziowe dla systemów Windows i Macintosh, instrukcja obsługi itd.);
- karta gwarancyjna;
- szybkie wprowadzenie

### <span id="page-207-1"></span>**Konfiguracja 1: Rozkładanie podstawy**

#### **Uwaga**

Fabrycznie zapakowana podstawa jest złożona. Nie umieszczaj monitora pionowo, na złożonej podstawie. Grozi to przewróceniem monitora.

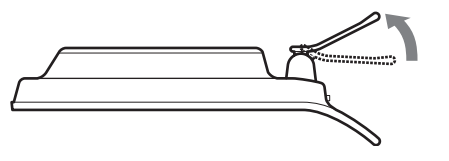

### <span id="page-207-2"></span>**Konfiguracja 2: Podłączanie monitora do komputera**

Przed podłączeniem monitora do komputera wyłącz obydwa urządzenia.

#### **Uwaga**

- Nie dotykaj styków we wtykach kabla sygnałowego wideo, gdyż mogą ulec wygięciu.
- Sprawdź dopasowanie gniazda HD15, aby zapobiec wygięciu styków we wtykach kabla sygnałowego wideo.

### <span id="page-207-3"></span>**Podłączanie komputera wyposażonego w gniazdo wyjściowe DVI (cyfrowy sygnał RGB)**

Korzystając z dołączonego kabla sygnałowego wideo DVI-D (cyfrowy sygnał RGB), podłącz komputer do gniazda wejściowego DVI-D monitora (cyfrowy sygnał RGB).

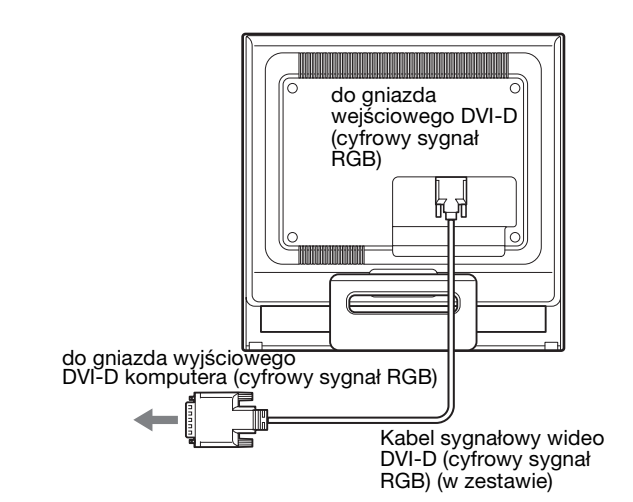

### <span id="page-207-4"></span>**Podłączanie komputera wyposażonego w gniazdo wyjściowe HD15 (analogowy sygnał RGB)**

Korzystając z dołączonego kabla sygnałowego wideo HD15-HD15 (analogowy sygnał RGB), podłącz komputer do gniazda wejściowego HD15 monitora (analogowy sygnał RGB).

Podłącz komputer w sposób przedstawiony na poniższych ilustracjach.

### ■ Podłączanie do komputera IBM PC/AT lub **kompatybilnego**

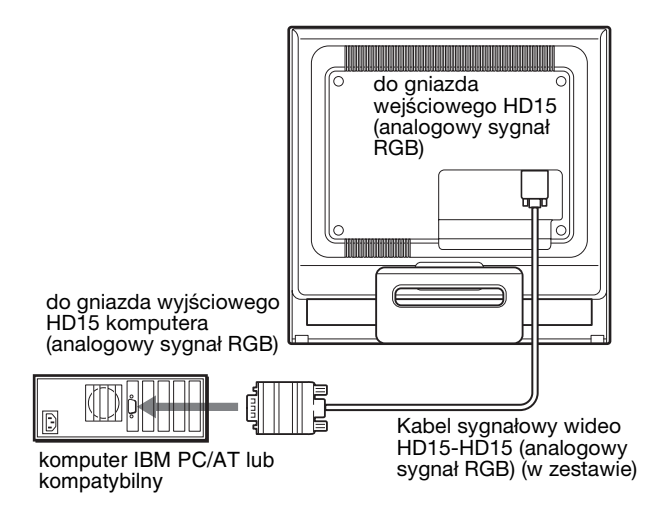

### ■ Podłączanie do komputera Macintosh

Przy podłączaniu monitora do komputera Macintosh, o ile zajdzie potrzeba, skorzystaj z przejściówki do komputera Macintosh (nie wchodzi w skład zestawu). Podłącz przejściówkę do komputera przed podłączeniem kabla.

### <span id="page-208-0"></span>**Konfiguracja 3: Podłączanie kabla zasilania**

Wyłącz monitor i komputer, a następnie podłącz kabel zasilania najpierw do monitora, a potem do gniazda sieciowego.

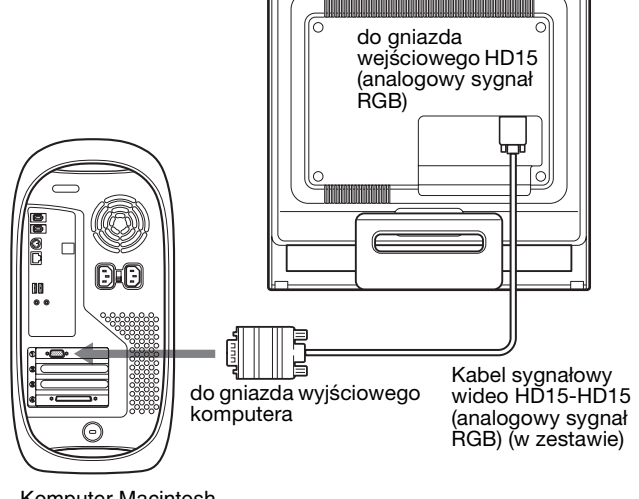

Komputer Macintosh

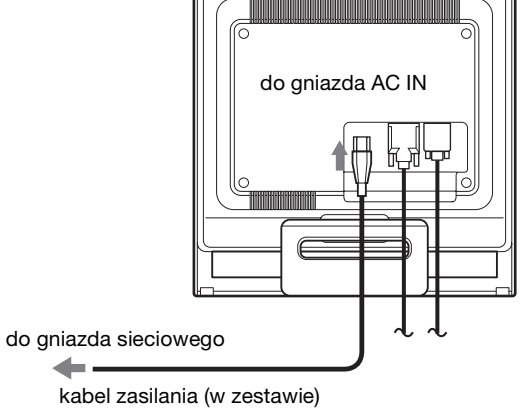

### <span id="page-209-0"></span>**Konfiguracja 4: Zabezpiecz kable i załóż tylną pokrywę**

### **1 Zbierz kable i przewody.**

Złącz kable i przewody za pomocą dostarczonej zapinki.

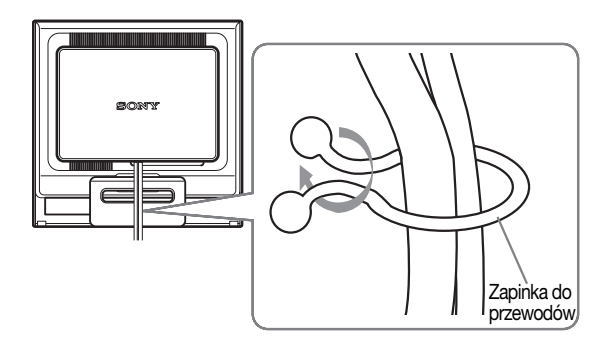

Na widoku tyłu monitora przedstawiono model SDM-HS75P. To samo dotyczy pozostałych modeli.

#### **2 Załóż tylną pokrywę.**

### <span id="page-209-1"></span>**Konfiguracja 5: Włączanie monitora i komputera**

**1 Naciśnij przycisk zasilania** 1 **do góry.** Wskaźnik zasilania  $\bigcirc$  monitora zaświeci się na zielono.

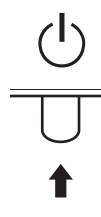

#### **2 Włącz komputer.**

Instalacja monitora została zakończona. W razie potrzeby wyreguluj obraz za pomocą odpowiednich przycisków.

#### **Jeżeli na ekranie nie pojawi się żaden obraz**

- Sprawdź, czy kabel zasilania i kabel sygnałowy wideo zostały prawidłowo podłączone do komputera.
- **Jeśli na ekranie pojawi się komunikat NO INPUT SIGNAL:**

Komputer znajduje się w trybie oszczędzania energii. Naciśnij dowolny klawisz na klawiaturze lub porusz myszą.

#### • **Jeśli na ekranie pojawi się komunikat CABLE DISCONNECTED:**

Sprawdź, czy kabel sygnałowy wideo jest prawidłowo podłączony.

#### • **Jeśli na ekranie pojawi się komunikat OUT OF RANGE:**

Ponownie podłącz poprzedni monitor. Następnie skonfiguruj kartę graficzną komputera zgodnie z poniższymi ustawieniami.

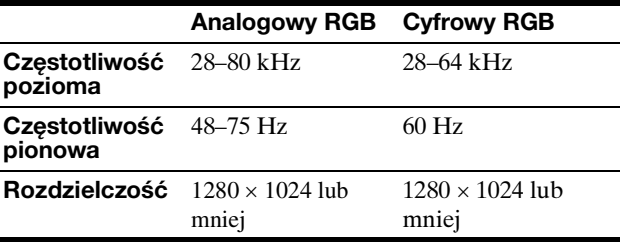

Aby uzyskać dodatkowe informacje na temat komunikatów wyświetlanych na ekranie, zob. "Objawy i działania [zaradcze" na stronie 19](#page-219-0).

#### **Monitor nie wymaga specjalnych sterowników**

Monitor jest zgodny ze standardem "DDC" Plug & Play i wszystkiego jego parametry są wykrywane automatycznie. Nie ma potrzeby instalowania w komputerze dodatkowych sterowników.

**PL**

Przy pierwszym włączeniu komputera po podłączeniu monitora na ekranie może pojawić się Kreator instalacji. W takim przypadku postępuj zgodnie z instrukcjami pojawiającymi się na ekranie. Automatycznie wybrany zostanie sterownik monitora Plug & Play, który umożliwia korzystanie z tego monitora.

Częstotliwość pionowa zostanie ustawiona na 60 Hz. Ponieważ migotanie nie jest widoczne na ekranie monitora, można go używać przy takim ustawieniu. Ustawianie częstotliwości pionowej na określoną, wysoką wartość nie jest konieczne.

### <span id="page-210-0"></span>**Regulacja nachylenia ekranu**

Nachylenie ekranu można regulować w zakresie przedstawionym poniżej.

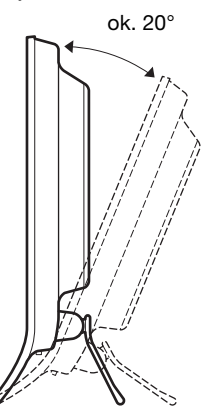

Chwyć za dolną krawędź panelu ciekłokrystalicznego, a następnie wyreguluj nachylenie ekranu.

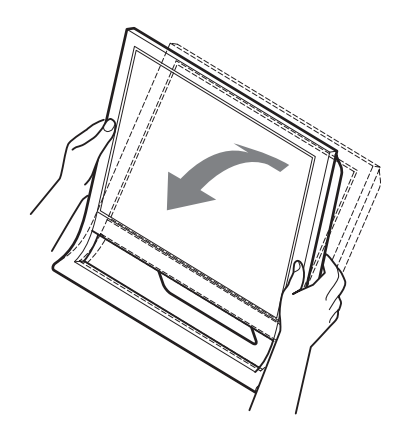

### **Wygoda użytkowania monitora**

Konstrukcja monitora umożliwia ustawienie ekranu pod kątem zapewniającym komfort pracy. Dostosuj kąt nachylenia monitora do wysokości biurka i krzesła, oraz tak, aby światło nie odbijało się od ekranu.

#### **Uwaga**

Regulując nachylenie ekranu uważaj, aby nie zrzucić monitora z biurka.

### <span id="page-210-1"></span>**Wybór sygnału wejściowego (przycisk INPUT)**

### **Naciśnij przycisk INPUT.**

Za każdym naciśnięciem tego przycisku, sygnał wejścia ulegnie zmianie.

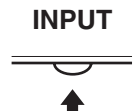

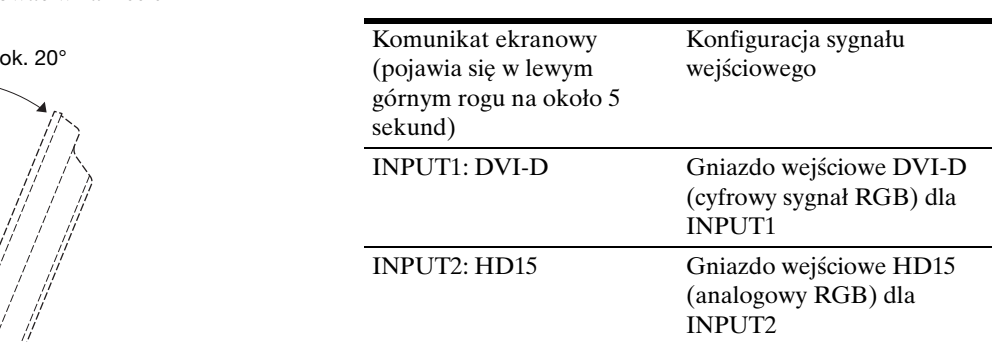

# <span id="page-211-0"></span>**Regulacja ustawień monitora**

### **Przed dokonaniem regulacji**

Podłącz monitor do komputera, a następnie włącz oba urządzenia.

W celu osiągnięcia najlepszych wyników, odczekaj 30 minut przed dokonaniem ustawień.

Za pomocą menu ekranowego można skorygować wiele różnych parametrów obrazu.

### <span id="page-211-1"></span>**Nawigacja**

- Korzystanie z przycisków MENU,  $\frac{1}{\sqrt{1}}$  oraz **OK**
- **1 Wyświetlanie menu głównego** Naciśnij przycisk MENU, aby wyświetlić na ekranie menu główne.

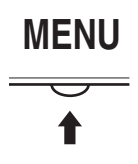

**2 Wybieranie menu, którego ustawienia mają zostać zmienione**

Wybierz żądane menu za pomocą przycisków  $\blacktriangleright$ / $\blacklozenge$ . Naciśnij przycisk OK, aby wybrać żądaną opcję menu.

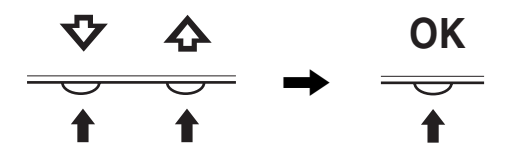

### **3 Regulacja ustawień menu**

Wyreguluj ustawienia za pomocą przycisków  $\blacklozenge/\uparrow$ , a następnie naciśnij przycisk OK.

Po naciśnięciu przycisku OK zmienione ustawienia zostaną zapisane, a na ekranie zostanie wyświetlone poprzednie menu.

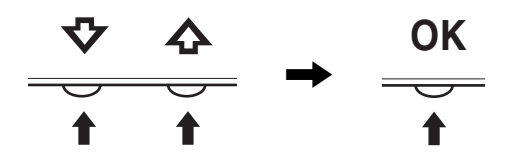

### **4 Zamykanie menu**

Naciśnij jednokrotnie przycisk MENU, aby powrócić do normalnego obrazu. Menu zostanie zamknięte automatycznie, jeżeli przez ok. 45 sekund nie zostanie naciśnięty żaden przycisk.

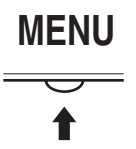

### **■ Resetowanie ustawień**

Za pomocą menu RESET można przywrócić ustawienia fabryczne. Aby uzyskać dodatkowe informacje na temat resetowania ustawień, [zob. str. 16.](#page-216-0)

### <span id="page-211-2"></span> **Menu PICTURE**

Korzystając z menu PICTURE możesz dokonać regulacji następujących pozycji.

- MODE (GAME/MOVIE/PC/
- AUTO)
- BACKLIGHT CO
- $\bullet$  CONTRAST  $0$
- BRIGHTNESS
- GAMMA $\gamma$
- COLOR $\ddot{\bullet}$
- SHARPNESS $\Box$
- $\bullet$  MODE RESET  $\rightarrow$

### **Menu MODE**

Możesz wybrać odpowiednią jasność ekranu. Dla każdego trybu można dokonać konfiguracji ustawień PICTURE.

Zmienione ustawienie jest automatycznie stosowane dla każdego wejścia (INPUT1/INPUT2).

### **1 Naciśnij przycisk MENU.**

Na ekranie wyświetlone zostanie menu główne.

- **2** Posługując się przyciskami  $\sqrt{4}$  wybierz **1 (PICTURE) i naciśnij przycisk OK.** Na ekranie wyświetlone zostanie menu PICTURE/ AUDIO.
- **3** Posługując się przyciskami ↓/↑ wybierz MOVIE i **naciśnij przycisk OK.**

Na ekranie wyświetlone zostanie menu MODE.

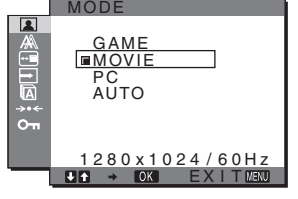

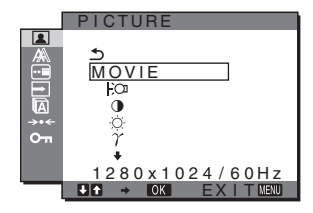

- **4 Posługując się przyciskami** m**/**M **wybierz żądany tryb i naciśnij przycisk OK.**
	- Domyślnym ustawieniem jest MOVIE.
	- GAME: Jasny obraz.
	- MOVIE:Wyraźny obraz o silnym kontraście.
	- PC: Miękki obraz.
	- AUTO: Monitor będzie automatycznie dostosowywał jasność ekranu do jasności otoczenia (funkcja automatycznej regulacji jasności). Dodatkowe informacje na ten temat znajdują się w zob. "Funkcja automatycznej regulacji [jasności \(czujnik światła\)" na stronie 17.](#page-217-3)

### **Uwaga**

W trybie AUTO nie możesz dokonać regulacji podświetlenia i kontrastu.

### ■ Regulacja podświetlenia obrazu **(BACKLIGHT )**

Jeśli ekran jest zbyt jasny, dostosuj podświetlenie obrazu, co spowoduje zwiększenie wyrazistości obrazu.

**1 Naciśnij przycisk MENU.**

Na ekranie wyświetlone zostanie menu główne.

- **2 Posługując się przyciskami**  $\sqrt{4}$  **wybierz <b>2 (PICTURE) i naciśnij przycisk OK.** Na ekranie wyświetlone zostanie menu PICTURE.
- **3** Posługując się przyciskami  $\frac{1}{\sqrt{1}}$  wybierz " $\frac{1}{\sqrt{1}}$ **BACKLIGHT" i naciśnij przycisk OK.** Na ekranie wyświetlone zostanie menu "BACKLIGHT".
- **4** Posługując się przyciskami **↓/↑** ustaw poziom **podświetlenia i naciśnij przycisk OK.**
- Regulacja kontrastu (CONTRAST **0**) Wyreguluj kontrast obrazu.
- 
- **1 Naciśnij przycisk MENU.** Na ekranie wyświetlone zostanie menu główne.
- **2** Posługując się przyciskami  $\sqrt{4}$  wybierz **2 (PICTURE) i naciśnij przycisk OK.** Na ekranie wyświetlone zostanie menu PICTURE.
- **3** Posługując się przyciskami  $\frac{1}{4}$  wybierz "**0 CONTRAST" i naciśnij przycisk OK.** Na ekranie wyświetlone zostanie menu "CONTRAST".
- **4** Posługując się przyciskami **↓/↑** ustaw kontrast i **naciśnij przycisk OK.**
- Regulacia jasności obrazu **(BRIGHTNESS )**

Wyreguluj jasność obrazu (poziom czerni).

**1 Naciśnij przycisk MENU.** Na ekranie wyświetlone zostanie menu główne.

- **2** Posługując się przyciskami  $\sqrt{A}$  wybierz **2 (PICTURE) i naciśnij przycisk OK.** Na ekranie wyświetlone zostanie menu PICTURE
- **3 Posługując się przyciskami**  $\frac{1}{\sqrt{1}}$  **wybierz "**  $\circ$ **BRIGHTNESS" i naciśnij przycisk OK.** Na ekranie wyświetlone zostanie menu "BRIGHTNESS".
- **4 Posługując się przyciskami** m**/**M **ustaw jasność i naciśnij przycisk OK.**

### **Regulacja odcieni barw (GAMMA**  $\gamma$ )

Istnieje możliwość skojarzenia odcieni barw obrazu na ekranie z pierwotnymi odcieniami obrazu.

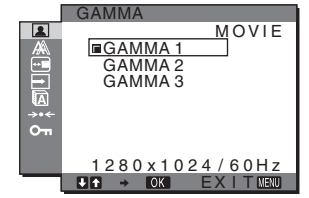

- **1 Naciśnij przycisk MENU.** Na ekranie wyświetlone zostanie menu główne.
- **2 Posługując się przyciskami ♦/↑ wybierz 2 (PICTURE) i naciśnij przycisk OK.** Na ekranie wyświetlone zostanie menu PICTURE.
- **3** Posługując się przyciskami  $\frac{1}{\sqrt{1}}$  wybierz "  $\gamma$ **GAMMA" i naciśnij przycisk OK.** Na ekranie wyświetlone zostanie menu GAMMA.
- **4 Posługując się przyciskami** m**/**M **wybierz żądany tryb i naciśnij przycisk OK.**
- Regulacja temperatury barwowej **(COLOR )**

Możliwa jest zmiana odcienia barwy w polu białym w stosunku do domyślnych ustawień temperatury barwowej. W razie potrzeby można też dokonać dokładnej regulacji temperatury barwowej.

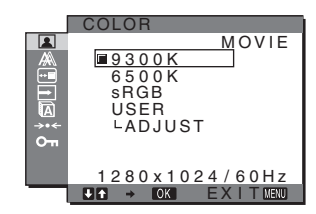

- **1 Naciśnij przycisk MENU.** Na ekranie wyświetlone zostanie menu główne.
- **2** Posługując się przyciskami  $\sqrt{A}$  wybierz **1 (PICTURE) i naciśnij przycisk OK.** Na ekranie wyświetlone zostanie menu PICTURE.
- **3** Posługując się przyciskami  $\frac{1}{\sqrt{2}}$  wybierz  $\sqrt{2}$ **COLOR" i naciśnij przycisk OK.** Na ekranie wyświetlone zostanie menu COLOR.

Download from Www.Somanuals.com. All Manuals Search And Download.

**4 Posługując się przyciskami ↑/↓ wybierz żądaną temperaturę barwową i naciśnij przycisk OK.** Odcień bieli zmienia się z niebieskawego na czerwonawy w miarę zmniejszania temperatury barwowej z 9300 K

(ustawienie fabryczne) do 6500 K.

Po wybraniu opcji "sRGB" kolory zostaną dostosowane do profilu sRGB. (Ustawienia kolorów sRGB to przyjęty jako standard branżowy protokół określający przestrzeń barw na potrzeby produktów komputerowych.) Jeśli wybrana została opcja "sRGB", w ustawieniach kolorów na komputerze musi zostać wybrany profil sRGB.

#### **Uwaga**

- Gdy menu MODE ustawione jest na "AUTO", wybór "sRGB" jest niemożliwy.
- Jeśli podłączony komputer bądź inne urządzenie nie jest zgodne ze standardem sRGB, nie ma możliwości dostosowania barw do profilu sRGB.
- Jeśli w menu COLOR wybrano opcję sRGB, nie ma możliwości dokonywania regulacji w menu CONTRAST, BRIGHTNESS i GAMMA.

### **Dokładna regulacja temperatury barwowej**

Temperaturę barwową można ustawić dla każdego trybu (GAME/MOVIE/PC/AUTO).

- **1 Naciśnij przycisk MENU.** Na ekranie wyświetlone zostanie menu główne.
- **2** Posługując się przyciskami  $\frac{1}{\sqrt{1}}$  wybierz **1 (PICTURE) i naciśnij przycisk OK.** Na ekranie wyświetlone zostanie menu PICTURE.
- **3** Posługując się przyciskami  $\frac{1}{\sqrt{1}}$  wybierz " **. COLOR" i naciśnij przycisk OK.** Na ekranie wyświetlone zostanie menu COLOR.
- **4 Posługując się przyciskami** m**/**M **wybierz "ADJUST" i naciśnij przycisk OK.**

Na ekranie wyświetlone zostanie menu dokładnej regulacji temperatury barwowej.

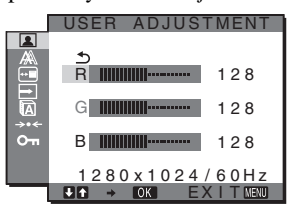

**5** Posługując się przyciskami ↓/↑ wybierz R (red – **czerwony) lub B (blue – niebieski) i naciśnij przycisk OK. Nastepnie za pomocą przycisków**  $\frac{1}{\sqrt{T}}$ **wyreguluj temperaturę barwową i naciśnij przycisk OK.**

Ponieważ regulacja temperatury barwowej dokonywana jest poprzez zmniejszanie lub zwiększanie poziomu składowej R i B w odniesieniu do składowej G (green – zielony), poziom składowej G jest stały.

- **6 Posługując się przyciskami ↓/↑ wybierz <u>う</u> i naciśnij przycisk OK.** Nowe ustawienie barw zostanie zapisane w pamięci i automatycznie przywołane za każdym razem, gdy wybrana zostanie opcja "Użytkownika". Na ekranie wyświetlone zostanie menu COLOR.
- Regulacia ostrości (SHARPNESS **□**)

Wyreguluj, aby obrazy stały się ostrzejsze itd.

- **1 Naciśnij przycisk MENU.** Na ekranie wyświetlone zostanie menu główne.
- **2** Posługując się przyciskami  $\frac{1}{\sqrt{1}}$  wybierz **1 (PICTURE) i naciśnij przycisk OK.** Na ekranie wyświetlone zostanie menu PICTURE.
- **3** Posługując się przyciskami  $\frac{1}{\sqrt{1}}$  wybierz "  $\boxed{1}$ **SHARPNESS" i naciśnij przycisk OK.** Na ekranie wyświetlone zostanie menu "SHARPNESS".
- **4 Posługując się przyciskami** m**/**M **ustaw ostrość i naciśnij przycisk OK.**
- Menu MODE RESET (przywracanie **domyślnych ustawień trybów)** 0

Istnieje możliwość przywrócenia domyślnej wartości ustawień.

- **1 Naciśnij przycisk MENU.** Na ekranie wyświetlone zostanie menu główne.
- **2** Posługując się przyciskami  $\sqrt{$ **/M** wybierz **1 (PICTURE) i naciśnij przycisk OK.** Na ekranie wyświetlone zostanie menu PICTURE.
- **3** Posługując się przyciskami  $\frac{1}{4}$  wybierz  $\cdots$  MODE **RESET" i naciśnij przycisk OK.** Na ekranie wyświetlone zostanie menu "MODE RESET".
- **4 Posługując się przyciskami** m**/**M **wybierz żądany tryb i naciśnij przycisk OK.**
	- OK: Przywracanie ustawień wszystkich trybów w menu PICTURE do wartości domyślnych.
	- CANCEL: Anulowanie przywrócenia wartości domyślnych i powrót do menu PICTURE.

### <span id="page-213-0"></span> **Menu SCREEN (tylko analogowy sygnał RGB)**

Korzystając z menu SCREEN możesz dokonać regulacji następujących pozycji.

- AUTO
- PHASE
- PITCH
- H CENTER
- V CENTER

#### **Uwaga**

W przypadku odbierania cyfrowych sygnałów RGB ze złącza wejściowego DVI-D dla INPUT1, regulacja nie jest konieczna.

### ■ Funkcja automatycznej regulacji jakości **obrazu**

**Jeśli monitor odbiera sygnał wejścia, automatycznie reguluje ona pozycję i ostrość obrazu (faza/wielkość plamki) oraz zapewnia, że obraz na ekranie jest wyraźny [\(str. 18\)](#page-218-0).**

#### **Uwaga**

Po uaktywnieniu funkcji automatycznej regulacji jakości obrazu, działa tylko przycisk zasilania  $\bigcup$ .

Może to spowodować miganie obrazu, co nie oznacza awarii. Odczekaj kilka minut na zakończenie regulacji.

#### **Jeśli funkcja automatycznej regulacji jakości obrazu monitora nie ustawia optymalnych parametrów obrazu**

można dokonać dalszej automatycznej regulacji jakości obrazu dla bieżącego sygnału wejścia (Zajrzyj do "AUTO" poniżej).

#### **Jeśli konieczna jest dalsza regulacja obrazu**

Możliwa jest ręczna regulacja ostrości (fazy i wielkości plamki) oraz położenia obrazu (w poziomie i w pionie).

Parametry te są przechowywane w pamięci i automatycznie przywoływane za każdym razem, gdy monitor odbiera uprzednio dostarczany i zarejestrowany sygnał wejścia.

### ■ Dokonywanie dalszej automatycznej **regulacji jakości obrazu dla bieżącego sygnału wejścia (AUTO)**

- **1 Naciśnij przycisk MENU.** Na ekranie wyświetlone zostanie menu główne.
- **2** Posługując się przyciskami ↓/↑ wybierz  $\mathbb{A}$ **(SCREEN) i naciśnij przycisk OK.** Na ekranie wyświetlone zostanie menu SCREEN.
- **3** Posługując się przyciskami ↓/↑ wybierz "AUTO" i **naciśnij przycisk OK.**

Dokonaj wymaganej regulacji fazy, wielkości plamki oraz położenia w poziomie/pionie dla bieżącego sygnału wejścia i zapisz ustawienia.

### ■ Ręczna regulacja ostrości obrazu (Faza/ **Wielkość plamki)**

Ręczną regulację ostrości obrazu można przeprowadzić w następujący sposób. Regulacja ta jest możliwa, gdy komputer jest podłączony do złącza wejściowego HD15 monitora (analogowy RGB).

**1 Ustaw rozdzielczość w komputerze na 1280** × **1024.**

#### **2 Włóż płytę CD-ROM.**

- **3 Uruchom CD-ROM, wybierz region i model, a następnie wyświetl obraz kontrolny. W systemie operacyjnym Windows** Kliknij  $[Utility] \rightarrow [Windows]/[Win Utility].$ **W systemie operacyjnym Macintosh** Kliknij [Utility]  $\rightarrow$  [Mac]/[Mac Utility].
- **4 Naciśnij przycisk MENU.** Na ekranie wyświetlone zostanie menu główne.
- **5 Posługując się przyciskami**  $\frac{1}{\sqrt{1}}$  **wybierz**  $\mathbb{A}$ **(SCREEN) i naciśnij przycisk OK.** Na ekranie wyświetlone zostanie menu SCREEN.
- **6 Posługując się przyciskami** m**/**M **wybierz "PHASE" i naciśnij przycisk OK.** Na ekranie wyświetlone zostanie menu regulacji ..PHASE".
- **7 Naciskaj przyciski** m**/**M**, aż do zmniejszenia szerokości poziomych pasków.**

Paski poziome powinny mieć jak najmniejszą szerokość.

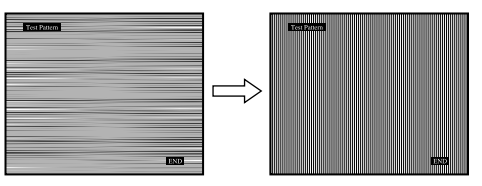

#### **8 Naciśnij przycisk OK.**

Na ekranie wyświetlone zostanie menu główne. Jeżeli na całym ekranie widoczne są pionowe paski, przeprowadź regulację wielkości plamki zgodnie z poniższym opisem.

**9** Posługując się przyciskami ↓/↑ wybierz "PITCH" i **naciśnij przycisk OK.**

Na ekranie wyświetlone zostanie menu regulacji "PITCH".

**10 Naciskaj przyciski** m**/**M**, aż do zniknięcia pionowych pasków.**

Przy prawidłowym ustawieniu pionowe paski powinny zniknąć.

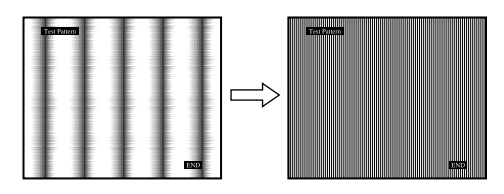

**11 Kliknij przycisk** [END] **na ekranie w celu wyłączenia obrazu kontrolnego.**

### **Reczna regulacia położenia obrazu (H CENTER /V CENTER)**

Jeżeli obraz nie jest wypośrodkowany, wyreguluj jego położenie w następujący sposób.

- **1 Ustaw rozdzielczość w komputerze na 1280** × **1024.**
- **2 Włóż płytę CD-ROM.**
- **3 Uruchom CD-ROM, wybierz region i model, a następnie wyświetl obraz kontrolny. W systemie operacyjnym Windows** Kliknij  $[Utility] \rightarrow [Windows]/[Win Utility.exe]$ . **W systemie operacyjnym Macintosh** Kliknij [Utility]  $\rightarrow$  [Mac]/[Mac Utility].
- **4 Naciśnij przycisk MENU.** Na ekranie wyświetlone zostanie menu główne.
- **5 Posługując się przyciskami ↓/↑ wybierz A (SCREEN) i naciśnij przycisk OK.** Na ekranie wyświetlone zostanie menu SCREEN.
- **6** Posługując się przyciskami ↓/↑ wybierz "H **CENTER" lub "V CENTER" i naciśnij przycisk OK.** Na ekranie wyświetlone zostanie menu regulacji "H CENTER" lub "V CENTER".
- **7 Posługując się przyciskami** m**/**M **wyśrodkuj obraz kontrolny na ekranie.**
- **8 Kliknij przycisk** [END] **na ekranie w celu wyłączenia obrazu kontrolnego.**

### <span id="page-215-0"></span> **Menu MENU POSITION**

Możesz zmienić położenie menu, jeśli zasłania ono obraz na ekranie.

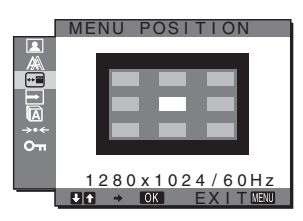

**1 Naciśnij przycisk MENU.**

Na ekranie wyświetlone zostanie menu główne.

- **2** Posługując się przyciskami ↓/↑ wybierz ⊕ (MENU **POSITION) i naciśnij przycisk OK.** Na ekranie wyświetlone zostanie menu "MENU POSITION".
- **3 Posługując się przyciskami** m**/**M **wybierz żądaną pozycję i naciśnij przycisk OK.** Możesz wybierać spośród 9 pozycji, w których menu może się pojawiać.

### <span id="page-215-1"></span> **Menu INPUT SENSING**

Gdy wybrana zostanie opcja AUTO ON w menu INPUT SENSING, monitor automatycznie wykrywa sygnał wejścia dostarczany przez terminal i automatycznie zmienia sygnał wejścia przed przejściem monitora w tryb oszczędzania energii.

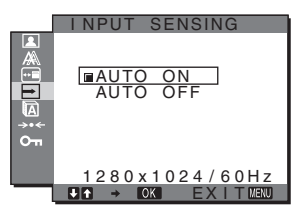

**1 Naciśnij przycisk MENU.**

Na ekranie wyświetlone zostanie menu główne.

- **2** Posługując się przyciskami ♦/↑ wybierz ➡ (INPUT **SENSING) i naciśnij przycisk OK.** Na ekranie wyświetlone zostanie menu INPUT SENSING.
- **3 Posługując się przyciskami** m**/**M **wybierz żądany tryb i naciśnij przycisk OK.**
	- AUTO ON: Jeśli z wybranego terminalu nie jest dostarczany sygnał wejścia, lub jeśli z terminalu wybranego przy pomocy przycisku INPUT na monitorze nie jest dostarczany sygnał, pojawi się komunikat ekranowy ([str. 18](#page-218-2)) i monitor sprawdza, czy sygnał wejścia jest dostarczany z innego terminalu, w celu dokonania automatycznej zmiany wejścia. Jeśli sygnał wejścia zostanie zmieniony, w lewym górnym rogu ekranu wyświetlony zostanie wybrany terminal wejścia. Jeśli sygnał wejścia nie jest dostarczany, monitor automatycznie przejdzie w tryb oszczędzania energii.
	- AUTO OFF: Sygnał wejścia nie będzie zmieniany automatycznie. Naciśnij przycisk INPUT w celu zmiany wejścia.

### <span id="page-215-2"></span>**Menu LANGUAGE**

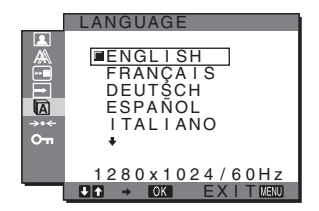

- **1 Naciśnij przycisk MENU.** Na ekranie wyświetlone zostanie menu główne.
- **2** Posługując się przyciskami  $\frac{1}{\sqrt{1}}$  wybierz **I (LANGUAGE) i naciśnij przycisk OK.** Na ekranie wyświetlone zostanie menu LANGUAGE.
- **3 Posługując się przyciskami** m**/**M **wybierz język i naciśnij przycisk OK.**
	- ENGLISH: angielski
	- FRANÇAIS: francuski
	- DEUTSCH: niemiecki
	- ESPAÑOL: hiszpański
	- ITALIANO: włoski
	- NEDERLANDS: holenderski
	- SVENSKA: szwedzki
	- РУССКИЙ: rosyjski
	- 日本語: japoński
	- 中文: chiński

## **→ Menu RESET (przywracanie wartości domyślnych ustawień)**

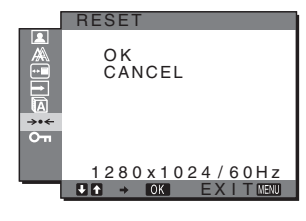

### **1 Naciśnij przycisk MENU.**

Na ekranie wyświetlone zostanie menu główne.

**2** Posługując się przyciskami ♦/↑ wybierz →  $\cdot$  (RESET) **i naciśnij przycisk OK.**

Na ekranie wyświetlone zostanie menu RESET.

- **3 Posługując się przyciskami** m**/**M **wybierz żądany tryb i naciśnij przycisk OK.**
	- OK: Przywracanie wszystkich ustawień do wartości domyślnych. Zwróć uwagę, że nie można w ten sposób przywrócić domyślnej wartości ustawienia "**M** LANGUAGE".
	- CANCEL: Anulowanie przywrócenia wartości domyślnych i powrót do ekranu menu.

## <span id="page-216-0"></span> **Menu MENU LOCK**

Blokuje przyciski w celu uniknięcia niepożądanych zmian.

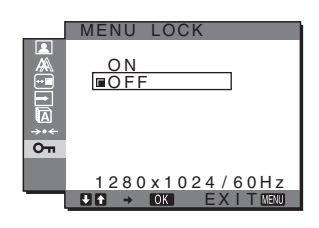

#### **1 Naciśnij przycisk MENU.**

Na ekranie wyświetlone zostanie menu główne.

**2** Posługując się przyciskami **↓/↑** wybierz **O**<del>m</del> **(MENU LOCK) i naciśnij przycisk OK.**

Na ekranie wyświetlone zostanie menu MENU LOCK.

- **3** Posługując się przyciskami **↓/↑**, wybierz "On" lub **"Off".**
	- ON: Aktywny będzie tylko przycisk zasilania  $\bigcirc$  oraz przycisk INPUT. Przy próbie wykonania jakiejkolwiek czynności, na ekranie pojawi się symbol  $O_{\mathbf{T}}$ .
	- OFF: Wyłącz funkcję "On MENU LOCK". Jeśli funkcja " $O<sub>T</sub>$  MENU LOCK" została włączona "ON", gdy naciśniesz przycisk MENU, automatycznie wybrane zostanie " $O<sub>T</sub>$  MENU LOCK".

## **Dane techniczne**

## **Funkcja oszczędzania energii**

Niniejszy monitor spełnia wytyczne dotyczące oszczędzania energii określone przez normy VESA, ENERGY STAR, oraz NUTEK. Jeśli monitor jest podłączony do komputera lub graficznej karty wideo zgodnej ze standardem DPMS (Display Power Management Standard) dla sygnału analogowego, lub standardem DMPM (DVI Digital Monitor Power Management) dla sygnału cyfrowego, urządzenie automatycznie ograniczy pobór mocy, w sposób przedstawiony poniżej.

#### **SDM-HS75P**

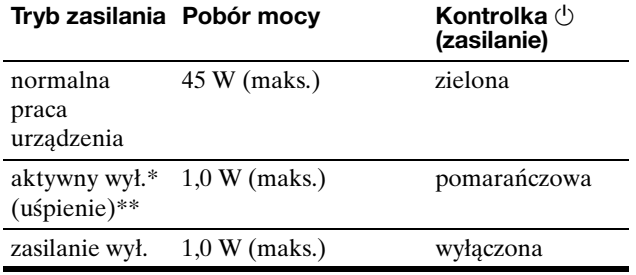

#### **SDM-HS95P**

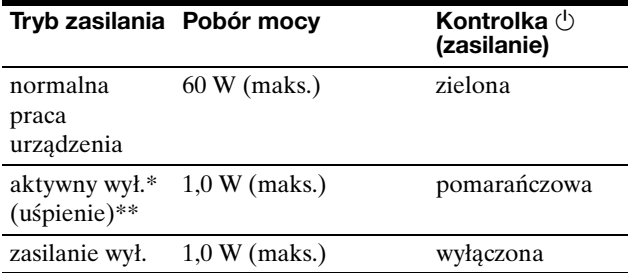

Po przełączeniu komputera w tryb "aktywnego wyłączenia" sygnał wejściowy jest odcinany, a na ekranie pojawia się komunikat NO INPUT SIGNAL. Po 5 sekundach monitor przechodzi w tryb oszczędzania energii.

\*\* "Uśpienie" to tryb oszczędzania energii określony przez Agencję ds. Ochrony Środowiska (EPA).

## <span id="page-217-1"></span>**Ustawianie trybu (MODE) (PICTURE)**

Naciskając kilkakrotnie przycisk  $\exists \Box z$  prawej strony monitora, możesz wybrać jedno z ustawień MODE: MOVIE  $\rightarrow$  PC  $\rightarrow$  AUTO  $\rightarrow$  GAME.

Jeśli wybierzesz "AUTO", monitor będzie automatycznie dostosowywał jasność ekranu do jasności otoczenia (funkcja automatycznej regulacji jasności). Dodatkowe informacje na ten temat znajdują się w zob. "Funkcja automatycznej [regulacji jasności \(czujnik światła\)".](#page-217-0)

#### **Naciśnij kilkakrotnie przycisk .**

Domyślnym ustawieniem MODE jest "MOVIE". Jednokrotne naciśniecie przycisku  $\exists$  $\Box$  powoduje wyświetlenie "MOVIE" (ustawienie domyślne), a ponowne  $-.PC$ ".

Każde naciśnięcie przycisku  $\mathcal{O}$  powoduje wprowadzenie następujących zmian trybu.

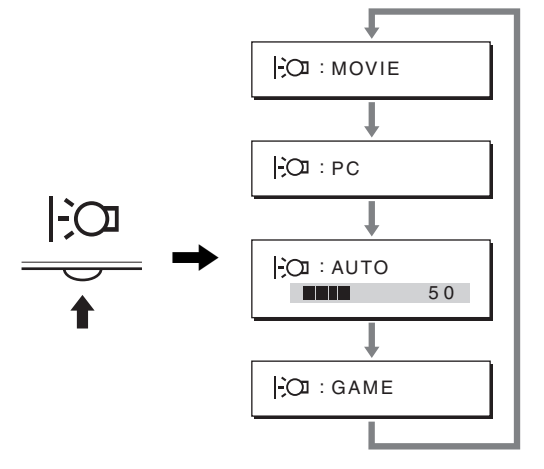

Na ekranie wyświetlany jest każdy z trybów i ustawienie MODE ulega zmianie. Menu automatycznie zniknie po ok. 5 sekundach.

## <span id="page-217-0"></span>**Funkcja automatycznej regulacji jasności (czujnik światła)**

Monitor jest wyposażony w funkcję automatycznej regulacji jasności ekranu zgodnie z jasnością otoczenia. Jasność ekranu zostaje ustawiona na właściwy poziom, po wybraniu dla TRYBU ustawienia AUTO przy pomocy przycisku znajdującego się na dolnej krawędzi monitora, lub w menu PICTURE. Domyślnym ustawieniem jasności ekranu jest MOVIE.

Ponadto, po wybraniu dla TRYBU ustawienia AUTO przy pomocy przycisku  $\odot$ , wyświetlany jest również pasek regulacji. Regulacji można dokonać przy pomocy przycisków

 $\Box$ M. Jasność ekranu zmienia się wraz ze zmianą ustawianego poziomu.

## **Funkcja automatycznej regulacji jakości obrazu (tylko analogowy sygnał RGB)**

**Jeśli do monitora dociera sygnał wejściowy, monitor automatycznie reguluje pozycję i ostrość obrazu (fazę i wielkość plamki) w celu zapewnienia wyraźnego obrazu na ekranie.**

#### **Tryb ustawień fabrycznych**

Sygnał wejściowy odbierany przez monitor jest automatycznie dopasowywany do jednego z trybów ustawień fabrycznych przechowywanych w pamięci monitora tak, aby zapewnić wysoką jakość obrazu w centralnej części ekranu. Jeśli sygnał wejściowy odpowiada trybowi ustawień fabrycznych, obraz automatycznie pojawia się na ekranie z właściwą regulacją domyślną.

#### **Jeśli sygnały wejścia nie odpowiadają żadnemu z trybów ustawień fabrycznych**

Jeśli monitor odbiera sygnał wejściowy, który odbiega od domyślnych trybów, uruchamiana jest funkcja automatycznej regulacji jakości obrazu, która zapewnia zawsze wyraźny obraz (w ramach poniższych zakresów częstotliwości monitora):

Częstotliwość pozioma: 28–80 kHz

Częstotliwość pionowa: 48–75 Hz

Co za tym idzie, gdy monitor odbiera sygnały wejściowe, które nie odpowiadają żadnemu z trybów ustawień fabrycznych, wyświetlenie obrazu na ekranie może potrwać dłużej niż zwykle. Dane te są automatycznie przechowywane w pamięci, a zatem następnym razem, gdy monitor odbierze taki sygnał, będzie on funkcjonował tak, jak w przypadku sygnału odpowiadającego trybom ustawień fabrycznych.

#### **Ręczna regulacja fazy, wielkości plamki i pozycji obrazu**

W przypadku niektórych sygnałów wejściowych funkcja automatycznej regulacji obrazu może okazać się niewystarczająca do odpowiedniego ustawienia pozycji obrazu, fazy czy wielkości plamki. W takim przypadku należy wyregulować te parametry ręcznie [\(str. 14\)](#page-214-0). Parametry ustawiane ręcznie są zapisywane w pamięci jako tryby użytkownika i automatycznie wywoływane za każdym razem, gdy monitor odbierze te same sygnały wejściowe.

#### **Uwaga**

Po uaktywnieniu funkcji automatycznej regulacji jakości obrazu działa tylko przycisk zasilania  $\bigcirc$ .

Może to spowodować miganie obrazu, co nie oznacza awarii. Odczekaj kilka minut na zakończenie regulacji.

## **Rozwiązywanie problemów**

Przed skontaktowaniem się z serwisem technicznym należy zapoznać się z treścią tego rozdziału.

## **Komunikaty ekranowe**

W przypadku problemów z sygnałem wejściowym na ekranie wyświetlany jest jeden z poniższych komunikatów. Aby rozwiązać problem, zob. "Objawy i działania zaradcze" na [stronie 19](#page-219-0).

#### **Jeśli na ekranie pojawi się komunikat OUT OF RANGE**

Oznacza to, że sygnał wejściowy nie jest obsługiwany przez monitor. Sprawdź następujące elementy.

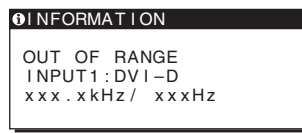

#### Jeśli wyświetlany jest komunikat "xx.x kHz/xx Hz"

Oznacza to, że częstotliwość pozioma lub pionowa nie jest obsługiwana przez monitor.

Cyfry wskazują poziome oraz pionowe częstotliwości bieżącego sygnału wejścia.

**Jeśli wyświetlony zostanie komunikat "RESOLUTION > 1280** × **1024"** 

Oznacza to, że rozdzielczość nie jest obsługiwana przez specyfikacje monitora (1280  $\times$  1024 lub mniej).

#### **Jeśli na ekranie wyświetlany jest komunikat NO INPUT SIGNAL**

Oznacza to, że brak sygnału na wejściu monitora.

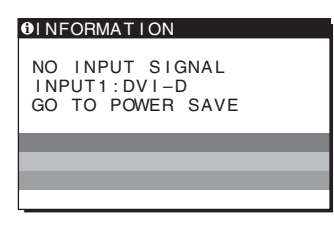

#### **GO TO POWER SAVE**

Po ok. 5 sekundach od wyświetlenia komunikatu monitor przejdzie w tryb oszczędzania energii.

#### **Jeśli na ekranie wyświetlany jest komunikat CABLE DISCONNECTED**

Oznacza to, że kabel sygnałowy wideo został odłączony.

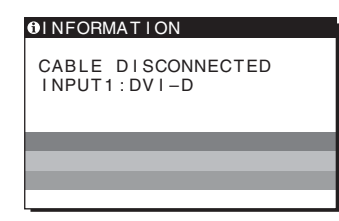

## <span id="page-219-0"></span>**Objawy i działania zaradcze**

Jeśli przyczyną problemu jest podłączony komputer lub inne urządzenie, należy zapoznać się z jego instrukcją obsługi.

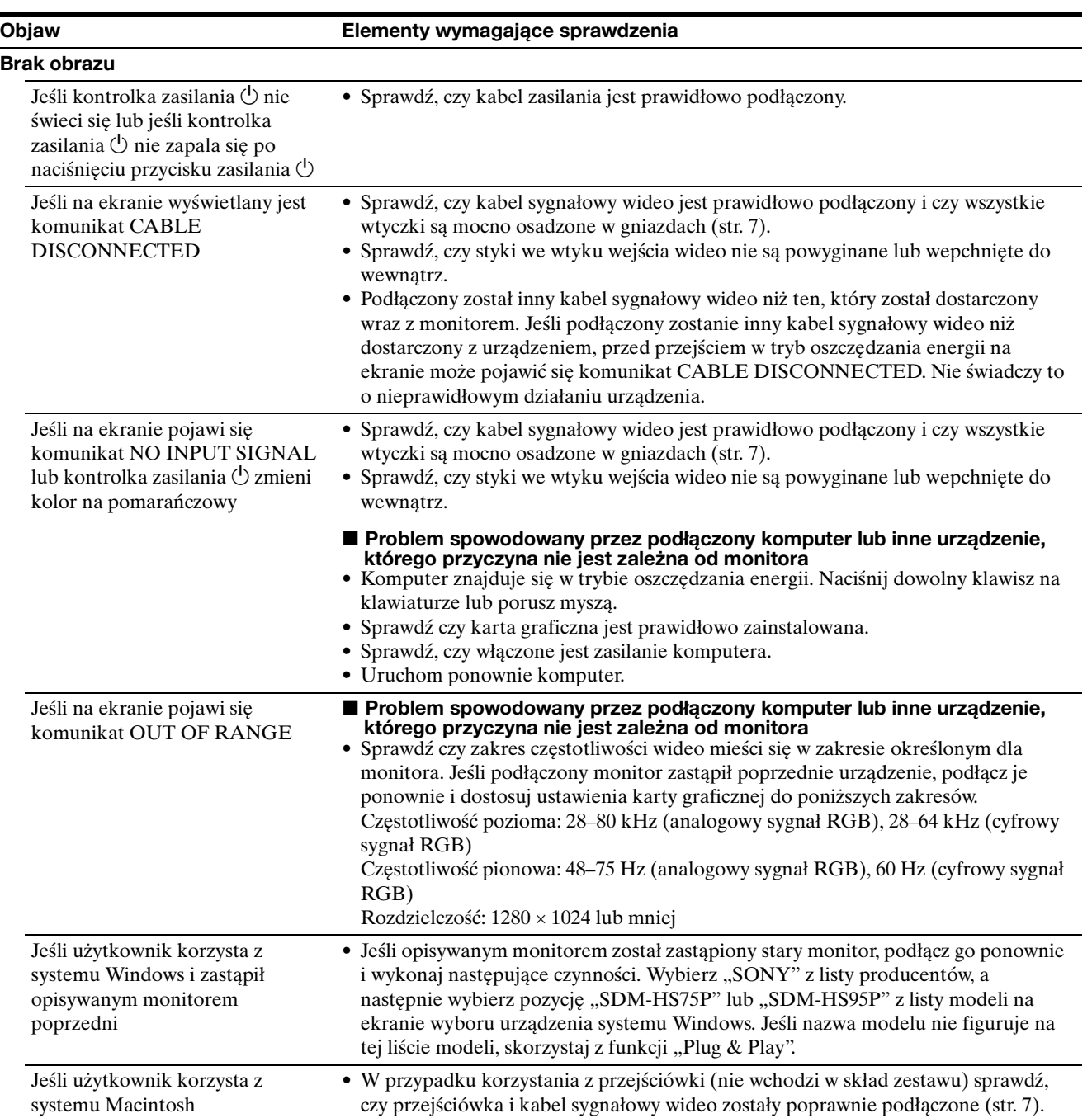

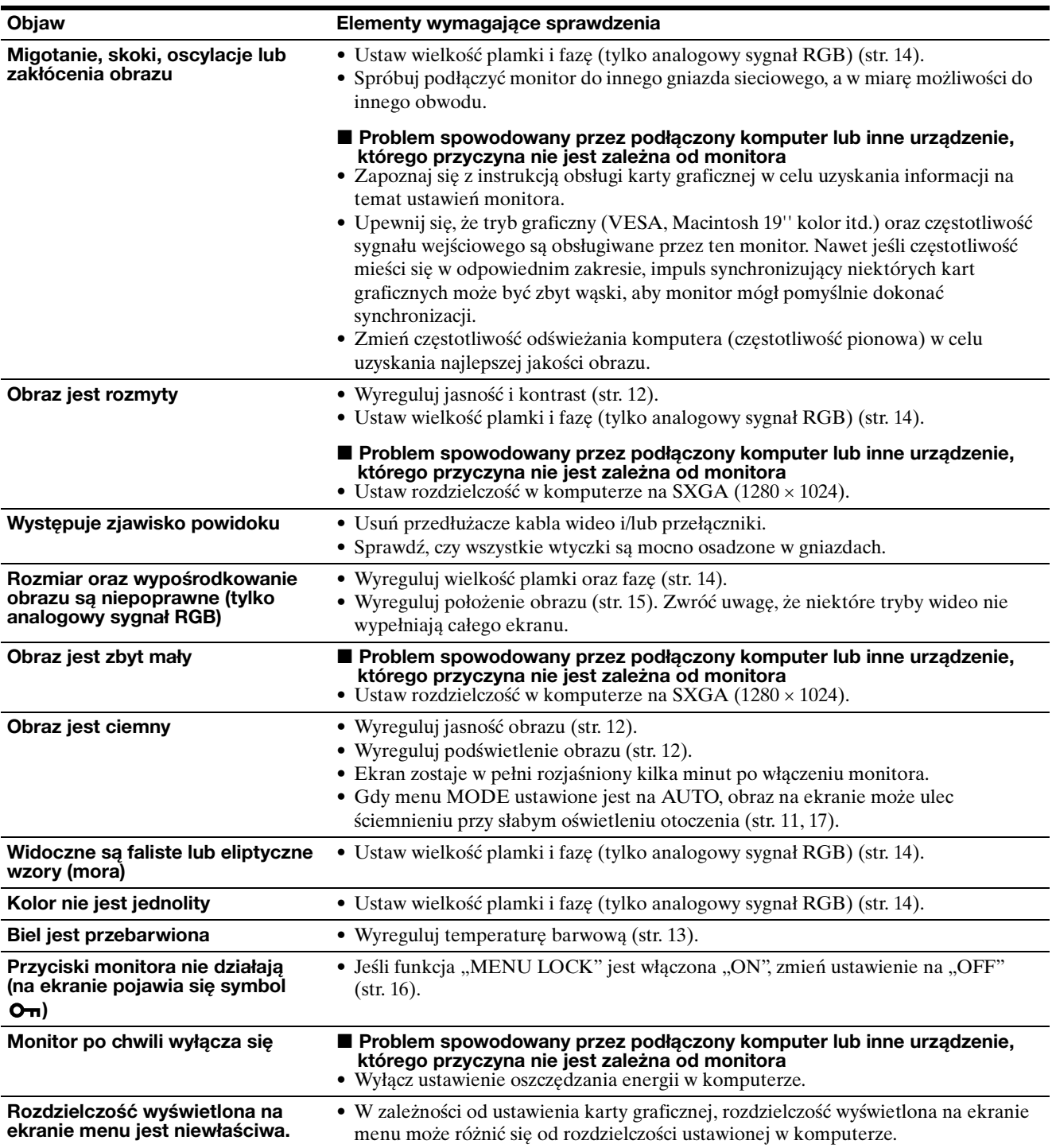

#### **Wyświetlanie informacji na temat monitora**

**Gdy monitor odbiera sygnał wideo, naciśnij i przytrzymaj przycisk MENU przez ponad 5 sekund, aż wyświetlone zostanie okno informacyjne.** Naciśnij ponownie przycisk MENU, aby zamknąć okno.

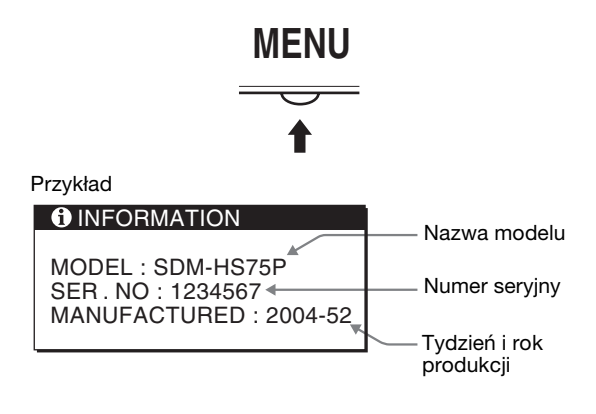

Jeśli nie udało się wyeliminować któregoś z problemów, skontaktuj się z autoryzowanym sprzedawcą firmy Sony i podaj następujące informacje:

- nazwę modelu; SDM-HS75P lub SDM-HS95P
- numer seryjny;
- szczegółowy opis problemu;
- datę zakupu;
- nazwę i dane techniczne użytkowanego komputera oraz karty graficznej.

## **Specyfikacje**

#### **SDM-HS75P**

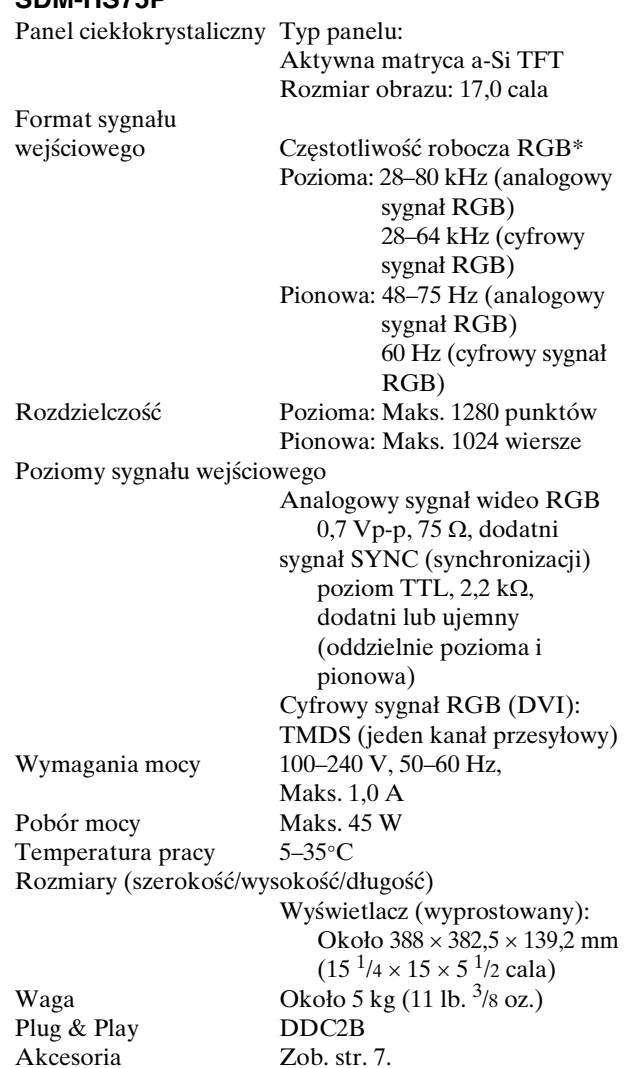

#### **SDM-HS95P**

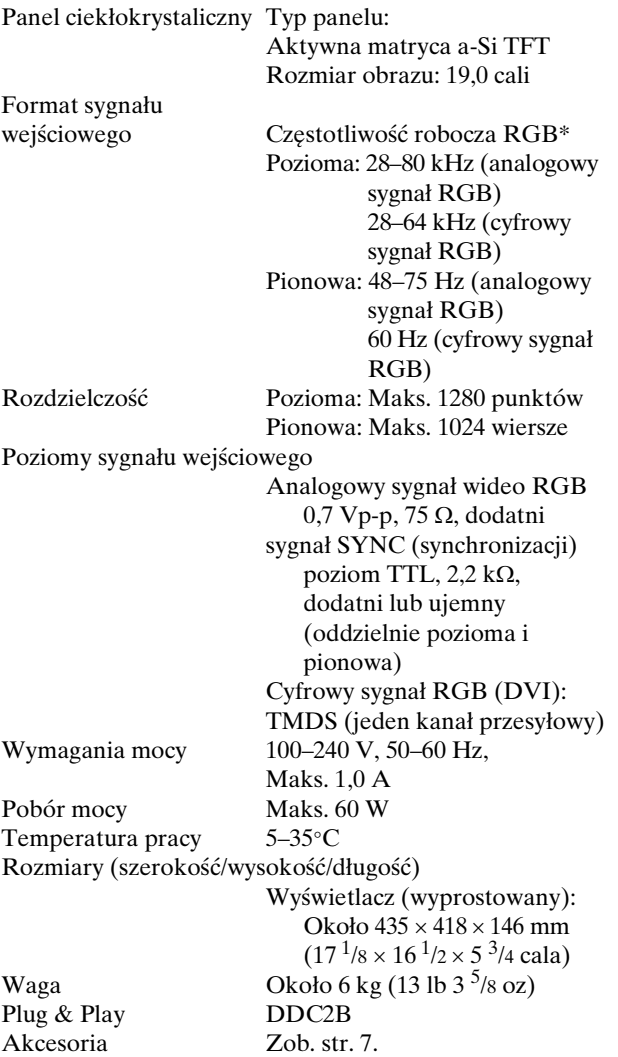

\* Zalecane warunki taktowania w poziomie i w pionie

- Minimalna szerokość impulsu synchronizacji poziomej powinna być większa niż 4,8% całkowitego czasu poziomego lub 0,8 µs, w zależności od tego, która wartość jest większa.
- Szerokość impulsu wygaszania poziomego powinna być większa niż 2,5 µs.
- Szerokość impulsu wygaszania pionowego powinna być większa niż 450 µs.

Projekt oraz specyfikacje mogą ulec zmianie bez uprzedzenia.

# **SONY**

# *TFT LCD Color Computer Display*

Navodila za uporabo **SI** SI

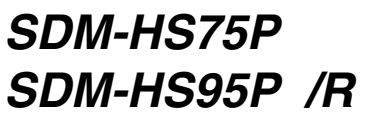

© 2005 Sony Corporation

Download from Www.Somanuals.com. All Manuals Search And Download.

## **Owner's Record**

The model and serial numbers are located at the rear of the unit. Record these numbers in the spaces provided below. Refer to them whenever you call upon your dealer regarding this product. Model No. Serial No.

## **WARNING**

**To reduce the risk of fire or electric shock, do not expose this apparatus to rain or moisture.**

#### **Dangerously high voltages are present inside the unit. Do not open the cabinet. Refer servicing to qualified personnel only.**

#### **FCC Notice**

This equipment has been tested and found to comply with the limits for a Class B digital device, pursuant to Part 15 of the FCC Rules. These limits are designed to provide reasonable protection against harmful interference in a residential installation. This equipment generates, uses, and can radiate radio frequency energy and, if not installed and used in accordance with the instructions, may cause harmful interference to radio communications. However, there is no guarantee that interference will not occur in a particular installation. If this equipment does cause harmful interference to radio or television reception, which can be determined by turning the equipment off and on, the user is encouraged to try to correct the interference by one or more of the following measures:

- Reorient or relocate the receiving antenna.
- Increase the separation between the equipment and receiver.
- Connect the equipment into an outlet on a circuit different from that to which the receiver is connected.

– Consult the dealer or an experienced radio/TV technician for help. You are cautioned that any changes or modifications not expressly approved in this manual could void your authority to operate this equipment.

#### **IMPORTANTE**

Para prevenir cualquier mal funcionamiento y evitar daños, por favor, lea detalladamente este manual de instrucciones antes de conectar y operar este equipo.

**If you have any questions about this product, you may call; Sony Customer Information Services Center 1-800-222-7669 or http://www.sony.com/**

#### **Declaration of Conformity**

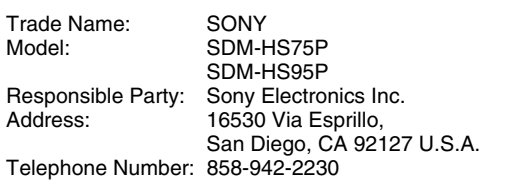

This device complies with part 15 of the FCC rules. Operation is subject to the following two conditions: (1) This device may not cause harmful interference, and (2) this device must accept any interference received, including interference that may cause undesired operation.

#### **NOTICE**

This notice is applicable for USA/Canada only. If shipped to USA/Canada, install only a UL LISTED/CSA LABELLED power supply cord meeting the following specifications:

**SPECIFICATIONS** 

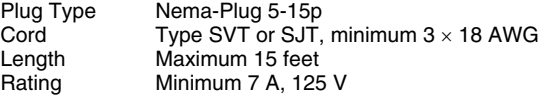

#### **NOTICE**

Cette notice s'applique aux Etats-Unis et au Canada uniquement.

Si cet appareil est exporté aux Etats-Unis ou au Canada, utiliser le cordon d'alimentation portant la mention UL LISTED/CSA LABELLED et remplissant les conditions suivantes: SPECIFICATIONS<br>Type de fiche

Type de fiche Fiche Nema 5-15 broches<br>Cordon Type SVT ou SJT. minimu Cordon Type SVT ou SJT, minimum 3 × 18 AWG<br>Longueur Maximum 15 pieds Maximum 15 pieds Tension Minimum 7 A, 125 V

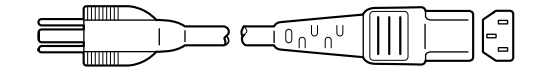

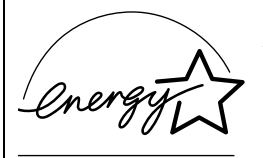

As an ENERGY STAR Partner, Sony Corporation has determined that this product meets the ENERGY STAR quidelines for energy efficiency.

## **Kazalo**

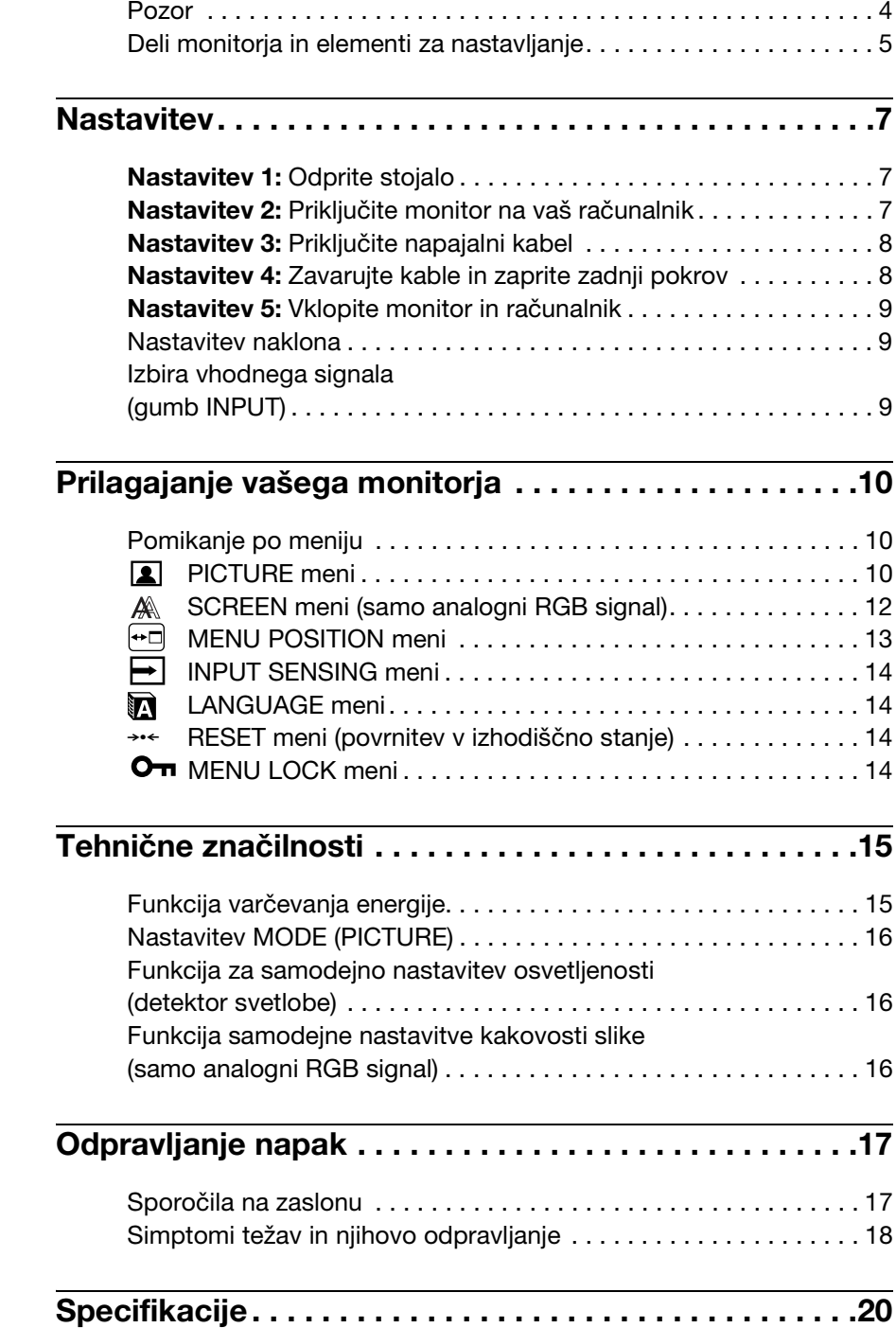

- Macintosh je blagovna znamka Apple Computer, Inc., registrirana v ZDA in drugih državah.
- Windows® in MS-DOS sta blagovni znamki Microsoft Corporation v ZDA in drugih državah.
- IBM PC/AT in VGA sta blagovni
- znamki IBM Corporation iz ZDA.<br>• VESA in DDC<sup>™</sup> sta blagovni znamki Video Electronics Standards Association.
- ENERGY STAR je v ZDA registrirana blagovna znamka.
- Adobe in Acrobat sta blagovni znamki Adobe Systems Incorporated.
- Vsa druga imena proizvodov, omenjenih v tem besedilu, so lahko blagovne znamke ali registrirane blagovne znamke ustreznih podjetij.
- Nadalje, »« in »« v tem priročniku nista vedno omenjena.

**SI**

### <span id="page-226-0"></span>**Pozor**

#### **Opozorilo glede omrežnih priključkov**

• Uporabite priloženi napajalni kabel. Če uporabite drugi kabel, se prepričajte, da ustreza lokalnemu omrežju.

#### **Za uporabnike v ZDA**

Če ne uporabite ustreznega kabla, ta monitor ne bo ustrezal obveznim standardom FCC.

#### **Za uporabnike v Veliki Britaniji**

Če uporabljate monitor v Veliki Britaniji, se prepričajte, da uporabljate ustrezni napajalni kabel za Veliko Britanijo.

Primeri raznih vrst vtikačev

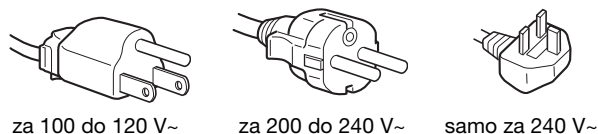

Oprema naj bo nameščena blizu lahko dostopne vtičnice.

#### **Namestitev**

Ne nameščajte in ne puščajte monitorja:

- na mestih, ki so izpostavljena izjemnim temperaturam, npr. blizu radiatorja, ogrevanja ali neposredno na soncu. Izpostavljanje monitorja izjemnim temperaturam, kot npr. v avtomobilih, parkiranih neposredno na soncu ali blizu ogrevanja, lahko povzročijo deformacije ohišja ali nepravilno delovanje.
- na mestih izpostavljenih mehanskim vibracijam ali sunkom.
- v bližini opreme, ki proizvaja močna magnetna polja, kot so TV ali razni drugi gospodinjski aparati.
- na krajih, kjer so pretirane količine prahu, umazanije ali peska, npr. blizu odprtega okna ali izhoda na prosto. Če monitor začasno postavite na prosto, zagotovite ustrezno zaščito proti prahu in umazaniji v zraku. V nasprotnem primeru lahko pride do napak pri delovanju.

To enoto postavite na ravno površino. Ne postavljajte je na neravno površino kot je na primer rob pisalne mize. Če del te enote štrli iz takšne površine, lahko pade ali povzroči škodo in poškodbe.

#### **Ravnanje z LCD zaslonom**

- Ne izpostavljajte LCD zaslona soncu, ker se zaslon lahko poškoduje. Pazite, kadar postavljate zaslon v bližino okna.
- Ne pritiskajte in ne praskajte LCD zaslona. Ne postavljajte težkih predmetov na LCD zaslon. To lahko povzroči, da zaslon izgubi enotnost ali pa napake pri delovanju LCD plošče.
- Če monitor uporabljate v hladnem prostoru, se na zaslonu lahko pojavijo ostanki slike. To ni napaka v delovanju. Zaslon se vrne v normalno stanje, ko se temperatura dvigne do običajne delovne višine.
- Če je na zaslonu za dlje časa prikazana ista slika, se lahko za nekaj časa pojavijo ostanki slike. Ostanki slike počasi izginejo.
- LCD plošča se med delovanjem segreje. To ni napaka v delovanju.

#### **Opomba glede LCD (prikazovalnik s tekočimi kristali)**

**Prosimo upoštevajte, da je LCD zaslon izdelan z zelo natančno tehnologijo. Lahko se dogodi, da se na LCD zaslonu trajno pojavijo temne ali svetle točke (rdeče, modre ali zelene), nepravilni barvni ali pa svetli pasovi. To ni napaka v delovanju.** 

**(Efektivne točke: več kot 99,99%)**

#### **Vzdrževanje**

- Pred pričetkom čiščenja monitorja, iztaknite napajalni kabel iz vtičnice.
- LCD zaslon očistite z mehko krpo. Če uporabljate tekočino za čiščenje stekla, ne uporabljajte čistil, ki vsebujejo protistatične raztopine ali podobne dodatke, ker ti lahko opraskajo premaz LCD zaslona.
- Čistite ohišje, ploščo in upravljalni del z mehko krpo, rahlo navlaženo z blago raztopino detergenta. Ne uporabljajte hrapavih blazinic, zrnatih praškov ali raztopin, kot sta alkohol in bencin.
- Ne drgnite, ne dotikajte se in ne trkajte po površini zaslona z ostrimi ali hrapavimi predmeti, kot so kemični svinčniki ali izvijači. Tak stik lahko povzroci praske na slikovni cevi.
- Upoštevajte, da se kakovost materiala ali premaza LCD zaslona lahko poslabša, če je monitor izpostavljen hlapljivim raztopinam kot so insekticidi ali pa daljšemu stiku z gumo ali polivinilnimi materiali.

#### **Transport**

- Izklopite vse kable iz monitorja in ga dobro primite z obema rokama, ko ga prenašate. Če monitor izpustite, se lahko poškodujete, prav tako se lahko poškoduje monitor.
- Kadar transportirate monitor zaradi popravila ali dostave, uporabite originalno embalažo.

#### **Namestitev na steno ali na vgradni nosilec**

Ce nameravate prikazovalnik namestiti na steno ali na vgradni nosilec, se pred tem posvetujte s strokovnjakom. Upoštevajte, da morate za tak tip namestitve odstraniti zadnji pokrov.

#### **Odlaganje monitorja med odpadke**

- **Izrabljen monitor ne odstranjujte v gospodinjske odpadke.**
- **Fluorescenčna cev v monitorju namreč vsebuje živo srebro. Odstranitev monitorja mora biti opravljena skladno s predpisi vašega lokalnega sanitarnega organa.**

## <span id="page-227-0"></span>**Deli monitorja in elementi za nastavljanje**

Za nadaljnje podrobnosti glej strani v oklepajih.  $\circ$  (napajalno) stikalo in nadzorne tipke se nahajajo na sprednji strani monitorja desno spodaj.

#### **Sprednja stran monitorja**

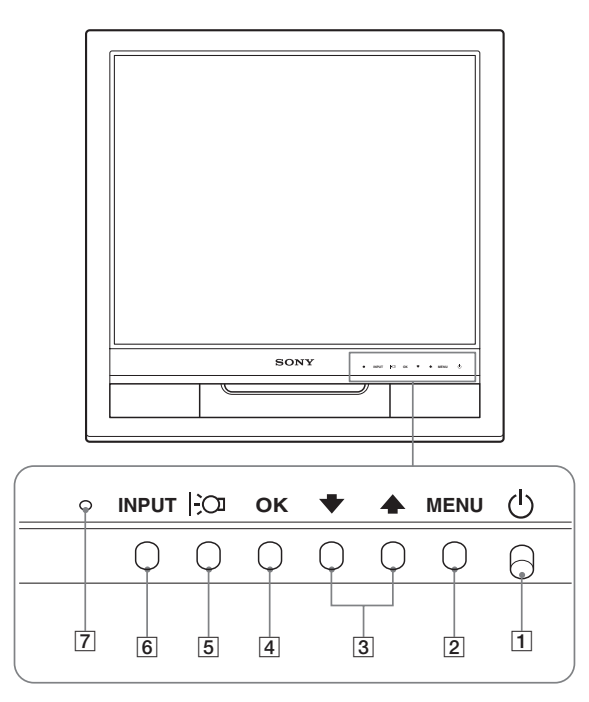

#### **Zadnja stran zaslona**

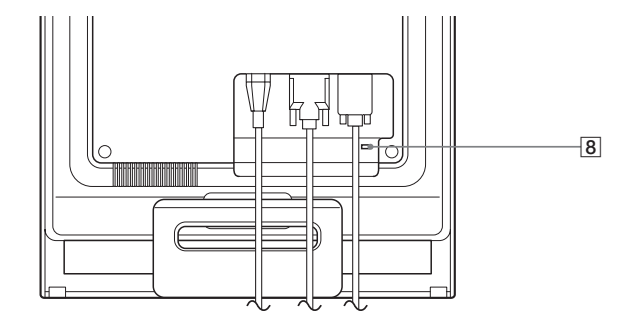

#### 1 1 **(Napajalno) stikalo in indikator [\(strani 9](#page-231-0)[, 15](#page-237-0))**

Za vklop ali izklop zaslona, pritisnite  $\circ$  (napajalno) stikalo navzgor.

Ko je monitor prižgan, indikator sveti zeleno, ko je monitor v stanju varčevanja energije, indikator sveti rumeno.

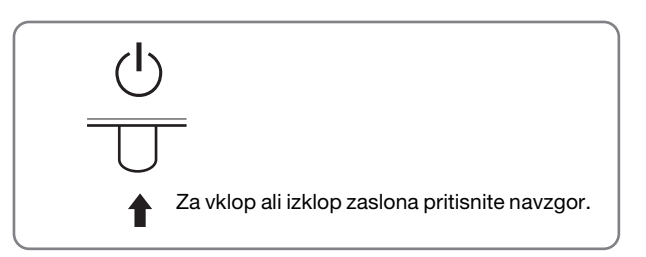

#### 2 **MENU gumb [\(stran 10\)](#page-232-1)**

Ta gumb odpre ali zapre glavni meni.

#### **3**  $\frac{1}{4}$  **√ f** gumbi ([stran 10](#page-232-1))

Ti gumbi delujejo kot ↓/↑ gumbi, ko je izbran ustrezni element menija in ko opravljate nastavitve.

#### 4 **OK gumb ([stran 10](#page-232-1))**

Ta gumb izbere element ali opravi nastavitve v meniju.

#### 5 **gumb ([stran 16\)](#page-238-0)** Ta gumb se uporablja za spreminjanje svetlosti zaslona.

#### 6 **INPUT gumb [\(stran 9\)](#page-231-2)**

Ta gumb preklaplja video vhodni signal med INPUT1 in INPUT2, kadar sta na monitor priključena dva računalnika.

### 7 **Detektor svetlobe [\(stran 16\)](#page-238-1)**

Ta detektor meri osvetljenost okolice. Pazite, da detektorja ne prekrijete s papirjem ipd.

#### 8 **Odprtina za varnostno ključavnico** V odprtino za varnostno ključavnico se namesti varnostni Kensington Micro Saver Security System. Micro Saver Security System je blagovna znamka podjetja Kensington.

**SI**

#### **Zadnja stran monitorja** 9 **Zadnja stran [\(stran 8\)](#page-230-1)**

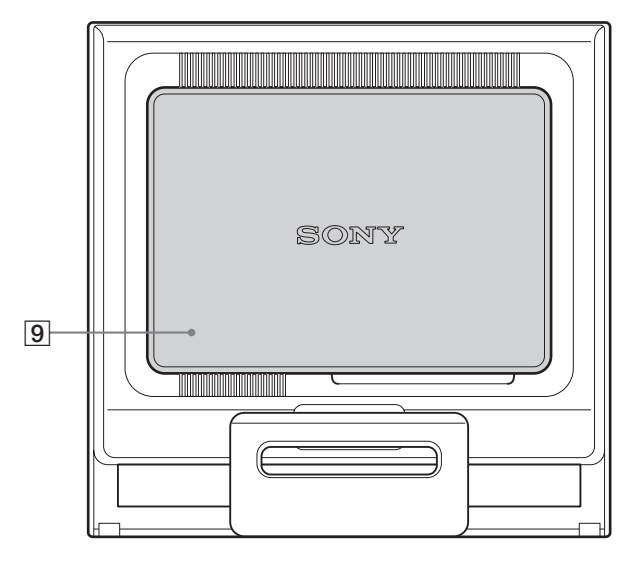

Zaprite zadnji pokrov.

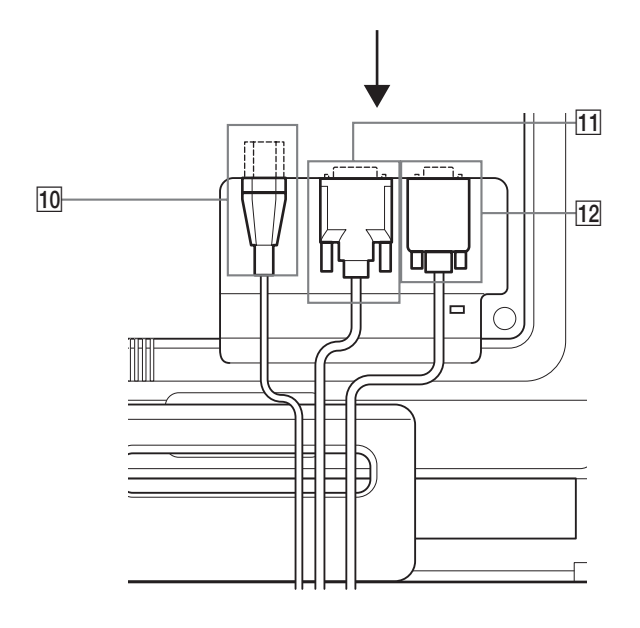

Odprite ta pokrov, kadar priklopite/odklopite kable ali žice.

- 0 **Vhodni konektor za izmenični tok ([stran 8](#page-230-0))** Priklopite napajalni kabel (priložen).
- qa **DVI-D vhodni konektor (digitalni RGB) za INPUT1 ([stran 7](#page-229-3))**

Ta konektor privede digitalne RGB video signale, ki so skladni z DVI rev. 1.0.

qs **HD15 vhodni konektor (analogni RGB) za INPUT2 ([stran 7](#page-229-4))**

Ta konektor dovaja RGB video signale (0,7 Vp-p, pozitivne) in SYNC signale.

## <span id="page-229-0"></span>**Nastavitev**

Preden uporabite monitor preverite, če so v vašem kartonu naslednje stvari:

- LCD monitor
- Napajalni kabel
- HD15-HD15 kabel za video signal (analogni RGB)
- DVI-D kabel za video signal (digitalni RGB)
- Kabelska vezica
- CD-ROM (pomožni programi za Windows/Macintosh, Navodila za uporabo, itd.)
- Garancijski list
- Navodila za hitro nastavitev

## <span id="page-229-1"></span>**Nastavitev 1: Odprite stojalo**

#### **Opozorilo**

Stojalo je zloženo v tovarni. Pazite, da ne postavite prikazovalnika vertikalno na stojalo. Sicer se lahko prikazovalnik prekucne.

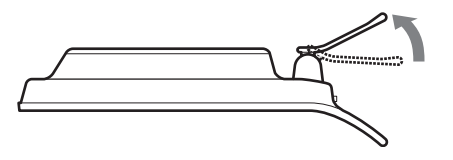

## <span id="page-229-2"></span>**Nastavitev 2: Priključite monitor na vaš računalnik**

Pred priključitvijo izklopite monitor in računalnik.

#### **Opombe**

- Ne dotikajte se nožic kabla konektoria za video signal, ker lahko zvijete nožice.
- Preverite, če se HD15 konektor prilega, da se boste tako izognili zvijanju nožic na konektorju video signala.

#### <span id="page-229-3"></span>**Priključite računalnik opremljen z izhodnim konektorjem DVI (digitalni RGB)**

S priloženim DVI-D video signalnim kablom (digitalni RGB) priključite računalnik na DVI-D vhodni konektor monitorja (digitalni RGB).

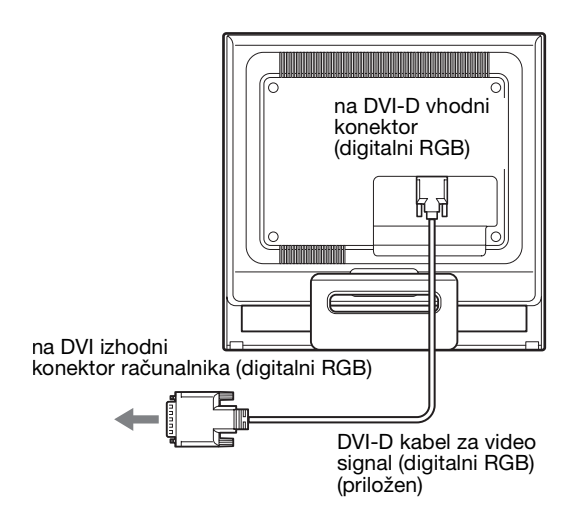

#### <span id="page-229-4"></span>**Priključite računalnik opremljen z izhodnim konektorjem HD15 (analogni RGB)**

S priloženim HD15-HD15 video signalnim kablom (analogni RGB) priključite računalnik na HD15 vhodni konektor monitorja (analogni RGB).

Priključite računalnik skladno z naslednjimi ilustracijami.

#### ■ Priključitev na IBM PC/AT ali kompatibilen **računalnik**

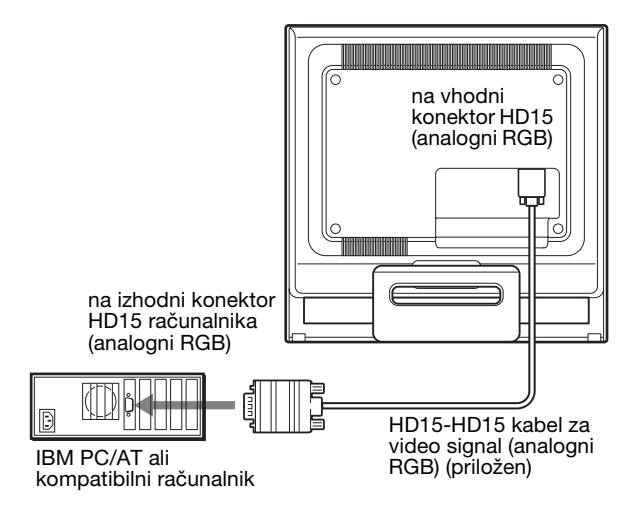

#### x **Priključitev na Macintosh računalnik**

Če priključite ta monitor na Macintosh računalnik, uporabite po potrebi Macintosh adapter (ni priložen). Priključite Macintosh adapter na računalnik, preden priključite kabel.

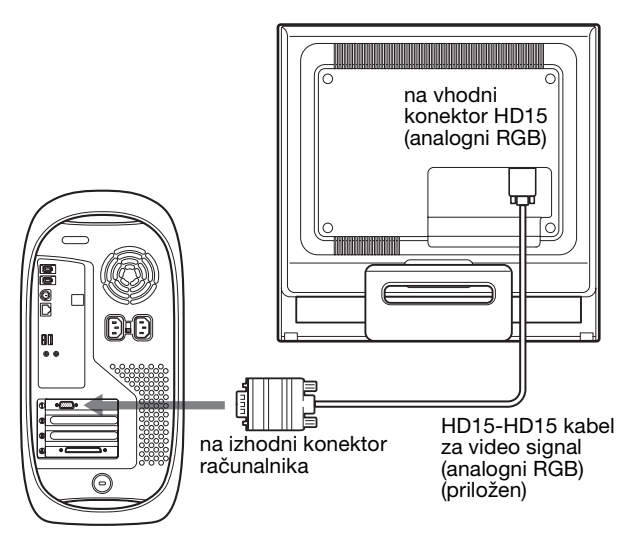

Računalnik Macintosh

## <span id="page-230-0"></span>**Nastavitev 3: Priključite napajalni kabel**

Pri izklopljenem monitorju in računalniku, najprej vtaknite napajalni kabel v monitor, potem pa v vtičnico.

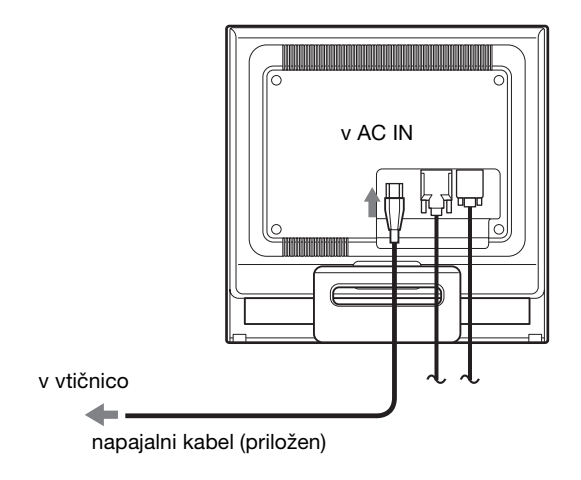

## <span id="page-230-1"></span>**Nastavitev 4: Zavarujte kable in zaprite zadnji pokrov**

#### **1 Povežite kable.**

Kable povežite z uporabo dobavljenih kabelskih vezic.

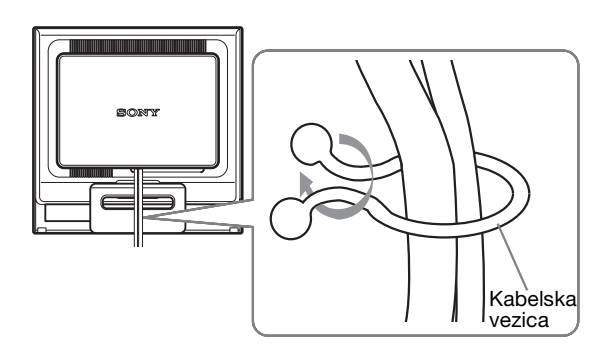

Ilustracija zadnjega dela monitorja, ki je prikazana na tem mestu, prikazuje SDM-HS75P. Isto velja za ostale modele.

**2 Ponovno namestite zadnji pokrov.**

## <span id="page-231-0"></span>**Nastavitev 5: Vklopite monitor in računalnik**

## <span id="page-231-1"></span>**Nastavitev naklona**

Ta zaslon lahko nastavljamo med kotoma navedenima spodaj.

**1 Pritisnite**  $\circlearrowright$  (napajalno) stikalo navzgor.  $\circlearrowleft$  indikator (napajanja) monitorja zasveti v zeleni barvi.

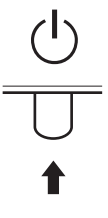

#### **2 Vklopite računalnik.**

Namestitev vašega monitorja je končana. Po potrebi nastavite sliko z uporabo tipk na monitorju.

#### **Če se na zaslonu ne pojavi slika**

- Preverite, če sta napajalni kabel in video signalni kabel pravilno priključena.
- **Če se na zaslonu pojavi NO INPUT SIGNAL:** Računalnik je v stanju varčevanje energije. Pritisnite tipko na tipkovnici ali premaknite miško.
- **Če se na zaslonu pojavi CABLE DISCONNECTED:** Preverite ali je video signalni kabel pravilno priključen.

#### • **Če se na zaslonu pojavi OUT OF RANGE:**

Priključite star monitor. Nato nastavite računalniško grafično kartico v naslednjih območjih.

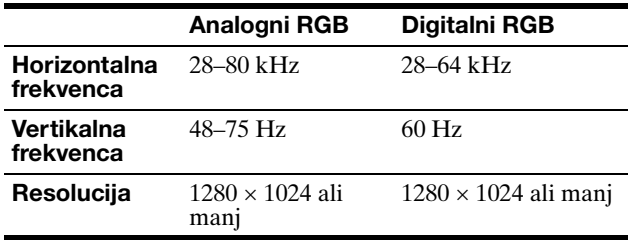

Za nadaljnje informacije o sporočilih na zaslonu, [glej](#page-240-0)  [»Simptomi težav in njihovo odpravljanje« na strani 18](#page-240-0).

#### **Ni potrebe po dodatnih gonilnikih**

Monitor je skladen z »DDC« Plug & Play standardom in samodejno zazna vse informacije o monitorju. Na računalnik ni potrebno namestiti dodatnega gonilnika.

Ko boste prvič vključili vaš računalnik, potem ko ste priklopili monitor, se na zaslonu lahko prikaže čarovnik za nastavitev. V tem primeru sledite navodilom na zaslonu. Samodejno se izbere monitor Plug & Play, tako da je možna takojšnja uporaba tega monitorja.

Vertikalna frekvenca se nastavi na 60 Hz.

Ker migetanje monitorja ni opazno, ga lahko uporabite takšnega kot je. Ni potrebno nastavljati vertikalne frekvence na kakšno posebno visoko vrednost.

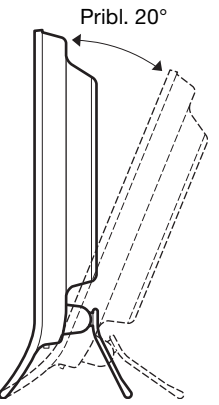

Primite spodnji del LCD zaslona in nato nastavite naklon.

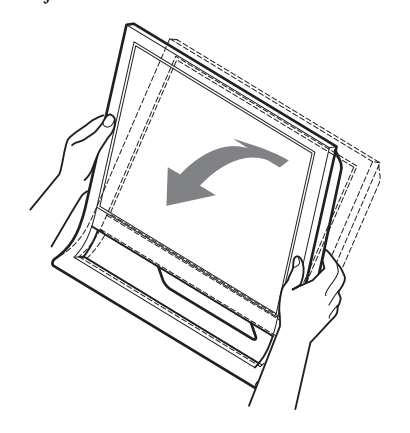

#### **Za udobno uporabo zaslona**

Ta zaslon je oblikovan tako, da lahko nastavite ustrezen kot gledanja. Nastavite kot gledanja vašega zaslona glede na višino mize in stola tako, da se zaslon ne blešči.

#### **Opozorilo**

Pri nastavljanju naklona zaslona bodite pazljivi, da prikazovalnika ne boste udarili ali izpustili s police.

### <span id="page-231-2"></span>**Izbira vhodnega signala (gumb INPUT)**

#### **Pritisnite INPUT gumb.**

Vstopni signal se spremeni vsakič, ko pritisnete ta gumb.

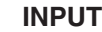

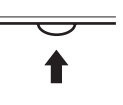

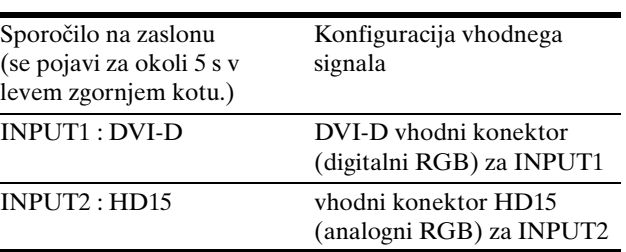

**SI**

## <span id="page-232-0"></span>**Prilagajanje vašega monitorja**

#### **Pred prilagajanjem**

Povežite monitor in računalnik in ju vklopite. Počakajte najmanj 30 minut preden pričnete z nastavljanjem.

Številne nastavitve lahko opravite s pomočjo menijev na zaslonu.

## <span id="page-232-1"></span>**Pomikanje po meniju**

#### ■ Z uporabo tipk MENU,  $\bigcup$  **↑**, in OK

#### **1 Prikažite glavni meni.**

Za prikaz glavnega menija na vašem zaslonu, pritisnite gumb MENU.

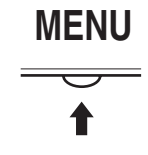

**2 Izberite meni, s katerim želite nastavljati.** Za prikaz izbranega menija pritisnite tipke  $\blacklozenge/\uparrow$ . Pritisnite gumb OK za izbiro elementa v meniju.

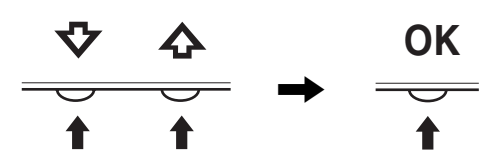

#### **3 Urejanje menijev.**

Pritisnite tipki  $\blacklozenge / \blacklozenge$ , da izvedete nastavitve. Nato pritisnite tipko OK.

Ko pritisnete tipko OK, se nastavitev shrani, nato se prikaže prejšnji meni.

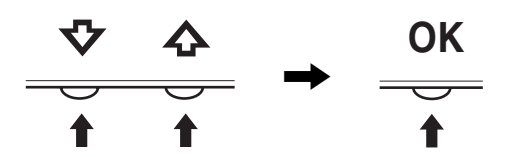

**4 Zaprite meni.**

Z enkratnim pritiskom na gumb MENU se vrnite v normalni prikaz. Če gumba ne pritisnete, se meni po cca. 45 s zapre sam.

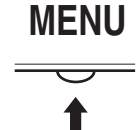

#### x **Vračanje nastavitev na izhodiščne vrednosti**

Nastavitve lahko vrnete na izhodiščne vrednosti z uporabo menija RESET. Glej [stran 14](#page-236-2) za dodatne informacije glede vračanja na izhodiščne vrednosti.

## <span id="page-232-2"></span> **PICTURE meni**

Z uporabo menija PICTURE lahko nastavitve naslednje elemente.

- MODE
- (GAME/MOVIE/PC/ AUTO)
- BACKLIGHT
- CONTRAST O
- BRIGHTNESS
- GAMMA  $\gamma$
- $\cdot$  COLOR  $\Box$
- SHARPNESS<sub>[1]</sub>
- $\bullet$  MODE RESET  $\rightarrow$

#### <span id="page-232-3"></span>**MODE** meni

Izberete lahko osvetlitev zaslona, ki vam ustreza. Nastavitve PICTURE lahko namestite za vsak način. Spremenjena nastavitev se avtomatsko vnese za vsak vhod (INPUT1/INPUT2).

**1 Pritisnite gumb MENU.**

Na zaslonu se prikaže glavni meni.

**2 Pritiskajte gumba ↓/↑ za izbiro (■ (PICTURE) ter pritisnite gumb OK.**

Na zaslonu se pojavi meni PICTURE/AUDIO.

**3 Pritiskajte gumba** m**/**M **za izbiro »MOVIE« ter pritisnite gumb OK.**

Na zaslonu se pojavi meni MODE.

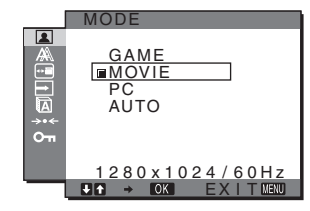

- **4 Za izbiro želienega načina pritiskaite gumba**  $\frac{1}{\sqrt{n}}$ **nato pa gumb OK.**
	- Osnovna nastavitev je MOVIE.
	- GAME: Svetla slika.
	- MOVIE:Jasna slika z močnim kontrastom.
	- PC: Mehki odtenek slike.
	- AUTO: Samodejno nastavi osvetljenost zaslona glede na osvetljenost okolja (funkcija samodejne nastavitve osvetljenosti). Za dodatne informacije [glej »Funkcija za samodejno](#page-238-1)  [nastavitev osvetljenosti \(detektor svetlobe\)«](#page-238-1)  [\(stran 16\)](#page-238-1).

#### **Opozorilo**

V načinu AUTO ne morete nastaviti osvetlitve ozadja in kontrasta.

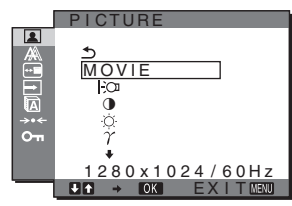

#### <span id="page-233-2"></span>**Nastavlianie BACKLIGHT**

Če je zaslon presvetel, nastavite osvetlitev ozadja, da bo zaslon bolje viden.

- **1 Pritisnite gumb MENU.** Na zaslonu se prikaže glavni meni.
- **2 Pritiskajte gumba**  $\frac{1}{\sqrt{1}}$  **za izbiro <b>1 (PICTURE)** ter **pritisnite gumb OK.** Na zaslonu se prikaže meni PICTURE.
- **3 Pritiskajte gumba ↓/↑ za izbiro »| ∂ BACKLIGHT« ter pritisnite gumb OK.** Na zaslonu se prikaže meni »BACKLIGHT«.
- **4 Pritiskajte gumba** m**/**M **za izbiro visokega nivoja in pritisnite gumb OK.**

#### <span id="page-233-0"></span>■ Nastavljanje CONTRAST **0**

Nastavite kontrast slike.

- **1 Pritisnite gumb MENU.** Na zaslonu se prikaže glavni meni.
- **2 Pritiskajte gumba ↓/↑ za izbiro 2 (PICTURE)** ter **pritisnite gumb OK.** Na zaslonu se prikaže meni PICTURE.
- **3 Pritiskajte gumba ↑/↓ za izbiro »0 CONTRAST« ter pritisnite gumb OK.** Na zaslonu se prikaže meni »CONTRAST«.
- **4 Pritiskajte gumba** m**/**M **za nastavitev kontrasta, nato pritisnite gumb OK.**

#### <span id="page-233-1"></span>**E** Nastavljanje BRIGHTNESS

Nastavite osvetlitev slike (nivo črne barve).

- **1 Pritisnite gumb MENU.** Na zaslonu se prikaže glavni meni.
- **2 Pritiskajte gumba**  $\frac{1}{\sqrt{1}}$  **za izbiro <b>1 (PICTURE)** ter **pritisnite gumb OK.** Na zaslonu se prikaže meni PICTURE.
- **3** Pritiskajte gumba  $\frac{1}{\sqrt{1}}$  za izbiro »  $\circledcirc$  BRIGHTNESS« **ter pritisnite gumb OK.** Na zaslonu se prikaže meni »BRIGHTNESS«.
- **4 Pritiskajte gumba ↑/↓ za nastavitev osvetlitve in nato pritisnite gumb OK.**

#### $\blacksquare$  **Nastavljanje GAMMA**  $\gamma$

Združite lahko barvno senco slike na zaslonu z izvirno barvno senco slike.

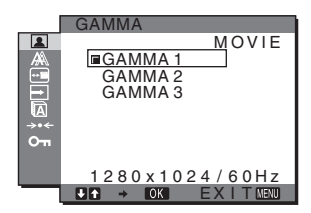

- **1 Pritisnite gumb MENU.** Na zaslonu se prikaže glavni meni.
- **2 Pritiskajte gumba**  $\frac{1}{\sqrt{1}}$  **za izbiro <b>1 (PICTURE)** ter **pritisnite gumb OK.** Na zaslonu se prikaže meni PICTURE.
- **3** Pritiskajte gumba  $\frac{1}{\sqrt{1}}$  za izbiro »  $\gamma$  GAMMA« ter **pritisnite gumb OK.** Na zaslonu se prikaže meni GAMMA.
- **4** Za izbiro željenega načina pritiskajte gumba  $\frac{1}{\sqrt{1}}$ **nato pa gumb OK.**

#### **Nastavljanje COLOR <b>R**

Nivo barve belega polja slike lahko izberete iz nastavitve privzete temperature barve. Po potrebi lahko točno nastavite temperaturo barve.

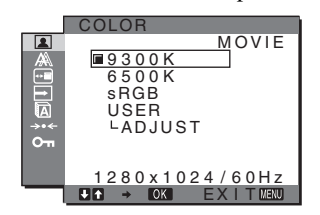

- **1 Pritisnite gumb MENU.** Na zaslonu se prikaže glavni meni.
- **2 Pritiskajte gumba**  $\frac{1}{\sqrt{1}}$  **za izbiro <b>1 (PICTURE)** ter **pritisnite gumb OK.** Na zaslonu se prikaže meni PICTURE.
- **3 Pritiskajte gumba**  $\frac{1}{\sqrt{2}}$  **za izbiro » <b>COLOR**« ter **pritisnite gumb OK.** Na zaslonu se prikaže meni COLOR.
- **4 Za izbiro želene temperature barve pritiskajte gumba** m**/**M **ter pritisnte gumb OK.** Belina se spreminja od modrikastega odtenka proti rdečkastemu odtenku, ko temperaturo znižujemo od 9300 K (privzeta nastavitev) proti 6500K. Ko izberete »sRGB«, se barve nastavijo na profil sRGB.

(sRGB barvna nastavitev je industrijski standard protokola barvnega prostora, ki je namenjen za računalniške izdelke.) Če izberete »sRGB«, morajo biti barvne nastavitve vašega računalnika nastavljene na sRGB profil.

#### **Opombe**

- Ne morete izbrati »sRGB«, kadar je MODE meni nastavljen na »AUTO.«
- Če priključeni računalnik ali druga oprema nista skladna s sRGB, ne morete nastaviti barve na sRGB profil.
- Ko je COLOR nastavljena na sRGB, ne morete nastavljati CONTRAST, BRIGHTNESS ali GAMMA.

#### **Točna nastavitev topline barve**

<span id="page-233-3"></span>Toplina barve se lahko nastavi za vsak modul. (GAME/MOVIE/PC/AUTO).

**SI**

- **1 Pritisnite gumb MENU.** Na zaslonu se prikaže glavni meni.
- **2 Pritiskajte gumba**  $\frac{1}{\sqrt{1}}$  **za izbiro <b>1 (PICTURE)** ter **pritisnite gumb OK.** Na zaslonu se prikaže meni PICTURE.
- **3** Pritiskajte gumba  $\frac{1}{\sqrt{1}}$  za izbiro » **COLOR**« ter **pritisnite gumb OK.** Na zaslonu se prikaže meni COLOR.
- **4 Pritiskajte gumba** m**/**M **za izbiro »ADJUST« ter pritisnite gumb OK.**

Meni za točno nastavitev temperature barve se prikaže na zaslonu.

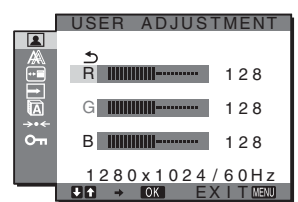

**5 Pritiskajte gumba** m**/**M **za izbiro R (rdeča) ali B (modra) ter pritisnite gumb OK. Za nastavitev**  željene temperature barve pritiskajte gumba  $\frac{1}{\sqrt{T}}$ **ter nato gumb OK.**

Ker ta nastavitev z dviganjem in spuščanjem R in B komponent spreminja temperaturo barve glede na G (zelena), je G komponenta fiksna.

**6 Pritiskajte gumba ↓/↑ za izbiro ←, nato pa pritisnite gumb OK.**

Nova nastavitev barve se shrani v pomnilnik in se samodejno prikliče, ko je izbran »Uporabnik«. Na zaslonu se prikaže meni COLOR.

#### **Nastavlianie SHARPNESS**

Nastavitev izostritve roba slik, itd.

- **1 Pritisnite gumb MENU.** Na zaslonu se prikaže glavni meni.
- **2 Pritiskajte gumba ↓/↑ za izbiro (■ (PICTURE) ter pritisnite gumb OK.** Na zaslonu se prikaže meni PICTURE.
- **3** Pritiskajte gumba  $\frac{1}{\sqrt{1}}$  za izbiro » **SHARPNESS**« **ter pritisnite gumb OK.** Na zaslonu se prikaže meni »SHARPNESS«.
- **4 Pritiskajte gumba ↓/↑ za nastavitev ostrine in nato pritisnite gumb OK.**
- MODE RESET meni (povrne vse **nastavitve v izhodiščno stanje)** 0

Nastavitve lahko vrnete v privzete vrednosti.

- **1 Pritisnite gumb MENU.** Na zaslonu se prikaže glavni meni.
- **2 Pritiskajte gumba ↓/↑ za izbiro (■ (PICTURE) ter pritisnite gumb OK.** Na zaslonu se pojavi meni PICTURE.
- **3** Pritiskajte gumba  $\frac{1}{\sqrt{1}}$  za izbiro »→ MODE RESET« **ter pritisnite gumb OK.** Na zaslonu se prikaže meni »MODE RESET«.
- **4 Za izbiro željenega načina pritiskajte gumba ↓/↑ nato pa gumb OK.**<br> **•** OK: Za pov
	- Za povrnitev vseh nastavitev v PICTURE meniju v izhodiščno stanje.
	- CANCEL: Za izbris vrnitev in povratek v meni PICTURE.

## **A SCREEN meni (samo analogni) RGB signal)**

<span id="page-234-0"></span>Z uporabo menija SCREEN lahko nastavitve naslednje elemente.

- AUTO
- PHASE
- PITCH
- H CENTER
- V CENTER

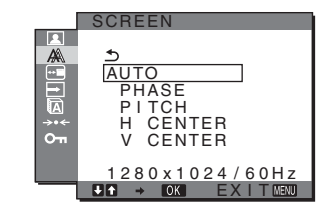

#### **Opozorilo**

Ko sprejemate digitalni RGB signal iz vhodnega konektorja DVI-D za INPUT1, nastavitev ni potrebna.

#### **■ Funkcija samodejne nastavitve kakovosti slike**

**Ko monitor sprejme vhodni signal, samodejno nastavi položaj in ostrino slike (fazo/razločljivost) in zagotovi, da se na zaslonu pojavi jasna slika ([stran 16\).](#page-238-2)**

#### **Opozorilo**

Ko je aktivirana funkcija samodejne nastavitve kakovosti slike, deluje le  $\circlearrowright$  stikalo (napajanja).

Morda bo slika v tem trenutku migetala, vendar to ni motnja. Preprosto počakajte nekaj trenutkov, dokler se nastavitev ne zaključi.

**Če se vam zdi, da funkcija samodejne nastavitve kakovosti slike tega monitorja ni popolnoma nastavila slike** lahko za trenutni vhodni signal nastavite nadaljnje samodejne nastavitve kakovosti slike (Glej »AUTO« spodaj).

**Če so za kakovost slike potrebne nadaljnje nastavitve** lahko ročno nastavite ostrino slike (faza/razločljivost) in položaj (vodoravna/navpičen položaj).

Te nastavitve se shranijo v pomnilnik in se samodejno prikličejo, kadarkoli monitor sprejme predhodni vhodni in registrirani vhodni signal.

#### ■ Za trenutni vhodni signal (AUTO) nastavite **nadaljnje samodejne nastavitve kakovosti slike**

**1 Pritisnite gumb MENU.** Na zaslonu se prikaže glavni meni. **2 Pritiskajte gumba ↓/↑ za izbiro A** (SCREEN) ter **pritisnite gumb OK.**

Na zaslonu se prikaže meni SCREEN.

**3 Pritiskajte gumba** m**/**M **za izbiro »AUTO« ter pritisnite gumb OK.**

Ustrezno nastavite fazo zaslona, razločljivost ter vodoravni/navpični položaj za trenutni vhodni signal ter jih shranite.

<span id="page-235-1"></span>■ Ročno nastavite ostrino slike (faza/višina tona)

Ostrino slike lahko nastavite kot sledi. Ta nastavitev deluje, ko je računalnik priključen na izhodni konektor HD15 monitorja (analogni RGB).

- **1 Nastavite razločljivost na računalniku na 1280** × **1024.**
- **2 Naložite CD-ROM.**
- **3 Zaženite CD-ROM, izberite območje in model in prikažite preizkusni vzorec. Za Windows** Kliknite  $[Utility] \rightarrow [Windows]/[Win Utility].$ **Za Macintosh** Kliknite [Utility]  $\rightarrow$  [Mac]/[Mac Utility].

**4 Pritisnite gumb MENU.** Na zaslonu se prikaže glavni meni.

- **5** Pritiskajte gumba  $\frac{1}{\sqrt{1}}$  za izbiro  $\mathbb{A}$  (SCREEN) ter **pritisnite gumb OK.** Na zaslonu se prikaže meni SCREEN.
- **6** Pritiskajte gumba ↓/↑ za izbiro »PHASE« ter **pritisnite gumb OK.** Na zaslonu se prikaže nastavitveni meni »PHASE«.

**7 Pritiskajte gumba ↓/↑ tolikokrat, da so vodoravni pasovi minimalni.**

Nastavljajte toliko časa, da so vodoravni pasovi minimalni.

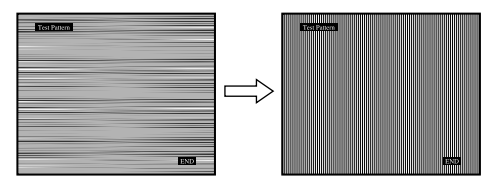

#### **8 Pritisnite gumb OK**

Na zaslonu se prikaže glavni meni. Če se preko vsega zaslona pojavijo navpični pasovi, nastavite višino tona z naslednjimi postopki:

**9** Pritiskajte gumba ♦/↑ za izbiro »PITCH« ter **pritisnite gumb OK.**

Na zaslonu se prikaže nastavitveni meni »PITCH«.

#### **10 Pritiskajte gumba** m**/**M **tolikokrat, da izginejo navpični pasovi.**

Nastavljajte toliko časa, da navpični pasovi izginejo.

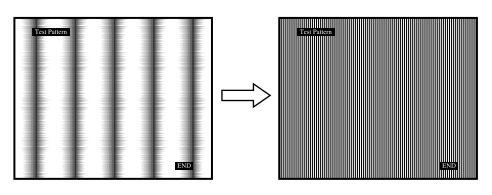

**11 Kliknite** [END] **na zaslonu za izklop preizkusnega vzorca.**

#### <span id="page-235-2"></span>■ Ročno nastavite položaj slike **(H CENTER /V CENTER)**

Če slika ni na sredini zaslona, jo postavite v središče s spodaj opisanim postopkom.

- **1 Nastavite razločljivost na računalniku na 1280** × **1024.**
- **2 Naložite CD-ROM.**
- **3 Zaženite CD-ROM, izberite območje in model in prikažite preizkusni vzorec. Za Windows** Kliknite  $[Utility] \rightarrow [Windows]/[Win Utility].$ **Za Macintosh** Kliknite [Utility]  $\rightarrow$  [Mac]/[Mac Utility].
- **4 Pritisnite gumb MENU.** Na zaslonu se prikaže glavni meni.
- **5 Pritiskajte gumba ↓/↑ za izbiro A** (SCREEN) ter **pritisnite gumb OK.** Na zaslonu se prikaže meni SCREEN.
- **6 Pritiskajte gumba** m**/**M **za izbiro »H CENTER« ali »V CENTER« ter pritisnite gumb OK.** Na zaslonu se prikaže nastavitveni meni »H CENTER« ali »V CENTER«.

- **7 Pritiskajte gumba** m**/**M **za središčno poravnavo preizkusnega vzorca zaslona.**
- **8 Kliknite** [END] **na zaslonu za izklop preizkusnega vzorca.**

## <span id="page-235-0"></span> **MENU POSITION meni**

Položaj menija na zaslonu lahko spremenite, če vam zastira sliko na zaslonu.

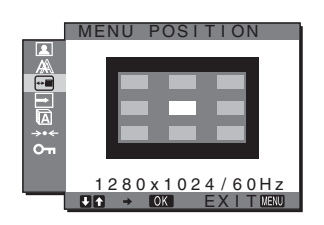

- **1 Pritisnite gumb MENU.** Na zaslonu se prikaže glavni meni.
- **2 Pritiskajte gumba ↓/↑ za izbiro ⊕ (MENU POSITION) ter pritisnite gumb OK.** Na zaslonu se prikaže meni »MENU POSITION«.
- **3** Za izbiro želenega položaja pritiskajte gumba ↓/↑ **nato pa gumb OK.** Ko se prikaže meni, lahko izberete enega od 9 položajev.

## <span id="page-236-0"></span> **INPUT SENSING meni**

Ko izberete AUTO ON v INPUT SENSING meniju, monitor samodejno odkrije vhodni signal na vhodnih sponkah in samodejno spremeni vhod preden gre monitor v način varčevanja energije.

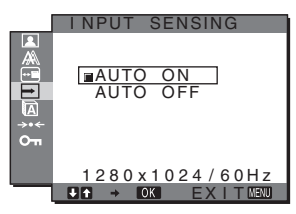

- **1 Pritisnite gumb MENU.** Na zaslonu se prikaže glavni meni.
- **2 Pritiskajte gumba ↓/↑ za izbiro → (INPUT SENSING) ter pritisnite gumb OK.** Na zaslonu se pojavi meni INPUT SENSING.
- **3** Za izbiro željenega načina pritiskajte gumba  $\frac{1}{\sqrt{1}}$ **nato pa gumb OK.**
	- AUTO ON: Če izbrana vhodna sponka nima
		- vhodnega signala ali če izberete vhodno sponko z gumbom INPUT na monitorju in vhodna sponka nima signala, se na zaslonu pojavi sporočilo [\(stran 17\)](#page-239-1) in monitor samodejno preveri vhodni signal na drugi vhodni sponki ter zamenja vhod. Ko se zamenja vhod, se levo zgoraj prikaže izbrana vhodna sponka. Če ni vhodnega signala, gre monitor samodejno v način varčevanja energije.
	- AUTO OFF: Vhod se ne spremeni samodejno. Pritisnite gumb INPUT in spremenite vhod.

## <span id="page-236-1"></span> **LANGUAGE meni**

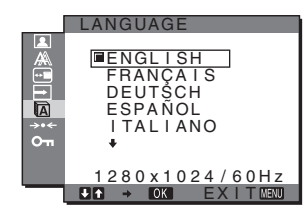

- **1 Pritisnite gumb MENU.** Na zaslonu se prikaže glavni meni.
- **2 Pritiskajte gumba ↓/↑ za izbiro (Q)** (LANGUAGE) ter **pritisnite gumb OK.**

Na zaslonu se prikaže meni LANGUAGE.

- **3 Pritiskajte gumba** m**/**M **za izbiro jezika ter pritisnite gumb OK.**
	- ENGLISH: angleško
	- FRANÇAIS: francosko
	- DEUTSCH: nemško
	- ESPAŃOL: špansko
	- ITALIANO: italijansko
	- NEDERLANDS: nizozemsko
	- SVENSKA: švedsko
	- РУССКИЙ: rusko
	- 日本語: japonsko
	- 中文: kitajsko

### <span id="page-236-2"></span>**→ RESET meni (povrnitev v izhodiščno stanje)**

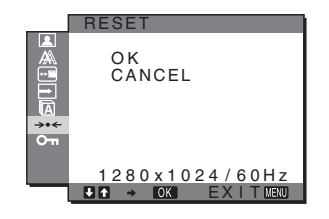

- **1 Pritisnite gumb MENU.** Na zaslonu se prikaže glavni meni.
- **2 Pritiskajte gumba ↓/↑ za izbiro →← (RESET) ter pritisnite gumb OK.**

Na zaslonu se prikaže meni RESET.

- **3** Za izbiro željenega načina pritiskajte gumba  $\frac{1}{\sqrt{T}}$ **nato pa gumb OK.**
	- OK: Za vrnitev vseh nastavitvenih podatkov v privzete vrednosti. Upoštevajte, da se nastavitev » LANGUAGE« po tej metodi ne vrne v izhodiščno stanje.
	- CANCEL: Preklic vrnitve izhodiščnih podatkov in povratek v glavni meni.

## <span id="page-236-3"></span> **MENU LOCK meni**

Zaklenite upravljanje gumbov, da boste tako preprečili naključne spremembe ali vrnitev v izhodiščno stanje.

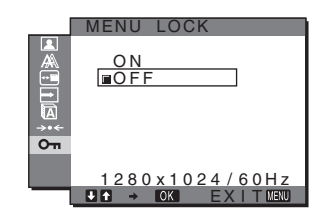

- **1 Pritisnite gumb MENU.** Na zaslonu se prikaže glavni meni.
- **2 Pritiskajte gumba ↓/↑ za izbiro**  $\sigma$ **<sub>m</sub> (MENU LOCK) ter pritisnite gumb OK.**

Na zaslonu se prikaže meni MENU LOCK.

- **3 Pritiskajte gumba ↓/↑ in izberite »vklop« ali »izklop«.**
	- ON: Delujeta samo  $\bigcirc$  stikalo (napajanja) in gumb INPUT. Če poizkusite kakšno drugo funkcijo, se na zaslonu prikaže ikona  $\mathbf{Q}_{\mathbf{H}}$ .
	- OFF: Nastavite »  $O_{\text{Th}}$  MENU LOCK« v izklopljeno. Če je bil »  $\mathbf{O}_{\blacksquare}$  MENU LOCK« postavljena v »ON«, je ob pritisku na gumb MENU, » MENU LOCK« izbran samodejno.

## <span id="page-237-0"></span>**Tehnične značilnosti**

### <span id="page-237-1"></span>**Funkcija varčevanja energije**

Ta monitor izpolnjuje priporočila za varčevanje energije, določenih s strani VESA, ENERGY STAR, in NUTEK. Če je monitor priključen na računalnik ali video grafično ploščo, ki je skladna z DPMS (Display Power Management Standard) za analogni vhodni priključek/DMPM (DVI Digital Monitor Power Management) za digitalni vhodni priključek, bo monitor samodejno zmanjšal porabo energije, kot je prikazano spodaj.

#### **SDM-HS75P**

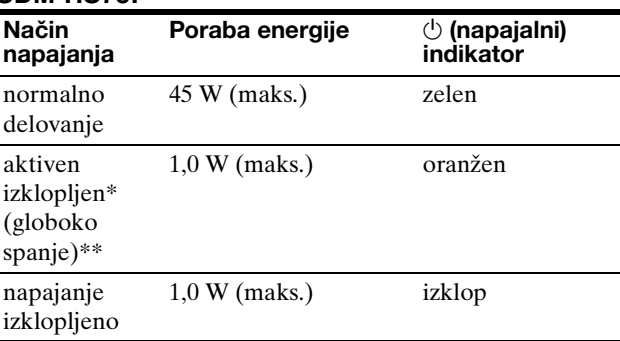

#### **SDM-HS95P**

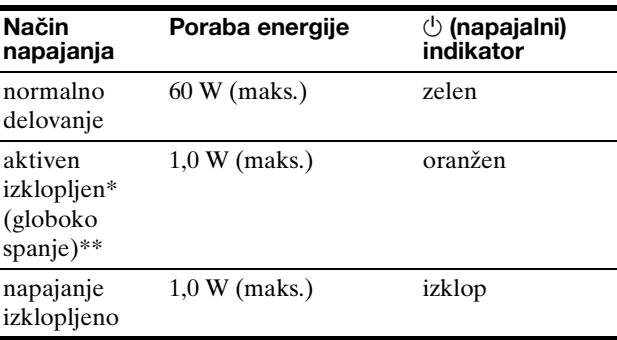

Ko vaš računalnik vstopi v način »aktivno izklopljen«, je vhodni signal prekinjen in na zaslonu se pojavi sporočilo NO INPUT SIGNAL. Po 5 s monitor vstopi v način varčevanja energije.

\*\* »Globoko spanje« je način varčevanja energije, določen s strani Environmental Protection Agency.

## <span id="page-238-0"></span>**Nastavitev MODE (PICTURE)**

Če večkrat pritisnete  $\sum_{n=1}^{\infty}$  gumb na desni strani monitorja, lahko izberete način MODE iz MOVIE  $\rightarrow$  PC  $\rightarrow$  $AUTO \rightarrow GAME.$ 

Ko izberete »AUTO«, monitor samodejno nastavi osvetljenost zaslona glede na osvetljenost okolja (funkcija samodejne nastavitve osvetljenosti). Za dodatne informacije [glej »Funkcija za samodejno nastavitev osvetljenosti](#page-238-1)  [\(detektor svetlobe\)«](#page-238-1).

#### **Večkrat pritisnite**  $\cap$  **gumb.**

Privzeta nastavitev funkcije MODE je »MOVIE«. Če pritisnete  $\bigcup$  gumb enkrat, se prikaže »MOVIE« (izhodiščna nastavitev), ko pritisnete ponovno, se prikaže »PC«.

Vsakič, ko pritisnete gumb  $\vdash$  $\cap$ , se način spremeni kot sledi.

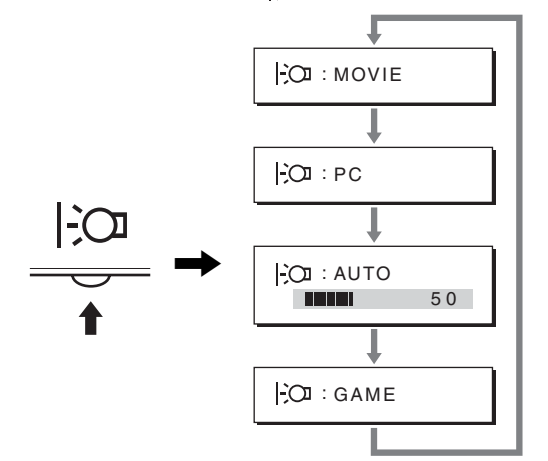

Vsak način se prikaže na zaslonu in MODE se spremeni. Meni po 5 s samodejno izgine.

## <span id="page-238-1"></span>**Funkcija za samodejno nastavitev osvetljenosti (detektor svetlobe)**

Monitor je opremljen tako, da samodejno nastavi osvetljenost zaslona glede na osvetljenost okolja. Svetlost zaslona je nastavljena na najbolj primeren nivo z nastavitvijo MODE na AUTO z  $\log$  gumbom na spodnji strani monitorja oziroma v PICTURE meniju. Privzeta nastavitev osvetlitve zaslona je MOVIE.

Prav tako se prikaže nastavitvena vrstica, ko nastavite MODE na AUTO z  $\cap$  gumbom. Vrstico lahko nastavite z gumboma  $\bigcup$   $\uparrow$ . Osvetlitev zaslona se spreminja glede na nivo, ki ste ga nastavili.

## <span id="page-238-2"></span>**Funkcija samodejne nastavitve kakovosti slike (samo analogni RGB signal)**

**Ko monitor sprejme vhodni signal, samodejno nastavi položaj in ostrino slike (fazo/razločljivost) in zagotovi, da se na zaslonu pojavi jasna slika.**

#### **Tovarniška nastavitev**

Ko monitor sprejme vhodni signal, samodejno uskladi signal z enim od tovarniško nastavljenih načinov, ki so shranjeni v pomnilniku monitorja in tako zagotovi visoko kakovostno sliko na sredini zaslona. Če vhodni signal ustreza tovarniško nastavljenem, se slika z ustreznimi izhodiščnimi nastavitvami samodejno pojavi na zaslonu.

#### **Vhodni signali ne ustrezajo tistim iz tovarniške nastavitve**

Ko monitor sprejme vhodni signal, ki se ne ujema s tovarniško nastavljenimi načini, se aktivira funkcija samodejne nastavitve kakovosti slike tega monitorja in zagotovi, da se na zaslonu vedno pojavi jasna slika (v naslednjih frekvenčnih področjih monitorja): Horizontalna frekvenca: 28–80 kHz<br>Vertikalna frekvenca: 48–75 Hz Vertikalna frekvenca:

Ko monitor prvič sprejme vhodne signale, ki ne ustrezajo tovarniško nastavljenim načinom, lahko monitor potrebuje več časa za prikaz slike na zaslonu kot običajno. Podatki za nastavitev so samodejno shranjeni v pomnilnik, tako da bo monitor naslednjič deloval na enak način, kot če monitor sprejme signal, ki ustreza tovarniško nastavljenem načinu.

#### **Ročne nastavitve faze, resolucije in položaja slike**

Za nekatere vhodne signale funkcija samodejne nastavitve kakovosti tega monitorja ne nastavi položaja slike, faze in razločljivosti. V tem primeru lahko ročno nastavite te prilagoditve [\(stran 13\)](#page-235-1). Če ročno nastavite te prilagoditve, se shranijo v pomnilniku kot uporabniški načini in se samodejno prikličejo, ko monitor sprejme enake vhodne signale.

#### **Opozorilo**

Ko je aktivirana funkcija samodejne nastavitve kakovosti slike, deluje le  $\circlearrowleft$  stikalo (napajanja).

Morda bo slika v tem trenutku migetala, vendar to ni motnja. Preprosto počakajte nekaj trenutkov, dokler se nastavitev ne zaključi.

## <span id="page-239-0"></span>**Odpravljanje napak**

Preden vzpostavite stik s tehnično pomočjo, si oglejte to poglavje.

## <span id="page-239-1"></span>**Sporočila na zaslonu**

V primeru težav z vhodnim signalom, se na zaslonu prikaže eno od naslednjih sporočil. Za rešitev problema [glej](#page-240-0)  [»Simptomi težav in njihovo odpravljanje« na strani 18](#page-240-0).

#### **Če se na zaslonu prikaže OUT OF RANGE**

To pomeni, da monitor ne podpira vhodnega signala. Preverite naslednje elemente.

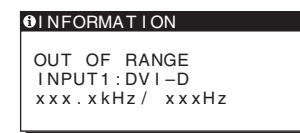

#### **Če se prikaže »xxx.x kHz/xxx Hz«**

To pomeni, da monitor ne podpira horizontalne ali vertikalne frekvence. Slike prikazujejo horizontalne in vertikalne frekvence

trenutnega vhodnega signala.

#### **Če se prikaže »RESOLUTION > 1280** × **1024«**

To označuje, da monitor ne podpira resolucije  $(1280 \times 1024 \text{ ali man})$ .

#### **Če se na zaslonu prikaže NO INPUT SIGNAL**

To pomeni, da na vhodu ni signala.

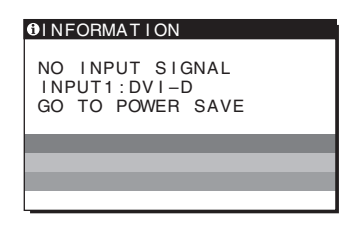

#### **GO TO POWER SAVE**

Monitor bo v cca. 5 s po prikazu sporočila vstopil v stanje varčevanje energije.

#### **Če se na zaslonu pojavi CABLE DISCONNECTED**

To pomeni, da je bil kabel odstranjen.

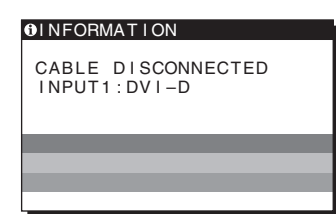

## <span id="page-240-0"></span>**Simptomi težav in njihovo odpravljanje**

Če problem povzroči priključeni računalnik ali druga oprema, prosimo, poglejte v ustrezna navodila za to opremo.

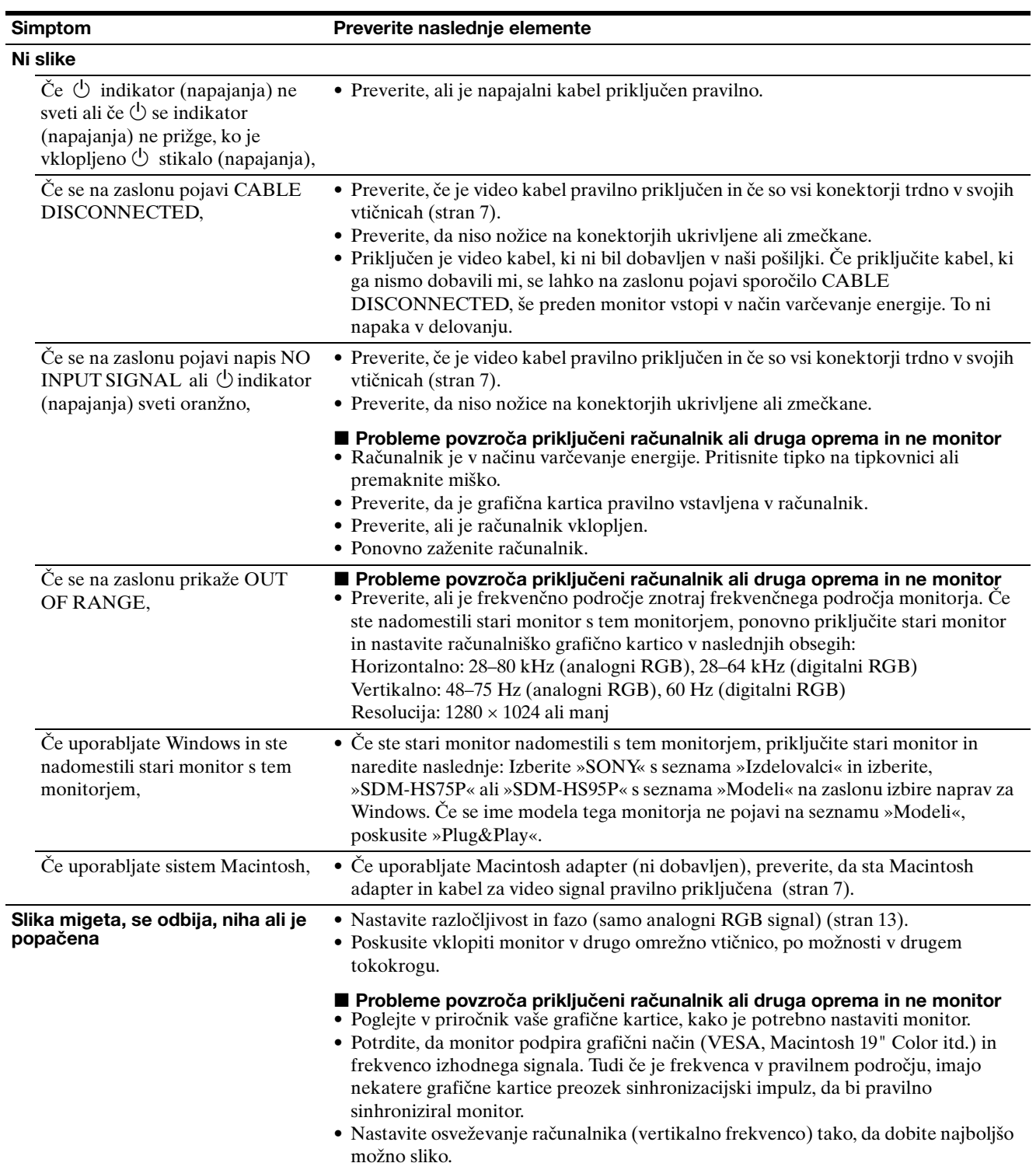

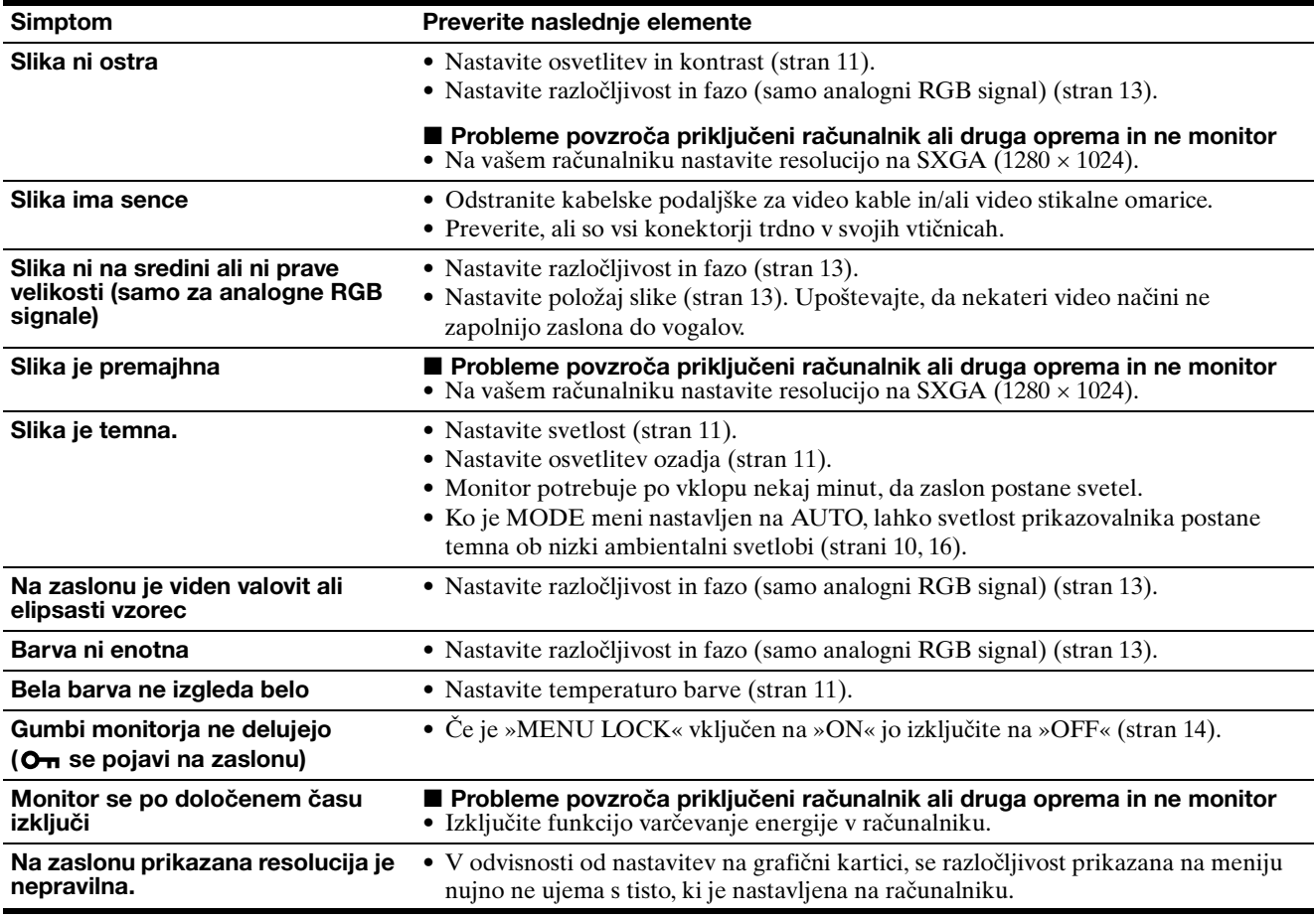

#### **Prikaz informacij o tem monitorju**

**Ko monitor sprejema video signal, pritisnite in držite gumb MENU za več kot 5 s, dokler se ne pojavi informacijsko okno.**

S ponovnim pritisko na tipko MENU okno izgine.

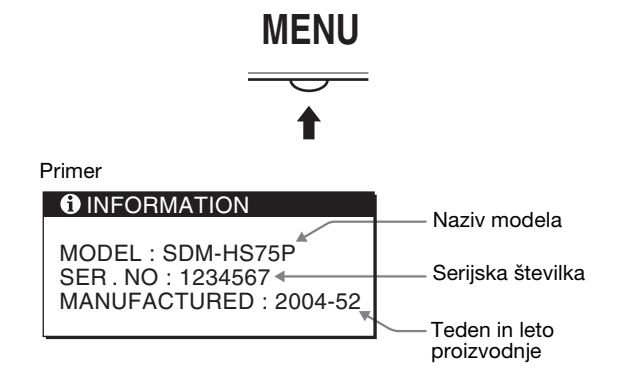

Če ne morete odpraviti težave, pokličite pooblaščenega prodajalca Sony opreme in mu posredujte naslednje informaciie:

- Naziv modela: SDM-HS75P ali SDM-HS95P
- Serijska številka
- Natančen opis težave
- Datum nakupa
- Naziv in tehnični podatki vašega računalnika in grafične kartice

**SI**

## <span id="page-242-0"></span>**Specifikacije**

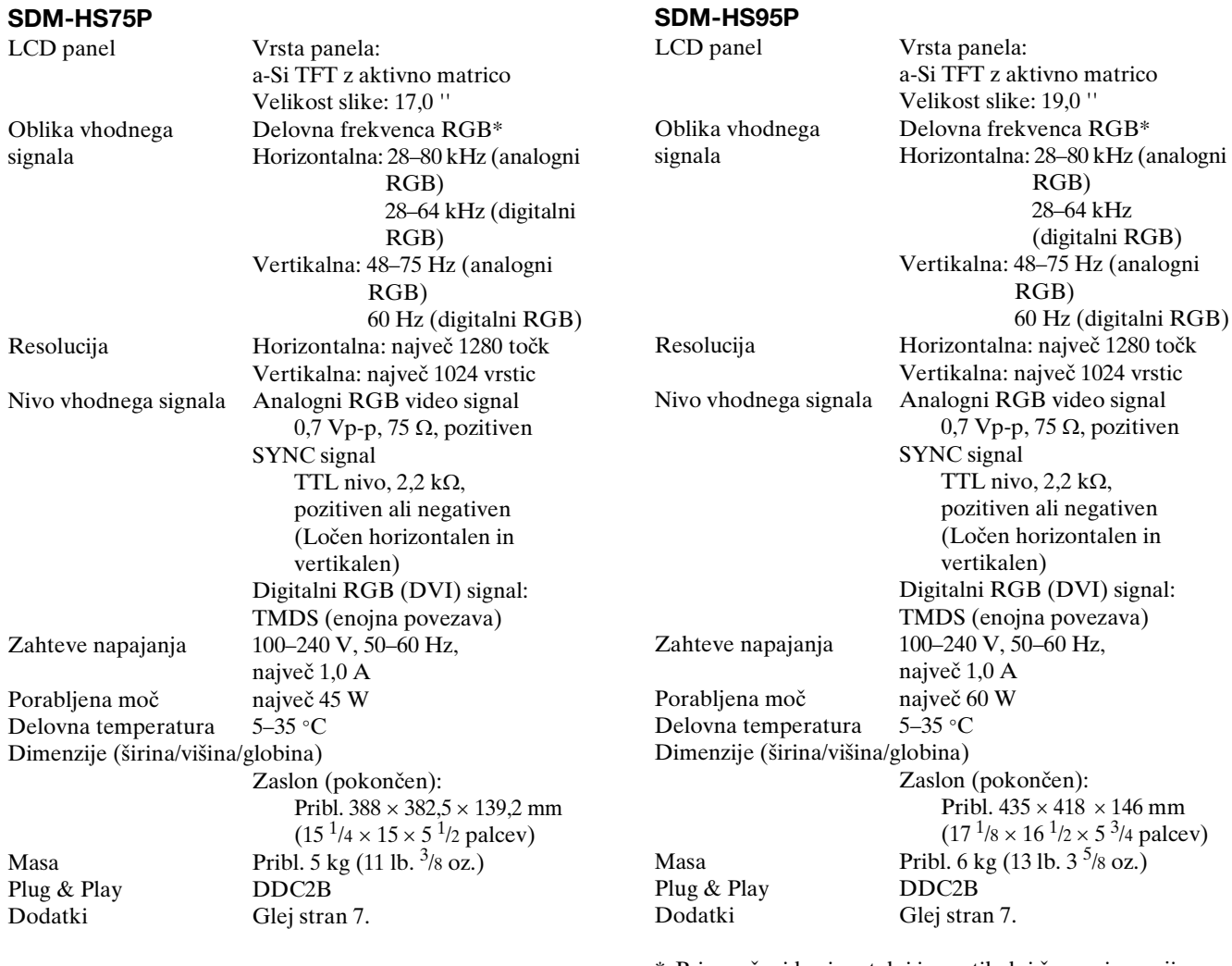

\* Priporočeni horizontalni in vertikalni časovni pogoji

- Širina horizontalnega delovnega signala mora biti večja od 4,8% skupnega horizontalnega časa ali 0,8 µs, kar koli je daljše.
- Horizontalna širina brisanja naj bo več kot 2,5 µs.
- Vertikalna širina brisanja naj bo več kot 450 µs.

Oblikovanje in specifikacije so predmet sprememb brez obvestila.

# **SONY**

# *TFT LCD Color Computer Display*

Kullanım Bilgileri **TR**

*SDM-HS75P SDM-HS95P /R*

© 2005 Sony Corporation

Download from Www.Somanuals.com. All Manuals Search And Download.

## **Owner's Record**

The model and serial numbers are located at the rear of the unit. Record these numbers in the spaces provided below. Refer to them whenever you call upon your dealer regarding this product.<br>Model No<br>Serial No Serial No.

## **WARNING**

**To reduce the risk of fire or electric shock, do not expose this apparatus to rain or moisture.**

#### **Dangerously high voltages are present inside the unit. Do not open the cabinet. Refer servicing to qualified personnel only.**

#### **FCC Notice**

This equipment has been tested and found to comply with the limits for a Class B digital device, pursuant to Part 15 of the FCC Rules. These limits are designed to provide reasonable protection against harmful interference in a residential installation. This equipment generates, uses, and can radiate radio frequency energy and, if not installed and used in accordance with the instructions, may cause harmful interference to radio communications. However, there is no guarantee that interference will not occur in a particular installation. If this equipment does cause harmful interference to radio or television reception, which can be determined by turning the equipment off and on, the user is encouraged to try to correct the interference by one or more of the following measures:

- Reorient or relocate the receiving antenna.
- Increase the separation between the equipment and receiver.
- Connect the equipment into an outlet on a circuit different from that to which the receiver is connected.

– Consult the dealer or an experienced radio/TV technician for help. You are cautioned that any changes or modifications not expressly approved in this manual could void your authority to operate this equipment.

#### **IMPORTANTE**

Para prevenir cualquier mal funcionamiento y evitar daños, por favor, lea detalladamente este manual de instrucciones antes de conectar y operar este equipo.

**If you have any questions about this product, you may call; Sony Customer Information Services Center 1-800-222-7669 or http://www.sony.com/**

#### **Declaration of Conformity**

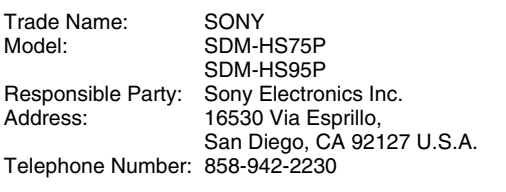

This device complies with part 15 of the FCC rules. Operation is subject to the following two conditions: (1) This device may not cause harmful interference, and (2) this device must accept any interference received, including interference that may cause undesired operation.

#### **NOTICE**

This notice is applicable for USA/Canada only. If shipped to USA/Canada, install only a UL LISTED/CSA LABELLED power supply cord meeting the following specifications:

SPECIFICATIONS<br>Plug Type

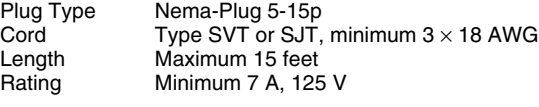

#### **NOTICE**

Cette notice s'applique aux Etats-Unis et au Canada uniquement.

Si cet appareil est exporté aux Etats-Unis ou au Canada, utiliser le cordon d'alimentation portant la mention UL LISTED/CSA LABELLED et remplissant les conditions suivantes: **SPECIFICATIONS** 

Type de fiche Fiche Nema 5-15 broches<br>Cordon Type SVT ou SJT, minimu Cordon Type SVT ou SJT, minimum  $3 \times 18$  AWG<br>Longueur Maximum 15 pieds Maximum 15 pieds Tension Minimum 7 A, 125 V

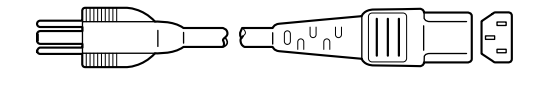

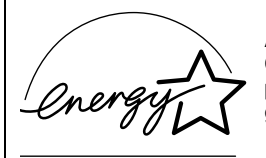

As an ENERGY STAR Partner, Sony Corporation has determined that this product meets the ENERGY STAR guidelines for energy efficiency.

## **İçindekiler**

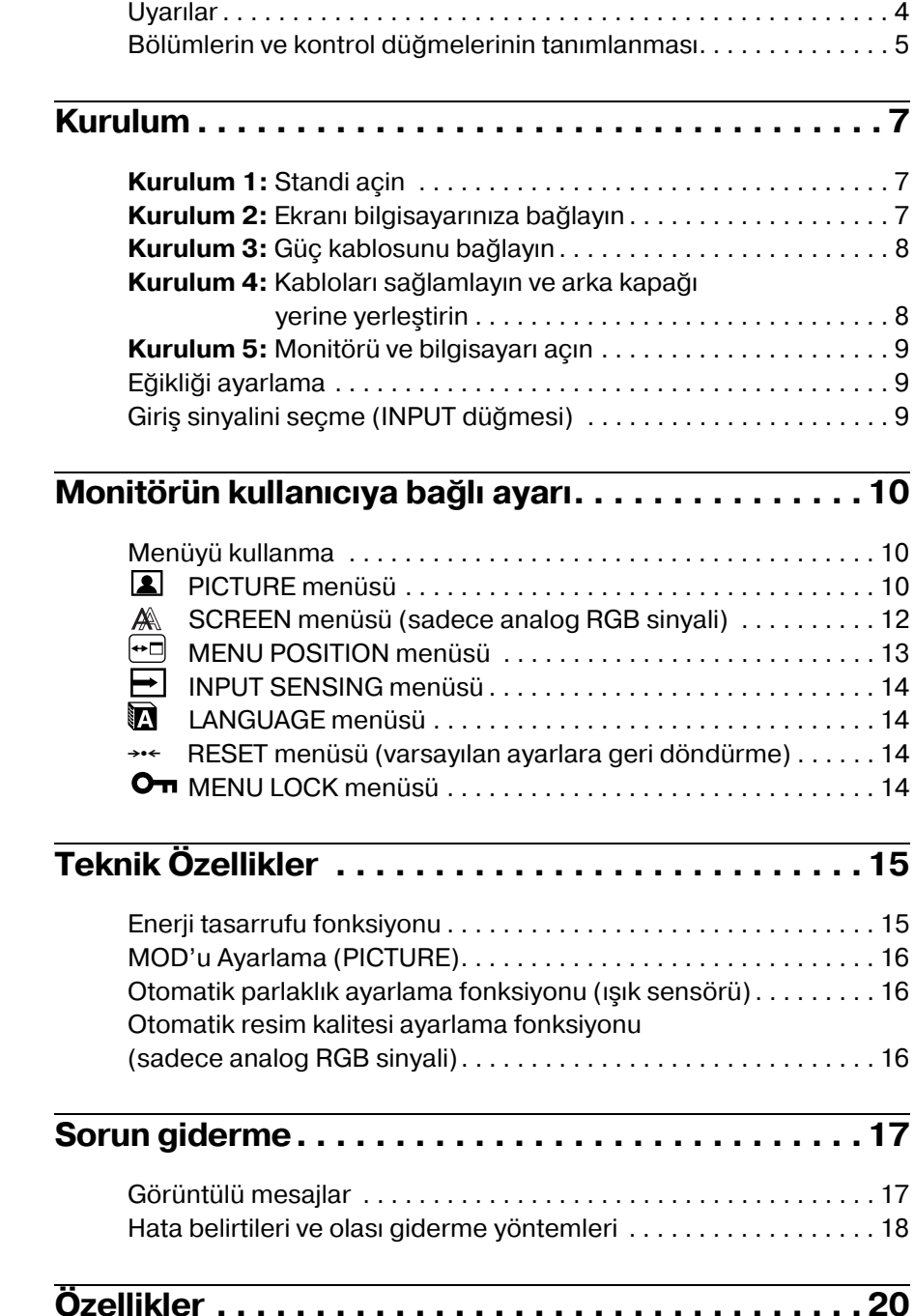

- Macintosh, Apple Computer, Inc.'in tescilli markasıdıy, A.B.D ve diğer ülkelerde tescil edilmiştir.
- Windows® ve MS-DOS, A.B.D. ve diğer ülkelerde Microsoft Corporation'yn tescilli markasıdır.
- IBM PC/AT ve VGA, A.B.D. IBM Corporation'yn tescilli markalarıdır.
- VESA ve  $DDC^M$  Video Electronics Standards Association'ın tescilli markalarıdır.
- ENERGY STAR A.B.D. tescilli markasıdır.
- Adobe ve Acrobat, Adobe Systems Incorporated'ın markalarıdır.
- Burada adı geçen diğer bütün ürün isimleri, ilgili şirketlerin markaları veya tescilli markaları olabilir.
- Ayrıca, "<sup>™</sup> ve "®" bu el kitabında her yerde söz edilmez.

## <span id="page-246-0"></span>**Uyarılar**

#### **Güç bağlantıları ile ilgili uyarı**

• Verilen güç kablosunu kullanın. Eğer farklı bir güç kablosu kullanıyorsanız, güç kaynağınızla uyumlu olduğundan emin olun.

#### **A.B.D. deki müşteriler için**

Eğer uygun kablo kullanmazsanız, bu monitör zorunlu FCC standartlarına uygun olmayacaktır.

#### **Ingiltere'deki müşteriler için**

Eğer bu monitörü İngiltere'de kullanıyorsanız, İngiltere'ye uygun güç kablosu kullanın.

Fiş tiplerinin örnekleri

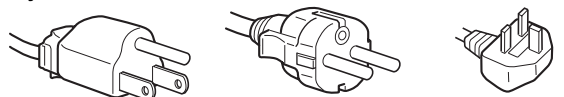

100 ila 120 V AC için 200 ila 240 V AC için sadece 240 V AC için

Cihaz, kolaylıkla erişilebilen bir prize yakın olarak yerleştirilmelidir.

#### **Kurulum**

Monitörü aşağıdaki yerlerde kurmayın veya bırakmayın:

- Aşırı sıcak yerler, örneğin radyatör yanı, ısıtıcı yanı veya doğrudan güneş ışığı alan yerler. Monitörü, mesela güneş altında park edilmiş araba içinde veya ısıtıcı yanında, aşırı sıcağa maruz bırakmak, kasada deformasyona ve arızalara sebep olabilir.
- Mekanik vibrasyon veya şoka açık yerlerde.
- TV veya diğer ev aletleri gibi güçlü manyetik alan yaratan cihazların yakınında.
- Aşırı derecede toz, kir veya kum olan yerlerde, örneğin açık pencere kenarı veya çıkış kapısı gibi. Eğer geçici olarak dış ortamda kullanılması gerekiyorsa, havadaki toza ve kire karşı gerekli önlemleri almalısınız. Aksi takdirde tamiri mümkün olmayan arızalar oluşabilir.

Bu üniteyi düz bir yüzey üzerine yerleştirin. Masa kenarı gibi düzgün olmayan bir yere yerleştirmeyin. Eğer bu ünitenin bir bölümü bu gibi bir yüzeyden taşarsa, düşebilir veya hasar ve yaralanmaya sebep olabilir.

#### **LCD ekranı kullanma**

- LCD ekranı güneşe bakar şekilde bırakmayın, bu LCD ekrana zarar verebilir. Monitörü pencere yanına yerleştirirken dikkatli olun.
- LCD ekrana bastırmayın veya ekranı çizmeyin. LCD ekran üzerine ağır nesneler koymayın. Bu ekranın düzgünlüğünü kaybetmesine veya LCD panel arızasına sebep olabilir.
- Eğer monitör soğuk bir yerde kullanılırsa, ekranda hayalet görüntü oluşabilir. Bu bir arıza değildir. Sıcaklık normal çalışma seviyesine döndüğünde, ekran normale döner.
- Eğer sabit bir resim uzun süre gösterilirse, bir süre için hayalet görüntü oluşabilir. Hayalet görüntü daha sonra yok olur.
- LCD panel çalışma sırasında ısınır. Bu bir arıza değildir.

#### **LCD ile ilgili not (Sıvı Kristal Ekran)**

**Lütfen LCD ekranın yüksek hassasiyet teknolojisi ile yapıldığını unutmayın. Bununla birlikte, LCD ekran üzerinde sabit siyah noktalar veya parlak ışık noktaları (kırmızı, mavi veya yeşil) ve düzensiz renkli şeritler ya da parlaklık belirebilir. Bu bir arıza değildir.** 

**(Etkili noktalar: %99,99 dan fazla)**

#### **Bakım**

- Monitörünüzü temizlemeden önce güç kablosunu elektrik prizinden çekin.
- LCD ekranı yumuşak bir bez ile temizleyin. Eğer cam temizleyici bir sıvı kullanacaksanız, anti statik çözelti veya benzeri katkı içeren bir temizleyici kullanmayın, bu LCD ekranın kaplamasını çizebilir.
- Kasayı, paneli ve kontrolleri hafif deterjanlı solüsyonla ıslatılmış yumuşak bir bez ile temizleyin. Aşındırıcı ped, temizleme tozu veya alkol ya da benzin gibi çözücüler kullanmayın.
- Ekran yüzeyini tükenmez kalem veya tornavida gibi keskin veya aşındırıcı maddelerle, silmeyin, dokunmayın ve temas etmeyin. Bu tür bir temas resim tüpünde çizilmeye yol açabilir.
- Eğer monitör böcek ilaçları gibi güçlü solventlere maruz kalır veya kauçuk yada vinil malzemelerle sert temasta bulunursa malzemede bozulma veya LCD ekran kaplamasında bozulma meydana gelebilir.

#### **Taşıma**

- Monitöre takılı olan tüm kabloları çıkartın, ve monitörü taşırken her iki elinizle sıkıca tutun. Eğer monitörü düşürürseniz yaralanabilirsiniz veya monitör hasar görebilir.
- Bu monitörü tamir veya gönderi için taşırken orijinal kutusunu ve ambalaj malzemelerini kullanın.

#### **Duvar veya montaj kolu üzerine montaj**

Eğer ekranı duvar veya montaj kolu üzerine monte etmek isterseniz, muhakkak yetkili bir kişiye danışın. Bu tür montajda arka kapağın çıkartılması gerektiğini unutmayın.

#### **Monitörün atılması**

- **Bu monitörü genel ev atıkları ile birlikte atmayın.**
- **Bu monitörde kullanılan flüoresan tüpte cıva bulunmaktadır. Bu monitörün atılmasında yerel temizlik idarenizin yönetmeliklerine uyulması gereklidir.**

## <span id="page-247-0"></span>**Bölümlerin ve kontrol düğmelerinin tanımlanması**

Daha fazla detay için parantez içindeki sayfalara bakınız.  $\bigcirc$  (güç) anahtarı ve kontrol düğmeleri, monitörün ön kısmında sol altta yer almaktadır.

#### **Monitörün ön yüzü**

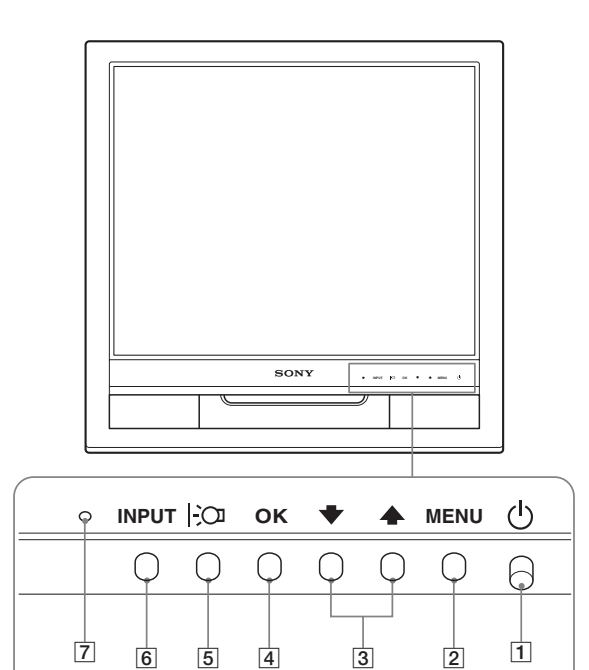

#### **Monitörün arka kısmı**

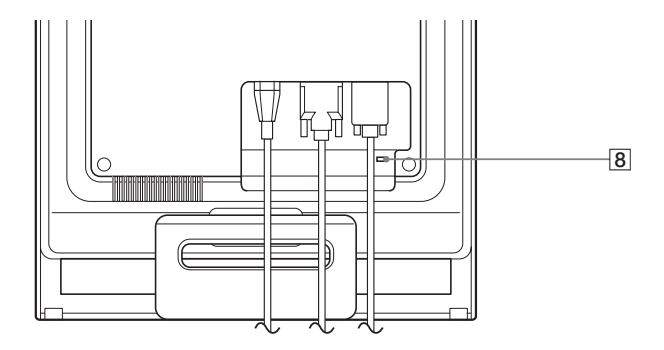

#### 1 1 **(Güç) düğmesi ve ışığı ([sayfalar 9](#page-251-0)[, 15](#page-257-0))**

Ekranı açmak ve kapatmak için,  $\circled{1}$  (güç) anahtarını yukarı doğru açın.

Güç ışığı, monitör açıldığında yeşil yanar, monitör enerji tasarrufu modundayken ise turuncu olarak yanar.

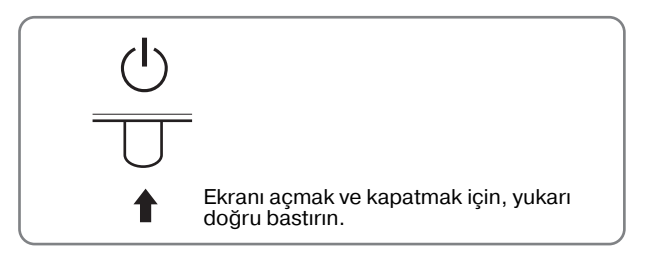

#### 2 **MENU düğmesi ([sayfa 10](#page-252-1))**

Bu düğme ana menüyü ekrana getirir veya kapatır.

#### **3 ↓/↑ düğmeleri ([sayfa 10\)](#page-252-1)**

Bu düğmeler menü bölümleri seçildiğinde  $\frac{1}{\sqrt{1-\frac{1}{\sqrt{1-\epsilon^2}}}}$ düğmeleri olarak işlev görürler ve ayar yaparken kullanılırlar.

#### 4 **OK düğmesi ([sayfa 10\)](#page-252-1)**

Bu düğme menü bölümlerini seçmeye ve yapılan ayarları uygulamaya yarar.

## 5 **düğmesi ([sayfa 16](#page-258-0))**

Bu düğme, ekranın parlaklığını değiştirmek için kullanılır.

#### 6 **INPUT düğmesi [\(sayfa 9](#page-251-2))**

Bu düğme, monitöre iki bilgisayar bağlandığında video giriş sinyalinin INPUT1 ve INPUT2 arasında geçiş yapmasını sağlar.

#### 7 **Işık sensörü [\(sayfa 16\)](#page-258-1)**

Bu sensör çevredeki alanın parlaklığını ölçer. Sensörü kağıt vs. ile kapatmadığınızdan emin olun.

#### 8 **Güvenlik Kilidi Boşluğu**

Güvenlik kilidi boşluğu Kensington Micro Saver Security System ile birlikte kullanılmaya uyumludur. Micro Saver Security System, Kensington'un tescilli markasıdır.

**TR**

#### **Monitörün arka yüzü** 1988 **Arka kapak [\(sayfa 8\)](#page-250-1)**

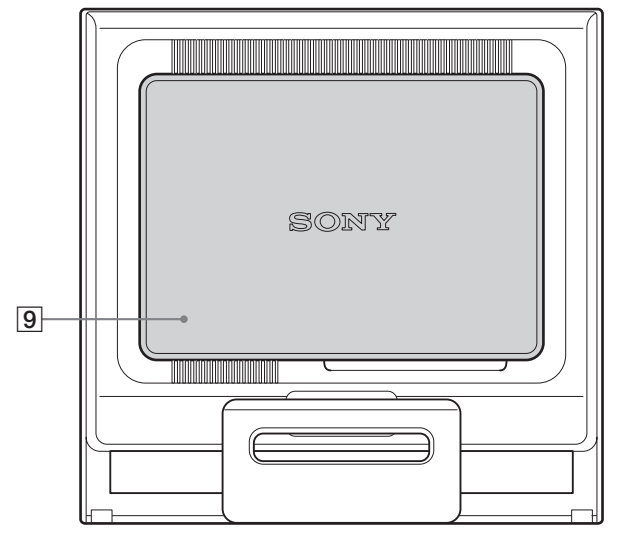

Arka kapağı çıkartın.

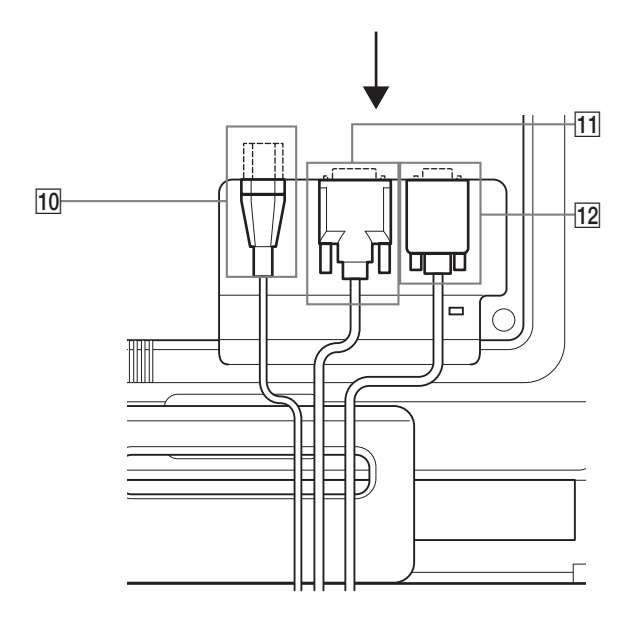

Bu kapağı, kabloları veya ağ kablolarını takıp çıkarırken çıkartınız.

#### 0 **AC IN soketi ([sayfa 8](#page-250-0))**

Güç kablosunu bağlayın (sağlanmıştır).

**11 INPUT1 için DVI-D giriş soketi (dijital RGB) [\(sayfa 7\)](#page-249-3)**

Bu soket DVI Rev. 1.0 ile uyumlu dijital RGB video sinyallerini verir.

qs **INPUT2 için HD15 giriş soketi (analog RGB) [\(sayfa 7\)](#page-249-4)** 

Bu soket analog RGB video (0,7 Vp-p, pozitif) ve SYNC sinyallerini verir.

# <span id="page-249-0"></span>**Kurulum**

Monitörünüzü kullanmaya başlamadan önce, aşağıdakilerin kutuda bulunduğundan emin olun.

- LCD ekran
- Güç kablosu
- HD15-HD15 video sinyal kablosu (analog RGB)
- DVI-D video sinyal kablosu (dijital RGB)
- Ağ kablosu bandı (tutturucusu)
- CD-ROM (Windows/Macintosh için program yazılımı, İşletim Talimatları, vs.)
- Garanti kartı
- Kolay Kurulum Kılavuzu

## <span id="page-249-1"></span>**Kurulum 1: Standı açın**

#### **Not**

Stand fabrikada katlanmıştır. Ekrani stand ile birlikte oldugu gibi dik yerlestirmemeye dikkat edin. Aksi takdirde, ekran devrilebilir.

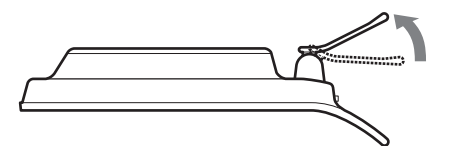

## <span id="page-249-2"></span>**Kurulum 2: Ekranı bilgisayarınıza bağlayın**

Bağlamadan önce monitörü ve bilgisayarınızı kapatın.

#### **Notlar**

- Video sinyal kablosu bağlayıcısının pinlerine dokunmayın, dokunmak pinlerin eğilmesine yol açabilir.
- Video sinyal kablosu soketinin (bağlantısı) bükülmesini engellemek için HD15 soketinin yönünü kontrol ediniz.

#### <span id="page-249-3"></span>**DVI çıkış soketi olan bir bilgisayar bağlayın (dijital RGB)**

Sağlanan DVI-D video sinyal kablosunu (dijital RGB) kullanarak, bilgisayarı monitörün DVI-D giriş soketine (dijital RGB) bağlayın.

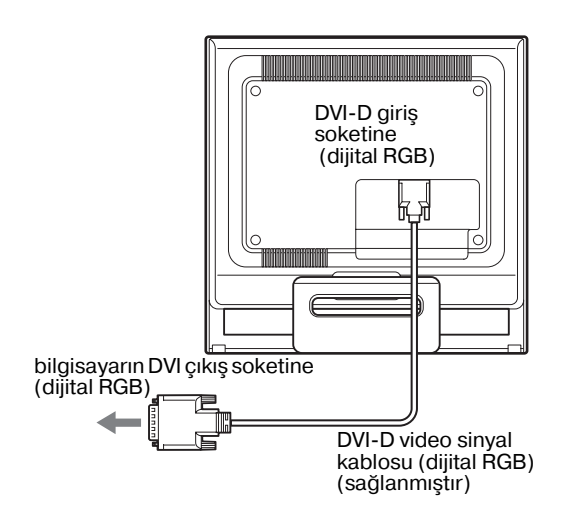

#### <span id="page-249-4"></span>**HD15 çıkış soketi olan bir bilgisayar bağlayın (analog RGB)**

Sağlanan HD15-HD15 video sinyal kablosunu (analog RGB) kullanarak, bilgisayarı monitörün HD15 giriş soketine (analog RGB) bağlayın.

Bilgisayarı, aşağıdaki şekillere bakarak bağlayın.

#### ■ **IBM PC/AT ve uyumlu bir bilgisayara bağlama**

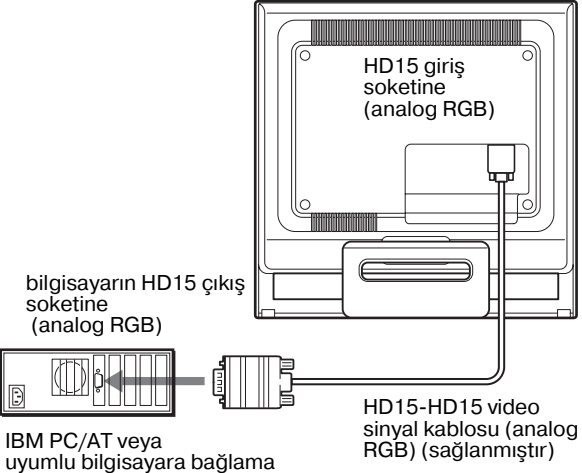

### $\blacksquare$  **Bir Macintosh bilgisayara bağlama**

Bu monitörü Macintosh bilgisayara bağlayacaksanız, gerekirse Machintosh adaptörü (sağlanmamıştır) kullanın. Kabloyu bağlamadan önce Macintosh adaptörünü bilgisayara bağlayın.

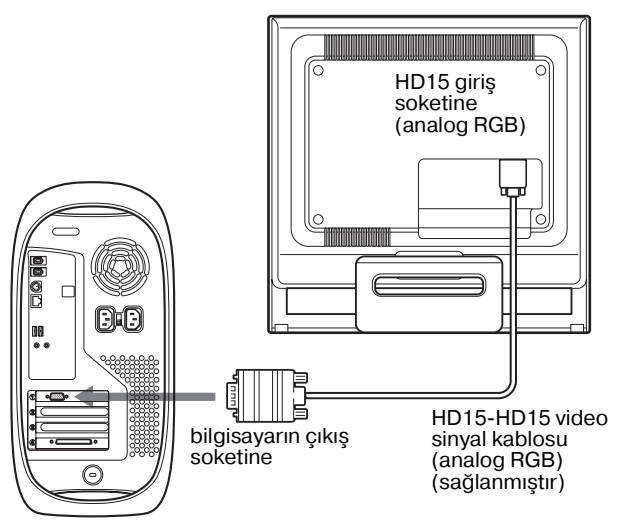

Macintosh bilgisayar

## <span id="page-250-0"></span>**Kurulum 3: Güç kablosunu bağlayın**

Monitör ve bilgisayar kapalıyken, önce güç kablosunu monitöre bağlayın, daha sonra prize takın.

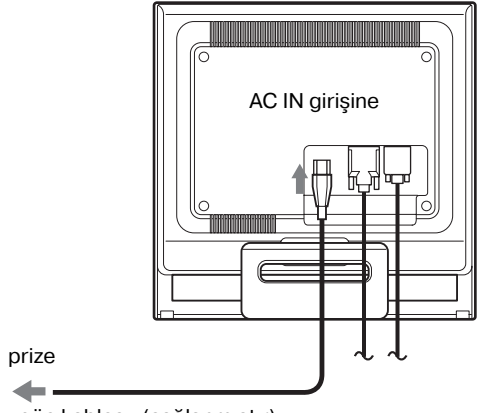

güç kablosu (sağlanmıştır)

## <span id="page-250-1"></span>**Kurulum 4: Kabloları sağlamlayın ve arka kapağı yerine yerleştirin**

#### **1 Kabloları düzeltin.**

Verilen kablo tutucu ile, kabloları ve kordonları birbirlerine bağlayın.

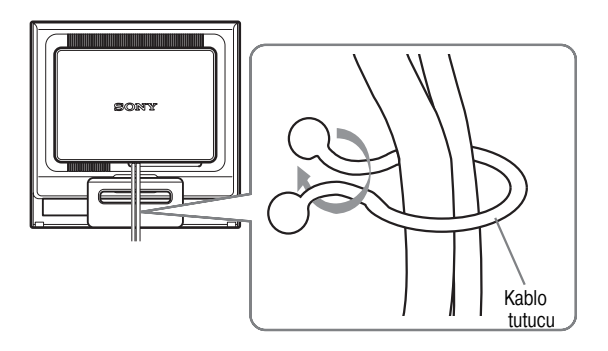

Bu şekil SDM-HS75P model monitörün arka yüzeyini gösterir. Aynı şekil diğer modeller içinde geçerlidir.

**2 Arka kapağı yerine takın.**

## <span id="page-251-0"></span>**Kurulum 5: Monitörü ve bilgisayarı açın**

**1** 1 **(güç) düğmesine yukarı yönde basın.**  $\bigcirc$  Monitörün güç ışığı yeşil yanacaktır.

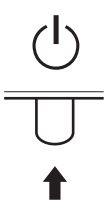

#### **2 Bilgisayarı açın.**

Monitörünüzün kurulumu tamamlanmıştır. Eğer gerekliyse görüntüyü ayarlamak için monitörün kontrol düğmelerini kullanın.

#### **Eğer ekranınızda görüntü yoksa**

- Monitörün bilgisayarınıza düzgün olarak bağlandığından emin olun.
- **Eğer ekranda NO INPUT SIGNAL görüntülenirse:** Bilgisayar enerji tasarrufu modundadır. Klavyede herhangi bir tuşa basmayı veya fareyi hareket ettirmeyi deneyin.
- **Eğer ekranda CABLE DISCONNECTED görüntülenirse:**

Video sinyal kablosunun düzgün şekilde bağlı olup olmadığını kontrol edin.

• **Eğer ekranda OUT OF RANGE görüntülenirse:**

Eski monitörü yeniden takın. Ardından bilgisayarın ekran kartını, aşağıdaki aralıklara ayarlayın.

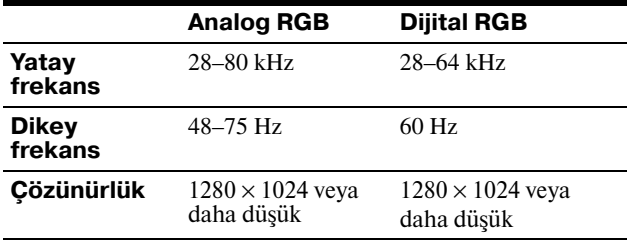

Görüntülü mesaj hakkında daha geniş bilgi için, [bkz "Hata](#page-260-0)  [belirtileri ve olası giderme yöntemleri" sayfa 18](#page-260-0).

#### **Özel sürücülere gerek yoktur**

Bu monitör "DDC" Tak ve Çalıştır (Plug & Play) standartlarına uygundur ve otomatik olarak monitör bilgilerini algılar. Bilgisayarınıza özel bir sürücü yüklenmesine gerek duyulmaz.

Monitörü PC'nize bağladıktan sonra PC'yi ilk kez çalıştırdığınızda Kurulum Sihirbazı ekranda belirebilir. Bu durumda, ekranda beliren talimatları takip edin. Tak ve Kullan Monitör otomatik olarak seçilir, böylece monitörü kullanabilirsiniz.

#### Dikey frekans 60 Hz seviyesine geçer.

Titremeler ortadan kalktığında monitörü bu haliyle kullanabilirsiniz. Ayrı bir yüksek değer için dikey frekansı ayarlamanıza gerek yoktur.

## <span id="page-251-1"></span>**Eğikliği ayarlama**

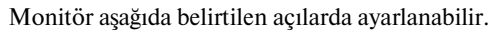

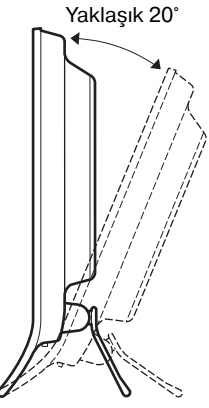

LCD panelin alt kısmından kavrayın ve eğikliği ayarlayın.

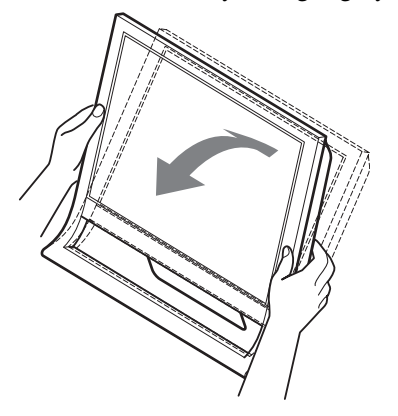

#### **Monitörü rahat bir şekilde kullanmak için**

Bu monitör, en rahat görüş açısına ayarlanabilecek şekilde tasarlanmıştır. Monitörünüzün görüş açısını, üzerinde bulunduğu masa ve kullandığınız sandalyenin yüksekliğine göre ve ışık monitörden gözünüze yansımayacak şekilde ayarlayın.

#### **Not**

Ekran eğimini ayarlarken, ekrana çarpmamaya veya ekranı masadan düşürmemeye dikkat edin.

### <span id="page-251-2"></span>**Giriş sinyalini seçme (INPUT düğmesi)**

#### **INPUT dügmesine basin.**

Bu dügmeye her bastiginizda giris sinyali degisir.

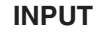

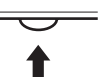

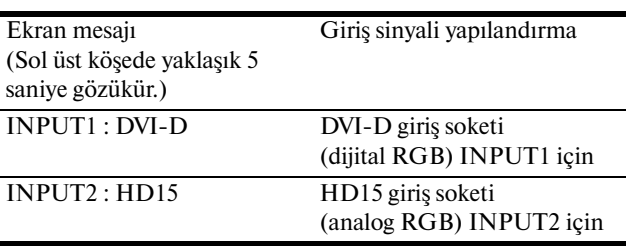
# **Monitörün kullanıcıya bağlı ayarı**

## **Ayarları yapmadan önce**

Monitörü bilgisayara bağlayın ve ikisini de çalıştırın. En iyi sonucu almak için ayar yapmadan önce en az 30 dakika bekleyin.

Ekranda beliren menüyü kullanarak monitörünüzde pek çok ayar değişikliği yapabilirsiniz.

# **Menüyü kullanma**

# ■ MENU,  $\frac{1}{2}$ ve OK düğmelerini kullanma

### **1 Ana menüyü gösterme.**

Ekrandaki ana menüyü göstermek için MENU düğmesine basınız.

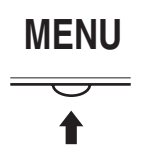

## **2 Ayarlamak istediğiniz menüyü seçin.**

İstediginiz menüyü görüntülemek için  $\bigoplus$  <del>∕</del>↑ düğmelerine basın. Menü bölümlerini seçmek için OK düğmesine basın.

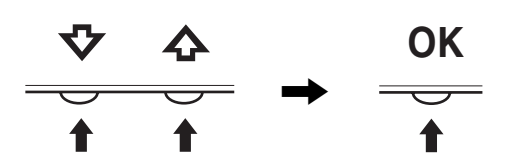

## **3 Menü ayarlama.**

Ayarlamaları yapmak için  $\frac{1}{\sqrt{1}}$  düğmelerine daha sonra da OK düğmesine basın.

OK düğmesine bastığınızda ayarlar saklanır ve ekran bir önceki menüye döner.

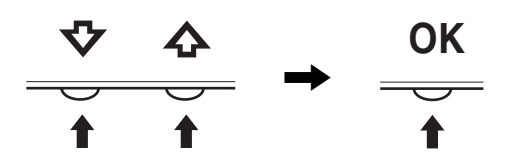

## **4 Menüyü kapatma.**

Normal görüntüye dönmek için MENU düğmesine bir kez basın. Eğer herhangi bir düğmeye basılmazsa menü 45 saniye içinde otomatik olarak kapanır.

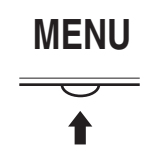

# x **Ayarları sıfırlama**

RESET menüsünü kullanarak ayarları sıfırlayabilirsiniz. Ayarları sıfırlama konusunda daha fazla bilgi için [Bkz sayfa 14.](#page-256-0)

# **PICTURE menüsü**

PICTURE menüsünü kullanarak aşağıdaki öğeleri ayarlayabilirsiniz.

- MODE
- (GAME/MOVIE/PC/ AUTO)
- BACKLIGHT
- $\cdot$  CONTRAST  $\sigma$
- BRIGHTNESS
- $\cdot$  GAMMA  $\gamma$
- $\cdot$  COLOR  $\overline{G}$
- $\cdot$  SHARPNESS  $\Box$
- $\cdot$  MODE RESET  $\rightarrow$

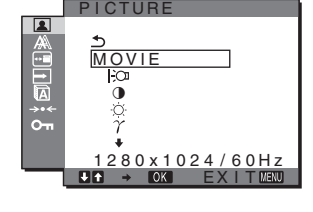

# <span id="page-252-0"></span>**MODE** menüsü

Amacınıza göre uygun ekran parlaklığını seçebilirsiniz. PICTURE ayarları her bir mod için ayarlanabilir. Değiştirilen ayar her bir giriş (INPUT1/INPUT2) için otomatik olarak uygulanır.

#### **1 MENU düğmesine basın.**

Ana menü ekranda görüntülenir.

**2 (PICTURE)'i seçmek için** m**/**M **düğmelerine ve sonra da OK düğmesine basın.**

PICTURE menüsü ekranda görüntülenir.

**3 "MOVIE" i seçmek için** m**/**M **düğmelerine ve sonra da OK düğmesine basın.**

MODE menüsü ekranda görüntülenir.

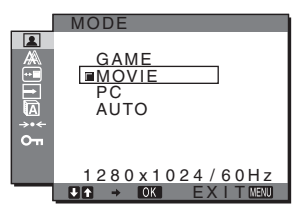

- **4 İstediğiniz modu seçmek için** m**/**M **düğmesine basın ve sonra OK düğmesine basın.**
	- Varsayılan ayar MOVIE' dir.
	- GAME: Parlak resim.
	- MOVIE: Güçlü kontrastlı net resim.
	- PC: Yumuşak tonlu resim.
	- AUTO: Ekran parlaklığını çevre parlaklığına göre otomatik olarak ayarlar (otomatik parlaklık ayarlama fonksiyonu). Daha fazla bilgi için, [bkz](#page-258-0)  ["Otomatik parlaklık ayarlama fonksiyonu \(ışık](#page-258-0)  [sensörü\)" \(sayfa 16\).](#page-258-0)

#### **Not**

AUTO modda, arka ışığı ve kontrastı ayarlayamazsınız.

# <span id="page-253-2"></span>**BACKLIGHT avariama FO**

Eğer ekran çok parlaksa, arka ışığı ayarlayın ve ekranın daha kolay görünmesini sağlayın.

- **1 MENU düğmesine basın.** Ana menü ekranda görüntülenir.
- **2 1** (PICTURE) seçeneğini seçmek için  $\frac{1}{\sqrt{T}}$ **düğmelerine ve sonra da OK düğmesine basın.** PICTURE menüsü ekranda görüntülenir.
- **3** "  $\cap$  **BACKLIGHT**" seceneğini secmek için  $\frac{1}{\sqrt{1}}$ **düğmelerine ve sonra da OK düğmesine basın.** "BACKLIGHT" menüsü ekranda görüntülenir.
- **4 Işık seviyesini ayarlamak için,** m**/**M **düğmelerine basın ve sonra OK düğmesine basın.**

### <span id="page-253-1"></span>**E** CONTRAST avariama **O**

Resim kontrastını ayarlayın.

- **1 MENU düğmesine basın.** Ana menü ekranda görüntülenir.
- **2 1** (PICTURE) seceneğini seçmek için  $\frac{1}{4}$ **düğmelerine ve sonra da OK düğmesine basın.** PICTURE menüsü ekranda görüntülenir.
- **3** "**0** CONTRAST" seceneğini seçmek için  $\frac{1}{\sqrt{1}}$ **düğmelerine ve sonra da OK düğmesine basın.** "CONTRAST" menüsü ekranda görüntülenir.
- **4 Kontrastı ayarlamak için,** m**/**M **düğmelerine basın ve sonra OK düğmesine basın.**

## <span id="page-253-0"></span>**E** BRIGHTNESS avariama  $\odot$

Resmin parlaklığını ayarlayın (siyah seviyesi).

- **1 MENU düğmesine basın.** Ana menü ekranda görüntülenir.
- **2 1** (PICTURE) seçeneğini seçmek için  $\frac{1}{\sqrt{1}}$ **düğmelerine ve sonra da OK düğmesine basın.** PICTURE menüsü ekranda görüntülenir.
- **3** " $\hat{O}$  **BRIGHTNESS"** seçeneğini seçmek için  $\frac{1}{2}$ **düğmelerine ve sonra da OK düğmesine basın.** "BRIGHTNESS" menüsü ekranda görüntülenir.
- **4 Parlaklığı ayarlamak için,** m**/**M **düğmelerine basın ve sonra OK düğmesine basın.**

## $\blacksquare$  **GAMMA avariama**  $\gamma$

Görüntünün renk gölgesini, görüntünün orijinal renk gölgesi ile birleştirebilirsiniz.

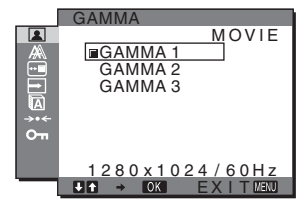

- **1 MENU düğmesine basın.** Ana menü ekranda görüntülenir.
- **2 1** (PICTURE) seçeneğini seçmek için  $\frac{1}{\sqrt{T}}$ **düğmelerine ve sonra da OK düğmesine basın.** PICTURE menüsü ekranda görüntülenir.
- **3** "  $\gamma$  GAMMA" seçeneğini seçmek için ↓/↑ **düğmelerine ve sonra da OK düğmesine basın.** GAMMA menüsü ekranda görüntülenir.
- **4 İstediğiniz modu seçmek için** m**/**M **düğmelerine basın ve sonra OK düğmesine basın.**

## **E** COLOR avariama **E**

Görüntünün beyaz renk alanındaki renk seviyesini, varsayılan renk ısısı ayarlarından seçebilirsiniz.

Ayrıca, gerekirse, renk ısısına ince ayar da yapabilirsiniz.

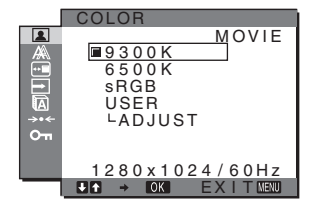

- **1 MENU düğmesine basın.** Ana menü ekranda görüntülenir.
- **2 1** (PICTURE) seçeneğini seçmek için  $\frac{1}{\sqrt{1}}$ **düğmelerine ve sonra da OK düğmesine basın.** PICTURE menüsü ekranda görüntülenir.
- **3** " $\cdot\cdot\cdot$  COLOR" seçeneğini seçmek için  $\cdot\cdot\cdot$  / **düğmelerine ve sonra da OK düğmesine basın.** COLOR menüsü ekranda görüntülenir.
- **4** İstediğiniz renk ısısını secmek için **↓/↑ düğmelerine ve sonra da OK düğmesine basın.** Isıyı 9300K'dan (varsayılan ayar) 6500K'ya indirdiğinizde, beyazlar mavimsi tondan kırmızımsı tona doğru kayacaktır. "sRGB" yi seçtiğinizde renkler "sRGB" profiline göre ayarlanır. (sRGB renk ayarı, bilgisayar ürünleri için dizayn edilmiş endüstri standardı renk alan protokolüdür.) Eğer "sRGB" yi seçerseniz bilgisayarınızın renk ayarları sRGB profiline ayarlı olmalıdır.

#### **Notlar**

- MODE menüsü "AUTO" olarak ayarlandiğinda, "sRGB" seçemezsiniz.
- Eğer bağlı olan bilgisayar ya da başka bir ekipman sRGB özelliğine sahip değilse, renkler sRGB profiline göre ayarlanamaz.
- COLOR, sRGB'a ayarlıyken;CONTRAST, BRIGHTNESS veya GAMMA'u ayarlayamazsınız.

#### **Renk ısısına ince ayar yapma**

<span id="page-253-3"></span>Renk ısısı her bir mod için ayarlanabilir. (GAME/MOVIE/PC/AUTO)

**1 MENU düğmesine basın.** Ana menü ekranda görüntülenir.

- **2 1** (PICTURE) seçeneğini seçmek için  $\frac{1}{\sqrt{T}}$ **düğmelerine ve sonra da OK düğmesine basın.** PICTURE menüsü ekranda görüntülenir.
- **3** " **COLOR**" seceneğini secmek için  $\frac{1}{\sqrt{T}}$ **düğmelerine ve sonra da OK düğmesine basın.** COLOR menüsü ekranda görüntülenir.
- **4 "ADJUST" seçeneğini seçmek için** m**/**M **düğmelerine ve sonra da OK düğmesine basın.** Renk ısısı için ince ayar menüsü ekranda belirir.

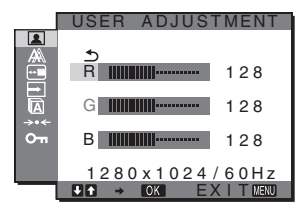

**5 R (Kırmızı) veya B (Mavi) seçeneğini seçmek için**  m**/**M **düğmelerine ve sonra da OK düğmesine basın. Ardından, istediğiniz renk ısısını ayarlamak için** m**/**M **düğmelerine ve sonra da OK düğmesine basın.**

Bu ayar, renk ısısını R ve B bölümlerini G (yeşil) bölümüne göre arttırarak veya azaltarak değiştirdiğinden, G bölümü sabittir.

**6 seçeneğini seçmek için** m**/**M **düğmelerine ve OK düğmesine basın.**

Yeni renk ayarı bellekte saklanır ve "Kullanıcı" seçildiğinde otomatik olarak geri çağrılır.

COLOR menüsü ekranda görüntülenir.

## **SHARPNESS avariama T**

Görüntülerin kenarlarını keskinleştirmek vs. için ayarlayın

- **1 MENU düğmesine basın.** Ana menü ekranda görüntülenir.
- **2 1** (PICTURE) seçeneğini seçmek için  $\frac{1}{\sqrt{1}}$ **düğmelerine ve sonra da OK düğmesine basın.** PICTURE menüsü ekranda görüntülenir.
- **3** " [ SHARPNESS" seçeneğini seçmek için  $\frac{1}{\sqrt{1}}$ **düğmelerine ve sonra da OK düğmesine basın.** "SHARPNESS" menüsü ekranda görüntülenir.
- **4 Keskinliği ayarlamak için,** m**/**M **düğmelerine basın ve sonra OK düğmesine basın.**

## x **MODE RESET menüsü (tüm modları varsayılan ayara geri döndürme)** 0 Yaptığınız ayarları fabrika ayarlarına geri döndürebilirsiniz.

**1 MENU düğmesine basın.** Ana menü ekranda görüntülenir.

**2 (PICTURE)'i seçmek için** m**/**M **düğmelerine ve sonra da OK düğmesine basın.** PICTURE menüsü ekranda görüntülenir.

- **3** "→← MODE RESET" seçeneğini seçmek için  $\frac{1}{\sqrt{1}}$ **düğmelerine ve sonra da OK düğmesine basın.** "MODE RESET" menüsü ekranda görüntülenir.
- **4 İstediğiniz modu seçmek için** m**/**M **düğmelerine basın ve sonra OK düğmesine basın.**
	- OK: PICTURE menüsündeki her modu varsayılan ayarlara geri döndürmek için.
	- CANCEL: Sıfırlamayı iptal etmek ve PICTURE menüsüne dönmek için.

# **SCREEN menüsü (sadece analog RGB sinyali)**

SCREEN menüsünü kullanarak aşağıdaki öğeleri ayarlayabilirsiniz.

- AUTO
- PHASE
- PITCH
- H CENTER
- V CENTER

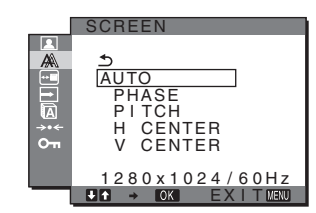

**Not** INPUT1 için DVI-D giriş soketinden dijital RGB sinyalleri alırken, ayar gereksizdir.

# x **Otomatik görüntü kalitesi ayarlama fonksiyonu**

**Monitör bir giriş sinyali aldığında, otomatik olarak resmin pozisyonunu ve keskinliğini (faz/aralık) ayarlar ve ekranda net bir resmin görüntülenmesini sağlar [\(sayfa 16](#page-258-1)).**

#### **Not**

Otomatik görüntü kalitesi fonksiyonu aktif durumda olduğunda sadece  $\bigcirc$  (güç) düğmesi çalışır.

Resim bu aşamada kırpışma yapabilir, ancak bu bir arıza değildir. Sadece ayarlama tamamlanana dek bir süre bekleyin.

#### **Eğer bu monitörün otomatik görüntü kalitesi fonksiyonu, görüntüyü tam olarak ayarlayamazsa**

Geçerli giriş sinyali için, daha ileri otomatik görüntü kalitesi ayarları yapabilirsiniz (Aaşağıdaki "AUTO" bölümüne bakın).

#### **Eğer görüntü kalitesiyle ilgili daha fazla ayar yapmak isterseniz**

Görüntünün keskinliğini (faz/aralık) ve konumunu (yatay/dikey konumunu) elinizle ayarlayabilirsiniz.

Bu ayarlar, bellekte saklanır ve monitör önceden girilmiş veya kayıtlı giriş sinyalini aldığında, otomatik olarak geri çağrılır.

## ■ Gecerli giris sinyali için, daha ileri **otomatik görüntü kalitesi ayarları yapabilirsiniz (AUTO)**

- **1 MENU düğmesine basın.** Ana menü ekranda görüntülenir.
- **2**  $\mathbb{A}$  (SCREEN) seçeneğini seçmek için  $\frac{1}{\sqrt{1}}$ **düğmelerine ve sonra da OK düğmesine basın.** SCREEN menüsü ekranda görüntülenir.

**3 "AUTO" seçeneğini seçmek için** m**/**M **düğmelerine ve sonra da OK düğmesine basın.** Ekranın, geçerli giriş sinyali için faz, aralık ve yatay/dikey konumu ile ilgili gerekli ayarlamaları yapın ve bunları saklayın.

## <span id="page-255-0"></span>■ Resmin keskinliğini manuel olarak **ayarlama (Phase (Faz)/Pitch (Aralık))**

Resmin keskinliğini aşağıdaki şekilde ayarlayabilirsiniz. Bu ayar, bilgisayar monitörün HD15 giriş soketine (analog RGB) bağlandığında etkindir.

- **1 Bilgisayarda çözünürlüğü 1280** × **1024 olarak ayarlayın.**
- 2 CD-ROM'ü verleştirin.
- 3 CD-ROM'u başlatın, alan ve modeli seçin ve örnek **testi görüntüleyin. Windows için**

 $[Utility] \rightarrow [Windows]/[Win Utility]$ 'ye tıklayın. **Macintosh için**  $[Utility] \rightarrow [Mac]/[Mac Utility]'ye$  tiklayın.

- **4 MENU düğmesine basın.** Ana menü ekranda görüntülenir.
- **5**  $\mathbb{A}$  (SCREEN) seçeneğini seçmek için  $\frac{1}{\sqrt{1}}$ **düğmelerine ve sonra da OK düğmesine basın.** SCREEN menüsü ekranda görüntülenir.
- **6** "PHASE" seceneğini secmek için ↓/↑ **düğmelerine ve sonra da OK düğmesine basın.** "PHASE" ayar menüsü ekranda görüntülenir.
- **7** Yatay çizgiler minimum seviyeye inene kadar  $\frac{1}{\sqrt{1}}$ **düğmelerine basın.**

Ayarı, yatay çizgiler minimum seviyede olacak şekilde yapın.

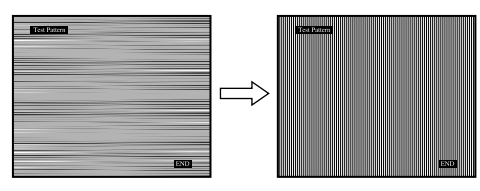

**8 OK düğmesine basın.**

Ana menü ekranda görüntülenir. Eğer tüm ekranda dikey çizgiler görüntülenirse, aralığı (pitch) aşağıdaki şekilde ayarlayın.

- **9** "PITCH" seçeneğini seçmek için ↓/↑ **düğmelerine ve sonra da OK düğmesine basın.** "PITCH" ayar menüsü ekranda görüntülenir.
- **10 Dikey çizgiler kaybolana kadar** m**/**M **düğmelerine basın.**

Ayarı, dikey çizgiler kaybolacak şekilde yapın.

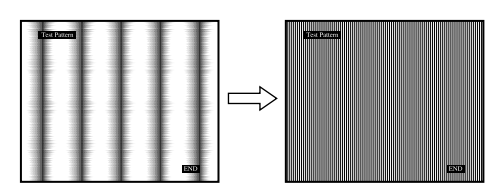

- **11 Örnek testi sona erdirmek için ekrandaki** [END]**'e tiklayin.**
- <span id="page-255-1"></span>■ Resmin konumunu manuel olarak **ayarlama (H CENTER /V CENTER)**

Görüntü ekranın merkezinde bulunmuyorsa görüntüyü ortalamak için aşağıdaki adımları takip edin.

- **1 Bilgisayarda çözünürlüğü 1280** × **1024 olarak ayarlayın.**
- 2 CD-ROM'ü verleştirin.
- 3 CD-ROM'u başlatın, alan ve modeli seçin ve örnek **testi görüntüleyin. Windows için**  $[Utility] \rightarrow [Windows]/[Win Utility.exe]'ye$ tıklayın. **Macintosh için**
	- $[Utility] \rightarrow [Mac]/[Mac Utility]'$ ye tıklayın.
- **4 MENU düğmesine basın.** Ana menü ekranda görüntülenir.
- **5**  $\mathbb{A}$  (SCREEN) seçeneğini seçmek için  $\frac{1}{\sqrt{1}}$ **düğmelerine ve sonra da OK düğmesine basın.** SCREEN menüsü ekranda görüntülenir.
- **6 "H CENTER" veya "V CENTER" seçeneğini seçmek için** m**/**M **düğmelerine ve sonra da OK düğmesine basın.** "H CENTER" ayar menüsü veya "V CENTER" ayar

menüsü ekranda görüntülenir.

- **7** Örnek testi ekranda ortalamak için, ↓/↑ **düğmelerine basın.**
- **8 Örnek testi sona erdirmek için ekrandaki** [END]**'e tiklayin.**

# **MENU POSITION menüsü**

Eğer ekrandaki bir nesneyi görmenizi engelliyorsa, menü konumunu değiştirebilirsiniz.

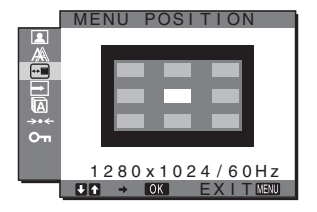

- **1 MENU düğmesine basın.** Ana menü ekranda görüntülenir.
- **2**  $\text{H}$  (MENU POSITION) seçeneğini seçmek için  $\text{H}/\text{H}$ **düğmelerine ve sonra da OK düğmesine basın.** "MENU POSITION" menüsü ekranda görüntülenir.
- **3 İstediğiniz konumu seçmek için** m**/**M **düğmelerine ve sonra da OK düğmesine basın.** Menünün yeri için 9 konumdan birini seçebilirsiniz.

# **INPUT SENSING menüsü**

INPUT SENSING menüsünde AUTO ON seçeneğini seçtiğinizde, monitör otomatik olarak bir giriş terminaline bir giriş sinyali saptar ve enerji tasarruf moduna girmeden önce girişi otomatik olarak değiştirir.

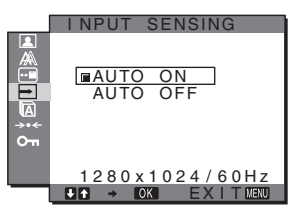

- **1 MENU düğmesine basın.** Ana menü ekranda görüntülenir.
- **2**  $\boxed{)}$  **(INPUT SENSING) seçeneğini seçmek için ↓/↑ düğmelerine ve sonra da OK düğmesine basın.** INPUT SENSING menüsü ekranda görüntülenir.
- **3 İstediğiniz modu seçmek için** m**/**M **düğmelerine basın ve sonra OK düğmesine basın.**
	- AUTO ON: Seçilen giriş terminalinde giriş sinyali
		- yoksa veya INPUT düğmesi ile bir giriş terminali seçtiğinizde ve terminalde giriş sinyali yoksa, ekran mesajı görüntülenir ([sayfa 17](#page-259-0)) ve monitör, girişi otomatik olarak değiştirmek için başka bir giriş terminaline yönelik giriş sinyalini kontrol eder.

Giriş değiştirildiğinde, seçilen giriş terminali ekranın sol üst kısmında görüntülenir.

Giriş sinyali yoksa, monitör otomatik olarak enerji tasarruf moduna geçer.

• AUTO OFF: Giriş otomatik olarak değiştirilmez. Girişi değiştirmek için INPUT düğmesine basın.

# **LANGUAGE menüsü**

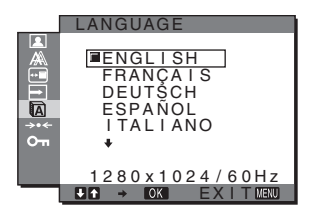

- **1 MENU düğmesine basın.** Ana menü ekranda görüntülenir.
- **2 M** (LANGUAGE) seçeneğini seçmek için  $\frac{1}{\sqrt{1}}$ **düğmelerine ve sonra da OK düğmesine basın.** LANGUAGE menüsü ekranda görüntülenir.
- **3 Bir dil seçmek için,** m**/**M **düğmelerine ve sonra da OK düğmesine basın.**
	- ENGLISH: İngilizce
	- FRANÇAIS: Fransızca
	- DEUTSCH: Almanca • ESPAÑOL: İspanyolca
	- ITALIANO: İtalyanca
	- NEDERLANDS: Felemenkçe
	- SVENSKA: İsveççe
	- РУССКИЙ: Rusça
	- 日本語: Japonca
	- 中文: Cince

# <span id="page-256-0"></span>0 **RESET menüsü (varsayılan ayarlara geri döndürme)**

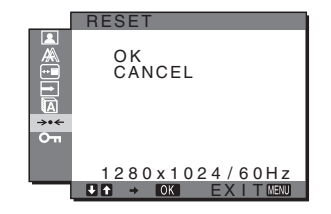

- **1 MENU düğmesine basın.** Ana menü ekranda görüntülenir.
- **2** → **••** (RESET) seçeneğini seçmek için  $\frac{1}{\sqrt{1}}$ **düğmelerine ve sonra da OK düğmesine basın.** RESET menüsü ekranda görüntülenir.
- **3 İstediğiniz modu seçmek için** m**/**M **düğmelerine basın ve sonra OK düğmesine basın.**
	- OK: Yapılan ayarları, fabrika ayarlarına geri döndürmek için **"** LANGUAGE" ayarı bu yöntemle değişmez.
	- CANCEL: Sıfırlamayı iptal etmek ve menü ekranına dönmek için.

# <span id="page-256-1"></span> **MENU LOCK menüsü**

İstenmeyen ayarları ve sıfırlamaları önlemek için, düğmelerin kontrollerini kilitler.

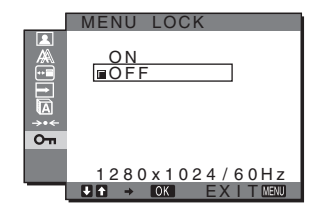

- **1 MENU düğmesine basın.** Ana menü ekranda görüntülenir.
- **2 O**m (MENU LOCK) seceneğini seçmek için  $\frac{1}{2}$ / **düğmelerine ve sonra da OK düğmesine basın.** MENU LOCK menüsü ekranda görüntülenir.
- **3** "On " veya "Off." seçeneğini seçmek için ↓/↑ **düğmelerine basın.**
	- $\cdot$  ON: Sadece  $\circlearrowleft$  (güç) anahtarı ve INPUT düğmesi çalışacaktır. Eğer herhangi bir işlem yapmaya çalışırsanız, ekranda  $\sigma_{\overline{n}}$  ikonu belirir.
	- OFF: "On MENU LOCK" ayarını kapalıya getirir. " On MENU LOCK" ayarı "ON" olarak seçildiyse, MENU düğmesine bastığınızda, "On MENU LOCK" otomatik olarak seçilir.

# **Teknik Özellikler**

# **Enerji tasarrufu fonksiyonu**

Bu monitör VESA, ENERGY STAR ve NUTEK enerji tasarrufu standartlarına uygundur. Monitör eğer Analog giriş için DPMS (Display Power Management Standard)/Dijital giriş için DMPM (DVI Digital Monitor Power Management) uyumlu bir bir bilgisayara veya video grafik kartına bağlanırsa, monitör aşağıda gösterilen şekilde otomatik olarak enerji tüketimini azaltacaktır.

#### SDM-HS75P

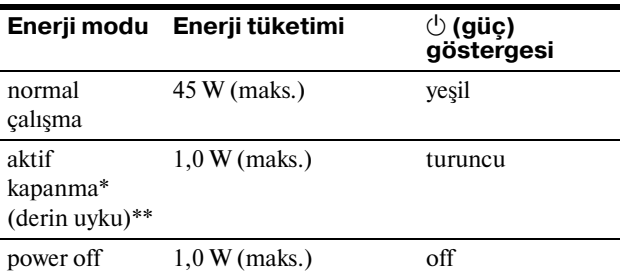

### SDM-HS95P

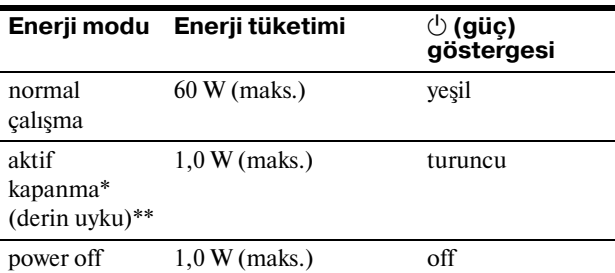

Eğer bilgisayarınız "aktif kapanma" moduna geçerse, giriş sinyali kesilir ve ekranda NO INPUT SIGNAL görüntülenir. 5 saniye sonra monitör enerii tasarrufu moduna gecer.

\*\* "derin uyku" Environmental Protection Agency tarafından tanımlanan enerji tasarrufu modudur.

# <span id="page-258-2"></span>**MOD'u Ayarlama (PICTURE)**

Monitörün sağ tarafındaki  $\overline{C}$  düğmesine üst üste bastığınızda, MODE'u MOVIE  $\rightarrow PC \rightarrow$  AUTO $\rightarrow$  GAME olarak seçebilirsiniz.

"AUTO" seçeneğini seçtiğinizde, monitör ekran parlaklığını çevre parlaklığına göre otomatik olarak ayarlar (otomatik parlaklık ayarlama fonksiyonu). Daha fazla bilgi için, [bkz](#page-258-0)  ["Otomatik parlaklık ayarlama fonksiyonu \(ışık sensörü\)"](#page-258-0) .

#### **düğmesine üst üste basın.**

MODE'un varsayılan ayarı "MOVIE" olarak ayarlanmıştır. düğmesine bir kez bastığınızda, "MOVIE" (varsayılan ayar) görüntülenir, tekrar bastığınızda, "PC" görüntülenir.

düğmesine her bastığınızda, mod aşağıdaki gibi değişir.

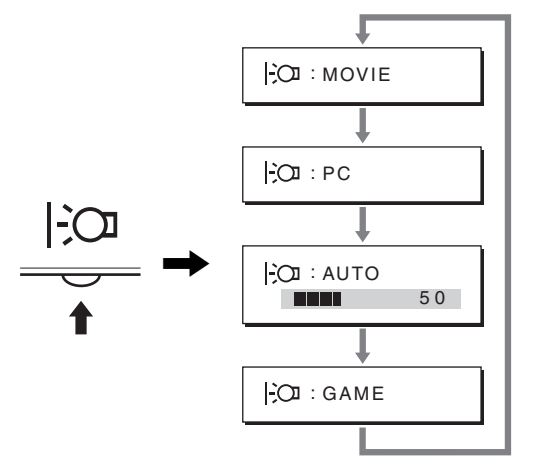

Her bir mod ekranda görünür ve MODE değiştirilir. Yaklaşık 5 saniye sonra menü otomatik olarak kaybolur.

# <span id="page-258-0"></span>**Otomatik parlaklık ayarlama fonksiyonu (ışık sensörü)**

Monitör, ekran parlaklığını çevre parlaklığına göre otomatik ayarlama özelliği ile donatılmıştır. Ekranın parlaklığı, monitörün ön kısmındaki  $\cdot$  düğmesi ile veya PICTURE menüsü ile MODE AUTO konumuna getirilerek, en uygun seviyeye ayarlanır. Ekran parlaklığının varsayılan ayarı MOVIE olarak ayarlanmıştır.

Ayrıca,  $\therefore$  düğmesi ile MODE AUTO olarak ayarlandığında, ayar çubuğu görüntülenir. Çubuğu  $\bigvee$  düğmeleri ile ayarlayabilirsiniz. Ayarladığınız seviyeye göre ekran parlaklığı değişir.

# <span id="page-258-1"></span>**Otomatik resim kalitesi ayarlama fonksiyonu (sadece analog RGB sinyali)**

**Monitör bir giriş sinyali aldığında, otomatik olarak resmin pozisyonunu ve keskinliğini (faz/ aralık) ayarlar ve ekranda net bir resmin görüntülenmesini sağlar.**

## **Temel (fabrika ayarlı) mod**

Monitör bir giriş sinyali aldığında, ekranın ortasında yüksek kaliteli bir görüntü elde edebilmek için, bu sinyali monitörün belleğinde saklı olan temel modlardan biri ile eşleştirir. Giriş sinyali temel mod ile uyuşursa, resim otomatik olarak uygun varsayılan ayarlarla ekranda görüntülenir.

## **Giriş sinyalleri temel modlardan biri ile uyuşmazsa**

Monitör temel modlardan birine uymayan bir giriş sinyali alırsa, ekranda daima net bir görüntü sağlamak üzere, otomatik görüntü kalitesi ayar fonksiyonu aktive edilir (aşağıdaki monitör frekans aralıkları dahilinde):

Yatay frekans: 28–80 kHz Dikey frekans: 48–75 Hz

sinyali almış gibi işlem görür.

Sonuç olarak, monitör ilk defa, temel ayarlarına (fabrika ayarı) uymayan bir giriş sinyali aldığında monitörün ekranda görüntüyü göstermesi normalden daha uzun sürebilir. Bu ayar verisi otomatik olarak hafızada saklanır ve daha sonra tekrar algılandığında sanki monitör temel ayarlarına uyan bir giriş

## **Faz, aralık ve görüntü konumunu manuel olarak ayarlarsanız**

Otomatik görüntü kalitesi ayar fonksiyonu, bazı giriş sinyallerinde görüntü konumunu, fazı ve aralığı tam olarak ayarlayamayabilir. Bu durumda, bu ayarları manuel olarak yapabilirsiniz [\(sayfa 13\)](#page-255-0). Yaptığınız manuel ayarlar hafızada saklanır ve monitör aynı giriş sinyalini algıladığında yeniden kullanır.

#### **Not**

Otomatik görüntü kalitesi fonksiyonu aktif durumda olduğunda sadece  $\bigcirc$  (güç) düğmesi çalışır.

Resim bu aşamada kırpışma yapabilir, ancak bu bir arıza değildir. Sadece ayarlama tamamlanana dek bir süre bekleyin.

# **Sorun giderme**

Teknik desteğe başvurmadan önce bu bölüme bakın.

# <span id="page-259-0"></span>**Görüntülü mesajlar**

Eğer giriş sinyalinde sorun yaşanıyorsa, aşağıdaki mesajlardan bir tanesi ekranda görüntülenir. Sorunu gidermek için, [bkz](#page-260-0)  ["Hata belirtileri ve olası giderme yöntemleri" sayfa 18.](#page-260-0)

## **Ekranda OUT OF RANGE mesajı görüntülenirse,**

Bu, giriş sinyalinin monitör özellikleri tarafından desteklenmediğini gösterir. Aşağıdaki bölümleri kontrol edin.

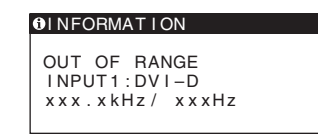

#### **Eğer "xxx.x kHz/xxx Hz" ekrana gelirse**

Bu, yatay ve dikey frekansların ikisinin de monitör tarafından desteklenmediği anlamına gelir. Rakamlar, geçerli giriş sinyalinin yatay ve dikey frekanslarını gösterir.

#### **Eğer ekranda "RESOLUTION > 1280** × **1024" belirirse**

Bu, çözünürlüğün monitör özellikleri tarafından desteklenmediğini gösterir (1280  $\times$  1024 veya daha düşük).

### **Eğer NO INPUT SIGNAL mesajı ekranda görüntülenirse**

Bu mesaj, giriş sinyali olmadığı anlamına gelir.

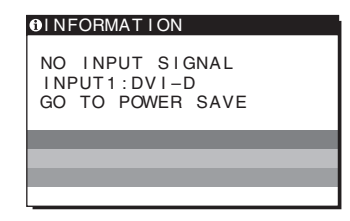

#### **GO TO POWER SAVE**

Monitör, ekranda mesaj belirdikten yaklaşık 5 saniye sonra enerji tasarrufu moduna girer.

#### **Ekranda CABLE DISCONNECTED mesajı ekranda görüntülenirse**

Bu mesaj, video sinyal kablosunun çıkarıldığını belirtir.

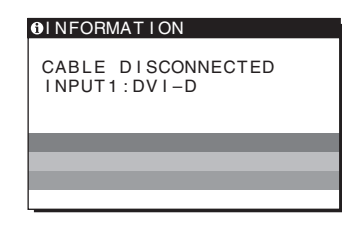

**TR**

# <span id="page-260-0"></span>**Hata belirtileri ve olası giderme yöntemleri**

Eğer sorun bağlı bulunan bilgisayardan veya diğer ekipmandan kaynaklanıyorsa lütfen ilgili donanının kullanım talimatlarına bakınız.

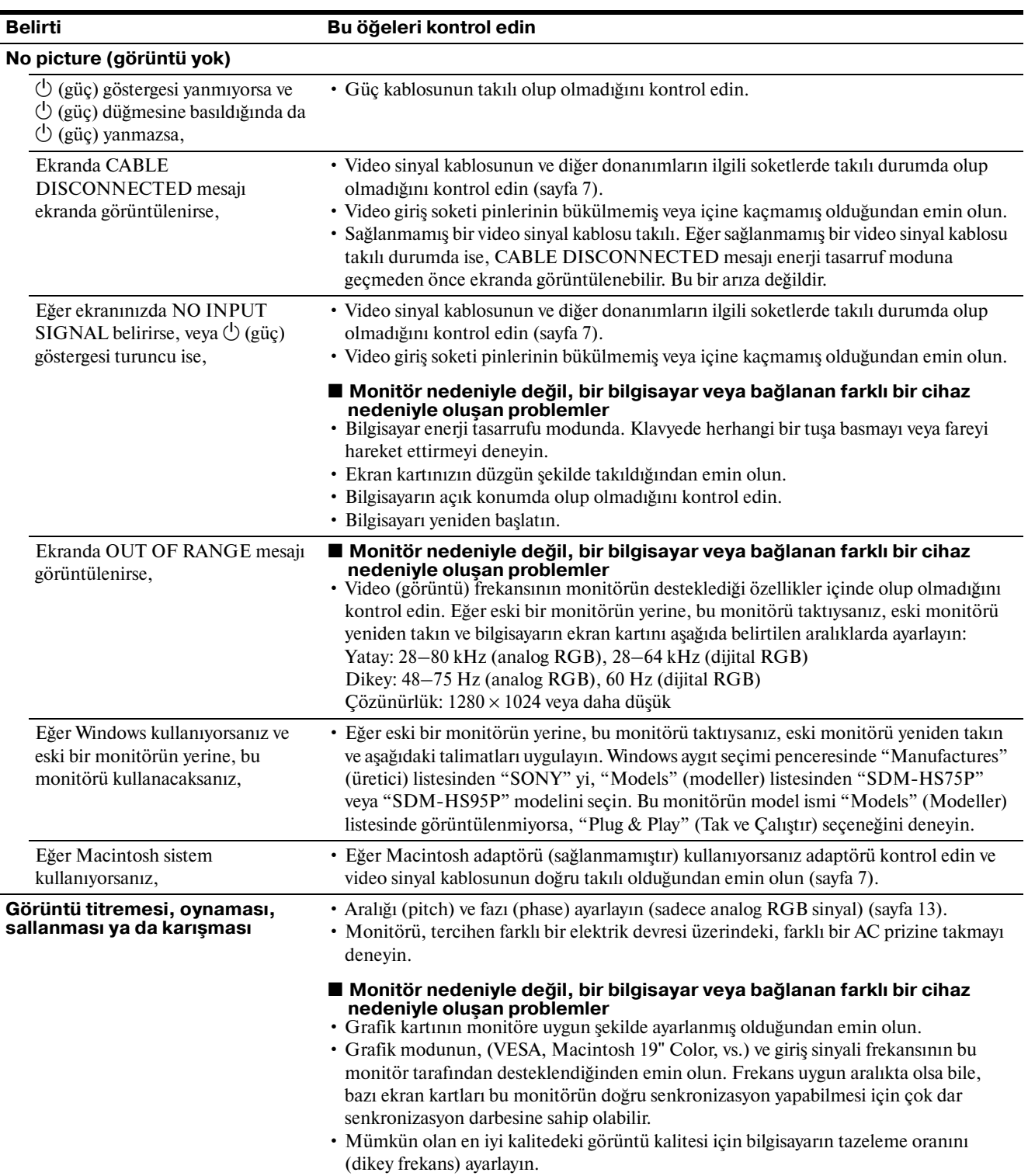

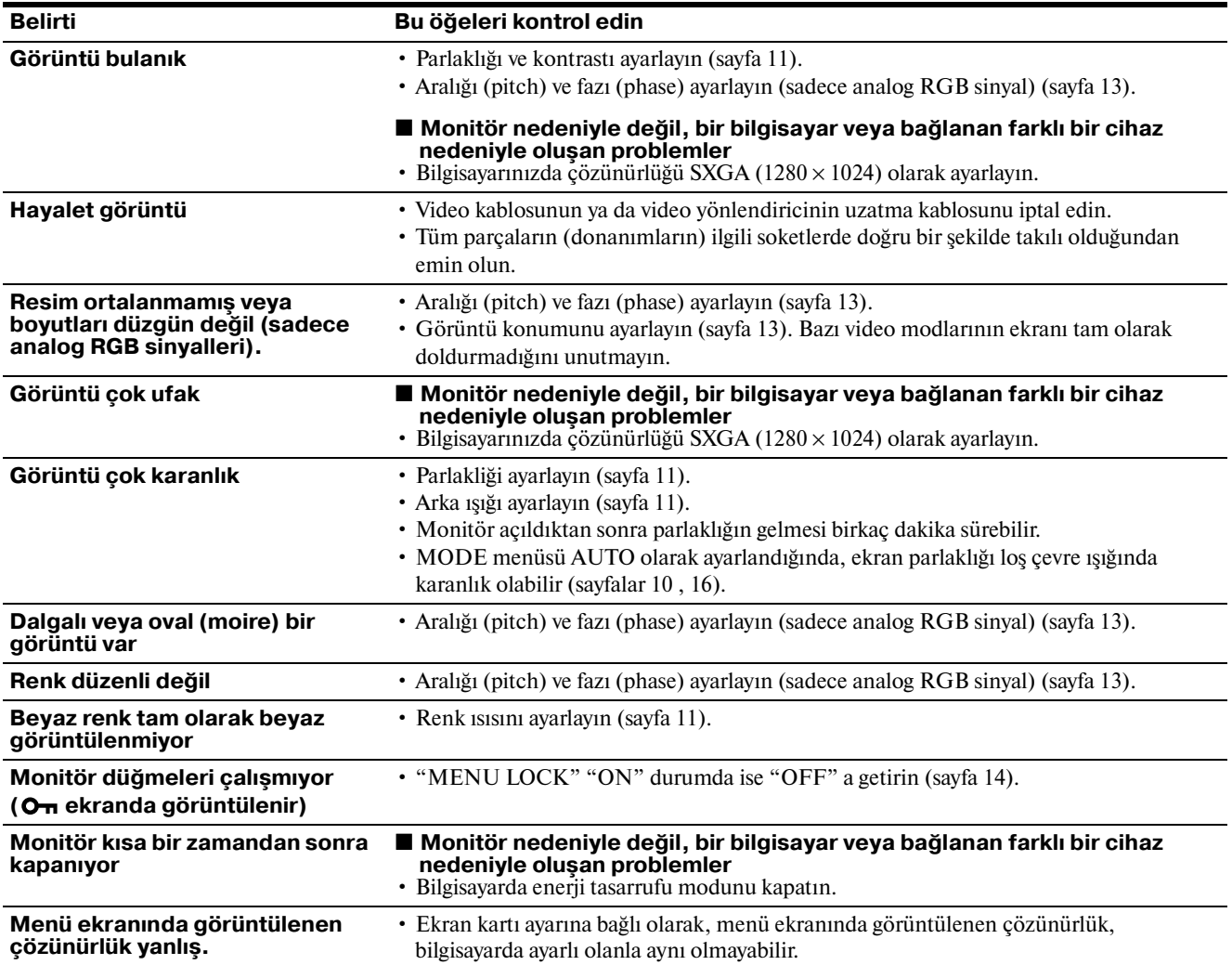

#### **Monitör bilgilerini görüntüleme**

**Monitör bir giriş sinyali algılarken, MENU düğmesini, bilgi kutusu belirene kadar, 5 saniyeden fazla basılı tutunuz.**

Bilgi kutusunu kaldırmak için MENU düğmesine tekrar basın.

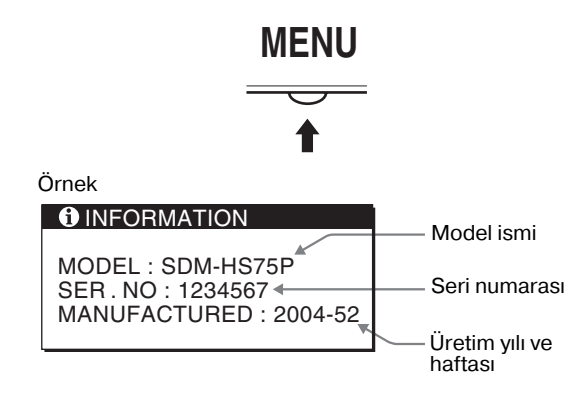

Eğer sorun devam ederse yetkili Sony satıcısına başvurun ve aşağıdaki bilgileri verin:

- Model ismi: SDM-HS75P ya da SDM-HS95P
- Seri numarası
- Problemin detaylı açıklaması
- Satın alma tarihi
- Bilgisayarınızın ve ekran kartınızın ismi ve özellikleri

**TR**

# **Özellikler**

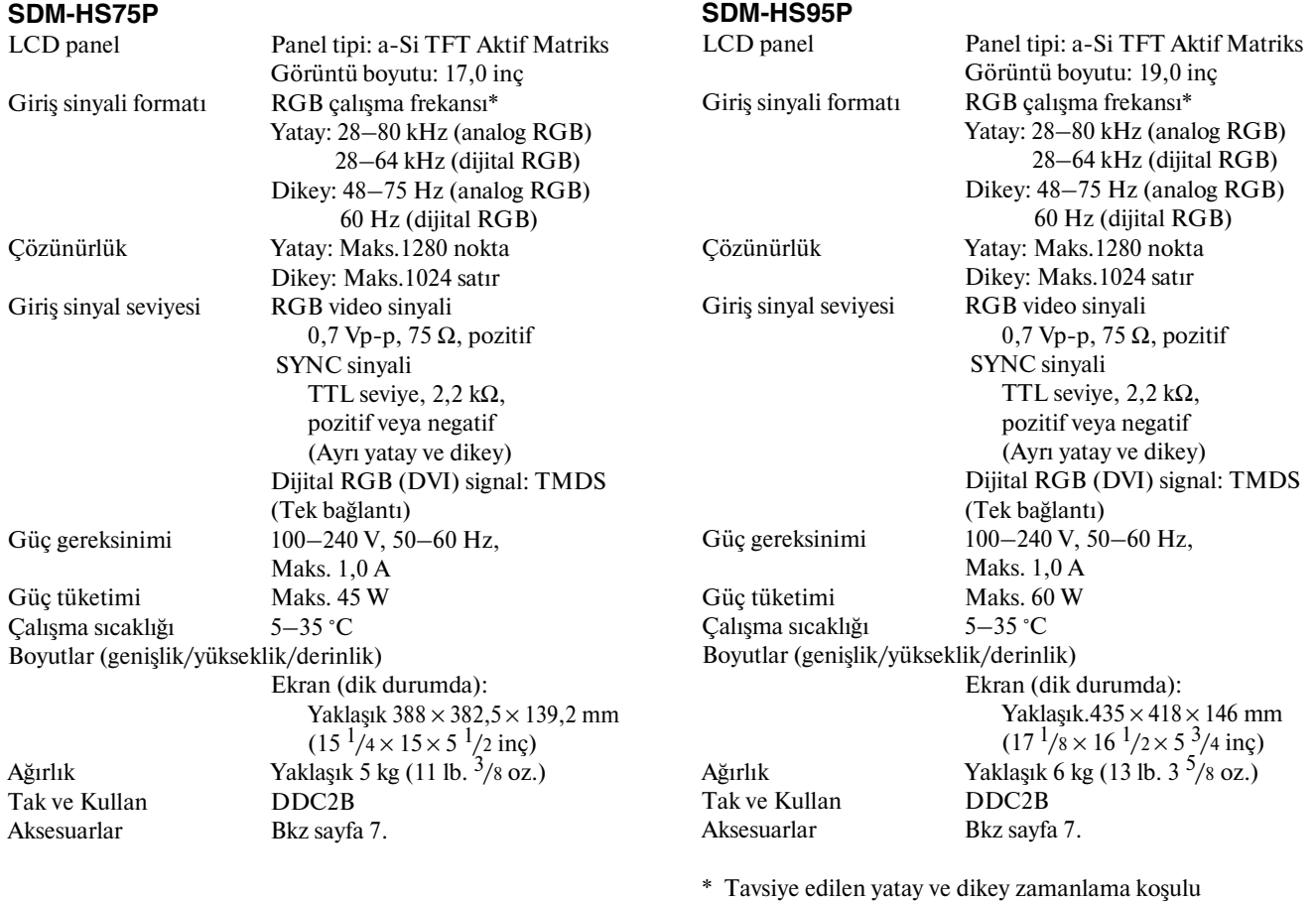

- Yatay sync genişliği toplam yatay zamanın %4,8 sinden veya 0,8 µs, den fazla olmalıdır, hangisi daha büyük ise.
- Yatay boşluk genişliği 2,5 µsec den fazla olmalıdır.
- Dikey boşluk genişliği 450 µsec den fazla olmalıdır.

Tasarım ve özellikler haber verilmeksizin değiştirilebilir.

Free Manuals Download Website [http://myh66.com](http://myh66.com/) [http://usermanuals.us](http://usermanuals.us/) [http://www.somanuals.com](http://www.somanuals.com/) [http://www.4manuals.cc](http://www.4manuals.cc/) [http://www.manual-lib.com](http://www.manual-lib.com/) [http://www.404manual.com](http://www.404manual.com/) [http://www.luxmanual.com](http://www.luxmanual.com/) [http://aubethermostatmanual.com](http://aubethermostatmanual.com/) Golf course search by state [http://golfingnear.com](http://www.golfingnear.com/)

Email search by domain

[http://emailbydomain.com](http://emailbydomain.com/) Auto manuals search

[http://auto.somanuals.com](http://auto.somanuals.com/) TV manuals search

[http://tv.somanuals.com](http://tv.somanuals.com/)